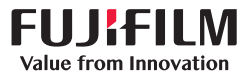

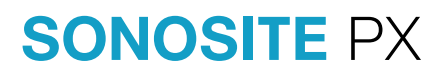

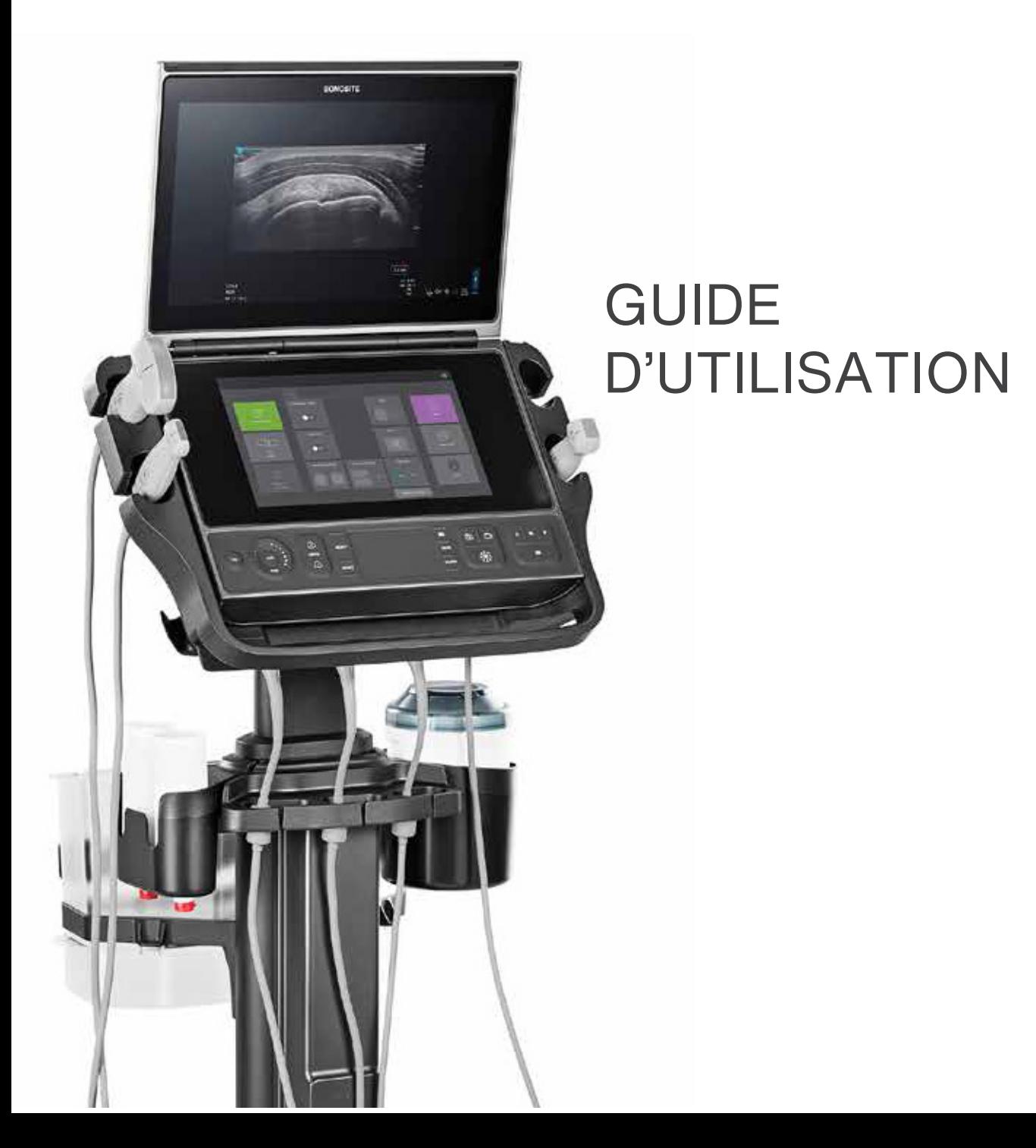

#### **Fabricant**

FUJIFILM Sonosite, Inc. 21919 30th Drive SE Bothell, WA 98021 États-Unis Tél. : +1-888-482-9449 ou +1-425-951-1200 Fax : +1-425-951-1201

FUJIFILM SONOSITE B.V. Joop Geesinkweg 140 1114 AB Amsterdam,

Pays-Bas

**Représentant agréé dans la CE**

#### **Représentant en Australie** FUJIFILM SONOSITE Australasia Pty Ltd

114 Old Pittwater Road BROOKVALE, NSW, 2100

Australie

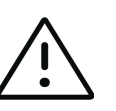

**Mise en garde** En vertu de la loi fédérale américaine, ce dispositif ne peut être vendu que par un médecin ou sur ordonnance médicale.

SonoMB, SONOSITE, Steep Needle Profiling et le logo SONOSITE sont des marques déposées ou des marques de commerce de FUJIFILM Sonosite, Inc. dans diverses juridictions. FUJIFILM est une marque déposée de FUJIFILM Corporation. Value from Innovation est une marque commerciale de FUJIFILM Holdings America Corporation.

DICOM est une marque déposée de la National Electrical Manufacturers Association.

Toutes les autres marques de commerce sont la propriété de leurs détenteurs respectifs.

Brevets : US 10,496,137 ; US 9,895,133 ; US 9,848,851 ; US 9,671,491 ; US 9,151,832 ; US 8,861,822 ; US 8,834,372 ; US 8,568,319 ; US 8,500,647 ; US 8,398,408 ; US 8,066,642 ; US 7,804,970 ; US 7,591,786 ; US D625,015 ; US D625,014 ; JP 6462164 ; JP 6322321 ; JP 6258367 ; JP 5972258 ; EP 2555683 ; EP 1589878 validés en FR, GB, DE ; CN 103237499 ; CN 101231457 ; CA 2796067.

Référence : P21895-01

Date de publication : Juin 2020

Copyright © 2020 FUJIFILM Sonosite, Inc. Tous droits réservés.

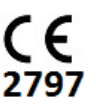

### 1. Introduction

 $\frac{\mathbf{u}}{\mathbf{a}}$ 

SONNAI

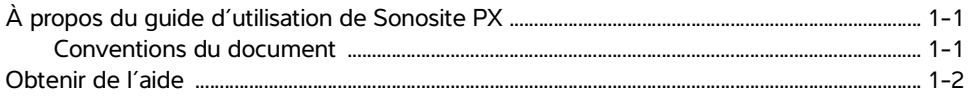

### 2. Utilisation prévue

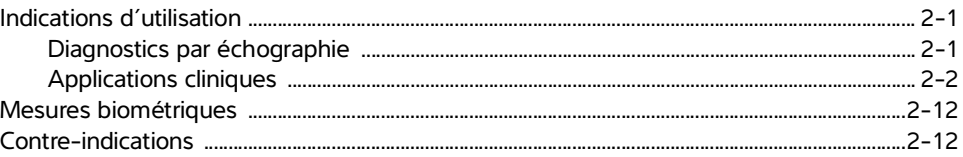

### 3. Mise en route

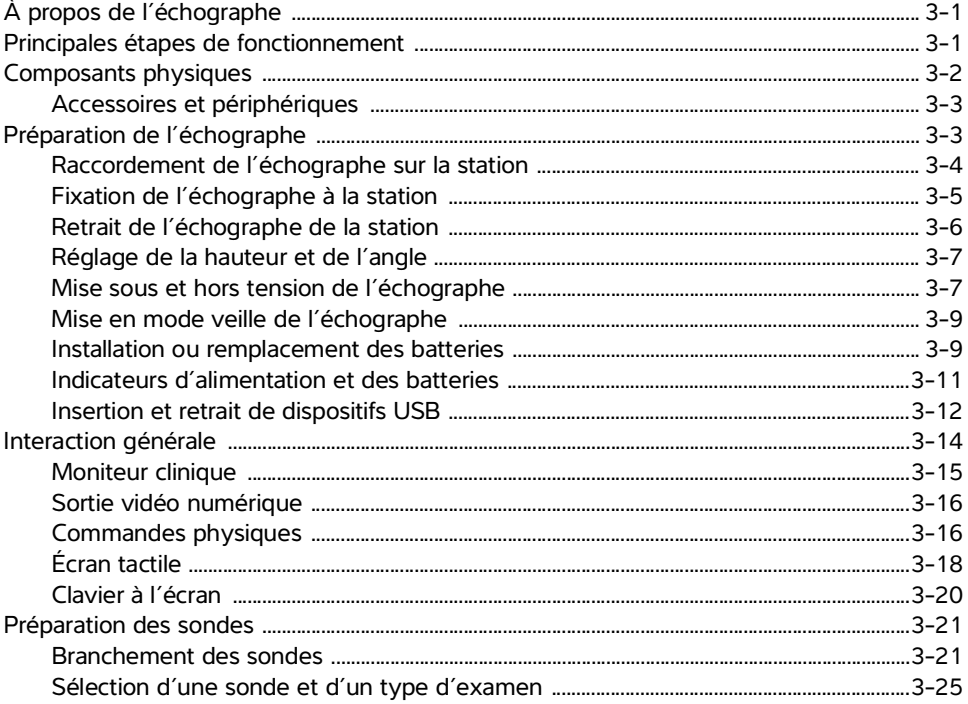

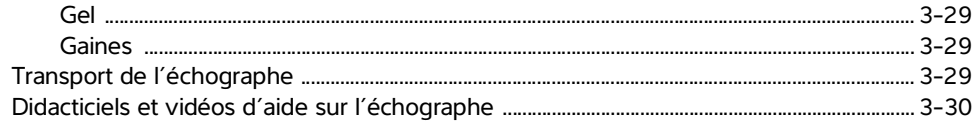

# 4. Configuration de l'échographe

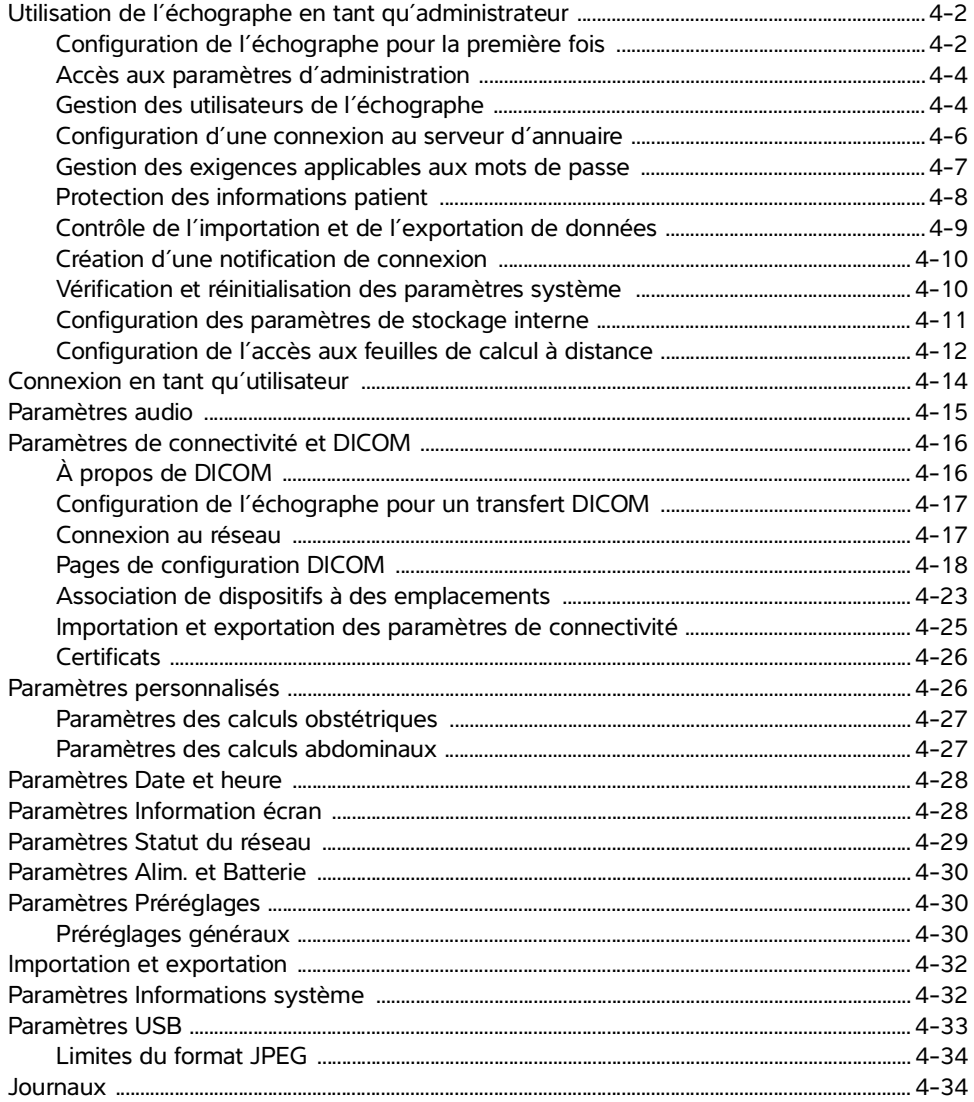

# 5. Saisie des informations patient

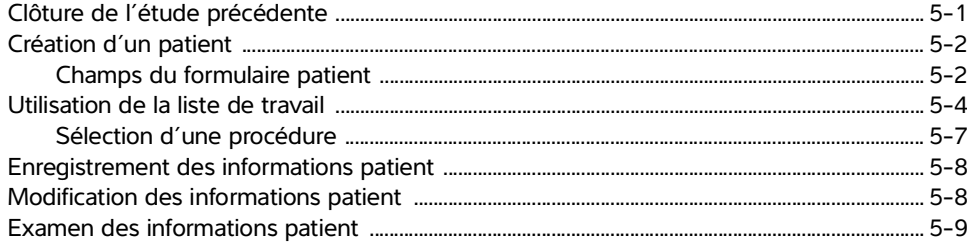

### 6. Scan

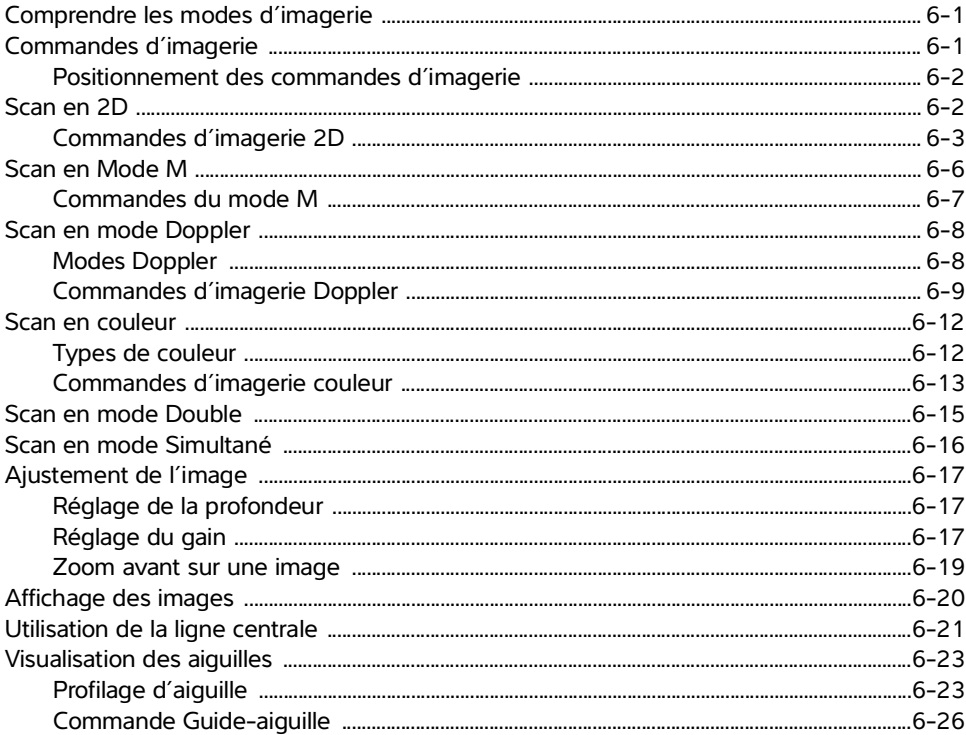

# 7. Gestion des images et des clips

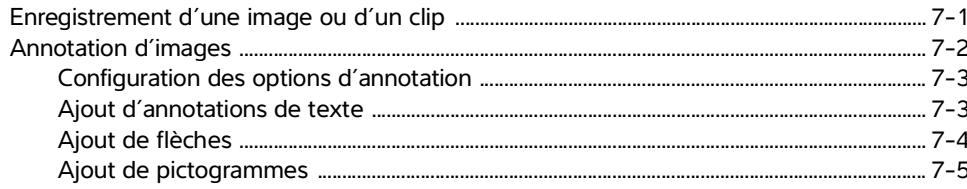

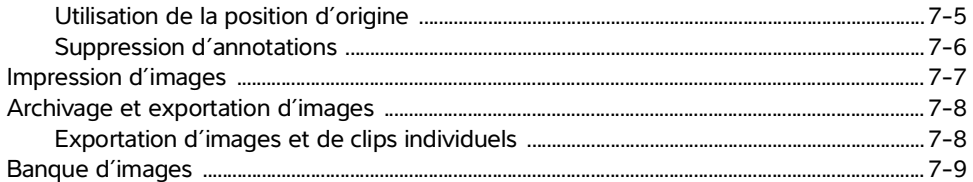

### 8. Mesures et calculs

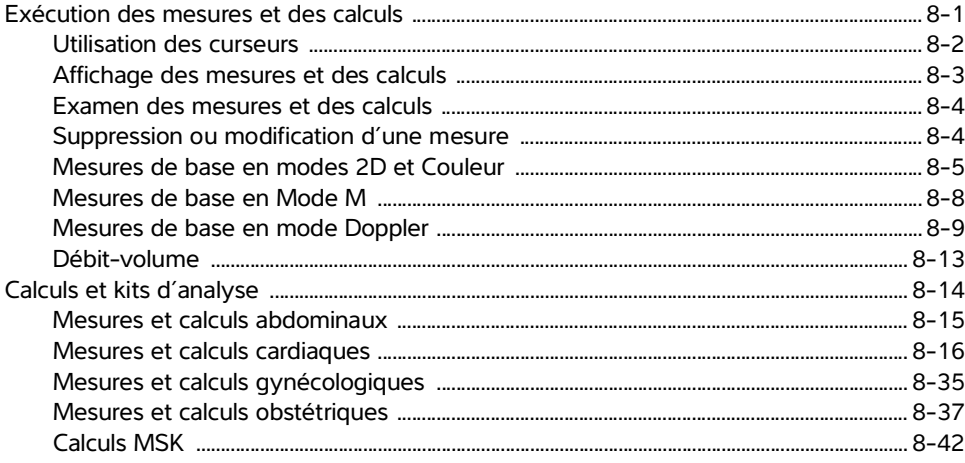

### 9. Gestion des informations patient

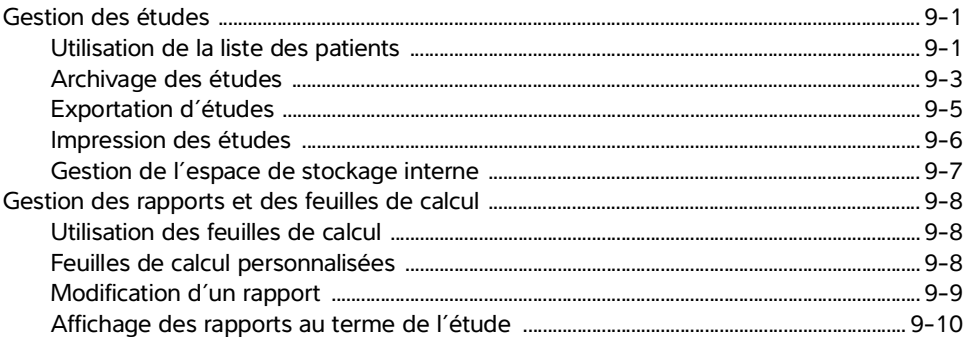

### 10. Références des mesures

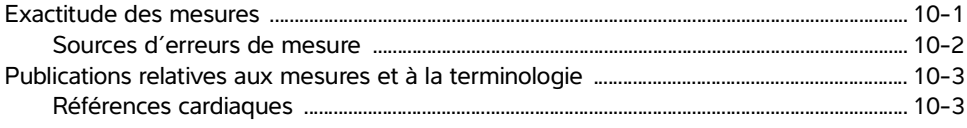

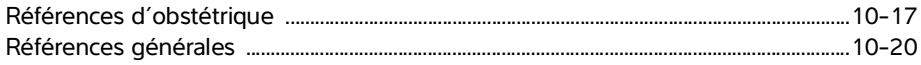

## 11. Dépannage et entretien

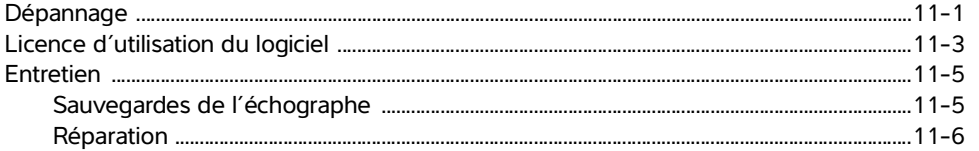

### 12. Nettoyage et désinfection

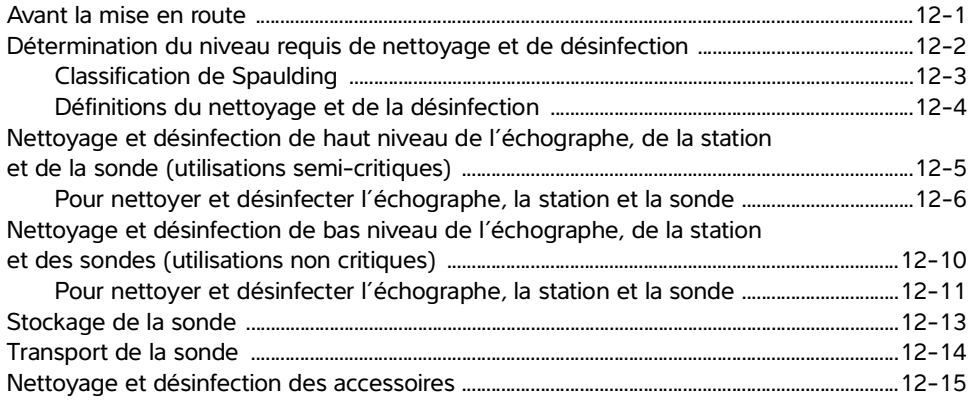

### 13. Sécurité

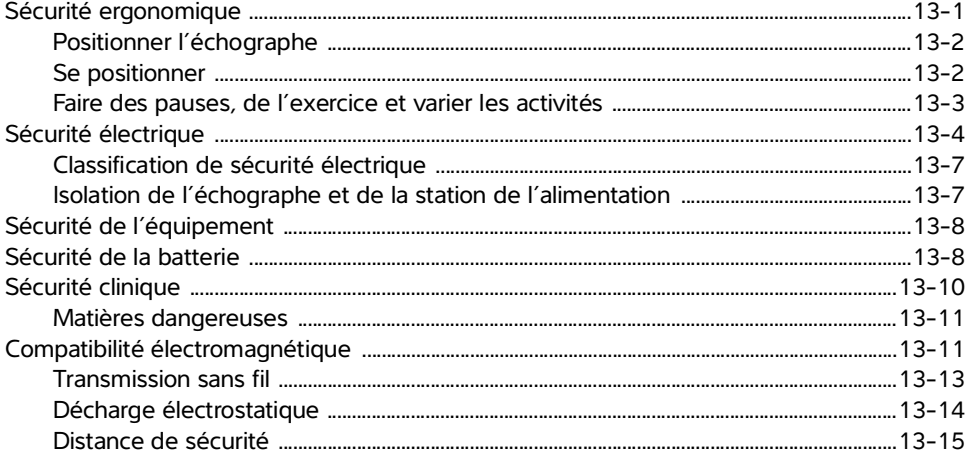

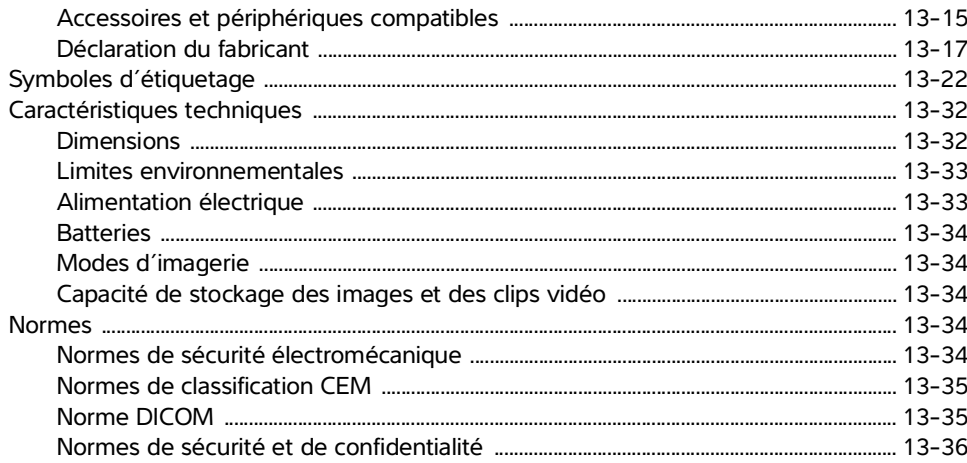

# 14. Puissance acoustique

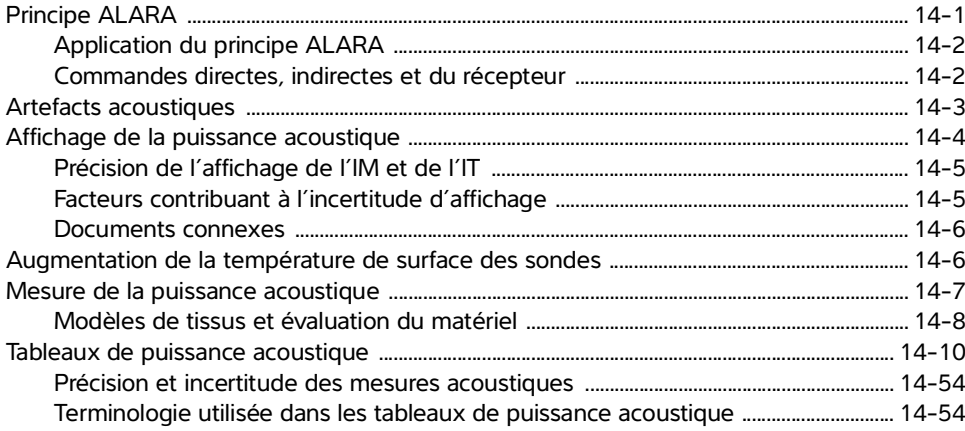

# 15. Réseau informatique

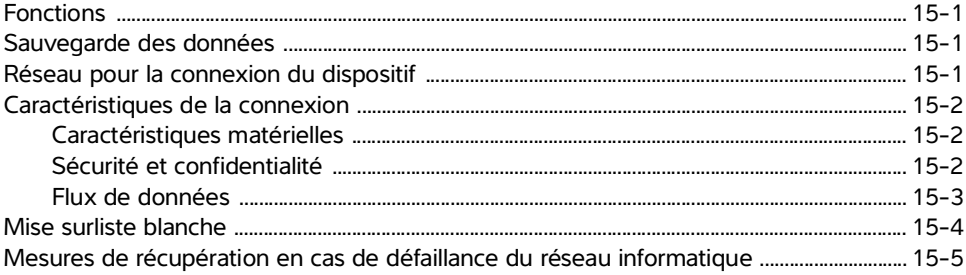

### A. Glossaire

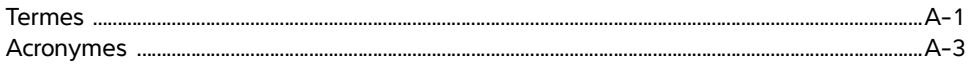

### **B.** Index

# **Introduction**

## **À propos du guide d'utilisation de Sonosite PX**

**À propos du guide d'utilisation de Sonosite PX**<br>
Le Guide d'utilisation de Sonosite PX contient des informations sur la préparation et<br>
l'utilisation de l'echographe Sonosite PX ami que sur le nettoyage et la desiniestic Le Guide d'utilisation de Sonosite PX contient des informations sur la préparation et l'utilisation de l'échographe Sonosite PX, ainsi que sur le nettoyage et la désinfection du système et des sondes. Il fournit également les caractéristiques techniques de l'échographe, ainsi que des informations supplémentaires sur la sécurité et la puissance acoustique.

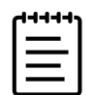

**Remarque** Il est vivement recommandé de lire le guide d'utilisation dans son intégralité avant d'utiliser le système.

Le guide d'utilisation est destiné aux utilisateurs familiarisés avec les techniques échographiques. Il n'a pas pour vocation de former à l'échographie, aux ultrasons et aux pratiques cliniques. Avant d'utiliser l'échographe Sonosite PX, vous devez avoir reçu la formation appropriée.

Pour obtenir des informations sur l'utilisation des accessoires et des périphériques, voir le guide d'utilisation des accessoires FUJIFILM SONOSITE correspondant, ainsi qu'aux instructions du fabricant.

#### **Conventions du document**

Le guide d'utilisation emploie les conventions suivantes :

- Un **AVERTISSEMENT** décrit les précautions nécessaires pour prévenir les blessures ou la mort.
- **Une / ∖ mise en garde** décrit les précautions à prendre pour protéger les produits.
- ▶ Une  $\left| \equiv \right|$  **remarque** fournit des informations supplémentaires.
- Les étapes associées à des numéros et à des lettres doivent être exécutées dans un ordre spécifique.
- Les listes à puces présentent des informations sous forme de liste mais n'impliquent aucun ordre d'exécution particulier.
- $\blacktriangleright$  Les procédures ne comportant qu'une seule étape commencent par  $\blacklozenge$ .

Les symboles et termes utilisés en relation avec l'échographe et la sonde sont expliqués dans la section **« Symboles d'étiquetage »**, à la page 13-22 et dans le **« Glossaire »**[, à la page](#page-338-2) A-1.

### **Obtenir de l'aide**

Outre le Guide d'utilisation Sonosite PX, les ressources suivantes sont disponibles :

- Didacticiels et vidéos d'aide sur l'échographe. Voir la section **page 3-30**.
- Aide embarquée et guide d'utilisation : touchez un bouton d'information  $\begin{pmatrix} i \end{pmatrix}$
- Manuel d'entretien.
- Support technique de Fujifilm Sonosite.

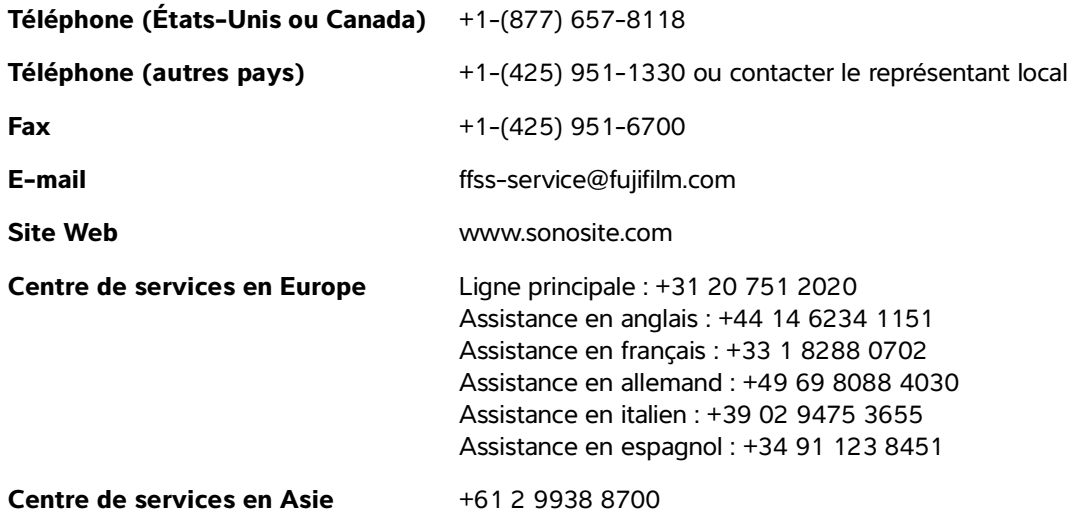

# <span id="page-12-0"></span>**Utilisation prévue**

L'utilisation prévue est la suivante : diagnostics médicaux par échographie. L'échographe Sonosite PX est destiné à l'imagerie diagnostique par échographie ou à l'analyse de l'écoulement des fluides du corps humain.

Intributation in pre- viewer<br>
L'utilisation prévue est la suivante : diagnostics médicaux par échographie. L'échographe<br>
Shonote P.K est destiné à l'imagene diagnostics<br>
Indications d'utilisation<br>
Indications d'utilisati

### <span id="page-12-1"></span>**Indications d'utilisation**

### <span id="page-12-2"></span>**Diagnostics par échographie**

L'échographe Sonosite PX est un échographe à usage général conçu pour être utilisé par des médecins et des spécialistes qualifiés à des fins d'évaluation par échographie ou par analyse de l'écoulement des fluides du corps humain. Voici quelques exemples d'applications cliniques spécifiques et de types d'examen :

- 
- Céphalique adulte **Pédiatrique**
- 
- 
- ▶ Fœtale OB/GYN Transvaginale
- Musculo-squelettique (conventionnelle)
- Musculo-squelettique (superficielle)
- Abdominale Ophtalmique
	-
- ▶ Cardiaque adulte Vaisseaux périphériques
- ▶ Cardiaque pédiatrique <br>
Petit organe (sein, thyroïde, testicules, prostate)
	-
	- Guidage d'aiguille

Ce dispositif est uniquement destiné à une utilisation sur prescription.

L'échographe Sonosite PX est destiné aux cabinets médicaux et aux environnements cliniques, notamment établissements de santé, hôpitaux, cliniques et sites de soins cliniques pour le diagnostic des patients.

L'échographe est utilisé avec une sonde raccordée et est alimenté soit par batterie, soit par un cordon d'alimentation secteur. Le médecin se tient à côté du patient et place la sonde sur le corps du patient à l'endroit requis pour obtenir l'image échographique souhaitée.

### <span id="page-13-0"></span>**Applications cliniques**

Le tableau suivant présente les applications cliniques et les modes d'imagerie du système et des sondes. Les types d'examen prédéfinis disponibles sur chaque sonde sont présentés au **[Tableau 3-2](#page-51-0)**, à la [page 3-26.](#page-51-0)

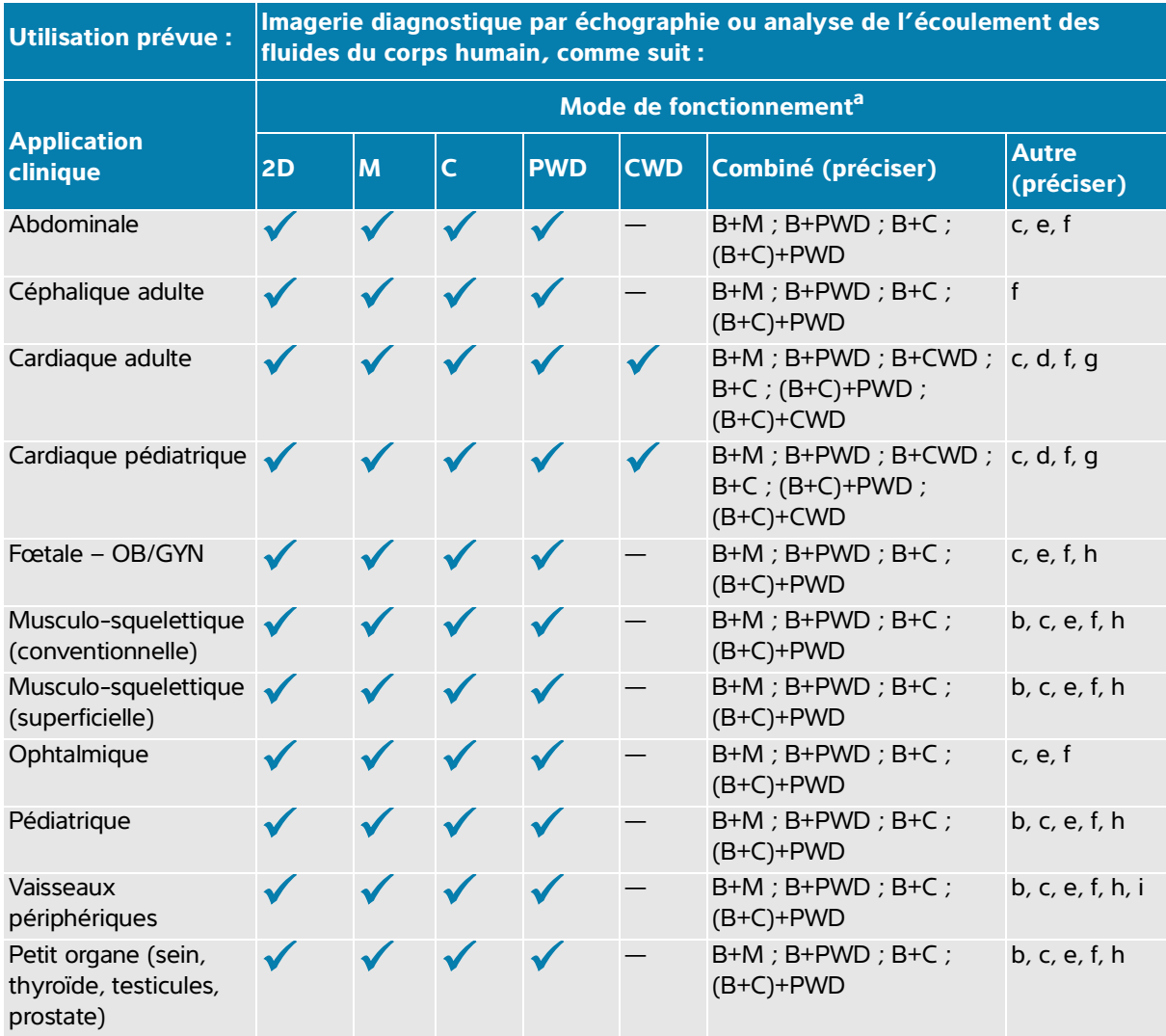

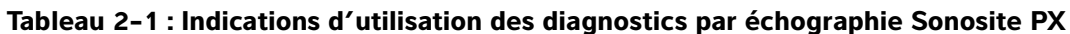

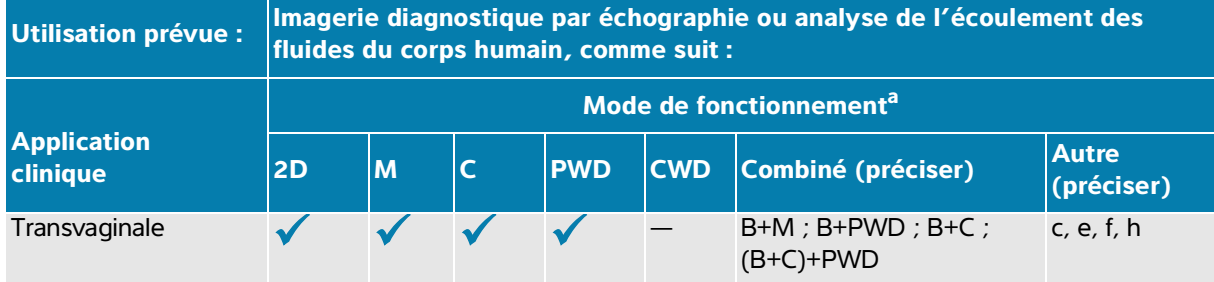

#### **Tableau 2-1 : Indications d'utilisation des diagnostics par échographie Sonosite PX**

- <span id="page-14-0"></span>a. 2D = Mode B ; M = Mode M, y compris simultané ; PWD = Doppler pulsé ; CWD = Doppler continu ; C = Doppler couleur (Doppler vitesse couleur ou CVD, Doppler puissance couleur ou CPD, Variance ou Var)
- <span id="page-14-7"></span>b. Steep Needle Profiling (SNP) = amélioration de l'aiguille en mode B
- <span id="page-14-1"></span>c. Imagerie harmonique tissulaire (THI)
- <span id="page-14-4"></span>d. Imagerie tissulaire Doppler (IDT)
- <span id="page-14-2"></span>e. Imagerie multifaisceau (SonoMB) en mode B
- <span id="page-14-3"></span>f. Le doppler couleur inclut la puissance/vitesse
- <span id="page-14-5"></span>g. Le doppler couleur inclut la vitesse/variance
- <span id="page-14-6"></span>h. Inclut l'imagerie visant à aider à la mise en place des aiguilles et des cathéters dans les structures vasculaires ou autres structures anatomiques
- i. B+PWD et (B+C)+PWD comprennent le Doppler PW simultané

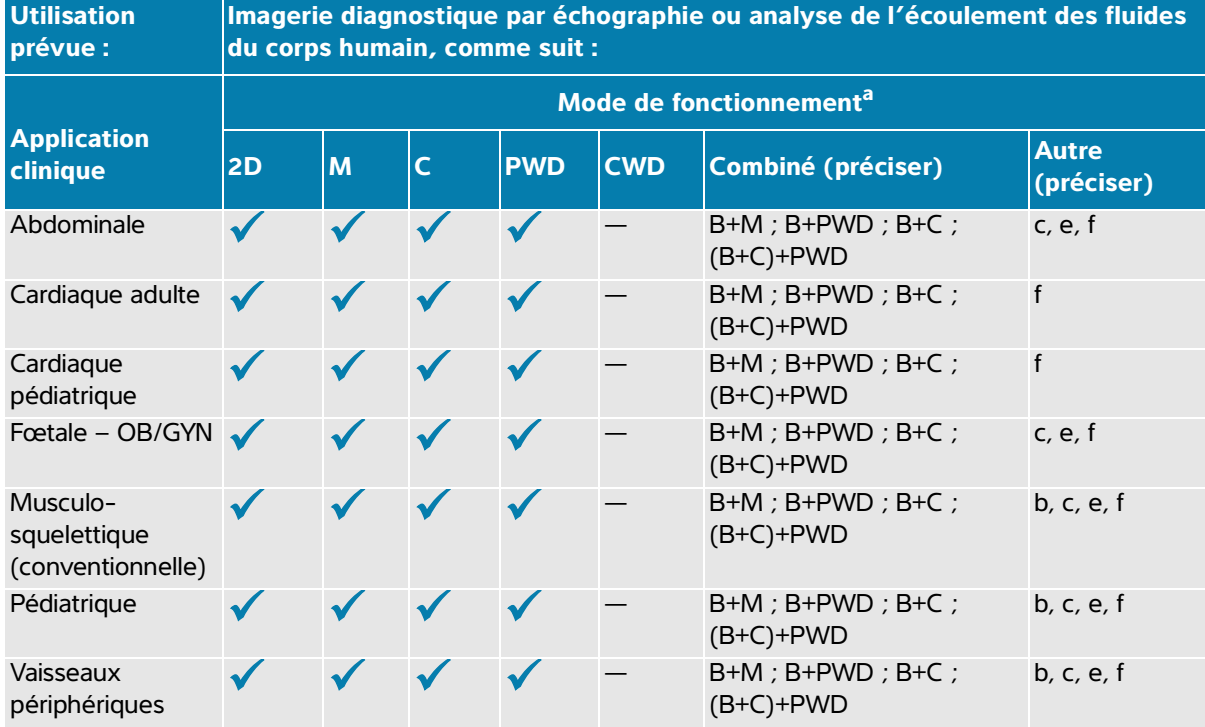

#### **Tableau 2-2 : Indications d'utilisation des diagnostics par échographie avec sonde C5-1**

- a. 2D = Mode B ; M = Mode M, y compris simultané ; PWD = Doppler pulsé ; CWD = Doppler continu ; C = Doppler couleur (Doppler vitesse couleur ou CVD, Doppler puissance couleur ou CPD, Variance ou Var)
- b. Steep Needle Profiling (SNP) = amélioration de l'aiguille en mode B
- c. Imagerie harmonique tissulaire (THI)
- <span id="page-15-0"></span>d. Imagerie tissulaire Doppler (IDT)
- e. Imagerie multifaisceau (SonoMB) en mode B
- f. Le doppler couleur inclut la puissance/vitesse
- g. Le doppler couleur inclut la vitesse/variance
- h. Inclut l'imagerie visant à aider à la mise en place des aiguilles et des cathéters dans les structures vasculaires ou autres structures anatomiques

#### **Tableau 2-3 : Indications d'utilisation des diagnostics par échographie avec sonde IC10-3**

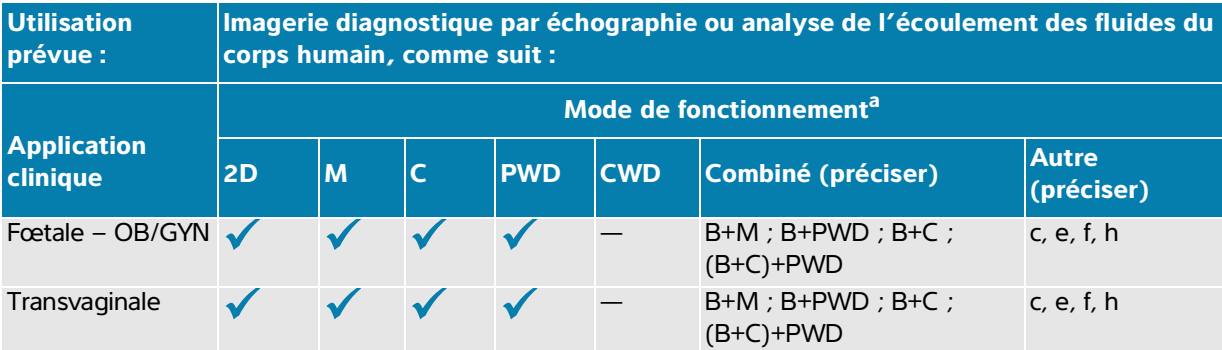

- a. 2D = Mode B ; M = Mode M, y compris simultané ; PWD = Doppler pulsé ; CWD = Doppler continu ; C = Doppler couleur (Doppler vitesse couleur ou CVD, Doppler puissance couleur ou CPD, Variance ou Var)
- 
- b. Steep Needle Profiling (SNP) = amélioration de l'aiguille en mode B
- c. Imagerie harmonique tissulaire (THI)
- d. Imagerie tissulaire Doppler (IDT)
- e. Imagerie multifaisceau (SonoMB) en mode B
- f. Le doppler couleur inclut la puissance/vitesse
- g. Le doppler couleur inclut la vitesse/variance
- h. Inclut l'imagerie visant à aider à la mise en place des aiguilles et des cathéters dans les structures vasculaires ou autres structures anatomiques

### **Tableau 2-4 : Indications d'utilisation des diagnostics par échographie avec sonde L12-3**

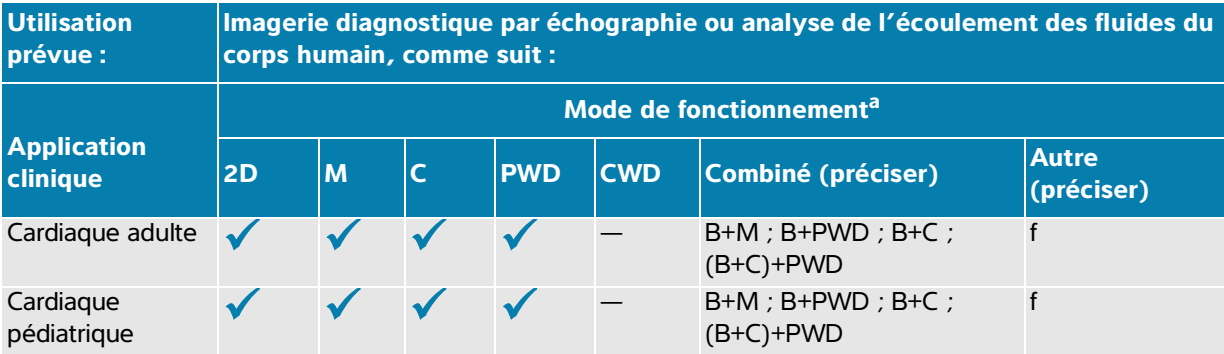

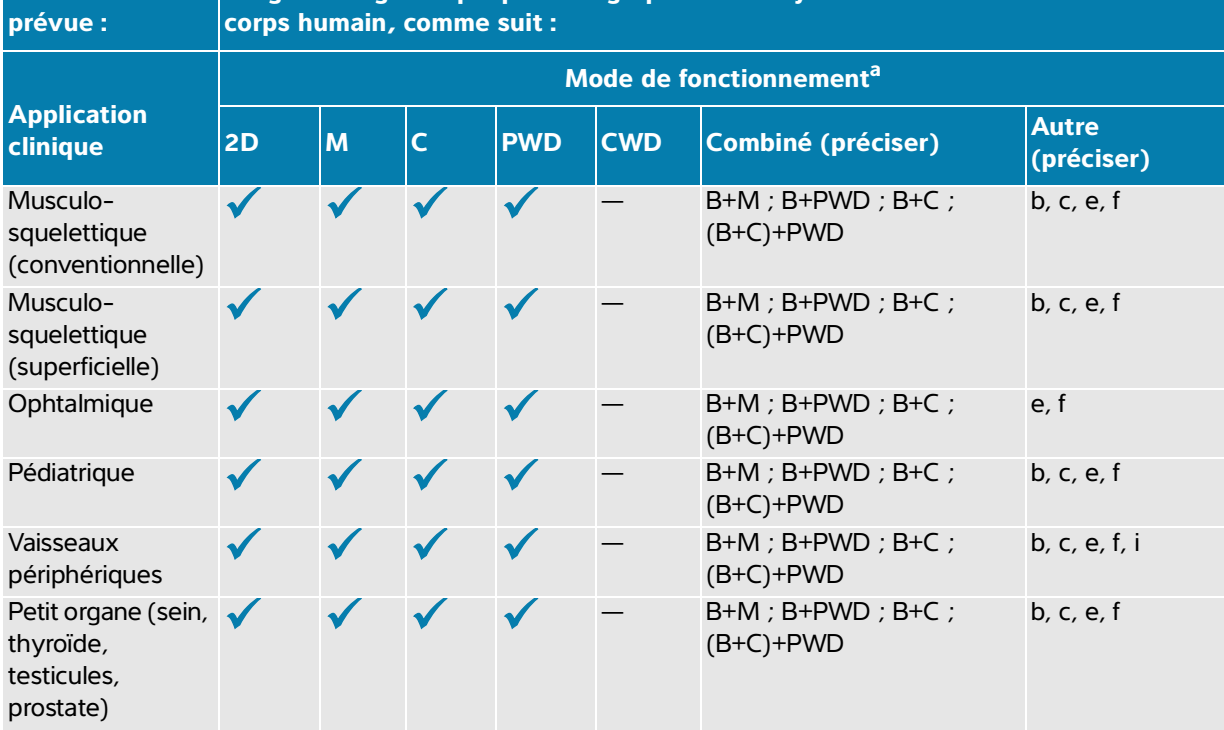

#### **Tableau 2-4 : Indications d'utilisation des diagnostics par échographie avec sonde L12-3**

**Imagerie diagnostique par échographie ou analyse de l'écoulement des fluides du** 

- a. 2D = Mode B ; M = Mode M, y compris simultané ; PWD = Doppler pulsé ; CWD = Doppler continu ; C = Doppler couleur (Doppler vitesse couleur ou CVD, Doppler puissance couleur ou CPD, Variance ou Var)
- b. Steep Needle Profiling (SNP) = amélioration de l'aiguille en mode B
- c. Imagerie harmonique tissulaire (THI)
- d. Imagerie tissulaire Doppler (IDT)

**Utilisation** 

- e. Imagerie multifaisceau (SonoMB) en mode B
- f. Le doppler couleur inclut la puissance/vitesse
- g. Le doppler couleur inclut la vitesse/variance
- h. Inclut l'imagerie visant à aider à la mise en place des aiguilles et des cathéters dans les structures vasculaires ou autres structures anatomiques
- i. B+PWD et (B+C)+PWD comprennent le Doppler PW simultané

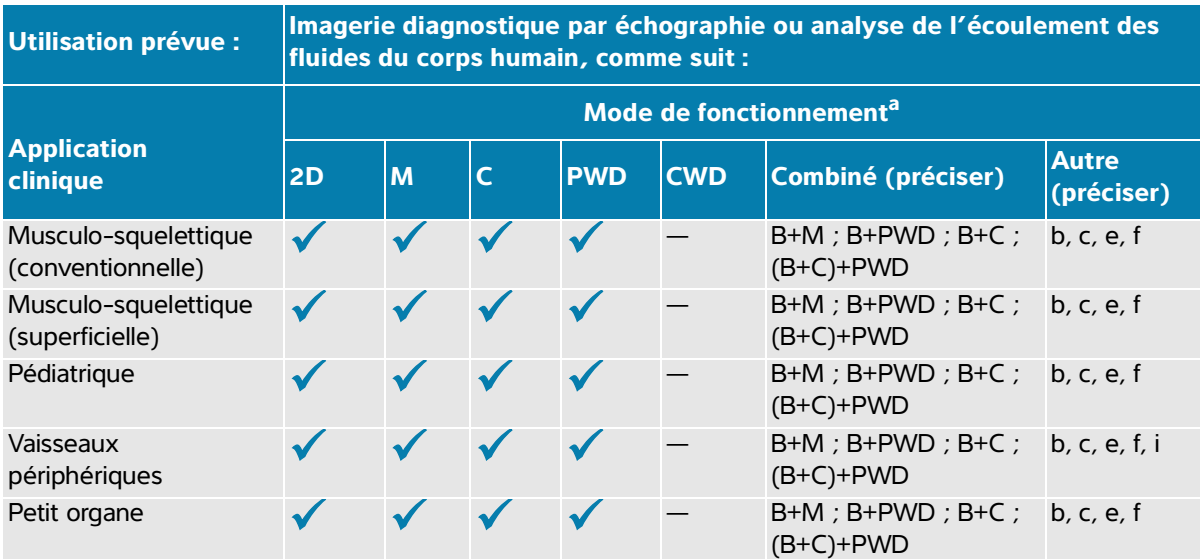

#### **Tableau 2-5 : Indications d'utilisation des diagnostics par échographie avec sonde L15-4**

- a. 2D = Mode B ; M = Mode M, y compris simultané ; PWD = Doppler pulsé ; CWD = Doppler continu ; C = Doppler couleur (Doppler vitesse couleur ou CVD, Doppler puissance couleur ou CPD, Variance ou Var)
- b. Steep Needle Profiling (SNP) = amélioration de l'aiguille en mode B
- c. Imagerie harmonique tissulaire (THI)
- d. Imagerie tissulaire Doppler (IDT)
- e. Imagerie multifaisceau (SonoMB) en mode B
- f. Le doppler couleur inclut la puissance/vitesse
- g. Le doppler couleur inclut la vitesse/variance
- h. Inclut l'imagerie visant à aider à la mise en place des aiguilles et des cathéters dans les structures vasculaires ou autres structures anatomiques
- i. B+PWD et (B+C)+PWD comprennent le Doppler PW simultané

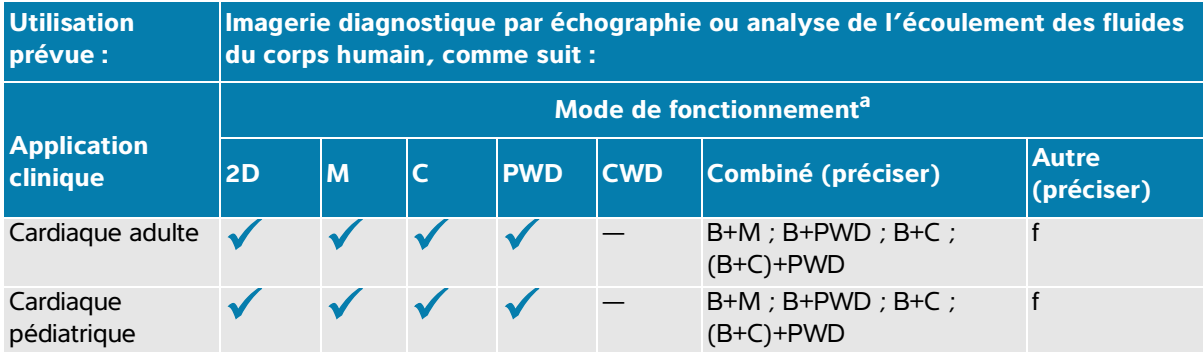

#### **Tableau 2-6 : Indications d'utilisation des diagnostics par échographie avec sonde L19-5**

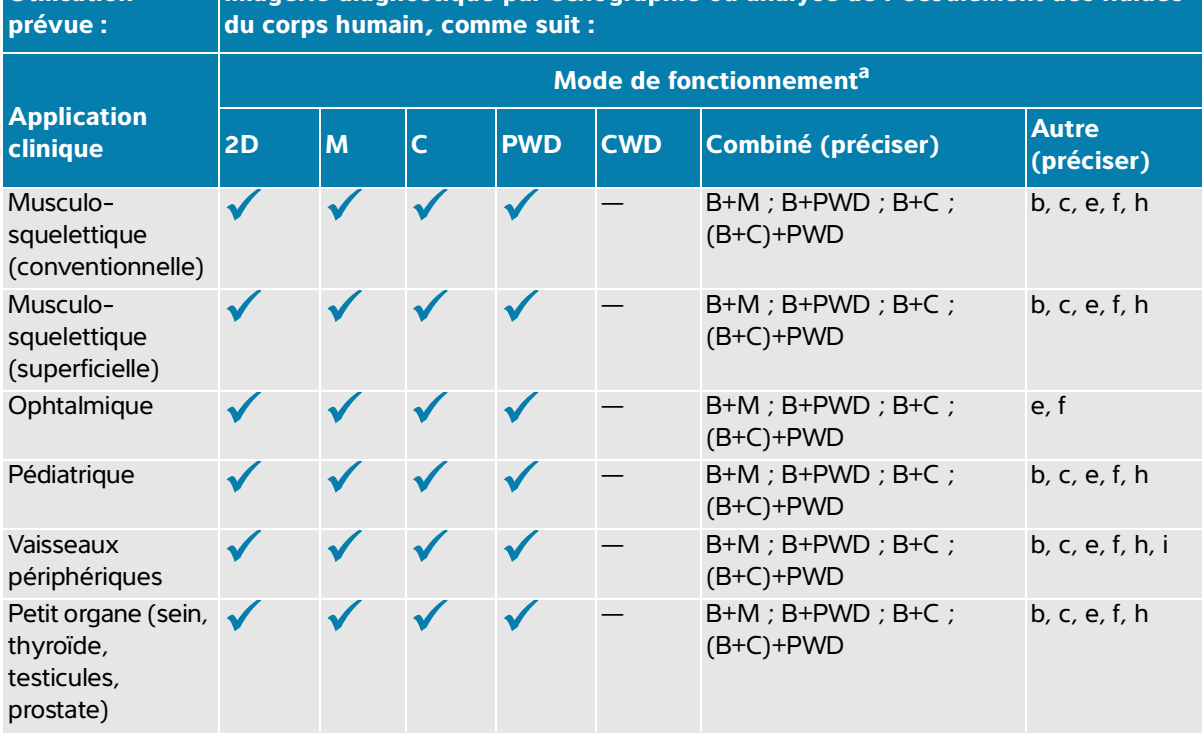

#### **Tableau 2-6 : Indications d'utilisation des diagnostics par échographie avec sonde L19-5**

**Imagerie diagnostique par échographie ou analyse de l'écoulement des fluides** 

- a. 2D = Mode B ; M = Mode M, y compris simultané ; PWD = Doppler pulsé ; CWD = Doppler continu ; C = Doppler couleur (Doppler vitesse couleur ou CVD, Doppler puissance couleur ou CPD, Variance ou Var)
- b. Steep Needle Profiling (SNP) = amélioration de l'aiguille en mode B
- c. Imagerie harmonique tissulaire (THI)
- d. Imagerie tissulaire Doppler (IDT)

**Utilisation** 

- e. Imagerie multifaisceau (SonoMB) en mode B
- f. Le doppler couleur inclut la puissance/vitesse
- g. Le doppler couleur inclut la vitesse/variance
- h. Inclut l'imagerie visant à aider à la mise en place des aiguilles et des cathéters dans les structures vasculaires ou autres structures anatomiques
- i. B+PWD et (B+C)+PWD comprennent le Doppler PW simultané

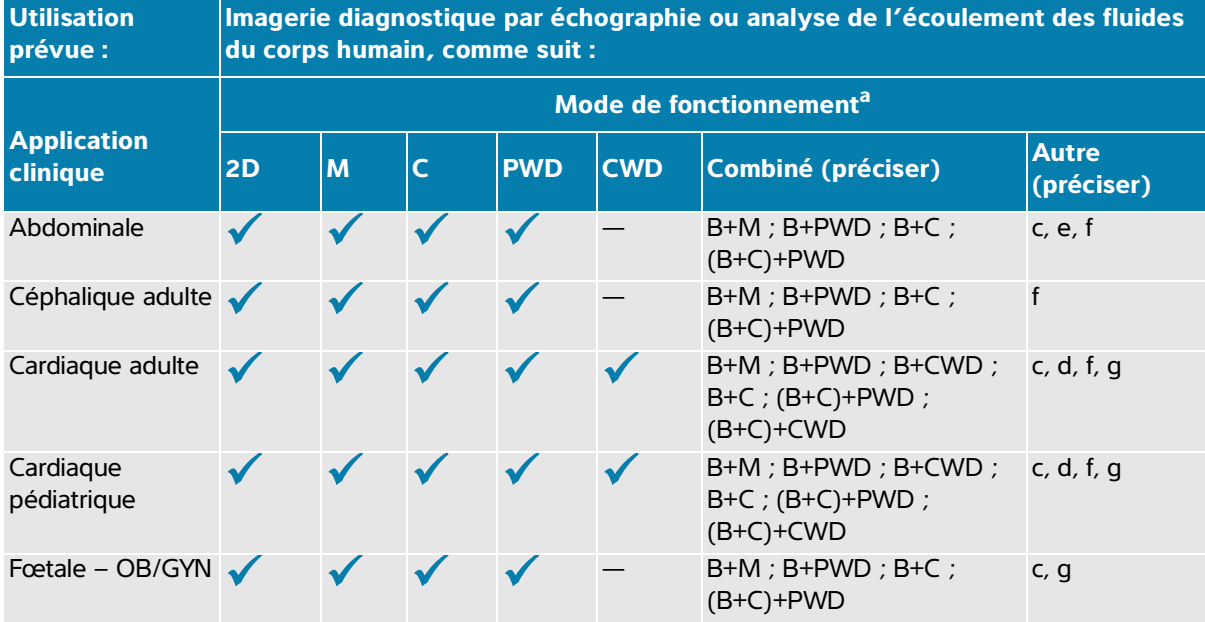

#### **Tableau 2-7 : Indications d'utilisation des diagnostics par échographie avec sonde P5-1**

- a. 2D = Mode B ; M = Mode M, y compris simultané ; PWD = Doppler pulsé ; CWD = Doppler continu ; C = Doppler couleur (Doppler vitesse couleur ou CVD, Doppler puissance couleur ou CPD, Variance ou Var)
- b. Steep Needle Profiling (SNP) = amélioration de l'aiguille en mode B
- c. Imagerie harmonique tissulaire (THI)
- d. Imagerie tissulaire Doppler (IDT)
- e. Imagerie multifaisceau (SonoMB) en mode B
- f. Le doppler couleur inclut la puissance/vitesse
- g. Le doppler couleur inclut la vitesse/variance
- h. Inclut l'imagerie visant à aider à la mise en place des aiguilles et des cathéters dans les structures vasculaires ou autres structures anatomiques

L'échographe diffuse de l'énergie ultrasonore dans le corps du patient afin d'obtenir des images échographiques comme décrit dans le tableau suivant.

| <b>Application clinique</b> | <b>Description</b>                                                                                                    | <b>Types</b><br>d'examen                 |
|-----------------------------|----------------------------------------------------------------------------------------------------|------------------------------------------|
| Abdominale                  | Les images transabdominales permettent de déterminer une<br>éventuelle anomalie du foie, des reins, du pancréas, de la rate, de<br>la vésicule biliaire, des voies biliaires, des organes transplantés,<br>des vaisseaux abdominaux et des structures anatomiques<br>environnantes. Vous pouvez utiliser l'imagerie pour effectuer des<br>interventions abdominales, de même qu'évaluer le flux sanguin<br>hémodynamique dans les organes abdominaux. | Abdomen                                  |
| Céphalique adulte           | Vous pouvez déterminer la présence d'une éventuelle anomalie<br>des structures anatomiques et de l'anatomie vasculaire du<br>cerveau. L'imagerie peut être utilisée sur le plan temporal,<br>transoccipital ou transorbital.                                                                                                    | Orbital,<br>Transcrânien                 |
|                             | <b>AVERTISSEMENT</b> Pour éviter de blesser le patient,<br>utilisez uniquement le type d'examen Ophtalmique<br>ou Orbital lorsque vous exécutez une imagerie à<br>travers l'œil. La FDA a fixé des seuils inférieurs<br>d'énergie acoustique pour les procédures<br>ophtalmiques. L'échographe n'excèdera pas ces<br>limites si le type d'examen Ophtalmique ou Orbital<br>est sélectionné.                                                           |                                          |
| Cardiaque adulte            | Vous pouvez déterminer la présence d'une éventuelle anomalie<br>des valvules cardiaques, des gros vaisseaux, de la taille et du<br>volume des chambres, de la fonction cardiaque et des structures<br>anatomiques environnantes, de même que procéder à une<br>évaluation hémodynamique. Les images obtenues permettent de<br>déterminer la présence d'une éventuelle anomalie dans le<br>mouvement pulmonaire normal.                                | Cardiaque,<br>Cardiaque ciblé,<br>Poumon |
| Cardiaque pédiatrique       | Vous pouvez déterminer la présence d'une éventuelle anomalie<br>des valvules cardiaques, des gros vaisseaux, de la taille et du<br>volume des chambres, de la fonction cardiaque et des structures<br>anatomiques environnantes, de même que procéder à une<br>évaluation hémodynamique. Les images obtenues permettent de<br>déterminer la présence d'une éventuelle anomalie dans le<br>mouvement pulmonaire normal.                                | Cardiaque,<br>Cardiaque ciblé,<br>Poumon |

**Tableau 2-8 : Descriptions des applications cliniques**

#### **Tableau 2-8 : Descriptions des applications cliniques**

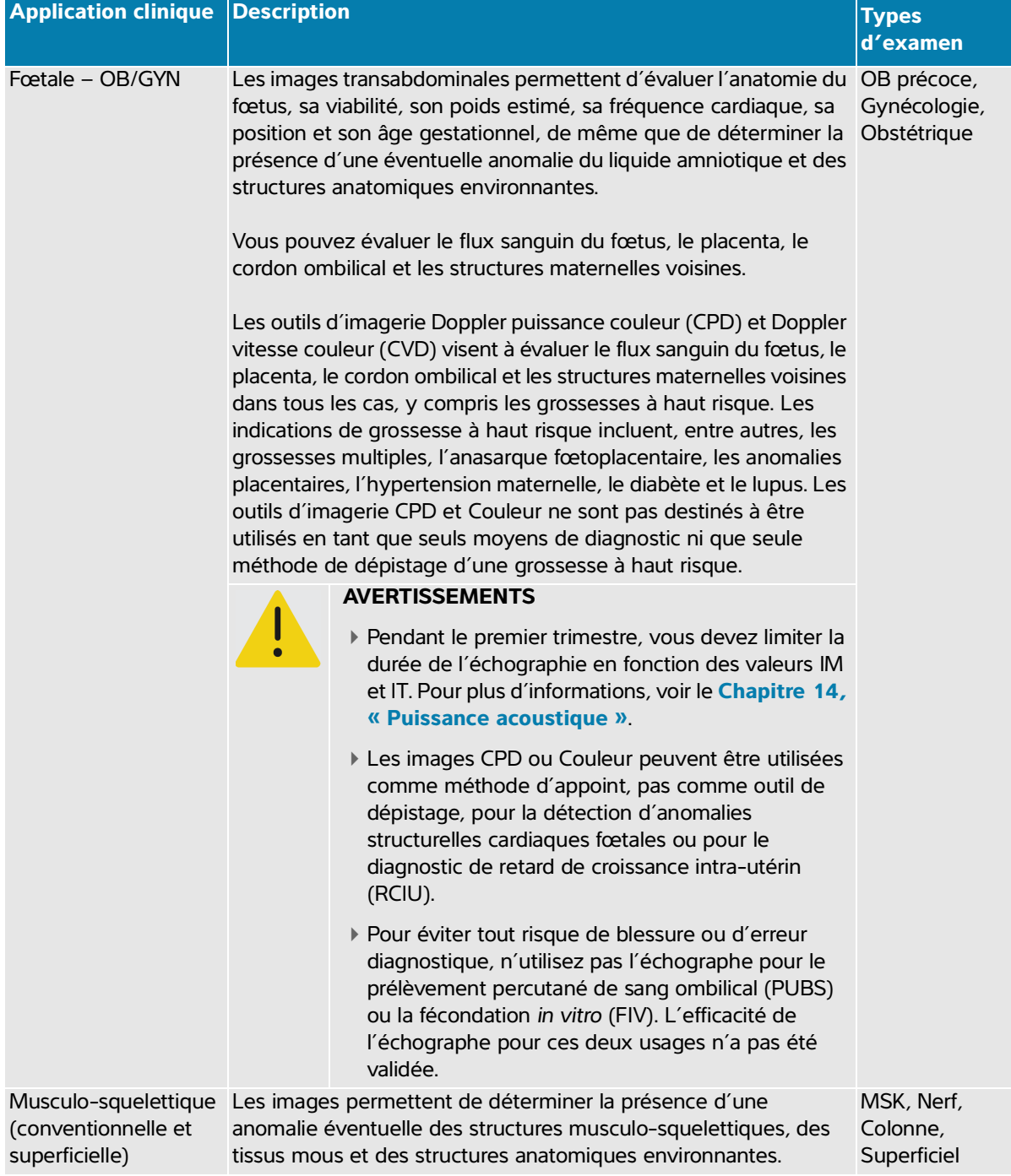

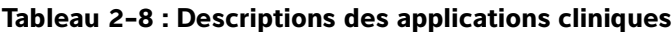

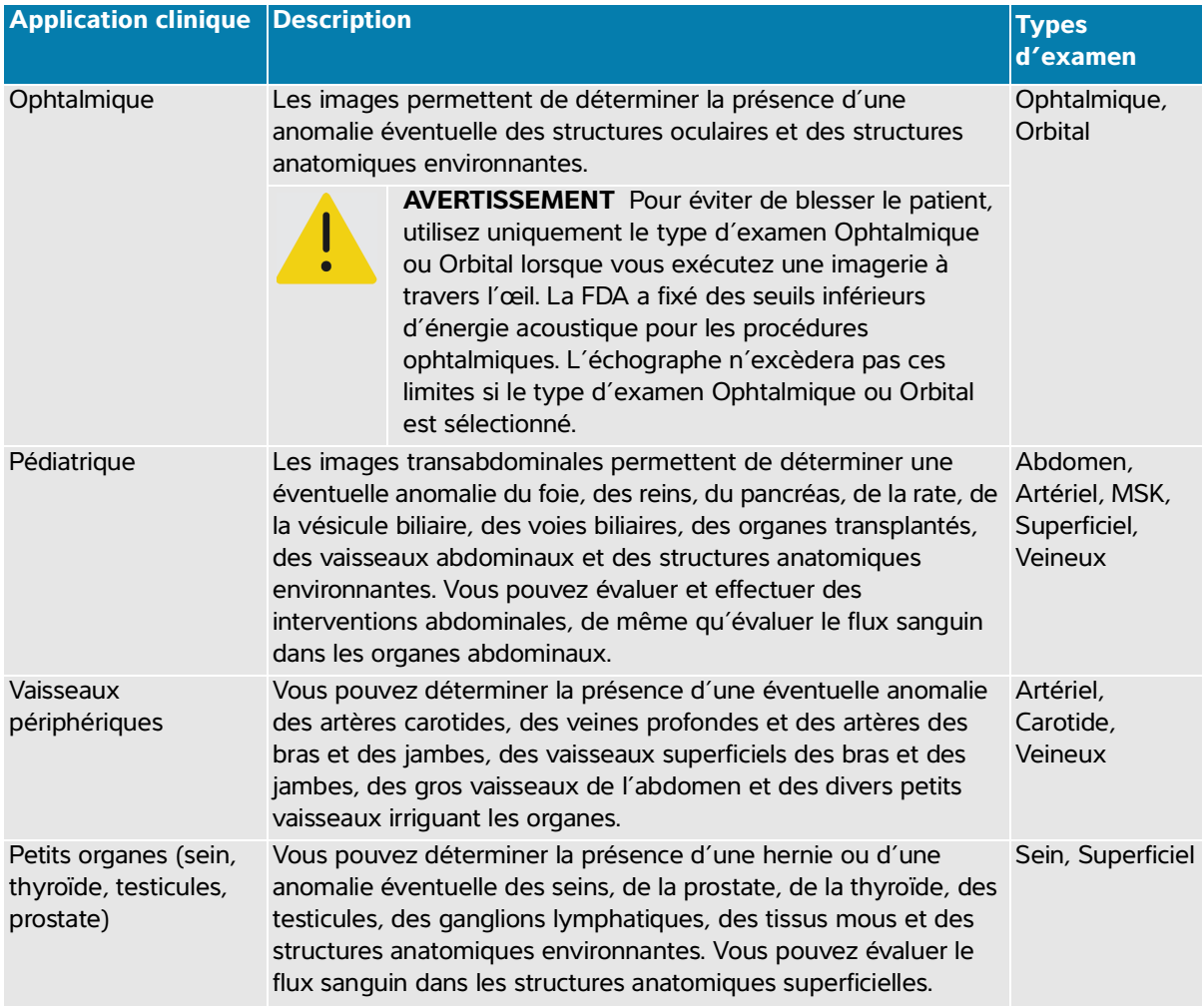

#### **Tableau 2-8 : Descriptions des applications cliniques**

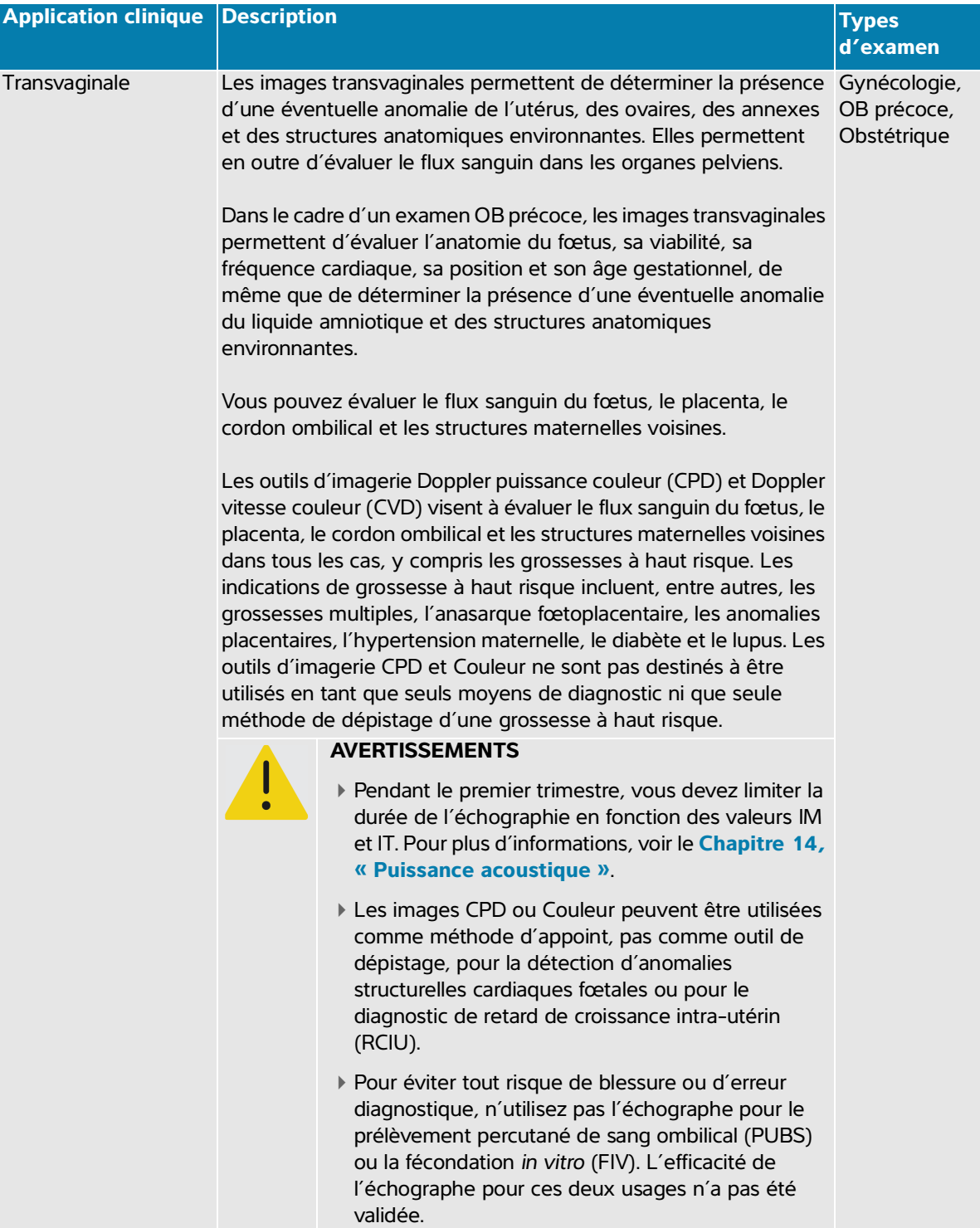

### <span id="page-24-0"></span>**Mesures biométriques**

L'échographe Sonosite PX vous permet d'effectuer les mesures cliniques suivantes. Pour plus d'informations, voir le **Chapitre 8, « Mesures et calculs »** et au **[Chapitre 10, « Références des](#page-192-2)  [mesures »](#page-192-2)**.

Les calculs incluent :

- Volume
- Débit-volume
- Cardiaque
- Obstétrique
- $\triangleright$  Ratios
- Pourcentages de réduction

Les mesures et leurs références incluent :

- Mesures cardiaques
- Mesures obstétriques
- Mesures générales (distance, surface, angle, vélocité, pente et ITV, par exemple)

La qualité des mesures et des analyses dépend de l'exactitude des mesures effectuées avec les curseurs et de celle des algorithmes utilisés pour l'analyse plus avant des mesures. Les exigences d'exactitude nécessitent que l'opérateur place le repère du curseur sur un pixel. Les valeurs fournies ne tiennent pas compte des anomalies acoustiques du corps du patient. D'autres limitations et hypothèses concernant la qualité des mesures sont présentées au **[Chapitre 10, « Références des mesures »](#page-192-2)**.

L'exactitude de chaque mesure clinique possible, ainsi que la plage dans laquelle l'exactitude devrait être préservée sont également présentées au **[Chapitre 10, « Références des mesures »](#page-192-2)**.

### <span id="page-24-1"></span>**Contre-indications**

L'échographe Sonosite PX ne fait l'objet d'aucune contre-indication connue.

### <span id="page-26-0"></span>**Mise en route**

**EXERCISE (SEPREMENT INCREDIENT INCREDIENT INCREDIENT INCREDIENT INCREDIENT INCREDIENT INCREDIENT CONTINUES (SEP ACHAPITRE CONTINUES DE L'ÉCHOGRAPHE<br>
<b>A Propos de l'échographe**<br> **Exerception Sonois de l'échographe**<br> **L'é AVERTISSEMENT** N'utilisez pas l'échographe s'il fonctionne de manière irrégulière ou incohérente. Cela peut indiquer une défaillance matérielle. Contactez le support technique de Fujifilm Sonosite (voir la section **« Obtenir de l'aide »**, à la page 1-2).

### <span id="page-26-1"></span>**À propos de l'échographe**

L'échographe Sonosite PX est un dispositif portatif qui capture et affiche des échographies en haute résolution et en temps réel. Les fonctionnalités disponibles varient en fonction de la configuration du système, de la sonde et du type d'examen.

### <span id="page-26-2"></span>**Principales étapes de fonctionnement**

Une clé de licence est nécessaire pour activer le logiciel. Voir la section **« Licence d'utilisation du logiciel »**, à la page 11-3.

- **1** Connectez une sonde (voir **page 3-21**).
- **2** Mettez l'échographe sous tension (voir **page 3-7**).
- **3** Sélectionnez la sonde et le type d'examen ou utilisez les sélections par défaut (voir **page 3-25**).
- **4** (Facultatif) Saisissez les informations du patient (voir **page 5-2**).
- **5** Effectuez le scan (voir **[page 6-1](#page-100-3)**).

### <span id="page-27-0"></span>**Composants physiques**

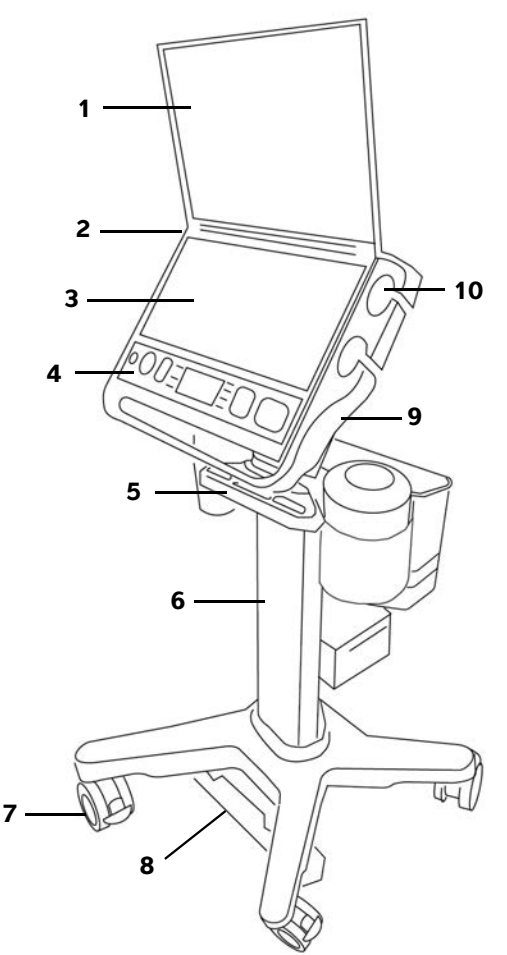

<span id="page-27-1"></span>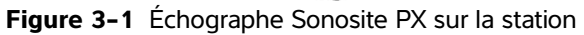

# **11 20**n **12** 급 **19 13 18 14 15 16** 日日 **17**

- 
- 2 Connecteur CC pour l'alimentation portable (utilisation hors de la station)
- 
- 
- 

#### **Vue avant Vue arrière**

- 1 Moniteur clinique 11 Ports USB de l'échographe
	- 12 Poignée de l'échographe
- 3 Écran tactile 13 Connecteur TTC de l'échographe
- 4 Commandes physiques 14 Supports pour les lingettes et le gel
- 5 Système de gestion du câble 15 Récipient de stockage et tiroir

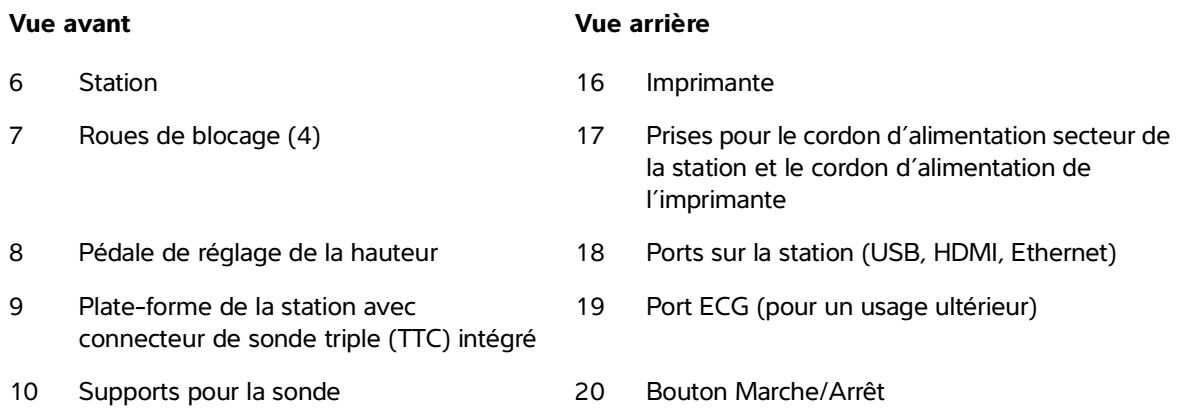

#### **Accessoires et périphériques**

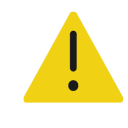

**AVERTISSEMENT** Utilisez exclusivement les accessoires et périphériques recommandés par Fujifilm Sonosite, y compris l'alimentation secteur. La connexion d'accessoires et de périphériques non recommandés par Fujifilm Sonosite peut entraîner un risque de décharge électrique et un dysfonctionnement du système. Contactez Fujifilm Sonosite ou votre représentant local pour obtenir la liste des accessoires et des périphériques commercialisés ou recommandés par Fujifilm Sonosite.

L'échographe Sonosite PX est conçu pour prendre en charge toute une série d'accessoires et de périphériques. Pour la liste complète, voir **« Accessoires et périphériques compatibles »**, à la page 13-15.

## **Préparation de l'échographe**

Vous pouvez utiliser l'échographe sur la station ou en dehors.

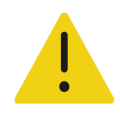

**AVERTISSEMENT** Ne prenez pas appui sur la poignée de l'échographe lorsque celui-ci est placé sur la station. Le système pourrait basculer subitement et vous faire perdre l'équilibre.

### <span id="page-29-0"></span>**Raccordement de l'échographe sur la station**

#### **Pour raccorder l'échographe à la station**

**1** Vérifiez que le connecteur situé sur le bas du connecteur de sonde triple (TTC) est desserré en tirant le verrou vers le bas, puis en le faisant pivoter.

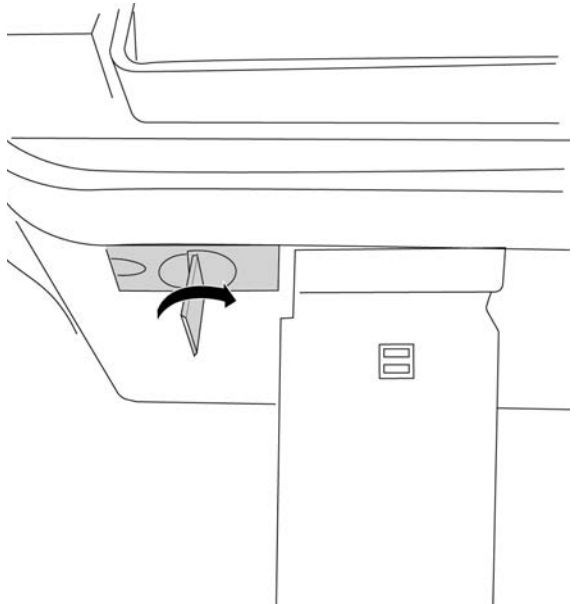

- **2** Raccordez l'échographe à la plate-forme et fixez-le en place en faisant pivoter la poignée de l'échographe vers le bas jusqu'à ce que vous entendiez un déclic.
- **3** Serrez la connexion entre l'échographe et le TTC en repoussant le connecteur en place, puis en faisant pivoter le verrou dans la direction opposée et en poussant vers le haut.

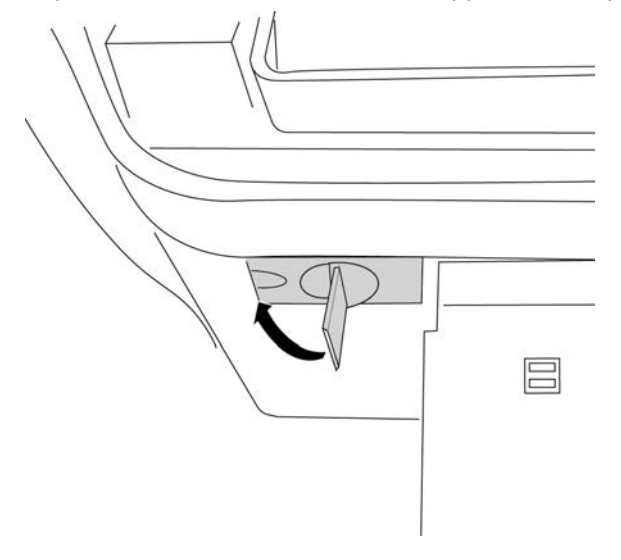

### <span id="page-30-0"></span>**Fixation de l'échographe à la station**

La plate-forme de la station présente deux verrous de sécurité sur les parties arrière gauche et droite. Par défaut, le verrou de droite monté sur ressort est en position fermée, tandis que le verrou de gauche est maintenu ouvert par une vis adjacente. Vous pouvez modifier la manière dont l'échographe est fixé à la station.

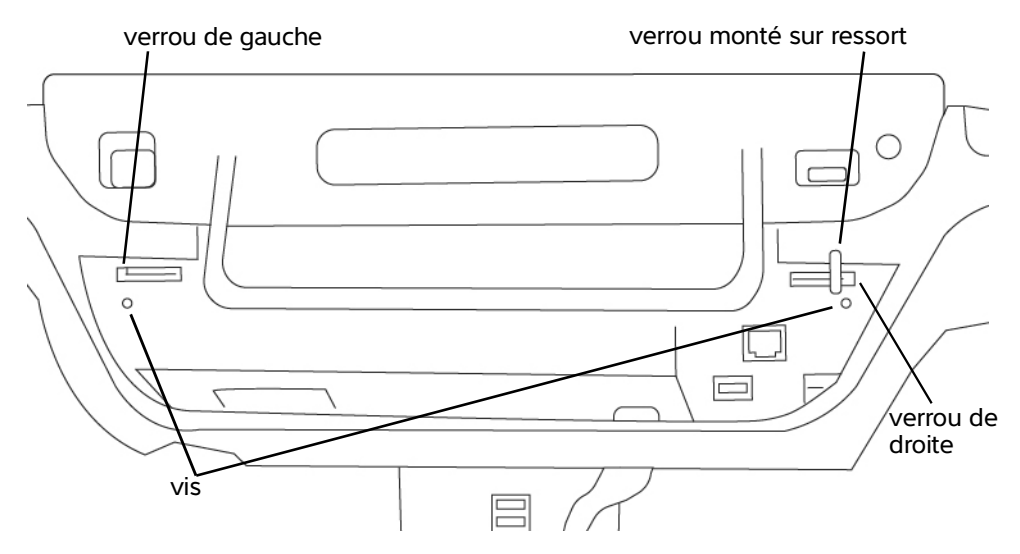

**Figure 3-2** Verrous de sécurité et vis adjacentes

#### **Pour verrouiller ou déverrouiller l'échographe sur la station**

- ◆ Effectuez une des opérations suivantes :
	- Pour fixer partiellement l'échographe sur la station, laissez les verrous de sécurité dans leur configuration par défaut.
	- Pour verrouiller l'échographe sur la station, desserrez la vis qui maintient le verrou de gauche ouvert. Laissez le verrou se refermer, puis serrez la vis. Vous pouvez également serrer la vis située à côté du verrou de droite.
	- Pour retirer plus facilement l'échographe de la station, maintenez le verrou monté sur ressort ouvert tout en serrant la vis adjacente. Le verrou restera alors en position ouverte.

### **Retrait de l'échographe de la station**

#### **Pour retirer l'échographe à la station**

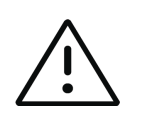

**Mise en garde** Avant de retirer l'échographe de la station, déconnectez tous les dispositifs raccordés à l'échographe, tels que les dispositifs USB, les sondes (voir la section **« Pour retirer une sonde »**, à la page 3-24) et les câbles. Si les dispositifs connectés ne sont pas débranchés, l'échographe ou les accessoires risquent d'être endommagés.

- **1** Desserrez la connexion entre l'échographe et le connecteur de sonde triple (TTC) en tirant le verrou vers le bas, puis en le faisant pivoter.
- **2** Selon la manière dont l'échographe est fixé (voir la section précédente), effectuez une des opérations suivantes :
	- Si l'échographe est partiellement fixé, maintenez le verrou monté sur ressort ouvert tout en tirant simultanément sur la poignée de l'échographe.

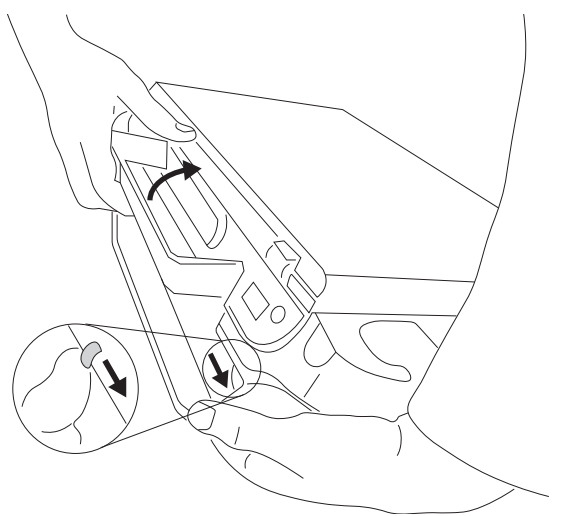

- Si l'échographe est verrouillé à la station, desserrez la ou les vis qui fixent le ou les verrous, maintenez le verrou de sécurité de gauche ouvert et resserrez la vis. Retirez l'échographe en maintenant le verrou monté sur ressort ouvert et en tirant simultanément vers le haut sur la poignée de l'échographe.
- Si l'échographe n'est pas verrouillé à la station, tirez sur la poignée de l'échographe vers le haut.

### **Réglage de la hauteur et de l'angle**

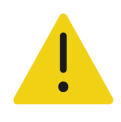

**AVERTISSEMENT** Bloquez les roues chaque fois que le système est laissé sans surveillance ou stationnaire.

#### **Pour bloquer une roue**

◆ Pressez le levier sur la roue.

Pour débloquer la roue, soulevez le bas du levier.

#### **Pour régler l'angle de la plate-forme**

Inclinez la plate-forme vers le haut ou le bas en le tenant des deux côtés.

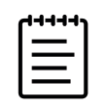

**Remarque** Pour éviter que le moniteur ne vous heurte lorsque vous ajustez la plate-forme, fermez le couvercle de l'échographe.

#### **Pour élever ou abaisser la plate-forme**

 Lorsque vous appuyez sur la pédale de réglage de la hauteur située sur le bas de la station, saisissez les deux côtés de la plate-forme et poussez vers le bas ou tirez vers le haut jusqu'à la hauteur souhaitée.

#### **Mise sous et hors tension de l'échographe**

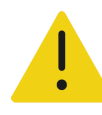

#### **AVERTISSEMENTS**

- Vérifiez que l'alimentation secteur de l'hôpital correspond à la plage de tensions autorisée.
- Branchez uniquement l'échographe sur une prise de courant conforme aux normes hospitalières et mise à la terre.
- Utilisez uniquement les cordons d'alimentation fournis par Fujifilm Sonosite avec l'échographe.

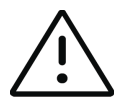

#### **Mises en garde**

- N'utilisez pas l'échographe si un message d'erreur est affiché à l'écran. Notez le code de l'erreur et mettez l'échographe hors tension. Appelez Fujifilm Sonosite ou votre représentant local.
- Si vous utilisez l'alimentation secteur, positionnez le système de façon à pouvoir le débrancher facilement de l'alimentation secteur.

L'échographe peut être alimenté au moyen des batteries internes ou de l'alimentation secteur.

#### **Pour mettre l'échographe sous tension**

- **1** Si vous utilisez l'échographe sur secteur, effectuez une des opérations suivantes (voir la **[Figure](#page-27-1) 3-1**, à la [page](#page-27-1) 3-2) :
	- Si vous utilisez l'échographe sur la station, branchez une extrémité du cordon d'alimentation secteur à la station.
	- Si vous utilisez l'échographe en dehors de la station, branchez l'alimentation portable au connecteur CC situé sur l'échographe.
- **2** Connectez le cordon d'alimentation secteur de la station ou l'alimentation électrique portable sur une prise secteur conforme aux normes hospitalières.
- **3** Appuyez sur le bouton d'alimentation  $\left(\cdot\right)$ .

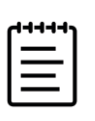

#### **Remarques**

- Si l'échographe ne maintient pas la charge de batterie attendue, ou si l'icône de batterie sur le moniteur n'affiche pas l'état de charge de la batterie, débranchez et rebranchez l'échographe sur l'alimentation secteur.
- Branchez l'échographe à l'alimentation secteur pour maintenir la charge de la batterie, en particulier si l'échographe n'est pas utilisé pendant plusieurs jours.

#### **Pour mettre le système hors tension**

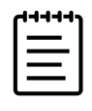

**Remarque** Si le système ne répond pas, attendez plusieurs minutes avant de le redémarrer. Un redémarrage du système pendant l'exécution en arrière-plan de tâches utilisant une quantité importante de données, comme le transfert de fichiers patients, peut engendrer la perte d'informations patient. Pour mettre hors tension un échographe qui ne répond plus, maintenez le bouton d'alimentation enfoncé jusqu'à ce que l'échographe s'arrête. Cette procédure peut prendre 5 secondes ou plus.

Appuyez sur le bouton d'alimentation.

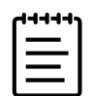

**Remarque** L'extinction de l'échographe a pour effet de vous déconnecter et de mettre fin à l'étude active.

L'échographe s'arrête une fois que vos données sont en sécurité. Tout transfert en cours se terminera lorsque l'échographe sera remis sous tension.

#### **Mise en mode veille de l'échographe**

Pour économiser la batterie, l'appareil entre en mode veille après une période d'inactivité déterminée. Pour définir la période d'inactivité avant que l'échographe bascule en mode veille, voir la **page 4-30**.

#### **Pour mettre immédiatement l'appareil en mode veille**

 $\bullet$  Touchez le menu système  $\equiv$ , puis Veille.

#### **Installation ou remplacement des batteries**

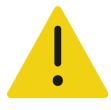

#### **AVERTISSEMENTS**

- Pour éviter tout risque de blessure de l'opérateur et tout endommagement de l'échographe, vérifiez que les batteries ne fuient pas avant de les installer.
- Pour éviter toute perte de données et arrêter l'échographe en toute sécurité, ne l'utilisez pas si les batteries ne sont pas installées. Voir la section **« Sécurité de la batterie »**, à la page 13-8.

#### **Pour installer les batteries**

- **1** Déconnectez l'alimentation de l'échographe.
- **2** Si nécessaire, retirez l'échographe de la station (voir **page 3-6**) et retournez-le.
- **3** Utilisez un tournevis cruciforme pour retirer les vis, puis le couvercle du compartiment des batteries.

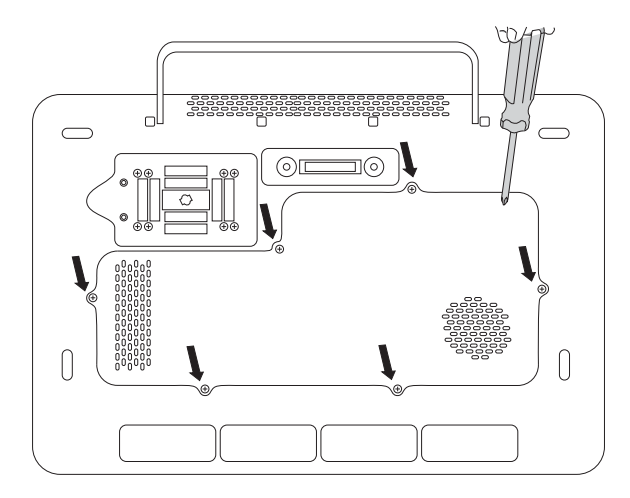

**4** Placez la première batterie dans le compartiment des batteries comme illustré, puis branchez son câble au connecteur. Assurez-vous que le câble est inséré à fond dans le compartiment.

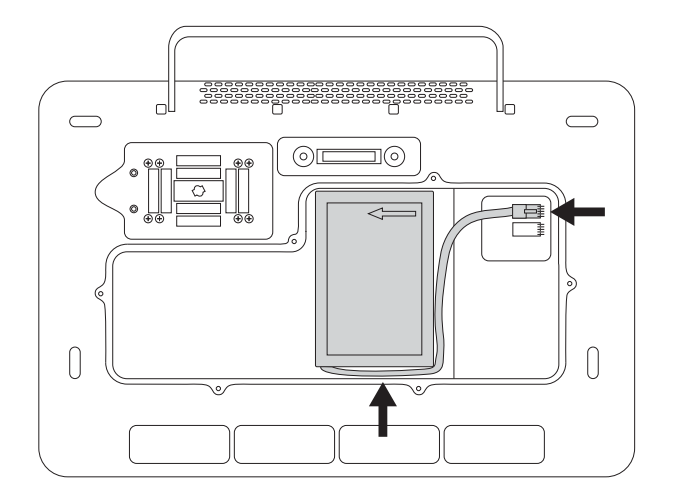

**5** Placez la deuxième batterie dans le compartiment des batteries comme illustré, puis branchez son câble au connecteur. Assurez-vous que le câble est inséré à fond dans le compartiment.

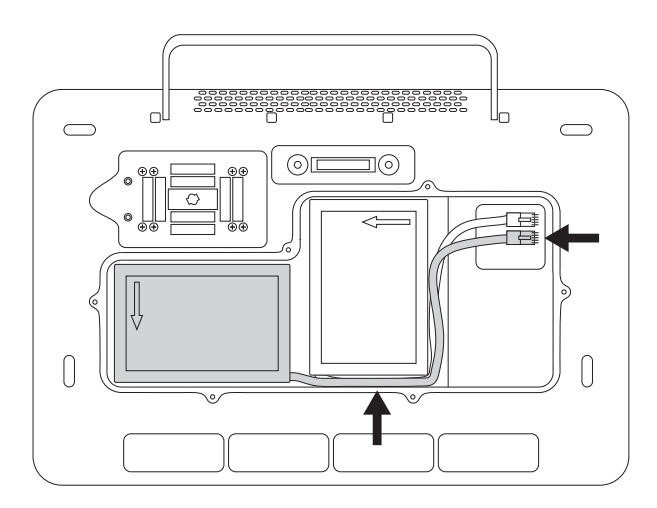

**6** Remettez le couvercle en place, puis utilisez le tournevis pour resserrer les vis.
## **Indicateurs d'alimentation et des batteries**

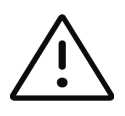

#### **Mise en garde**

- Connectez le système à l'alimentation secteur lorsque la charge de la batterie est faible.
- Vérifiez régulièrement que la batterie se charge complètement. Si la batterie ne charge pas complètement, contactez le support technique de Fujifilm Sonosite (voir la section **« Obtenir de l'aide »**, à la page 1-2).
- Utilisez uniquement des batteries Fujifilm Sonosite avec le système.

Les icônes dans la zone d'état de l'échographe sur le moniteur clinique (voir **page 3-15**) et les voyants sur l'échographe et la station montrent l'état de l'alimentation et de la batterie :

#### **Tableau 3-1 : Indicateurs d'alimentation et des batteries**

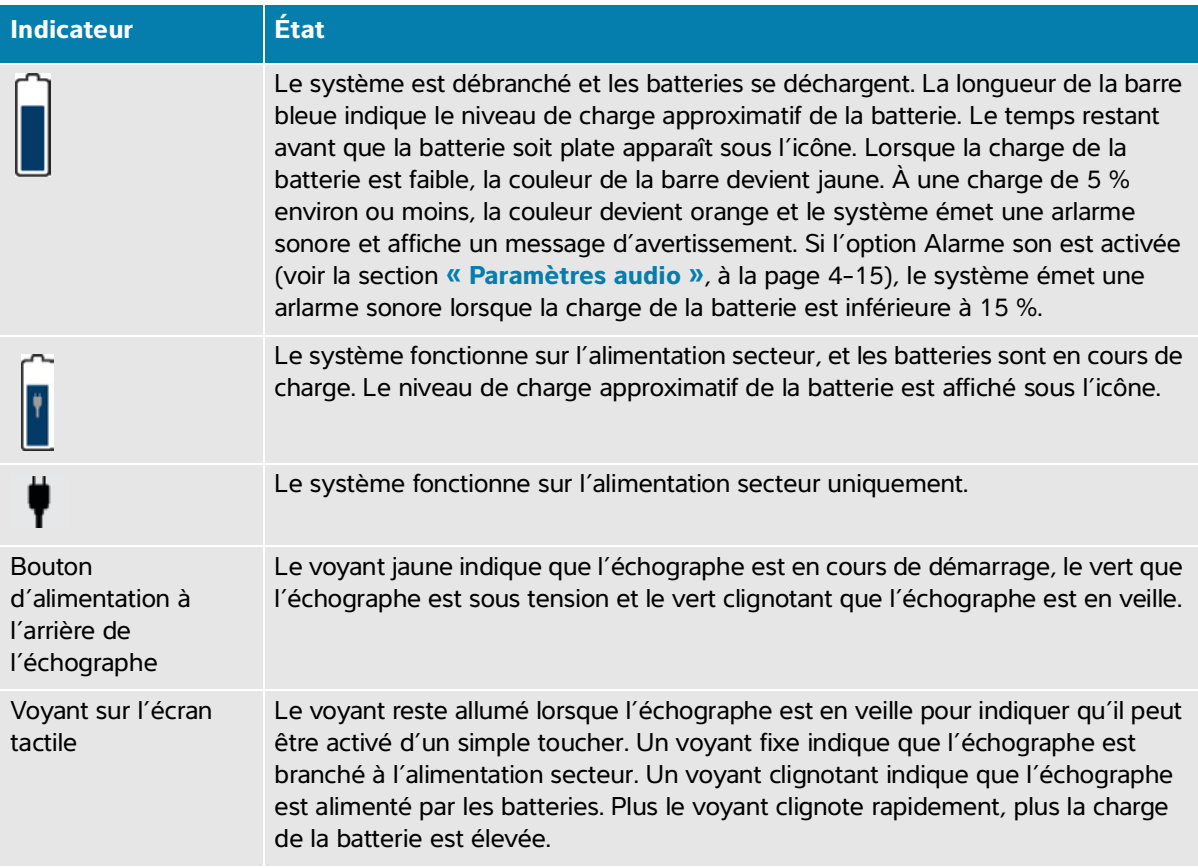

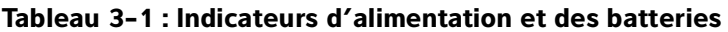

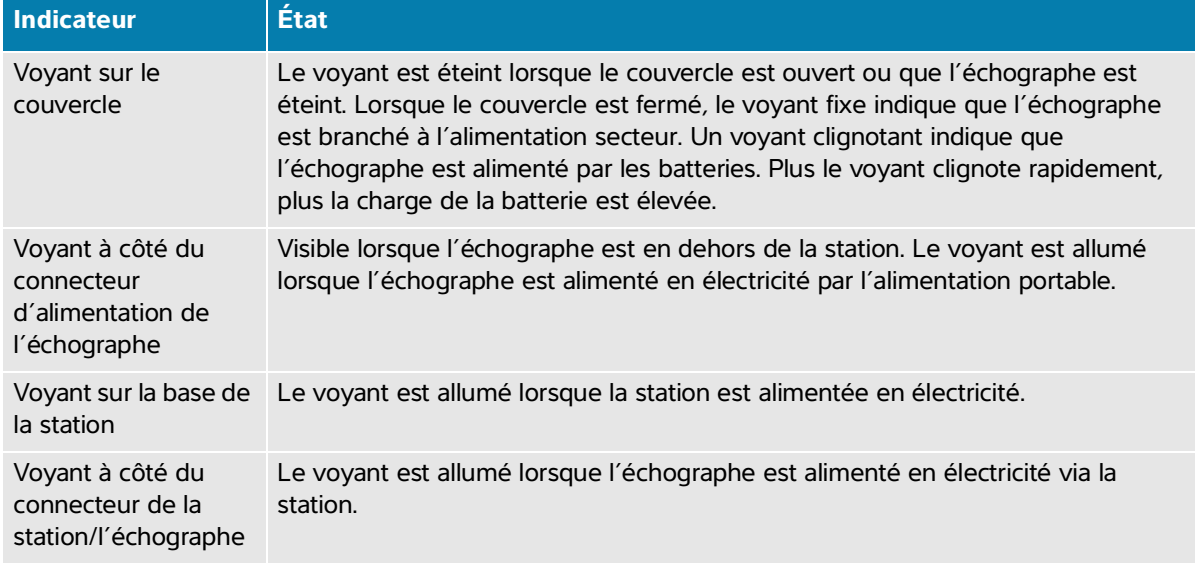

## **Insertion et retrait de dispositifs USB**

Vous pouvez utiliser les ports USB de l'échographe et de la station pour connecter des dispositifs tels qu'un dispositif de stockage USB. Utilisez des dispositifs de stockage USB pour exporter des informations patient et des journaux. Un utilisateur avec des privilèges d'administrateur peut également importer et exporter des comptes utilisateur et des configurations.

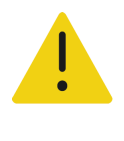

**AVERTISSEMENT** Utilisez exclusivement les accessoires et périphériques recommandés par Fujifilm Sonosite, y compris pour l'imprimante. La connexion d'accessoires et de périphériques non recommandés par Fujifilm Sonosite peut entraîner un risque de décharge électrique et un dysfonctionnement du système.

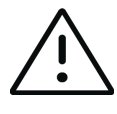

#### **Mises en garde**

- Pour éviter de perdre des données ou d'endommager le dispositif de stockage USB, ne retirez pas celui-ci et ne mettez pas l'échographe hors tension pendant l'exportation. Évitez également de pousser ou d'appliquer une pression sur le dispositif de stockage USB lorsqu'il est branché à l'échographe, au risque de casser le connecteur.
- ▶ Si l'icône USB o  $\bigodot$  ne s'affiche pas dans la zone d'état de l'échographe sur le moniteur, il est possible que le dispositif de stockage USB soit défectueux. Dans ce cas, remplacez le dispositif de stockage USB.
- Ne retirez pas le dispositif de stockage interne de l'échographe. Les données stockées sur le dispositif sont chiffrées à des fins de conformité avec la loi HIPAA et seront perdues si le dispositif est retiré. Le dispositif de stockage interne doit être retiré à des fins de dépannage uniquement.

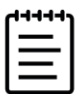

**Remarque** Afin de préserver la confidentialité des patients, tous les fichiers, images ou dossiers des patients doivent être anonymisés avant d'être envoyés par voie électronique.

#### **Pour brancher un dispositif de stockage USB pour l'importation ou l'exportation**

 Insérez le dispositif de stockage USB dans un port USB (voir la section **« [Composants physiques](#page-27-0) »**, à [la page](#page-27-0) 3-2).

Le dispositif de stockage USB est prêt lorsque l'icône USB  $\sigma$  apparaît sur l'écran.

Pour afficher des informations concernant le dispositif, voir **« Paramètres USB »**, à la page 4-33.

#### **Pour déconnecter un dispositif de stockage USB**

La déconnexion du dispositif de stockage USB pendant que l'échographe y exporte des données peut corrompre ou tronquer les fichiers exportés.

- 1 En cas d'exportation, patientez au moins cinq secondes après la fin de l'animation de l'icône USB  $\sigma_{\overline{Q}}^{\overline{Q}}$
- **2** Retirez le dispositif de stockage USB du port.

# **Interaction générale**

Après la configuration d'un nouveau Sonosite PX (voir la section **« Configuration de l'échographe pour la première fois »**, à la page 4-2), un écran de démarrage apparaît lorsque vous mettez l'échographe sous tension.

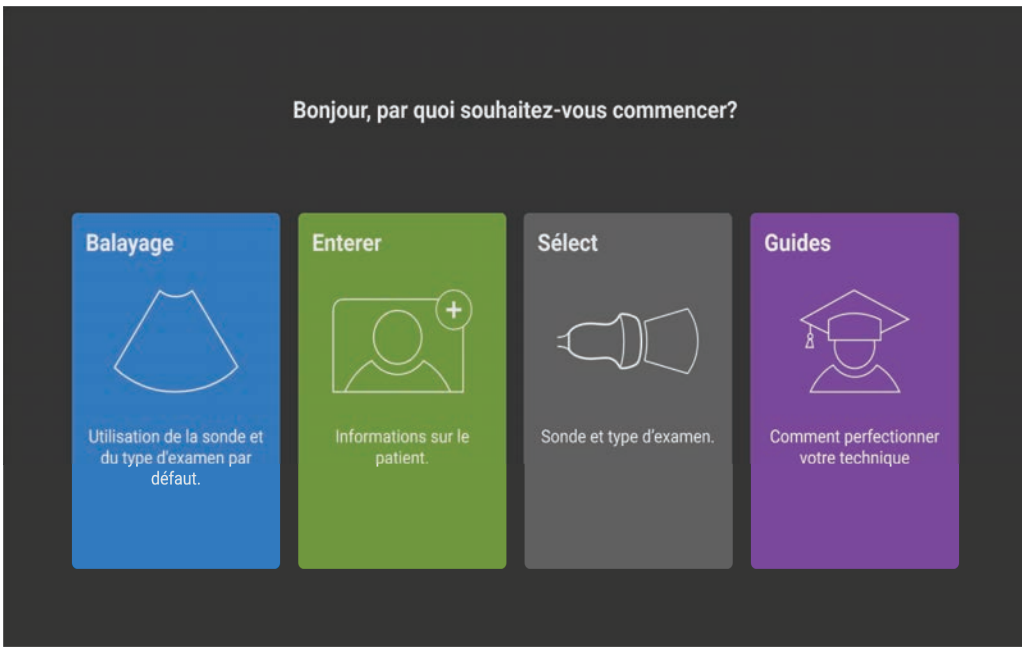

**Figure 3-3** Écran de démarrage de Sonosite PX

Le système comprend quatre modules principaux, accessibles à partir de l'écran de démarrage :

- **Scan** C'est dans ce module que vous effectuez les examens des patients.
- **Entrée** Ce module vous permet d'accéder au formulaire d'informations patient, dans lequel vous pouvez saisir des informations patient, de rechercher un patient, d'afficher la liste des patients programmés et de sélectionner une étude.
- **Sélectionner** Ce module vous permet de sélectionner la combinaison de sonde et de type d'examen à utiliser pour le scan.
- **Apprendre** Ce module comporte des didacticiels sur la procédure de scan, ainsi que des vidéos d'aide pour l'échographe.

Vous pouvez sélectionner certains de ces modules en tant qu'écran de démarrage (voir **page 4-30**).

## **Moniteur clinique**

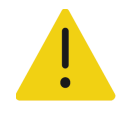

#### **AVERTISSEMENTS**

- Fujifilm Sonosite ne recommande pas l'utilisation d'un écran autre que le moniteur clinique fourni par Fujifilm Sonosite. Seules les images affichées sur le moniteur clinique sont validées pour l'utilisation prévue du dispositif.
- N'utilisez pas un moniteur raccordé via le port de sortie vidéo numérique pour le diagnostic médical.

Le moniteur clinique affiche l'échographie, ainsi que des détails sur l'examen et l'état du système. Le moniteur clinique n'est pas un écran tactile.

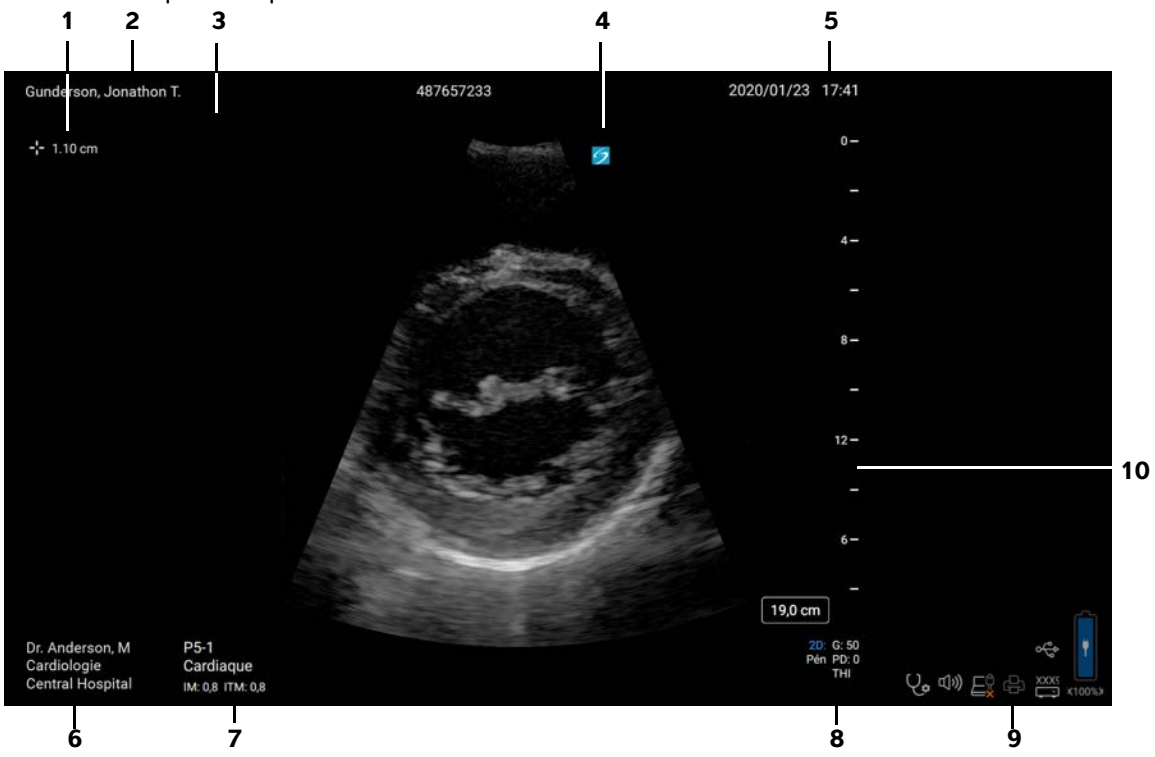

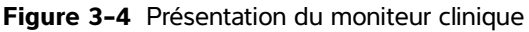

- 1 Zone des mesures et des calculs 6 Médecin, département et hôpital
- 
- 
- 
- 
- 
- 2 Infos patient 7 Sonde, type d'examen et valeurs IM et IT sélectionnés
- 3 Marqueur d'orientation 8 Mode(s) d'imagerie, commandes sélectionnées
- 4 Image échographique 9 Zone d'état du système
- 5 Date et heure 10 Échelle de profondeur

## **Sortie vidéo numérique**

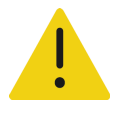

#### **AVERTISSEMENTS**

- Pour éviter tout risque d'électrocution ou d'interférences électromagnétiques, vérifiez le bon fonctionnement de l'ensemble du matériel et sa conformité aux normes de sécurité en vigueur avant de l'utiliser à des fins cliniques. La connexion d'un autre équipement à l'échographe revient à configurer un système médical. Fujifilm Sonosite recommande de vérifier que l'échographe, toutes les combinaisons d'équipements et les accessoires connectés à l'échographe sont conformes aux exigences d'installation applicables et aux normes de sécurité.
- Pour des raisons de sécurité, Fujifilm Sonosite recommande d'isoler les connexions vidéo auxiliaires avec des dispositifs externes (par exemple, adaptateurs d'interface optique ou sans fil). Vérifiez la sécurité électrique de votre système avec un ingénieur biomédical dûment formé avant de l'utiliser.

### **Résolution**

La résolution de la sortie vidéo numérique est de 1 920 x 1 080 à 60 Hz.

## **Commandes physiques**

Les commandes physiques sont disponibles dans deux versions : internationale et anglaise. Dans la version anglaise, quelques-unes des icônes illustrées dans la figure suivante sont remplacées par du texte.

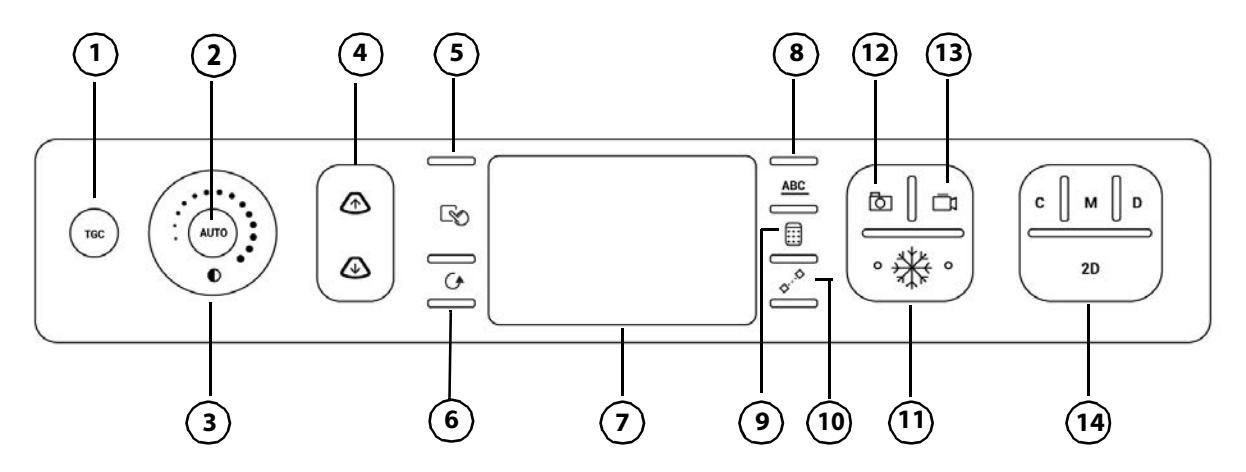

**Figure 3-5** Commandes internationales

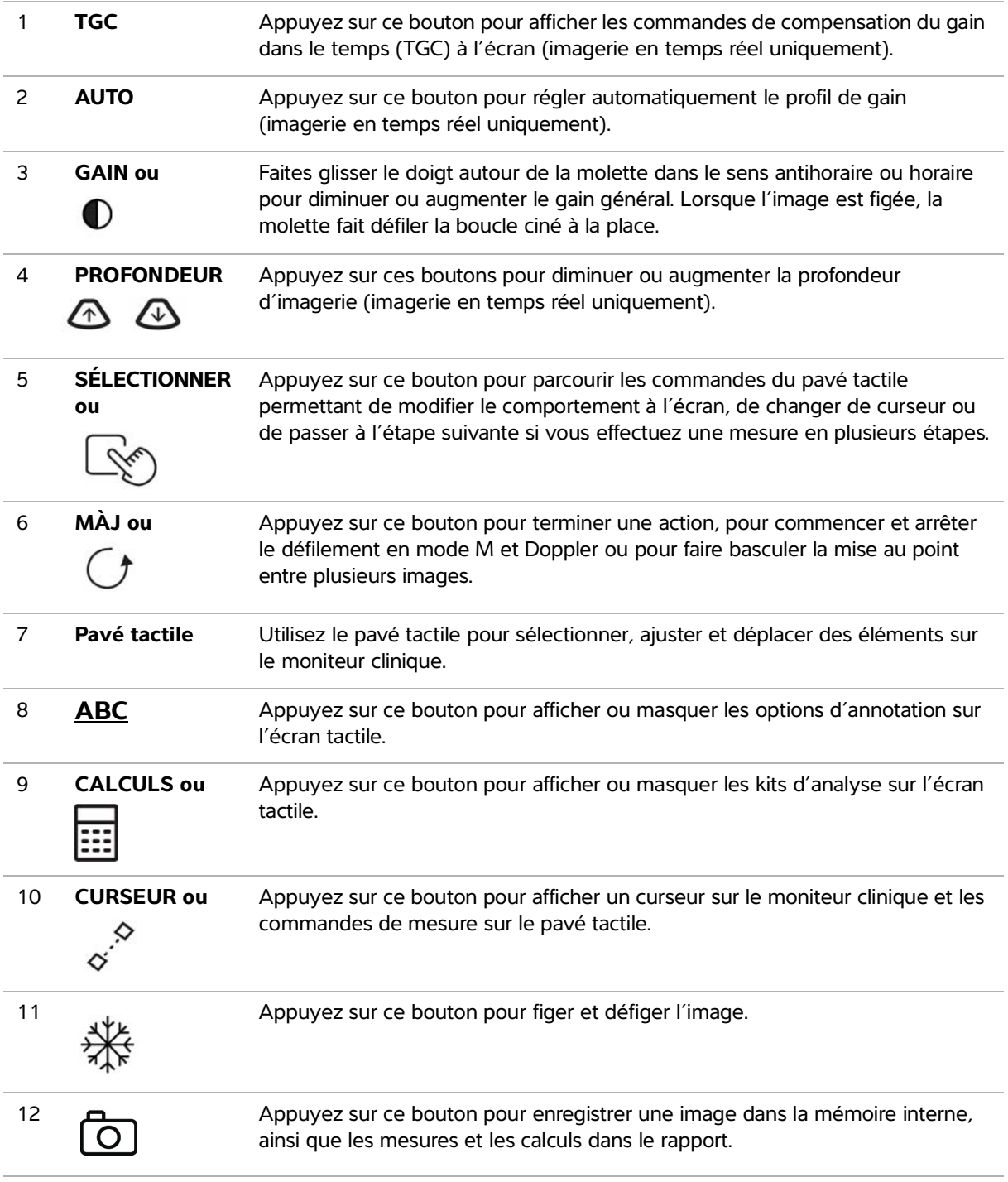

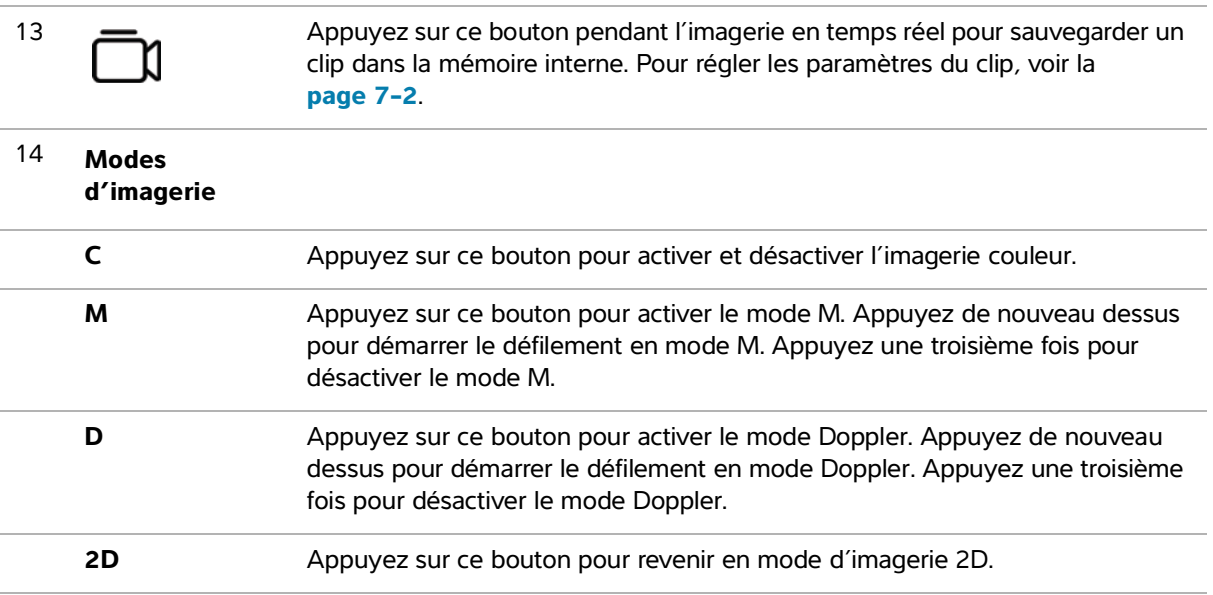

### **Pavé tactile**

Utilisez le pavé tactile en guise de dispositif de sélection. Lorsque le pavé tactile est actif, faites glisser un doigt sur la surface pour déplacer l'élément sur l'écran.

Vous pouvez utiliser le pavé tactile pour les opérations suivantes :

- Déplacer des annotations, des pictogrammes et le marqueur de la sonde
- Déplacer les curseurs
- Positionner les lignes M et D
- Positionner et dimensionner les zones de région d'intérêt et les secteurs d'image
- Déplacer la région de zoom
- Déplacer la ligne de base
- Effectuer un panoramique sur une image 2D zoomée figée
- Faire défiler les trames ciné sur une image figée

# **Écran tactile**

L'écran tactile varie selon la manière dont vous utilisez l'échographe (voir la **Figure 3-6**[, à la page](#page-44-0) 3-19). Utilisez l'écran tactile pour ajuster les paramètres, sélectionner le type d'examen, la sonde et le mode d'imagerie, saisir les informations patient, effectuer des mesures, etc. Lorsque vous utilisez l'écran tactile, les résultats apparaissent sur le moniteur clinique.

Vous pouvez interagir avec l'écran tactile de la même façon qu'avec de nombreux autres dispositifs à écran tactile.

- **Scanner** : déplacer votre doigt rapidement sur l'écran. Plus rapide que faire glisser.
- **Faire glisser** : déplacer un ou deux doigts sur l'écran, généralement pour déplacer un objet d'un endroit vers un autre.
- **Toucher** : toucher rapidement l'écran à une reprise, par exemple pour activer une commande.
- **Défilement** : lorsque la barre de défilement apparaît, vous pouvez l'utiliser pour faire défiler le contenu. Le défilement peut être horizontal et vertical.

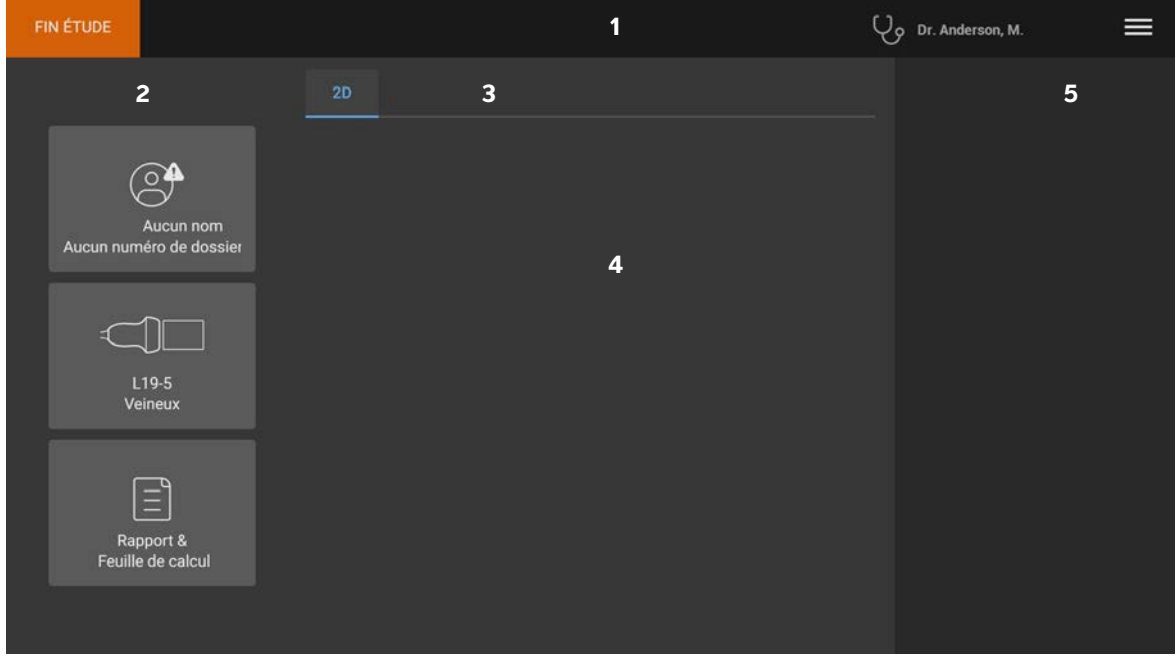

<span id="page-44-0"></span>Figure 3-6 Disposition de l'écran tactile

- 1 En-tête avec le bouton de fin d'examen, le médecin connecté et le menu de l'échographe
- 2 Boutons du panneau de gauche
- 3 Onglets (varient selon l'utilisation)
- 4 Contenu variable, y compris commandes d'imagerie, annotations, mesures et calculs
- 5 Affichage variable, y compris boutons du panneau de droite, images et clips, résultats des mesures et des calculs

## **Clavier à l'écran**

Vous pouvez saisir un texte dans des zones de texte (sur le formulaire patient, par exemple) à l'aide du clavier à l'écran.

#### **Pour saisir du texte à l'aide du clavier à l'écran**

**1** Touchez une zone de texte ou le bouton **ABC**.

Le clavier à l'écran apparaît.

- **2** Touchez les touches requises :
	- $\triangleright$  Touchez la touche Maj  $\Uparrow$  pour transformer une touche alphabétique en majuscule.
	- $\triangleright$  Touchez la touche Maj  $\bigcap_{i=1}^{\infty}$  pour transformer toutes les touches alphabétiques en majuscules.
	- Lors du remplissage d'un formulaire, touchez **Précédent** pour revenir à la zone de texte précédente.
	- $\triangleright$  Lors du remplissage d'un formulaire, touchez **Suivant** ou sur la touche de tabulation  $\rightarrow$  pour passer à la zone de texte suivante.
	- Touchez **123\*#** pour afficher des touches permettant de saisir des chiffres, des symboles et des caractères spéciaux.
	- Touchez **abc** pour revenir aux touches alphabétiques.
	- Lors du remplissage d'un formulaire, maintenez une touche alphabétique enfoncée pour faire apparaître les caractères accentués.
	- $\triangleright$  Touchez  $\langle x \rangle$  pour supprimer un caractère à gauche du pointeur.
	- Touchez  $\left[\ddots\ddots\right]$  pour fermer le clavier. Dans certains cas, la touche de retour  $\leftarrow$  permet également de fermer le clavier.

## **Préparation des sondes**

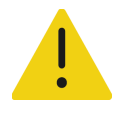

#### **AVERTISSEMENTS**

- Certains gels et stérilisants peuvent entraîner une réaction allergique chez les personnes sensibles.
- Certaines gaines de sonde contiennent du latex de caoutchouc naturel et du talc susceptibles de provoquer des réactions allergiques chez les personnes sensibles. Fujifilm Sonosite vous recommande d'identifier les patients sensibles au latex et au talc et de vous préparer à traiter rapidement les réactions allergiques.

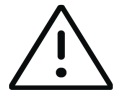

#### **Mises en garde**

- Pour éviter d'endommager la sonde, utilisez uniquement les gels recommandés par Fujifilm Sonosite. L'utilisation d'autres gels peut endommager la sonde et annuler la garantie. Pour toute question au sujet de la compatibilité des gels, contactez Fujifilm Sonosite ou votre représentant local.
- Nettoyez les sondes après chaque utilisation. Voir la section **[Chapitre](#page-224-0) 12, « [Nettoyage et désinfection](#page-224-0) »**.

### **Branchement des sondes**

Cette section fournit des instructions pour brancher une sonde, avec ou sans le Connecteur de sonde triple intégré (TTC), ainsi que la débrancher.

#### **Pour connecter une sonde au TTC de la station**

La station du Sonosite PX comprend un module composé de trois sondes (TTC) qui vous permet de connecter simultanément jusqu'à trois sondes à l'échographe.

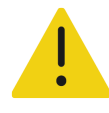

**AVERTISSEMENT** Lorsque vous connectez ou déconnectez une sonde, ne vous appuyez pas sur la poignée de l'échographe. Le système pourrait basculer subitement et vous faire perdre l'équilibre.

**1** Levez la poignée de verrouillage de la sonde et faites-la pivoter dans le sens horaire.

**2** Insérez le connecteur de la sonde dans un des trois ports de connecteur TTC situés sur le bas de la plate-forme.

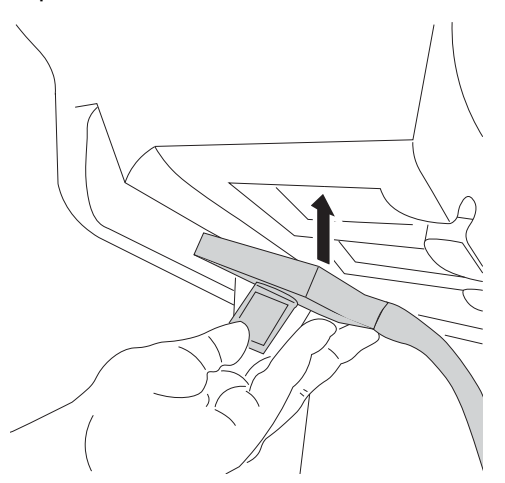

**3** Assurez-vous que le connecteur est bien en place, puis faites pivoter la poignée de verrouillage dans le sens antihoraire.

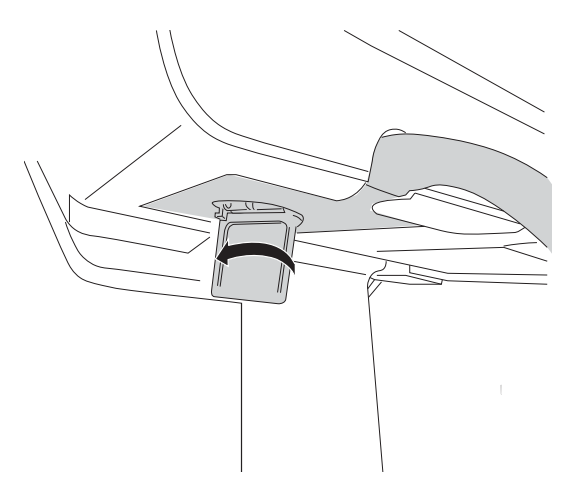

**4** Levez la poignée de verrouillage pour bien fixer le connecteur de la sonde au TTC.

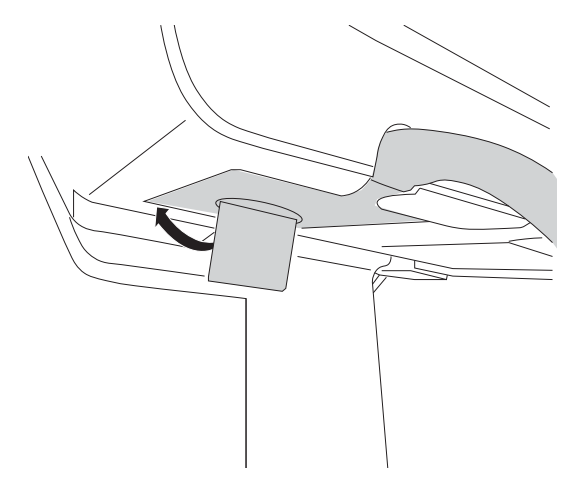

#### **Pour connecter une sonde directement à l'échographe**

Vous pouvez connecter une sonde directement à l'échographe après avoir retiré celui-ci de la station. Voir la section **« Pour retirer l'échographe à la station »**, à la page 3-6.

- **1** Retournez l'échographe.
- **2** Levez le verrou de la sonde et faites-le pivoter dans le sens horaire. Alignez le connecteur de la sonde avec celui situé sur le bas de l'échographe.
- **3** Insérez le connecteur de la sonde dans le connecteur de l'échographe.

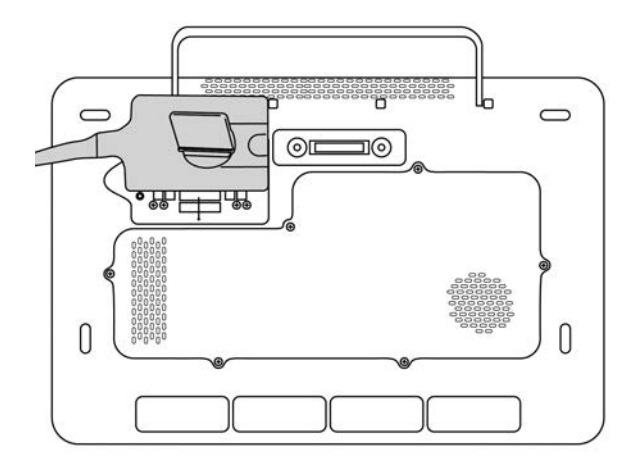

**4** Tournez le verrou du connecteur dans le sens antihoraire.

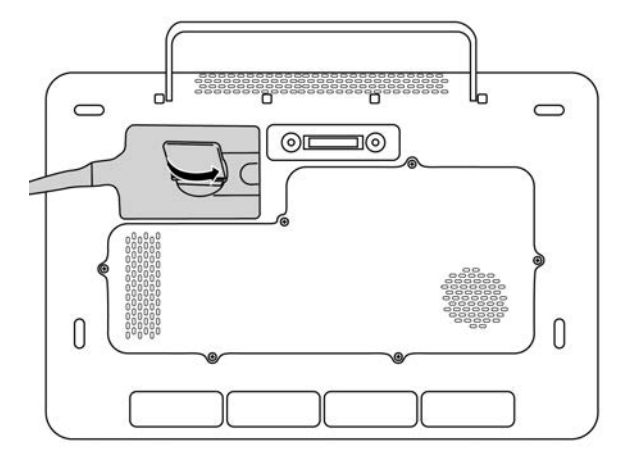

**5** Abaissez le verrou pour bien fixer le connecteur de la sonde sur l'échographe.

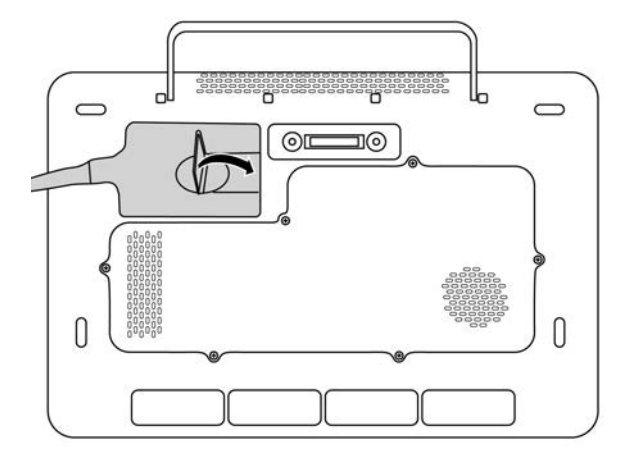

#### **Pour retirer une sonde**

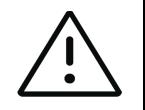

**Mise en garde** Pour éviter d'endommager l'équipement et ainsi dégrader la qualité de l'image, ne débranchez pas une sonde en cours d'utilisation. Figez l'image ou changez de sonde avant de procéder au débranchement.

- **1** Levez le verrou de la sonde et faites-le pivoter jusqu'à ce qu'il soit desserré.
- **2** Détachez le connecteur de la sonde de l'échographe ou du TTC intégré.

### **Sélection d'une sonde et d'un type d'examen**

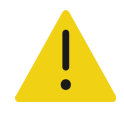

**AVERTISSEMENT** Pour éviter tout risque de blessure du patient ou d'erreur de diagnostic, utilisez la sonde adaptée à l'application. Les capacités diagnostiques diffèrent en fonction de la sonde, du type d'examen et du mode d'imagerie. Les sondes ont été mises au point selon différents critères en fonction de leur application physique. Ces critères comprennent notamment les exigences de biocompatibilité. Vous devez connaître les fonctionnalités de l'échographe avant de l'utiliser.

Avant d'effectuer un scan, sélectionnez une sonde et un type d'examen. Les types d'examens consistent en des groupes prédéfinis de paramètres de scan optimisés pour un usage clinique.

#### **Pour sélectionner une sonde et un type d'examen**

**1** Effectuez une des opérations suivantes :

- Sur l'écran de démarrage, touchez **Sélectionner transducteur et type d'examen**.
- Sur l'écran tactile, touchez le bouton de la sonde et de l'examen actuels.
- Dans le formulaire patient (voir **« Champs du formulaire patient »**, à la page 5-2), touchez le bouton de la sonde et de l'examen actuels.

Des fiches sur les sondes disponibles apparaissent.

- **2** Sur la fiche de la sonde appropriée, effectuez une des opérations suivantes :
	- Appuyez deux fois sur le type d'examen.
	- Touchez le type d'examen, puis **Scanner**, ou touchez **Annuler** pour annuler.

Faites défiler la liste des types d'examens pour afficher les éléments masqués.

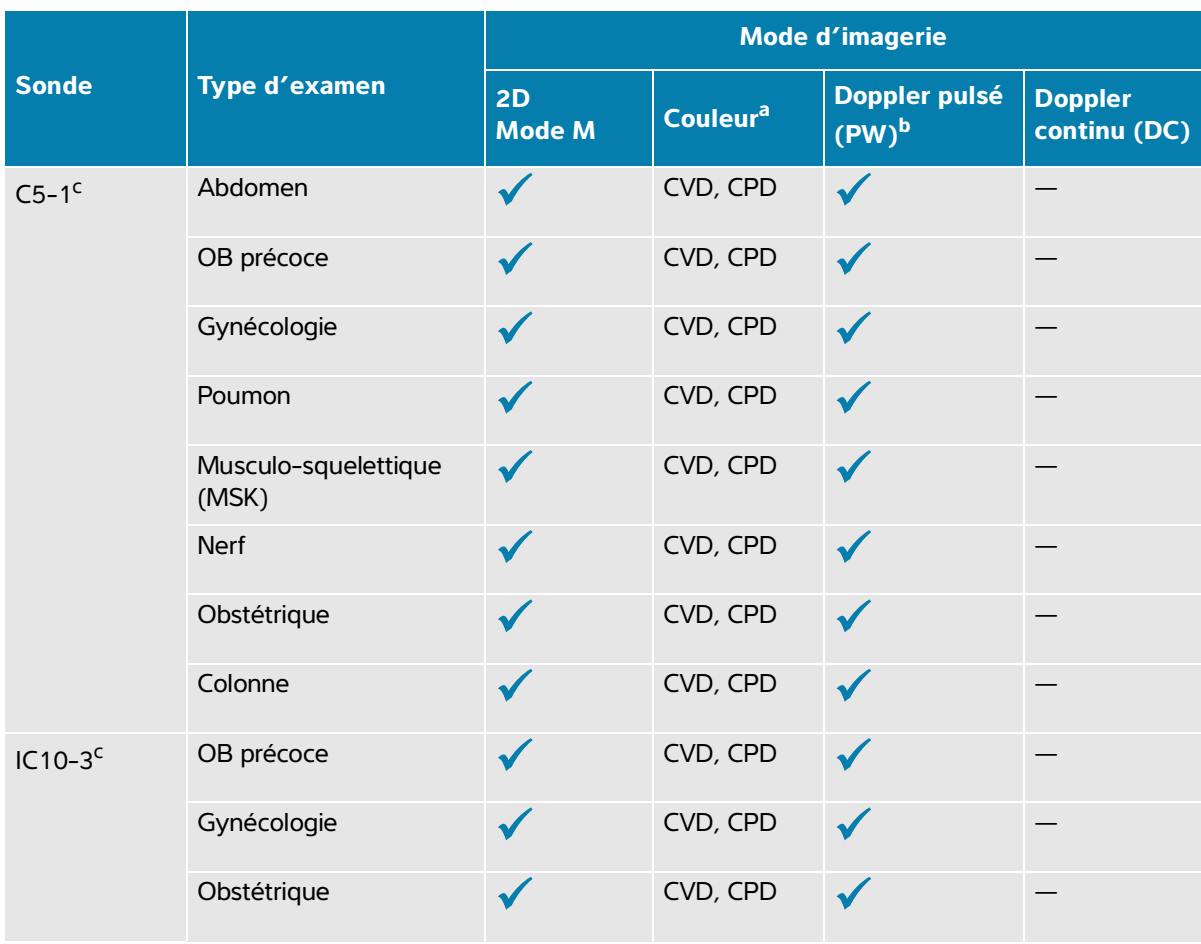

### **Tableau 3-2 : Modes d'imagerie et types d'examens par sonde**

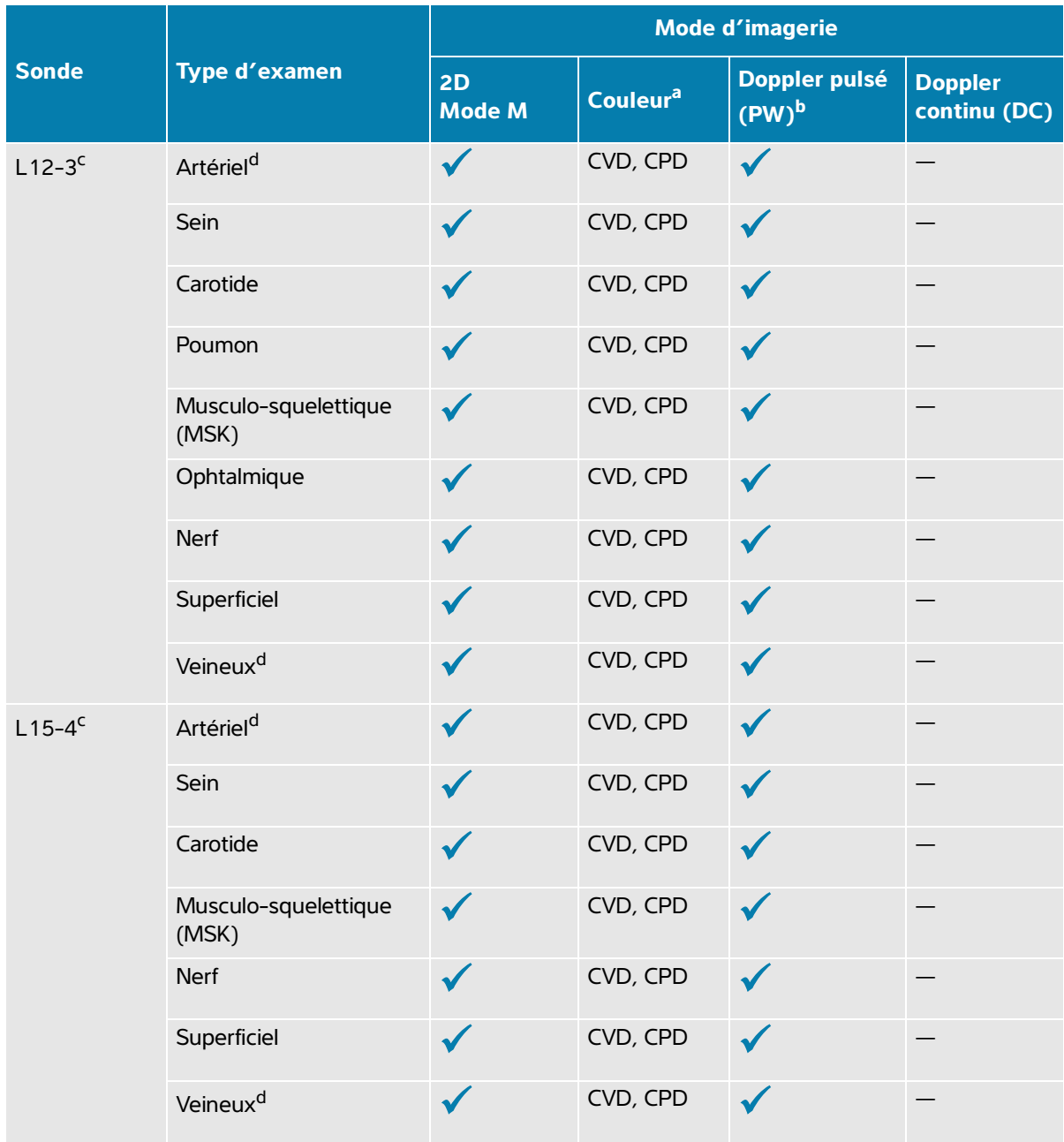

### **Tableau 3-2 : Modes d'imagerie et types d'examens par sonde**

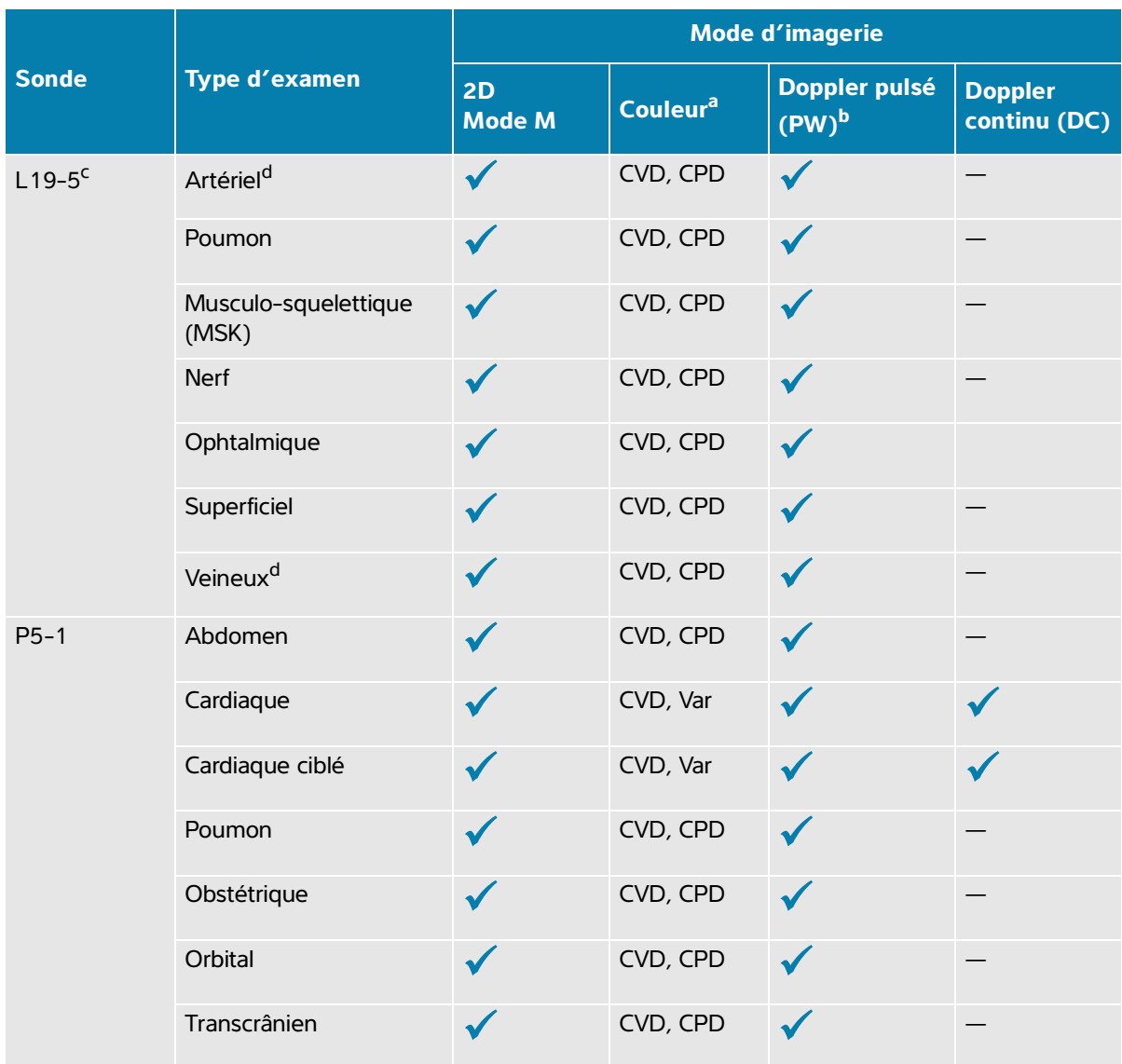

#### **Tableau 3-2 : Modes d'imagerie et types d'examens par sonde**

a. La variance (Var) de Doppler couleur est disponible uniquement dans l'examen cardiaque. Le Doppler puissance couleur (CPD) est disponible dans tous les examens à l'exception de l'examen cardiaque. CVD = Doppler vitesse couleur.

- b. Pour le type d'examen cardiaque, l'option IDT PW est également disponible.
- <span id="page-53-0"></span>c. Guide-aiguille pris en charge. Pour plus d'informations, voir le document Utilisation des produits CIVCO avec les échographes Fujifilm Sonosite.
- <span id="page-53-1"></span>d. Disponible avec l'imagerie Doppler simultanée (voir **page 6-16**).

### **Gel**

Utilisez un gel de contact acoustique sur la sonde lors des examens. Bien que la plupart des gels assurent un contact acoustique adéquat, certains sont incompatibles avec les matériaux de la sonde. Fujifilm Sonosite recommande le gel Aquasonic, dont un échantillon est fourni avec l'échographe.

Pour un usage général, appliquez une couche épaisse de gel entre la surface de la sonde et le corps du patient. Pour un usage chirurgical, appliquez une gaine de sonde.

### **Gaines**

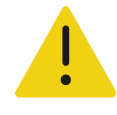

**AVERTISSEMENT** Utilisez des gaines de sonde stériles et dont la commercialisation a été approuvée, ainsi qu'un gel de contact stérile pour les examens transrectaux, transvaginaux ou guidés par une aiguille. Appliquez la gaine de sonde et le gel de contact juste avant de procéder à l'examen échographique. Après utilisation, retirez et jetez la gaine à usage unique, puis nettoyez et désinfectez la sonde à l'aide d'un désinfectant recommandé par Fujifilm Sonosite. Voir le document relatif aux produits de nettoyage et aux désinfectants, disponible sur le site **[www.sonosite.com](http://www.sonosite.com)**, pour obtenir la liste complète la plus récente des produits de nettoyage et des désinfectants.

#### **Pour appliquer une gaine de sonde**

- **1** Placez du gel à l'intérieur de la gaine. Vérifiez que le gel atteint l'extrémité de la gaine.
- **2** Insérez la sonde dans la gaine.
- **3** Recouvrez la sonde et le câble avec la gaine jusqu'à ce que celle-ci soit entièrement déroulée.
- **4** Fixez la gaine avec les attaches fournies.
- **5** Localisez et éliminez les bulles d'air pouvant se trouver entre la surface de la sonde et la gaine.

La présence de bulles d'air entre la surface de la sonde et la gaine peut affecter l'image échographique.

**6** Vérifiez que la gaine ne présente ni trou ni déchirure.

## **Transport de l'échographe**

Si vous devez transporter l'échographe, prenez soin de respecter les consignes suivantes :

- Fermez le couvercle et abaissez la station.
- Pour faire rouler le système, appuyez sur la poignée située à l'arrière de la station vers l'avant.

# **Didacticiels et vidéos d'aide sur l'échographe**

Les didacticiels sur la procédure de scan de Sonosite consistent en des vidéos 3D animées qui décrivent les techniques de scan, la terminologie, etc. Le scan est actif pendant la lecture d'une vidéo, de sorte que vous pouvez vous entraîner aux techniques de scan tout en regardant les guides visuels.

#### **Pour lire un didacticiel**

- **1** Affichez les didacticiels en exécutant une des opérations suivantes :
	- Touchez **Apprendre** sur l'écran de démarrage.
	- Touchez **Apprendre** sur l'écran tactile.
	- ▶ Touchez **Apprendre** dans le menu de l'échographe **de le coin** supérieur droit de l'écran tactile.
- **2** En haut de la page, touchez une catégorie (par exemple, **Éléments base**).

La sélection en cours apparaît en surbrillance.

- **3** Scannez vers la gauche ou la droite sur l'écran tactile pour afficher d'autres fiches.
- **4** Touchez une vidéo sur l'une des fiches.

Le lecteur de vidéos démarre. Touchez le bouton de lecture pour lire la vidéo sélectionnée.

- **5** Effectuez une des opérations suivantes :
	- Sélectionnez une langue dans le menu **Langage vidéo**.
	- Interrompez ou reprenez la lecture de la vidéo à l'aide des commandes au bas du lecteur.
	- Touchez la commande de volume pour couper le son. Touchez-la à nouveau pour réactiver le son.
	- Faites glisser le curseur de volume pour régler le volume.
	- Touchez une autre vidéo de la liste pour la lire.
	- Touchez **Retour** pour revenir à l'écran Apprendre.
	- Pour lire la vidéo pendant le scan, touchez **Scan linéaire**.

La vidéo apparaît sur l'écran de scan. Vous pouvez la lire, la mettre en pause, l'agrandir ou la fermer.

# **Configuration de l'échographe**

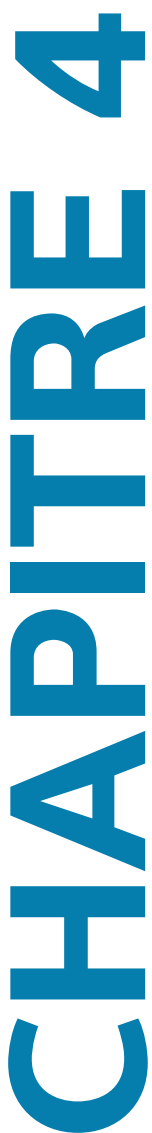

E

La page Paramètres système vous permet de personnaliser l'échographe et de définir des préférences.

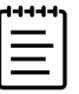

#### **Remarques**

- Vous n'avez pas accès à tous les paramètres système lorsque vous vous connectez au système en tant qu'invité (voir **« Connexion en tant qu'utilisateur »**, à la page 4-14).
- Des fonctions de réinitialisation sont fournies sur certaines pages de paramètres système.

#### **Pour parcourir les paramètres système**

- **1** Sur l'écran tactile, touchez le menu de l'échographe  $\equiv$ .
- **2** Touchez **Paramètres système**.
- **3** Touchez un paramètre de la liste pour afficher la page des paramètres.
- **4** Effectuez une des opérations suivantes sur une page de paramètres :
	- Si des paramètres système comportent plusieurs pages, touchez le bouton **Retour** pour revenir à la page précédente.
	- Touchez un autre paramètre système de la liste pour afficher la page des paramètres correspondante (les modifications que vous avez apportées sont enregistrées).
	- Touchez **Quitter** pour enregistrer vos modifications et quitter les paramètres système.
	- Touchez **Annuler** pour annuler les modifications.

#### **Pour rétablir les valeurs d'usine par défaut**

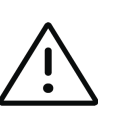

**Mise en garde** Le rétablissement des paramètres par défaut de l'échographe supprime tous les paramètres et les données. Sauvegardez vos données avant d'exécuter cette action.

- **1** Pour réinitialiser manuellement l'échographe, appuyez sur les boutons **AUTO,** et **2D**.
- **2** Assurez-vous que l'échographe est connecté à l'alimentation secteur, puis touchez **Oui** pour continuer.

La réinitialisation de l'échographe dure environ trente-cinq minutes.

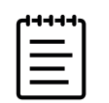

**Remarque** Si la charge de l'échographe est insuffisante, vous devrez recommencer l'opération.

**3** Au terme de la réinitialisation, touchez **OK** pour redémarrer l'échographe.

# **Utilisation de l'échographe en tant qu'administrateur**

Les utilisateurs dotés de droits d'administration peuvent gérer des utilisateurs, configurer certains paramètres et fonctions de sécurité de l'échographe et importer des paramètres personnalisés. Un utilisateur administrateur peut également utiliser l'assistant de configuration pour configurer l'échographe.

Les paramètres de sécurité disponibles permettent de respecter les exigences de sécurité applicables figurant dans la norme HIPAA. Les utilisateurs sont responsables en dernier ressort de la sécurité et de la protection de toutes les informations de santé protégées électroniquement qui sont collectées, stockées, révisées et transmises sur l'échographe.

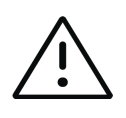

**Mise en garde** Conformément à la loi HIPAA (Health Insurance Portability & Accountability Act) de 1996 et à la directive européenne sur la protection des données (95/46/CE), les professionnels de la santé chargés de la gestion ou de la transmission d'informations de santé sont tenus de mettre en œuvre les procédures appropriées pour assurer l'intégrité et la confidentialité des informations et pour les protéger contre tout risque ou menace raisonnablement prévisible, ainsi que contre toute utilisation ou divulgation non autorisée.

## **Configuration de l'échographe pour la première fois**

Un nouvel échographe Sonosite PX lance automatiquement un assistant de configuration lorsqu'il est mis sous tension pour la première fois. La première page de l'assistant vous invite à créer votre compte d'administrateur. Lors de la configuration de l'échographe, il est possible que certains paramètres (tels que la date et l'heure) aient été définis en usine. Vous pouvez saisir d'autres valeurs, selon les directives mises en place par votre établissement.

**1** Mettez l'échographe sous tension en appuyant sur le bouton d'alimentation (voir la **[Figure](#page-27-1) 3-1**, à la [page](#page-27-1) 3-2).

L'assistant de configuration démarre automatiquement.

**2** Sur la première page, saisissez les informations de connexion en tant qu'administrateur que vous souhaitez utiliser.

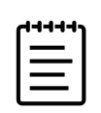

**Remarque** Pour des raisons de sécurité, choisissez un mot de passe contenant une combinaison de majuscules (A-Z), de minuscules (a-z) et de chiffres (0-9). Les mots de passe sont sensibles à la casse.

- **3** Sur la page suivante, confirmez les paramètres de date et d'heure, en les modifiant si nécessaire.
- **4** Choisissez si vous voulez importer des paramètres personnalisés depuis un autre échographe Sonosite PX.

Si vous importez des paramètres personnalisés, l'assistant ignorera le reste de la procédure de configuration.

- **5** Sur la page suivante, saisissez les informations de votre établissement et de votre département.
- **6** Spécifiez la période d'inactivité avant que l'échographe ne bascule en mode veille ou hors tension.
- **7** Enfin, sélectionnez un des modes suivants :

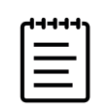

**Remarque** Vous pouvez uniquement changer de mode en exécutant à nouveau l'assistant (administrateurs uniquement), ce qui a pour effet de réinitialiser l'échographe et de supprimer toutes les données.

- **Mode sécurisé :** Ce mode nécessite que les utilisateurs se connectent au système, bien qu'un compte invité n'exigeant pas de connexion soit toujours disponible. Le mode sécurisé aide à assurer la protection des données et vous permet de vous connecter à un serveur d'annuaire.
- **Mode non sécurisé :** Ce mode permet à tout utilisateur d'accéder aux fonctions de l'échographe sans se connecter.

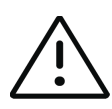

**Mise en garde** Fujifilm Sonosite vous recommande vivement de configurer l'échographe en mode sécurisé. Son utilisation en mode non sécurisé accroît le risque de non-conformité à la loi HIPAA.

Le système redémarre pour activer les nouveaux paramètres.

## **Accès aux paramètres d'administration**

Pour vous connecter et vous déconnecter de l'échographe et modifier votre mot de passe, voir **« Connexion en tant qu'utilisateur »**, à la page 4-14. Si vous avez oublié votre mot de passe administrateur, voir la **page 4-1** pour réinitialiser l'échographe ou contactez Fujifilm Sonosite (voir la section **« Obtenir de l'aide »**, à la page 1-2).

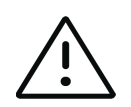

**Mise en garde** Le rétablissement des paramètres par défaut de l'échographe supprime tous les paramètres et les données. Sauvegardez vos données avant d'exécuter cette action.

#### **Pour afficher les paramètres d'administration**

- **1** Touchez , puis **Paramètres système**.
- **2** Pour afficher les principaux paramètres d'administration, touchez **Administration** dans la liste située sur la gauche.
- **3** Tapez vos informations de connexion en tant qu'administrateur, puis touchez **Conn**.

## **Gestion des utilisateurs de l'échographe**

Seuls les administrateurs peuvent gérer des comptes utilisateur, notamment importer des comptes utilisateur depuis un autre échographe, créer ou modifier un compte utilisateur ou supprimer des comptes utilisateur de l'échographe.

Pour gérer les utilisateurs au moyen d'une synchronisation avec un serveur d'annuaire et de l'utilisation de comptes utilisateur basés sur le serveur, voir **« Configuration d'une connexion au serveur d'annuaire »**, à la page 4-6.

Les champs obligatoires sont signalés par un astérisque (\*).

#### **Pour ajouter un nouvel utilisateur sur le système**

- **1** À l'aide de vos informations de connexion en tant qu'administrateur, connectez-vous à la page des paramètres d'administration.
- **2** Touchez **Gestion des utilisateurs**.
- **3** Sur la page Gestion des utilisateurs, touchez **Ajouter un utilisateur**. Renseignez les champs relatifs aux informations utilisateur.

**4** Si vous voulez que l'utilisateur modifie son mot de passe, sélectionnez **Exiger la modification du mot de passe à la prochaine connexion**, puis saisissez un mot de passe temporaire pour permettre au nouvel utilisateur d'accéder à l'échographe la première fois.

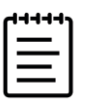

#### **Remarques**

- Pour des raisons de sécurité, choisissez un mot de passe contenant une combinaison de majuscules (A-Z), de minuscules (a-z), de caractères spéciaux et de chiffres (0-9).
- Les mots de passe sont sensibles à la casse.
- Le délai minimum par défaut requis entre les changements de mots de passe (24 minutes) peut entraîner un conflit avec l'obligation pour un utilisateur de modifier son mot de passe à la prochaine connexion. Voir **page 4-7** pour modifier le délai minimal par défaut.
- **5** Si vous voulez que le compte utilisateur expire à une date déterminée (comptes pour des étudiants, des stagiaires ou d'autres membres temporaires du personnel), sélectionnez **Définir l'expiration du compte**, puis saisissez le nombre de jours (90, par exemple) avant l'expiration du compte dans le champ **Définir l'expiration du compte en jours**.
- **6** Au terme de la configuration du nouveau compte utilisateur, touchez **Enregistrer dans base de données**.

#### **Pour modifier un utilisateur**

- **1** À l'aide de vos informations de connexion en tant qu'administrateur, connectez-vous à la page des paramètres d'administration.
- **2** Touchez **Gestion des utilisateurs**.
- **3** Touchez le compte utilisateur dans la liste, puis **Modifier l'utilisateur**.
- **4** Apportez les modifications souhaitées aux champs contenant les informations utilisateur.

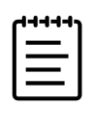

**Remarque** Vous pouvez modifier le nom et le prénom d'un utilisateur, mais pas le nom du compte utilisateur une fois qu'il a été créé.

**5** Au terme de la modification du compte utilisateur, touchez **Enregistrer dans base de données**.

#### **Pour modifier le mot de passe d'un utilisateur**

- **1** À l'aide de vos informations de connexion en tant qu'administrateur, connectez-vous à la page des paramètres d'administration.
- **2** Touchez **Gestion des utilisateurs**.
- **3** Touchez le compte utilisateur dans la liste, puis **Modifier l'utilisateur**.
- **4** Sélectionnez **Réinitialiser le mot de passe**.

**5** Tapez le nouveau mot de passe dans les zones de texte **Mot de passe** et **Confirmer**.

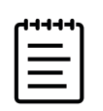

**Remarque** Le mot de passe saisi dans les deux champs doit correspondre.

#### **Pour réactiver un compte utilisateur désactivé**

- **1** À l'aide de vos informations de connexion en tant qu'administrateur, connectez-vous à la page des paramètres d'administration.
- **2** Touchez **Gestion des utilisateurs**.
- **3** Touchez le compte utilisateur dans la liste, puis **Modifier l'utilisateur**.
- **4** Définissez le champ **État** de l'utilisateur sur **Activé**.

#### **Pour supprimer un utilisateur**

- **1** Sur la page Gestion des utilisateurs, touchez le compte utilisateur dans la liste.
- **2** Touchez **Supprimer l'utilisateur**.
- **3** Touchez **Oui**.

### **Configuration d'une connexion au serveur d'annuaire**

Pour pouvoir utiliser des comptes utilisateur basés sur le serveur, vous devez configurer l'échographe en mode sécurisé (voir la section **« Configuration de l'échographe pour la première fois »**, à la page 4-2).

#### **Pour configurer la connexion au serveur d'annuaire**

- **1** À l'aide de vos informations de connexion en tant qu'administrateur, connectez-vous à la page des paramètres d'administration.
- **2** Touchez **LDAP/AD**.
- **3** Sélectionnez **Utiliser l'authentification LDAP/AD**.

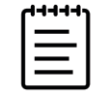

**Remarque** L'activation d'une connexion à un serveur d'annuaire d'entreprise désactive la création de comptes locaux. Vous pouvez continuer à utiliser les comptes utilisateur locaux existants, mais vous ne pouvez pas en ajouter de nouveaux tant que ce paramètre est activé.

- **4** Dans le champ **Serveur distant**, tapez l'adresse IP du serveur distant.
- **5** Dans le champ **Port**, tapez le numéro de port de l'annuaire.
- **6** (Facultatif) Pour chiffrer la communication entre l'échographe et le serveur d'annuaire, touchez la case à cocher à côté de **Sécurisé**.
- **7** Dans le champ **Rechercher à la racine**, tapez le chemin d'accès au répertoire racine.
- **8** Dans le champ **ND utilisateur**, tapez le nom de domaine de l'utilisateur.
- **9** Dans le champ **Nom du gestionnaire**, tapez le nom d'utilisateur d'un compte ayant un accès LDAP.
- **10** Dans le champ **Mot de passe du gestionnaire**, tapez le mot de passe du compte ayant un accès LDAP.
- **11** Au terme de la configuration de votre connexion, touchez **Tester la connexion**.

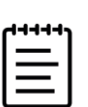

**Remarque** Si la connexion échoue, vérifiez que vous avez saisi les informations correctes et qu'il n'y a pas de problème au niveau du réseau ou du serveur.

#### **12** Touchez **Enregistrer**.

### **Gestion des exigences applicables aux mots de passe**

Les administrateurs peuvent définir la complexité des mots de passe des comptes utilisateur, notamment les types de caractères requis, la longueur du mot de passe et les règles de verrouillage en cas de tentatives multiples de connexion infructueuses. Les exigences applicables aux mots de passe définies sur l'échographe s'appliquent uniquement aux comptes utilisateur locaux.

#### **Pour définir les exigences applicables aux mots de passe des comptes utilisateur**

- **1** À l'aide de vos informations de connexion en tant qu'administrateur, connectez-vous à la page des paramètres d'administration.
- **2** Touchez **Consignes pour le mot de passe**.
- **3** Sous **Complexité du mot de passe**, sélectionnez la combinaison souhaitée de paramètres pour la complexité du mot de passe.
- **4** Utilisez les paramètres **Longueur minimale** et **Longueur maximale** pour contrôler la longueur des mots de passe.
- **5** Si vous voulez modifier la valeur minimale de la durée par défaut du mot de passe de 24 minutes, saisissez une valeur dans le champ **Durée min pour l'activation du mot de passe (min)**.
- **6** Pour limiter la réutilisation de mots de passe, saisissez le nombre de fois qu'une personne peut réutiliser un mot de passe antérieur dans le champ **Faire respecter l'historique des mots de passe**.
- **7** Si vous voulez que les utilisateurs changent régulièrement de mot de passe, saisissez le nombre de jours avant l'expiration du mot de passe dans le champ **Le mot de passe expire dans (jours)**.

#### **Pour fixer les seuils en cas de tentatives multiples de connexion infructueuses**

- **1** À l'aide de vos informations de connexion en tant qu'administrateur, connectez-vous à la page des paramètres d'administration.
- **2** Touchez **Consignes pour le mot de passe**.
- **3** Saisissez le nombre de tentatives infructueuses qu'une personne peut faire avant que l'échographe ne l'empêche de se connecter à nouveau dans le champ **Seuil de verrouillage du compte (tentatives infructueuses)**.
- **4** Saisissez la durée (en minutes) pendant laquelle un utilisateur ne pourra pas effectuer de tentative de connexion après que son compte a été verrouillé dans le champ **Durée du verrouillage de compte (min)**.

### **Protection des informations patient**

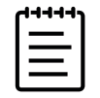

**Remarque** Afin de préserver la confidentialité des patients, tous les fichiers, images ou dossiers des patients doivent être anonymisés avant d'être envoyés par voie électronique.

Vous pouvez configurer le système pour qu'il exige un nom d'utilisateur et un mot de passe au démarrage (voir **page 4-2**). Si vous exigez des utilisateurs qu'ils se connectent, configurez des comptes utilisateur locaux sur le système ou connectez-vous à un serveur d'annuaire pour accéder aux comptes.

Pour protéger les informations patient sensibles, vous pouvez choisir de ne pas afficher le nom et le numéro d'identification du patient sur le moniteur, ainsi que de les supprimer des images et des clips vidéo exportés.

#### **Pour masquer les informations patient sur le moniteur**

- **1** À l'aide de vos informations de connexion en tant qu'administrateur, connectez-vous à la page des paramètres d'administration.
- **2** Touchez **Paramètres admin**.
- **3** Assurez-vous que la case **Masquer les informations patient sur le moniteur clinique**.

#### **Pour masquer les informations patient dans les données exportées**

- **1** À l'aide de vos informations de connexion en tant qu'administrateur, connectez-vous à la page des paramètres d'administration.
- **2** Touchez **Paramètres admin**.
- **3** Assurez-vous que la case **Masquer les informations patient à l'exportation**.

#### **Pour supprimer toutes les informations patient de l'échographe**

Si vous avez oublié vos informations de connexion, voir la **page 9-7**.

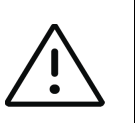

**Mise en garde** Sauvegardez les informations patient avant d'exécuter cette action.

- **1** À l'aide de vos informations de connexion en tant qu'administrateur, connectez-vous à la page des paramètres d'administration.
- **2** Touchez **Paramètres admin**.
- **3** Touchez **Supprimer toutes les informations du patient**.
- **4** Assurez-vous que l'échographe est connecté à l'alimentation secteur, puis touchez **Oui** pour continuer.

La suppression des informations patient prend environ trente-cinq minutes.

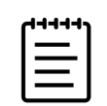

**Remarque** Si la charge de l'échographe est insuffisante, vous devrez recommencer l'opération.

**5** Au terme de la suppression, touchez **OK** pour redémarrer l'échographe.

## **Contrôle de l'importation et de l'exportation de données**

Les administrateurs peuvent accéder à des paramètres permettant de contrôler si les utilisateurs peuvent exporter des données vers un dispositif de stockage USB, utiliser un tel dispositif ou accéder aux réseaux.

#### **Pour désactiver l'exportation de données vers un dispositif de stockage USB**

- **1** À l'aide de vos informations de connexion en tant qu'administrateur, connectez-vous à la page des paramètres d'administration.
- **2** Touchez **Paramètres admin**.
- **3** Décochez la case **Activer exportation vers USB**.

#### **Pour limiter l'accès à des dispositifs de stockage USB et des réseaux**

- **1** À l'aide de vos informations de connexion en tant qu'administrateur, connectez-vous à la page des paramètres d'administration.
- **2** Touchez **Paramètres admin**.
- **3** Sous **Dispositifs E/S activés**, sélectionnez le type de dispositif que vous souhaitez limiter :
	- Pour limiter l'accès au réseau via l'Ethernet sans fil, désélectionnez la case à cocher **Wi-Fi**.
	- Pour limiter l'accès au réseau via le port Ethernet, désélectionnez la case à cocher **Ethernet**.
	- Pour empêcher les dispositifs USB de se connecter au système, désélectionnez la case à cocher **Dispositifs USB**.

### **Création d'une notification de connexion**

Les administrateurs peuvent créer une notification ou un autre message que les utilisateurs verront lorsqu'ils se connectent au système. Ce message peut être configuré pour s'afficher uniquement la première fois qu'un nouvel utilisateur se connecte ou pour apparaître à chaque fois.

#### **Pour créer une notification de connexion**

- **1** À l'aide de vos informations de connexion en tant qu'administrateur, connectez-vous à la page des paramètres d'administration.
- **2** Touchez **Paramètres admin**.
- **3** Cochez la case **Activer notification d'utilisation du système**, puis tapez le texte de la notification.

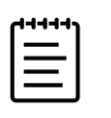

**Remarque** Le texte est limité à 200 mots au maximum.

**4** Sélectionnez l'option appropriée pour afficher la notification chaque fois qu'un utilisateur se connecte ou uniquement à la première connexion d'un nouvel utilisateur.

### **Vérification et réinitialisation des paramètres système**

Les paramètres d'administration permettent aux administrateurs de vérifier les paramètres système et de les comparer aux paramètres d'usine par défaut. Vous pouvez également restaurer les paramètres par défaut de l'échographe, mais cela aura pour effet de supprimer tous les paramètres et les données.

#### **Pour vérifier les paramètres système**

- **1** À l'aide de vos informations de connexion en tant qu'administrateur, connectez-vous à la page des paramètres d'administration.
- **2** Touchez **Paramètres admin**.
- **3** Appuyez sur **Comparer les contrôles de sécurité**.
- **4** Le système génère un rapport permettant de comparer les paramètres actuels aux paramètres d'usine par défaut.
- **5** Au terme de la comparaison, le système vous donne la possibilité d'enregistrer le rapport sur une clé USB.

#### **Pour réinitialiser l'échographe**

Si vous avez oublié vos informations de connexion, voir la **page 4-1**.

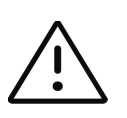

**Mise en garde** La restauration des paramètres par défaut de l'échographe supprime tous les paramètres et les données. Sauvegardez vos données avant d'exécuter cette action.

- **1** Connectez-vous à la page Paramètres d'administration, puis touchez **Paramètres admin** et **Réinitialiser param d'usine**.
- **2** Assurez-vous que l'échographe est connecté à l'alimentation secteur, puis touchez **Oui** pour continuer.

La réinitialisation de l'échographe dure environ trente-cinq minutes.

**3** Au terme de la réinitialisation, touchez **OK** pour redémarrer l'échographe.

## **Configuration des paramètres de stockage interne**

L'administrateur peut configurer la manière dont le système gère le stockage interne au moyen de paramètres Effacement auto et d'alertes de stockage interne.

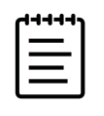

**Remarque** Vos paramètres Effacement auto doivent être compatibles avec vos paramètres DICOM (voir **page 4-16**). Si vous avez configuré un serveur de confirmation d'archivage, assurez-vous que le système ne supprime automatiquement que les études dont l'archivage a été confirmé. Si seul un serveur d'archivage est configuré, vous pouvez autoriser le système à supprimer les études archivées. Sinon, vous pouvez sélectionner l'option Toutes les études.

#### **Pour configurer les paramètres d'effacement automatique**

**1** À l'aide de vos informations de connexion en tant qu'administrateur, connectez-vous à la page des paramètres d'administration.

#### **2** Touchez **Effacement auto**.

La page Paramètres Effacement auto s'affiche.

- **3** Sous **Effacement auto**, sélectionnez une des options suivantes :
	- **Actif**
	- **Inactif (manuel)**

Il s'agit de l'option par défaut.

- **4** Sélectionnez le type d'étude à effacer :
	- **Examens dont l'archivage est confirmé uniquement**
	- **Examens archivés uniquement**
	- **Tous les examens**
- **5** Sélectionnez l'âge des examens à supprimer :
	- **24 heures**
	- **3 jours**
	- **7 jours**
	- **28 jours**
- **6** Touchez **Enregistrer** et confirmez votre choix.

L'effacement automatique aura lieu tous les jours à minuit ou lors du premier démarrage.

#### **Pour recevoir des alertes de stockage**

Dans la page des paramètres Connectivité, sélectionnez **Alerte capacité stockage interne**.

L'échographe affiche un message si l'espace de stockage interne est presque plein au terme d'un examen.

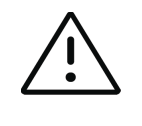

**Mise en garde** Si l'icône Sauvegarde disponible ne s'affiche pas dans la zone d'état du système, le stockage interne est peut-être défectueux. Contactez le support technique de Fujifilm Sonosite (voir la section **« Obtenir de l'aide »**, à la page 1-2).

## **Configuration de l'accès aux feuilles de calcul à distance**

L'échographe prend en charge les feuilles de calcul personnalisées et par défaut disponibles depuis l'application de flux de travail Sonosite Synchronicity Workflow Manager. En tant qu'administrateur, vous pouvez configurer l'accès de l'échographe au serveur des feuilles de calcul à distance. Voir la **page 4-17** pour configurer vos connexions DICOM et au Guide d'administration de Sonosite Synchronicity Workflow Manager pour configurer le serveur de feuilles de calcul à distance.

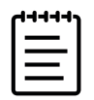

**Remarque** Le téléchargement de feuilles de calcul à distance depuis le serveur permet de remplacer les versions locales des feuilles de calcul sur l'échographe.

Pour utiliser une feuille de calcul personnalisée, voir la **page 9-9**.

#### **Pour configurer l'accès au serveur des feuilles de calcul à distance**

**1** Configurez un emplacement DICOM local sur votre échographe (voir la **page 4-23**) et définissez **Transfert des images** sur **Fin de l'examen**.

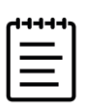

**Remarque** Pour que la fonctionnalité Feuilles de calcul à distance puisse fonctionner avec des configurations IP statiques, le réseau doit être configuré avec une adresse DNS.

- **2** Sur votre système, configurez le serveur en tant qu'archiveur DICOM (voir **page 4-23**) et sélectionnez la case à cocher **Inclure les balises privées**.
- **3** Définissez le serveur comme adresse HTTPS sécurisée. Vous ne pouvez pas utiliser une adresse non sécurisée.
	- **a** Connectez-vous à la page des paramètres d'administration.
	- **b** Touchez **Feuilles de calcul à distance**.

La page Feuilles de calcul à distance s'affiche.

- **c** Saisissez l'adresse (URL) du serveur distant.
- **d** Touchez **Vérifier** pour vérifier l'adresse ou **Effacer** pour effacer le champ.

#### **Pour importer des feuilles de calcul à distance**

- **1** À l'aide de vos informations de connexion en tant qu'administrateur, connectez-vous à la page des paramètres d'administration.
- **2** Touchez **Feuilles de calcul à distance**.

La page Feuilles de calcul à distance s'affiche.

**3** Touchez **Synchronize** pour télécharger les feuilles de calcul à distance.

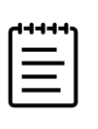

#### **Remarques**

La synchronisation des feuilles de calcul à distance remplace complètement le jeu actuel de feuilles de calcul à distance.

Touchez **Vérifier** pour tester la connexion et les paramètres du serveur.

**4** Touchez **OK** à la fin de la mise à jour.

# **Connexion en tant qu'utilisateur**

Si la connexion de l'utilisateur est requise, la page de connexion de l'utilisateur s'affiche à la mise sous tension. Si l'administrateur a configuré une connexion basée sur le serveur, utilisez le nom d'utilisateur et le mot de passe du serveur pour vous connecter. Vous pouvez également utiliser la connexion basée sur le serveur si l'échographe n'est pas connecté au serveur, pour autant que vous vous soyez déjà connecté au moins une fois avant de mettre l'échographe hors tension. L'échographe stocke les informations utilisateur en cache au niveau local.

#### **Pour se connecter en tant qu'utilisateur**

**1** Sur la page de connexion, entrez votre nom d'utilisateur et votre mot de passe.

Si un autre utilisateur est connecté, touchez  $\bigvee$ g en haut de la page pour vous déconnecter, puis reconnectez-vous.

**2** Touchez **OK**.

#### **Pour se connecter en tant qu'invité**

Les invités peuvent effectuer un balayage, enregistrer des images et des clips, afficher des feuilles de calcul et gérer les informations patient pour l'examen en cours. Ils peuvent également accéder aux informations système, à l'aide embarquée et aux vidéos d'apprentissage. Les invités ne peuvent pas accéder aux autres informations patient ni à certains paramètres du système.

- **1** Mettez l'échographe sous tension.
- **2** Sur la page de connexion, touchez **Invité**.

#### **Pour se déconnecter en tant qu'utilisateur**

- ◆ Effectuez une des opérations suivantes :
	- $\triangleright$  En haut de la page, touchez  $\bigcup_{\mathbf{Q}}$ , puis **Se déconnecter** dans le menu.
	- Mettez l'échographe hors tension ou redémarrez-le.

#### **Pour modifier votre mot de passe**

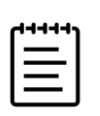

#### **Remarques**

- Vous pouvez uniquement changer votre mot de passe sur l'échographe si celui-ci utilise des comptes utilisateur locaux. Les mots de passe basés sur le serveur doivent être modifiés sur le serveur.
	- L'échographe vous prévient si votre mot de passe ne remplit pas les exigences.
	- Vous devrez peut-être attendre pour changer votre mot de passe. Le délai minimal par défaut entre les changements de mot de passe est de 24 minutes.
- **1** Mettez l'échographe sous tension.
- **2** Sur la page de modification du mot de passe, tapez vos ancien et nouveau mots de passe, confirmez ce dernier, puis cliquez sur **OK**.

## **Paramètres audio**

La page des paramètres Audio vous permet de configurer les paramètres audio et de régler le volume des bips et des clics.

#### **Pour afficher la page des paramètres Audio**

- **1** Touchez le menu système , puis **Paramètres système**.
- **2** Touchez **Audio** dans la liste située sur la gauche.

#### **Pour définir les paramètres audio**

- Sur la page des paramètres Audio, effectuez une des opérations suivantes ou les deux :
	- Sélectionnez **Clics de bouton** pour que les touches émettent un clic lorsque vous appuyez dessus.
	- Sélectionnez **Alarme son** pour que le système produise des sons.

#### **Pour régler le volume des bips et des clics**

 Sur la page des paramètres Audio, faites glisser le curseur **Volume bips et clics**. Pour mettre en sourdine les bips et les clics, touchez la commande de volume afin de couper le son. Touchez-la à nouveau pour réactiver le son.

# **Paramètres de connectivité et DICOM**

La page des paramètres Connectivité vous permet de définir l'emplacement du système et de gérer les certificats sans fil. Un utilisateur avec des privilèges d'administrateur peut également de configurer un dispositif DICOM et un réseau et importer et exporter des paramètres DICOM et de connectivité depuis la page de configuration DICOM.

Pour afficher des informations sur le statut du réseau de votre échographe, voir la **page 4-29**.

#### **Pour afficher la page des paramètres Connectivité**

- **1** Touchez le menu système , puis **Paramètres système**.
- **2** Touchez **Connectivité** dans la liste située sur la gauche.

#### **Pour spécifier l'emplacement du système**

L'emplacement spécifié dans les paramètres Connectivité représente l'emplacement actif du système.

Sur la page des paramètres **Connectivité**, sélectionnez un emplacement dans la liste **Emplacement**.

# **À propos de DICOM**

L'échographe est conforme à la norme DICOM (Digital Imaging and Communications in Medicine) telle que spécifiée dans la Déclaration de conformité DICOM du Sonosite PX, disponible sur le site **[www.sonosite.com](http://www.sonosite.com)**. Cette déclaration de conformité fournit des informations sur le but, les caractéristiques, la configuration et les caractéristiques techniques des connexions réseau prises en charge par le système. Grâce aux données de la norme DICOM, l'échographe peut effectuer les tâches suivantes en se connectant à un réseau local (LAN/WAN) :

- Transférer des informations patient vers un archiveur (voir la section **« [Archivage des études](#page-184-0) »**, à la [page](#page-184-0) 9-3), tels qu'un archiveur PACS (Picture Archive and Communication Systems)
- Vérifier l'archivage correct au moyen d'un serveur de confirmation d'archivage
- Importer des procédures planifiées et des informations patient depuis un serveur de listes de travail (voir la section **« [Utilisation de la liste de travail](#page-95-0) »**, à la page 5-4)
- Envoyer un rapport sur une procédure effectuée à l'aide d'un serveur MPPS (Modality Performed Procedure Step)
- Exporter des données en tant que fichiers DICOMDIR vers un dispositif de stockage USB (voir la section **« Exportation d'études »**, à la page 9-5)

L'échographe peut effectuer des transferts vers un ou plusieurs dispositifs et se connecter à différents réseaux, selon sa configuration. Le journal DICOM collecte les erreurs et les événements du réseau, généralement dans le but de faciliter le diagnostic (voir la section **« Journaux »**, à la page 4-34).
### **Configuration de l'échographe pour un transfert DICOM**

Pour configurer l'échographe pour un transfert DICOM, exécutez les tâches suivantes (généralement réalisées par un administrateur réseau ou PACS) :

- **1** Sauvegardez les paramètres de configuration DICOM par défaut sur un dispositif USB, qui devra être conservé en lieu sûr. Vous pourrez rétablir les paramètres par défaut si nécessaire (voir la section **« Importation et exportation des paramètres de connectivité »**, à la page 4-25).
- **2** Connectez-vous au réseau (voir **page 4-17**).
- **3** Complétez les pages de configuration DICOM pour les emplacements et les dispositifs (voir **page 4-18**).
- **4** Associez les dispositifs à des emplacements (voir **page 4-23**).

#### **Pour afficher la page des paramètres DICOM**

- **1** Touchez le menu système , puis **Paramètres système**.
- **2** Touchez **Connectivité** dans la liste située sur la gauche.
- **3** Sur la page des paramètres Connectivité, touchez **Configuration DICOM**.

### **Connexion au réseau**

Vous pouvez vous connecter au réseau via Ethernet ou sans fil.

#### **Pour se connecter au réseau via Ethernet**

Connectez l'échographe à un réseau Ethernet 10/100/1000 standard. Les dispositifs reliés au port Ethernet du système doivent se conformer à la norme CEI 60601-1 ou CEI 60950.

- **1** Branchez le câble Ethernet au port Ethernet situé à l'arrière de la station (voir la **[Figure](#page-27-0) 3-1**, à la [page](#page-27-0) 3-2).
- **2** Sur la page des paramètres Connectivité, touchez **Configuration DICOM**.
- **3** Touchez **Config**, puis sélectionnez **Emplacement**.
- **4** Sur la page Emplacement DICOM, touchez **Nouveau** pour configurer une nouvelle connexion.
- **5** Voir la section **« Emplacement »**, à la page 4-19 pour configurer et enregistrer un emplacement avec les paramètres réseau corrects et veillez à sélectionner **LAN** sous **Réseau**.

Si l'échographe est connecté physiquement à un réseau, l'icône Ethernet correspondante  $\Box$  apparaît sur le moniteur de l'échographe, dans la zone d'état.

#### **Pour se connecter au réseau sans fil**

La connectivité sans fil est une fonctionnalité fournie sous licence. Voir la section **« Emplacement »**, à la page 4-19 pour obtenir la liste complète des champs de configuration sans fil.

- Voir la section **« Emplacement »**, à la page 4-19 pour configurer et enregistrer un emplacement avec les paramètres réseau corrects.
- **1** Sur la page des paramètres Connectivité, touchez **Configuration DICOM**.
- **2** Touchez **Config**, puis sélectionnez **Emplacement**.
- **3** Sur la page **Emplacement** DICOM, touchez **Nouveau** pour configurer une nouvelle connexion.
- **4** Voir la section **« Emplacement »**, à la page 4-19 pour configurer et enregistrer un emplacement avec les paramètres réseau corrects et veillez à sélectionner une fréquence sans fil sous **Réseau**.

L'icône sans fil indique l'état de la connexion sans fil (la force du signal est indiquée par le nombre de barres blanches).

### **Pages de configuration DICOM**

Les pages de configuration DICOM sont les suivantes :

- **Emplacement :** permet de configurer les paramètres réseau, y compris les paramètres pour une connexion sans fil. Permet également de spécifier les dispositifs à associer au réseau. Par exemple, vous pouvez configurer un emplacement dénommé « Bureau », puis lui associer un archiveur. Vous pouvez configurer jusqu'à sept emplacements (voir la section **« Association de dispositifs à des emplacements »**, à la page 4-23).
- **Archive :** permet de configurer des archiveurs PACS, c'est-à-dire des dispositifs pour le stockage des examens de patients (images et clips). Un seul archiveur par emplacement peut recevoir les transferts d'images en cours. Vous pouvez associer jusqu'à quatre archiveurs par emplacement.
- **Confirmation d'archivage :** permet de configurer des serveurs de confirmation d'archivage, c'est-à-dire des dispositifs chargés de transférer les contenus envoyés par l'échographe et de confirmer ce transfert.
- **Liste de travail :** permet de configurer des serveurs de listes de travail, c'est-à-dire des dispositifs qui contiennent les données des procédures patient planifiées. Vous pouvez importer les données dans le formulaire patient (voir la section **« [Utilisation de la liste de travail](#page-95-0) »**, à la page 5-4).
- **MPPS :** permet de configurer des serveurs MPPS, c'est-à-dire des dispositifs chargés de coordonner des informations détaillées sur l'examen effectué. Vous pouvez associer un serveur MPPS par emplacement.

#### **Pour configurer un nouvel emplacement ou dispositif**

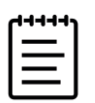

**Remarque** Vous devez redémarrer l'échographe si vous modifiez la configuration.

- **1** Sur la page des paramètres DICOM, touchez **Config**.
- **2** Dans la liste **DICOM**, sélectionnez une page de configuration.
- **3** Touchez **Nouveau**.
- **4** Complétez les champs de la page de configuration, puis touchez **Enregistrer**.

#### **Pour supprimer un emplacement ou un dispositif**

- **1** Sur la page de configuration appropriée, sélectionnez un nom dans la liste des emplacements ou dispositifs.
- **2** Touchez **Supprimer**.
- **3** Touchez **Oui** pour confirmer la suppression.

#### **Emplacement**

- **Alias :** nom qui identifie l'emplacement de l'échographe sur le réseau.
- **Titre de l'AE :** titre de l'entité d'application DICOM.
- **Port :** numéro de port d'écoute du dispositif pour les demandes de vérification entrantes et les réponses de confirmation d'archivage. Le port TCP 104 est généralement attribué aux dispositifs DICOM.
- **IPv4** ou **IPv6 :** sélectionnez une de ces options pour activer un protocole Internet et complétez les champs suivants :
	- **DHCP** ou **Obtenir automatiquement l'adresse IPv6 :** obtient automatiquement des informations pour les champs restants.
	- **Adresse IP :** identifiant unique de l'emplacement de l'échographe. Elle ne peut pas être comprise entre 127.0.0.0 et 127.0.0.8.
	- **Masque de sous-réseau :** identifie une sous-division du réseau. La valeur par défaut est 255.255.0.0.
	- **Passerelle par défaut :** adresse IP où le réseau se connecte à un autre réseau. Elle ne peut pas être comprise entre 127.0.0.0 et 127.0.0.8.
	- **Adresse DNS :** adresse du serveur de nom de domaine.
- **Transfert des images :** spécifiez à quel moment les images doivent être transférées : pendant ou à la fin d'un examen.
- **Compression JPEG :** sélectionnez Élevée, Moyenne ou Faible. Une compression de niveau élevé réduit la taille du fichier, mais fournit moins de détails. Pour une qualité d'image optimale, sélectionnez Faible. Voir la section **« Limites du format JPEG »**, à la page 4-33.
- **Réseau :** sélectionnez un réseau dans la liste.
- **FIPS :** sélectionnez cette option si vous configurez une connexion sans fil FIPS (Federal Information Processing Standards).

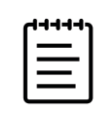

**Remarque** La sélection de FIPS limite le choix d'options disponibles sur la page sans fil pour la politique de sécurité à WPA2, le chiffrement à AES et le type d'authentification à EAP-TLS. L'option FIPS ne peut pas être activée si un des profils sans fil associés à un emplacement n'est pas configuré correctement.

**Profil sans fil :** sélectionnez cette option si vous configurez un emplacement sans fil.

Les champs suivants sont disponibles pour les connexions réseau sans fil :

- **Nom du profil :** nom du profil défini pour cet emplacement. Il est possible de configurer jusqu'à 10 profils pour chaque emplacement sans fil.
- **Nom réseau (SSID) :** identifiant de l'ensemble des services du nom du réseau pour le réseau.
- **Politique de sécurité :** type de sécurité qui authentifie le réseau :
	- **Ouvrir :** aucune sécurité.
	- **WEP :** les champs suivants s'affichent :
		- **Chiffrement :** type de clé de chiffrement (64 ou 128 bits)
		- **Indice clé :** indice de clé WEP 1-4. Emplacement sur lequel une clé spécifique est stockée sur le réseau.
		- **Clé :** valeur de clé WEP utilisée pour chiffrer les données.
	- **RADIUS** Protocole Remote Access Dial-Up User Service. Chiffrement par clé 802.1x. Les champs suivants s'affichent :
		- **Type d'authentification :** sélectionnez une des options suivantes :
			- **EAP-TLS :** Extensible Authentication Protocol-Transport Layer Security. Les champs suivants s'affichent :
				- **Nom d'utilisateur :** nom de l'utilisateur désigné.
				- **Certificat client :** sélectionnez un certificat dans la liste des certificats clients installés sur l'échographe.
				- **Clé privée :** élément d'une combinaison de clés (publique et privée) qui n'est fourni qu'au demandeur et qui n'est jamais partagé.
				- **Mot de passe à clé privée :** combinaison unique de lettres et/ou de symboles autorisant l'accès de l'utilisateur.
				- **Autorité de certification :** valide le serveur d'authentification ou l'autorité de certification. La liste contient les certificats sans fil que vous avez importés (voir **page 4-26**). Sélectionnez le certificat souhaité dans cette liste.

#### **EAP-PEAPv0**

- **Nom d'utilisateur :** nom de l'utilisateur désigné.
- **Mot de passe :** combinaison unique de lettres et/ou de symboles autorisant l'accès de l'utilisateur.
- **Autorité de certification :** valide le serveur d'authentification ou l'autorité de certification. La liste contient les certificats sans fil que vous avez importés (voir **page 4-26**). Sélectionnez le certificat souhaité dans cette liste.
- **WPA** ou **WPA2 :** protocole Wi-Fi Protected Access. Les champs suivants s'affichent :
	- **Authentification :** si vous sélectionnez **Personnelle**, le champ **Mot de passe** s'affiche ; entrez alors la clé partagée WPA utilisée lors de la configuration du réseau.
	- **Chiffrement :** protocole de chiffrement pour le réseau.
	- **Type d'authentification :** sélectionnez une des options suivantes :
- **EAP-TLS :** Extensible Authentication Protocol-Transport Layer Security. Les champs suivants s'affichent :
	- **Nom d'utilisateur :** nom de l'utilisateur désigné.
	- **Certificat client :** sélectionnez un certificat dans la liste des certificats clients installés sur l'échographe.
	- **Clé privée :** élément d'une combinaison de clés (publique et privée) qui n'est fourni qu'au demandeur et qui n'est jamais partagé.
	- **Mot de passe à clé privée :** combinaison unique de lettres et/ou de symboles autorisant l'accès de l'utilisateur.
	- **Autorité de certification :** valide le serveur d'authentification ou l'autorité de certification. La liste contient les certificats sans fil que vous avez importés (voir **page 4-26**). Sélectionnez le certificat souhaité dans cette liste.
- **EAP-PEAPv0 :** Extensible Authentication Protocol-Protected Extensible Authentication Protocol. Les champs suivants s'affichent :
	- **Nom d'utilisateur :** nom de l'utilisateur désigné.
	- **Mot de passe :** combinaison unique de lettres et/ou de symboles autorisant l'accès de l'utilisateur.
	- **Autorité de certification :** valide le serveur d'authentification ou l'autorité de certification. La liste contient les certificats sans fil que vous avez importés (voir **page 4-26**). Sélectionnez le certificat souhaité dans cette liste.

### **Archiveur**

- **Alias :** nom unique de l'archiveur.
- **Titre de l'AE :** titre de l'entité d'application DICOM de l'archiveur.
- **Images :** définit le mode d'envoi des images vers l'archiveur : RGB (non compressé), Mono (non compressé) ou JPEG.

**Adresse IP :** adresse du protocole Internet de l'archiveur.

- **Port :** numéro de port du dispositif. Le port TCP 104 est généralement attribué aux dispositifs DICOM.
- **Ping :** touchez pour déterminer si l'adresse IP est accessible. Le système affiche **OK** ou **Échec**.
- **Inclure les vidéos :** lorsque cette case est cochée, les clips vidéo sont transférés.
- **Inclure le RS du texte de base :** cochez cette case pour envoyer le rapport structuré en texte basique à l'archiveur.
- **Inclure le RS détaillé :** cochez cette case pour envoyer le rapport structuré complet à l'archiveur.
- **Inclure des balises privées :** si l'archiveur est un logiciel Sonosite (par exemple, Sonosite Synchronicity Workflow Manager), cochez cette case pour intégrer des balises au produit.

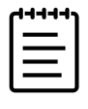

**Remarque** Dans la mesure où les balises peuvent être incompatibles avec certains archiveurs antérieurs, laissez cette case désactivée si vous n'utilisez pas de logiciels Sonosite. Pour plus d'informations, consultez la déclaration de conformité de votre échographe.

### **Confirmation d'archivage**

Les champs obligatoires sont signalés par des astérisques.

- **Alias :** nom unique qui identifie l'emplacement du serveur de confirmation d'archivage sur le réseau.
- **Titre de l'AE :** titre de l'entité d'application DICOM.
- **Adresse IP** : adresse du protocole Internet du serveur de confirmation d'archivage.
- **Port :** numéro de port du dispositif. Le port TCP 104 est généralement attribué aux dispositifs DICOM.
- **Ping :** touchez pour déterminer si l'adresse IP est accessible. Le système affiche OK ou Échec.

### **Liste de travail**

- **Alias :** nom unique du serveur de listes de travail.
- **Titre de l'AE :** titre de l'entité d'application.
- **Plage de dates :** limite la requête aux procédures patient qui sont planifiées pour : Aujourd'hui ; Hier, aujourd'hui, demain ; Toutes.
- **Ce dispositif uniquement :** limite la requête aux procédures patients qui sont planifiées pour l'échographe selon son titre AE.
- **Modalité :** US (Ultrason) est le type de modalité par défaut.
- **Adresse IP :** adresse du protocole Internet du serveur de listes de travail.
- **Port :** numéro de port du dispositif. Le port TCP 104 est généralement attribué aux dispositifs DICOM. **Requête automatique :** active/désactive la requête automatique.
- **Toutes les :** pour une requête automatique, intervalle entre les mises à jour automatiques.
- **Heure de début :** pour une requête automatique, heure de début de la mise à jour automatique (au format 24 heures).
- **Ping :** touchez pour déterminer si l'adresse IP est accessible. Le système affiche OK ou Échec.

#### **MPPS**

- **Alias :** nom qui identifie l'emplacement du système MPPS sur le réseau.
- **Titre de l'AE :** titre de l'entité d'application DICOM.
- **Adresse IP :** adresse du protocole Internet du serveur MPPS.
- **Port :** numéro de port du dispositif. Le port TCP 104 est généralement attribué aux dispositifs DICOM.
- **Ping :** touchez pour déterminer si l'adresse IP est accessible. Le système affiche OK ou Échec.

### **Association de dispositifs à des emplacements**

Pour chaque emplacement, sélectionnez les dispositifs devant recevoir les données que vous transférez, les archiveurs que vous souhaitez désigner comme serveur MPPS ou de confirmation d'archivage et le serveur de listes de travail depuis lequel vous voulez recevoir des données. Une fois ces sélections effectuées, sélectionnez l'emplacement de votre choix.

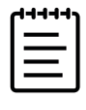

**Remarque** Vous devez redémarrer l'échographe si vous modifiez la configuration.

#### **Pour associer des dispositifs à un emplacement**

Vous devez d'abord configurer les dispositifs avant de pouvoir les associer. Voir la section **« Pour configurer un nouvel emplacement ou dispositif »**, à la page 4-19.

**1** Sur la page des paramètres DICOM, sélectionnez l'emplacement de l'échographe dans la liste **Emplacement**.

**2** Dans la liste des dispositifs, cochez la case en regard d'un ou plusieurs archiveurs ou serveurs de listes de travail.

Vous pouvez sélectionner au maximum quatre archiveurs et un serveur de listes de travail pour chaque emplacement. Vous ne pouvez sélectionner qu'un seul archiveur pour recevoir les transferts en cours. Une coche apparaît à côté des dispositifs sélectionnés.

- **3** Si vous voulez utiliser le service MPPS, associez le serveur MPPS à l'archiveur :
	- **a** Cochez la case du serveur MPPS de votre choix. (Les serveurs MPPS apparaissent vers la fin de la liste.)
	- **b** Cochez la case de l'archiveur.
	- **c** Cochez la case dans la colonne MPPS de l'archiveur.
- **4** Si vous voulez utiliser le service de confirmation d'archivage, associez le serveur de confirmation d'archivage à l'archiveur :
	- **a** Cochez la case correspondant au serveur de confirmation d'archivage de votre choix. (Les serveurs de confirmation d'archivage apparaissent en bas de la liste.)
	- **b** Cochez la case de l'archiveur.
	- **c** Cochez la case dans la colonne SC de l'archiveur.
- **5** Effectuez les autres tâches de configuration éventuelles, puis touchez **Quitter**.

#### **Pour dissocier des dispositifs d'un emplacement**

- **1** Sur la page des paramètres DICOM, sélectionnez l'emplacement dans la liste **Emplacement**.
- **2** Effectuez une des opérations suivantes :
	- Pour dissocier un archiveur ou un serveur de listes de travail, cochez sa case.
	- Pour dissocier un serveur MPPS d'un archiveur, cochez la case du serveur MPPS.
	- Pour dissocier un serveur de confirmation d'archivage d'un archiveur, cochez la case du serveur.
	- Pour dissocier un archiveur de tous les serveurs, désélectionnez sa case, puis cochez-la à nouveau.

#### **Pour vérifier l'état de connexion des dispositifs**

 Sur la page des paramètres DICOM, touchez **Vérifier** pour confirmer que les dispositifs associés sont bien connectés. (Si l'option **Vérifier** n'est pas disponible, vérifiez les connexions câblées et sans fil. Redémarrez l'échographe si vous avez modifié sa configuration. Si le problème persiste, contactez votre administrateur système.)

L'état de la connexion des dispositifs s'affiche dans la colonne **État** :

- **Échec :** DICOM ne peut pas communiquer avec le dispositif.
- **Succès :** DICOM peut communiquer avec le dispositif.
- **Inconnu :** il est possible que la configuration ait changé depuis la dernière vérification des connexions.
- **Occupé :** le gestionnaire DICOM peut être occupé avec une autre tâche, telle que le transfert des données d'examen à un archiveur. Attendez la fin du transfert, puis touchez de nouveau **Vérifier**.

### **Importation et exportation des paramètres de connectivité**

Un utilisateur avec des privilèges d'administrateur peut importer et exporter tous les paramètres d'emplacement et de connectivité vers et depuis un autre échographe Sonosite PX. Ces paramètres incluent les données de configuration DICOM pour les emplacements, les paramètres sans fil, les archiveurs, les serveurs de confirmation d'archivage, les serveurs de listes de travail et les serveurs MPPS.

Pour déconnecter un dispositif de stockage USB, voir la **page 3-13**.

L'échographe n'importe ni les adresses IP ni les titres AE lorsque vous importez des données de configuration depuis un autre système.

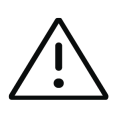

**Mise en garde** Pour éviter de perdre des données ou d'endommager le dispositif de stockage USB, ne retirez pas celui-ci et ne mettez pas l'échographe hors tension pendant l'exportation. Évitez également de pousser ou d'appliquer une pression sur le dispositif de stockage USB lorsqu'il est branché à l'échographe, au risque de casser le connecteur.

#### **Pour importer ou exporter des paramètres de connectivité**

- **1** Connectez le dispositif de stockage USB qui contient les paramètres.
- **2** Sur la page des paramètres Connectivité, touchez **Configuration DICOM**.
- **3** Touchez **Config**.
- **4** Touchez **Importer** ou **Exporter** en bas de la page.
- **5** Sélectionnez le dispositif de stockage USB, puis touchez **Importer** ou **Exporter**.

L'échographe redémarre. Si vous avez importé des données, toutes les configurations présentes sur l'échographe sont remplacées par les données importées. Si vous avez exporté des données, toutes les configurations présentes sur le dispositif de stockage USB sont remplacées par les données exportées. Cinq secondes après la fin de l'exportation, vous pouvez retirer le dispositif de stockage USB en toute sécurité et l'utiliser pour importer les données sur un autre échographe Sonosite PX.

# **Certificats**

#### **Pour importer ou supprimer des certificats**

Si votre processus de sécurité l'exige, vous pouvez importer des certificats, notamment sans fil. Le système prend en charge les types de fichier suivants : CER, PFX et PVK.

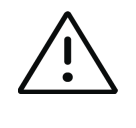

**Mise en garde** Pour éviter de perdre des données ou d'endommager le dispositif de stockage USB, ne retirez pas celui-ci et ne mettez pas l'échographe hors tension pendant l'exportation. Évitez également de pousser ou d'appliquer une pression sur le dispositif de stockage USB lorsqu'il est branché à l'échographe, au risque de casser le connecteur.

**1** Sur la page de paramètres Connectivité, touchez **Certificats**.

Une liste des certificats apparaît sur l'échographe.

- **2** Effectuez une des opérations suivantes :
	- Importez des certificats : branchez le dispositif USB qui contient les certificats (voir la section **« Pour brancher un dispositif de stockage USB pour l'importation ou l'exportation »**, à la page 3-13). Vérifiez que le nombre de certificats présents sur l'échographe et sur le dispositif de stockage USB ne dépasse pas 20. Si nécessaire, supprimez des certificats, puis appuyez sur **Importer**.

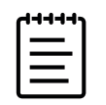

**Remarque** Les certificats sur le dispositif de stockage USB remplacent ceux de l'échographe.

Supprimez des certificats : sélectionnez les certificats à supprimer, puis touchez **Supprimer**.

# **Paramètres personnalisés**

La page des paramètres Personnalisé vous permet de configurer des paramètres pour les mesures et les calculs obstétriques et abdominaux.

#### **Pour afficher la page des paramètres Personnalisé**

- **1** Touchez le menu système , puis **Paramètres système**.
- **2** Touchez **Personnalisé** dans la liste située sur la gauche.

### **Paramètres des calculs obstétriques**

Voir la section **[« Références d'obstétrique »](#page-208-0)**, à la page 10-17.

#### **Pour sélectionner des auteurs pour les calculs obstétriques**

- **1** Sur la page des paramètres Personnalisé, sélectionnez les auteurs souhaités dans les listes déroulantes.
- **2** Pour rétablir les valeurs d'usine par défaut, touchez **Annuler**.

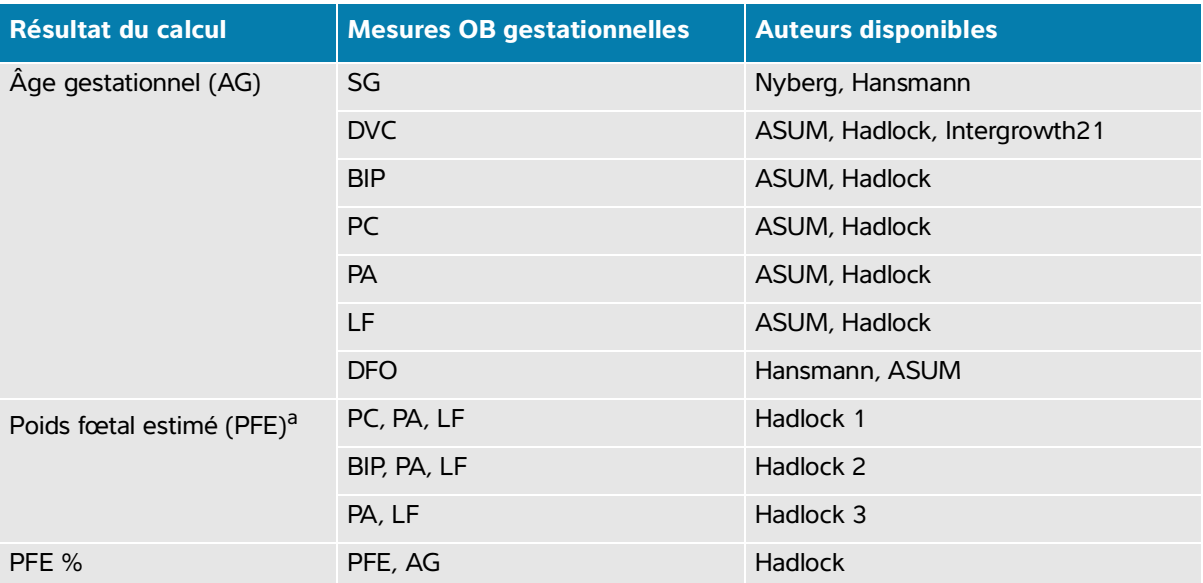

#### **Tableau 4-1 : Auteurs des calculs OB**

a. Le calcul du poids fœtal estimé (PFE) utilise une équation intégrant une ou plusieurs mesures biométriques fœtales. Les sélections individuelles des équations PFE 1, 2 et 3 de Hadlock ne sont pas déterminées par l'utilisateur. L'équation sélectionnée est déterminée par les mesures enregistrées dans le rapport patient, avec l'ordre de priorité de la liste ci-dessus.

### **Paramètres des calculs abdominaux**

#### **Pour spécifier le calcul du volume de la vessie**

 Dans la page des paramètres Personnalisé, sélectionnez le coefficient souhaité dans la liste déroulante sous **Vessie**.

L'échographe utilise le coefficient sélectionné pour calculer le volume de la vessie.

# **Paramètres Date et heure**

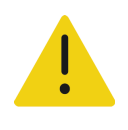

**AVERTISSEMENT** Pour obtenir des calculs obstétriques précis, il est indispensable que la date et l'heure soient exactes. Vérifiez l'exactitude de la date et de l'heure avant chaque utilisation de l'échographe.

#### **Pour afficher la page des paramètres Date et heure**

- **1** Touchez le menu système , puis **Paramètres système**.
- **2** Touchez **Date et heure** dans la liste de gauche.

#### **Pour régler la date et l'heure**

- Sur la page des paramètres Date et heure, procédez comme suit :
	- Sous **Date**, choisissez le format de date souhaité, puis tapez l'année, le mois et le jour actuels.
	- Sous **Heure**, tapez l'heure actuelle (heures et minutes).
	- Pour obtenir l'heure système depuis un serveur temporel, sélectionnez **Ut tps serv.** et saisissez l'adresse dans le champ **Adresse du serveur**.

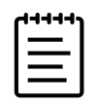

**Remarque** Si vous sélectionnez **Ut tps serv.**, vous ne pourrez pas modifier les champs **Date** et **Heure**. Pour modifier les champs **Date** et **Heure**, désactivez d'abord l'option **Ut tps serv**.

- Pour configurer le système pour qu'il règle automatiquement l'heure d'été, sélectionnez **H. été**. Cette option apparaît uniquement si vous sélectionnez **Ut tps serv**.
- Sélectionnez le fuseau horaire dans la liste **Fuseau horaire**. Cette option apparaît uniquement si vous sélectionnez **Ut tps serv**.

# **Paramètres Information écran**

Sur la page des paramètres Information écran, vous pouvez définir le contenu qui apparaît sur le moniteur pendant l'imagerie.

#### **Pour afficher la page des paramètres Information écran**

- **1** Touchez le menu système , puis **Paramètres système**.
- **2** Touchez **Information écran** dans la liste de gauche.

#### **Pour définir les détails qui apparaissent sur le moniteur**

- Sur la page des paramètres Information écran, sélectionnez les paramètres souhaités dans les sections suivantes :
	- **Infos patient** Informations qui apparaissent dans les informations du patient, notamment **Nom du patient**, **ID du patient**, **ID service**, **Date et heure**, **Utilisateur** et **Établissement**.
	- **Info Image** Informations d'imagerie pour le mode 2D, Doppler, Couleur ou Mode M.

# **Paramètres Statut du réseau**

La page des paramètres Statut du réseau affiche les informations suivantes :

#### **Informations générales**

- Emplacement
- Connectivité et adresses IP (IPv4 et IPv6)
- Masque de sous-réseau
- Passerelle par défaut
- Adresse DNS
- Adresse MAC Ethernet

#### **Informations sans fil uniquement**

- SSID du réseau sans fil
- BSSID connecté
- ▶ Adresse MAC sans fil
- Force du signal sans fil
- État de la connexion sans fil
- État de FIPS

#### **Pour afficher la page des paramètres Statut du réseau**

- **1** Touchez le menu système , puis **Paramètres système**.
- **2** Touchez **Statut du réseau** dans la liste située sur la gauche.

# **Paramètres Alim. et Batterie**

La page des paramètres Alim. et Batterie vous permet de spécifier la durée d'inactivité de l'échographe avant que celui-ci ne bascule en mode veille ou ne s'éteigne.

#### **Pour afficher la page des paramètres Alim. et Batterie**

- **1** Touchez le menu système , puis **Paramètres système**.
- **2** Touchez **Alim. et Batterie** dans la liste de gauche.

#### **Pour définir les paramètres d'alimentation**

- Sur la page des paramètres Alim. et Batterie, sélectionnez les paramètres souhaités dans les listes suivantes :
	- **Délai veille :** sélectionnez **Inactif**, **5** ou **10** minutes pour définir la durée d'inactivité de l'échographe avant qu'il ne bascule en mode veille.

Le système s'éteint automatiquement s'il est en mode veille et que le niveau de charge de la batterie descend en dessous de 14 %.

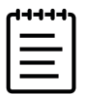

**Remarque** Le système ne bascule pas en mode veille lorsque vous êtes en mode Procédure (voir la section **« [Commandes d'imagerie 2D](#page-101-0) »**, à la page 6-3).

**Délai arrêt :** sélectionnez **Inactif**, **15** ou **30** minutes pour définir la durée d'inactivité de l'échographe avant sa mise hors tension automatique.

### **Paramètres Généraux**

La page des paramètres Généraux propose des paramètres permettant de définir des préréglages généraux. Un utilisateur avec des privilèges d'administrateur peut exporter et importer ces paramètres.

#### **Pour afficher la page de configuration Généraux**

- **1** Touchez le menu système , puis **Paramètres système**.
- **2** Touchez **Généraux** dans la liste de gauche.

#### **Pour régler la luminosité**

Vous pouvez régler la luminosité du moniteur ou de l'écran tactile afin de compenser le niveau d'éclairage de la pièce dans laquelle l'échographe est installé.

Au besoin, effectuez l'une des opérations suivantes sur l'écran des préréglages généraux :

Faites glisser le curseur **Luminosité écran** vers la droite ou la gauche.

- Faites glisser le curseur **Luminosité écran touche** vers la droite ou la gauche.
- Faites glisser le curseur **Contrôle physique de la luminosité** vers la droite ou la gauche.

#### **Pour sélectionner les paramètres d'ID du patient**

- Sous **ID du patient**, effectuez une des opérations suivantes :
	- **Archivage auto formulaire patient** : Lorsque cette option est activée, le système enregistre le formulaire patient en tant qu'image dans l'examen du patient.
	- **Générer l'ID du patient** : Lorsque cette option est activée, le système génère automatiquement un ID patient unique au début d'un examen à partir du formulaire patient, sauf si un ID patient est saisi manuellement ou depuis la liste de travail. Cette option peut être utilisée pour prendre en charge certains flux de travail.

#### **Pour choisir un mode de démarrage**

Vous pouvez définir le mode qui sera activé au démarrage de l'échographe, à la fin d'un examen ou au moment où vous connectez.

- Sélectionnez une option dans la section **Démarrage :**
	- **Démarrage sélect. écran :** affiche l'écran de démarrage, qui vous offre la possibilité d'effectuer un balayage, de saisir les informations du patient, de sélectionner une sonde et un type d'examen ou d'afficher des guides visuels.
	- **Balayage :** affiche l'écran d'imagerie 2D.
	- **Sélection du capteur/de l'examen :** affiche les options de sélection des sondes et des types d'examen.
	- **Infos patient :** affiche le formulaire patient.

### **Importation et exportation**

Lorsque vous effectuez une importation ou une exportation depuis la page des paramètres Généraux, vous importez et exportez l'ensemble des annotations, des types d'examen, des comptes utilisateur et des paramètres système, à l'exception des paramètres de connectivité.

#### **Pour importer ou exporter**

Lorsque vous effectuez une importation depuis la page des paramètres Généraux, toutes les préférences système sur l'échographe sont remplacées par les préférences importées. Lorsque vous effectuez une exportation depuis la page des paramètres Généraux, toutes les préférences système sur le dispositif de stockage USB sont remplacées par les préférences exportées.

- **1** Connectez un dispositif de stockage USB (voir **page 3-13**).
- **2** Dans la page des paramètres Généraux, effectuez une des opérations suivantes :

Pour importer des annotations, des types d'examen, des comptes utilisateur et des paramètres système, touchez **Importer**, puis **Oui**.

Sélectionnez le dispositif de stockage USB souhaité, puis touchez **Importer**.

L'ensemble des annotations, des types d'examen, des comptes utilisateur et des paramètres système sont remplacés par ceux stockés sur le dispositif de stockage USB.

Pour exporter des annotations, des types d'examen, des comptes utilisateur et des paramètres système, touchez **Exporter**, puis **Oui**.

Sélectionnez le dispositif de stockage USB souhaité, puis touchez **Exporter**.

**3** Une copie de l'ensemble des annotations, des types d'examen, des comptes utilisateur et des paramètres système est enregistrée sur le dispositif de stockage USB. Les mots de passe des comptes utilisateur sont chiffrés.

# **Paramètres Informations système**

La page des paramètres Informations système affiche les versions du matériel et du logiciel de l'échographe, les brevets ainsi que les informations de licence. Voir également la section **« Licence d'utilisation du logiciel »**, à la page 11-3.

#### **Pour afficher la page des paramètres Informations système**

- **1** Touchez le menu système , puis **Paramètres système**.
- **2** Touchez **Informations système** dans la liste de gauche.

# **Paramètres USB**

Sur la page des paramètres USB, vous pouvez visualiser des informations sur les dispositifs USB connectés, spécifier les formats de fichier et les options pour l'exportation de données sur un dispositif de stockage USB, et activer l'exportation automatique des examens terminés.

**Remarque** Vous pouvez uniquement exporter des données vers un dispositif de stockage USB si l'administrateur a activé ce paramètre.

#### **Pour afficher la page des paramètres USB**

- **1** Touchez le menu système , puis **Paramètres système**.
- **2** Touchez **USB** dans la liste de gauche.

#### **Pour définir les options d'exportation**

**1** Sur la page des paramètres USB, sélectionnez une option sous **Type d'exportation** :

- **Export DICOM** crée des fichiers DICOMDIR lisibles par un lecteur DICOM. Les clips vidéo sont exportés au format MJPEG.
- **Export multimédia** organise les fichiers dans une arborescence de dossiers standard. Les clips vidéo sont exportés au format mp4.
- **2** Sélectionnez le type d'exportation sous **Format d'image**. Pour le format JPEG, sélectionnez également un taux de compression JPEG. Une compression de niveau élevé réduit la taille du fichier, mais fournit moins de détails (voir la section **« Limites du format JPEG »**, à la page 4-33).

Pour une qualité d'image DICOM optimale, sélectionnez le format d'image RVB et une faible compression.

- **3** (Export multimédia uniquement) Sélectionnez un ordre de tri dans la liste **Trier par**.
- **4** (**Export DICOM** uniquement) Sélectionnez une des options ci-dessous :
	- **Inclure le RS du texte de base** pour exporter le rapport structuré en texte basique.
	- **Inclure le RS détaillé** pour exporter le rapport structuré complet.
- **5** Touchez **Quitter**.

### **Limites du format JPEG**

Lors du transfert ou de l'exportation d'images au format JPEG, l'échographe utilise la compression avec perte. La compression avec perte peut créer des images présentant moins de détails absolus que le format BMP et dont le rendu n'est pas identique aux images d'origine. Il est possible que, dans certains cas, les images compressées avec perte ne conviennent pas à un usage clinique.

Réglages JPEG :

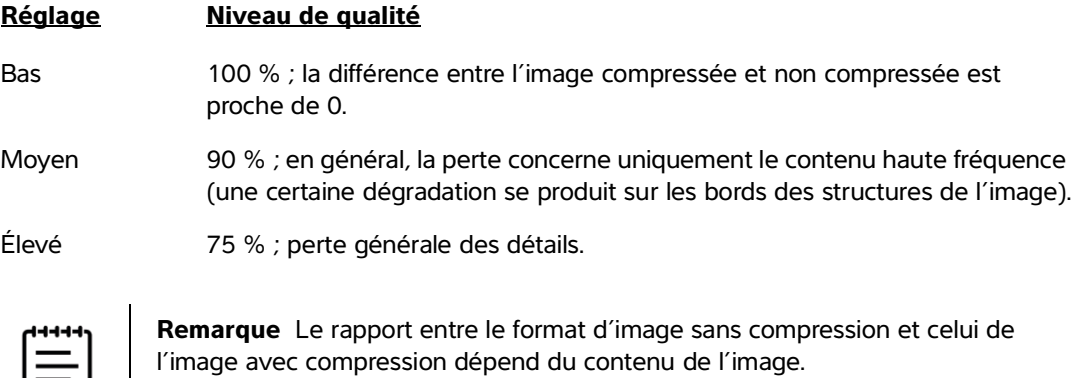

Pour plus d'informations sur les images compressées avec perte, consultez la documentation disponible au sein de ce secteur.

# **Journaux**

Les journaux collectent des informations qui peuvent se révéler utiles lors de la résolution des problèmes de l'échographe. Vous pouvez envoyer ces informations au support technique de Fujifilm Sonosite (voir la section **« Obtenir de l'aide »**, à la page 1-2).

Sur la page des paramètres Journaux, vous pouvez voir les journaux suivants :

- **Utilisateur :** collecte des informations sur les connexions utilisateur et la création des utilisateurs, ainsi que sur le moment où le journal a été exporté ou effacé.
- **DICOM :** collecte les erreurs et les événements du réseau, généralement dans le but de faciliter le diagnostic (voir la section **« À propos de DICOM »**, à la page 4-16).
- **Affirmer :** collecte les exceptions du processeur et les déclarations générées par le logiciel pour faciliter le diagnostic.
- **Système :** collecte des erreurs et des événements en vue de faciliter le diagnostic.
- **Diagnostics :** enregistre les résultats de la vérification de diagnostic des éléments d'imagerie des sondes que l'échographe effectue automatiquement lors de l'activation initiale d'une sonde. Ce journal identifie tout élément de la sonde susceptible d'afficher des performances médiocres. La **Figure 4-1** propose un exemple de rapport de diagnostic.

Transducer performance test detected suspicious elements (element numbers go from 0 to 127): 6, 7, 8, 11, 13, 15, Suspicious elements per image region: left 6, center 0, right 0. Configuration: System SN: 000PHX. Software BOM: 1.0.00012. TTC SN: 123456. Transducer: L19-5 with SN 123456 in bay 2. Please see the user guide's Troubleshooting and Maintenance section for more information about addressing image quality issues.

**Figure 4-1** Rapport de diagnostic des sondes

**ePHI** Collecte des informations sur la création, la suppression, la modification, l'accès, l'affichage, le stockage et l'exportation des données informations du patient.

Vous pouvez exporter les journaux sous forme de fichiers .csv sur un dispositif de stockage USB et les lire sur un ordinateur à l'aide d'un tableur.

Le contenu des journaux est enregistré à mesure que des entrées sont générées. Les journaux disposent d'un espace limité et leur contenu existant est écrasé lorsqu'ils sont saturés. Seuls les administrateurs sont habilités à effacer les journaux.

#### **Pour afficher la page des paramètres Journaux**

- **1** Touchez le menu système , puis **Paramètres système**.
- **2** Touchez **Journaux** dans la liste située sur la gauche.

#### **Pour exporter un journal**

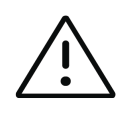

**Mise en garde** Pour éviter de perdre des données ou d'endommager le dispositif de stockage USB, ne retirez pas celui-ci et ne mettez pas l'échographe hors tension pendant l'exportation. Évitez également de pousser ou d'appliquer une pression sur le dispositif de stockage USB lorsqu'il est branché à l'échographe, au risque de casser le connecteur.

- **1** Connectez un dispositif USB (voir **page 3-13**).
- **2** Sur la page des paramètres Journaux, touchez le journal sous **Type de journal**.
- **3** Touchez **Exporter**.

Une liste des dispositifs de stockage USB s'affiche.

- **4** Sélectionnez le dispositif de stockage USB approprié, puis touchez **Exporter**.
- **5** Touchez **Oui** pour confirmer l'exportation.

Cinq secondes après la fin de l'exportation, vous pouvez retirer le dispositif de stockage USB en toute sécurité.

#### **Pour effacer un journal**

- **1** Sur la page des paramètres Journaux, touchez le journal sous **Type de journal**.
- **2** Touchez **Effacer** et confirmez votre choix.

# **Saisie des informations patient**

Sonoste PX propose des outils de saisie, de recherche et de gestion des informations<br>patent, qui fort partie du dossier d'examen du patient ou étude Vous pouvez recherche transmissions précédente<br>informations sur la gestio Sonosite PX propose des outils de saisie, de recherche et de gestion des informations patient, qui font partie du dossier d'examen du patient ou étude. Vous pouvez rechercher des études spécifiques sur le serveur de listes de travail ou l'échographe, mettre à jour les informations patient, créer de nouvelles études et enregistrer des études. Pour plus d'informations sur la gestion des informations patient et des études, voir le **CHAPITRE 9**.

Vous pouvez démarrer le scan sans entrer d'informations patient. Dès que vous commencez à collecter des images et des données, les données sont enregistrées dans une nouvelle étude et le bouton **FIN DE L'ÉTUDE** apparaît. Avant d'archiver des images, vous devez saisir un nom de patient (voir **« Création d'un patient »**, à la page 5-2).

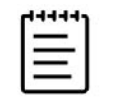

**Remarque** Pour enregistrer des images et d'autres données pour une nouvelle étude, vous devez clôturer l'étude précédente.

### **Clôture de l'étude précédente**

- **1** Assurez-vous d'avoir enregistré les images et autres informations que vous souhaitez conserver (voir la section **« Enregistrement d'une image ou d'un clip »**, à la page 7-1).
- **2** Dans la barre de navigation supérieure de l'écran tactile, touchez **FIN ÉTUDE**.

La boîte de dialogue Fin étude apparaît.

- **3** Effectuez une des opérations suivantes :
	- Pour démarrer une nouvelle étude, appuyez sur **Oui**.

L'écran de démarrage s'affiche.

Pour revenir à l'étude en cours, touchez **Annuler**.

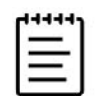

**Remarque** La mise hors tension de l'échographe met également fin à l'étude.

# **Création d'un patient**

Le formulaire patient permet de consigner des détails concernant l'examen du patient : identification du patient, données sur l'examen et données cliniques.

Lorsque vous créez un formulaire patient, l'ensemble des images, des clips vidéo et autres informations que vous enregistrez pendant l'examen sont liés au patient en question.

#### **Pour créer un formulaire d'informations patient**

**1** Pour lancer un nouveau formulaire d'informations patient, effectuez une des opérations suivantes :

- Touchez **Entrée** sur l'écran de démarrage.
- Touchez **+ Nouveau patient** sur l'écran tactile.
- **2** Touchez une zone de texte pour la modifier à l'aide du clavier à l'écran.
- **3** Touchez **pour fermer le clavier ou tapez Scan** pour effectuer un scan.

### **Champs du formulaire patient**

Les champs du formulaire patient disponibles dépendent du type d'examen. Certains champs vous permettent de saisir des symboles et des caractères spéciaux (voir la section **« Pour saisir du texte à l'aide du clavier à l'écran »**, à la page 3-20).

#### **Patient**

 $\triangleright$  N<sup>o</sup> DM (Numéro de dossier médical)

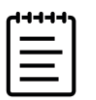

**Remarque** L'option **Générer l'ID du patient** permet à l'échographe de générer automatiquement un ID unique par patient pour prendre en charge certains flux de travail. Pour plus d'informations, voir **« Paramètres Généraux »**, à la page 4-30.

- Champs du nom du patient
- Numéro d'examen
- Date de naissance
- **Prestataire**
	- Examinateur
	- Traitant
	- Établissement

Touchez  $\vee$  pour développer le menu.

- Tapez le nom de l'établissement.
- **ID service**

#### **Modification du capteur/ de l'exam**

Affiche le capteur et le type d'examen actuels. Touchez le bouton pour naviguer jusqu'à l'écran de la sonde et du type d'examen (voir la section **« Sélection d'une sonde et d'un type d'examen »**, à la page 3-25).

- **Plus d'infos sur l'examen** (touchez pour développer le menu)
	- Sexe
	- Hauteur

Taille du patient en pouces et en centimètres.

Poids

Poids du patient en livres et en kilos.

IMC (indice de masse corporelle)

Calculée automatiquement après la saisie de la taille et du poids.

▶ SC (surface corporelle)

Calculée automatiquement après la saisie de la taille et du poids.

▶ FC (fréquence cardiaque)

Entrez le nombre de battements par minute. L'enregistrement d'une mesure de fréquence cardiaque remplace cette entrée.

- TA (tension artérielle)
- **▶ Indications**
- **Obstétrique** (touchez pour développer le menu)
	- Date des dernières règles

Lors d'un examen obstétrique, sélectionnez **DDR** ou **DNE** et entrez soit la date des dernières règles, soit la date de naissance établie. Lors d'un examen gynécologique, entrez la date des dernières règles. La date des dernières règles (DDR) doit être antérieure à la date actuelle de l'échographe.

- Âge gestationnel (semaines et jours)
- Gravida

Saisissez le nombre total de grossesses.

▶ Autorisation CN

Combinaison de lettres et de chiffres représentant un numéro d'identification d'autorisation de clarté nucale (NT). Par exemple, P12345.

Para

Saisissez le nombre total de naissances.

Multiples

Cochez le nombre de multiples (jusqu'à quatre) pour afficher plusieurs jeux de mesures dans le menu des calculs.

Aborta

Saisissez le nombre total d'avortements.

**Codes de procédure** (touchez pour développer le menu)

Disponible uniquement si la fonctionnalité de liste de travail DICOM est configurée. Pour plus d'informations, voir **[« Utilisation de la liste de travail »](#page-95-1)**.

# <span id="page-95-1"></span><span id="page-95-0"></span>**Utilisation de la liste de travail**

La fonctionnalité de liste de travail DICOM vous permet d'importer des informations sur le patient à partir du système d'informations de l'hôpital ou du service radiologie. Pour plus d'informations sur DICOM, voir la **page 4-16**.

La liste de travail est automatiquement mise à jour si elle est configurée pour une requête automatique de liste de travail. Vous pouvez également la mettre à jour manuellement et interroger le serveur de listes de travail pour trouver une procédure patient correspondante.

#### **Pour configurer la liste de travail**

- **1** Configurez l'échographe pour un transfert DICOM (voir **page 4-17**).
- **2** Configurez le serveur de listes de travail (voir la **page 4-22**).
- **3** Sélectionnez les paramètres utilisés pour les requêtes automatiques de la liste de travail (voir **page 4-22**).

Le tableau suivant présente les paramètres applicables aux recherches et aux mises à jour :

#### **Tableau 5-1 : Paramètres de requête**

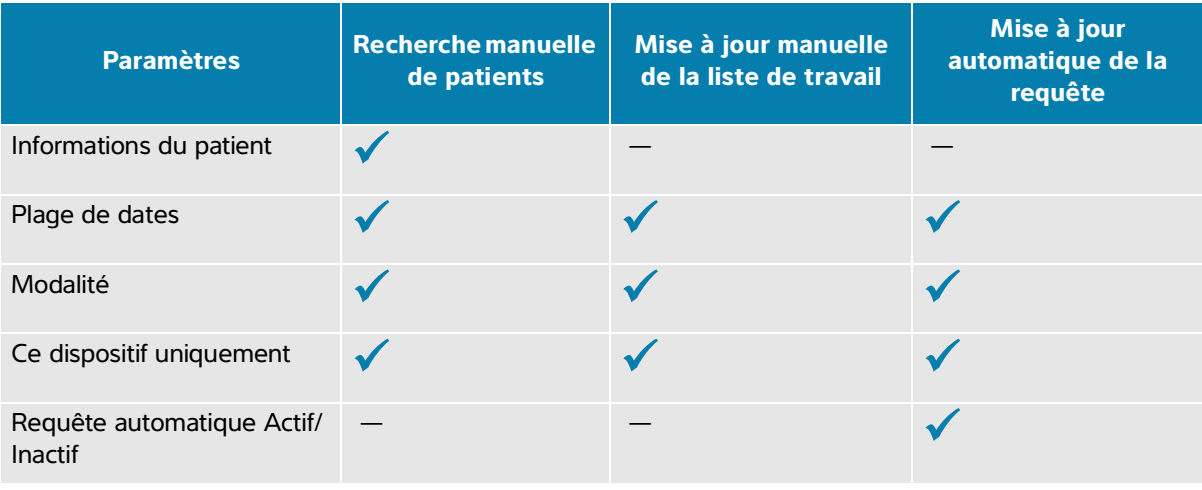

#### **Tableau 5-1 : Paramètres de requête**

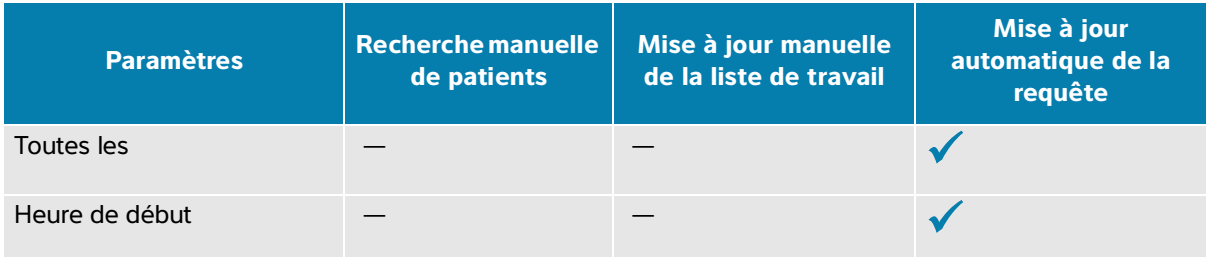

**4** Connectez le serveur de listes de travail à l'échographe (voir **page 4-23**).

#### **Pour accéder à la liste de travail**

Touchez **Liste de travail** sur l'écran tactile principal ou au bas du formulaire patient.

La liste actuelle de patients programmés s'affiche.

#### **Pour trier la liste de travail**

Par défaut, la liste est triée par date et heure, le patient le plus récent apparaissant en premier. Vous pouvez retrier la liste.

 Touchez l'en-tête de la colonne en fonction de laquelle vous souhaitez trier la liste. Touchez-la à nouveau pour inverser l'ordre de tri.

#### **Pour lancer une recherche manuelle dans la liste de travail**

**1** Dans un nouveau formulaire patient, effectuez une des opérations suivantes :

Complétez les champs requis parmi les suivants pour la requête : numéro de dossier médical, nom du patient, date de naissance et numéro d'examen.

La recherche est effectuée en fonction des caractères saisis. Par exemple, si vous recherchez Smith, vous obtiendrez Smith, Smithson, Smithy.

- Sous **Codes de procédure**, spécifiez, au choix, les paramètres suivants sous **Autres param. requête de liste travail** :
	- **Modalité** : sélectionnez un type de procédure dans la liste. US (Ultrason) est la valeur par défaut.
	- **ID de procédure requis** : entrez un ID de procédure.
- Touchez **Annuler** pour annuler la recherche et effacer les champs de recherche.

#### **2** Touchez **Rechercher**.

La liste de travail apparaît avec les résultats de la recherche, le nombre de résultats et l'heure de la dernière mise à jour.

#### **Pour mettre à jour la liste de travail manuellement**

 $\triangleleft$  Touchez l'icône d'actualisation  $\bigcap$ .

#### **Pour sélectionner un patient**

◆ Dans la liste, touchez une ligne.

La ligne sélectionnée est mise en surbrillance.

#### **Pour effacer la liste de travail**

Touchez le bouton **Supprimer**.

Les résultats de recherche sont supprimés.

#### **Pour saisir des informations patient depuis la liste de travail**

**1** Dans la liste de travail, sélectionnez la procédure souhaitée.

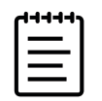

**Remarque** Vous pouvez sélectionner plusieurs procédures si les informations patient correspondent.

- **2** Effectuez une des opérations suivantes :
	- Touchez **Sélectionner** pour importer les informations patient dans le formulaire patient.

Les informations patient de la liste de travail ne peuvent pas être modifiées.

Pour retourner dans le formulaire patient sans sélectionner de procédure, touchez **Annuler**.

### **Sélection d'une procédure**

Après avoir importé les informations patient depuis la liste de travail, vous pouvez sélectionner une procédure planifiée pour le patient.

#### **Pour sélectionner une procédure planifiée**

- 1 Sur le formulaire patient, appuyez sur v pour développer le menu sous Codes de procédure.
- **2** Sous **Procédure planifiée**, sélectionnez une procédure dans la liste **Nom**.

Seules les procédures importées depuis la liste de travail sont visibles.

**3** Sélectionnez un protocole dans la liste déroulante.

La définition de la procédure sélectionnée apparaît dans le champ **Signification**.

#### **Pour modifier la procédure**

Vous pouvez sélectionner une procédure autre que la procédure planifiée.

- 1 Sur le formulaire patient, appuyez sur v pour développer le menu sous Codes de procédure.
- **2** Sous **Procédure effectuée**, sélectionnez la procédure souhaitée dans la liste **Code**.

La définition de la procédure apparaît dans le champ **Signification**. Vous pouvez modifier ce champ, si vous le souhaitez.

#### **Pour modifier la liste des codes disponibles**

- **1** Sur le formulaire patient, appuyez sur v pour développer le menu sous **Procédure**.
- **2** Sous **Procédure effectuée**, touchez **Modifier** pour naviguer jusqu'à **Codes de procédures effectuées**.
- **3** Pour ajouter un nouveau code (les champs obligatoires sont signalés par un astérisque) :
	- **a** Touchez **Ajouter code**.
	- **b** Renseignez les champs **Code**, **Plan du code** et **Signification du code**.
	- **c** Touchez **Enregistrer**.
- **4** Pour supprimer un ou plusieurs codes, touchez une ligne de la liste, puis **Supprimer**.

### **Enregistrement des informations patient**

Les informations patient sont automatiquement enregistrées et incluses dans l'étude lors de leur saisie dans le formulaire patient. Vous pouvez également enregistrer une image du formulaire patient, qui sera stockée avec les autres images de l'étude.

#### **Pour enregistrer une image du formulaire d'informations patient**

Touchez **Enregistrer en tant qu'images** au bas du formulaire patient.

### **Modification des informations patient**

#### **Pour modifier les informations patient lors du scan**

- **1** Pendant le scan, touchez **Patient** sur l'écran tactile.
- **2** Touchez une zone de texte pour la modifier à l'aide du clavier à l'écran.
- **3** Touchez **Annuler** pour annuler vos modifications et revenir au scan.
- **4** Touchez **Scan**.
	- Un message apparaît pour vous avertir que les informations patient ont été modifiées.
- **5** Effectuez une des opérations suivantes :
- Touchez **Annuler** pour annuler les modifications apportées et revenir au scan.
- Touchez **Modifier** pour modifier les informations du patient sans clôturer l'étude.
- Touchez **Nouveau** pour démarrer une nouvelle étude avec les informations modifiées.

#### **Pour accéder aux informations patient et les modifier**

**1** Vous pouvez accéder aux informations patient de deux façons :

- Touchez **Patient** sur l'écran tactile pour ouvrir le formulaire patient.
- Touchez **Liste des patients** pour ouvrir une étude depuis la liste, et accédez au formulaire patient (voir **[page](#page-184-0) 9-3**).
- **2** Touchez une zone de texte pour modifier le formulaire patient à l'aide du clavier à l'écran.

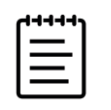

**Remarque** Vous pouvez modifier les informations patient si l'étude n'a pas été archivée ou exportéeet si les données ne proviennent pas d'une liste de travail.

# **Examen des informations patient**

Vous pouvez examiner les informations patient lors du passage en revue des feuilles de calcul, des calculs et du rapport. Voir la section **« Gestion des rapports et des feuilles de calcul »**, à la page 9-8.

#### **Pour examiner les informations patient**

**1** Sur l'écran tactile, touchez **Rapport et feuille de calcul**.

La feuille de calcul s'affiche avec l'onglet Feuille de calcul ouvert par défaut.

**2** Pour afficher les informations patient, touchez l'onglet **Patient**.

Une version en lecture seule du formulaire patient s'ouvre.

**3** Examinez les informations patient.

# **Scan**

Ce chapitre décrit le scan effectué avec l'échographe Sonosite PX.

# **Comprendre les modes d'imagerie**

Sonosite PX vous permet d'effectuer des scans dans différents modes d'imagerie. Les modes disponibles dépendent de la sonde et du type d'examen que vous avez sélectionnés.

Le mode (ou les modes) d'imagerie actif est toujours mis en surbrillance en bleu.

- Par défaut, l'échographe utilise le mode d'imagerie **2D**. Il affiche les échos en deux dimensions en affectant un niveau de luminosité déterminé d'après l'amplitude du signal d'écho.
- Comprendre les modes d'imagerie Sonoste PX.<br>
Comprendre les modes d'imagerie<br>
Les modes d'approbles dépendent de la sonde et du type d'examen que vous avez<br>
sétellomins.<br>
Le modes d'approbles dépendent de la sonde et du ty L'imagerie **Mode M** (mode mouvement) affiche le mouvement de l'onde ultrason au fil du temps le long d'une ligne d'ultrasons déterminée. Il génère un tracé dans le temps de l'image 2D. Un faisceau unique d'ultrasons est transmis et les signaux réfléchis sont affichés sous forme de points d'intensité variable, qui créent des lignes à l'écran.
	- L'imagerie **Doppler** consiste en l'affichage d'un spectre de vitesses de flux au fil du temps. L'amplitude du signal est indiquée dans une nuance de gris. L'imagerie Doppler peut être utilisée pour afficher le mouvement du flux sanguin et des tissus.
	- L'imagerie **Couleur** est une forme de Doppler pulsé (PW) dans lequel l'énergie des échos renvoyés est affichée sous la forme d'une couleur assignée. Vous pouvez utiliser l'imagerie couleur pour montrer la présence, la vitesse et la direction du flux sanguin vers et depuis la sonde.

# **Commandes d'imagerie**

Pendant le scan, un ensemble de commandes couramment utilisées selon le mode d'imagerie, la sonde choisie et le type d'examen sont affichées au centre de l'écran tactile. Les commandes disponibles varient selon que l'image est gelée ou active.

#### **Pour accéder à une commande dans la section Autres commandes**

**1** Lorsque vous êtes dans un mode d'imagerie, touchez **+ Plus de commandes** en bas de l'écran tactile.

La zone des commandes s'agrandit et vous pouvez la faire défiler vers le bas pour utiliser d'autres commandes d'imagerie.

**2** Pour fermer la fenêtre **+ Plus de commandes**, touchez **- Moins de commandes**.

# **Scan en 2D**

#### **Pour effectuer un scan en 2D**

**1** Appuyez sur le bouton **2D**.

Une mise en surbrillance bleue apparaît lorsque le mode 2D est actif.

- **2** Réglez les commandes selon vos besoins.
- **3** Pour figer l'image, appuyez sur  $\frac{1}{2}$ .

### <span id="page-101-1"></span><span id="page-101-0"></span>**Commandes d'imagerie 2D**

#### **Tableau 6-1 : Commandes disponibles en mode 2D**

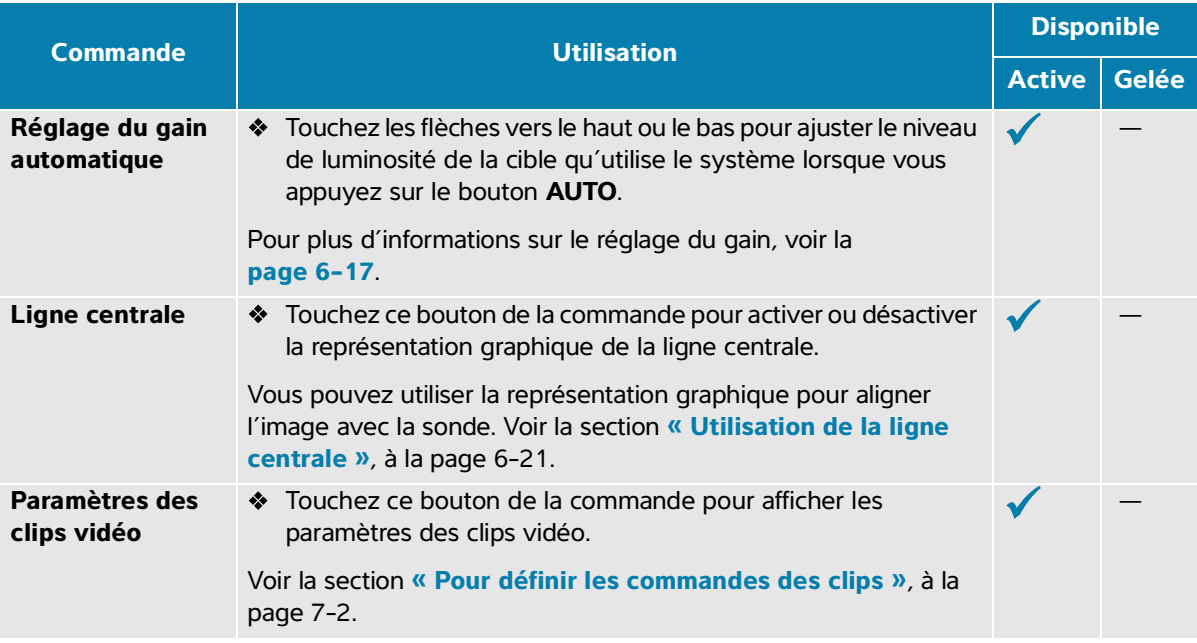

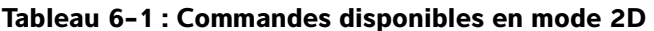

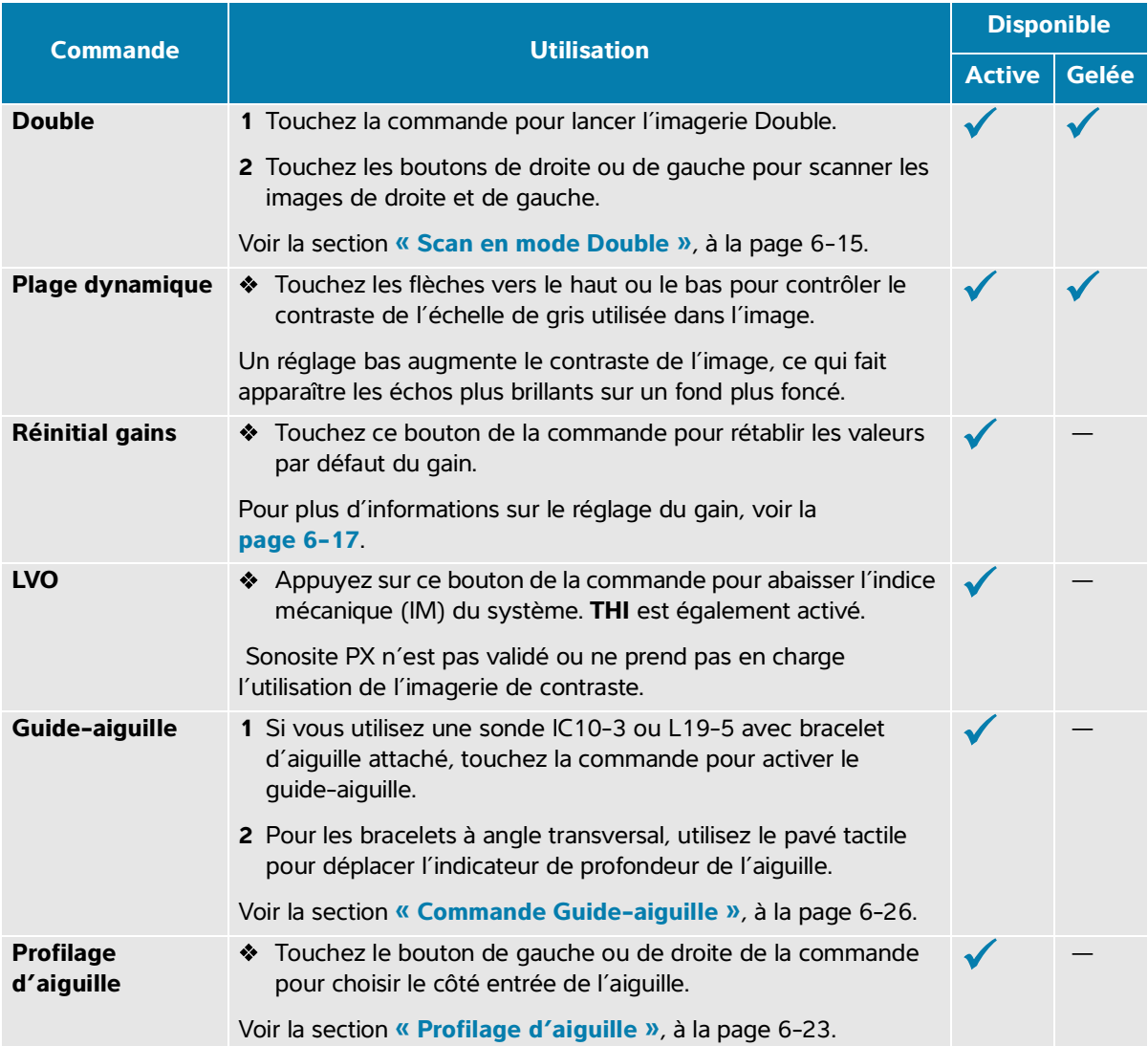

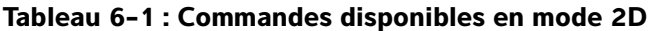

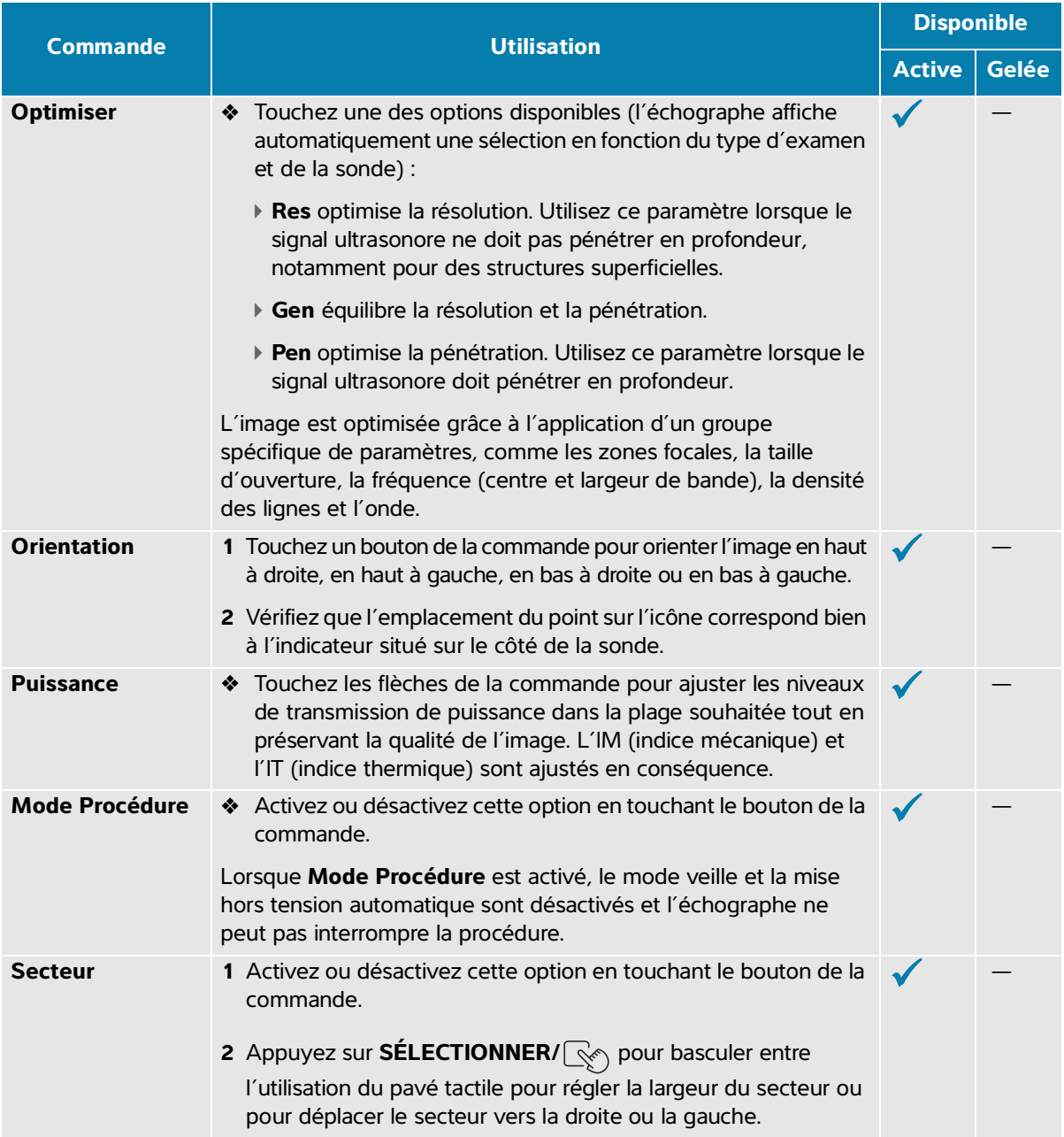

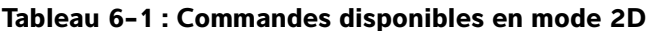

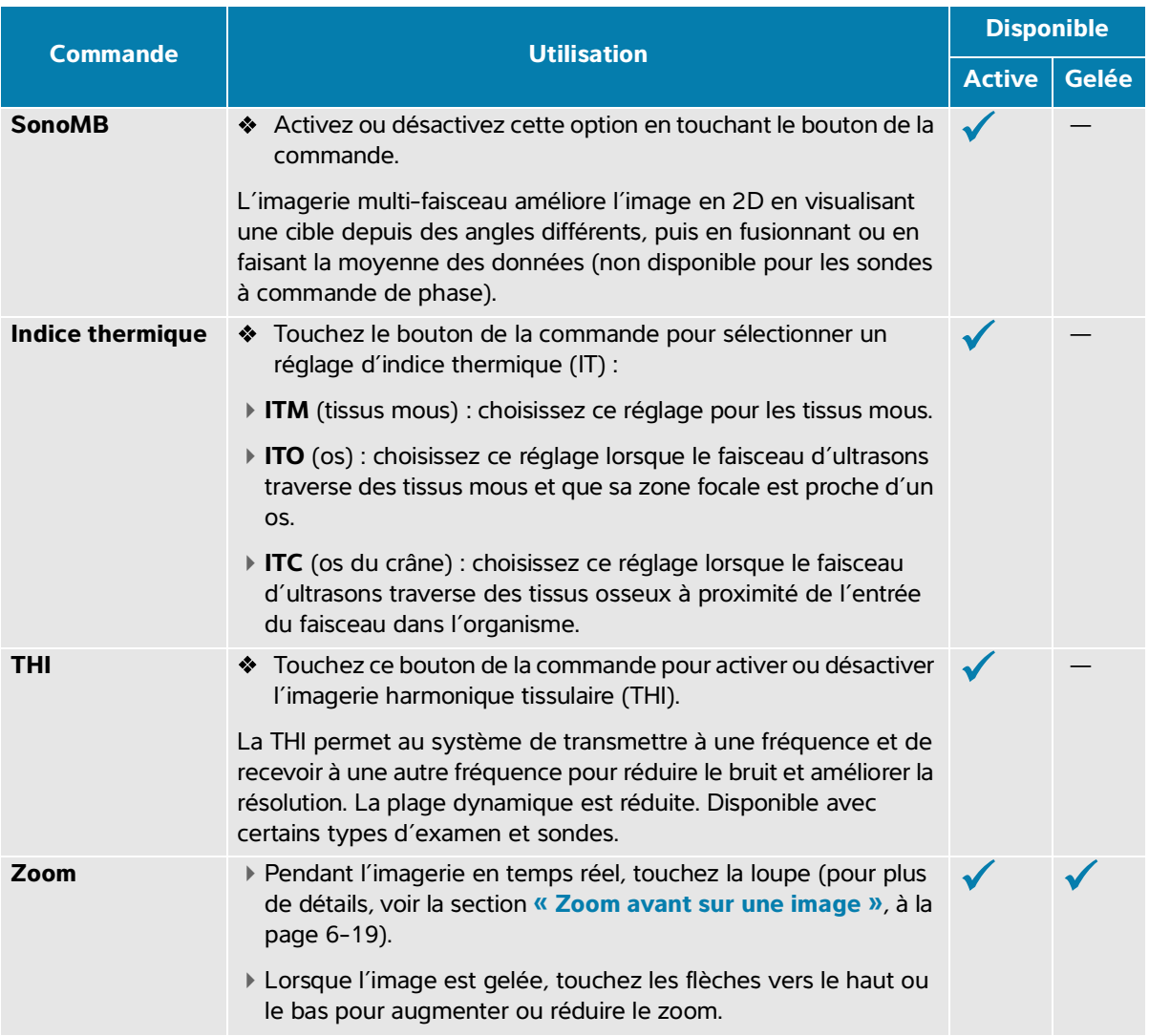

# **Scan en Mode M**

#### **Pour effectuer un scan en mode M**

**1** Appuyez sur le bouton **M**.

La commande est mise en surbrillance et la ligne M apparaît sur l'image 2D.

- **2** Faites glisser le doigt sur le pavé tactile pour déplacer la ligne M à l'endroit souhaité dans l'image 2D.
- **3** Réglez la profondeur selon les besoins (voir **page 6-17**).
- **4** Pour afficher à la fois l'image de la ligne M en temps réel et le tracé en mode M, effectuez une des opérations suivantes :
	- Appuyez sur **MAJ/** .
	- Appuyez de nouveau sur **M**.
- **5** Pour faire basculer la mise au point du tracé vers la ligne M (image 2D), appuyez sur MAJ/ $\bigcirc$ .

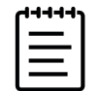

**Remarque** Le bouton **MAJ/**  $\bigcirc$  peut uniquement être utilisé lorsque le tracé en mode M est mis au point.

**6** Ajustez les images et les commandes (voir **page 6-6**) à chaque image sélectionnée.

Vous pouvez également toucher **2D** ou **Mode M** près du haut de l'écran tactile pour faire basculer la mise au point entre les images et les commandes 2D et en mode M.

**7** Pour quitter le mode M, appuyez sur **2D** ou **M**.

### **Commandes du mode M**

Outre la plupart des commandes du mode 2D (voir **[page](#page-101-1) 6-2**), l'imagerie en mode M utilise les commandes suivantes.

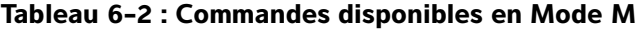

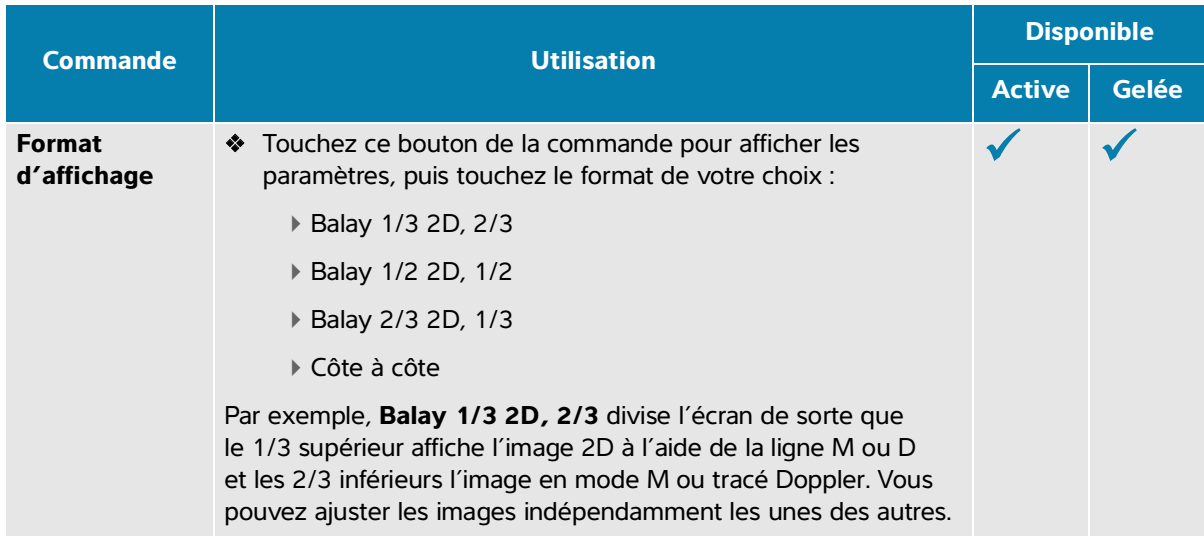

### **Tableau 6-2 : Commandes disponibles en Mode M**

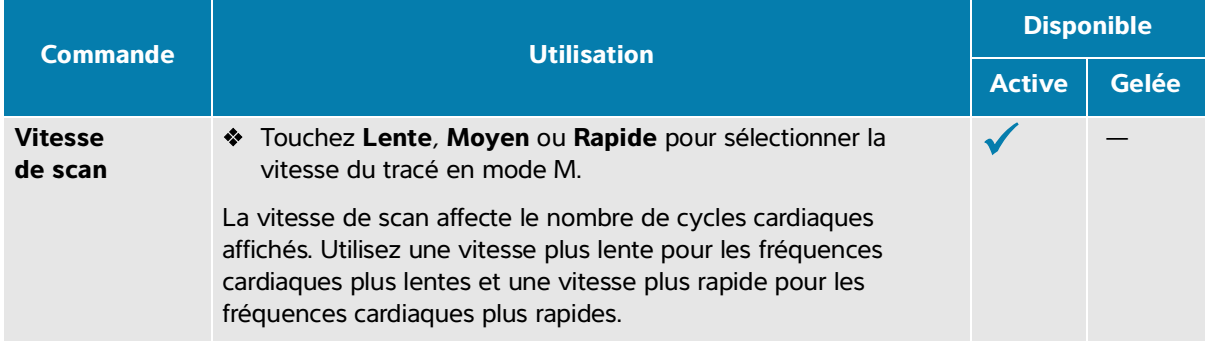

# **Scan en mode Doppler**

### **Modes Doppler**

Votre échographe dispose de plusieurs types d'imagerie Doppler :

- Doppler pulsé (PW) ; la sonde émet des pulsations ultrasonores à une profondeur donnée, ce qui limite les vitesses mesurables, mais vous permet de déterminer précisément l'emplacement du flux sanguin.
- Doppler continu (CW) ; la sonde émet et reçoit en continu des ondes ultrasonores le long du faisceau, ce qui permet de mesurer le flux sanguin à vitesse élevée indépendamment de la profondeur de la zone.
- Imagerie Doppler tissulaire pulsée (IDT) ; le signal de l'onde pulsée mesure la vitesse du mouvement des tissus myocardiques plutôt que le flux sanguin.

CW et IDT sont uniquement disponibles dans l'examen cardiaque.

#### **Pour effectuer un scan en Doppler**

**1** Appuyez sur le bouton **D**.

La commande est mise en surbrillance et la ligne D apparaît sur l'image 2D.

- **2** Dans le type d'examen cardiaque uniquement, sélectionnez un des modes suivants :
	- **PW**  Doppler pulsé
	- **DC**  Doppler continu
	- **IDT**  Imagerie tissulaire Doppler
- **3** Ajustez la ligne D et la porte (volume d'échantillon) :
	- Pour positionner la ligne D, faites glisser votre doigt vers la gauche ou la droite sur le pavé tactile.
	- Pour régler l'inclinaison de la ligne D, touchez un paramètre sur la commande **Direction** (sondes linéaires uniquement).

Si cette commande est masquée, touchez **+ Plus de commandes** pour l'afficher.

- Pour le doppler DC, ajustez la mise au point en déplaçant le losange sur la ligne D vers le haut ou le bas.
- Pour positionner la porte, déplacez votre doigt vers la gauche ou la droite sur le pavé tactile.
- Pour régler la taille de la porte, touchez les flèches de la commande **Porte**.

Si cette commande est masquée, touchez **+ Plus de commandes** pour l'afficher.

Pour régler l'angle de la porte, utilisez la commande **Correction de l'angle**.

Si cette commande est masquée, touchez **+ Plus de commandes** pour l'afficher.
- **4** Pour lancer le défilement en mode Doppler, effectuez une des opérations suivantes :
	- Appuyez sur **MAJ/** .
	- Appuyez de nouveau sur **D**.
- **5** Pour faire basculer la sélection de l'image déroulante vers la ligne D (image 2D), appuyez sur

 $M$ AJ/ $($ 

**6** Sélectionnez chaque image et ajustez les images et les commandes (voir **[page 6-2](#page-101-0)** pour les commandes 2D).

Vous pouvez également toucher **2D** ou **Doppler** près du haut de l'écran tactile pour faire basculer la mise au point entre les images et commandes 2D et Doppler.

**7** Pour quitter le mode Doppler, appuyez sur **2D** ou **D**.

## **Commandes d'imagerie Doppler**

En imagerie Doppler, vous pouvez ajuster les commandes en mode Ligne D et Défilement du Doppler.

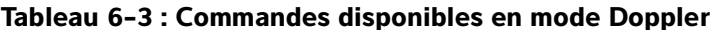

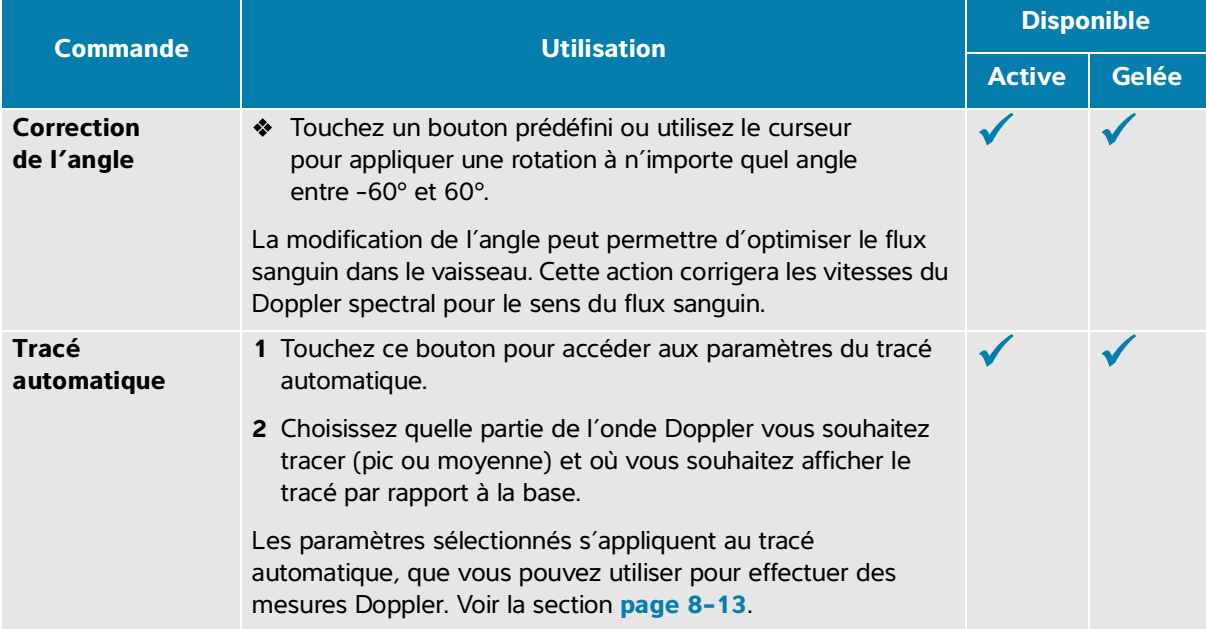

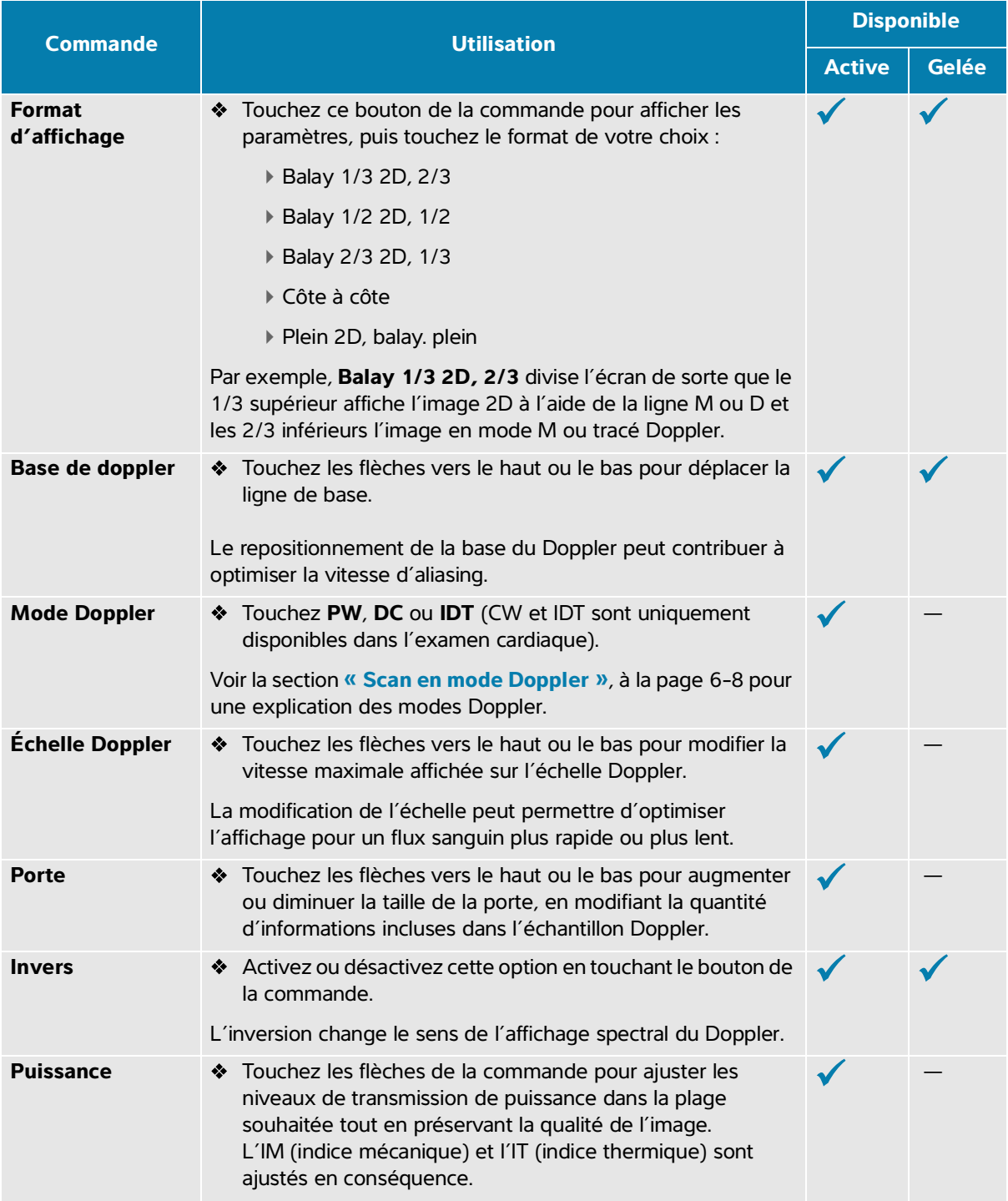

## **Tableau 6-3 : Commandes disponibles en mode Doppler**

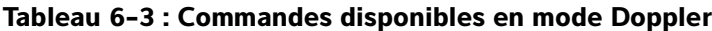

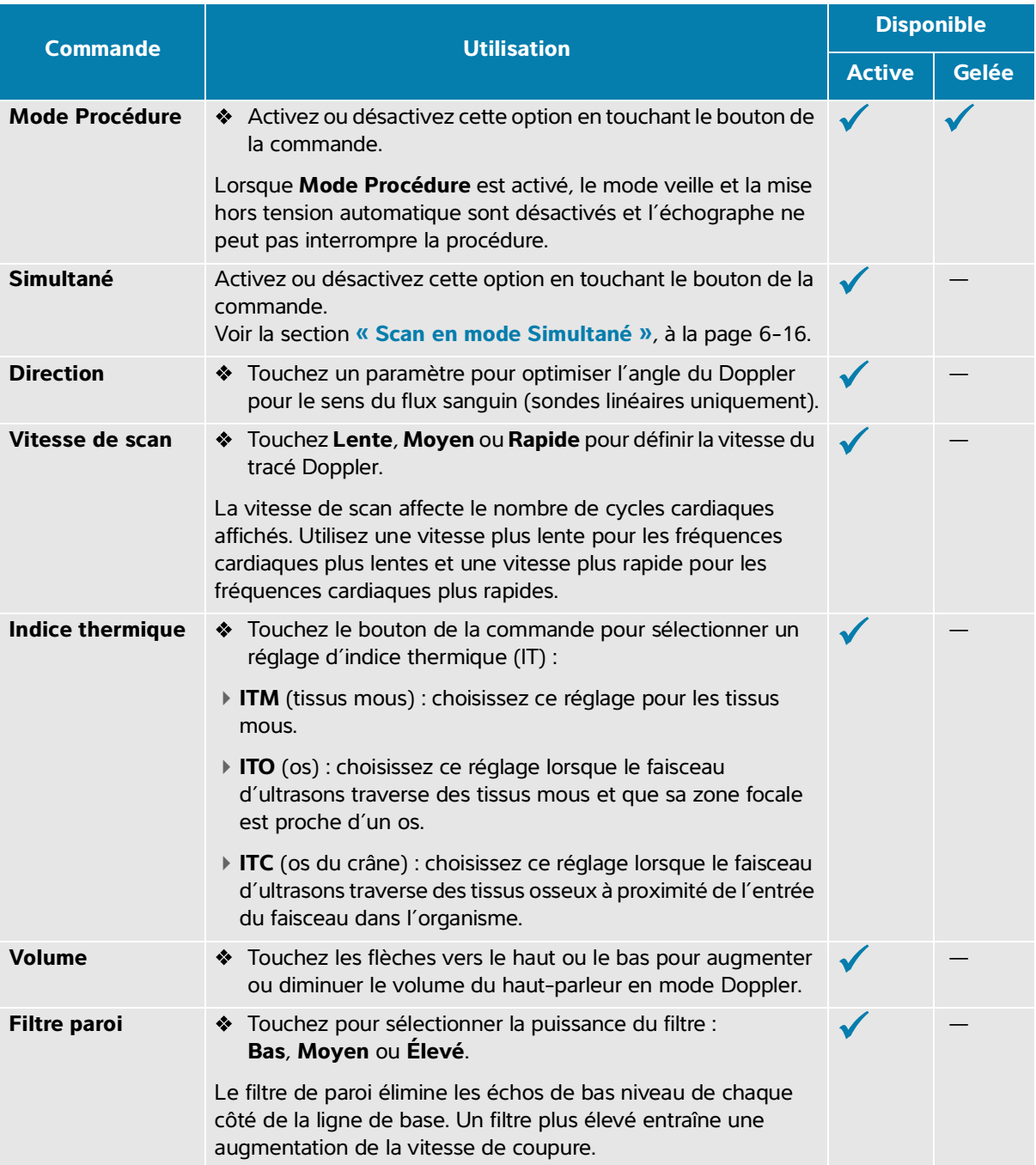

# <span id="page-111-0"></span>**Scan en couleur**

L'affichage couleur est généralement superposé sur l'image 2D, ce qui vous permet de visualiser simultanément l'anatomie et la dynamique des flux.

## **Types de couleur**

Votre échographe dispose de plusieurs types d'imagerie couleur :

- L'imagerie Couleur ou Doppler vitesse couleur (CVD) fournit des informations sur la vitesse.
- L'imagerie CPD ou Doppler puissance couleur fournit l'amplitude du signal Doppler mais ne donne aucune information sur la vitesse. Vous pouvez l'utiliser pour détecter la présence du flux sanguin en cas de débit très faible.
- L'imagerie Var ou Variance affiche une carte de couleur qui met en évidence des zones du flux sanguin où les vitesses changent rapidement en indiquant la variance élevée en vert. Une variance élevée peut être le signe d'un flux turbulent. La variance n'est disponible que dans les examens cardiaques.

#### **Pour effectuer un scan en couleur**

**1** Appuyez sur le bouton **C**.

La commande est mise en surbrillance et la palette de couleur apparaît.

- **2** Pour modifier le type d'imagerie couleur utilisé par l'échographe, utilisez la commande **Type de couleur** située sur l'écran tactile.
- **3** Positionnez la palette de couleur en faisant glisser votre doigt sur le pavé tactile. Touchez le pavé tactile pour passer du contrôle de la position de la région au contrôle de la taille de la région.
- **4** Réglez la taille de la palette de couleur en faisant glisser votre doigt sur le pavé tactile.
- **5** Pour diriger la palette de couleur (sondes linéaires uniquement), touchez **Direction** et sélectionnez un angle.
- **6** Réglez les commandes selon vos besoins.
- **7** Pour quitter le mode Couleur, appuyez sur **C** ou **2D**.

# **Commandes d'imagerie couleur**

## **Tableau 6-4 : Commandes disponibles en mode Couleur**

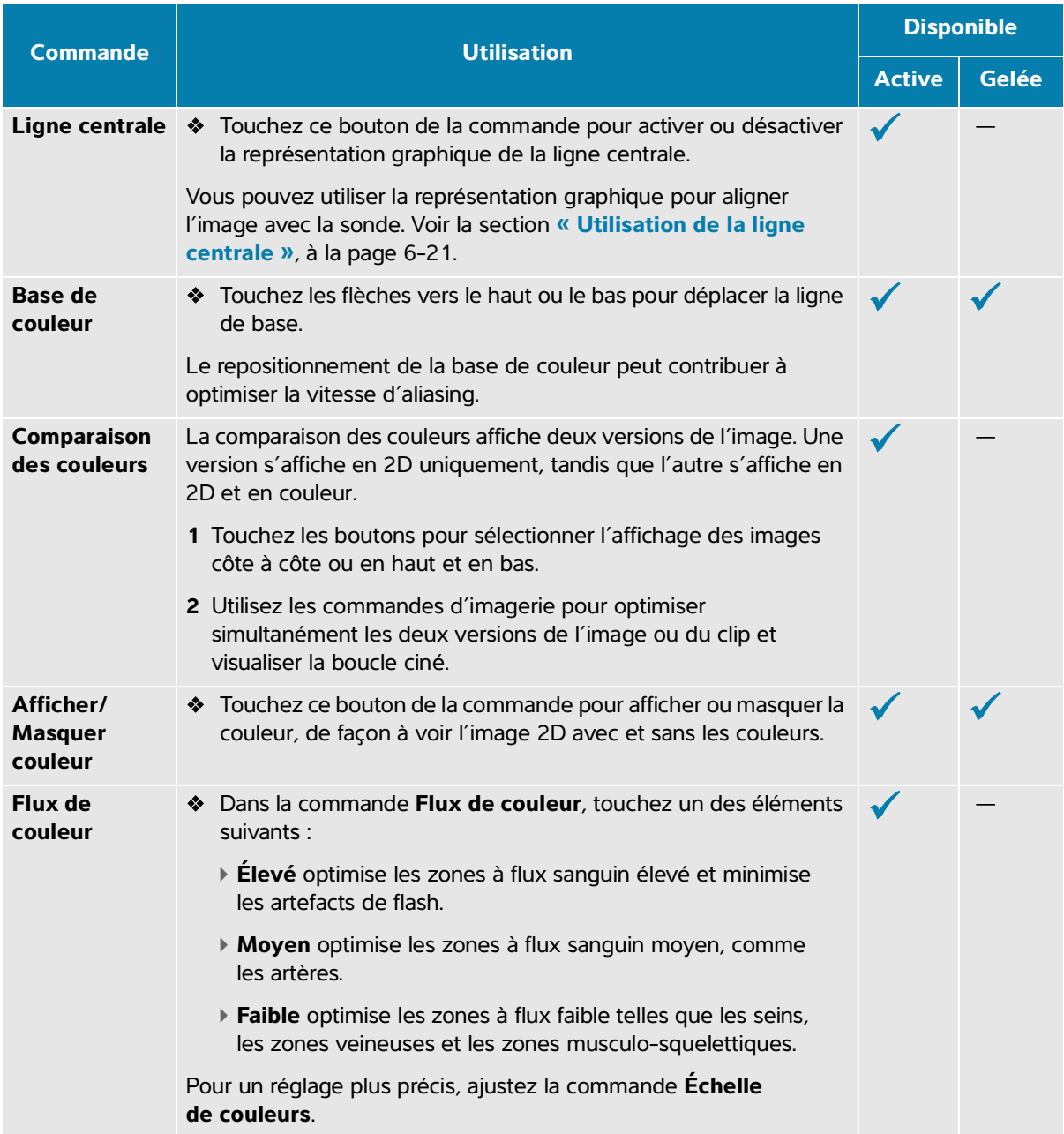

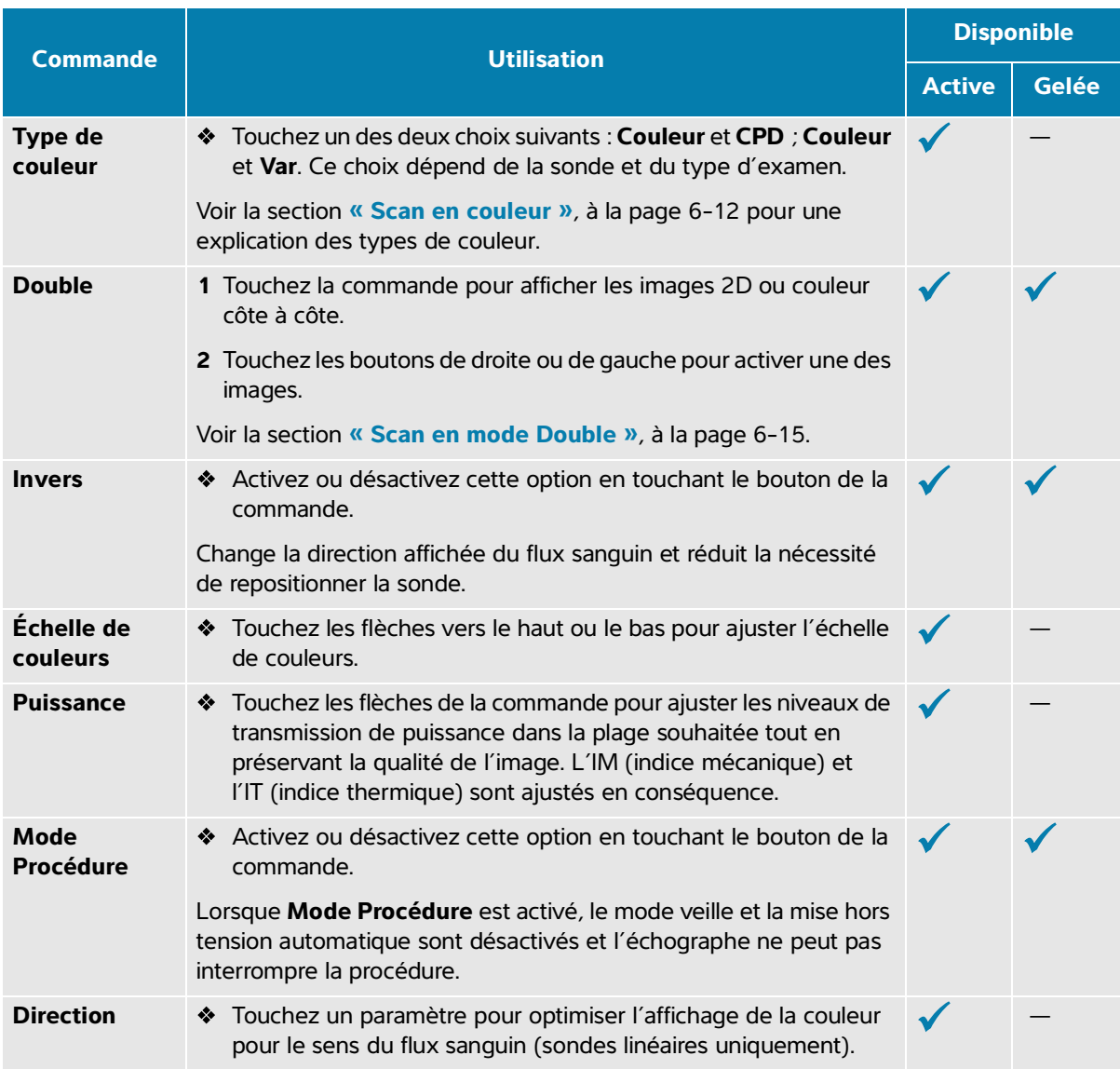

## **Tableau 6-4 : Commandes disponibles en mode Couleur**

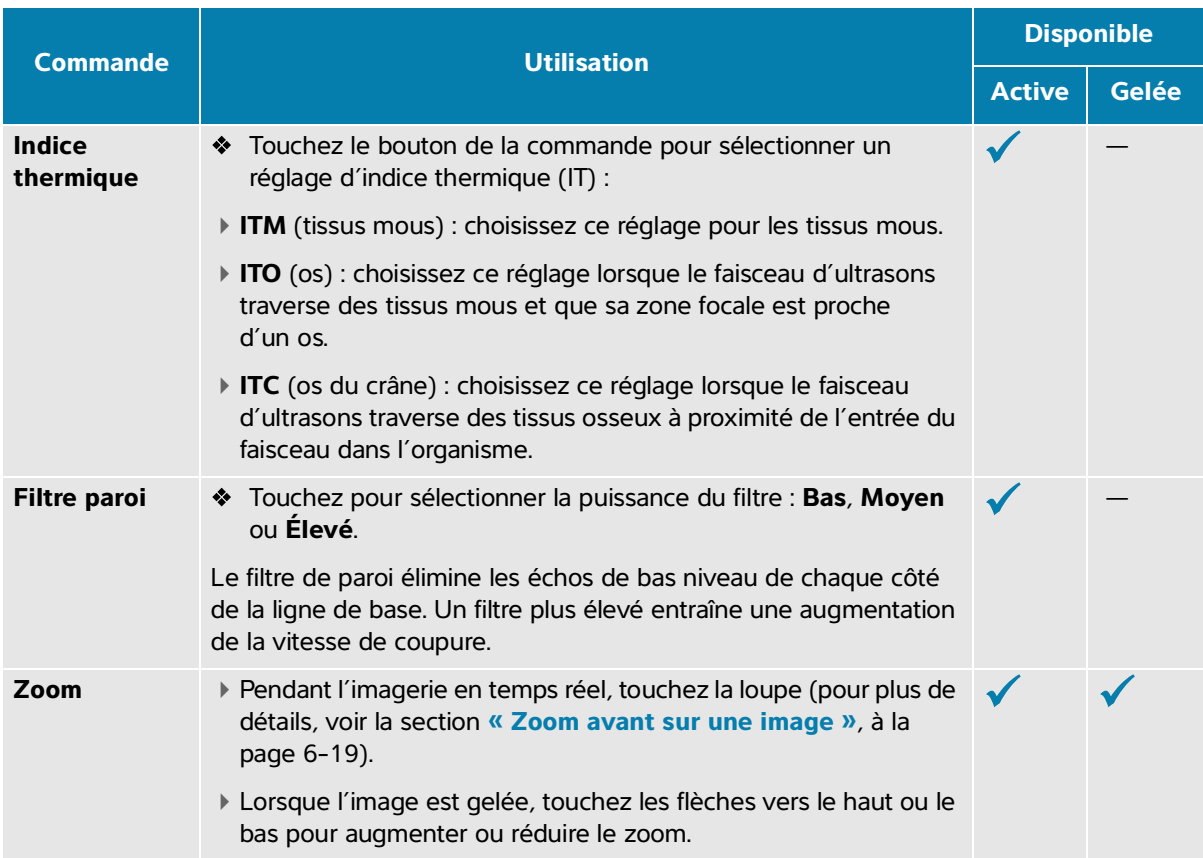

#### **Tableau 6-4 : Commandes disponibles en mode Couleur**

## <span id="page-114-0"></span>**Scan en mode Double**

L'option Double affiche deux images 2D et couleur distinctes côte à côte. Le système prend en charge des informations indépendantes pour chaque côté double (par exemple, la profondeur et les marqueurs d'orientation). Vous pouvez afficher des images dans la mémoire tampon ciné pour chaque image en toute indépendance. Vous pouvez également basculer entre les deux images afin d'ajuster certaines commandes (profondeur, mode et gain, par exemple).

Vous pouvez utiliser l'imagerie double pour afficher la même structure dans deux plans différents. L'imagerie double peut également être utilisée pour afficher deux zones adjacentes de l'organisme.

#### **Pour effectuer un scan en mode Double**

**1** Touchez **Double** pour démarrer l'imagerie double avec l'image de gauche active.

Si cette commande est masquée, touchez **+ Plus de commandes** pour l'afficher.

**2** Scannez pour obtenir la première image et ajustez les commandes selon les besoins.

- **3** Dans **Double**, touchez **R** pour activer l'image de droite.
- **4** Scannez pour obtenir la deuxième image et ajustez les commandes selon les besoins.
- **5** Pour afficher des mémoires tampon ciné indépendantes pour des images côte à côte en mode Double, voir **« Visualisation des aiguilles »**, à la page 6-23.
- **6** Sous **Double**, touchez le bouton en surbrillance pour désactiver le mode Double.

# **Scan en mode Simultané**

L'imagerie simultanée évalue simultanément les structures corporelles dans deux modes (2D et Doppler pulsé) ou trois modes (2D, Doppler couleur et Doppler pulsé). Voir le **[Tableau](#page-51-0) 3-2** pour consulter la liste des types d'examen et des sondes compatibles.

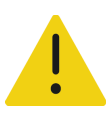

**AVERTISSEMENT** La sensibilité du Doppler pulsé et l'apparence des oscillations dans l'imagerie Doppler simultanée peuvent être inférieures à celles des modes d'imagerie Doppler non simultanée. Vous pouvez désactiver l'imagerie simultanée pour confirmer les caractéristiques des oscillations Doppler.

#### **Effectuer un scan à l'aide de l'imagerie Doppler simultanée**

- **1** Appuyez sur **D** pour démarrer l'imagerie Doppler.
- **2** Positionnez et ajustez la ligne D et la porte à l'aide du pavé tactile ou des commandes **Correction de l'angle**, **Direction** et **Taille de la porte**.
- **3** Appuyez de nouveau sur **ENTRÉE** ou **D** pour afficher l'image déroulante.

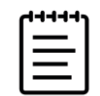

**Remarque** Appuyez sur MAJ/ *n* pour basculer entre les commandes et les calculs 2D, couleur et Doppler.

**4** Touchez le bouton de la commande pour activer **Simultané**.

Si cette commande est masquée, touchez **+ Plus de commandes** pour l'afficher.

- **5** Scannez l'image en mode 2D et Doppler pulsé ou 2D, Doppler couleur et Doppler pulsé.
- **6** Touchez **+ Plus de commandes** pour afficher et ajuster des commandes spécifiques pour chacun des trois modes.

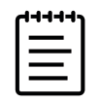

**Remarque** L'affichage en plein écran n'est pas disponible en mode Doppler simultané.

**7** Pour afficher des mémoires tampon ciné indépendantes pour des images côte à côte en mode Doppler simultané, voir **« Visualisation des aiguilles »**, à la page 6-23.

# **Ajustement de l'image**

## **Réglage de la profondeur**

Le terme Profondeur fait référence à la profondeur de l'affichage. Vous pouvez régler la profondeur dans tous les modes d'imagerie, hormis le scan Doppler. L'échelle de profondeur verticale de l'écran tactile répertorie tous les niveaux de profondeur disponibles pour la sonde actuelle. Les commandes de profondeur sont indisponibles lorsque l'image est gelée.

#### **Pour régler la profondeur**

Lorsque vous ajustez la profondeur, la valeur de profondeur apparaît dans un rectangle dans le coin inférieur droit de la zone d'image ou dans le coin supérieur droit si l'orientation de l'image est inversée.

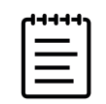

**Remarque** La valeur de profondeur qui apparaît dans le coin inférieur droit du moniteur correspond toujours à la profondeur acquise totale de l'image non zoomée. Lorsque vous zoomez, cette valeur ne change pas.

- **Appuyez sur les boutons suivants :** 
	- $\triangleright$  La commande de profondeur supérieure  $\bigodot$  pour diminuer la profondeur affichée et voir les structures plus proches de la ligne de la peau.
	- $\triangleright$  La commande de profondeur inférieure  $\bigoplus$  pour augmenter la profondeur affichée et voir les structures plus profondes.

## **Réglage du gain**

Le terme Gain fait référence à l'amplification de l'intensité des ondes sonores renvoyées sur l'écran. En mode 2D, l'augmentation du gain éclaircit l'image. La diminution du gain l'assombrit. En mode Couleur, les commandes de gain règlent l'intensité des signaux dans la palette de couleur.

Vous pouvez ajuster le gain comme suit :

- En appuyant sur le bouton **AUTO**
- En ajustant les curseurs **TGC**
- À l'aide de la molette **GAIN/**

Les commandes de gain sont indisponibles lorsque l'image est gelée.

#### **Pour régler le gain automatiquement**

Appuyez sur le bouton **AUTO**.

Le système équilibre automatiquement le gain chaque fois que vous appuyez sur cette commande. L'ajustement automatique du gain ne se fait pas en continu. Si nécessaire, appuyez de nouveau sur le bouton lorsque des ajustements sont apportés à l'image ou à l'emplacement de la sonde.

Vous pouvez utiliser la commande **Réglage du gain automatique** pour ajuster le niveau de luminosité de la cible qu'utilise le système lorsque vous appuyez sur le bouton **AUTO**. Il est possible d'enregistrer cette personnalisation, ainsi que d'autres optimisations, sur un type d'examen personnalisé.

#### **Pour régler le gain à l'aide des curseurs TGC**

- **1** Pour afficher les commandes de compensation du gain dans le temps sur l'écran tactile, appuyez sur le bouton **TGC** du panneau de commande physique.
- **2** Effectuez une ou plusieurs des opérations suivantes :
	- Faites glisser un curseur de gain proche vers la gauche ou la droite pour diminuer ou augmenter le gain proche, ce qui a pour effet d'ajuster le gain à des profondeurs réduites.
	- Faites glisser le curseur de gain moyen vers le haut ou le bas, ainsi que vers la gauche ou la droite pour régler le gain à des profondeurs moyennes de l'image.
	- Faites glisser un curseur de gain profond vers la gauche ou la droite pour diminuer ou augmenter le gain profond, ce qui a pour effet d'ajuster le gain à des profondeurs plus importantes.
	- Faites glisser le curseur du bas vers la gauche ou la droite pour régler le gain général.

#### **Pour régler le gain à l'aide de la molette de gain**

◆ Faites glisser le doigt autour de la molette **GAIN/** ans le sens antihoraire ou horaire pour diminuer ou augmenter le gain général.

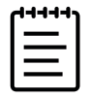

**Remarque** Lorsque l'image est figée, la molette **GAIN/** commande la mémoire tampon ciné (voir la section **« [Pour afficher des images dans la](#page-119-0)  [mémoire tampon ciné](#page-119-0) »**, à la page 6-20).

#### **Pour rétablir le réglage par défaut du gain**

- Effectuez une des opérations suivantes :
	- Touchez le bouton de la commande **Réinitial gains**.
	- Si vous utilisez les curseurs TGC, touchez deux fois la ligne centrale du gain.

## <span id="page-118-0"></span>**Zoom avant sur une image**

Vous pouvez figer ou défiger l'image et modifier le mode d'imagerie pendant l'utilisation du zoom. En revanche, vous ne pouvez pas utiliser les commandes de compensation de gain dans le temps (TGC) à l'écran. Lorsque vous figez une image, la commande de zoom change d'apparence.

Lorsque vous faites un zoom sur une image, l'icône de loupe apparaît sur l'image.

#### **Pour zoomer sur une image pendant le scan**

**1** Dans la commande **Zoom**, touchez la loupe.

Une région de zoom apparaît.

- Si cette commande est masquée, touchez **+ Plus de commandes** pour l'afficher.
- **2** Positionnez la région de zoom en faisant glisser votre doigt sur le pavé tactile.
- **3** Appuyez sur **SÉLECTIONNER/**  $\leq$  pour passer du contrôle de la position de la région au contrôle de la taille de la région.
- **4** Réglez la taille de la région de zoom en faisant glisser votre doigt sur le pavé tactile.
- **5** Touchez à nouveau la commande **Zoom** pour effectuer un zoom avant sur la zone sélectionnée.
- **6** Pour quitter le zoom, effectuez l'une des opérations suivantes :
	- Appuyez sur **Dézoomer**.
	- Touchez **2D**.

#### **Pour zoomer sur une image gelée**

- **1** Gelez l'image  $\frac{1}{\sqrt{16}}$ .
- **2** Touchez les flèches vers le haut ou le bas de la commande **Zoom** pour augmenter ou diminuer l'agrandissement de l'image actuelle.

Si cette commande est masquée, touchez **+ Plus de commandes** pour l'afficher.

**3** (Facultatif) Faites un panoramique sur l'image en faisant glisser votre doigt vers la gauche, la droite, le haut ou le bas sur le pavé tactile.

# **Affichage des images**

En mode d'imagerie, l'échographe conserve toujours un certain nombre d'images dans la mémoire tampon ciné*.* Vous pouvez naviguer vers l'avant ou l'arrière dans la mémoire tampon ciné.

L'échographe efface la mémoire tampon ciné lorsque vous défigez l'image ou appuyez sur **2D**.

Vous pouvez afficher des images dans la mémoire tampon ciné en mode d'imagerie Double et Simultané. Voir la **[page 6-15](#page-114-0)** et à la **page 6-16**.

#### <span id="page-119-0"></span>**Pour afficher des images dans la mémoire tampon ciné**

1 Gelez l'image  $\frac{1}{2}$ ;

Sur une image gelée, l'icône ciné et la barre s'affichent sur le côté gauche du moniteur.

- **2** Effectuez une des opérations suivantes :
	- Touchez la droite ou la gauche du pavé tactile pour faire défiler les images vers l'avant ou l'arrière.
	- Faites glisser votre doigt vers la droite ou la gauche sur le pavé tactile pour faire défiler les images dans la mémoire tampon ciné vers l'avant ou l'arrière en continu.
	- Faites glisser le doigt autour de la molette **GAIN/** dans le sens antihoraire ou horaire pour reculer ou avancer dans la mémoire tampon ciné, respectivement.
	- ▶ Si vous touchez une fois la partie droite de la molette **GAIN/** →, la mémoire tampon avance d'une image. Si vous touchez une fois la partie gauche de la molette, la mémoire tampon recule d'une image.

Le numéro de l'image actuelle apparaît sur l'écran tactile. Le numéro de l'image change à mesure que vous vous déplacez vers l'avant ou l'arrière.

# **Utilisation de la ligne centrale**

La représentation graphique de la ligne centrale est alignée avec le repère central de la sonde et sert de marque de référence pour le centre de l'image affichée pendant l'imagerie 2D en temps réel. La représentation graphique de la ligne centrale est actuellement disponible pour les capteurs et les types d'examens suivants.

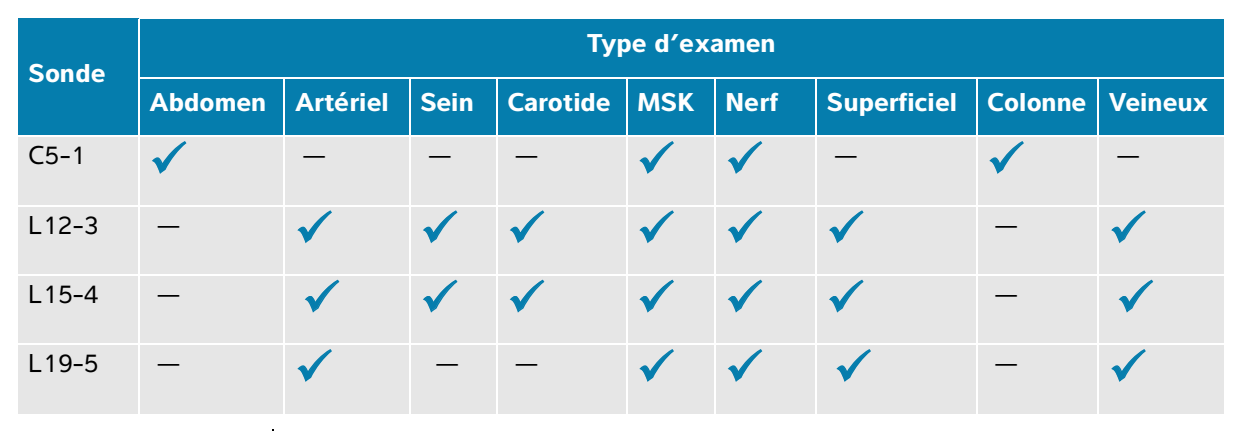

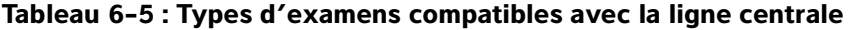

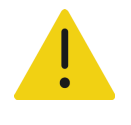

**AVERTISSEMENT** Si vous utilisez la fonction de ligne centrale en guise de référence lors d'une procédure d'insertion d'aiguille à main levée, gardez à l'esprit que la ligne centrale représente uniquement le centre de l'image échographique et ne permet pas de prédire avec précision le chemin qu'empruntera l'aiguille.

#### **Pour activer ou désactiver la représentation graphique de la ligne centrale**

Touchez le bouton de la commande **Ligne centrale**.

La ligne centrale n'est pas disponible lors de l'utilisation de la commande **Guide-aiguille**.

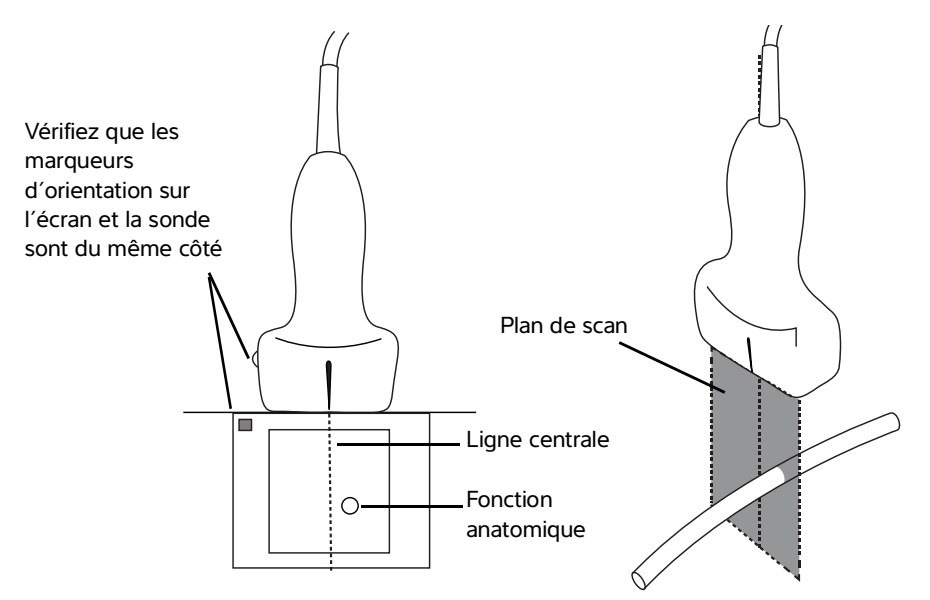

**Figure 6-1** Relation entre la représentation graphique de la ligne centrale et la sonde et l'image échographique

De légères inclinaisons ou rotations de la sonde peuvent affecter la relation entre des points de référence externes quelconques et l'anatomie qui apparaît sur l'image échographique.

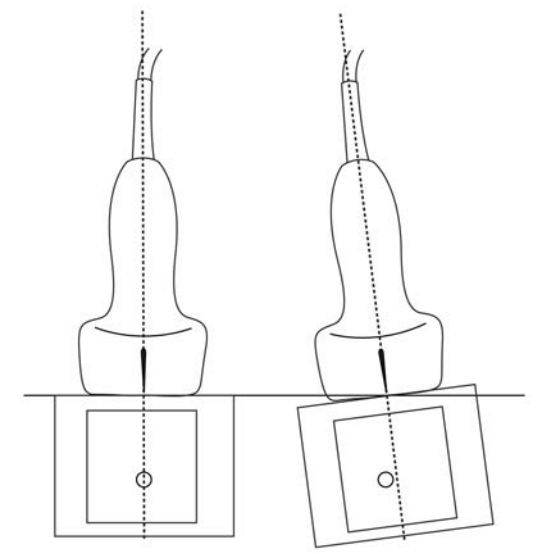

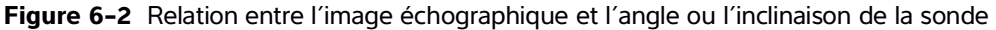

# **Visualisation des aiguilles**

## **Profilage d'aiguille**

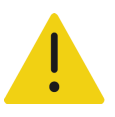

#### **AVERTISSEMENTS**

- Pour éviter toute erreur de positionnement de l'aiguille lorsque l'option Profilage d'aiguille est activée :
	- En utilisant l'injection de liquide et le mouvement, vérifiez la trajectoire et l'emplacement de l'extrémité de l'aiguille. Le profilage d'aiguille améliore les structures linéaires sur une plage d'angles sélectionnée sur le plan de l'échographe. Les structures linéaires en dehors de la plage d'angles sélectionnée ou du plan de l'échographe - une aiguille courbe par exemple - peuvent être moins apparentes.
	- Veuillez noter que les structures linéaires sont améliorées uniquement dans une portion délimitée de l'image. La zone située en dehors du pourtour reste inchangée.
	- Veuillez noter que la divergence du faisceau d'une sonde à tête courbe peut empêcher l'affichage d'un segment de la tige de l'aiguille sur l'image. Il se peut que l'extrémité de l'aiguille n'apparaisse pas dans toutes les conditions d'imagerie.
- Un gain ou un mouvement trop important (respiratoire ou cardiaque) peut provoquer une augmentation des artefacts de l'image lorsque la commande Profilage d'aiguille est activée.

L'échographe Sonosite PX propose la technologie Auto Steep Needle Profiling en tant qu'option sous licence. Cette technologie peut faciliter le guidage de l'aiguille lors du positionnement du cathéter et des procédures d'anesthésie tronculaire, et améliore les structures linéaires dans une zone délimitée de l'écran. La technologie Auto Steep Needle Profiling permet de visualiser la tige de l'aiguille simultanément à des angles faibles, moyens et marqués. Les structures linéaires sont optimisées lorsqu'elles sont perpendiculaires au guide d'angle.

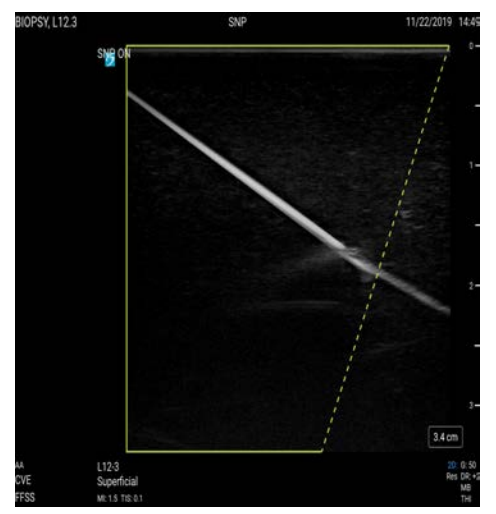

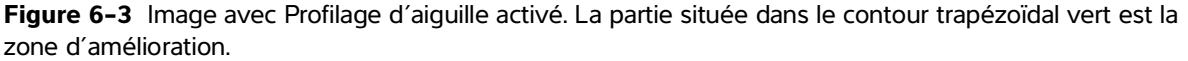

Dans le cas de sondes à tête courbe, la technologie Auto Steep Needle Profiling peut aider à identifier la direction de l'aiguille, même s'il est possible que seuls certains segments de la tige de l'aiguille apparaissent sur l'image. Utilisez l'injection de liquide et le mouvement pour vérifier l'emplacement de l'extrémité de l'aiguille.

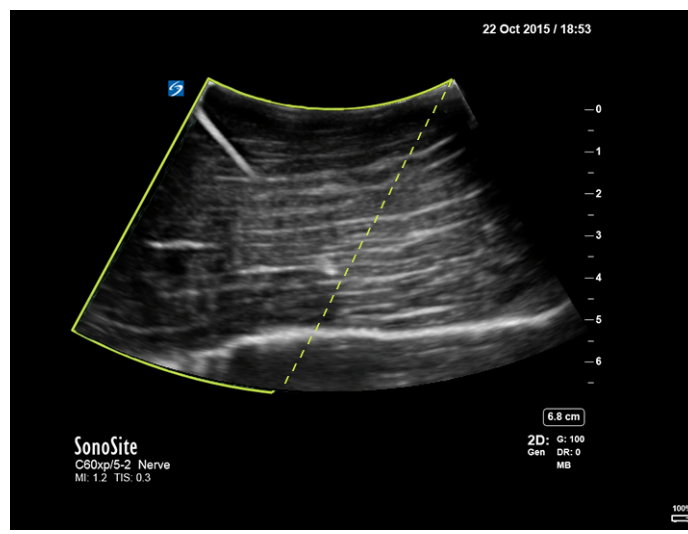

**Figure 6-4** Profilage d'aiguille avec une tête courbe

La commande Profilage d'aiguille est uniquement disponible en imagerie 2D plein écran avec les types d'examens suivants.

| <b>Sonde</b> | <b>Type d'examen</b> |             |                 |            |             |                                 |  |  |
|--------------|----------------------|-------------|-----------------|------------|-------------|---------------------------------|--|--|
|              | <b>Artériel</b>      | <b>Sein</b> | <b>Carotide</b> | <b>MSK</b> | <b>Nerf</b> | Superficiel   Colonne   Veineux |  |  |
| $C5-1$       |                      |             |                 |            |             |                                 |  |  |
| $L12-3$      |                      |             |                 |            |             |                                 |  |  |
| $L15-4$      |                      |             |                 |            |             |                                 |  |  |
| $L19-5$      |                      |             |                 |            |             |                                 |  |  |

**Tableau 6-6 : Types d'examens compatibles avec le profilage d'aiguille**

#### **Pour utiliser le profilage d'aiguille**

**1** En imagerie 2D, touchez **Profilage d'aiguille**.

Si cette commande est masquée, touchez **+ Plus de commandes** pour l'afficher.

- **2** Pour vérifier que la cible se trouve dans la zone délimitée, touchez une des icônes de la commande **Profilage d'aiguille** pour déplacer la zone d'amélioration d'un côté de l'image à l'autre.
- **3** Insérez l'aiguille en direction du guide d'angle.
- **4** (Facultatif) Pour identifier les artefacts et les autres structures, touchez la commande **Profilage d'aiguille** pour la désactiver.

Touchez-la de nouveau pour la réactiver.

## **Taille et angle de l'aiguille**

Utilisez une aiguille de calibre 17 à 25 (recommandé). Les résultats de l'amélioration peuvent dépendre du type et de la marque des aiguilles utilisées. Pour plus d'informations, consultez la documentation médicale relative à la visibilité des aiguilles dans les procédures guidées par échographie.

Vous pouvez incliner l'aiguille jusqu'à 50° par rapport à la surface de la sonde. Au-delà de 50°, l'amélioration de l'aiguille peut diminuer. (La commande Profilage d'aiguille présente peu d'avantages, voire aucun, pour les procédures hors plan. Elle est destinée aux procédures dans le plan uniquement.)

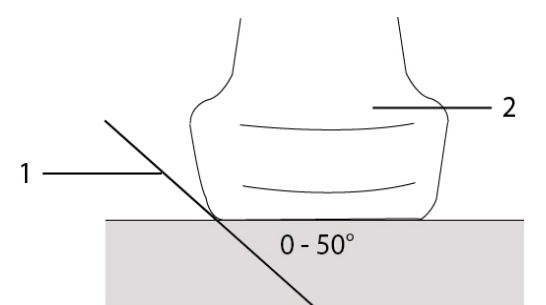

**Figure 6-5** Taille et angle de l'aiguille : 1. Aiguille, 2. Sonde

## **Commande Guide-aiguille**

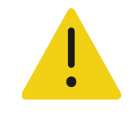

**AVERTISSEMENT** Il est possible que l'extrémité de l'aiguille ne soit pas visible lors d'une procédure avec guide-aiguille, de sorte qu'il peut être difficile de déterminer quand la cible est atteinte. Utilisez l'injection de liquide et le mouvement pour vérifier l'emplacement de l'extrémité de l'aiguille.

La commande Guide-aiguille génère un guide-aiguille graphique à l'écran lors de l'utilisation d'une sonde prise en charge avec bracelet d'aiguille attaché. L'échographe ne génère pas de guide-aiguille à l'écran pour les bracelets d'aiguille à angle variable, qui peuvent être utilisés avec une série de sondes. Pour plus d'informations, consultez le document Utilisation des produits CIVCO avec les échographes Fujifilm Sonosite.

Deux types différents de représentations graphiques sont générés, selon le type de bracelet utilisé :

- Bracelets à angle fixe dans le plan : deux lignes de guidage représentant le trajet anticipé de l'aiguille sont générées.
- Bracelets à angle transversal hors plan (profondeurs réglables) : les lignes de guidage apparaissent sous forme de points qui descendent vers le centre de l'image.

#### **Tableau 6-7 : Disponibilité de la commande Guide-aiguille**

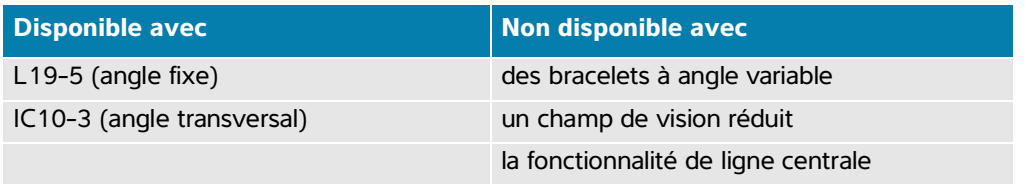

#### **Pour utiliser la commande Guide-aiguille**

**1** Lors du scan en 2D, touchez **Guide-aiguille**.

La représentation graphique du guide-aiguille apparaît.

**2** Pour les bracelets à angle transversal, utilisez le pavé tactile pour déplacer l'indicateur de profondeur de l'aiguille.

# **Gestion des images et des clips**

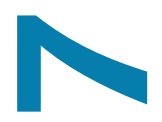

Sonosite PX comprend des outils pour la capture, l'enregistrement, l'annotation et l'examen de vos images et clips échographiques.

# Sonosite PX comprend des outils pour la capture, l'enregistrement, l'annotation et<br>
Formen de vos images et dips échographiques.<br> **Enregistrement d'une image ou d'un clip<br>
Les images et les cips peuvent uniquement étre enr**

# **Enregistrement d'une image ou d'un clip**

Les images et les clips peuvent uniquement être enregistrés dans l'étude active, à savoir l'étude qui est ouverte au moment du scan.

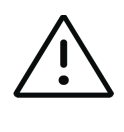

**Mise en garde** Pour éviter de mélanger des images enregistrées appartenant à plusieurs patients, assurez-vous que l'ID de patient correct est affiché avant d'enregistrer une image. Pour plus d'informations sur les dossiers patient, voir le **[Chapitre](#page-92-0) 5, « [Saisie des informations patient](#page-92-0) »**.

Le nombre d'images et de clips enregistrés dans l'étude active est affiché sur l'écran tactile. Le nombre maximum d'images et de clips vidéo que vous pouvez enregistrer pour un examen individuel dépend de nombreux facteurs. L'échographe vous prévient lorsque cette limite est atteinte.

L'échographe vous permet de :

- Enregistrer une image en mode d'imagerie en temps réel ou figée
- Enregistrer des images depuis la mémoire tampon ciné tandis que le système est gelé

#### **Pour enregistrer une image**

 $\triangleq$  En mode d'imagerie en temps réel ou figée, appuyez sur  $\overline{O}$ .

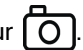

Le système vous informe que l'image est enregistrée.

#### **Pour définir les commandes des clips**

**1** Pendant l'imagerie en temps réel, touchez **Paramètres des clips vidéo** sur l'écran tactile.

Si cette commande est masquée, touchez **+ Plus de commandes** pour l'afficher.

- **2** Dans le volet Paramètres des clips vidéo, sélectionnez une des options suivantes sous **Méthode de clip** :
	- **Prospectif** capture des images après que vous touchez  $\Box$ . Le système capture des images pendant le nombre de secondes spécifié dans la liste **Secondes**. Un symbole de clip vers l'avant apparaît dans la zone d'état de l'échographe  $\Box$
	- **Rétrospectif** capture des images à partir des données préenregistrées disponibles avant que vous

touchiez  $\Box$ . Le système capture les images préenregistrées pendant le nombre de secondes spécifié dans la liste **Secondes**. Un symbole de clip vers l'arrière apparaît dans la zone d'état de

l'échographe  $\Box$ 

- **3** Sous **Type de clip**, sélectionnez **Secondes** pour capturer des clips en fonction du nombre de secondes spécifié et sélectionnez la durée dans la liste déroulante.
- **4** Touchez **Quitter**.

#### **Pour enregistrer un clip**

**1** Pendant le scan, appuyez sur  $\Box$ 

Pendant l'enregistrement du clip, la commande de clip est bleue et le symbole de clip s'affiche dans la zone d'état de l'échographe (voir la section précédente).

**2** Pour arrêter l'enregistrement du clip, appuyez sur

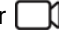

Si vous avez choisi un clip prospectif, la commande émet un bip vous indiquant que le clip est enregistré.

# **Annotation d'images**

Vous pouvez annoter des images en temps réel ou figées en plaçant du texte (y compris des annotations prédéfinies), des flèches et des pictogrammes.

#### **Pour afficher la page d'annotations**

**1** Appuyez sur le bouton **ABC** pour afficher la page d'annotations de texte par défaut.

Un curseur actif apparaît sur le moniteur à la position d'origine par défaut. Vous pouvez déplacer le curseur à un autre endroit à l'aide du pavé tactile.

**2** Pour fermer la page des annotations, appuyez sur le bouton **ABC**, **MAJ**/ $\bigcirc$  ou Figer  $\frac{1}{2}$ .

## **Configuration des options d'annotation**

#### **Pour définir les options d'annotation**

- **1** Appuyez sur le bouton **ABC** pour afficher la page d'annotations.
- **2** Pour changer de kit d'annotations, touchez le menu déroulant et sélectionnez un autre kit.
- **3** Pour effacer toutes les annotations lorsque vous défigez une image, procédez comme suit :
	- **a** Touchez .
	- **b** Activez l'option **Effacer les annotations ou défiger**.
	- **c** Pour quitter le menu, appuyez en dehors de la zone de menu.

## **Ajout d'annotations de texte**

Vous pouvez ajouter un texte manuellement ou ajouter une annotation prédéfinie.

#### **Pour saisir manuellement du texte sur une image**

- **1** Affichez la page des annotations ou touchez **Texte** pour afficher la page des annotations de texte.
- 2 Pour afficher le clavier à l'écran, touchez l'icône du clavier  $\left[ \left| \frac{1}{1!} \right| \right]$ .
- **3** Utilisez le pavé tactile pour placer le curseur à l'emplacement désiré sur le moniteur.
- **4** Utilisez le clavier pour saisir le texte (voir **page 3-20** pour des explications sur l'utilisation du clavier). Le texte que vous saisissez apparaît dans la zone de texte et sur le moniteur.
- **5** Appuyez sur  $\overline{O}$  pour définir l'annotation et enregistrez l'image.
- **6** Pour commencer une nouvelle annotation, appuyez sur **SÉLECTIONNER**/ ou touchez la touche
	- retour  $\leftarrow$  sur le clavier à l'écran.

#### **Pour déplacer ou modifier une annotation de texte**

- **1** Si l'annotation n'est pas sélectionnée, sélectionnez-la à l'aide du pavé tactile pour déplacer le curseur sur l'annotation sur le moniteur, puis appuyez sur **SÉLECTIONNER/**  $\mathbb{R}$ , Procédez comme suit :
	- Pour déplacer l'annotation, utilisez le pavé tactile pour la faire glisser à l'emplacement désiré sur le moniteur.
	- Pour modifier l'annotation, utilisez le pavé tactile pour déplacer le curseur dans la zone de texte et le clavier à l'écran pour modifier le texte.

#### **Pour placer une annotation de texte prédéfinie sur une image**

- **1** Dans la page des annotations de texte, sélectionnez un kit d'annotation dans le menu déroulant.
- **2** Faites défiler l'écran tactile pour afficher toutes les annotations du groupe.
- **3** Utilisez le pavé tactile pour placer le curseur à l'emplacement désiré sur le moniteur.
- **4** Touchez une ou plusieurs annotations prédéfinies.

Les annotations apparaissent dans la zone de texte et sur le moniteur. Appuyez sur  $\overleftrightarrow{O}$  pour définir l'annotation et enregistrez l'image.

**5** Pour commencer une nouvelle annotation, appuyez sur **SÉLECTIONNER**/ ou touchez la touche

retour  $\leftarrow$  sur le clavier à l'écran.

## **Ajout de flèches**

Vous pouvez ajouter au maximum cinq flèches pour désigner des parties spécifiques de l'image.

#### **Pour placer une flèche sur une image**

- **1** Affichez la page des annotations ou touchez **Flèche** pour afficher la page des annotations de flèches. Une flèche apparaît dans la page des annotations de flèches et sur le moniteur.
- **2** Positionnez et orientez la flèche :
	- Pour déplacer la flèche, faites-la glisser à l'aide du pavé tactile.
	- ▶ Pour faire pivoter la flèche, appuyez sur SÉLECTIONNER/ <sub>S</sub>et utilisez le pavé tactile pour faire pivoter la flèche.

Vous pouvez basculer entre le déplacement et la rotation de la flèche en touchant le bouton

#### **SÉLECTIONNER/**

- **3** Appuyez sur  $\boxed{O}$  pour définir la flèche et enregistrez l'image.
- **4** Pour créer une flèche, touchez **Ajouter flèche** .

## **Ajout de pictogrammes**

Les pictogrammes disponibles dépendent du kit d'annotation sélectionné. Vous ne pouvez placer qu'un seul pictogramme par image.

#### **Pour placer un pictogramme sur une image**

**1** Affichez la page des annotations ou touchez **Picto** pour afficher la page des pictogrammes.

- **2** Appuyez sur le pictogramme souhaité pour l'afficher sur le moniteur. Placez et orientez l'icône d'orientation de la sonde qui accompagne le pictogramme  $\equiv$ 
	- Pour positionner l'icône, faites-la glisser à l'aide du pavé tactile.
	- ▶ Pour orienter l'icône, appuyez sur SÉLECTIONNER/ <sub>S</sub>et utilisez le pavé tactile pour la faire pivoter.
- **3** Appuyez à nouveau sur **SÉLECTIONNER**/ <sub>s</sub> pour sélectionner le pictogramme.
- **4** Faites glisser le pictogramme à l'emplacement souhaité à l'aide du pavé tactile.

#### **Pour remplacer un pictogramme**

Touchez un autre pictogramme sur la page.

## **Utilisation de la position d'origine**

La position d'origine est l'endroit où le système place les annotations par défaut.

#### **Pour ramener une annotation en position d'origine**

- **1** Sélectionnez une annotation de texte ou de pictogramme.
- **2** Touchez **Aller à l'accueil**.

#### **Pour modifier la position d'origine**

 Utilisez le pavé tactile pour déplacer le curseur de texte ou l'annotation sélectionnée sur le moniteur, puis touchez **Définir nouvel accueil**.

## **Suppression d'annotations**

- **1** Pour supprimer une annotation de texte, procédez de l'une des manières suivantes :
	- Pour supprimer du texte dans la zone de texte, touchez  $\alpha$ .
	- Pour supprimer le dernier mot de la dernière phrase créée ou modifiée, touchez **Supprimer un mot**. Continuez à supprimer des mots en appuyant plusieurs fois sur ce bouton.
	- Pour supprimer la dernière phrase créée ou modifiée, touchez **Supprimer une ligne**. Continuez à supprimer des phrases en appuyant plusieurs fois sur ce bouton.
	- Pour supprimer toutes les annotations de texte, touchez **Supprimer tout le texte**.
- **2** Pour supprimer une flèche, touchez  $\overline{|||}$  ou Défiger l'image  $\frac{1}{\sqrt{2}}$ .
- **3** Pour supprimer un pictogramme, touchez  $\overline{111}$ .
- **4** Pour supprimer toutes les annotations, touchez **Effacer toutes les annotations**.

#### **Revue des images et des clips**

Vous pouvez examiner vos images ou clips vidéo après les avoir pris.

#### **Pour examiner des images et des clips vidéo**

- **1** Effectuez une des opérations suivantes :
	- Examinez l'examen en cours : Pour ouvrir la page d'examen, touchez les clips et les images miniatures ou touchez **Revue** sur le côté droit de l'écran tactile. Vous pouvez également toucher **Revue** dans la page Rapport et feuille de calcul.
	- Pour examiner une étude terminée : Touchez **Liste des patients**. Sélectionnez une étude et appuyez sur **Afficher**, puis **Revue des images** ou touchez deux fois pour ouvrir la page d'examen de l'étude.
- **2** Touchez une image ou un clip dans la page d'examen pour l'afficher sur le moniteur clinique.
- **3** Pour afficher la page précédente ou suivante d'images et de clips, touchez  $\langle$  ou  $\rangle$ .
- **4** (Clips vidéo uniquement) Effectuez une des opérations suivantes :
	- $\triangleright$  Pour mettre le clip vidéo en pause, touchez le bouton pause  $\|\cdot\|$ .
	- $\triangleright$  Pour lire le clip vidéo, touchez le bouton lecture  $\triangleright$ .
	- Pour sélectionner une vitesse de lecture, touchez **1x**, **1/2x** ou **1/4x**.
	- Pour reculer ou avancer dans les images une par une, touchez  $\Box$  ou  $\Box$ .
- **5** Pour supprimer une image ou un clip vidéo : sélectionnez l'image ou le clip vidéo, puis touchez **Supprimer**.
- **6** Pour quitter la revue, touchez **Quitter revue**.

# **Impression d'images**

Pour plus d'informations sur l'impression d'études, de rapports et de feuilles de calcul, voir **« Impression des études »**, à la page 9-6. Pour régler les paramètres de l'imprimante, voir le guide d'utilisation fourni avec l'imprimante.

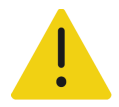

**AVERTISSEMENT** Utilisez exclusivement les accessoires et périphériques recommandés par Fujifilm Sonosite, y compris pour l'imprimante. La connexion d'accessoires et de périphériques non recommandés par Fujifilm Sonosite peut entraîner un risque de décharge électrique et un dysfonctionnement du système.

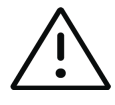

**Mise en garde** L'impression d'une image ne capture pas nécessairement toutes les caractéristiques de l'image affichée sur le moniteur. La version imprimée est destinée à servir à des fins de documentation et ne convient pas au diagnostic. L'image imprimée est sujette à une dégradation avec le temps et en fonction des conditions d'éclairage ambiant.

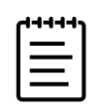

**Remarque** L'icône de l'imprimante affichée sur le moniteur clinique indique si l'imprimante est reliée physiquement ou non au système.

#### **Pour imprimer en cours d'imagerie**

- **1** Assurez-vous que le bouton d'alimentation de l'imprimante est en position Marche.
- **2** Affichez l'image, puis touchez la commande **Imprimer**.

#### **Pour imprimer une image enregistrée à partir de l'étude en cours**

- **1** Assurez-vous que le bouton d'alimentation de l'imprimante est en position Marche.
- **2** Ouvrez la page d'examen en effectuant une des opérations suivantes :
	- Touchez la miniature d'une image ou d'un clip sur la droite de l'écran tactile.
	- Touchez **Revue** en bas de l'écran tactile.
- **3** Touchez la case à cocher correspondant aux images que vous voulez sélectionner.
- **4** Touchez **Envoyer à**.
- **5** Touchez **Imprimante**.

#### **Pour imprimer une image enregistrée à partir d'une étude terminée**

- **1** Assurez-vous que le bouton d'alimentation de l'imprimante est en position Marche.
- **2** Touchez **Liste des patients**.
- **3** Pour ouvrir la page de revue d'une étude, procédez de l'une des manières suivantes :
	- Touchez une étude pour la sélectionner, touchez **Afficher**, puis **Revue des images**.

Touchez deux fois l'étude. Touchez la case à cocher correspondant à chaque image que vous voulez sélectionner.

- **4** Touchez **Envoyer à**.
- **5** Touchez **Imprimante**.

## **Archivage et exportation d'images**

Les images et les clips vidéo enregistrés sont organisés dans des études patient. Pour exporter et archiver des études, voir les sections **« [Archivage des études](#page-184-0) »**, à la page 9-3 et **« Exportation d'études »**, à la page 9-5.

## **Exportation d'images et de clips individuels**

Vous pouvez exporter des images et des clips individuels sur un dispositif de stockage USB pour les afficher dans la banque d'images USB. Les images et les clips exportés individuellement sont enregistrés au format .jpg et .mp4 et ne contiennent pas d'autres informations sur l'étude.

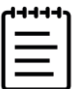

**Remarque** Utilisez cette méthode d'exportation pour générer uniquement des images et des clips individuels. Cette méthode n'exporte pas l'étude complète du patient, et l'étude n'affiche pas l'icône Export USB dans la liste des études.

#### **Pour exporter des images**

- **1** Insérez un dispositif de stockage USB dans un port USB de l'échographe.
- **2** Procédez de l'une des manières suivantes pour ouvrir la page de revue :
	- Pour l'étude en cours, touchez les clips et les images miniatures ou touchez **Revue** sur le côté droit de l'écran tactile. Vous pouvez également toucher **Revue** dans la page Rapport et feuille de calcul.
	- Pour une étude terminée, touchez **Liste des patients**. Sélectionnez une étude, puis touchez **Afficher**, puis **Revue images** ou touchez deux fois pour ouvrir la page de revue de l'étude. Dans la page de revue, cochez la case en regard de chaque image ou clip que vous souhaitez exporter.
- **3** Touchez **Envoyer à**.
- **4** Touchez **USB**.
- **5** Pour modifier le nom du fichier, touchez la case **Entrer un nom de fichier**. Lorsque le clavier apparaît, tapez le nouveau nom de fichier. Celui-ci peut uniquement contenir des chiffres et des lettres majuscules ou minuscules. Les caractères spéciaux et les espaces ne sont pas admis.

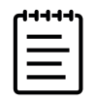

**Remarque** L'ensemble des images et des clips exportés sur un dispositif de stockage USB sont stockés au niveau de la racine pour faciliter l'affichage dans la banque d'images. Les noms de fichiers identiques sont automatiquement incrémentés.

- **6** Si plusieurs dispositifs de stockage sont installés, touchez celui destiné à l'exportation pour le sélectionner.
- **7** Par défaut, les informations patient telles que le nom et l'ID sont supprimées des images et des clips avant l'exportation. Vous pouvez les ajouter à l'exportation en cochant la case **Inclure les info. patients dans les images/clips vidéo**.

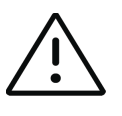

**Mise en garde** Les informations du patient sont parfois protégées en raison de la législation nationale en matière de sécurité des données. Si vous décidez d'inclure les informations du patient lors de l'exportation d'images et de clips, assurez-vous que vos pratiques de traitement et de stockage des données sont conformes aux exigences nationales en matière de sécurité.

**8** Touchez **Exporter**.

# **Banque d'images**

La banque d'images vous permet d'afficher des images et des clips vidéo à partir d'un dispositif de stockage USB. Vous ne devez afficher que les images fournies par Fujifilm Sonosite ou capturées sur le système Sonosite PX. N'utilisez pas une clé USB contenant des images cliniques ou non cliniques externes dans la banque d'images.

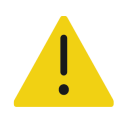

**AVERTISSEMENT** Les images de la banque d'images ne doivent pas être utilisées à des fins diagnostiques.

#### **Pour afficher des images à l'aide de la banque d'images**

**1** Insérez un dispositif de stockage USB dans un port USB de l'échographe.

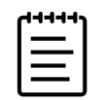

**Remarque** Pour que la banque d'images puisse y accéder, les fichiers d'image et de clip que vous souhaitez visualiser doivent être stockés au niveau de la racine sur le dispositif de stockage USB.

- **2** Touchez le menu système , puis **Banque d'images USB**.
- **3** Sur la page **Banque d'images USB**, sélectionnez le dispositif de stockage souhaité dans la liste.

Une galerie des images et des clips disponibles apparaît.

- **4** Pour ouvrir une image ou un clip en plein écran sur le moniteur clinique, touchez la miniature.
- **5** Pour sélectionner plusieurs images ou clips :
	- **a** Touchez **Sélectionner plusieurs**.

Une case à cocher apparaît pour chaque miniature.

- **b** Cochez la case de chaque image ou touchez **Sélectionner tout**.
- **6** Pour supprimer les images sélectionnées, touchez **Supprimer**.

Pour désélectionner les cases à cocher, touchez **Désélectionner tout** ou **Annuler**.

# **Mesures et calculs**

Ce chapitre fournit des informations sur les mesures et les calculs. Le système collecte les mesures et les calculs, ainsi que les informations patient et les résultats des feuilles de calcul dans un rapport d'étude. Voir le **Chapitre 9, « Gestion des informations patient »**.

## **Exécution des mesures et des calculs**

Calcul dans un rapport d'étude. Voir le Chapitre 9, « Gestion des informations patient ».<br>
Exécution des mesures et des calculs errorés, vérifiez l'exactitude des<br>
et d'heure.<br> **AVERTISSEMENTS**<br>
Pour éviter des calculs err

#### **AVERTISSEMENTS**

- Pour éviter des calculs erronés, vérifiez l'exactitude des informations patient ainsi que des paramètres de date et d'heure.
- Pour éviter toute erreur de diagnostic ou de traitement du patient, veillez à clôturer l'étude précédente avant de démarrer une nouvelle étude de patient et d'effectuer des calculs. Sinon, les données du patient précédent seront combinées avec celles du patient en cours. Touchez **FIN ÉTUDE** pour clôturer l'étude précédente.
- Pour éviter toute erreur de diagnostic ou de traitement du patient, ne vous basez pas sur des calculs uniques en tant que seuls critères de diagnostic. Utilisez les calculs en combinaison avec d'autres informations cliniques.

Les mesures et les calculs sont accessibles par le biais des boutons **CURSEUR/**  $\sim$ <sup> $\odot$ </sup> et

**CALCULS/** . Le bouton **CURSEUR/**  $e^{i\theta}$  permet d'accéder directement aux mesures et aux calculs de base qui ne sont pas enregistrés dans le rapport patient. Vous pouvez toujours accéder aux mesures et aux calculs enregistrés dans le rapport en accédant à la

page **Calculs** ou en appuyant sur le bouton **CALCULS/** . La présence du symbole dièse (#) dans les mesures et les calculs indique qu'une valeur est hors limites.

## **Utilisation des curseurs**

Pour effectuer des mesures, vous devez faire glisser les curseurs actifs (en surbrillance) en position à l'aide du pavé tactile. Les curseurs se transforment en réticules lorsqu'ils sont placés à des extrémités.

#### **Pour utiliser les curseurs**

**1** Sur une image en temps réel ou figée, appuyez sur le bouton **CURSEUR/**  $\frac{1}{2}$  ou **CALCULS/**  $\frac{1}{2}$ 

(Pour la plupart des mesures, commencez par figer l'image Xt;.)

Un curseur pour la mesure par défaut apparaît sur le moniteur clinique et une page contenant les mesures disponibles s'affiche sur l'écran tactile.

- **2** Touchez la mesure que vous souhaitez effectuer ou continuez si vous voulez exécuter la mesure par défaut.
- **3** Utilisez le pavé tactile pour faire glisser le curseur à l'emplacement souhaité sur le moniteur.
- **4** Appuyez sur **SÉLECTIONNER/**  $\sqrt{\ }$  pour activer le curseur suivant et utilisez le pavé tactile pour le positionner.
- **5** Effectuez une des opérations suivantes :
	- **Pour basculer entre les curseurs, appuyez sur SÉLECTIONNER/**
	- Pour effectuer une autre mesure, touchez le bouton de mesure.
- **6** Pour enregistrer une image avec les curseurs et les résultats affichés, appuyez sur  $\boxed{0}$ .

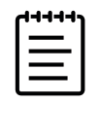

**Remarque** Les mesures accessibles dans la page Curseurs ne sont enregistrées que dans le cadre de l'image, tandis que les mesures accessibles depuis la page Calculs sont également enregistrées dans le rapport patient (voir **« Gestion des rapports et des feuilles de calcul »**, à la page 9-8).

- **7** Pour quitter le mode curseur, effectuez une des opérations suivantes :
	- Si vous effectuez une mesure figée, appuyez sur le bouton de gel  $\frac{3+\epsilon}{2+\epsilon}$  ou sur le bouton d'un mode d'imagerie pour revenir en mode d'imagerie en temps réel.
	- **▶ Dans le cas d'une mesure en temps réel, appuyez de nouveau sur <b>CURSEUR/**  $\chi^{\circ}$ .

## **Affichage des mesures et des calculs**

Les résultats des mesures et des calculs s'affichent sur le moniteur clinique (voir **page 3-15**) et l'écran tactile (voir **[page 8-3](#page-140-0)**) dans l'ordre où ils sont effectués. Vous pouvez afficher au maximum 10 mesures. Si vous effectuez plus de 10 mesures, les plus anciennes sont remplacées.

Vous pouvez interagir avec l'affichage des mesures sur l'écran tactile. Les modifications apportées aux mesures et aux calculs affichés dans cette zone se reflètent sur le moniteur clinique.

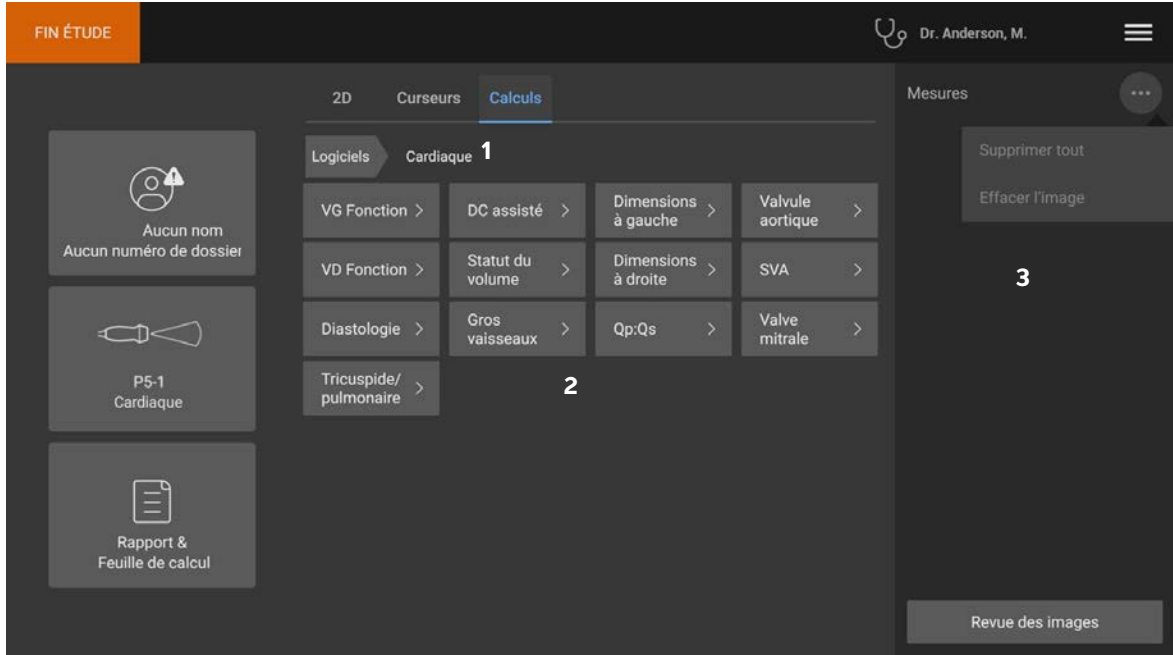

<span id="page-140-0"></span>Figure 8-1 Exemple de page de mesures et de calculs sur l'écran tactile

- 1 Menu de navigation
- 2 Boutons de mesure
- 3 Zone des résultats

## **Examen des mesures et des calculs**

#### **Pour examiner les mesures et les calculs**

- Effectuez une des opérations suivantes :
	- Pour examiner des images et des clips avec les mesures affichées, touchez **Revue** sur la droite de l'écran tactile.
		- La page d'examen s'ouvre.
	- Pour afficher les mesures et les calculs enregistrés dans le rapport, touchez **Rapport** dans la page d'examen ou touchez **Rapport et feuille de calcul** sur la gauche de l'écran tactile et ouvrez l'onglet **Calculs**.

## **Suppression ou modification d'une mesure**

Vous pouvez supprimer, mais pas modifier, des mesures qui ont déjà été enregistrées dans un rapport.

#### **Pour supprimer une mesure**

- Effectuez une des opérations suivantes :
	- $\triangleright$  Sur le côté droit de l'écran tactile, touchez l'icône de suppression  $\overline{||||}$  à côté de la mesure.

Dans le cas de calculs comportant plusieurs mesures, la mesure sélectionnée est supprimée du rapport patient. S'il s'agit de la seule mesure requise pour un calcul, le résultat du calcul est supprimé du rapport.

Pour supprimer toutes les mesures visibles sur le moniteur clinique, touchez **Effacer l'image** dans le

menu (voir la **Figure 8-1**[, à la page 8-3\)](#page-140-0).

Le paramètre **Effacer l'image** ne supprime pas les mesures du rapport.

Pour supprimer toutes les mesures visibles du rapport, de l'image et de la mémoire du système,

touchez **Supprimer tout** dans le menu ("") (voir la Figure 8-1[, à la page 8-3\)](#page-140-0).

Le paramètre **Supprimer tout** ne supprime pas les mesures qui ont été enregistrées précédemment dans le rapport et ne sont plus visibles sur l'écran tactile ou le moniteur clinique.

#### **Pour modifier une nouvelle mesure**

**1** Sélectionnez une mesure non enregistrée à modifier en touchant son nom dans la liste des mesures.

Le dernier curseur utilisé pour la mesure est activé.

**2** Utilisez le bouton **SÉLECTIONNER**/  $\sqrt{\ }$  pour basculer entre les curseurs et le pavé tactile pour repositionner les curseurs.

## **Mesures de base en modes 2D et Couleur**

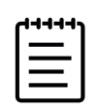

**Remarque** Vous pouvez effectuer des mesures sur plusieurs images en mode Double uniquement avec une sonde linéaire, et uniquement si les images présentent la même profondeur et le même agrandissement.

Les outils de mesure de base suivants sont disponibles en mode d'imagerie 2D/Couleur :

- Distance (cm)
- Distance courbée (cm)
- Ellipse (circonférence, diamètre et surface)
- Profondeur de la cible (cm)
- ▶ Tracé
- Angle (degrés)
- Volume
- Débit-volume (inclut une mesure Doppler également ; voir **page 8-13**)

#### **Pour mesurer la distance entre deux points**

**1** Sur une image 2D/couleur figée, appuyez sur le bouton **CURSEUR/** $\chi^{\circ}$ .

Le curseur de distance par défaut apparaît.

- **2** Si vous avez effectué d'autres mesures, touchez **Distance** sur la page des curseurs.
- **3** Utilisez le pavé tactile pour faire glisser le curseur actif jusqu'au premier point.
- **4** Appuyez sur **SÉLECTIONNER**/

Un second curseur apparaît.

- **5** Utilisez le pavé tactile pour positionner le second curseur au deuxième point.
- **6** Si nécessaire, utilisez le bouton **SÉLECTIONNER/**  $\leq$  et le pavé tactile pour basculer entre les curseurs et les repositionner.
- **7** Appuyez sur **o** pour enregistrer une image avec la mesure.

#### **Pour mesurer une distance courbée**

- **1** Sur une image 2D/couleur gelée, touchez **Distance courbée** sur la page des curseurs. Un curseur apparaît.
- **2** Utilisez le pavé tactile pour faire glisser le curseur actif jusqu'au premier point.
- **3** Appuyez sur **SÉLECTIONNER/** .

Une icône de crayon apparaît pour indiquer que l'emplacement de départ est défini et que vous pouvez commencer le tracé.

**4** Utilisez le pavé tactile pour faire glisser le curseur autour de la zone à tracer.

Pour apporter une correction, tracez vers l'arrière sur la ligne.

**5** Appuyez sur **o** pour enregistrer une image avec la mesure.

#### **Pour mesurer la circonférence, le diamètre ou la surface à l'aide d'une ellipse**

**1** Sur une image 2D/couleur gelée, touchez **Ellipse** sur la page des curseurs.

Un curseur apparaît.

- **2** Utilisez le pavé tactile pour positionner le curseur.
- **3** Appuyez sur **SÉLECTIONNER**/  $\mathbb{R}$ .

Une ellipse apparaît à l'emplacement sélectionné avec deux curseurs.

- **4** Utilisez le bouton **SÉLECTIONNER/**  $\leq$  et le pavé tactile pour basculer entre le déplacement, le redimensionnement et la modification de la forme de l'ellipse.
- **5** Appuyez sur **o** pour enregistrer une image avec la mesure.

#### **Pour mesurer la circonférence ou la surface à l'aide d'un tracé**

**1** Sur une image 2D/couleur gelée, touchez **Tracé** sur la page des curseurs.

Un curseur apparaît.

- **2** Utilisez le pavé tactile pour faire glisser le curseur jusqu'au point de départ.
- **3** Appuyez sur **SÉLECTIONNER**/  $\mathbb{R}$ .

Une icône de crayon apparaît pour indiquer que l'emplacement de départ est défini et que vous pouvez commencer le tracé.

**4** Utilisez le pavé tactile pour faire glisser le curseur autour de la zone à tracer.

Pour apporter une correction, tracez vers l'arrière sur la ligne.
**5** Levez votre doigt du pavé tactile.

Le tracé se ferme automatiquement et les résultats de la mesure apparaissent.

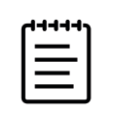

**Remarque** Même lorsque le tracé est terminé, vous pouvez toujours ajuster la mesure en faisant glisser le curseur. Faites glisser le curseur vers l'arrière pour effacer le tracé ou vers l'avant pour le continuer.

**6** Appuyez sur **o** pour enregistrer une image avec la mesure.

#### **Pour mesurer la profondeur d'une cible**

Vous pouvez mesurer la distance entre la ligne de la peau et un point déterminé sur l'image.

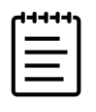

**Remarque** La mesure de la profondeur de la cible est réinitialisée lorsque vous changez les modes d'imagerie, les profondeurs, certains paramètres d'optimisation et les paramètres de zoom ou que vous utilisez des guides-aiguilles.

**1** Sur une image 2D/couleur figée, appuyez sur le bouton **CURSEUR/**  $\chi^{\circ}$ .

Le curseur utilisé par défaut est celui de la mesure de la profondeur de la cible lors de l'imagerie en temps réel.

**2** Si l'image est figée, touchez **Prof cible**.

Une ligne pointillée apparaît depuis la ligne de la peau jusqu'à un curseur unique à l'extrémité.

**3** Utilisez le pavé tactile pour positionner le curseur.

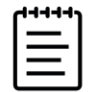

**Remarque** Si vous appuyez de nouveau sur le bouton de mesure tandis que le curseur est sélectionné, celui-ci est supprimé, tout comme le résultat sur l'écran tactile et le moniteur.

**4** Appuyez sur **o** pour enregistrer une image avec la mesure.

#### **Pour mesurer un angle entre deux lignes connectées**

**1** Sur une image 2D/couleur gelée, touchez **Angle** sur la page des curseurs.

Un curseur apparaît.

- **2** Utilisez le pavé tactile pour positionner le curseur.
- **3** Appuyez sur **SÉLECTIONNER/** .

Deux curseurs supplémentaires apparaissent.

- **4** Utilisez le pavé tactile pour positionner le deuxième curseur.
- **5** Appuyez de nouveau sur **SÉLECTIONNER**/  $\leq$  pour basculer sur le troisième curseur.
- **6** Utilisez le pavé tactile pour positionner le troisième curseur.
- **7** Pour continuer à régler l'angle, utilisez le bouton **SÉLECTIONNER/**  $\leq$  et le pavé tactile pour basculer entre les trois curseurs et les repositionner.
- **8** Appuyez sur **o** pour enregistrer une image avec la mesure.

#### **Pour mesurer le volume**

La mesure du volume est basée sur une, deux ou trois mesures de distance 2D pour la hauteur, la largeur et la longueur. Après l'enregistrement de toute mesure, le calcul du volume s'affiche sur le moniteur. Vous pouvez calculer jusqu'à trois volumes.

- **1** Sur l'image 2D/couleur gelée, touchez **Volume 1**, **Volume 2** ou **Volume 3** sur la page des curseurs.
- **2** Effectuez les opérations suivantes pour chacune des mesures que vous devez effectuer :
	- **a** Touchez le bouton de mesure (**Longueur**, **Largeur** ou **Hauteur**).

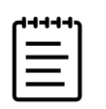

**Remarque** Vous ne pouvez prendre que deux des trois mesures sur un même plan d'imagerie. Utilisez la commande ciné (voir la **[page](#page-119-0) 6-20**), ou figer/défiger, pour sélectionner une image différente et effectuer la troisième mesure.

- **b** Utilisez le pavé tactile pour positionner le premier curseur.
- **c** Appuyez sur **SÉLECTIONNER/**  $\leq$  et utilisez le pavé tactile pour positionner le deuxième curseur.
- **d** Appuyez sur **c** pour enregistrer une image avec la mesure.

# **Mesures de base en Mode M**

#### **Pour mesurer la distance et la durée**

Vous pouvez mesurer la distance en centimètres, la durée en secondes et la pente en centimètres par seconde.

**1** Sur un scan en mode M figé, appuyez sur le bouton **CURSEUR/**  $\sim$ <sup>2</sup>.

Le curseur de distance-durée par défaut apparaît.

**2** Si vous avez effectué d'autres mesures, touchez **Dist Durée** sur la page des curseurs.

- **3** Utilisez le pavé tactile pour positionner le curseur.
- **4** Appuyez sur **SÉLECTIONNER/** .

Un second curseur apparaît.

- **5** Utilisez le pavé tactile pour positionner le deuxième curseur.
- **6** Appuyez sur **o** pour enregistrer une image avec la mesure.

### **Pour mesurer la fréquence cardiaque (Mode M)**

- **1** Sur un scan en mode M figé, touchez **Fréquence cardiaque** sur la page des curseurs. Un curseur vertical apparaît.
- **2** Utilisez le pavé tactile pour faire glisser le curseur sur le pic du battement cardiaque.
- **3** Appuyez sur **SÉLECTIONNER**/

Un second curseur vertical apparaît.

- **4** Utilisez le pavé tactile pour faire glisser le second curseur sur le pic du battement cardiaque suivant.
- **5** Appuyez sur **o** pour enregistrer une image avec la mesure.

L'enregistrement de la mesure de fréquence cardiaque dans le rapport patient ne remplace pas la fréquence cardiaque saisie sur le formulaire patient.

# **Mesures de base en mode Doppler**

Les mesures de base que vous pouvez effectuer en imagerie Doppler sont les suivantes :

- Vitesse/vitesse (cm/s)
- Fréquence cardiaque
- Durée (ms)
- $\triangleright$  Pente (cm/s<sup>2</sup>)
- ▶ Tracé manuel
- Tracé automatique
- Débit-volume (inclut une mesure 2D également ; voir **page 8-13**)

Ces mesures permettent également de calculer les valeurs suivantes, selon le kit d'analyse :

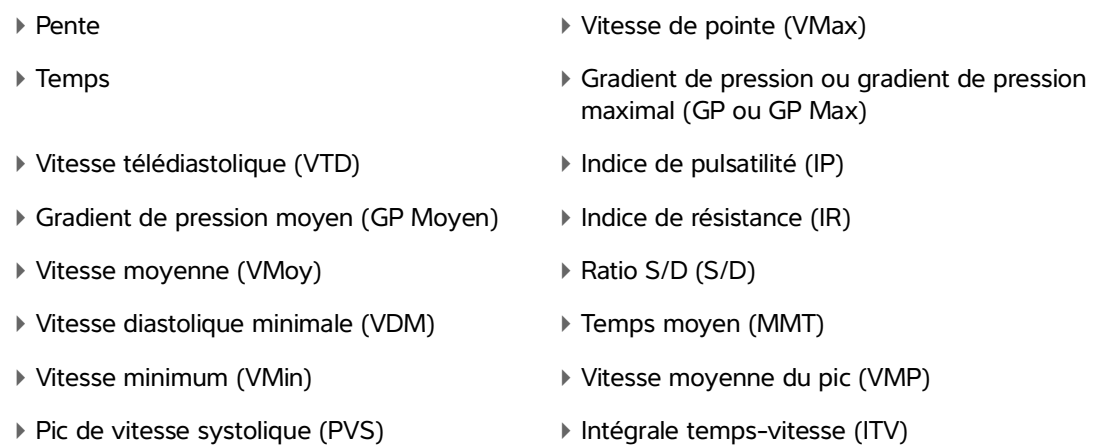

#### **Pour mesurer la fréquence cardiaque (Doppler)**

Voir la section **« Pour mesurer la fréquence cardiaque (Mode M) »**, à la page 8-9, mais commencez à partir d'un tracé spectral Doppler gelé.

#### **Pour mesurer la vitesse**

Cette mesure utilise un seul curseur à partir de la ligne de base.

Dans les kits d'analyse cardiaques, la mesure de la vitesse calcule également le GP.

**1** Sur un tracé spectral Doppler figé, appuyez sur le bouton **CURSEUR/**  $\chi^{\circ}$ .

Le curseur de vitesse par défaut apparaît.

- **2** Si vous avez effectué d'autres mesures, touchez **Vitesse** sur la page des curseurs.
- **3** Utilisez le pavé tactile pour faire glisser le curseur sur une onde de vitesse de pointe.

**4** Appuyez sur **o** pour enregistrer une image avec la mesure.

#### **Pour mesurer une paire de vitesses**

Cette mesure remplace la mesure d'une vitesse unique dans certains calculs. Selon le kit d'analyse, une paire de vitesses permet de mesurer PVS, VTD, IR et S/D.

**1** Sur un tracé spectral Doppler figé, appuyez sur le bouton **CURSEUR/**  $\sim$ <sup>2</sup>.

Le curseur de vitesse par défaut apparaît.

**2** Si vous avez effectué d'autres mesures, touchez **Vitesse** sur la page des curseurs.

- **3** Utilisez le pavé tactile pour faire glisser le curseur sur une onde systolique de pointe.
- **4** Appuyez sur **SÉLECTIONNER/** .

Un second curseur apparaît.

- **5** Utilisez le pavé tactile pour faire glisser le second curseur sur l'onde en fin de diastole.
- **6** Appuyez sur **[0]** pour enregistrer une image avec la mesure.

### **Pour mesurer la durée**

**1** Sur un tracé spectral Doppler gelé, touchez **Temps** sur la page des curseurs.

Un curseur vertical apparaît.

- **2** Utilisez le pavé tactile pour positionner le curseur.
- **3** Appuyez sur **SÉLECTIONNER/** .

Un second curseur apparaît.

- **4** Utilisez le pavé tactile pour positionner le deuxième curseur.
- **5** Appuyez sur **o** pour enregistrer une image avec la mesure.

#### **Pour mesurer la pente**

Vous pouvez mesurer la pente à l'aide d'un ou deux curseurs. Un curseur unique mesure la vitesse et le GP, tandis que deux curseurs mesurent la pente, la durée, Vmax, Vmin et GP Max (selon le kit d'analyse).

**1** Sur un tracé spectral Doppler figé, appuyez sur le bouton **CURSEUR/**  $\sim$ <sup> $\frac{6}{5}$ .</sup>

Le curseur de pente par défaut apparaît.

- **2** Si vous avez effectué d'autres mesures, touchez **Pente** sur la page des curseurs.
- **3** Utilisez le pavé tactile pour faire glisser le curseur à l'emplacement souhaité.

Les résultats de vitesse et de GP apparaissent sur l'écran tactile et sur le moniteur.

**4** Pour mesurer la pente, la durée, VMax, VMin et GP Max plutôt que la vitesse et GP, appuyez sur **SÉLECTIONNER/**  $\mathbb{R}$ 

Un second curseur apparaît.

- **5** Utilisez le pavé tactile pour faire glisser le curseur à l'emplacement souhaité.
- **6** Appuyez sur **o** pour enregistrer une image avec la mesure.

La pente absolue entre les curseurs est calculée. Si la vitesse absolue du premier curseur est supérieure à celle du deuxième curseur (et s'ils sont du même côté de la ligne de base), le système calcule la durée, VMax, VMin et GP Max.

# **Mesures du tracé Doppler**

Les mesures du tracé dépendent du kit d'analyse et de l'outil de mesure.

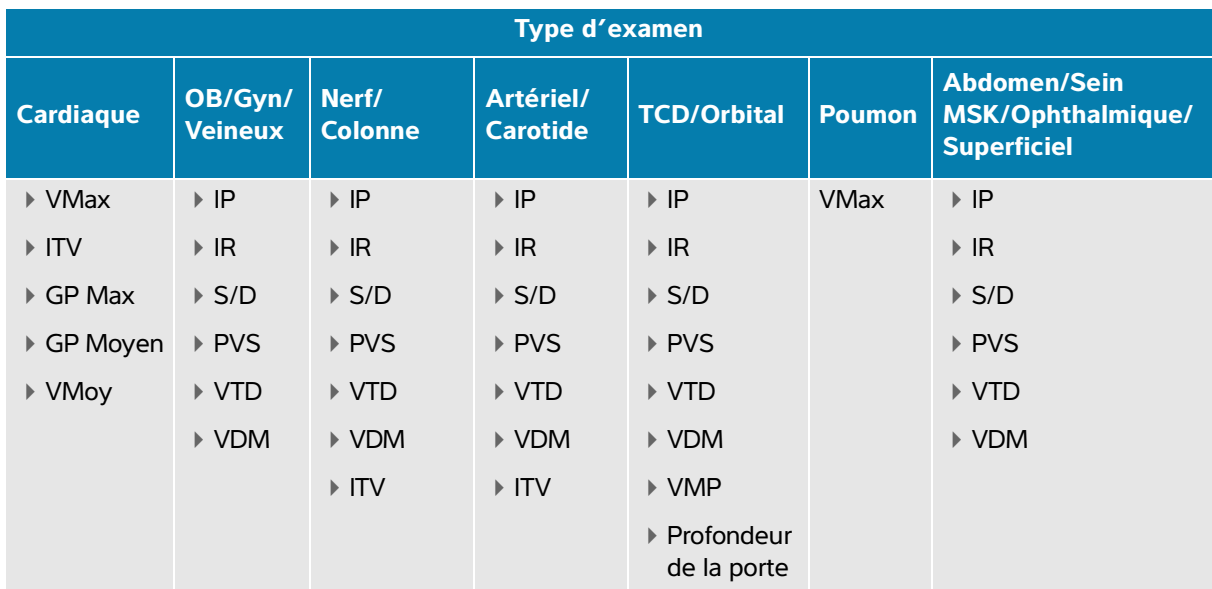

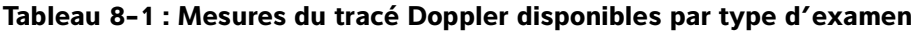

## **Pour mesurer le tracé manuellement**

- **1** Sur un tracé spectral Doppler gelé, touchez **Tracé manuel** sur la page des curseurs.
- **2** Utilisez le pavé tactile pour faire glisser le curseur sur le début de l'onde souhaitée.
- **3** Appuyez sur **SÉLECTIONNER**/  $\leq$

Une icône de crayon apparaît pour indiquer que l'emplacement de départ est défini et que vous pouvez commencer le tracé.

**4** Utilisez le pavé tactile pour tracer l'onde à l'aide du curseur.

Pour apporter une correction, tracez vers l'arrière.

**5** Appuyez sur **o** pour enregistrer une image avec la mesure.

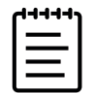

**Remarque** Même lorsque le tracé est terminé, vous pouvez toujours ajuster la mesure en faisant glisser le curseur. Faites glisser le curseur vers l'arrière pour effacer le tracé ou vers l'avant pour le continuer.

#### **Pour mesurer le tracé automatiquement**

Après avoir effectué une mesure automatique, vérifiez que la limite générée par l'échographe est correcte. Si le tracé ne vous satisfait pas, effectuez un tracé manuel.

**1** Sur un tracé spectral Doppler figé, touchez **Tracé automatique** et sélectionnez vos paramètres (voir la **[page](#page-108-0) 6-9**).

Un curseur vertical apparaît.

**2** Utilisez le pavé tactile pour faire glisser le curseur sur le début de l'onde.

Si les curseurs ne sont pas positionnés correctement, le résultat du calcul sera inexact.

- **3** Appuyez sur **SÉLECTIONNER/** .
- **4** Utilisez le pavé tactile pour faire glisser le second curseur sur la fin de l'onde.
- **5** Appuyez sur **o** pour enregistrer une image avec la mesure.

# **Débit-volume**

La mesure du débit-volume nécessite une mesure de base en mode 2D et une mesure de base sur un tracé Doppler.

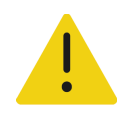

**AVERTISSEMENT** Les conclusions diagnostiques concernant le flux sanguin basées sur l'ITV seul peuvent conduire au choix d'un traitement inapproprié. Pour calculer avec précision le volume du flux sanguin, il est nécessaire de connaître la surface du vaisseau et la vitesse du flux sanguin. En outre, le calcul précis de la vitesse du flux sanguin dépend de l'angle d'incidence du Doppler.

Prenez en compte les facteurs suivants lors de l'exécution d'une mesure du débit-volume :

- Vous devez respecter les pratiques médicales actuelles pour les applications impliquant un calcul du débit-volume.
- La précision du calcul du débit-volume dépend en grande partie de la technique de mesure de l'utilisateur.
- Les facteurs identifiés dans la documentation comme affectant la précision sont les suivants :
	- L'utilisation de la méthode du diamètre pour la surface 2D
	- La précision de positionnement du curseur
	- La difficulté à garantir un examen uniforme du vaisseau

Pour plus d'informations sur les éléments à prendre en compte et le degré de précision des mesures et calculs du débit-volume, consultez la référence suivante :

Allan, Paul L. et al. Clinical Doppler Ultrasound, 1st Ed. Harcourt Publishers Limited, (2000), p.36-38.

#### **Pour calculer le débit-volume**

Répétez les étapes suivantes pour chaque mesure du débit-volume à effectuer.

**1** Sur un tracé 2D ou Doppler gelé, touchez **Débit-volume** sur la page des curseurs.

Les étapes 2 et 3 peuvent être exécutées dans n'importe quel ordre. Pour afficher simultanément les images 2D et Doppler, voir **« Format d'affichage »**, à la page 6-6.

**2** Mesurez le diamètre du vaisseau sanguin :

- **a** Sur une image 2D gelée, touchez **Diamètre** sur la page **Débit-volume**.
- **b** Utilisez le pavé tactile pour positionner le premier curseur.
- **c** Appuyez sur **SÉLECTIONNER/**  $\leq$  et utilisez le pavé tactile pour positionner le deuxième curseur.
- **d** Appuyez sur **o** pour enregistrer une image avec la mesure.
- **3** Calculez la vitesse du sang :
	- **a** Sur un tracé Doppler gelé, touchez **Tracé** sur la page **Débit-volume**.
	- **b** Appuyez sur **SÉLECTIONNER/**  $\leq$  et utilisez le pavé tactile pour positionner chacun des curseurs verticaux.
	- **c** Appuyez sur  $\overline{O}$  pour enregistrer une image avec la mesure.

# **Calculs et kits d'analyse**

Vous pouvez effectuer des mesures associées à des kits d'analyse avec les mêmes types de mesures que ceux utilisés dans le menu des curseurs. Touchez le nom de la mesure pour faire apparaître le curseur.

#### **Pour accéder aux kits d'analyse et les parcourir**

- **1** Gelez l'image  $\frac{11}{21}$ .
- **2** Appuyez sur le bouton **CALCULS/** .
- **3** Naviguez en touchant un type de calcul ou un kit d'analyse.
- **4** Revenez au menu précédent ou accédez à un autre kit d'analyse en appuyant sur le bouton **Kits** dans le menu de navigation.
- **5** Pour quitter les calculs, effectuez une des opérations suivantes :
	- Appuyez sur le bouton de gel  $\frac{1}{2}$  pour revenir en mode d'imagerie en temps réel.
	- Appuyez sur le bouton **2D**.
	- Appuyez de nouveau sur **CALCULS/** ...

# **Mesures et calculs abdominaux**

Les mesures abdominales sont présentées dans le tableau suivant, avec les résultats des calculs qui apparaissent sur le moniteur clinique et dans le rapport. Pour une explication des termes et des abréviations, voir le **« [Glossaire](#page-338-0) »**.

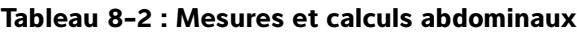

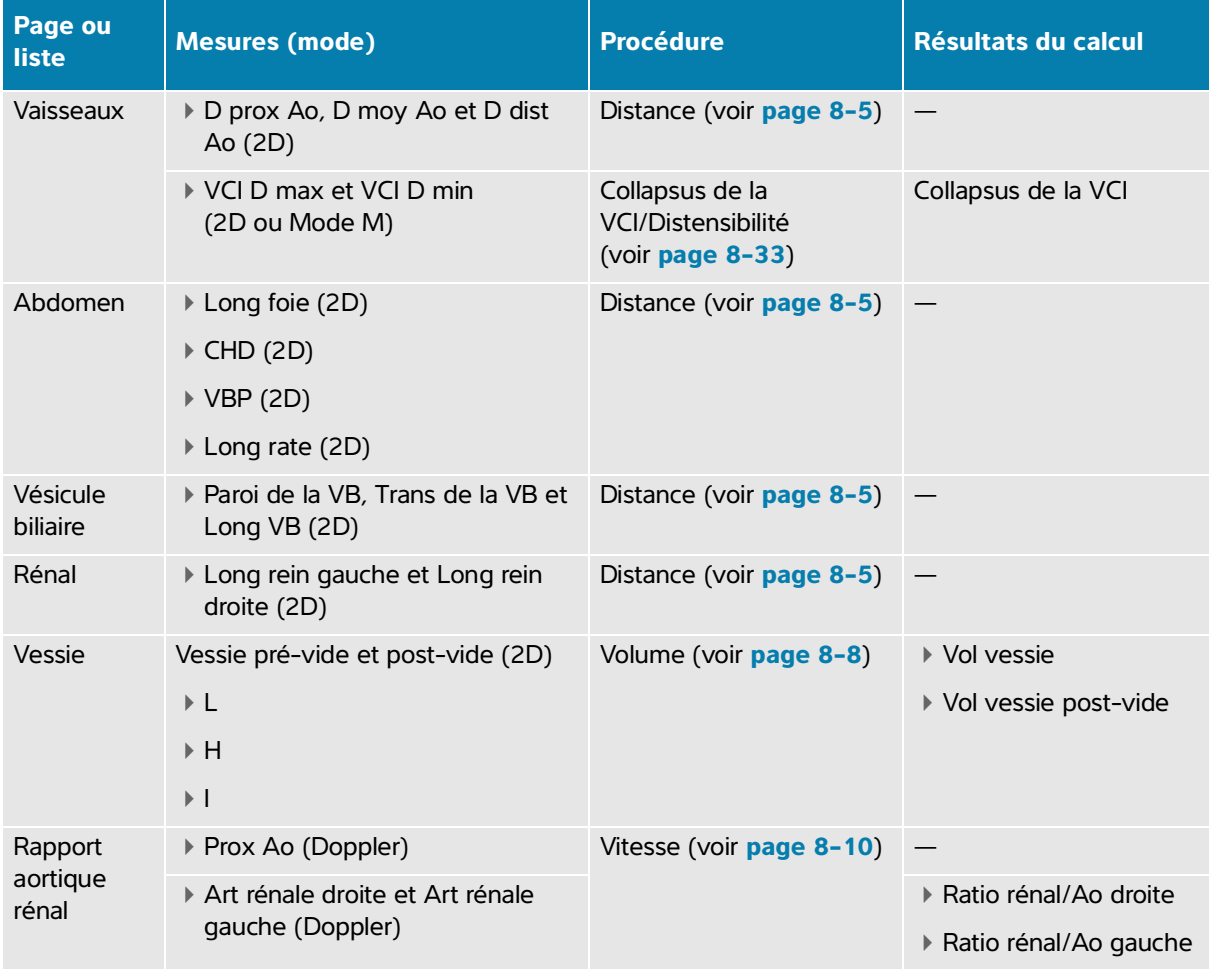

#### **Pour effectuer une mesure ou un calcul abdominal**

- **1** Sur une image figée, touchez le kit d'analyse **Abdomen** sur la page Calculs.
- **2** Touchez un bouton de mesure ou sélectionnez une mesure sur la page suivante.
- **3** Effectuez la mesure en fonction du type de mesure.
- 4 Appuyez sur **o** pour enregistrer les résultats.

# **Mesures et calculs cardiaques**

Cette section répertorie les procédures requises pour effectuer certains calculs cardiaques. Vous pouvez également vous reporter à la section des mesures de base pour plus de détails sur l'utilisation des curseurs. L'échographe possède deux kits d'analyse cardiaque : cardiaque et cardiaque ciblé.

Les mesures cardiaques sont présentées dans les tableaux suivants, avec les résultats des calculs qui apparaissent sur le moniteur clinique et dans le rapport. Pour une explication des termes et des abréviations, voir le **« [Glossaire](#page-338-0) »**.

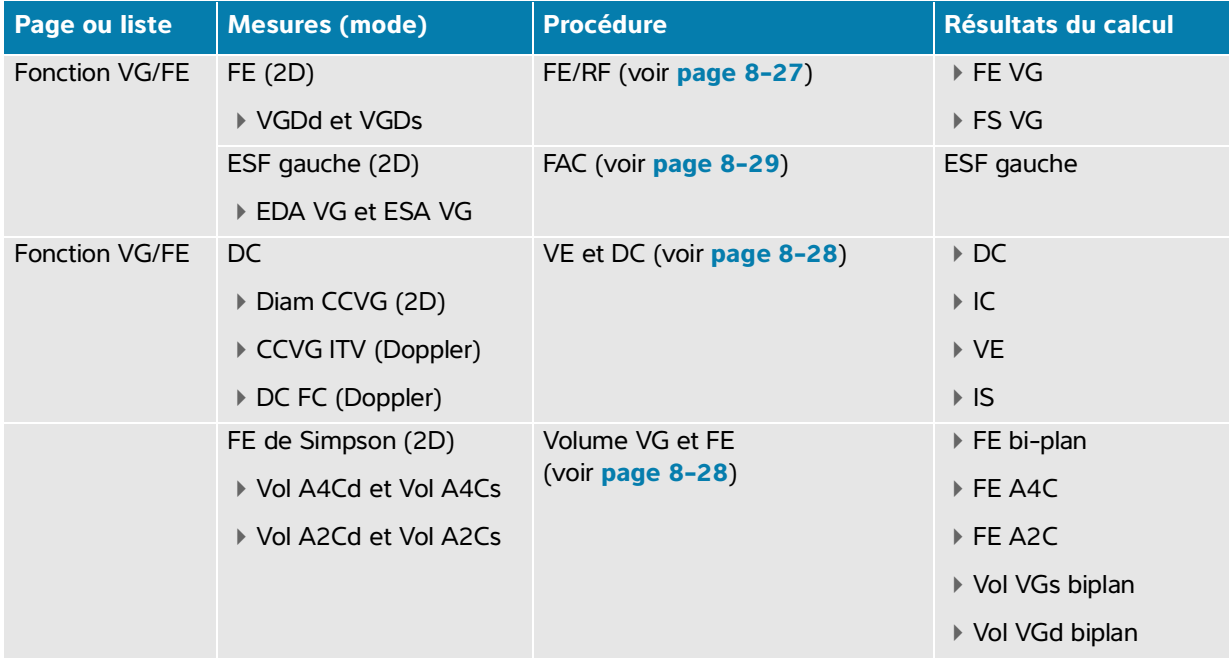

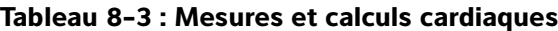

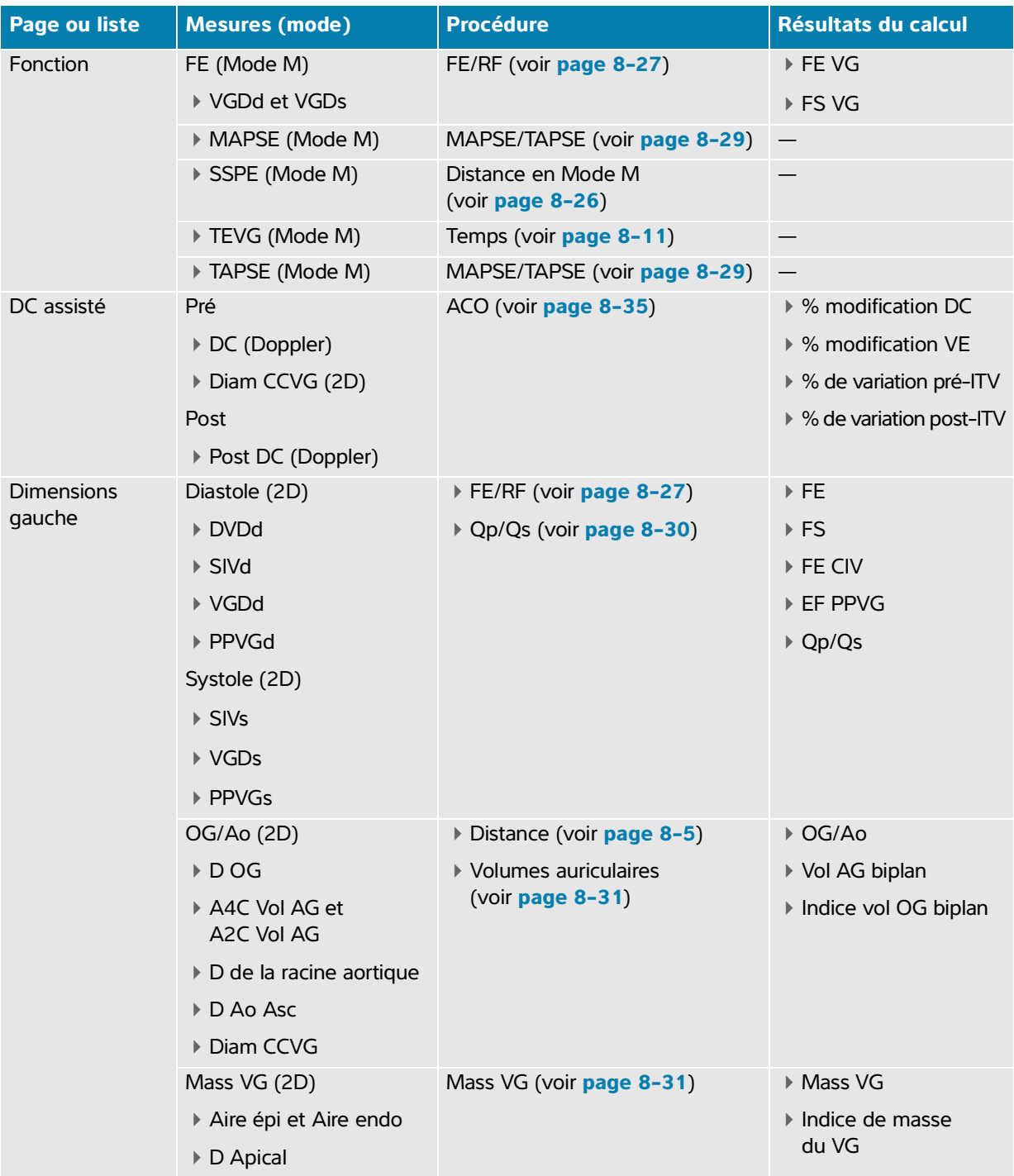

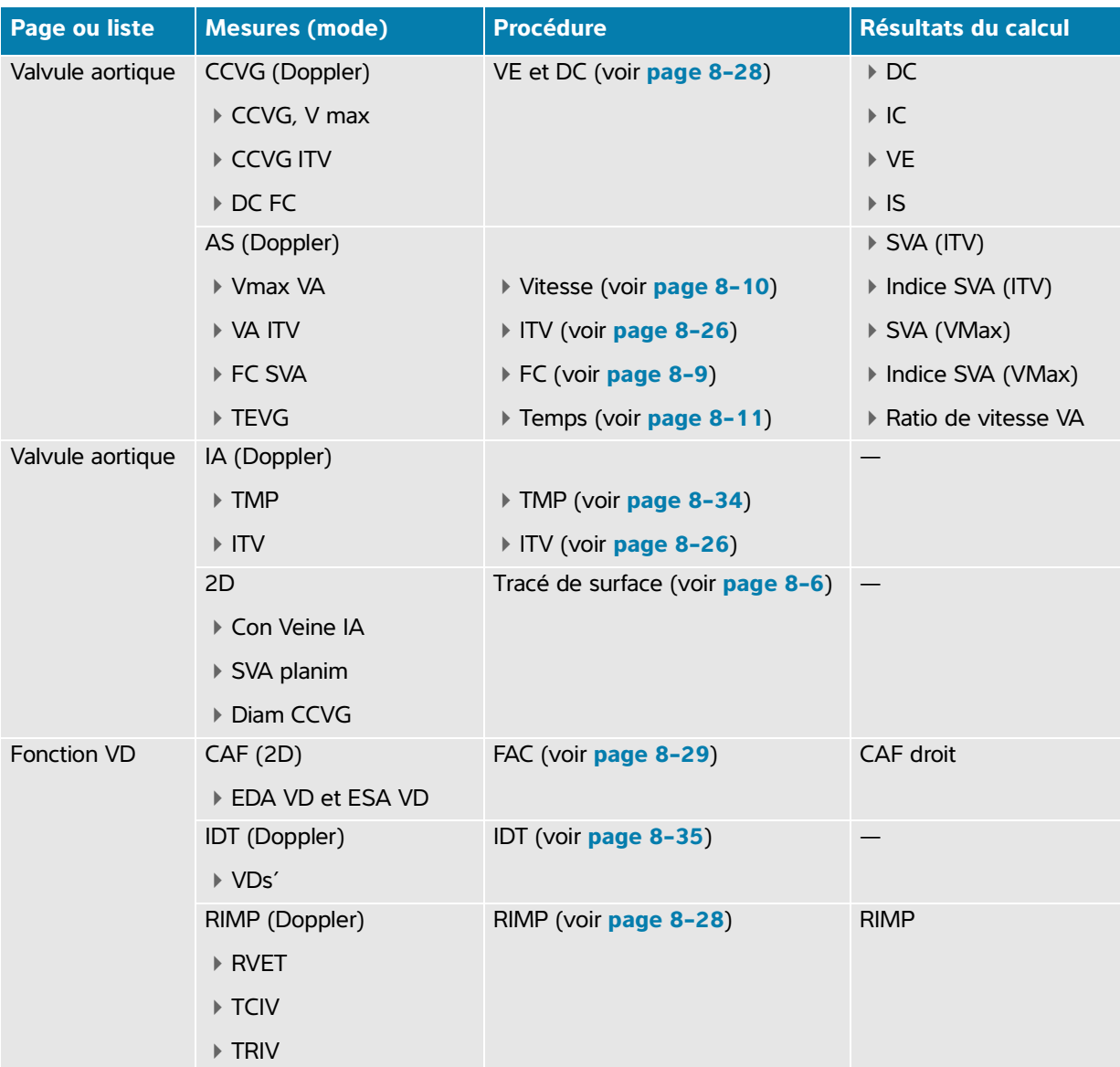

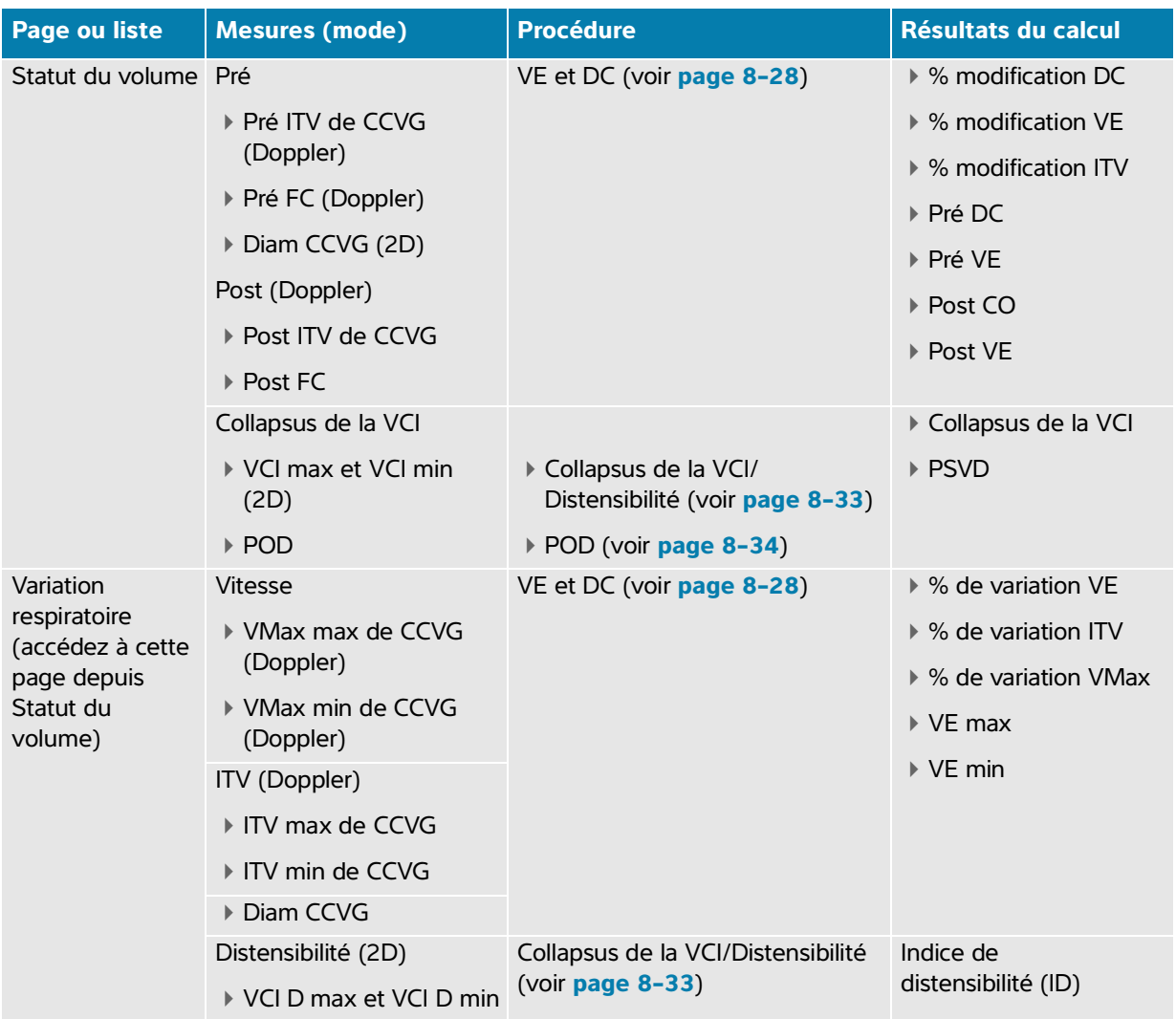

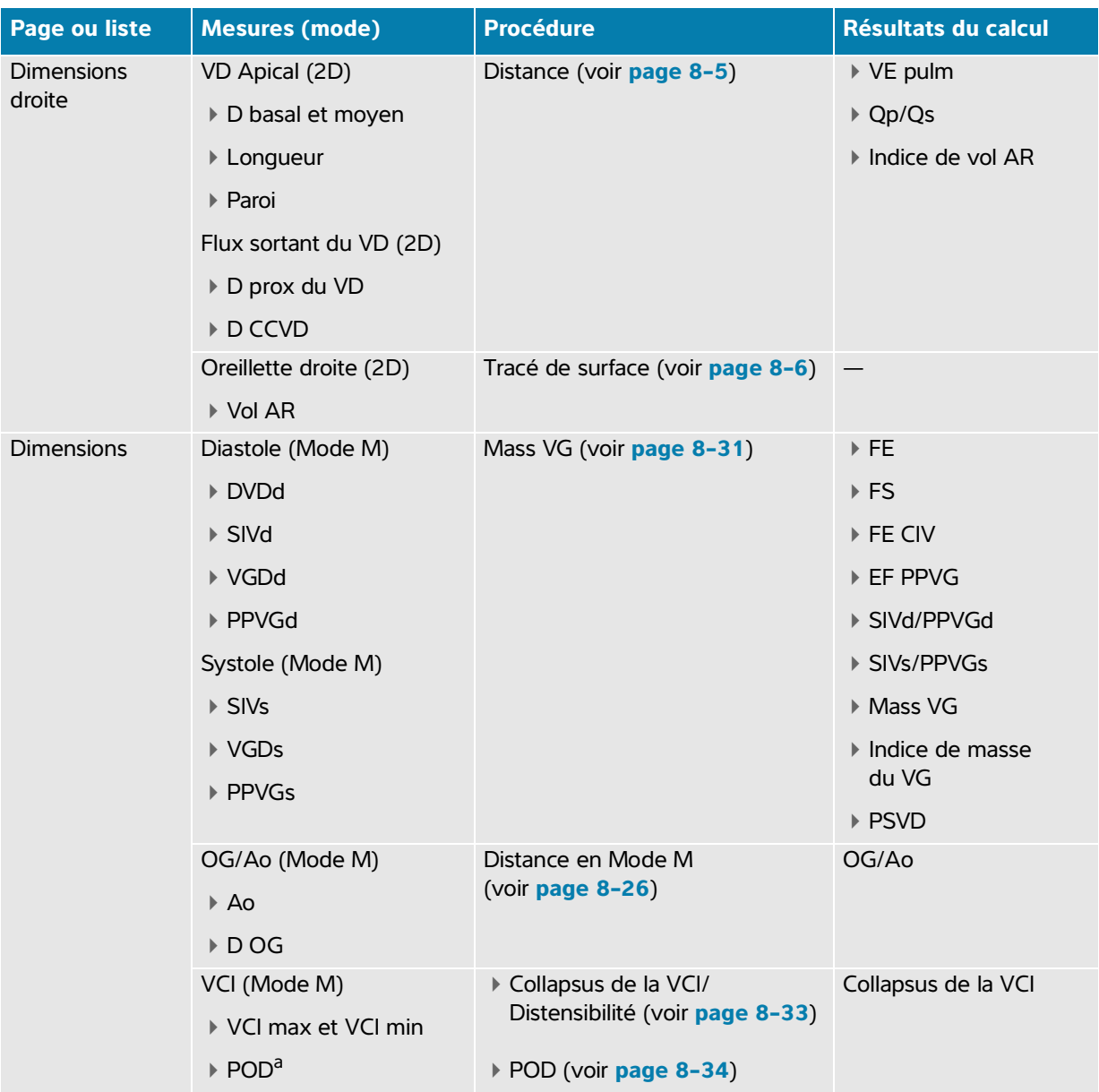

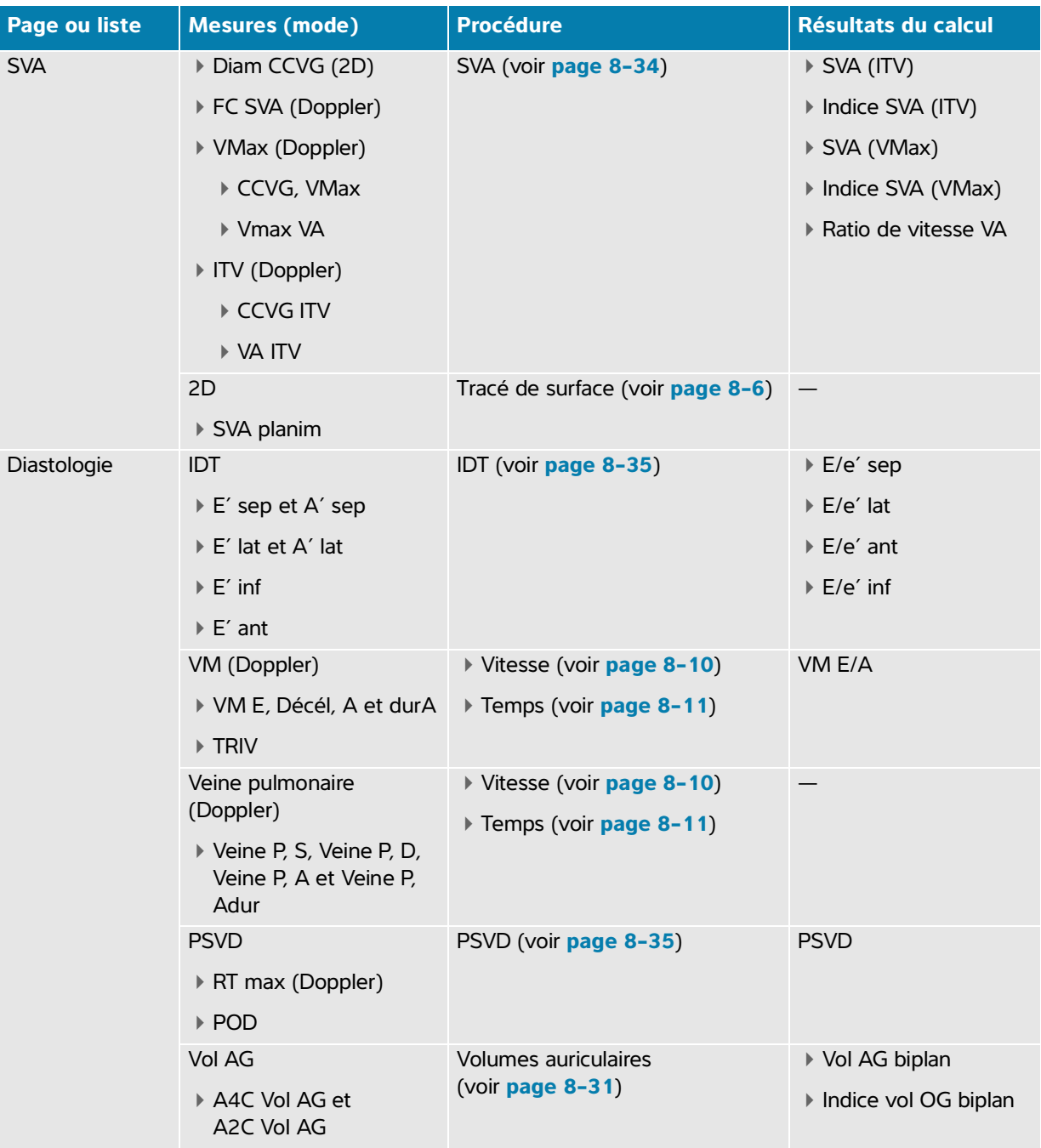

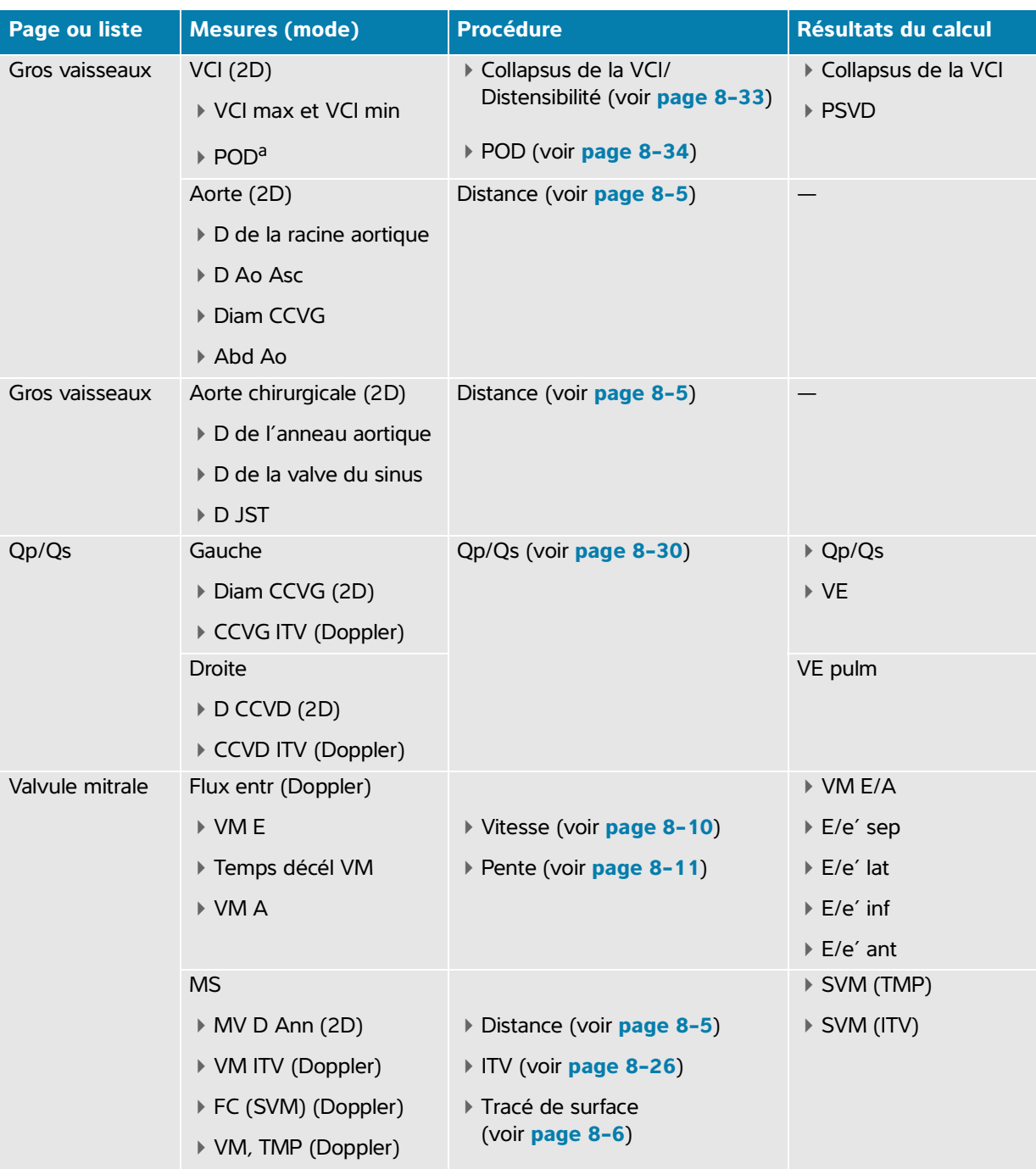

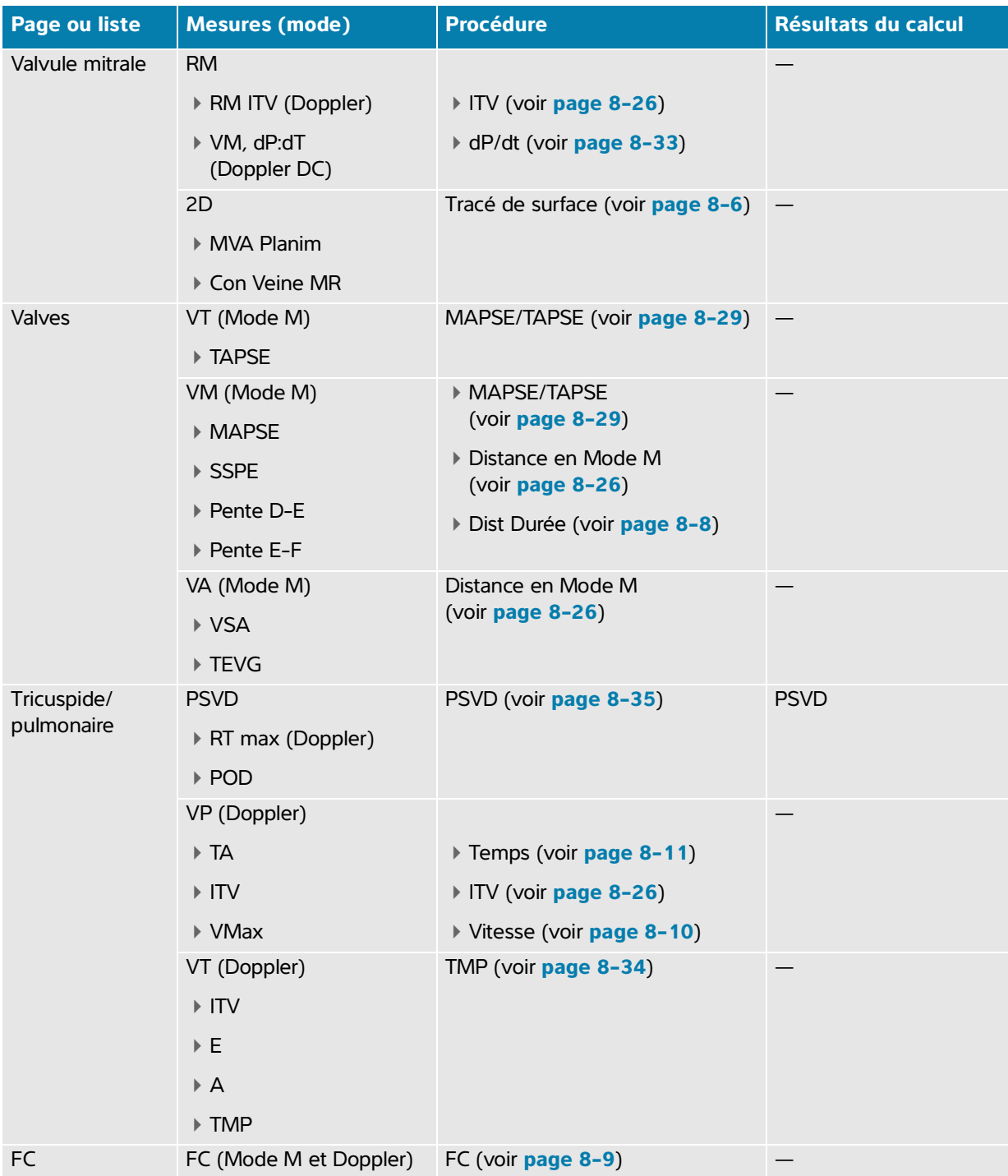

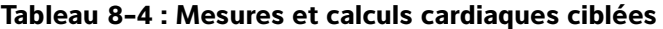

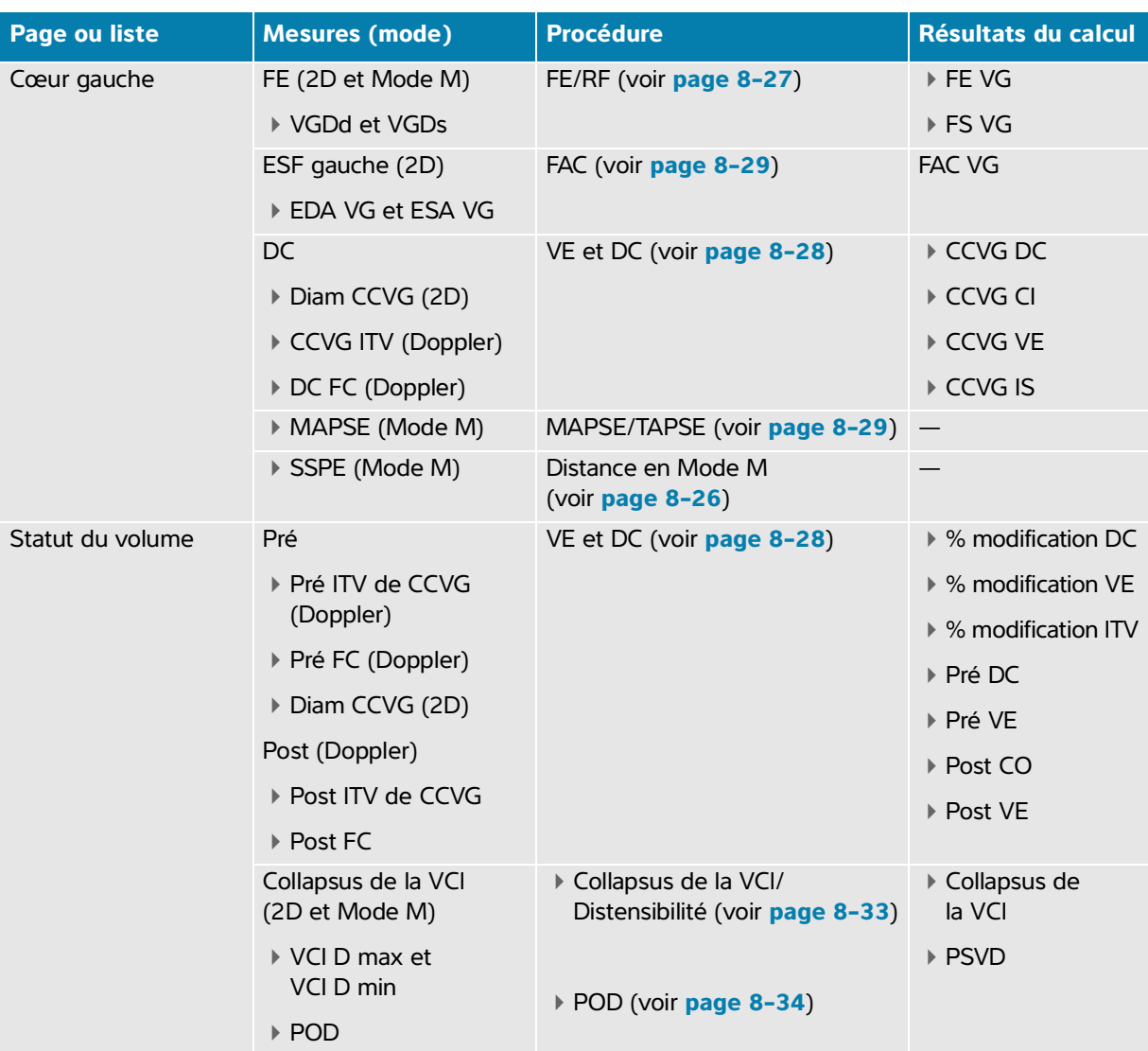

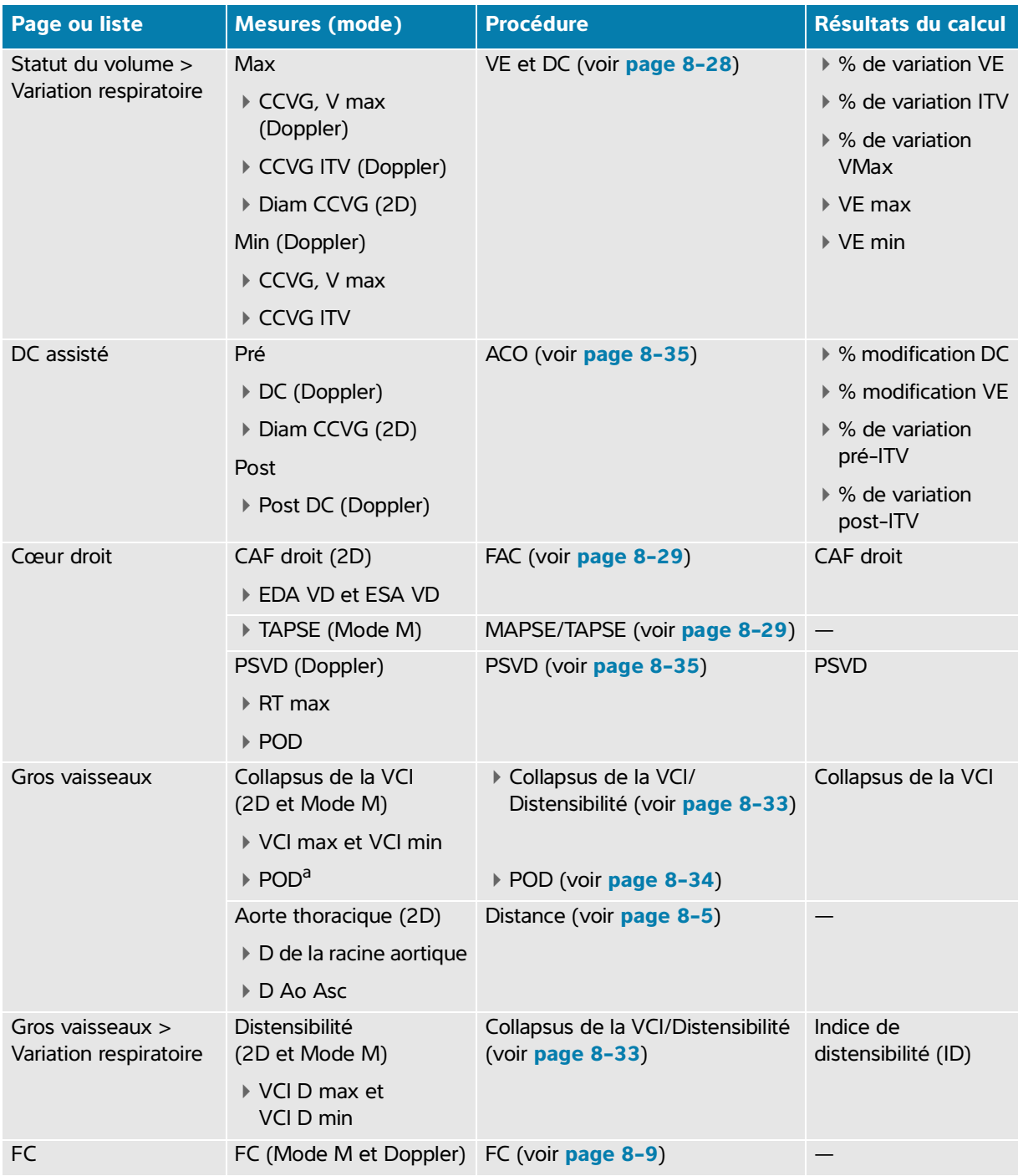

# **Tableau 8-4 : Mesures et calculs cardiaques ciblées**

#### **Pour effectuer un calcul cardiaque**

- **1** Sur une image figée, touchez le kit d'analyse **Cardiaque ciblé** ou **Cardiaque** sur la page Calculs.
- **2** Touchez un bouton de mesure ou sélectionnez une mesure sur la page suivante.
- **3** Effectuez la mesure en fonction du type de mesure.
- **4** Appuyez sur **pour** enregistrer les résultats.

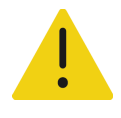

**AVERTISSEMENT** Le déplacement de la ligne de base, le défilement ou l'inversion du tracé tandis que l'image est gelée efface les résultats affichés.

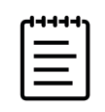

**Remarque** De nombreux calculs cardiaques nécessitent des mesures 2D et Doppler. Pour afficher les échographies 2D et Doppler sur le moniteur, voir **« Format d'affichage »**, à la page 6-6.

#### **Pour mesurer l'intégrale temps-vitesse (ITV)**

Cette mesure calcule d'autres résultats que l'ITV, notamment VMax, GP Max, VMoy et GP Moyen.

- 1 Sur un tracé spectral Doppler gelé, appuyez sur **CALCULS/ et accédez au kit Cardiaque.**
- **2** Depuis la page d'un kit d'analyse, touchez  $\bigcirc$  et sélectionnez **Tracé manuel** ou **Mesure auto** dans la liste déroulante sur un bouton de mesure ITV (par exemple, CCVG ITV).

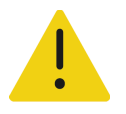

**AVERTISSEMENT** Tracez un seul battement cardiaque. Le calcul de l'ITV n'est pas valide s'il est mesuré avec plusieurs battements cardiaques.

- **3** Touchez le bouton et suivez la procédure de tracé manuel ou de tracé automatique du Doppler pour effectuer la mesure (voir **page 8-12** ou **page 8-13**).
- **4** Appuyez sur **pour** enregistrer les résultats.

#### **Pour mesurer la distance en mode M**

Vous pouvez effectuer de nombreuses mesures de la distance cardiaque en mode M.

- **1** Sur un scan en Mode M gelé, appuyez sur **CALCULS/**  $\frac{1}{2}$  et accédez au kit Cardiaque.
- **2** Touchez un bouton de mesure (par exemple, **D OG** sous **Dimensions**).
- **3** Faites glisser le doigt sur le pavé tactile pour mesurer la distance sur le tracé en mode M.

Appuyez sur  $\overline{O}$  pour enregistrer les résultats.

## **Pour calculer la Fraction d'éjection (FE) et la Fraction de raccourcissement (RF)**

- 1 Sur une image 2D ou un scan en Mode M gelé, appuyez sur **CALCULS/** ::: et accédez au kit Cardiaque.
- **2** Touchez **Cœur gauche** ou **Fonction VG/FE**.
- **3** Effectuez les opérations suivantes pour VGDd, puis pour VGDs :
	- **a** Touchez le bouton de la mesure.
	- **b** Utilisez le pavé tactile et le bouton **SÉLECTIONNER/**  $\left[\bigotimes_{i=1}^{\infty}$  pour positionner les curseurs.
- 4 Appuyez sur **o** pour enregistrer les résultats.

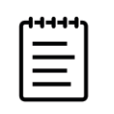

**Remarque** Si vous effectuez une mesure en 2D, utilisez la commande ciné pour trouver l'image appropriée (voir **page [6-20](#page-119-0)**).

### **Pour calculer l'évolution de la surface fractionnaire (FAC)**

- **1** Sur une image 2D gelée, appuyez sur **CALCULS/** :::: et accédez au kit Cardiaque.
- **2** Effectuez une des opérations suivantes :
	- Touchez **Cœur gauche** ou **Fonction VG/FE**.
	- Touchez **Cœur droit** ou **Fonction VD**.
- **3** Effectuez les opérations suivantes pour EDA, puis pour ESA :
	- **a** Touchez le bouton de la mesure.
	- **b** Utilisez les curseurs pour tracer la surface voulue (voir **page 8-6**).
- 4 Appuyez sur **o** pour enregistrer les résultats.

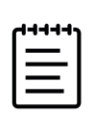

**Remarque** Si vous effectuez une mesure en 2D, utilisez la commande ciné pour trouver l'image appropriée (voir **page [6-20](#page-119-0)**).

## **Pour calculer le Volume d'éjection (VE), l'Indice d'éjection (IS), le débit cardiaque (DC) et l'indice cardiaque (IC)**

Ces calculs nécessitent une mesure effectuée en mode 2D et une mesure effectuée en mode Doppler. Les calculs IS et IC nécessitent également de calculer la surface corporelle (SC). Dans la page Statut du volume, vous pouvez également calculer l'évolution en pourcentage et la variation en pourcentage.

- **1** (IS et IC uniquement) Renseignez les champs **Hauteur** et **Poids** du formulaire patient. La SC est calculée automatiquement.
- **2** Mesurez le diamètre CCVG :
	- **a** Sur une image 2D gelée, appuyez sur **CALCULS**/ **[11111]** et accédez au kit Cardiaque.
	- **b** Touchez **Diam CCVG** dans une liste de mesures et mesurez la distance (voir **page 8-5**).
- **3** Mesurez CCVG ITV :
	- **a** Si nécessaire, effectuez un scan en mode Doppler et gelez l'image  $\frac{11}{21}$ .
	- **b** Touchez **CCVG ITV** dans la liste des mesures. Suivez la procédure de tracé manuel ou de tracé automatique du Doppler pour effectuer la mesure (voir **page 8-12** ou **page 8-13**).
- **4** Mesurez la valeur FC comme décrit à la section **« Pour mesurer la fréquence cardiaque (Doppler) »**, à la page 8-10.

#### **Pour calculer le volume VG et FE (méthode de Simpson)**

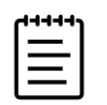

**Remarque** Pour calculer la FE bi-plan, vous devez effectuer les quatre mesures.

- **1** Sur une image 2D gelée, appuyez sur **CALCULS/**  $\frac{1}{2}$  et accédez au kit **Cardiaque**.
- **2** Touchez **Fonction VG/FE**, puis **Vol A4Cd**, **Vol A4Cs**, **Vol A2Cd** ou **Vol A2Cs** sous FE Apical.
- **3** Effectuez les opérations suivantes pour chaque mesure :
	- **a** Utilisez le pavé tactile pour positionner le curseur sur l'anneau.
	- **b** Suivez la procédure de tracé de la surface pour tracer la cavité ventriculaire (voir **page 8-6**) en allant de l'anneau mitral jusqu'à l'autre anneau.
	- **c** Ajustez la longueur ventriculaire selon les besoins.
- 4 Appuyez sur **o** pour enregistrer les résultats.

### **Pour mesurer l'excursion systolique du plan de l'anneau tricuspidien ou mitral (TAPSE ou MAPSE)**

Le calcul TAPSE permet d'évaluer la fonction systolique ventriculaire droite. Le MAPSE est une mesure similaire utilisée pour évaluer la fonction ventriculaire gauche.

- **1** Sur un scan en Mode M gelé, appuyez sur **CALCULS**/ **et accédez** au kit Cardiaque.
- **2** Touchez **Cœur droit**, **Cœur gauche** ou **Fonction**.
- **3** Touchez **TAPSE** ou **MAPSE**.

Une paire de curseurs à angle droit apparaît.

**4** Utilisez le pavé tactile et le bouton **SÉLECTIONNER**/  $\leq$  pour positionner les curseurs.

5 Appuyez sur **[6]** pour enregistrer les résultats.

### **Pour utiliser le débit cardiaque assisté (DCA)**

Le calcul du débit cardiaque assisté nécessite une mesure effectuée en mode 2D et une mesure effectuée en mode Doppler. Assurez-vous que la fréquence cardiaque se situe entre 30 et 200. Vous pouvez également optimiser votre vitesse de scan Doppler (voir **page [6-11](#page-110-0)**).

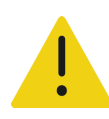

## **AVERTISSEMENTS**

- Pour éviter des résultats de calculs incorrects, vérifiez que le signal Doppler n'a pas d'alias.
- ▶ Pour éviter un diagnostic incorrect :
	- N'utilisez pas les calculs de débit cardiaque assisté comme seul critère de diagnostic. Utilisez-les uniquement en combinaison avec d'autres informations cliniques et les antécédents du patient.
	- N'utilisez pas les calculs de débit cardiaque assisté chez les patients nouveau-nés ou pédiatriques.
	- Vérifiez que le débit du flux est égal ou supérieur à 1 L/min pour maintenir l'exactitude de la mesure.
- **1** Mesurez le diamètre CCVG :
	- **a** Sur une image 2D gelée, appuyez sur **CALCULS/** ::: et accédez au kit Cardiaque.
	- **b** Touchez **Diam CCVG** dans une liste de mesures et mesurez la distance (voir **page 8-5**).
	- **c** Appuyez sur **o** pour enregistrer la mesure.

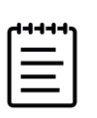

**Remarque** Vous devez enregistrer cette mesure avant d'effectuer la mesure Doppler. Diam CCVG est disponible dans la page DC assisté.

- **2** Effectuez le tracé automatique en mode Doppler.
	- **a** Sur un tracé spectral Doppler en temps réel ou gelé, appuyez sur **CALCULS/** .
	- **b** Le cas échéant, accédez à la page **DC assisté** et touchez un bouton de mesure **DC**.
		- Le système trace et mesure automatiquement le débit cardiaque sur des formes d'onde bien définies.

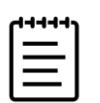

#### **Remarques**

- Si le système mesure le DC sur un tracé en temps réel, une seule onde à la fois est mesurée. Sur un tracé figé, le système affiche jusqu'à cinq mesures.
- $\triangleright$  Touchez  $\bigcirc$  sur un bouton de mesure du DC pour modifier l'emplacement où le système trace l'onde. La valeur par défaut est définie en dessous de la base.
- Si vous modifiez un quelconque aspect de l'affichage de l'image, par exemple si vous inversez l'image ou déplacez la base, les résultats seront effacés.
- **c** Si vous devez corriger un tracé, procédez comme suit :
	- Pour ajuster la mesure, sélectionnez-la dans la zone des résultats sur l'écran tactile, puis appuyez sur le bouton **SÉLECTIONNER/**  $\leq$  afin d'ajuster les cadres à l'aide du pavé tactile.
	- Pour trouver une onde bien mieux définie, utilisez la commande ciné pour déplacer l'affichage du Doppler (voir **[page](#page-119-0) 6-20**). Vous devrez appuyer de nouveau sur le bouton de la mesure pour refaire le tracé.
- **d** Figez l'image  $\frac{1}{2}$ , si nécessaire, puis touchez **Confirmer** ou  $\overline{\mathbf{m}}$  à côté des mesures dans la zone des résultats.

Si vous supprimez un tracé, l'échographe en ajoute automatiquement un sur l'écran, si celui-ci est disponible.

**e** Appuyez sur **[0]** pour enregistrer les résultats.

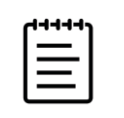

**Remarque** Le système n'enregistrera aucune mesure non confirmée.

#### **Pour calculer le ratio Qp/Qs**

Le calcul Qp/Qs nécessite deux mesures en mode 2D et deux autres en mode Doppler.

- **1** Sur une image 2D gelée, appuyez sur **CALCULS/**  $\frac{1}{2}$  et accédez au kit **Cardiague**.
- **2** Effectuez les opérations suivantes pour mesurer à partir de Diam CCVG, puis à partir de Diam. CCVD :
	- **a** Touchez **Qp;Qs**, puis **Diam CCVG** sous Gauche ou **Diam CCVD** sous Droit.
	- **b** Utilisez le pavé tactile et le bouton **SÉLECTIONNER/**  $\mathbb{R}$  pour positionner les curseurs.
- **3** Appuyez sur **[6]** pour enregistrer les résultats.
- **4** Effectuez les opérations suivantes pour mesurer à partir de CCVG ITV, puis à partir de CCVD ITV :
	- **a** Si nécessaire, effectuez un scan en mode Doppler et gelez l'image  $\frac{112}{216}$ .
	- **b** Touchez **Qp;Qs**, puis **CCVG ITV** sous Gauche ou **CCVD ITV** sous Droit.
	- **c** Suivez la procédure de tracé manuel ou de tracé automatique du Doppler pour effectuer la mesure (voir **page 8-12** et **page 8-13**).
- **5** Appuyez sur **[6]** pour enregistrer les résultats.

### **Pour calculer les volumes auriculaires (méthode de Simpson)**

Certaines de ces mesures génèrent également des calculs FE VG.

- **1** Sur une image 2D gelée, appuyez sur **CALCULS/**  $\frac{1}{2}$  et accédez au kit **Cardiaque**.
- **2** Touchez **Dimensions gauche**, **Diastologie** ou **Dimensions droite**.
- **3** Touchez **A4C Vol AG**, **A2C Vol AG** ou **Vol AR**.
- **4** Effectuez les opérations suivantes pour chaque mesure :
	- **a** Utilisez le pavé tactile pour positionner le curseur sur l'anneau.
	- **b** Suivez la procédure de tracé de la surface pour tracer la cavité auriculaire (voir **page 8-6**) jusqu'à l'autre anneau.

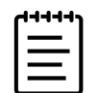

**Remarque** La méthode recommandée consiste à effectuer le tracé de l'anneau à l'anneau et de laisser le système fermer automatiquement le tracé.

- **c** Vous pouvez ajuster la longueur auriculaire en faisant glisser le curseur.
- 

**5** Appuyez sur **pour enregistrer les résultats**.

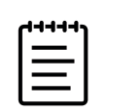

**Remarque** Pour calculer les indices de volume auriculaire, la surface corporelle (SC) est requise.

## **Pour calculer la masse VG**

Vous pouvez calculer la masse VG en mode 2D ou en mode M.

1 Sur une image 2D ou un scan en Mode M gelé, appuyez sur **CALCULS/** ::: et accédez au kit **Cardiaque**.

- **2** Pour calculer la masse VG en mode 2D :
	- **a** Touchez **Dimensions gauche**.
	- **b** Tracez l'aire souhaitée pour **Aire épi**, puis pour **Aire endo** (voir **page 8-6**).
	- **c** Touchez **D Apical**, puis utilisez les curseurs pour mesurer la longueur ventriculaire (voir **page 8-5**).
	- d Appuyez sur **o** pour enregistrer les résultats.
- **3** Pour calculer la masse VG en mode M :
	- **a** Touchez **Dimensions**.
	- **b** Effectuez une mesure de distance en mode M pour **VGDd**, **PPVGd** et **SIVd**.
	- c Appuyez sur **o** pour enregistrer les résultats.

#### **Pour mesurer le Temps de demi-décroissance de pression (TMP)**

Vous pouvez utiliser cette mesure pour calculer la Surface des valvules mitrales (SVM).

- **1** Sur un tracé spectral Doppler gelé, appuyez sur **CALCULS/** et accédez au kit **Cardiaque**.
- **2** Depuis la page d'un kit d'analyse, touchez une mesure **TMP** (par exemple, VT, TMP).
- **3** Utilisez le pavé tactile pour positionner le premier curseur sur le pic.
- **4** Appuyez sur **SÉLECTIONNER/**  $\leq$  et utilisez le pavé tactile pour positionner le deuxième curseur.
	- Dans VM, faites glisser le curseur le long de la pente de décélération de l'onde E.
	- Dans VA, faites glisser le curseur en fin de diastole.
- 5 Appuyez sur **o** pour enregistrer les résultats.

#### **Pour mesurer une onde d'imagerie tissulaire Doppler (IDT)**

- **1** Vérifiez qu'IDT est activé (voir la section **« [Mode Doppler](#page-109-0) »**, à la page 6-10).
- 2 Sur un tracé spectral Doppler gelé, appuyez sur **CALCULS/** ::: et accédez au kit **Cardiaque**.
- **3** Effectuez les opérations suivantes pour chaque mesure à prendre :
	- **a** Sous **Diastologie** ou **Fonction VD**, touchez **IDT**, puis le nom de la mesure.
	- **b** Effectuez une mesure de la vitesse (voir **page 8-10**).
- 4 Appuyez sur **o** pour enregistrer les résultats.

### **Pour calculer l'indice ventriculaire droit des performances du myocarde (RIMP)**

- **1** Sur une image 2D gelée, appuyez sur **CALCULS**/  $\frac{1}{2}$  et accédez au kit **Cardiaque**.
- **2** Touchez **Fonction VD**.
- **3** Mesurez **TRIV** :
	- **a** À l'aide du pavé tactile, positionnez le curseur vertical au niveau de la fermeture des valvules aortiques.
	- **b** Appuyez sur **SÉLECTIONNER/**  $\leq$  et utilisez le pavé tactile pour positionner le deuxième curseur au début du flux mitral.
- **4** Mesurez **ICRT** :
	- **a** À l'aide du pavé tactile, positionnez le curseur vertical au niveau de la fermeture de la valvule tricuspide.
	- **b** Appuyez sur **SÉLECTIONNER/**  $\leq$  et utilisez le pavé tactile pour positionner le deuxième curseur au niveau de l'ouverture de la valvule pulmonaire.
- **5** Mesurez **RVET** :
	- **a** À l'aide du pavé tactile, positionnez le curseur vertical au niveau de l'ouverture de la valvule pulmonaire.
	- **b** Appuyez sur **SÉLECTIONNER/**  $\leq$  et utilisez le pavé tactile pour positionner le deuxième curseur au niveau de la fermeture de la valvule aortique.
- **6** Appuyez sur **[6]** pour enregistrer les résultats.

### **Pour calculer l'indice de distensibilité et le collapsus de la veine cave inférieure (VCI)**

- 1 Sur une image 2D ou un scan en Mode M gelé, appuyez sur **CALCULS/** = et accédez au kit Cardiaque.
- **2** Touchez **Gros vaisseaux**, **Dimensions**, ou **Statut du volume**. (Vous pouvez également naviguer jusqu'à **Variation respiratoire**.)
- **3** Mesurez le diamètre maximum :
	- **a** Faites défiler l'image pour afficher l'expansion maximum.
	- **b** Dans la liste des mesures, touchez **VCI D max**.
	- **c** Utilisez les curseurs pour mesurer le diamètre (voir **page 8-5**).
- 4 Appuyez sur **o** pour enregistrer les résultats.
- **5** Mesurez le diamètre minimum :
	- **a** Faites défiler l'image pour afficher la contraction minimum (voir la section **« [Pour afficher des images](#page-119-0)  [dans la mémoire tampon ciné](#page-119-0) »**, à la page 6-20).
	- **b** Dans la liste des mesures, touchez **VCI D min**.
	- **c** Utilisez les curseurs pour mesurer le diamètre (voir **page 8-5**).
- **6** Appuyez sur **pour** enregistrer les résultats.

#### **Pour sélectionner la pression OD (POD)**

- **1** Sur un tracé spectral Doppler gelé, appuyez sur **CALCULS/**  $\frac{1}{2}$  et accédez au kit Cardiaque.
- **2** Depuis la page d'un kit d'analyse (par exemple, Cœur droit), touchez **POD**.
- **3** Sélectionnez la valeur souhaitée dans la liste RA.

#### **Pour calculer la surface des valvules aortiques (SVA)**

Le calcul SVA nécessite une mesure en mode 2D et deux en mode Doppler.

- **1** Sur une image 2D gelée, appuyez sur **CALCULS**/ $\left| \frac{1}{1111} \right|$  et accédez au kit **Cardiaque**.
- **2** Touchez le bouton de la mesure **Diam CCVG** sous **Valvule aortique** ou **SVA**.
- **3** Utilisez le pavé tactile et le bouton **SÉLECTIONNER/**  $\leq$  pour positionner les curseurs.
- **4** En mode Doppler, mesurez Par VMax VA ou ITV.
	- Par Vmax Pour **CCVG, V max** et **Vmax VA**, faites glisser le curseur sur l'onde de vitesse de pointe.
	- Par ITV Pour **CCVG ITV** et **VA ITV**, tracez l'onde Doppler (voir **page 8-12** ou **page 8-13**).

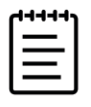

#### **Remarques**

- Si vous choisissez ITV, la valeur VMax dérivée du tracé est utilisée en guise d'entrée pour le calcul SVA.
- Si les mesures ITV sont effectuées pour CCVG et VA, les valeurs SVA (VMax) et SVA (ITV) sont toutes deux calculées.

#### **Pour calculer le ratio delta pression/delta temps (dP/dt)**

Pour effectuer les mesures dP/dt, l'échelle du mode Doppler DC doit inclure des vitesses de 300 cm/s ou supérieures du côté négatif de la ligne de base.

- **1** Vérifiez que le mode Doppler DC est activé (voir **« [Mode Doppler](#page-109-0) »**, à la page 6-10).
- **2** Sur un tracé spectral Doppler gelé, appuyez sur **CALCULS/**  $\frac{1}{2}$  et accédez au kit **Cardiaque**.

#### **3** Touchez **Valvule mitrale**, puis **dP/dT VM** sous RM.

Une ligne pointillée horizontale avec un curseur actif apparaît à 100 cm/s.

- **4** À l'aide du pavé tactile, faites glisser le premier curseur le long de l'onde à 100 cm/s. Une seconde ligne pointillée horizontale avec un curseur actif apparaît à 300 cm/s.
- **5** À l'aide du pavé tactile, faites glisser le second curseur le long de l'onde à 300 cm/s.
- **6** Appuyez sur **o** pour enregistrer les résultats.

#### **Pour calculer la pression systolique ventriculaire droite (PSVD)**

- **1** Sur un tracé spectral Doppler gelé, appuyez sur **CALCULS/**  $\frac{1}{2}$  et accédez au kit Cardiaque.
- **2** Touchez **Cœur droit** ou **Tricuspide/pulmonaire**.
- **3** Touchez **RT max** sous **PSVD**.
- **4** Positionnez le curseur en faisant glisser votre doigt sur le pavé tactile.
- **5** Touchez **POD** et sélectionnez une valeur dans la liste déroulante.
- **6** Appuyez sur **o** pour enregistrer les résultats.

# **Mesures et calculs gynécologiques**

Les calculs gynécologiques incluent des mesures 2D de l'utérus, des ovaires et des follicules. Vous pouvez également calculer le volume.

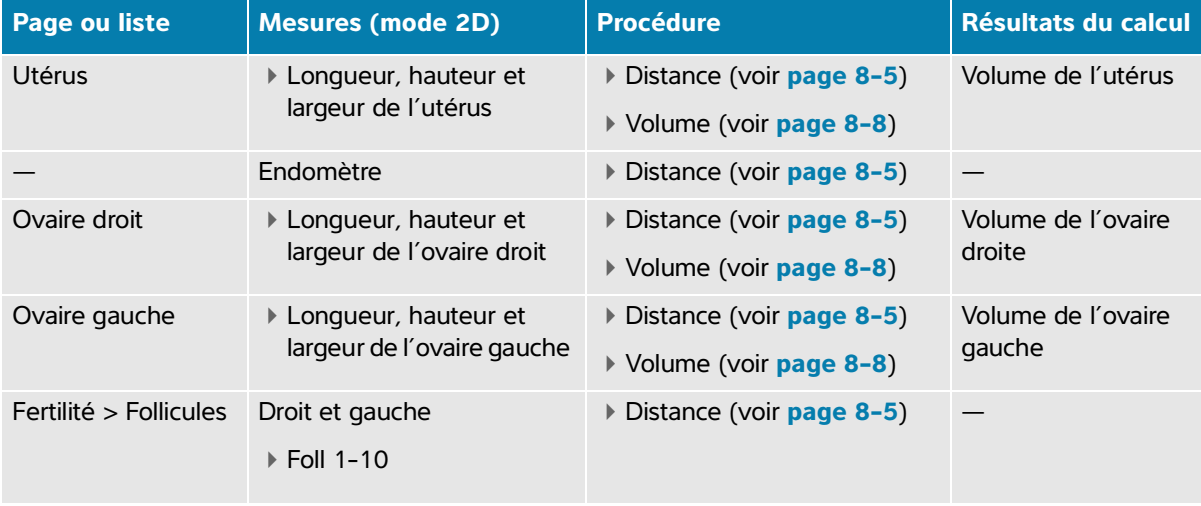

### **Tableau 8-5 : Mesures et calculs gynécologiques**

# **Mesure de l'utérus**

Vous pouvez mesurer la longueur (L), la largeur (l) et la hauteur (H) de l'utérus, de même que l'épaisseur endométriale. Si vous mesurez la longueur, la largeur et la hauteur, le système calcule également le volume (voir la section **« Pour mesurer le volume »**, à la page 8-8).

#### **Pour mesurer l'utérus**

- **1** Sur l'image 2D figée, touchez le kit d'analyse **Gynécologie** sur la page Calculs.
- **2** Sous **Volume de l'utérus**, touchez un bouton de mesure.
- **3** Effectuez une mesure de la distance (voir **page 8-5**).
- **4** Appuyez sur **o** pour enregistrer les résultats.

## **Mesure des ovaires**

Vous pouvez mesurer la longueur (L), la largeur (l) et la hauteur (H) de l'utérus, de même que l'épaisseur endométriale. Si vous mesurez la longueur, la largeur et la hauteur, le système calcule également le volume (voir la section **« Pour mesurer le volume »**, à la page 8-8).

#### **Pour mesurer les ovaires**

- **1** Sur l'image 2D figée, touchez le kit d'analyse **Gynécologie** sur la page Calculs.
- **2** Effectuez les opérations suivantes pour chaque mesure à prendre :
	- **a** Touchez le bouton de la mesure sous **Ovaire droit** ou **Ovaire gauche**.
	- **b** Effectuez une mesure de la distance (voir **page 8-5**).
	- **c** Appuyez sur **o** pour enregistrer les résultats.

# **Mesure des follicules**

De chaque côté, vous pouvez enregistrer jusqu'à trois mesures de distance (D) par follicule, pour un maximum de 10 follicules.

#### **Pour mesurer les follicules**

- **1** Dans l'image 2D figée, appuyez sur **CALCULS/** .
- **2** Touchez le kit d'analyse **Gynécologie**, puis **Follicules**.
- **3** Depuis la liste **Droite** (en cas de mesure du côté droit) ou **Gauche** (en cas de mesure du côté gauche), effectuez les opérations suivantes pour chaque mesure à réaliser :
	- **a** Touchez le numéro du follicule. S'il s'agit du premier follicule mesuré, touchez **Foll 1**.
	- **b** Effectuez une mesure de la distance (voir **page 8-5**).
	- **c** Touchez le même follicule pour mesurer une deuxième dimension du même follicule ou appuyez sur (0 pour enregistrer uniquement la première mesure.

Une fois les mesures enregistrées, le numéro de la mesure apparaît en exposant après le numéro du follicule.

- **d** Exécutez les étapes b et c pour effectuer une troisième mesure.
- **e** Appuyez sur **o** pour enregistrer la mesure.

# **Mesures et calculs obstétriques**

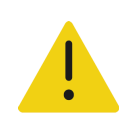

## **AVERTISSEMENTS**

- Veillez à sélectionner le type d'examen Obstétrique et l'auteur OB correspondant aux calculs obstétriques que vous comptez utiliser. Voir la section **« [Paramètres des calculs obstétriques](#page-82-0) »**, à la page 4-27.
- Pour garantir la précision des calculs obstétriques, vérifiez à l'aide d'une horloge et d'un calendrier locaux que les paramètres de date et d'heure du système sont corrects avant toute utilisation.
- Pour éviter toute erreur de diagnostic ou de traitement du patient, veillez à clôturer l'étude précédente avant de démarrer une nouvelle étude de patient et d'effectuer des calculs. Sinon, les données du patient précédent seront combinées avec celles du patient en cours. Touchez **FIN ÉTUDE** pour clôturer l'étude précédente.

Dans le kit d'analyse Obstétrique, vous pouvez calculer l'âge gestationnel, la fréquence cardiaque fœtale, ainsi que les vitesses de circulation sanguine des artères cérébrales et ombilicales moyennes.

Le poids fœtal estimé (PFE) est calculé à l'aide des valeurs du diamètre bipariétal (BIP), de la circonférence de la tête (CT) et de l'abdomen (CA) et de la longueur du fémur (LF) dans la plage. Les mesures utilisées dans le calcul dépendent de la méthode choisie dans **« [Paramètres des calculs obstétriques](#page-82-0) »**, à la page [4-27.](#page-82-0) Si les valeurs du BIP et de la CT dépassent les limites, le système calcule le PFE à l'aide des valeurs de la CA et de la LF uniquement.

Les mesures obstétriques sont présentées dans le tableau suivant, avec les résultats des calculs qui apparaissent sur le moniteur clinique et dans le rapport. Pour une explication des termes et des abréviations, voir le **[« Glossaire »](#page-338-0)**.

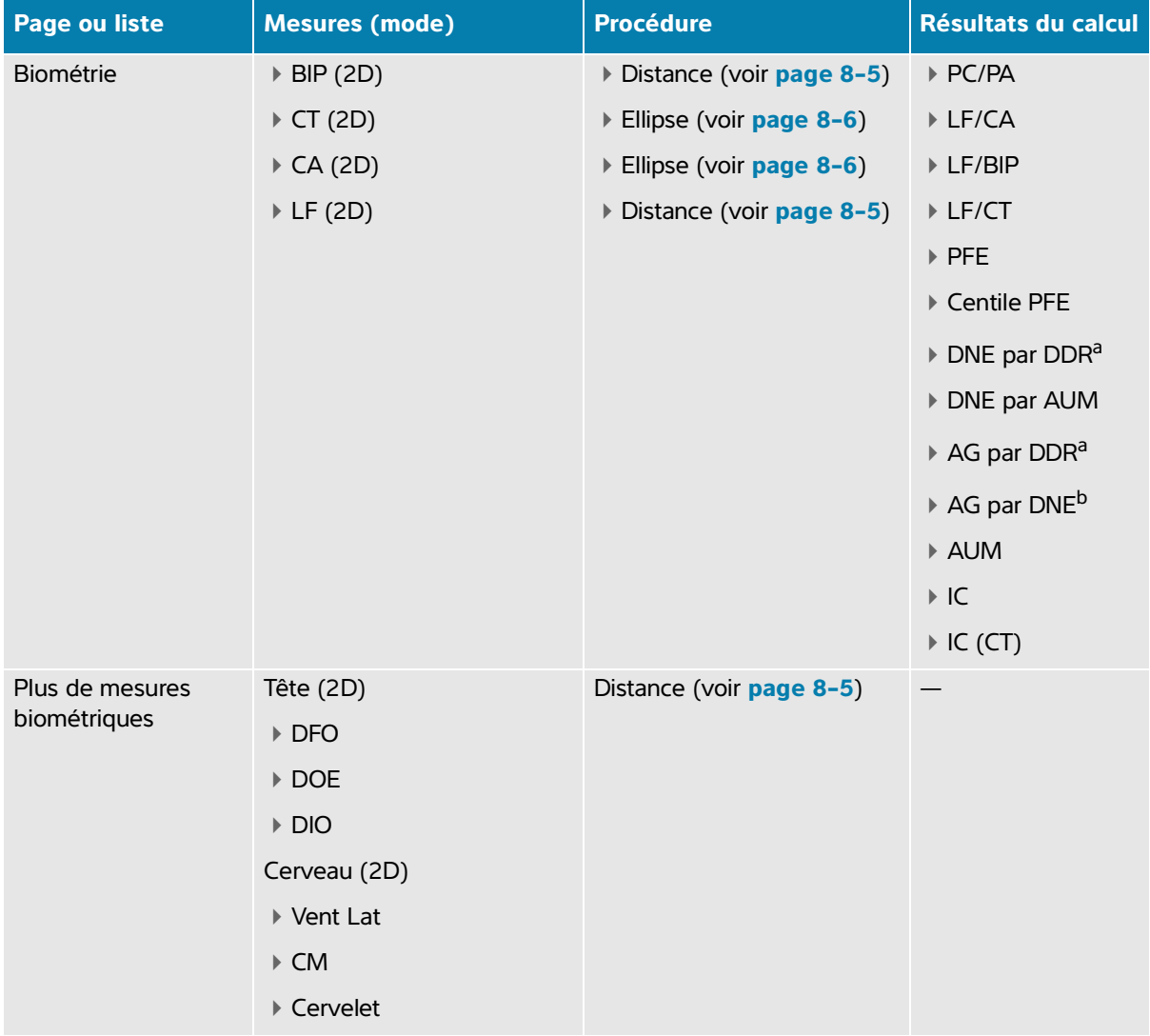

# **Tableau 8-6 : Mesures et calculs obstétriques**

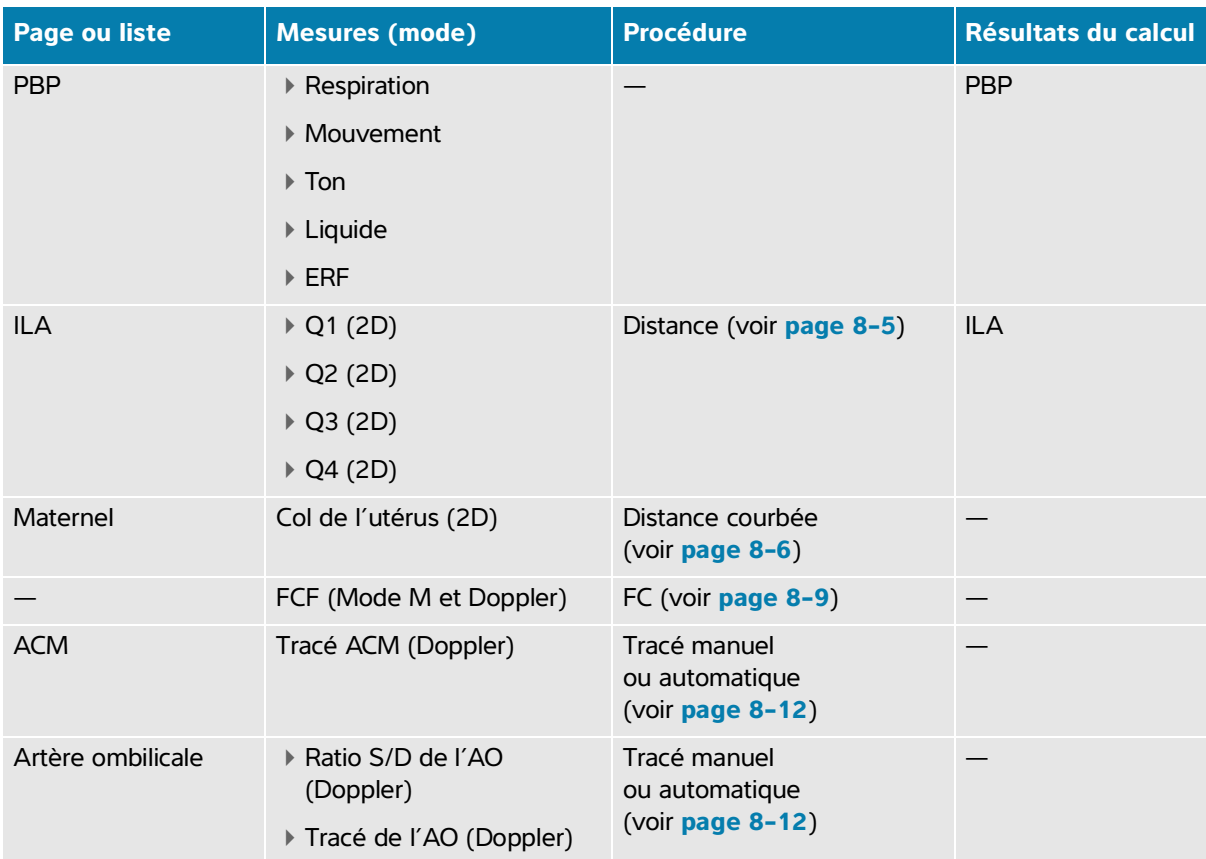

### **Tableau 8-6 : Mesures et calculs obstétriques**

a. Pour effectuer ce calcul, vous devez saisir la DDR dans le formulaire patient.

b. Pour effectuer ce calcul, vous devez saisir la DNE dans le formulaire patient.

#### **Pour effectuer des mesures OB (2D)**

Pour chaque mesure obstétrique 2D (sauf ILA), le système enregistre jusqu'à trois mesures et leur moyenne.

- **1** Assurez-vous que le type d'examen obstétrique est sélectionné.
- **2** Dans le formulaire patient, sélectionnez **DDR** ou **DNE** sous **Obstétrique**. Sélectionnez le nombre de multiples, le cas échéant (voir **Chapitre 5, « [Saisie des informations patient](#page-92-0) »**).

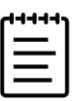

**Remarque** Pour effectuer un calcul OB basé sur les valeurs DDR ou DNE, vous devez saisir l'une de ces valeurs dans le formulaire patient.

**3** Sur une image 2D gelée, appuyez sur **CALCULS**/  $\frac{1}{\cdot}$  et accédez au kit **OB**.

- **4** Pour les multiples, touchez le fœtus approprié (A, B, C ou D).
- **5** Touchez un bouton de mesure et effectuez la mesure en fonction du type de mesure.
- **6** Appuyez sur **o** pour enregistrer les résultats.
- **7** Si vous effectuez une mesure du profil biophysique (PBP), sélectionnez une valeur dans la liste déroulante.

#### **Pour mesurer la fréquence cardiaque fœtale (Mode M)**

- **1** Assurez-vous que le type d'examen obstétrique est sélectionné.
- **2** Sur le formulaire patient, sélectionnez le nombre de multiples, le cas échéant.
- **3** Sur un scan en mode M gelé, appuyez sur **CALCULS**/  $\frac{1}{2}$  pour accéder à la page d'analyse **OB**.
- **4** Pour les multiples, touchez le fœtus approprié (A, B, C ou D).
- **5** Effectuez une mesure de la fréquence cardiaque (voir **page 8-9**).
- **6** Appuyez sur **o** pour enregistrer les résultats.

#### **Pour calculer le tracé de l'artère cérébrale moyenne (ACM), le tracé de l'artère ombilicale (AO) ou le ratio S/D de l'AO**

- **1** Assurez-vous que le type d'examen obstétrique est sélectionné.
- **2** Sur le formulaire patient, sélectionnez le nombre de multiples, le cas échéant.
- **3** Sur un tracé spectral Doppler gelé, appuyez sur **CALCULS/**  $\frac{1}{2}$  pour accéder à la page d'analyse **OB**.
- **4** Pour les multiples, touchez le fœtus approprié (A, B, C ou D).
- **5** Effectuez les opérations suivantes pour chacune des mesures que vous devez effectuer :
	- **a** Touchez le bouton de la mesure sous **ACM** ou **Artère ombilicale**.
	- **b** Effectuez la mesure :
		- $\triangleright$  Pour les tracés de l'ACM et de l'AO, touchez  $\bigcirc$  pour sélectionner le tracé manuel ou automatique, puis suivez la procédure décrite à la **page 8-12** ou **page 8-13**.
		- Pour le ratio S/D de l'AO, faites glisser le curseur jusqu'à la systole de pointe sur l'onde. Appuyez sur **SÉLECTIONNER/**  $\leq$ , puis faites glisser le second curseur en fin de diastole.

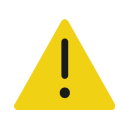

**AVERTISSEMENT** Si les curseurs sont positionnés de manière imprécise, le résultat du calcul sera inexact.

**6** Appuyez sur **o** pour enregistrer les résultats.

# **Calculs OB précoce**

Pour mesurer les ovaires, voir la **page 8-36**. Pour mesurer la fréquence cardiaque fœtale, voir la **page 8-40**. Les mesures sont présentées dans le tableau suivant, avec les résultats des calculs qui apparaissent sur le moniteur clinique et dans le rapport. Pour une explication des termes et des abréviations, voir le **[« Glossaire »](#page-338-0)**.

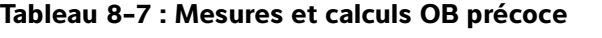

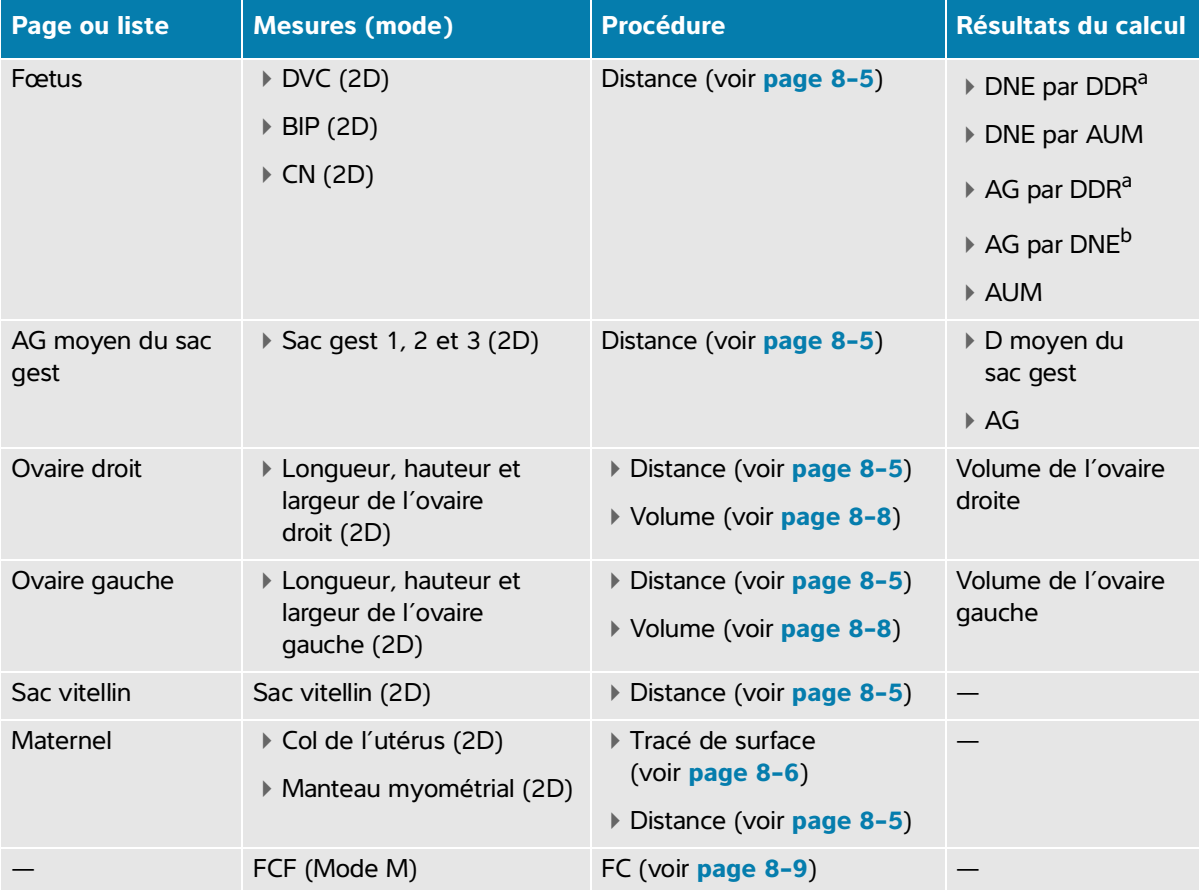

<span id="page-178-0"></span>a. Pour effectuer ce calcul, vous devez saisir la DDR dans le formulaire patient.

b. Pour effectuer ce calcul, vous devez saisir la DNE dans le formulaire patient.

#### **Pour mesurer les sacs gestationnels**

L'âge gestationnel (AG) et le diamètre moyen du sac apparaissent uniquement si vous avez effectué les trois mesures. Vous pouvez effectuer chaque mesure plusieurs fois, mais seule la dernière mesure est enregistrée.

**1** Assurez-vous que le type d'examen **OB précoce** est sélectionné.

- **2** Sur une image 2D gelée, appuyez sur **CALCULS/**  $\frac{1}{2}$  pour accédez à la page d'analyse **OB**.
- **3** Touchez **AG moyen du sac gest**.
- **4** Touchez **Sac gest. 1** et mesurez la distance (voir **page 8-5**).
- **5** Touchez **Sac gest. 2** et mesurez la distance (voir **page 8-5**).
- **6** Appuyez sur **[0]** pour enregistrer les résultats.
- **7** Pour obtenir la troisième mesure, faites l'acquisition d'une nouvelle image et figez-la, appuyez sur

**CALCULS/** , puis touchez **Sac gest. 3**.

8 Appuyez sur **o** pour enregistrer les résultats.

# **Calculs MSK**

Le tableau ci-après montre les mesures disponibles pour les calculs musculo-squelettiques (MSK). Les résultats des calculs apparaissent sur le moniteur clinique et dans le rapport.

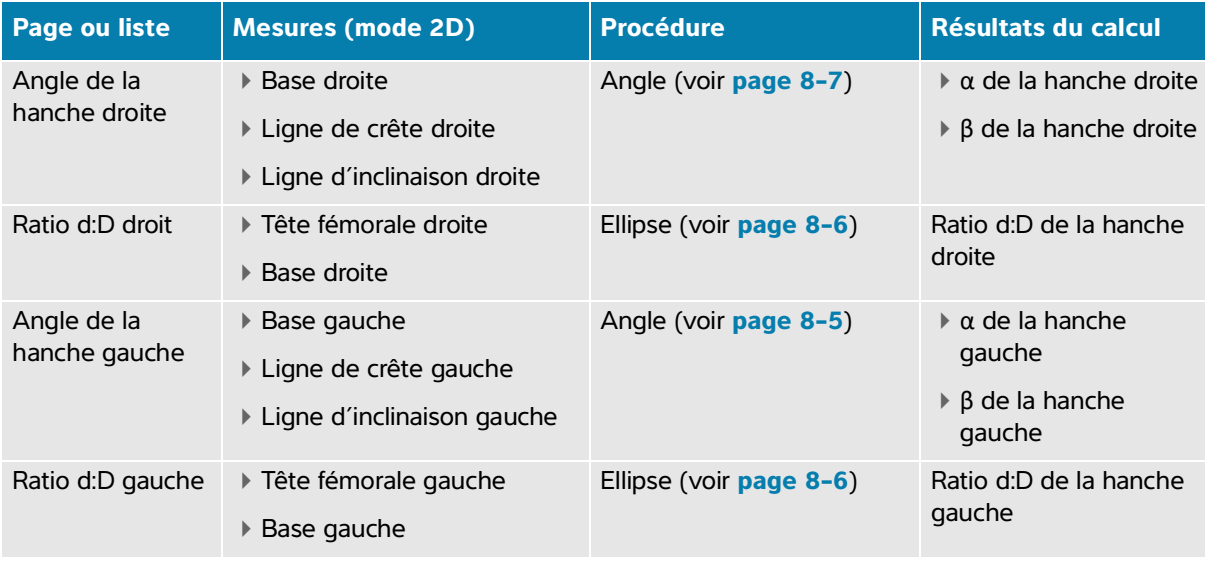

#### **Tableau 8-8 : Mesures et calculs MSK**
#### **Pour calculer l'angle des hanches**

- **1** Sur une image 2D gelée, appuyez sur **CALCULS/** .
- **2** Procédez comme suit sous **Hanche Dr**, puis sous **Hanche G** :
	- **a** Sous **Hanche**, touchez **Base**.

Une ligne de base avec des curseurs s'affiche.

- **b** Utilisez le bouton **SÉLECTIONNER**/  $\leq$  et le pavé tactile pour activer et positionner chaque curseur.
- **c** Touchez **Ligne de crête**.
- **d** Utilisez le bouton **SÉLECTIONNER/**  $\leq$  et le pavé tactile pour activer et positionner les curseurs.
- **e** Touchez **Ligne d'inclinaison**.
- **f** Utilisez le bouton **SÉLECTIONNER/**  $\leq$  et le pavé tactile pour activer et positionner les curseurs.
- **g** Appuyez sur **o** pour enregistrer les résultats.

### **Pour calculer le ratio des hanches**

- **1** Sur une image 2D gelée, appuyez sur **CALCULS/** .
- **2** Procédez comme suit sous **Hanche Dr**, puis sous **Hanche G** :
	- **a** Sous **Ratio d:D**, touchez **T. Fém**.

Un cercle apparaît.

- **b** Utilisez le pavé tactile pour positionner le cercle.
- **c** Appuyez sur **SÉLECTIONNER**/  $\mathbb{R}$ .

Deux curseurs apparaissent.

- **d** Utilisez le bouton **SÉLECTIONNER/**  $\leq$  et le pavé tactile pour redimensionner le cercle en activant et en faisant glisser les curseurs.
- **e** Touchez **Base**.

La ligne de base apparaît.

- **f** Utilisez le pavé tactile pour positionner le curseur de la ligne de base.
- **g** Appuyez sur **o** pour enregistrer les résultats.

# **Gestion des informations patient**

Sonsale PX propose des outlis de gestion des informations patient. Information point is described des études en point de des études de frequences en sur exament. Les trapports formatiser times en environnellos sur le patie Sonosite PX propose des outils de gestion des informations patient, notamment pour la gestion d'études, de rapports et de feuille de calcul. Les études permettent d'organiser et de regrouper toutes les données associées à un examen. Les rapports fournissent une synthèse des informations de l'étude, notamment la date et l'heure de l'étude, les informations sur le patient, le type d'examen, les notes et les calculs effectués.

# **Gestion des études**

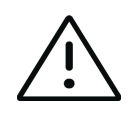

**Mise en garde** Lorsque vous joignez un fichier à un rapport provenant d'un capteur externe ou d'une autre source, assurez-vous qu'il correspond au bon patient.

# **Utilisation de la liste des patients**

Le module **Liste des patients** répertorie l'étude actuelle active (en bleu), ainsi que les études terminées et enregistrées. Vous pouvez trier la liste, afficher et supprimer des études, modifier les informations patient et ajouter des images et des clips vidéo à une étude existante.

Depuis la liste, vous pouvez également archiver des études sur un serveur d'archivage DICOM ou exporter des études sur un dispositif de stockage USB. Pour plus d'informations, voir les sections **« [Archivage des études](#page-184-0) »**, à la page 9-3 et **« Exportation d'études »**, à la page 9-5.

La liste des patients contient les informations suivantes :

- **Nom du patient**
- **Numéro de dossier médical**
- **Type d'examen** (par exemple, cardiaque)
- **Date/heure** : date et heure de l'étude
- **Examinateur** : utilisateur qui a réalisé l'étude
- Le nombre d'images et de clips vidéo enregistrés avec l'étude
- **État** : état d'archivage de l'étude
- $\rightarrow$  **o** $\leftarrow$  L'état d'exportation de l'étude

### **Pour afficher la liste des patients**

 Touchez **Liste des patients** sur l'écran tactile, au bas du formulaire patient ou du formulaire du rapport, ou dans le menu

### **Pour trier la liste des patients**

Par défaut, la liste est triée par date et heure, le patient le plus récent apparaissant en premier. Vous pouvez retrier la liste.

 Touchez l'en-tête de la colonne en fonction de laquelle vous souhaitez trier la liste. Touchez-la à nouveau pour inverser l'ordre de tri.

### **Pour effectuer une recherche dans la liste des patients**

**1** Touchez le champ **Rechercher**  $\bigcap$  en haut de la page.

Le clavier à l'écran apparaît.

- **2** Tapez les termes de recherche suivants dans le champ de recherche :
	- Nom du patient (prénom, nom, deuxième prénom)
	- Numéro de dossier médical

Les résultats de la recherche apparaissent dans la liste.

**3** Pour supprimer des termes, touchez  $\langle x |$  sur le clavier.

### **Pour sélectionner une ou plusieurs études**

◆ Dans la liste, touchez une ou plusieurs études.

Les études sélectionnées présentent une coche et sont surlignées en bleu.

### **Pour sélectionner toutes les études de la liste**

Touchez **Sélectionner tout**.

Pour désélectionner toutes les études, touchez **Désélectionner tout**.

### **Pour supprimer une étude**

- **1** Sélectionnez une étude dans la liste en la touchant.
- **2** Touchez **Supprimer**.

#### **Pour ouvrir et examiner une étude**

- Effectuez une des opérations suivantes :
	- Touchez deux fois une étude dans la liste.
	- Touchez une étude, puis touchez **Afficher** au bas de la page.
		- La page d'examen s'ouvre.

#### **Pour ajouter des images et des clips à une étude**

Bien qu'il ne soit pas possible d'ajouter des images et des clips vidéo à une étude terminée, vous pouvez démarrer automatiquement une nouvelle étude avec les mêmes informations patient. Selon votre archiveur, les deux études apparaissent comme une seule et unique étude après leur exportation ou leur archivage.

- **1** Sélectionnez l'étude dans la liste en la touchant.
- **2** Touchez **Ajouter**.

Un nouveau formulaire patient s'affiche. Le formulaire contient les mêmes informations que l'étude sélectionnée.

#### **Pour modifier des informations patient à partir de la liste**

Vous pouvez modifier les informations patient à partir de la liste des patients plutôt que depuis le formulaire patient si l'étude est clôturée mais n'a pas été exportée ou archivée. Vous ne pouvez pas modifier le nom ou le numéro de dossier médical du patient.

- **1** Effectuez une des opérations suivantes :
	- Dans la liste, touchez deux fois une étude pour ouvrir la page d'examen.
	- Touchez une étude pour la sélectionner, puis touchez **Afficher**.
- **2** Pour accéder au formulaire patient, touchez **Patient**.
- **3** Remplissez les zones de texte.

# <span id="page-184-0"></span>**Archivage des études**

Si vous avez configuré le système pour le transfert DICOM (voir **page 4-17**), le système archive automatiquement les images enregistrées, ainsi que le rapport patient, sur des dispositifs DICOM. Pour archiver des clips vidéo, prenez soin de sélectionner **Inclure les vidéos** sur la page de configuration **Archiveur**. L'archivage est effectué pendant ou à la fin de l'étude, selon les paramètres définis sous **Transfert des images** sur la page de configuration Emplacement. Vous pouvez également archiver manuellement des études sur des dispositifs DICOM.

Les études en attente sont archivées en commençant par le haut de la liste des études.

### **Pour vérifier que les études ont été transférées**

### **1** Touchez **Liste des patients**.

La colonne **État** affiche l'état du transfert.

L'étude a été archivée avec succès.

 L'archivage de l'étude est en attente ou a échoué. Il peut arriver que les paramètres de connexion au réseau soient incorrects (voir la section **« Pages de configuration DICOM »**, à la page 4-18) ou qu'il y ait un problème de réseau ou de serveur. L'étude doit alors être archivée manuellement (voir **page 9-4**).

La confirmation de l'archivage a réussi.

La confirmation de l'archivage a échoué.

Les examens sans marqueurs d'état sont en attente d'archivage.

# **Pour afficher les informations sur l'état de l'archive**

Vous pouvez afficher des informations sur une étude, y compris les détails du transfert.

- **1** Touchez **Liste des patients**.
- **2** Sélectionnez l'étude souhaitée dans la liste en la touchant.
- **3** Touchez **Afficher**.
- **4** Touchez **État**.

Pour chaque archive configurée, les informations suivantes s'affichent : les images/clips archivés avec succès, dont l'archivage a été confirmé, MPSS, en attente ou en cours. Si l'archivage est en attente, vous pouvez annuler le transfert et renvoyer les données.

### **Pour archiver manuellement des études**

- **1** Vérifiez les points suivants :
	- L'emplacement correct est sélectionné (voir la section **« Pour spécifier l'emplacement du système »**, à la page 4-16).
	- Si l'échographe est connecté à un réseau via une connexion Ethernet, l'icône Ethernet

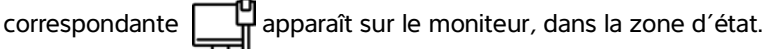

Dans le cas d'une connexion sans fil, l'icône correspondante a apparaît à l'écran, dans la zone d'état du moniteur.

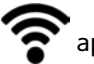

- **2** Touchez **Liste des patients**.
- **3** Dans la liste, sélectionnez une ou plusieurs études en les touchant.
- **4** Touchez **Envoyer à**.
- **5** Dans le menu, touchez **Archiver**.
- **6** Choisissez une archive dans la boîte de dialogue Archiver, puis touchez **Envoyer**.

#### **Pour arrêter MPPS pour une étude**

Vous pouvez arrêter MPPS pour une étude avant que celle-ci ne soit terminée.

**1** Dans le formulaire patient, touchez **Arrêter**.

Une boîte de dialogue s'affiche.

- **2** Effectuez une des opérations suivantes :
	- Touchez **Oui** pour arrêter l'étude.
	- Touchez **Annuler** pour revenir au formulaire patient.

# **Exportation d'études**

Vous pouvez exporter des études sur un dispositif de stockage USB à des fins d'archivage. Prenez soin d'archiver régulièrement les études de patient.

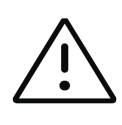

**Mise en garde** Pour éviter de perdre des données ou d'endommager le dispositif de stockage USB, ne retirez pas celui-ci et ne mettez pas l'échographe hors tension pendant l'exportation. Évitez également de pousser ou d'appliquer une pression sur le dispositif de stockage USB lorsqu'il est branché à l'échographe, au risque de casser le connecteur.

Vous pouvez exporter des études de patient si elles sont terminées et si l'administrateur système n'a pas désactivé l'exportation USB. Les études incluent les images, les clips vidéo et le rapport patient.

#### **Pour exporter manuellement des études de patient sur un dispositif de stockage USB**

- **1** Spécifiez le format de fichier des images exportées (voir la section **« Paramètres USB »**, à la page 4-32).
- **1** Touchez **Liste des patients**.
- **2** Connectez un dispositif USB (voir **page 3-13**).
- **3** Dans la liste des études, sélectionnez une ou plusieurs études en les touchant.
- **4** Touchez **Envoyer à**.

**5** Dans le menu, touchez **USB**.

Une liste des dispositifs de stockage USB s'affiche.

- **6** Sélectionnez le dispositif de stockage USB dans la liste.
- **7** Entrez un nom de fichier.
- **8** Pour afficher les informations patient, sélectionnez **Inclure les info. patients dans les images/clips vidéo**.

Par défaut, les informations patient telles que le nom et l'ID sont supprimées des images et des clips avant l'exportation afin de préserver la confidentialité du patient.

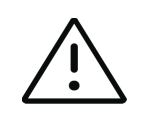

**Mise en garde** Les informations du patient peuvent parfois être protégées en raison de la législation nationale en matière de sécurité des données. Si vous décidez d'inclure les informations du patient lors de l'exportation d'images et de clips, assurez-vous que vos pratiques de traitement et de stockage des données sont conformes aux exigences nationales en matière de sécurité.

#### **9** Touchez **Exporter**.

L'exportation des fichiers est terminée environ cinq secondes après la fin de l'animation USB  $\sigma$ .

Le retrait du dispositif de stockage USB ou la mise hors tension de l'échographe pendant l'exportation peut corrompre ou tronquer les fichiers exportés. Pour arrêter une exportation en cours, touchez **Annuler**.

La colonne  $\mathbf{C}^{\bullet}_{\mathbf{C}^{\bullet}}$  de la liste des patients indique si le système a exporté l'étude.

# **Impression des études**

Lorsque vous imprimez une étude, vous imprimez toutes les données qui lui sont associées, y compris le rapport patient.

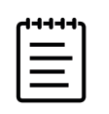

**Remarque** Vous pouvez uniquement utiliser l'imprimante installée sur la station.

#### **Pour imprimer une étude**

- **1** Assurez-vous que le bouton d'alimentation de l'imprimante est en position Marche.
- **2** Touchez **Liste des patients**.
- **3** Dans la liste des études, sélectionnez une ou plusieurs études en les touchant.
- **4** Touchez **Envoyer à**.
- **5** Touchez **Imprimante**.

# **Gestion de l'espace de stockage interne**

Après avoir archivé ou exporté les informations patient, supprimez régulièrement les données du système. Un espace de stockage interne réduit peut affecter les performances du système. L'icône Sauvegarde disponible dans la zone d'état du système (voir la **Figure 3-4**, à la page 3-15) indique le pourcentage

d'espace de stockage interne disponible. Si l'espace de stockage est plein, le système affiche l'icône  $\sum_{i=1}^{\infty}$ . Si l'administrateur système a activé l'alerte de stockage interne (voir **page 4-12**), le système vous prévient que l'espace de stockage interne est presque plein et vous invite à supprimer des études de patient archivées ou dont l'archivage est confirmé.

Il est possible de supprimer des données du système de plusieurs façons :

- Votre administrateur système peut configurer le système pour qu'il supprime automatiquement tous les études ou les études qui ont été archivées (voir **page 4-11**).
- En supprimant manuellement des études de la liste de patients (voir **page 9-2**).
- En effaçant toutes les informations patient de l'échographe (voir la procédure suivante).

#### **Pour effacer les informations du patient**

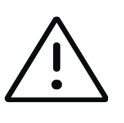

**Mise en garde** Sauvegardez les informations patient avant d'exécuter cette action.

- **1** Appuyez simultanément sur les boutons **AUTO,** et **M.**
- **2** Assurez-vous que l'échographe est connecté à l'alimentation secteur, puis touchez **Oui** pour continuer.

La suppression des informations patient prend environ trente-cinq minutes.

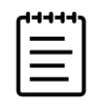

**Remarque** Si la charge de l'échographe est insuffisante, vous devrez recommencer l'opération.

**3** Au terme de la suppression, touchez **OK** pour redémarrer l'échographe.

# **Gestion des rapports et des feuilles de calcul**

Vingt-six feuilles de calcul spécifiques aux examens sont disponibles par défaut sur le système, conformément aux directives de l'ACEP. Une seule feuille de calcul est prise en charge pour chaque étude. Le rapport contient les informations de ces feuilles de calcul, les mesures et calculs spécifiques à l'examen et les informations du patient. Vous pouvez continuer à ajouter des données au rapport avant de mettre fin à l'étude.

# **Utilisation des feuilles de calcul**

# **Pour afficher la page des feuilles de calcul**

Sur l'écran tactile, touchez **Rapport et feuille de calcul**.

La feuille de calcul s'affiche avec l'onglet Feuille de calcul ouvert par défaut.

### **Pour sélectionner et remplir une feuille de calcul**

- **1** Dans l'onglet Feuille de calcul, cliquez ou touchez  $\vee$  dans la liste déroulante Feuille de calcul pour afficher les feuilles de calcul disponibles.
- **2** Sélectionnez une feuille de calcul dans la liste.

Des champs spécifiques à la feuille de calcul s'affichent.

**3** Saisissez les informations souhaitées dans les champs de la vue de l'examen et de la feuille de calcul.

Vos modifications sont automatiquement enregistrées.

**4** Pour effacer les champs de la feuille de calcul, touchez **Réinitialiser**.

# **Feuilles de calcul personnalisées**

L'échographe prend en charge les feuilles de calcul à distance créées ou modifiées à l'aide d'une application de flux de travail d'échographie, comme Sonosite Synchronicity Workflow Manager. Vous pouvez importer jusqu'à 30 feuilles de calcul à distance depuis votre serveur sur votre système, remplir et signer les feuilles de calcul sur le système et retransférer les données des feuilles de calcul à distance sur le serveur. Il est possible de transférer toutes les données des feuilles de calcul que vous saisissez vers l'archiveur DICOM configuré pour travailler avec votre application de flux de travail. Les feuilles de calcul personnalisées doivent être configurées par un administrateur système (voir **« Configuration de l'accès aux feuilles de calcul à distance »**, à la page 4-12).

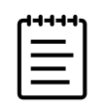

**Remarque** Le téléchargement de feuilles de calcul à distance depuis le serveur permet de remplacer les feuilles de calcul par défaut sur l'échographe. Le même ensemble de feuilles de calcul non personnalisables par défaut continue d'être disponible depuis le serveur de feuilles de calcul à distance.

#### **Pour accéder aux feuilles de calcul personnalisées et les remplir**

- **1** Dans l'onglet Feuille de calcul, cliquez ou touchez  $\vee$  dans la liste déroulante Feuille de calcul pour afficher les feuilles de calcul disponibles.
- **2** Sélectionnez une feuille de calcul dans la liste.
- **3** Dans la liste déroulante Examen, cliquez ou touchez  $\vee$  pour afficher les types d'examens disponibles.
- **4** Sélectionnez un type d'examen dans la liste.

Les champs spécifiques à la feuille de calcul apparaissent à côté des champs d'examen non spécifiques.

- **5** Saisissez les informations souhaitées dans les champs de la feuille de calcul.
- **6** Choisissez si vous voulez soumettre ou non la feuille de calcul à l'EMR.
- **7** Pour signer une feuille de calcul, touchez **Signature** en bas de l'onglet de la feuille de calcul.

Vous ne pouvez plus apporter de modifications à la feuille de calcul.

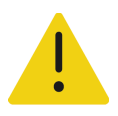

**AVERTISSEMENT** Pour pouvoir signer une feuille de calcul, vous devez saisir l'ID **Utilisateur** du médecin sous **Examinateur** dans le formulaire d'information du patient.

- **8** Pour apporter d'autres modifications à la feuille de calcul, touchez **Supprimer la signature**.
- **9** Touchez **Quitter** pour quitter la feuille de calcul.

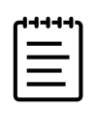

**Remarque** Vous devez signer toutes les feuilles de calcul à distance séparément.

# **Modification d'un rapport**

Vous ne pouvez modifier le rapport que si l'étude est active.

#### **Pour afficher l'aperçu du rapport**

**1** Sur l'écran tactile, touchez **Rapport et feuille de calcul**.

La feuille de calcul s'affiche avec l'onglet Feuille de calcul ouvert par défaut.

**2** Pour afficher le rapport, touchez l'onglet **Rapport**.

Faites défiler l'écran tactile vers le bas pour parcourir l'intégralité du rapport.

#### **Pour supprimer des valeurs de calcul du rapport**

**1** Sur l'écran tactile, touchez **Rapport et feuille de calcul**.

La feuille de calcul s'affiche avec l'onglet Feuille de calcul ouvert par défaut.

- **2** Pour afficher les calculs, touchez l'onglet **Calculs**.
- **3** Sélectionnez la valeur, puis touchez **Supprimer** en bas de l'écran tactile.

La suppression de certaines mesures entraîne aussi celle de mesures connexes. Les informations du résumé ne comprennent pas les mesures supprimées.

#### **Pour enregistrer le rapport sous forme d'image**

- **1** Sur l'écran tactile, touchez **Rapport et feuille de calcul**.
- **2** Touchez l'onglet **Rapport**.
- **3** Pour enregistrer le rapport :
	- $\triangleright$  Touchez  $\overline{O}$  pour enregistrer une image des informations affichées.
	- Touchez **Enregistrer en tant qu'images** pour enregistrer une image du rapport.

# **Rapports obstétriques**

Comme tous les autres rapports, le rapport d'obstétrique contient des données de feuille de calcul, des calculs et des informations sur les patients. Si vous avez besoin d'un rapport pour les multiples, assurez-vous d'indiquer le nombre de multiples dans le formulaire patient avant de finaliser les calculs.

#### **Pour générer un rapport d'obstétrique**

- **1** Sous **Obstétrique**, dans le formulaire patient, complétez les informations patient, y compris le nombre de multiples, le cas échéant.
- **2** Effectuez les mesures OB, y compris les valeurs de profil biophysique (voir **page 8-39**).
- **3** Sélectionnez une feuille de calcul OB et complétez la liste de vérification de l'anatomie (voir **page 9-8**).

# **Affichage des rapports au terme de l'étude**

Lorsque vous clôturez une étude, le système enregistre le rapport patient et l'ensemble des mesures et calculs effectués pendant l'étude.

#### **Pour afficher le rapport au terme de l'examen**

- **1** Touchez **Liste des patients**.
- **2** Sélectionnez l'étude dans la liste en la touchant.
- **3** Touchez **Afficher**.
- **4** Touchez **Rapport**.

Le système affiche le rapport en lecture seule.

**5** Touchez **Quitter** pour revenir en mode de scan.

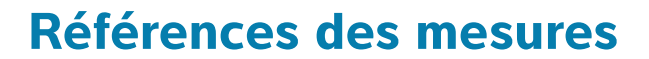

Cette section fournit des informations sur l'exactitude des mesures, les publications disponibles et la terminologie employée.

# **Exactitude des mesures**

Références des mesures<br>
Cette section fournt des informations sur l'exactitude des mesures, les publications<br>
disponibles et la terminologie employée.<br>
Exactitude des mesures de mesures de mesures de mesures de mesures de Les mesures de l'échographe indiquent une grandeur physique, telle que la distance, à des fins d'évaluation par le médecin. Les exigences d'exactitude nécessitent que les curseurs de mesure soient placés sur un pixel. Les valeurs fournies ne tiennent pas compte des anomalies acoustiques du corps du patient.

Les résultats des mesures de distance linéaire 2D sont affichés en centimètres ou en millimètres. Le nombre de décimales est fonction de la mesure.

L'exactitude et la plage de chaque mesure de distance linéaire sont indiquées dans les tableaux suivants.

# **Sources d'erreurs de mesure**

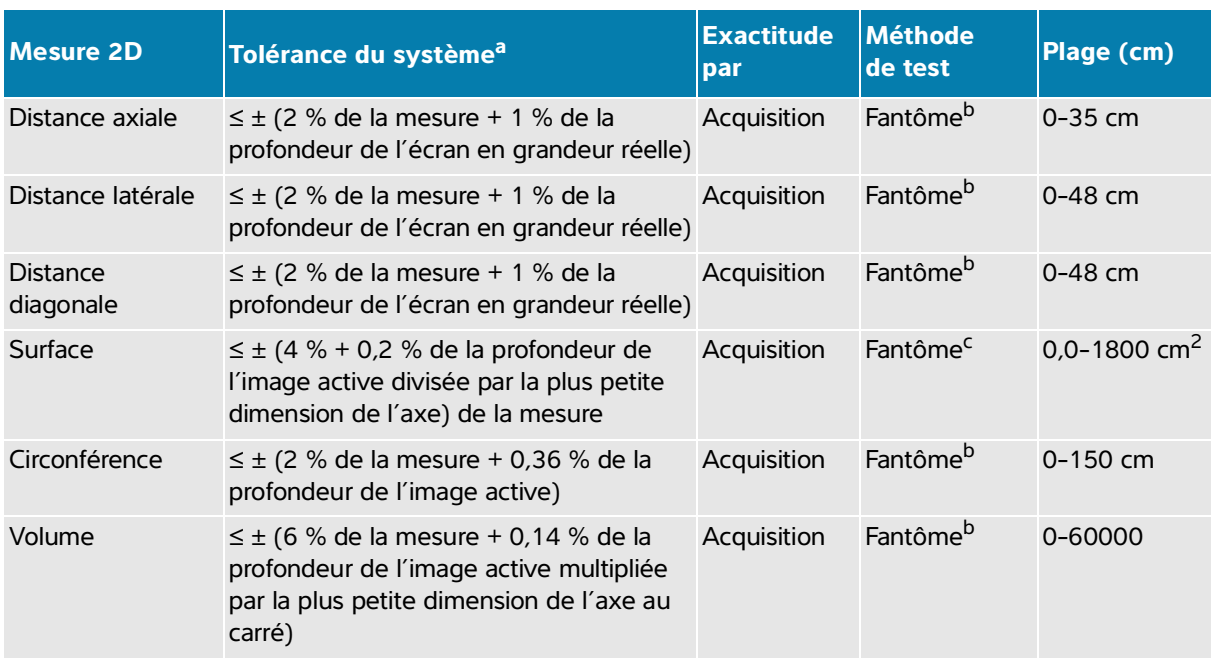

# **Tableau 10-1 : Exactitude et plage de calcul et de mesure 2D**

a. La distance en grandeur réelle nécessite la profondeur d'image maximum.

<span id="page-193-0"></span>b. Utilisation de matériel de test spécial Fujifilm Sonosite.

c. Utilisation d'un fantôme Gammex 403.

### **Tableau 10-2 : Plage et exactitude des mesures et des calculs en Mode M**

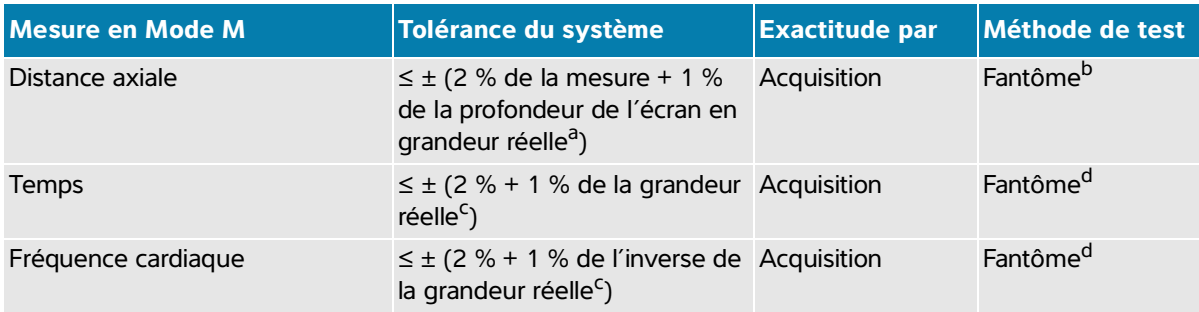

a. La grandeur réelle nécessite la profondeur d'image maximum.

b. Utilisation d'un fantôme Gammex 403.

c. La grandeur réelle suppose que le temps total soit affiché sur l'image graphique qui défile.

d. Utilisation de matériel de test spécial Fujifilm Sonosite.

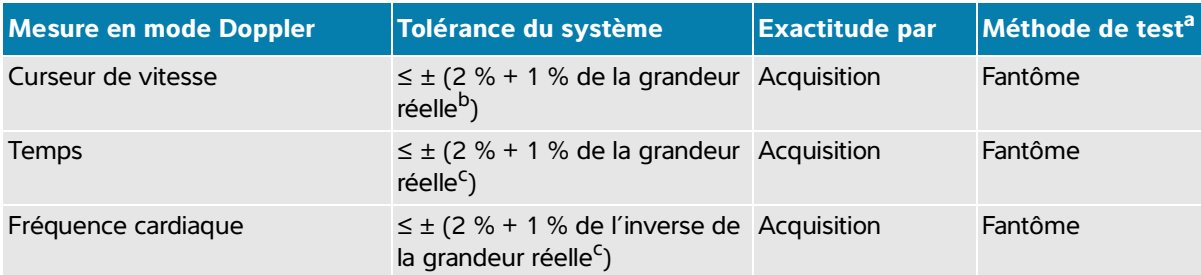

#### **Tableau 10-3 : Plage et exactitude des mesures et des calculs en mode Doppler pulsé**

- a. Utilisation de matériel de test spécial Fujifilm Sonosite.
- b. La grandeur réelle suppose que la magnitude de la vitesse soit affichée sur l'image graphique qui défile.
- c. La grandeur réelle suppose que le temps total soit affiché sur l'image graphique qui défile.

En général, deux types d'erreur peuvent s'introduire dans les mesures :

- **Erreur d'acquisition :** inclut les erreurs introduites par l'électronique de l'échographe lors de l'acquisition, de la conversion et du traitement du signal. De plus, des erreurs de calcul et d'affichage sont introduites par la détermination du facteur de taille de pixel, l'application de ce facteur aux positions des curseurs sur l'écran et l'affichage des mesures.
- **Erreur d'algorithme :** Introduite par les mesures utilisées dans les calculs d'ordre supérieur. Cette erreur découle de l'imprécision de la méthode utilisée pour effectuer des calculs mathématiques, généralement associés à l'arrondi ou à la troncature de nombres.

# **Publications relatives aux mesures et à la terminologie**

Les sections suivantes répertorient les publications et la terminologie utilisées pour chaque résultat de calcul.

La terminologie et les mesures sont conformes avec les normes publiées par l'American Institute of Ultrasound in Medicine (AIUM).

# **Références cardiaques**

# **Surface des valvules aortiques (SVA) en cm2 par VMax**

Baumgartner, H., Hung, J. et al. "Recommendations on the Echocardiographic Assessment of Aortic Valve Stenosis: A Focused Update from the European Association of Cardiovascular Imaging and the American Society of Echocardiography." Journal of the American Society of Echocardiography (2017), 30: p.372-392.

 $A2 = A1 * V1/V2$ 

où :

A2 = surface des valvules aortiques  $A1$  = aire CCVG (ST) V1 = vitesse CCVG

V2 = vitesse des valvules aortiques

CCVG = chambre de chasse ventricule gauche

# **Surface des valvules aortiques (SVA) en cm2 par ITV**

Baumgartner, H., Hung, J. et al. "Echocardiographic assessment of valve stenosis: EAE/ASE recommendations for clinical practice." Eur J Echocardiogr. (2009), 10: p.1-25.

$$
SVA = (ST_{CCVG} \times ITV_{CCVG})/ITV_{VA}
$$

où :

 $STC_{CCVG}$  = surface CCVG (ST)

 $IV_{CCVG}$  = vitesse CCVG

 $IV_{VA}$  = vitesse des valvules aortiques

CCVG = chambre de chasse ventricule gauche

#### **Indice de surface des valvules aortiques (SVA)**

Baumgartner, H., Hung, J. et al. "Echocardiographic assessment of valve stenosis: EAE/ASE recommendations for clinical practice." Eur J Echocardiogr. (2009), 10: p.1-25.

SVA/SC

où :

SVA est SVA par VMax ou SVA par ITV

 $SC = surface corporelle en m<sup>2</sup>$ 

#### **Ratio de vitesse de la valvule aortique**

Baumgartner, H., Hung, J. et al. "Echocardiographic assessment of valve stenosis: EAE/ASE recommendations for clinical practice." Eur J Echocardiogr. (2009), 10: p.1-25.

Ratio de vitesse VA =  $V_{C\text{CVG}}/V_{VA}$ 

où :

 $V<sub>CCVG</sub>$  = vitesse maximale enregistrée au niveau de la chambre de chasse du ventricule gauche  $V_{VA}$  = vitesse maximale enregistrée au niveau de la valvule aortique

# **Surface corporelle (SC) en m<sup>2</sup>**

Grossman, W. Cardiac Catheterization and Angiography. Philadelphia: Lea and Febiger (1980), p.90.

 $SC = 0.007184 * \text{poids}^{0.425} * \text{hauteur}^{0.725}$ 

Poids = kilogrammes

Hauteur = centimètres

### **Indice cardiaque (IC) en l/min/m2**

Oh, J.K., Seward, J.B., A.J. Tajik. The Echo Manual. 3rd ed., Lippincott, Williams, and Wilkins (2007), p.69-70.

 $IC = DCISC$ 

où :

DC = débit cardiaque

SC = surface corporelle

### **Débit cardiaque (DC) à partir des dimensions en l/min**

Hayashi, T., Kihara, Y. et al. "The Terminology and Diagnostic Criteria Committee of The Japan Society of Ultrasonics in Medicine Standard measurement of cardiac function indexes." J Med Ultrasonic (2006), 33: p.123-127 DOI 10.1007/s10396-006-0100-4 © The Japan Society of Ultrasonics in Medicine 2006, page 123.

 $DC = VF * FC$ 

où :

DC = débit cardiaque VE = volume d'éjection (mL) FC = fréquence cardiaque

### **Débit cardiaque (DC) à partir de l'ITV doppler en l/min**

Porter, T.R., Shillcutt, S.K. et al. "Guidelines for the Use of Echocardiography as a Monitor for Therapeutic Intervention in Adults: A Report from the American Society of Echocardiography." J Am Soc Echocardiogr. (2015), 28: p.40-56.

 $DC = (VE * FC)/1000$ 

où :

DC = débit cardiaque Volume d'éjection (VE) = ST \* ITV en mL ST = section transverse du site FC = fréquence cardiaque

### **Modification du pourcentage du débit cardiaque (DC)**

Evans, D., Ferraioli, G. et al. "Volume Responsiveness in Critically Ill Patients." AIUM (2014), J Ultrasound Med (2014), 33: p.3-7.

% modification DC = [(Post DC - Pré DC)/Post DC] \* 100

# **Surface transverse (ST) en cm<sup>2</sup>**

Allan, P.L., Pozniak, M.A. et al. Clinical Doppler Ultrasound. 4th ed., Harcourt Publishers Limited (2000), p.36-38.

SC =  $\pi$ /4 \* D<sup>2</sup>

où : D = diamètre de l'élément anatomique examiné

# **Delta pression/delta temps (dP/dT), en mmHg/s**

Kolias, T.J., Aaronson, K.D., and W. F. Armstrong. "Doppler-Derived dP/dt and -dP/dt Predict Survival in Congestive Heart Failure." J Am Coll Cardiol. (2000), p.1594-1599.

Taux de variation de pression sur l'intervalle de temps mesuré en mmHg/seconde

 $dP$  $32 \, mmHa$ *intervalle*   $dt$ *de temps*où :

 $P = 4v^2$  $P = 32$  mmHq 32 mmHg =  $4V_2^2$  -  $4V_1^2$  $V_1$  = vitesse d'1 mètre/seconde  $V_2$  = vitesse de 3 mètres/seconde

# **Indice de distensibilité de la veine cave inférieure (dVCI) en %**

Barbier, C., Loubières, Y. et al. "Respiratory changes in inferior vena cava diameter are helpful in predicting fluid responsiveness in ventilated septic patients." Intensive Care Med. (2004), 30: p.1740.

dVCI = [(Dmax - Dmin)/Dmin] \* 100

où :

Dmax = diamètre de la VCI à la fin de l'inspiration Dmin = diamètre de la VCI à la fin de l'expiration

# **Ratio E/A**

Caballero, L., Kou, S. et al. "Echocardiographic reference ranges for normal cardiac Doppler data: results from the NORRE Study." Cardiovascular Imaging (2015), 16: p.1031-1041.

vitesse de l'onde E de la valvule mitrale/vitesse de l'onde A CW

où :

Vitesse E = vitesse de pointe du flux transmitral diastolique précoce Vitesse A = vitesse de pointe du débit transmitral tardif

avec le volume d'échantillon placé aux extrémités des folioles mitrales

### **Ratios E/e'**

Caballero, L., Kou, S. et al. "Echocardiographic reference ranges for normal cardiac Doppler data: results from the NORRE Study." Cardiovascular Imaging (2015), 16: p.1031-1041.

vitesse de l'onde E de la valvule mitrale/vitesse e' IDT-CT

où :

La vitesse e' IDT-CT peut être mesurée pour les parois ventriculaires septales, latérales, inférieures ou antérieures

#### **Temps écoulé (TE) en ms**

TE = temps entre les curseurs de vitesse en millisecondes

#### **Fréquence cardiaque (FC) en bpm**

FC = valeur à trois chiffres entrée par l'opérateur ou mesurée sur l'image en Mode M et Doppler, sur un cycle cardiaque

#### **Fraction d'épaississement du septum interventriculaire (SIV), en %**

Laurenceau, J.L. and M.C. Malergue. The Essentials of Echocardiography. Le Hague: Martinus Nijhoff (1981), p.71.

EFSIV =  $[(SIVS - SIVD)/SIVD] * 100$ 

où :

SIVS = épaisseur du septum interventriculaire en systole

SIVD = épaisseur du septum interventriculaire en diastole

### **Ratio septum interventriculaire (SIV)/paroi postérieure du ventricule gauche (PPVG)**

Kansal, S., Roitman, D., and L.T. Sheffield. "Interventricular septal thickness and left ventricular hypertrophy. An echocardiographic study." Circulation (1979), 60: p.1058.

Ratio SIV/PPVG = SIV/PPVG

où :

SIV = longueur du septum interventriculaire PPVG = longueur de la paroi postérieure du ventricule gauche

#### **Temps de relaxation isovolumétrique (TRIV) en ms**

Quiñones, M.A., Otto, C.M. et al. "Recommendations for quantification of Doppler echocardiography: a report from the Doppler Quantification Task Force of the Nomenclature and Standards Committee of the American Society of Echocardiography." J Am Soc Echocardiogr. February (2002), 15(2): p.167-184.

### **Pourcentage de collapsus de l'VCI**

Lyon, M. and N. Verma. "Ultrasound guided volume assessment using inferior vena cava diameter." The Open Emergency Medicine Journal (2010), 3: p.22-24.

Collapsus de la VCI = (VCId exp - VCId insp)/VCId exp \* 100

où :

VCId exp = diamètre de la veine cave inférieure à l'expiration (diamètre maximum) VCId insp = diamètre de la veine cave inférieure à l'inspiration (diamètre minimum)

### **Oreillette gauche/Aorte (OG/Ao)**

Feigenbaum, H. Echocardiography. Philadelphia: Lea and Febiger (1994), p.206, Figure 4-49.

où :

OG = dimension de l'oreillette gauche Ao = diamètre de la racine de l'aorte

# **Volume auriculaire gauche : méthode bi-plan en mL**

Lang, R., Bierig, M. et al. "Recommendations for Cardiac Chamber Quantification by Echocardiography in Adults: An Update from the American Society of Echocardiography and the European Association of Cardiovascular Imaging." J Am Soc Echocardiogr. January (2015), 28: p.1-39.

$$
V = \left(\frac{\pi}{4}\right) \sum_{i=1}^{n} a_i b_i \left(\frac{L}{n}\right)
$$

La méthode de Simpson est utilisée pour modéliser la chambre comme un empilement de disques elliptiques.

où :

 $V =$  volume en mL

a<sub>i</sub> = diamètre du grand axe du disque elliptique *i* en mm

b<sub>i</sub> = diamètre de l'axe mineur du disque elliptique *i* en mm

 $n =$  nombre de disques ( $n = 20$ )

L = longueur de la cavité

i = index de disque

#### **Volume auriculaire gauche : méthode unidirectionnelle en mL**

Lang, R., Bierig, M. et al. "Recommendations for Cardiac Chamber Quantification by Echocardiography in Adults: An Update from the American Society of Echocardiography and the European Association of Cardiovascular Imaging." J Am Soc Echocardiogr. January (2015), 28: p.1-39.

$$
V = \left(\frac{\pi}{4}\right) \sum_{i=1}^{n} a_i^2 \left(\frac{L}{n}\right)
$$

La méthode de Simpson est utilisée pour modéliser la chambre comme un empilement de disques circulaires.

où :

V = volume en mL

a<sub>i</sub> = diamètre du disque *i* en mm

 $n =$  nombre de disques ( $n = 20$ )

L = longueur de la chambre, mesurée à partir du point central de la ligne raccordant les deux côtés opposés de l'anneau mitral et le point le plus distant (apex) du contour de la chambre i = index de disque

### **Indice de volume auriculaire gauche**

Lang, R., Bierig, M. et al. "Recommendations for Cardiac Chamber Quantification by Echocardiography in Adults: An Update from the American Society of Echocardiography and the European Association of Cardiovascular Imaging." J Am Soc Echocardiogr. January (2015), 28: p.1-39.

 $L$  AVI = Vol AG/SC

où :

LAVI = indice de volume auriculaire gauche Vol AG = volume en mL  $SC =$  surface corporelle en m<sup>2</sup>

#### **Fraction de raccourcissement (RF) de la dimension du ventricule gauche en pourcentage**

Hayashi, T., Kihara, Y. et al. "The Terminology and Diagnostic Criteria Committee of The Japan Society of Ultrasonics in Medicine Standard measurement of cardiac function indexes." J Med Ultrasonics (2006), 33: p.123-127 DOI 10.1007/s10396-006-0100-4 © The Japan Society of Ultrasonics in Medicine 2006, page 123.

RFVGs = ([VGDd - VGDs]/VGDs) \* 100

où :

VGDd = dimension du ventricule gauche en diastole VGDs = dimension du ventricule gauche en systole

### **Fraction d'éjection du ventricule gauche (VG) en %**

Schiller, N.B., Shah, P.M. et al. "Recommendations for Quantification of the Left Ventricle by Two-Dimensional Echocardiography." J Am Soc Echocardiogr. September-October (1989), 2: p.364.

FE = [(volume télédiastolique - volume télésystolique)/(volume télédiastolique)] \* 100

Hayashi, T., Kihara, Y. et al. "The Terminology and Diagnostic Criteria Committee of The Japan Society of Ultrasonics in Medicine Standard measurement of cardiac function indexes." J Med Ultrasonics (2006), 33: p.123-127 DOI 10.1007/s10396-006-0100-4 © The Japan Society of Ultrasonics in Medicine 2006, page 123.

FE = ([VDFVG - VSFVG]/VDFVG) \* 100

où :

VDFVG = volume télédiastolique ventriculaire gauche =  $(7.0 * VGDD<sup>3</sup>)/(2.4 + VGDD)$ VGDD = dimension du VG en diastole (cm) VSFVG = volume télésystolique ventriculaire qauche =  $(7,0 \times VGDD^3)/(2,4 + VGDD)$ VGDS = dimension du VG en systole

# **Dimensions linéaires télédiastoliques/télésystoliques du ventricule gauche, en mL**

Hayashi, T., Kihara, Y. et al. "The Terminology and Diagnostic Criteria Committee of The Japan Society of Ultrasonics in Medicine Standard measurement of cardiac function indexes." J Med Ultrasonics (2006), 33: p.123-127 DOI 10.1007/s10396-006-0100-4 © The Japan Society of Ultrasonics in Medicine 2006, page 123.

VSFVG = 
$$
(7.0 * VGBs^3)/(2.4 + VGBs)
$$

où :

LVESV = volume télésystolique ventriculaire gauche (mL) VGDs = dimension du ventricule gauche en systole (cm)

 $VDFVG = (7.0 * VGDd<sup>3</sup>)/(2.4 + VGDd)$ 

où :

LVEDV = volume télédiastolique ventriculaire gauche (mL) VGDd = dimension du ventricule gauche en diastole (cm)

### **Évolution de la surface fractionnaire ventriculaire gauche (ESF) en pourcentage**

Dennis, A.T., Castro, J. et al. "Haemodynamics in women with untreated pre-eclampsia." Anaesthesia (2012), 67: p.1105-1118.

FAC VG (%) = (EDA VG - ESA VG)/EDA VG \* 100

où :

FAC VG = évolution de la surface fractionnaire ventriculaire gauche (%) EDA VG = surface télédiastolique ventriculaire gauche (cm<sup>2</sup>)

ESA VG = surface télésystolique ventriculaire gauche  $\text{(cm}^2\text{)}$ 

#### **Masse ventriculaire gauche en g pour l'imagerie 2D**

Schiller, N., Shah, P. et al. "Recommendations for Quantification of the Left Ventricle by Two-Dimensional Echocardiography." J Am Soc Echocardiogr. September - October (1998), 2: p.364.

Masse VG = 1,05 \* 
$$
\{[(5/6) * A_1 * (a + d + t)] - [(5/6) * A_2 * (a + d)]\}
$$

où :

 $A_1$  = région d'axe court, en diastole (Épicarde)  $A<sub>2</sub>$  = région d'axe court, en diastole (Endocarde) a = axe long ou semi-grand axe d = semi-grand axe tronqué des surfaces de l'épicarde et de la cavité du plus grand diamètre d'axe court

a + d = LV Len = longueur de l'épicarde (Apical)

t = épaisseur du myocarde = √ (Epi /π) - √ (Endo /π)

#### **Masse ventriculaire gauche en g pour l'imagerie en mode M**

Lang, R., Badano, L. et al. "Recommendations for Cardiac Chamber Quantification by Echocardiography in Adults: An Update from the American Society of Echocardiography and the European Association of Cardiovascular Imaging." J Am Soc Echocardiogr. (2015), 13: p.1-39.

Masse VG = 1,04  $[(VGDd + PPVGd + SNd)^3 - VGDd^3] * 0.8 + 0.6$ 

où :

VGDd = dimension intérieure diastolique du ventricule gauche PPVGd = épaisseur diastolique de la paroi inférolatérale SIVd = épaisseur diastolique du septum interventriculaire 1,04 = poids spécifique du myocarde

### **Indice de masse ventriculaire gauche**

Hashem, M.S., Kalashyan, H. et al. "Left Ventricular Relative Wall Thickness Versus Left Ventricular Mass Index in Non-Cardioembolic Stroke Patients." Medicine (2015), 94: e872.

Indice de masse du VG = Masse VG/SC

où :

Masse du VG = Masse ventriculaire gauche en grammes  $SC =$  surface corporelle en m<sup>2</sup>

# **Surface de la chambre de chasse du ventricule gauche (CCVG) en cm2**

Quinones, M.A, Otto, C.M. et al. "Recommendations for quantification of Doppler echocardiography: a report from the Doppler Quantification Task Force of the Nomenclature and Standards Committee of the American Society of Echocardiography."J Am Soc Echocardiogr. Februrary (1989), 15: p.170.

Surface CCVG =  $(\pi/4)$  \*(Diam CCVG)<sup>2</sup>

où :

Diam CCVG = diamètre de la chambre de chasse ventricule gauche

#### **Variation en % de la vitesse de pointe de la chambre de chasse du ventricule gauche (CCVG)**

Miller, A. and J. Mandeville. "Predicting and Measuring Fluid Responsiveness with Echocardiography", Echo Res Pract. (2016), 3(2):G1-G12 DOI: 10.1530/ERP-16-0008.

Variation en % de la vitesse de pointe CCVG = 100 x {(vitesse de pointe de CCVG max - vitesse de pointe de CCVG min)/[(vitesse de pointe de CCVG max + vitesse de pointe de CCVG min) x 0,5]}

# **Variation en % de l'intégrale de temps-vitesse (ITV) de la chambre de chasse du ventricule gauche (CCVG)**

Miller, A. and J. Mandeville. "Predicting and Measuring Fluid Responsiveness with Echocardiography", Echo Res Pract. (2016), 3(2):G1-G12 DOI: 10.1530/ERP-16-0008.

Variation en % de CCVG ITV = 100 x {(CCVG ITV max - CCVG ITV min)/[(CCVG ITV max + CCVG ITV min)  $\times$  0,5]}

#### **Fraction d'épaississement de la paroi postérieure du ventricule gauche (EFPPVG) en %**

Laurenceau, J. L. and M.C. Malergue. The Essentials of Echocardiography. Le Hague: Martinus Nijhoff (1981), p.71.

EFPPVG = [(PPVGS - PPVGD)/PPVGD] \* 100

où :

PPVGS = épaisseur de la paroi postérieure du ventricule gauche en systole PPVGD = épaisseur de la paroi postérieure du ventricule gauche en diastole

#### **Volume ventriculaire gauche : méthode bi-plan en mL**

Schiller, N.B., Shah, P.M. et al. "Recommendations for Quantitation of the Left Ventricle by Two-Dimensional Echocardiography." Journal of American Society of Echocardiography. September-October (1989), 2: p.362.

$$
V = \left(\frac{\pi}{4}\right) \sum_{i=1}^{n} a_i b_i \left(\frac{L}{n}\right)
$$

La méthode de Simpson est utilisée pour modéliser la chambre comme un empilement de disques elliptiques.

où :

- $V =$  volume en mL
- a<sub>i</sub> = diamètre du grand axe du disque elliptique *i* en mm
- b<sub>i</sub> = diamètre de l'axe mineur du disque elliptique *i* en mm

 $n =$  nombre de disques ( $n = 20$ )

- L = longueur de la cavité
- $i =$  index de disque

#### **Volume ventriculaire gauche : méthode unidirectionnelle en mL**

Schiller, N.B., Shah, P.M. et al. "Recommendations for Quantitation of the Left Ventricle by Two-Dimensional Echocardiography." Journal of American Society of Echocardiography. September-October (1989), 2: p.362.

$$
V = \left(\frac{\pi}{4}\right) \sum_{i=1}^{n} a_i^2 \left(\frac{L}{n}\right)
$$

La méthode de Simpson est utilisée pour modéliser la chambre comme un empilement de disques circulaires.

où :

 $V =$  volume

a<sub>i</sub> = diamètre du disque *i* en mm

 $n =$  nombre de disques ( $n = 20$ )

L = longueur de la chambre, mesurée à partir du point central de la ligne raccordant les deux côtés opposés de l'anneau mitral et le point le plus distant (apex) du contour de la chambre i = index de disque

# **Gradient de pression (GP) moyen en mmHG**

Baumgartner, H., Hung, J., et al. "Echocardiographic Assessment of Valve Stenosis: EAE/ASE Recommendations for Clinical Practice." Journal of American Society of Echocardiography. January (2009), p. 4-5.

$$
PGmean = \frac{4}{N} \sum_{i=1}^{N} v_i^2
$$

où :

v<sub>i</sub> = vitesse Doppler maximale tracée instantanée au temps i (en m/s)

N = nombre de fois, réparties uniformément, où la vitesse maximale est relevée entre deux délimiteurs

### **Excursion systolique du plan de l'anneau mitral (MAPSE)**

Matos, J., Kronzon, I., et al. "Mitral Annular Plane Systolic Excursion as a Surrogate for Left Ventricular Ejection Fraction." Journal of the American Society of Echocardiograph (2012), p.969-974.

Mesure de la distance en Mode M de l'excursion systolique du ventricule gauche.

# **Surface des valvules mitrales (SVM) par TMP en cm2**

Quinones M, Otto C, et al. Recommendations for Quantification of Doppler Echocardiography: A Report from the Doppler Quantification Task Force of the Nomenclature and Standards Committee of the American Society of Echocardiography. (2002), p.176-177.

SVM = 220/TMP

où : TMP = temps de demi-décroissance de pression

# **Surface des valvules mitrales (SVM) par ITV en cm<sup>2</sup>**

Nakatani, S., Masuyama, T., et al. "Value and limitations of Doppler echocardiography in the quantification of stenotic mitral valve area: comparison of the pressure half-time and the continuity equation methods." Circulation (1988), 77: p.78-85.

 $SVM = Volume d'éjection/ITV<sub>mitral</sub>$ 

où :

Volume d'éjection = section transverse de l'orifice (aire CCVG) \* CCVG ITV  $ITV<sub>mitral</sub> = ITV$  du débit sortant de la valvule mitrale

### **Gradient de pression (GPmax) en mmHg**

Oh, J.K., Seward, J.B., and A.J. Tajik. The Echo Manual. 3rd ed., Philadelphia: Lippincott, Williams, and Wilkins (2007), p.63-66.

GPmax =  $4 *$  (Vitesse)<sup>2</sup> (les unités de vitesse doivent être en mètres/seconde)

### **Temps de demi-décroissance de pression (TMP) en ms**

Teague, S.M., Heinsimer, J.A. et al. "Quantification of aortic regurgitation utilizing continuous wave Doppler ultrasound." Journal of the American College of Cardiology (1986), p.592-599.

TMP = TD \* 0,29 (temps requis pour que le gradient de pression retombe à la moitié de son niveau maximal)

où :

TD = temps de décélération

### **Ratio Qp/Qs**

Kitabatake, A., Inoue, M. et al. Noninvasive evaluation of the ratio of pulmonary to systemic flow in atrial septal defect by duplex Doppler echocardiography, (1984), p.73-79.

Qp/Qs = RSV/LSV

où :

Qp = Débit pulmonaire

Qs = Débit systémique

RSV = Volume d'éjection du ventricule droit

LSV = Volume d'éjection du ventricule gauche

#### **Volume auriculaire droit : méthode unidirectionnelle en mL**

Lang, R., Bierig, M., et al. "Recommendations for chamber quantification: a report from the American Society of Echocardiography's guidelines and standards committee and the chamber quantification writing group, Developed in conjunction with the European Association of Echocardiography, a branch of the European Society of Cardiology." J Am Soc Echocardiogr.(2005), 18: p.1440-1463.

Lang, R., Badano, L.P. et al. "Recommendations for Cardiac Chamber quantification by Echocardiography in Adults: An update from the American Society of Echocardiography and European Association of Cardiovascular Imaging." J Am Soc Echocardiogr. January (2015), 28: p.1-39.

$$
V = \left(\frac{\pi}{4}\right) \sum_{i=1}^{n} a_i^2 \left(\frac{L}{n}\right)
$$

La méthode de Simpson est utilisée pour modéliser la chambre comme un empilement de disques circulaires.

où :

#### $V =$  volume

a<sub>i</sub> = diamètre du disque *i* en mm

 $n =$  nombre de disques ( $n = 20$ )

L = longueur de la chambre, mesurée à partir du point central de la ligne raccordant les deux côtés opposés de l'anneau mitral et le point le plus distant (apex) du contour de la chambre i = index de disque

# **Indice du volume auriculaire droit en mL/m2**

Darahim, K. "Usefulness of right atrial volume index in predicting outcome in chronic systolic heart failure." Journal of the Saudi Heart Association. April (2014), 26(2): p. 73-79.

Indice Vol AR = Vol AR/SC  $(mL/m^2)$ 

où :

RAVI = indice de volume auriculaire gauche Vol AR = volume auriculaire droit en mL  $SC =$  surface corporelle en m<sup>2</sup>

### **Évolution de la surface fractionnaire ventriculaire droite (ESF) en pourcentage**

Lang, R., Badano, L.P. et al. "Recommendations for Cardiac Chamber quantification by Echocardiography in Adults: An update from the American Society of Echocardiography and European Association of Cardiovascular Imaging." J Am Soc Echocardiogr. January (2015), 28: p.1-39.

FAC VD  $%$ ) = EDA VD - ESA VD/EDA VD  $*$  100

où :

FAC VD = évolution de la surface fractionnaire ventriculaire droite (%)

EDA VD = surface télédiastolique ventriculaire droite (cm<sup>2</sup>)

ESA VD = surface télésystolique ventriculaire droite  $(cm<sup>2</sup>)$ 

### **Indice ventriculaire droit des performances du myocarde (RIMP)**

Rudski, L.G., Lai, W.W. et al. "Guidelines for the Echocardiographic Assessment of the Right Heart in Adults: A Report from the American Society of Echocardiography." J Am Soc Echocardiogr. (2010), 23: p.685-713.

 $RIMP = (TRIV + TCIV)/ET$ 

où :

TCIV = temps de contraction isovolumétrique TRIV = temps de relaxation isovolumétrique TE = temps d'éjection

### **Pression systolique ventriculaire droite (PSVD) en mmHg**

Armstrong, D.WJ., Tsimiklix G., and Matangi, M.F. "Factors influencing the echocardiographic estimate of right ventricular systolic pressure in normal patients and clinically relevant ranges according to age." Can J Cardiol. (2010), 26(2): p.e35-e39.

 $PSVD = 4 * (RT max)^{2} + POD$ 

où :

POD = pression dans l'oreillette droite

RT max = vitesse maximale de régurgitation tricuspidienne

# **S/D**

Zwiebel, W. J. Introduction to Vascular Ultrasonography, 4th Edition. W.B. Saunders Company (2000), p.52.

|Vitesse S/Vitesse D|

où :

Vitesse S = vitesse systolique de pointe Vitesse D = vitesse télédiastolique

# **Indice d'éjection (IS) en cc/m<sup>2</sup>**

Mosby's Medical, Nursing, & Allied Health Dictionary, 4th ed. (1994), p.1492.

 $IS = VF/SC$ 

où :

SV = volume d'éjection

SC = surface corporelle

### **Volume d'éjection (VE) en mL**

Hayashi, T., Kihara, Y. et al. "The Terminology and Diagnostic Criteria Committee of The Japan Society of Ultrasonics in Medicine Standard measurement of cardiac function indexes." J Med Ultrasonics (2006), 33: p.123-127.

VE = volume télédiastolique - volume télésistolique

### **Volume d'éjection (Doppler) en mL**

Porter, T.R., Shillcutt, S.K. et al. "Guidelines for the Use of Echocardiography as a Monitor for Therapeutic Intervention in Adults: A Report from the American Society of Echocardiography." J Am Soc Echocardiogr (2015), 28:p.40-56.

 $VE = (ST * ITV)$ 

où :

ST = section transverse de l'orifice (aire CCVG)

ITV = intégrale temps-vitesse de l'orifice

# **Variation en % du volume d'éjection (Doppler)**

Evans, D., Ferraioli, G. et al. "Volume Responsiveness in Critically Ill Patients." AIUM (2014), J Ultrasound Med. (2014), 33: p.3-7.

% modification  $VE = [(post VE - pre VE)/post VE] * 100$ 

# **Variation en % du volume d'éjection (Doppler)**

Miller, A. and J. Mandeville. "Predicting and Measuring Fluid Responsiveness with Echocardiography." Echo Res Pract. (2016), 3(2):G1-G12 DOI: 10.1530/ERP-16-0008.

Variation en % VE = 100 x {(VE max - VE min)/[(VE max + VE min) x 0,5]}

# **Excursion systolique du plan de l'anneau tricuspide (TAPSE)**

Rudski, L., Lai W. et al. "Guidelines for the echocardiographic assessment of the right heart in adults: a report from the American Society of Echocardiography." J Am Soc Echocardiogr. (2010), p.685-713.

mesure de la distance en Mode M de l'excursion systolique du ventricule droit

# **Modification en % de l'intégrale temps-vitesse (ITV)**

Evans, D., Ferraioli, G. et al. "Volume Responsiveness in Critically Ill Patients." AIUM (2014), J Ultrasound Med. (2014), 33: p.3-7.

% modification CCVG ITV = [(Post ITV de CCVG - Pré ITV de CCVG)/Post ITV de CCVG] \* 100

# **Références d'obstétrique**

### **Indice de liquide amniotique (ILA)**

Jeng, C. J., Jou, T.J. et al. "Amniotic Fluid Index Measurement with the Four Quadrant Technique During Pregnancy." The Journal of Reproductive Medicine. July (1990), 35:7, p.674-677.

# **Âge ultrasonique moyen (AUM)**

L'échographe calcule un AUM à partir des mesures des composants.

### **Profil biophysique (PBP)**

Manning, F.A. "Dynamic Ultrasound-Based Fetal Assessment: The Fetal Biophysical Profile Score." Clinical Obstetrics and Gynecology (1995), Volume 32, Number 1: p.26-44.

# **Indice céphalique (IC)**

Hadlock, F.P., Deter, R.L. et al. "Estimating Fetal Age: Effect of Head Shape on BPD." American Journal of Roentgenology (1981), 137: p.83-85.

### **Date estimée de l'accouchement (DNE) basée sur l'âge échographique moyen (AUM)**

Le résultat est affiché au format mois/jour/année.

DNE = date de l'échographe + (280 jours - AUM en jours)

### **Date estimée de l'accouchement (DNE) basée sur la date des dernières règles (DDR)**

La date saisie dans les informations patient pour la DDR doit être antérieure à la date du jour.

Le résultat est affiché au format mois/jour/année.

 $DNE =$  date  $DDR + 280$  jours

#### **Poids fœtal estimé (PFE)**

Hadlock, F.P., Harrist, R.B. et al. "Estimation of Fetal Weight with the Use of Head, Body, and Femur Measurements, A Prospective Study." American Journal of Obstetrics and Gynecology. February 1 (1985),151:3, p.333-337.

### **Poids fœtal estimé en percentile (PFE%)**

Hadlock, F.P., Harrist, R.B. and J. Martinex-Poyer."In-utero Analysis of Fetal Growth: A Sonographic Weight Standard" Radiology (1991), Vol 181: p. 129-133 (Table 1).

### **Âge gestationnel (AG) en fonction de la date des dernières règles (DDR)**

L'âge gestationnel est dérivé de la date DDR saisie dans le formulaire patient.

Les résultats sont affichés en semaines et en jours, calculés de la manière suivante :

AG (DDR) = date de l'échographe - DDR

### **Âge gestationnel (AG) par Date estimée de l'accouchement (DNE)**

L'âge gestationnel est dérivé de la date DNE saisie dans le formulaire patient.

Les résultats sont affichés en semaines et en jours, calculés de la manière suivante :

AG (DNE) = Date système - (DNE - 280)

# **Références de l'âge gestationnel**

### **Périmètre abdominal (PA)**

Hadlock, F.P., Deter, R.L. et al. "Estimating Fetal Age: Computer-Assisted Analysis of Multiple Fetal Growth Parameters." Radiology. (1984),152: p.497-501.

Australasian Society for Ultrasound in Medicine (ASUM) Standards of Practice. "Guidelines, Policies and Statements, Normal Ultrasonic Fetal Measurements Standard." (1991, Revised 2018). Variability: +/– 2SD from Westerway, S.C. Fetal-Measurements, Personal Communication (Sep 2019).

### **Diamètre bipariétal (BIP)**

Hadlock, F.P., Deter, R.L. et al. "Estimating Fetal Age: Computer-Assisted Analysis of Multiple Fetal Growth Parameters." Radiology (1984),152: p.497-501.

Australasian Society for Ultrasound in Medicine (ASUM) Standards of Practice. "Guidelines, Policies and Statements, Normal Ultrasonic Fetal Measurements Standard." (1991, Revised 2018). Variability: +/– 2SD from Westerway, S.C. Fetal-Measurements, Personal Communication (Sep 2019).

### **Distance vertex-coccyx (DVC)**

Hadlock, F.P., Shah, Y.P. et al. "Fetal Crown-Rump Length: Re-evaluation of Relation to Menstrual Age (5-18 weeks) with High-Resolution, Real-Time Ultrasound." Radiology. February (1992), 182: p.501-505.

Westerway, S.C., Davison, A., and Cowell, S. "Ultrasonic Fetal Measurements: New Australian standards for the new millennium." Aust N Z J Obstet Gynaecol. (2000), 40:297-302, p. 299.

Papageorghiou, A.T., Kennedy, S.H. et al. "International standards for early fetal size and pregnancy dating based on ultrasound measurement of crown-rump length in first trimester of pregnancy." Ultrasound Obstet Gynecol. (2014), 44(6): p. 641-8.

#### **Longueur fémorale (LF)**

Hadlock, F.P., Deter, R.L. et al. "Estimating Fetal Age: Computer-Assisted Analysis of Multiple Fetal Growth Parameters." Radiology (1984), 152: p.497-501.

Australasian Society for Ultrasound in Medicine (ASUM) Standards of Practice. "Guidelines, Policies and Statements, Normal Ultrasonic Fetal Measurements Standard." (1991, Revised 2018). Variability: +/– 2SD from Westerway, S.C. Fetal-Measurements, Personal Communication (Sep 2019).

### **Sac gestationnel (SG)**

Hansmann, M., Hackelöer, B.-J. et al. Ultrasound Diagnosis in Obstetrics and Gynecology. New York: Springer-Verlag (1986), p.36 (Figure 4.2).

Nyberg, D.A., Hill, L.M. et al. "Transvaginal Ultrasound." Mosby Yearbook (1992), p.76.

Les mesures du sac gestationnel donnent un âge du fœtus en s'appuyant sur la moyenne d'une, de deux ou de trois mesures de distance. Toutefois, l'équation de l'âge gestationnel de Nyberg nécessite les trois mesures de distance pour permettre une estimation précise.

# **Périmètre crânien (PC)**

Hadlock, F.P., Deter, R.L. et al. "Estimating Fetal Age: Computer-Assisted Analysis of Multiple Fetal Growth Parameters." Radiology (1984), 152: p.497-501.

Australasian Society for Ultrasound in Medicine (ASUM) Standards of Practice. "Guidelines, Policies and Statements, Normal Ultrasonic Fetal Measurements Standard." Appendix 4. (1991, Revised 2018).

### **Diamètre occipito-frontal (DFO)**

Hansmann, M., Hackelöer, B.-J. and Staudach, A. Ultrasound Diagnosis in Obstetrics and Gynecology. New York: Springer-Verlag (1985), p. 431 (Table 1).

Australasian Society for Ultrasound in Medicine (ASUM) Standards of Practice. « Guidelines, Policies and Statements, Normal Ultrasonic Fetal Measurements Standard. » Appendix 4. (1991, Revised 2018).

# **Calculs de ratios**

# **Ratio LF/CA**

Hadlock, F.P., Deter, R. L. et al. "A Date Independent Predictor of Intrauterine Growth Retardation: Femur Length/Abdominal Circumference Ratio," American Journal of Roentgenology. November (1983), 141: p.979-984.

# **Ratio LF/BIP**

Hohler, C.W. and T.A. Quetel. "Comparison of Ultrasound Femur Length and Biparietal Diameter in Late Pregnancy," American Journal of Obstetrics and Gynecology. Dec. 1 (1981),141:7, p.759-762.

### **Ratio LF/CT**

Hadlock, F.P., Harrist, R. B. et al. "The Femur Length/Head Circumference Relation in Obstetric Sonography." Journal of Ultrasound in Medicine. October (1984),3: p.439-442.

### **Ratio CT/CA**

Campbell, S. and A. Thoms. "Ultrasound Measurements of the Fetal Head to Abdomen Circumference Ratio in the Assessment of Growth Retardation." British Journal of Obstetrics and Gynaecology. March (1977), 84: p.165-174.

# **Références générales**

### **Ratio +/x ou S/D**

```
+/x = (vitesse A/vitesse B)
```
où :

 $A =$  curseur de vitesse  $+$ B = curseur de vitesse x

# **Surface en cm<sup>2</sup>**

Beyer, W.H. Standard Mathematical Tables. 28th ed., CRC Press, Boca Raton, FL. (1987), p.131.

 $A = abs{0.5 * \sum [x_i y_i + 1] - x_i + 1}$  y\_i]}

où la somme est supérieure à la liste des points i, avec les coordonnées rectilignes  $x$  i et y i, qui définissent le contour tracé autour de la zone à calculer.

# **Circonférence (ellipse)**

```
L = \pi(a + b) (64 - 3h<sup>4</sup>)/(64 - 16h<sup>2</sup>)
```
où :

```
h = (a - b)/(a + b)a = rayon majeur
b = rayon mineur
```
Bronshtein, I.N. and K.A. Semendyayev. Handbook of Mathematics. 3rd English ed., Van Nostrand Reinhold Co., New York (1985), p. 202.

#### **Angle des hanches/ratio d:D**

Graf, R. "Fundamentals of Sonographic Diagnosis of Infant Hip Dysplasia." Journal of Pediatric Orthopedics (1984), Vol. 4, No. 6: p.735-740.

Morin, C., Harcke, H., and G. MacEwen. "The Infant Hip: Real-Time US Assessment of Acetabular Development." Radiology. December (1985),177: p.673-677.

#### **Vitesse de pointe (VMax)**

Walker, D. W., Acker, J. D., and C. A. Cole. "Subclavian steal syndrome detected with duplex pulsed Doppler sonography." American Journal of Neuroradiology (1982) 3.6: p. 615-618.

VMax = vitesse maximale au cours de la période de temps correspondant à l'outil de mesure, où VMax conserve son signe +/-.

#### **Indice de pulsatilité (IP)**

Petersen, L.J., Petsen, J.R. et al. "The pulsatility index and the resistive index in renal arteries. Associations with long-term progression in chronic renal failure." Nephrol Dial Transplant (1997), 12: p.1376-1380.

 $IP = (PVS - VDM)/V$ 

où :

PVS = pic de vitesse systolique

VDM = vitesse diastolique minimale

V = débit VMP (vitesse moyenne du pic) sur le cycle cardiaque complet.

#### **Rapport aortique rénal (RAR)**

RAR = vitesse de pointe de l'artère rénale/vitesse de pointe de l'aorte

Kohler, T.R., Zierler, R.E. et al. "Noninvasive diagnosis of renal artery stenosis by ultrasonic diagnosis of renal duplex scanning." Journal of Vascular Surgery (1986), Vol. 4, No 5: p. 450-456.

#### **Indice de résistance (IR)**

Petersen, L.J., Petsen, J.R. et al. "The pulsatility index and the resistive index in renal arteries. Associations with long-term progression in chronic renal failure." Nephrol Dial Transplant (1997), 12: p.1376-1380.

Kurtz, A.B. and W.D. Middleton. Ultrasound-the Requisites. Mosby Year Book, Inc. (1996), p.467.

IR = ((vitesse systolique de pointe - vitesse télédiastolique)/vitesse télédiastoliquente)/vitesse systolique de pointe) en cm/s.

# **Pente en cm/s**<sup>2</sup>

Pente = abs (delta vitesse/delta temps)

Zwiebel, W.J. Introduction to Vascular Ultrasonography. 4th ed., W.B. Saunders Company (2000), p.52.

#### **Temps (TE)**

TE = temps entre les curseurs de vitesse en millisecondes

#### **Temps moyen (MMT) en cm/s**

MMT = moyenne (tracé moyen)

#### **Vitesse moyenne du pic (VMP) en cm/s**

PMT = moyenne (tracé du pic)

#### **Intégrale temps-vitesse (ITV) en cm**

Oh, J.K., Seward, J.B., and A.J. Tajik. The Echo Manual. 3rd ed., Philadelphia: Lippincott, Williams, and Wilkins (2007), p.69-70.

ITV = surface délimitée par la ligne de base et le spectre Doppler = abs (Vitesse moyenne \* durée du tracé Doppler)

#### **Volume (vol)**

Beyer, W.H. Standard Mathematical Tables. 28th ed., CRC Press, Boca Raton, FL. (1987), p.131.

Volume =  $4/3π * (D<sub>1</sub>/2 * D<sub>2</sub>/2 * D<sub>3</sub>/2)$ 

Volume =  $4/3\pi$  \*  $[D_1/2$  \*  $(D_2/2)^2]$ 

Volume = 
$$
4/3\pi * (D_1/2)^3
$$

où :

D = distance linéaire

#### **Volume de la vessie en mL**

Bih, L.-I., Ho, C.-C. et al. "Bladder shape impact on the accuracy of ultrasonic estimation of bladder volume." Arch Phys Med Rehabil. (1998), 79: p.1553-6.

```
Volume de la vessie = hauteur * profondeur transverse * largeur * 0,72 ≡ H * Dt * W * 0,72
```
où :

H, Dt et W sont exprimés en cm

### **Débit-volume (D-V) en mL/m**

Allan, P.L., Pozniak, M.A. et al. Clinical Doppler Ultrasound. 4th ed., Harcourt Publishers Limited. (2000), p.36-38

Débit-volume = ST (cm<sup>2</sup>) \* MMT (cm/s) \* 60

où :

MMT est la vitesse moyenne au temps du tracé moyen

ST = section transverse de la région anatomique d'intérêt =  $(\pi/4)$  \* (diamètre)<sup>2</sup>, calculé sur la base de la mesure de la distance 2D pour le diamètre.

#### **Volume ovarien**

Balen, A.H., Laven, J.S., et al. "Ultrasound assessment of the polycystic ovary: international consensus definitions." Human Reproduction Update (2003), Vol. 9, No. 6, p. 505-514.

```
Volume ovarien = 4/3π * (Hauteur/2 * Longueur/2 * Largeur/2)
```
#### **Volume utérin**

Wiener, J. J. and R. G. Newcombe. "Measurements of uterine volume: a comparison between measurements by ultrasonography and by water displacement." J. Clin. Ultrasound (1992), 20 (7), p.457-460.

```
Volume utérin = 4/3π * (Hauteur/2 * Longueur/2 * Largeur/2)
```
# **Dépannage et entretien**

Cette section aide à résoudre certains problèmes de fonctionnement de l'échographe, à entrer une clé de licence logicielle et à assurer l'entretien de l'échographe, de la sonde et des accessoires.

### **Dépannage**

En cas de problème lié au fonctionnement de l'échographe, consultez la liste suivante pour y remédier. Si une boîte de dialogue d'avertissement apparaît, effectuez l'action suggérée. Si le problème persiste, contactez le support technique de Fujifilm Sonosite (voir la section **« Obtenir de l'aide »**, à la page 1-2).

#### **L'échographe ne s'allume pas :**

- Débranchez et rebranchez les câbles d'alimentation.
- Vérifiez le statut des indicateurs d'alimentation (voir **page 3-11**). Vous devriez pouvoir restreindre le problème à une connexion spécifique.

#### **La qualité de l'image est médiocre :**

- Réglez l'angle de vision du moniteur.
- Réglez la luminosité du moniteur (voir **[page 4-31](#page-86-0)**).
- Réglez le gain 2D (voir **page 6-17**).
- Réglez la puissance 2D (voir **[« Puissance »](#page-103-0)**, à la page 6-4).
- Cette section aide à résoudre certains problèmes de fonctionnement de l'échographe,<br>
a entre une ciè de licence logicielle et à assurer l'entretien de l'échographe, de la sonde<br> **11-1 Chaptaire de la sonderna de l'échograp** Si le réglage des paramètres ci-dessus n'améliore pas la qualité de l'image, évaluez le statut des éléments de la sonde en consultant le rapport de diagnostic des sondes sur la page des paramètres Journaux (voir **page 4-34**). Si le rapport identifie des éléments présentant des performances médiocres, fermez le journal et recommencez le test de diagnostic de la sonde en débranchant toutes les sondes et en reconnectant celle qui vous intéresse. Consultez ensuite le rapport actualisé du journal Diagnostics.
	- **Aucune image CPD ou couleur ne s'affiche.** Réglez le gain, l'intensité des couleurs ou l'échelle de couleurs. Les modes Couleur et CPD disposent d'une commande **Masquer couleur**. Assurez-vous que cette commande n'est pas activée.

**Aucune sélection de mesure n'a été effectuée.** Assurez-vous que le type d'examen souhaité est

sélectionné et que l'image est gelée. Appuyez sur le bouton **CALCULS/** .

**Aucun son.** Si aucun son système n'est audible lors de l'utilisation de l'échographe, assurez-vous que les paramètres audio ont été correctement configurés (voir **page 4-15**). Si le problème persiste, mettez l'échographe hors, puis sous tension (voir **page 3-7**). Certaines connexions, tels que la connexion au port HDMI, mettent hors tension les haut-parleurs de l'échographe.

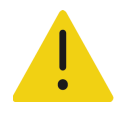

**AVERTISSEMENT** Utilisez exclusivement les accessoires et périphériques recommandés par Fujifilm Sonosite. La connexion d'accessoires et de périphériques non recommandés par Fujifilm Sonosite peut entraîner un risque de décharge électrique et un dysfonctionnement du système.

- **L'impression ne fonctionne pas.** Si vous effectuez l'impression sur une imprimante locale, procédez comme suit :
	- Vérifiez les connexions de l'imprimante. Le système détecte automatiquement l'imprimante.

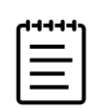

**Remarque** Si vous utilisez l'imprimante secteur, l'échographe doit être raccordé au secteur.

Assurez-vous que l'imprimante locale est sous tension et correctement configurée. Si nécessaire, consultez le mode d'emploi de l'imprimante.

Seuls les images et clips vidéo enregistrés et les feuilles de calcul du patient actuel peuvent être imprimés.

#### **L'échographe ne reconnaît pas la sonde.**

- Débranchez, puis rebranchez la sonde.
- Vérifiez que le connecteur de sonde triple (TTC) est fixé.
- **La page de déclaration / apparaît sur l'écran.** Suivez les instructions de la page dans l'ordre correct : Notez les informations contenues dans le message d'erreur, y compris le nombre qui apparaît sur la ligne C:. Contactez Fujifilm Sonosite ou votre représentant Fujifilm Sonosite, puis redémarrez l'échographe.

#### **Le système vous demande de vérifier que le dispositif de stockage USB est valide.**

- Utilisez le dispositif de stockage USB fourni avec l'échographe.
- Vérifiez que le dispositif de stockage USB n'est pas défectueux.
- **Le système vous demande de vérifier que les données sur le dispositif de stockage USB sont valides.** Assurez-vous que le dispositif de stockage USB contient des données.

Réexportez les données initiales sur le dispositif de stockage USB. Contactez votre administrateur système.

- **Le dispositif de stockage USB n'apparaît pas dans la liste.** Vérifiez que le dispositif de stockage USB a bien été inséré dans un emplacement USB disponible. Utilisez le dispositif de stockage USB fourni avec l'échographe.
- **Le système affiche l'alerte « ...stockage interne plein ».** Libérez de l'espace de stockage interne en clôturant l'étude en cours, en archivant ou en exportant des études de patients, puis en les supprimant du système.
- **Impossible d'accéder au formulaire patient. Impossible d'accéder à la liste des patients.** Assurez-vous que vous êtes connecté en tant qu'utilisateur et non en tant qu'invité.
- **L'échographe n'exporte ou ne transfère pas les clips vidéo (DICOM).** Dans les paramètres **Archiveur** de la configuration DICOM, assurez-vous que l'option **Exclure vidéos** n'est pas cochée.

# **Licence d'utilisation du logiciel**

Le logiciel Fujifilm Sonosite est contrôlé par une clé de licence. Lors de l'installation d'un nouveau logiciel, le système vous demande de fournir la clé de licence. Une clé est requise pour chaque échographe ou sonde utilisant le logiciel. Les mises à jour logicielles sont disponibles sur un dispositif de stockage USB ou peuvent être téléchargées.

Le logiciel fonctionnera pendant une durée limitée (période d'essai) sans nécessiter de clé de licence. Pendant la période d'essai, toutes les fonctions de l'échographe sont disponibles. Une fois la période d'essai terminée, l'échographe ne fonctionnera plus qu'avec une clé de licence valide. Les jours de la période d'essai ne sont pas décomptés lorsque l'échographe est hors tension ou en veille. Le temps restant est indiqué sur l'écran de mise à jour de la licence.

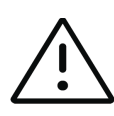

**Mise en garde** Une fois la période d'essai terminée, plus aucune fonctionnalité du système ne peut être utilisée (hormis l'installation de la clé de licence) tant qu'une clé de licence valide n'est pas saisie.

### **Pour obtenir une clé de licence**

- **1** Mettez l'échographe sous tension.
- **2** Allez dans Informations système pour obtenir les informations relatives à la version :
	- **a** Touchez le menu , puis **Paramètres système**.
	- **b** Touchez **Informations système** dans la liste de gauche et faites défiler pour afficher Licence système et Licence tête balay.
- **3** Contactez le support technique de Fujifilm Sonosite (voir la section **« Obtenir de l'aide »**, à la page 1-2). Les informations système suivantes vous seront demandées :
	- **a** Votre nom
	- **b** N° de série du système

Le numéro de série se trouve sur le dessous de l'échographe Pour le lire, soulevez la partie arrière de l'échographe.

- **c** Version du logiciel
- **d** Numéro de série PCBA
- **e** Mise à jour de la précédente licence
- **4** Après avoir obtenu une clé de licence, vous devez la saisir dans l'échographe. Cette étape peut se faire au démarrage ou dans Paramètres système.

#### **Pour entrer la clé de licence au démarrage**

**1** Mettez l'échographe sous tension.

L'écran de mise à jour de la licence apparaît.

- **2** Saisissez la clé de licence dans le champ **Entrer le n° de licence**.
- **3** Touchez **Entrée**.
- **4** Si l'écran de mise à jour de la licence s'affiche à nouveau, vérifiez que la clé a été saisie correctement. Si l'écran de mise à jour de la licence continue d'apparaître, contactez le support technique de Fujifilm Sonosite (voir la section **« Obtenir de l'aide »**, à la page 1-2).

#### **Pour saisir la clé de licence dans Paramètres système**

- **1** Touchez le menu , puis **Paramètres système**.
- **2** Touchez **Informations système** dans la liste de gauche.
- **3** Entrez la clé de licence dans la zone Entrer le n<sup>o</sup> de licence de la section Licence système.
- **4** Touchez **Entrée**.

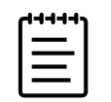

**Remarque** Ne touchez pas **Quitter**. Cela fermerait le formulaire sans que la clé n'ait été saisie.

# **Entretien**

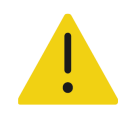

#### **AVERTISSEMENTS**

- Aucune modification de cet équipement, autre que celles décrites dans le présent manuel ou dans le Manuel d'entretien Sonosite PX n'est autorisée.
- Ne réparez pas et ne réalisez pas de procédures d'entretien sur l'échographe tandis qu'il est en cours d'utilisation.

Aucun entretien, test ou étalonnage périodique ou préventif n'est requis pour l'échographe, la sonde ou les accessoires hormis le nettoyage et la désinfection des sondes et leur inspection à la recherche de fissures, d'une isolation déficiente ou d'autres signes de dégâts après chaque utilisation. Vérifiez que les sondes et leurs câbles ne présentent pas de fissures ou de craquelures par lesquelles du liquide ou du gel pourrait pénétrer. Pour obtenir des informations sur le nettoyage et la désinfection de l'échographe, voir le **Chapitre 12, « [Nettoyage et désinfection](#page-224-0) »**.

Fujifilm Sonosite recommande de laisser l'échographe branché lorsqu'il n'est pas utilisé afin de charger complètement les batteries.

La réalisation de procédures de maintenance non décrites dans ce document ou le manuel d'entretien peut annuler la garantie du produit. Pour toute question sur l'entretien, contactez le support technique de Fujifilm Sonosite (voir la section **« Obtenir de l'aide »**, à la page 1-2).

### **Sauvegardes de l'échographe**

Afin de prévenir toute perte de données, Fujifilm Sonosite recommande de sauvegarder régulièrement les éléments suivants :

- Informations du patient
- Paramètres de configuration de l'échographe
- Paramètres du configuration DICOM

### **Informations du patient**

Le système Digital Imaging and Communications in Medicine (DICOM) permet d'archiver les informations du patient en connectant l'échographe par le biais d'un réseau local (LAN) à divers archiveurs après chaque étude du patient. Fujifilm Sonosite recommande de configurer et d'utiliser le transfert DICOM afin de prévenir toute perte d'informations du patient en cas de défaillance de l'échographe. Pour plus d'informations, voir **« À propos de DICOM »**, à la page 4-16.

Si vous n'utilisez pas le réseau DICOM, Fujifilm Sonosite vous recommande d'exporter les informations du patient sur un dispositif de stockage USB après chaque étude. Pour plus d'informations, voir **« Paramètres USB »**, à la page 4-32.

### **Paramètres de configuration de l'échographe**

Outre les informations du patient, Fujifilm Sonosite vous recommande de sauvegarder les paramètres de configuration de l'échographe, appelés préréglages, une fois le système entièrement configuré et après toute modification de ces paramètres. Ces sauvegardes permettent de conserver les paramètres personnalisés en cas de défaillance de l'échographe. Pour plus d'informations, voir **« Paramètres Généraux »**, à la page 4-30.

## **Réparation**

Le fabricant peut décider de réparer ou de remplacer l'échographe à sa seule discrétion. Si une réparation est nécessaire, retirez l'échographe de la station (voir **page 3-6**).

Avant d'envoyer l'échographe à un atelier de réparation, prenez toutes les mesures de précaution nécessaire pour protéger les informations du patient et vos paramètres personnalisés.

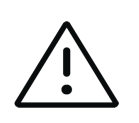

#### **Mises en garde**

- Afin de protéger la confidentialité du patient, toutes les informations sur les procédures du patient doivent être exportées sur un dispositif de stockage USB ou archivées dans un répertoire sécurisé via un transfert DICOM, puis supprimées de la liste des études.
- Vous pouvez retirer le dispositif de stockage interne à des fins de réparation, mais les données contenues dessus sont chiffrées à des fins de conformité à la loi HIPAA et seront perdues.
- Afin de préserver vos paramètres de configuration, exportez les paramètres DICOM et de préréglage sur un dispositif de stockage USB et conservez celui-ci en lieu sûr.

#### **Pour préparer l'échographe en vue de sa réparation**

- **1** Mettez fin à toutes les procédures en cours.
- **2** Exportez toutes les informations sur les procédures du patient sur un dispositif de stockage USB ou archivez-les sur un dispositif DICOM. Pour obtenir des instructions complètes, voir les sections **« [Archivage des études](#page-184-0) »**, à la page 9-3 et **« Exportation d'études »**, à la page 9-5.
- **3** Pour supprimer toutes les informations du patient, touchez **Liste des patients** pour accéder à la liste des études.
- **4** Touchez **Sélectionner tout**, puis **Supprimer**.
- **5** En cas d'utilisation de DICOM, supprimez les données de la liste de travail en touchant **Liste de travail**, puis **Supprimer**.
- **6** Exportez les éléments suivants sur un dispositif de stockage USB :
	- Préférences système (préréglages)
	- Fichier journal du système
	- Fichier journal de déclaration (l'exportation de ce journal nécessite un accès en tant qu'administrateur)
	- Fichier journal de l'utilisateur
	- Fichier journal DICOM (utilisateurs DICOM uniquement)
	- Paramètres DICOM (utilisateurs DICOM uniquement)

Pour plus d'informations sur l'importation et l'exportation, voir les sections **« Contrôle de l'importation et de l'exportation de données »**, à la page 4-9 et **« Importation et exportation des paramètres de connectivité »**, à la page 4-25.

**7** Préparez l'échographe pour l'expédition en l'isolant de l'alimentation (voir **page 13-7**).

<span id="page-224-0"></span>Cette section vous explique comment nettoyer et désinfecter l'échographe, la station, les sondes et les accessoires.

Tenez compte des recommandations de Fujifilm Sonosite pour le nettoyage ou la désinfection de l'échographe, de la station, de la sonde et des accessoires. Respectez les recommandations du fabricant pour le nettoyage ou la désinfection des périphériques.

L'échographe et les sondes doivent être nettoyés et désinfectés après chaque examen. Il est important de suivre ces instructions de nettoyage et de désinfection sans ignorer aucune étape.

[Consultez le site](https://www.sonosite.com/transducers) **<www.sonosite.com/products/transducers>** pour voir des images des sondes.

# **Avant la mise en route**

- Respectez les recommandations du fabricant du désinfectant concernant le port d'un équipement de protection individuelle (EPI) adapté, tel que des **lunettes de protection** et des **gants**.
- **Avant la mise en route désinfection**<br>
Cette section vous applique comment nettoyer et désinételer l'échographe, la station,<br>
Tenez compte des recommentations de Fujitifin Sonoire et des réconses, Respectez les<br>
recommenta Inspectez l'échographe et la sonde pour vérifier s'ils présentent des détériorations inacceptables, comme de la corrosion, de la décoloration, des piqûres ou des joints fissurés. Si l'appareil est endommagé, arrêtez de l'utiliser et contactez Fujifilm Sonosite ou votre représentant local.
	- Vérifiez que le matériel de nettoyage et de désinfection convient aux pratiques de votre établissement. Fujifilm Sonosite teste les solutions de nettoyage et les désinfectants à utiliser avec les échographes et les sondes Fujifilm Sonosite.
	- Les désinfectants et les méthodes de nettoyage répertoriés ici sont recommandés par Fujifilm Sonosite en termes d'efficacité et de compatibilité des matériaux avec les produits.
	- Vérifiez que le type de désinfectant, la concentration de la solution et la durée conviennent au matériel et à l'application.

Respectez les recommandations du fabricant et la réglementation locale lors de la préparation, l'utilisation et l'élimination des produits chimiques.

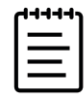

**Remarque** Ne laisser séchez des matières contaminantes sur la sonde. Immédiatement après utilisation, essuyez la sonde à l'aide d'un produits de nettoyage approuvé, puis suivez les procédures de nettoyage détaillées présentées dans ce chapitre.

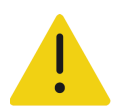

### **AVERTISSEMENTS**

- Vérifiez que la date d'expiration des produits de nettoyage et des désinfectants n'est pas dépassée.
- Certains produits de nettoyage et désinfectants peuvent entraîner une réaction allergique chez certaines personnes.

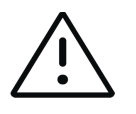

#### **Mises en garde**

- Évitez que la solution de nettoyage ou le désinfectant ne pénètre dans les connecteurs de l'échographe ou dans le connecteur de la sonde.
- N'utilisez pas de solvants puissants, tels que des diluants de peinture ou du benzène, ni de solutions de nettoyage abrasives, car ces produits risquent d'endommager les surfaces externes. Utilisez uniquement les produits de nettoyage ou les désinfectants approuvés par Fujifilm Sonosite.

# **Détermination du niveau requis de nettoyage et de désinfection**

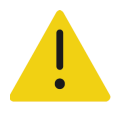

#### **AVERTISSEMENTS**

- Les instructions de nettoyage contenues dans ce chapitre s'appuient sur les exigences de l'administration américaine chargée des aliments et des médicaments (FDA, Food and Drug Administration) aux États-Unis<sup>a</sup>. Le non-respect de ces instructions peut entraîner une contamination croisée et une infection du patient.
- Même si vous utilisez un protège-sonde ou une gaine, vous devez quand même suivre les instructions de nettoyage et de désinfection de la sonde.
- a. Reprocessing Medical Devices in Health Care Settings: Validation Methods and Labeling Guidance for Industry and Food and Drug Administration Staff. Publié le 17 mars 2015, mis à jour le 9 juin 2017.

Le niveau de nettoyage et de désinfection requis de l'échographe, de la station et de la sonde dépend du type de tissu avec lequel il est entré ou entrera en contact pendant son utilisation. Utilisez le **[Tableau 12-1](#page-226-0)**, [à la page 12-3](#page-226-0) pour déterminer le niveau de nettoyage et de désinfection requis.

#### <span id="page-226-0"></span>**Tableau 12-1 : Choix d'une méthode de nettoyage et de désinfection**

**Des parties de l'échographe ou de la sonde ont-elles été ou seront-elles en contact avec de la peau abîmée ou des muqueuses ?**

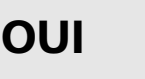

# **Option A**

Allez à la section **« Option A : Nettoyage et désinfection de haut niveau de l'échographe, de la station et de la sonde (utilisations semi-critiques) »**, à la page 12-5.

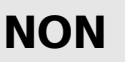

# **Option B**

Allez à la section **« Option B : Nettoyage et désinfection de bas niveau de l'échographe, de la station et des sondes (utilisations non critiques) »**, à la page 12-10.

# **Classification de Spauldinga**

La classification de Spaulding détermine la méthode de nettoyage et de désinfection des équipements médicaux en fonction du dispositif, de la façon dont il a été utilisé et du risque d'infection.

- **Dispositifs critiques :** dispositifs qui sont introduits directement dans la circulation sanguine ou qui entrent en contact avec un tissu ou un espace corporel en principe stérile en cours d'utilisation.
- **Dispositifs semi-critiques :** dispositifs qui entrent en contact avec des muqueuses intactes ou de la peau non intacte.
- **Dispositifs non critiques :** instruments et autres dispositifs dont les surfaces entrent uniquement en contact avec de la peau intacte et ne pénètrent pas à l'intérieur, ou n'entrent pas du tout en contact avec le patient, mais peuvent être contaminés dans le cadre des soins prodigués au patient.

L'échographe et les sondes sont conçus pour être utilisés conformément aux utilisations non critiques et semi-critiques de la classification de Spaulding.

a. Spaulding, E.H. "The Role of chemical disinfection in the prevention of nosocomial infections." In: Brachman, P.S. and Eickof, T.C. (ed). Proceedings of International Conference on Nosocomial Infections, (1970). Chicago, IL: American Hospital Association, (1971), p. 254-274.

# **Définitions du nettoyage et de la désinfection<sup>b</sup>**

- **Nettoyage :** élimination physique des saletés et des contaminants présents sur un objet dans la mesure nécessaire pour un traitement ultérieur ou l'utilisation prévue
- **Désinfection de bas niveau :** processus létal utilisant un agent qui tue les formes végétatives des bactéries, certains champignons et les virus à membrane lipidique
- **Désinfection intermédiaire :** processus létal utilisant un agent qui tue les virus, les mycobactéries, les champignons et les bactéries végétatives, mais pas les spores bactériennes
- **Désinfection de haut niveau :** processus létal utilisant un produit stérilisant dans des conditions inférieures à la stérilisation. Ce processus tue toutes les formes de vie microbienne à l'exception d'un grand nombre de spores bactériennes.

b. Reprocessing Medical Devices in Health Care Settings: Validation Methods and Labeling Guidance for Industry and Food and Drug Administration Staff. Publié le 17 mars 2015, mis à jour le 9 juin 2017.

# **Option A : Nettoyage et désinfection de haut niveau de l'échographe, de la station et de la sonde (utilisations semi-critiques)**

Suivez cette procédure pour le nettoyage et la désinfection de haut niveau de l'échographe et de la sonde **lorsqu'ils sont ou seront en contact avec de la peau abîmée ou des muqueuses**.

Suivez les instructions du fabricant lors de l'utilisation de produits de nettoyage et de désinfectants. Les produits de nettoyage et les désinfectants indiqués dans la procédure sont chimiquement compatibles et leur efficacité avec l'échographe et les sondes a été testée. Vérifiez que les produits de nettoyage et les désinfectants conviennent aux pratiques de votre établissement.

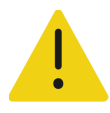

### **AVERTISSEMENTS**

- Pour éviter tout risque de choc électrique, mettez l'échographe hors tension et débranchez-le de la prise de courant avant de procéder au nettoyage.
- Portez des équipements de protection individuelle (EPI) adaptés, recommandés par le fabricant du produit chimique, tels que des **lunettes de protection** et des **gants**.

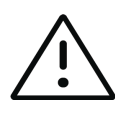

#### **Mises en garde**

- N'ignorez pas d'étape et ne raccourcissez pas le processus de nettoyage et de désinfection de quelque manière que ce soit.
- Ne pulvérisez pas les produits de nettoyage et les désinfectants directement sur les surfaces de l'échographe ni sur les connecteurs de l'échographe et de la sonde. La solution risquerait de s'introduire dans l'échographe et de l'endommager, annulant ainsi la garantie.
- N'essayez pas de désinfecter une sonde ou le câble d'une sonde à l'aide d'une méthode non décrite dans le présent document. N'utilisez pas de produit chimique non indiqué dans ce guide ou sur le site **[www.sonosite.com/](https://www.sonosite.com/sales-support/cleaners-disinfectants) [sales-support/cleaners-disinfectants](https://www.sonosite.com/sales-support/cleaners-disinfectants)**. Cela pourrait endommager la sonde et annuler la garantie.
- Utilisez uniquement les produits de nettoyage et de désinfection approuvés par Fujifilm Sonosite. L'utilisation d'une solution de désinfection non approuvée ou d'une concentration non appropriée peut endommager l'échographe et la sonde, annulant la garantie. Suivez les recommandations du fabricant du désinfectant concernant les concentrations des solutions.

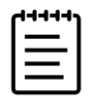

**Remarque** Après chaque utilisation, vous devez nettoyer et désinfecter l'échographe, la station et les sondes (jusqu'à un niveau intermédiaire). Seule la sonde peut être désinfectée jusqu'à un niveau élevé.

## **Pour nettoyer et désinfecter l'échographe, la station et la sonde**

- **1 Mettez** l'échographe **hors tension** en appuyant sur le bouton d'alimentation.
- **2 Débranchez** le cordon d'alimentation de la prise.
- **3 Retirez** la gaine de sonde jetable, le cas échéant.
- **4 Déconnectez** la sonde de l'échographe. Placez-la temporairement à un endroit où elle ne contaminera aucun équipement ni aucune surface propres pendant que vous nettoyez l'échographe.
- **5 Retirez** l'échographe de la station si vous devez nettoyer entre l'échographe et la plate-forme (voir **page 3-6**).
- **6 Nettoyez** les surfaces externes de l'**ÉCHOGRAPHE** pour éliminer les débris. Procédez comme suit :
	- **a** Utilisez une lingette humide ou un chiffon doux imbibé de produit de nettoyage ou de désinfectant de niveau bas ou intermédiaire. Choisissez un produit de nettoyage dans la liste des produits approuvés du **Tableau 12-2**.

### **Tableau 12-2 : Produits de nettoyage/désinfectants de niveau intermédiaire approuvés pour l'échographe, la station, la plate-forme et toutes les sondes**

### **Produita, b**

SaniCloth Prime

SaniCloth Bleach

Oxivir TB

- a. Pour connaître la concentration, la température et la durée, voir les instructions du fabricant.
- b. Pour obtenir la liste complète des produits de nettoyage et des désinfecta[nt](http:// www.sonosite.com/support/cleaners-disinfectants.)s approuvés, consultez l'outil de sélection des produits de nettoyage et de désinfection à l'adresse **[www.sonosite.com/](www.sonosite.com/sales-support/cleaners-disinfectants.) [sales-support/cleaners-disinfectants](www.sonosite.com/sales-support/cleaners-disinfectants.)**.
- **b** Éliminez toutes les traces de gel et de débris du système.
- **c** À l'aide d'une nouvelle lingette, nettoyez le système, y compris les écrans, en essuyant d'abord les parties propres puis les parties sales. Cette méthode permet d'éviter les contaminations croisées.

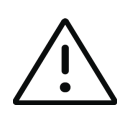

**Mise en garde** N'utilisez pas des lingettes sursaturées pour nettoyer l'échographe. La sursaturation des lingettes pourrait provoquer l'infiltration de liquide dans l'échographe.

- **d** Voir la notice d'utilisation pour des informations sur le temps de contact humide. L'échographe doit rester humide. Si elle n'est plus humide, réhumidifiez-la à l'aide d'une nouvelle lingette.
- **e** Laissez sécher l'échographe à l'air libre dans un endroit propre et bien ventilé.

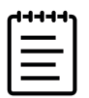

**Remarque** Si le produit de nettoyage laisse un résidu sur les surfaces de l'échographe, essuyez à l'eau distillée ou avec un chiffon propre et sec.

- **7 Nettoyez** la **STATION ET LA PLATEFORME** de l'échographe selon la procédure suivante :
	- **a** Utilisez une lingette humide ou un chiffon doux imbibé de produit de nettoyage ou de désinfectant de niveau bas ou intermédiaire. Choisissez un produit de nettoyage dans la liste des produits approuvés du **Tableau 12-2**, à la page 12-6.
	- **b** Éliminez toutes les traces de gel et de débris du système.
	- **c** À l'aide d'une nouvelle lingette, nettoyez la station et la plateforme en essuyant d'abord les parties propres puis les parties sales. Cette méthode permet d'éviter les contaminations croisées.
	- **d** Voir la notice d'utilisation pour des informations sur le temps de contact humide. Vérifiez que la station est humide. Si elle n'est plus humide, réhumidifiez-la à l'aide d'une nouvelle lingette.
	- **e** Laissez la station et la plateforme sécher à l'air libre dans un endroit propre et bien ventilé.
- **8 Nettoyez** le **CORPS ET LE CÂBLE DE LA SONDE** pour éliminer tous les débris. Procédez comme suit :
	- **a** Utilisez une lingette humide ou un chiffon doux imbibé de produit de nettoyage ou de désinfectant de niveau bas ou intermédiaire. Choisissez un produit de nettoyage dans la liste des produits approuvés du **Tableau 12-2**, à la page 12-6.
	- **b** Éliminez toutes les traces de gel et de débris de la sonde.
	- **c** À l'aide d'une nouvelle lingette, nettoyez le câble et la sonde, en commençant par le câble et en vous dirigeant vers la tête de scan. Cette méthode permet d'éviter les contaminations croisées.

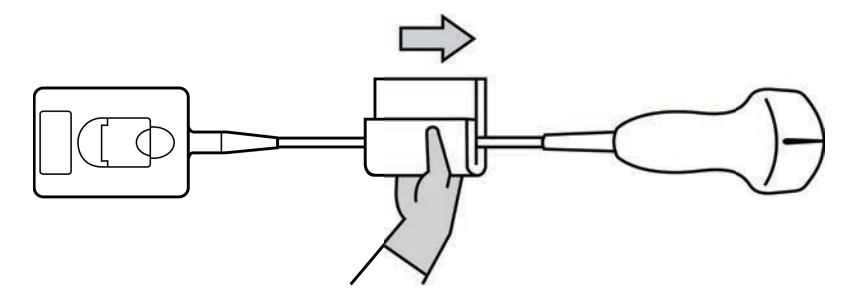

**Figure 12-1** Essuyage du câble et de la sonde

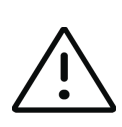

**Mise en garde** Évitez d'humidifier les zones proches des composants électroniques du connecteur.

**d** Voir la notice d'utilisation pour des informations sur le temps de contact humide. La sonde doit rester humide. Si elle n'est plus humide, réhumidifiez-la à l'aide d'une nouvelle lingette.

**9 Vérifiez** que toutes les traces de gel et de débris sont éliminées de l'échographe, de la station et de la sonde. Si nécessaire, répétez les étapes 6, 7 et 8 en utilisant une nouvelle lingette.

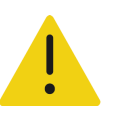

**AVERTISSEMENT** Si vous n'effectuez pas cette opération, les gels et débris pourraient laisser des contaminants sur la sonde.

**10 Préparez** le désinfectant de haut niveau.

**a** Choisissez un désinfectant de haut niveau dans la liste des désinfectants approuvés.

#### **Désinfectants de haut niveau compatibles avec les sondes Sonosite PX :**

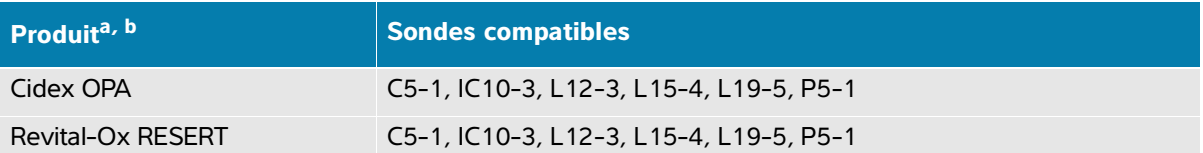

- a. Pour connaître la concentration, la température et la durée, voir les instructions du fabricant.
- b. Pour obtenir la liste complète des produits de nettoyage et des désinfectants approuvés, consultez l'outil de sélection des produits de nettoyage et de désinfection à l'adresse **[www.sonosite.com/](www.sonosite.com/sales-support/cleaners-disinfectants.) [sale](www.sonosite.com/sales-support/cleaners-disinfectants.)[s-support/cleaners-disinfectants](www.sonosite.com/sales-support/cleaners-disinfectants)**.
- **b Vérifiez** la date d'expiration sur le flacon pour vous assurer que le désinfectant n'est pas périmé.
- **c Vérifiez** que les produits de désinfection ont la concentration recommandée par le fabricant (par exemple, à l'aide d'une **bandelette d'analyse chimique**).
- **d Vérifiez** que la température du désinfectant se situe dans les limites recommandées par le fabricant.
- **11 Effectuez** une désinfection de haut niveau de la sonde en l'immergeant dans un désinfectant de haut niveau et en vérifiant que le connecteur et au moins 31 cm du câble du connecteur restent hors du liquide (voir **Figure 12-2**, à la page 12-9).

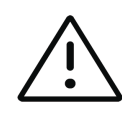

#### **Mises en garde**

- Ne faites pas tremper la sonde plus longtemps que la durée préconisée par le fabricant du produit chimique.
- N'immergez pas le connecteur de la sonde dans une solution désinfectante.
- Utilisez uniquement les produits de nettoyage et de désinfection approuvés par Fujifilm Sonosite. L'utilisation d'une solution de désinfection non recommandée ou d'une concentration non appropriée peut endommager ou décolorer la sonde et annuler la garantie.

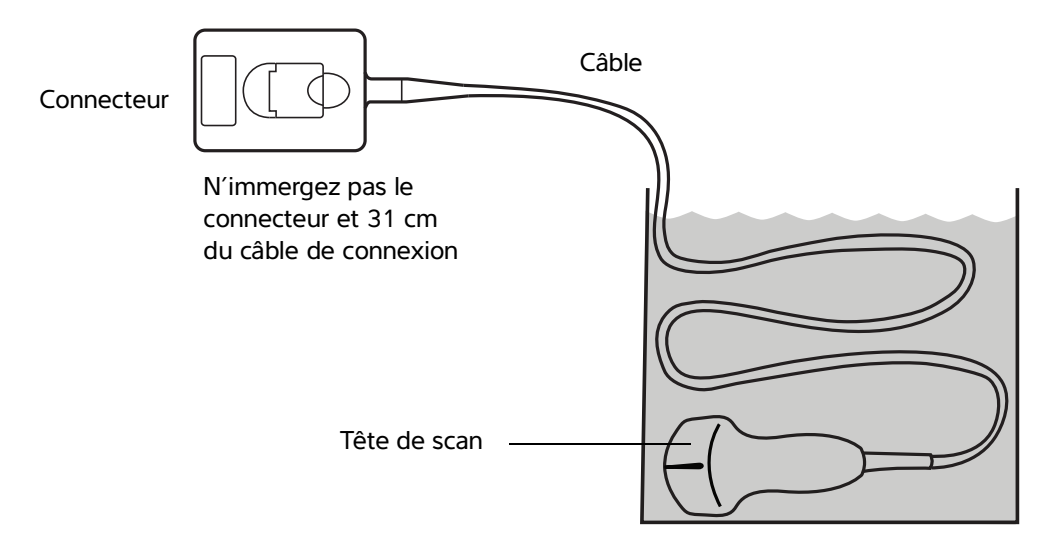

**Figure 12-2** Trempage de la sonde dans un désinfectant de haut niveau.

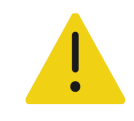

**AVERTISSEMENT** S'il en reste sur la sonde, les désinfectants de haut niveau peuvent provoquer des lésions chez le patient. Suivez les instructions de rinçage du fabricant pour éliminer les résidus chimiques.

- **12 Rincez** la sonde **à trois reprises** dans de l'eau du robinet propre ou dans une bassine remplie d'eau propre conformément aux instructions du fabricant du désinfectant, en vérifiant que le connecteur et au moins 31 cm du câble du connecteur restent hors du liquide.
- **13 Séchez** la sonde à l'aide d'un chiffon non pelucheux stérile.
- **14 Éliminez** le désinfectant conformément aux consignes du fabricant.
- **15 Examinez** la sonde et le câble pour détecter la présence de fissures ou de craquelures par lesquelles du liquide pourrait pénétrer.

Si la sonde est endommagée, cessez de l'utiliser et contactez Fujifilm Sonosite ou un représentant local.

# **Option B : Nettoyage et désinfection de bas niveau de l'échographe, de la station et des sondes (utilisations non critiques)**

Suivez cette procédure pour nettoyer et désinfecter l'échographe et la sonde **s'ils n'ont pas été ou ne seront pas en contact avec de la peau abîmée ou des muqueuses**.

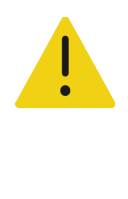

**AVERTISSEMENT** Si l'échographe ou la sonde a été en contact avec l'un des éléments suivants, suivez la procédure de nettoyage et de désinfection de haut niveau. Voir la section **« Option A : Nettoyage et désinfection de haut niveau de l'échographe, de la station et de la sonde (utilisations semi-critiques) »**, à la page 12-5.

- Peau abîmée
- Muqueuses

Suivez les instructions du fabricant lors de l'utilisation de produits de nettoyage et de désinfectants. Les produits de nettoyage et les désinfectants indiqués dans la procédure sont chimiquement compatibles et leur efficacité avec l'échographe et les sondes a été testée. Vérifiez que les produits de nettoyage et les désinfectants conviennent aux pratiques de votre établissement.

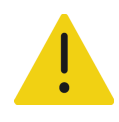

### **AVERTISSEMENTS**

- Pour éviter tout risque de choc électrique, mettez l'échographe hors tension et débranchez-le de la prise de courant avant de procéder au nettoyage.
- Portez des équipements de protection individuelle (EPI) adaptés, recommandés par le fabricant du produit chimique, tels que des **lunettes de protection** et des **gants**.

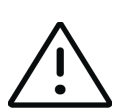

#### **Mises en garde**

- N'ignorez pas d'étape et ne raccourcissez pas le processus de nettoyage et de désinfection de quelque manière que ce soit.
- Ne pulvérisez pas les produits de nettoyage et les désinfectants directement sur les surfaces de l'échographe ni sur les connecteurs de l'échographe et de la sonde. La solution risquerait de s'introduire dans l'échographe et de l'endommager, annulant ainsi la garantie.
- N'essayez pas de désinfecter une sonde ou le câble d'une sonde à l'aide d'une méthode non décrite dans le présent document. N'utilisez pas de produit chimique non indiqué dans ce guide ou sur le site **[www.sonosite.com/](https://www.sonosite.com/sales-support/cleaners-disinfectants) [sales-support/cleaners-disinfectants](https://www.sonosite.com/sales-support/cleaners-disinfectants)**. Cela pourrait endommager la sonde et annuler la garantie.
- Utilisez uniquement les produits de nettoyage et de désinfection approuvés par Fujifilm Sonosite. L'utilisation d'une solution de désinfection non approuvée ou d'une concentration non appropriée peut endommager l'échographe et la sonde, annulant la garantie. Suivez les recommandations du fabricant du désinfectant concernant les concentrations des solutions.

### **Pour nettoyer et désinfecter l'échographe, la station et la sonde**

- **1 Mettez l'échographe hors tension** en appuyant sur le bouton d'alimentation.
- **2 Débranchez** le cordon d'alimentation de la prise.
- **3 Retirez** la gaine de sonde, le cas échéant.
- **4 Déconnectez** la sonde de l'échographe. Placez-la temporairement à un endroit où elle ne contaminera aucun équipement ni aucune surface propres pendant que vous nettoyez l'échographe.
- **5 Retirez** l'échographe de la station si vous devez nettoyer entre l'échographe et la plate-forme (voir **page 3-6**).
- **6 Nettoyez** les surfaces externes de l'**ÉCHOGRAPHE** pour éliminer les débris. Procédez comme suit :
	- **a** Utilisez une lingette humide ou un chiffon doux imbibé de produit de nettoyage ou de désinfectant de niveau bas ou intermédiaire. Choisissez un produit de nettoyage dans la liste des produits approuvés du **Tableau 12-3**.

### **Tableau 12-3 : Produits de nettoyage/désinfectants de niveau intermédiaire approuvés pour l'échographe, la station, la plate-forme et toutes les sondes**

# **Produita, b** SaniCloth Prime SaniCloth Bleach Oxivir TB

- a. Pour connaître la concentration, la température et la durée, voir les instructions du fabricant.
- b. Pour obtenir la liste complète des produits de nettoyage et des désinfectants approuvés, consultez l'outil de sélection des produits de nettoyage et de désinfection à l'adresse **[www.sonosite.com/](www.sonosite.com/sales-support/cleaners-disinfectants.) [sales](www.sonosite.com/sales-support/cleaners-disinfectants.)[-support/cleaners-disinfectants](www.sonosite.com/sales-support/cleaners-disinfectants)**.
- **b** Éliminez toutes les traces de gel et de débris du système.
- **c** À l'aide d'une nouvelle lingette, nettoyez le système, y compris les écrans, en essuyant d'abord les parties propres puis les parties sales. Cette méthode permet d'éviter les contaminations croisées.

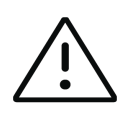

**Mise en garde** N'utilisez pas des lingettes sursaturées pour nettoyer l'échographe. La sursaturation des lingettes pourrait provoquer l'infiltration de liquide dans l'échographe.

**d** Voir la notice d'utilisation pour des informations sur le temps de contact humide. L'échographe doit rester humide. Si elle n'est plus humide, réhumidifiez-la à l'aide d'une nouvelle lingette.

- **7 Nettoyez** les surfaces de la **STATION ET DE LA PLATEFORME** de l'échographe selon la procédure suivante :
	- **a** Utilisez une lingette humide ou un chiffon doux imbibé de produit de nettoyage ou de désinfectant de niveau bas ou intermédiaire. Choisissez un produit de nettoyage dans la liste des produits approuvés du **Tableau 12-3**, à la page 12-11.
	- **b** Éliminez toutes les traces de gel et de débris du système.
	- **c** À l'aide d'une nouvelle lingette, nettoyez la station et la plateforme en essuyant d'abord les parties propres puis les parties sales. Cette méthode permet d'éviter les contaminations croisées.
	- **d** Voir la notice d'utilisation pour des informations sur le temps de contact humide. Vérifiez que la station est humide. Si elle n'est plus humide, réhumidifiez-la à l'aide d'une nouvelle lingette.
	- **e** Laissez la station et la plateforme sécher à l'air libre dans un endroit propre et bien ventilé.
- **8 Nettoyez** le **CORPS ET LE CÂBLE DE LA SONDE** pour éliminer tous les débris. Procédez comme suit :
	- **a** Utilisez une lingette humide ou un chiffon doux imbibé de produit de nettoyage ou de désinfectant de niveau bas ou intermédiaire. Choisissez un produit de nettoyage dans la liste des produits approuvés du **Tableau 12-3**, à la page 12-11.
	- **b** Éliminez toutes les traces de gel et de débris de la sonde.
	- **c** À l'aide d'une nouvelle lingette, nettoyez le câble et la sonde, en commençant par le câble et en vous dirigeant vers la tête de scan. Cette méthode permet d'éviter les contaminations croisées.

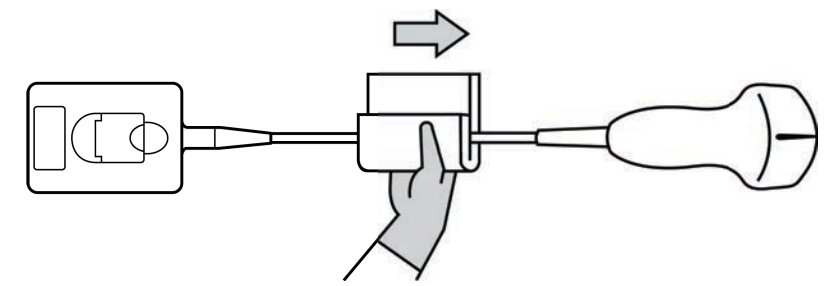

**Figure 12-3** Essuyage du câble et de la sonde

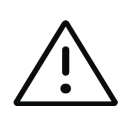

**Mise en garde** Évitez d'humidifier les zones proches des composants électroniques du connecteur.

- **d** Voir la notice d'utilisation pour des informations sur le temps de contact humide. La sonde doit rester humide. Si elle n'est plus humide, réhumidifiez-la à l'aide d'une nouvelle lingette.
- **9 Vérifiez** que toutes les traces de gel et de débris sont éliminées de l'échographe, de la station et de la sonde. Si nécessaire, répétez les étapes 6, 7 et 8 en utilisant une nouvelle lingette.

**10 Éliminez** le produit de nettoyage résiduel présent sur la sonde en l'essuyant à l'aide d'un chiffon ou d'une éponge stérile humidifié avec de l'eau stérile.

Pour éliminer tous les résidus, vous pouvez rincer la sonde à trois reprises dans de l'eau du robinet propre ou dans une bassine remplie d'eau propre. Vérifiez que le connecteur et au moins 31 cm du câble de connexion ne sont pas immergés.

**11 Laissez** sécher à l'air libre l'échographe, y compris toutes les surfaces et la sonde, dans un endroit propre et bien ventilé.

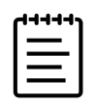

**Remarque** Si le produit de nettoyage laisse un résidu sur les surfaces de l'échographe, essuyez à l'eau distillée ou avec un chiffon propre et sec.

**12 Examinez** l'échographe, la sonde et le câble pour détecter la présence de fissures ou de craquelures par lesquelles du liquide pourrait pénétrer.

Si la sonde est endommagée, ne l'utilisez pas. Contactez Fujifilm Sonosite ou un représentant local.

# **Stockage de la sonde**

#### **Stockage de la sonde**

- **1** Assurez-vous que la sonde a été nettoyée et désinfectée conformément aux étapes détaillées dans la section précédente.
- **2** Stockez les sondes de manière à ce qu'elles pendent librement et verticalement et respectez les précautions suivantes :
	- Stockez les sondes propres à l'écart des sondes contaminées.
	- Stockez les sondes dans un environnement sécurisé et correctement ventilé. Ne stockez pas les sondes dans un conteneur fermé ou dans un endroit où de la condensation pourrait se former.
	- Évitez de les exposer à la lumière directe du soleil et aux rayons X. La plage de température de stockage est comprise entre 0 °C et +45 °C.
	- Si un rack mural est utilisé pour le stockage, vérifiez les points suivants :
		- Il est correctement fixé au mur.
		- Les fentes de stockage n'abîment pas la sonde ou le câble.
		- La taille du rack et sa position empêchent toute chute accidentelle des sondes.
		- Les connecteurs sont bien soutenus et sécurisés.

# **Transport de la sonde**

Lors du transport de la sonde, des précautions doivent être prises pour la protéger de tout dommage et éviter les contaminations croisées. Prenez soin d'utiliser un conteneur approuvé par l'établissement concerné.

#### **Pour transporter une sonde souillée en vue de son nettoyage**

Une sonde souillée est une sonde qui a été contaminée et qui doit être nettoyée avant de pouvoir être utilisée pour un examen médical.

**1** Placez la sonde dans un conteneur propre et approuvé.

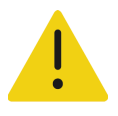

**AVERTISSEMENT** Pour éviter toute contamination croisée ou toute exposition du personnel non protégé à une matière biologique, les conteneurs utilisés pour transporter les sondes contaminées doivent être dotés d'une étiquette ISO indiquant un danger biologique, similaire à celle représentée ci-dessous :

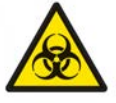

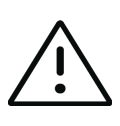

**Mise en garde** Assurez-vous que la sonde est sèche avant de la placer dans un conteneur fermé. La condensation due à une sonde humide peut endommager le connecteur.

**2** Transportez la sonde dans le conteneur jusqu'au lieu de traitement. N'ouvrez pas le conteneur tant que la sonde n'est pas prête à être nettoyée.

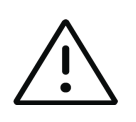

**Mise en garde** Ne conservez pas la sonde dans un conteneur scellé pendant une période trop longue.

#### **Pour transporter une sonde propre**

Une sonde propre est une sonde qui a subi le processus de nettoyage et de désinfection, qui a été stockée correctement et qui est prête à être utilisée pour un examen médical.

- **1** Placez la sonde dans un conteneur propre et approuvé. Pour identifier une sonde propre, les conteneurs utilisés pour transporter des sondes propres doivent être munis d'un autocollant de propreté ou être accompagnés d'un certificat de propreté.
- **2** Transportez la sonde dans le conteneur jusqu'au lieu d'utilisation. N'ouvrez pas le conteneur tant que la sonde n'est pas prête à être utilisée.

#### **Pour expédier une sonde**

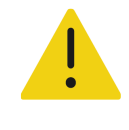

**AVERTISSEMENT** Dans la mesure du possible, évitez d'expédier une sonde contaminée. Avant l'expédition, assurez-vous que la sonde a été nettoyée et désinfectée conformément aux étapes détaillées dans ce chapitre ou conformément aux instructions spéciales données par Fujifilm Sonosite. En cas de retour de la sonde à Fujifilm Sonosite, renseignez la désinfection sur la « Déclaration de propreté » et joignez-la au bordereau d'expédition.

- **1** Placez la sonde dans le conteneur d'expédition et scellez ce dernier. Veillez à ce qu'aucune partie de la sonde ne dépasse du conteneur.
- **2** Expédiez la sonde en respectant les précautions suivantes :
	- Apposez clairement une étiquette « Fragile » sur le conteneur.
	- N'empilez pas d'autres éléments sur le conteneur.
	- Respectez la plage de température préconisée pour l'expédition : -35 °C à +65 °C.
	- N'ouvrez pas le conteneur tant qu'il n'a pas atteint sa destination finale.
	- Après réception, la sonde doit être nettoyée et désinfectée avant d'être utilisée.

# **Nettoyage et désinfection des accessoires**

Nettoyez les accessoires avant de les désinfecter. La surface extérieure des accessoires peut être désinfectée à l'aide d'un désinfectant approuvé. Consultez l'outil de sélection des produits de nettoyage et de désinfection à l'adresse **[www.sonosite.com/sales-support/cleaners-disinfectants](https://www.sonosite.com/sales-support/cleaners-disinfectants)**.

La procédure suivante s'applique à la plupart des types d'accessoires Sonosite PX. Pour obtenir des informations détaillées, voir le guide d'utilisation des accessoires ou utilisez les recommandations de nettoyage et de désinfection contenues dans les instructions du fabricant du périphérique.

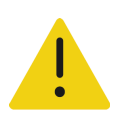

**AVERTISSEMENT** Pour éviter tout risque de choc électrique, débranchez toujours l'alimentation avant de procéder au nettoyage de la station PowerPark.

#### **Pour nettoyer et désinfecter les accessoires**

- **1** Le cas échéant, débranchez l'alimentation et déconnectez les câbles éventuels.
- **2** Nettoyez les surfaces extérieures de l'accessoire à l'aide d'une lingette humide ou d'un chiffon doux humecté avec un produit de nettoyage ou un désinfectant de niveau moyen approuvé.

Appliquez la solution sur le chiffon plutôt que sur la surface.

- **3** À l'aide d'une nouvelle lingette ou d'un chiffon humide, essuyez les surfaces en commençant par les parties propres, puis en poursuivant avec les parties sales.
- **4** Laissez sécher à l'air libre ou essuyez à l'aide d'un chiffon propre.

Cette section contient des données de sécurité générales applicables à l'échographe, aux sondes, aux accessoires et aux périphériques.

# **Sécurité ergonomique**

Les recommandations fournies dans cette section relatives au scan échographique devraient permettre une utilisation pratique et efficace de l'échographe.

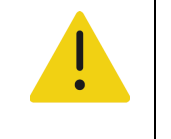

#### **AVERTISSEMENTS**

- Pour éviter les troubles musculo-squelettiques, suivez les conseils préconisés dans cette section.
- L'utilisation d'un échographe peut être à l'origine de troubles musculo-squelettiques<sup>a,b,c</sup>.
- L'utilisation d'un échographe se définit comme l'interaction physique entre l'opérateur, l'échographe et la sonde.
- Sécurité<br>
Cette section contient des données de sécurité générales applicables à l'échographe,<br>
aix sordes, aix scensides et aix périphériques.<br>
Sécurité ergonomique<br>
Les recommendations fournies dans cette section relativ Lors de l'utilisation d'un échographe, comme dans beaucoup d'activités physiques similaires, vous pouvez ressentir une gêne occasionnelle au niveau des mains, des doigts, des bras, des épaules, des yeux, du dos ou d'autres parties du corps. Néanmoins, en cas de gêne, de douleur, de douleur pulsatile, d'endolorissement, de fourmillements, d'engourdissement, de sensation de brûlure ou de raideur constants ou récurrents, n'ignorez pas ces signes d'avertissement. Consultez rapidement un spécialiste. Ces types de symptômes peuvent être liés à des troubles musculo-squelettiques. Ces troubles peuvent être douloureux et provoquer de graves lésions des nerfs, des muscles, des tendons et d'autres parties du corps. Le syndrome du canal carpien et la tendinite font partie de ces troubles musculo-squelettiques.
	- a. Magnavita, N., L. Bevilacqua, P. Mirk, A. Fileni, and N. Castellino. "Work-related Musculoskeletal Complaints in Sonologists." Occupational Environmental Medicine. 41:11 (1999), p. 981-988.
- b. Craig, M. "Sonography: An Occupational Hazard?" Journal of Diagnostic Medical Sonography. 3 (1985), p.121-125.
- c. Smith, C.S., G.W. Wolf, G. Y. Xie, and M. D. Smith. "Musculoskeletal Pain in Cardiac Ultrasonographers: Results of a Random Survey." Journal of American Society of Echocardiography. (May 1997), p. 357-362.

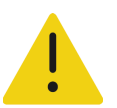

**AVERTISSEMENT** Bien que les chercheurs n'aient pas de réponses définitives à de nombreuses questions concernant les troubles musculo-squelettiques, tous s'accordent à dire que certains facteurs sont associés à leur apparition, notamment des conditions physiques et médicales préexistantes, la santé générale, la position du corps et des équipements dans le cadre du travail, la fréquence et la durée du travail ainsi que d'autres activités physiques susceptibles de provoquer l'apparition de troubles musculo-squelettiques<sup>a</sup>. Cette section présente des recommandations qui devraient permettre de travailler de manière plus confortable et ainsi de diminuer les risques de développer des troubles musculo-squelettiquesb,c.

- a. Wihlidal, L.M. and S. Kumar. "An Injury Profile of Practicing Diagnostic Medical Sonographers in Alberta." International Journal of Industrial Ergonomics. 19 (1997), p.205-216.
- b. Habes, D.J. and S. Baron. "Health Hazard Report 99-0093-2749." University of Medicine and Dentistry of New Jersey. (1999).
- c. Vanderpool, H.E., E.A. Friis, B.S. Smith, and K.L. Harms. "Prevalence of Carpal Tunnel Syndrome and Other Work-related Musculoskeletal Problems in Cardiac Sonographers." Journal of Medicine. 35:6 (1993), p. 605-610.

# **Positionner l'échographe**

### **Minimiser la fatigue oculaire et l'effort sur les cervicales**

- Si possible, placez l'échographe à portée de main.
- Réglez l'angle du moniteur clinique ou de l'écran tactile de manière à minimiser l'éblouissement.
- Réglez la hauteur de sorte que le moniteur clinique se trouve au niveau des yeux ou juste en dessous.

### **Se positionner**

### **Soutenir le dos pendant un examen**

- Utilisez une chaise qui soutient le bas du dos, qui se règle rapidement en hauteur pour l'ajuster à votre surface de travail et qui favorise une position naturelle du corps.
- Asseyez-vous et levez-vous toujours en vous tenant bien droit. Évitez de vous pencher et de voûter le dos.

### **Minimiser les distances et la torsion**

- Utilisez un lit dont la hauteur est réglable.
- Placez le patient aussi près de vous que possible.
- Mettez-vous bien en face. Évitez de tourner la tête ou le corps.
- Bougez tout votre corps d'avant en arrière et placez le bras avec lequel vous scannez sur le côté ou légèrement devant vous.
- Effectuez les examens difficiles en position debout afin de minimiser les distances.
- Positionnez l'écran devant vous.

### **Favoriser une posture confortable des épaules et des bras**

- Gardez le coude près de votre flanc.
- Relâchez vos épaules en les maintenant à hauteur égale.
- Placez le bras sur un coussin de soutien ou posez-le sur le lit.

### **Favoriser une posture confortable de la main, du poignet et des doigts**

- Tenez la sonde délicatement entre vos doigts.
- Réduisez au minimum la pression appliquée sur le patient.
- Gardez votre poignet bien droit.

### **Faire des pauses, de l'exercice et varier les activités**

- Pour permettre à votre corps de récupérer de l'activité physique et ainsi éviter les troubles musculo-squelettiques, limitez la durée de scan et faites des pauses. Certaines tâches peuvent nécessiter des pauses plus longues ou plus fréquentes. Néanmoins, le seul fait de changer de tâche peut faciliter le relâchement de certains groupes de muscles alors que d'autres restent ou deviennent actifs.
- Utilisez les fonctionnalités logicielles et matérielles de manière à travailler efficacement.
- Restez toujours en mouvement. Évitez de garder la même posture en modifiant la position de votre tête, de votre cou, de votre corps, de vos bras et de vos jambes.
- Effectuez des exercices ciblés. Ceux-ci peuvent permettre de renforcer des groupes de muscles et ainsi éviter les troubles musculo-squelettiques. Contactez un spécialiste afin de déterminer les étirements et les exercices les mieux adaptés.

# **Sécurité électrique**

Cet échographe est conforme à la norme EN 60601-1, Classe I (exigences relatives au matériel à alimentation interne) et Type BF (sondes) (exigences de sécurité relatives aux pièces isolées appliquées sur le patient).

Le système est conforme aux normes de sécurité et de CEM indiquées dans la section Normes du présent document (voir **page [13-34](#page-273-0)**).

Pour garantir une sécurité maximale, respectez les avertissements et mises en garde suivants.

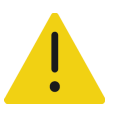

### **AVERTISSEMENTS**

- Pour éviter les risques de gêne ou de blessure mineure, évitez tout contact du patient avec les surfaces chaudes.
- Pour éviter tout risque de blessure, ne faites pas fonctionner l'échographe en présence de gaz ou d'anesthésiques inflammables. Une explosion risque de se produire.
- Pour éviter tout risque de décharge électrique ou de blessure, n'ouvrez pas le boîtier de l'échographe. Tous les réglages et remplacements internes, à l'exception du remplacement de la batterie, doivent être effectués par un technicien qualifié.

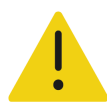

**AVERTISSEMENT** Pour éviter tout risque d'électrocution :

- Utilisez uniquement un équipement correctement relié à la terre. Des risques de décharge électrique existent si le module d'alimentation n'est pas correctement relié à la terre. La fiabilité du raccordement à la terre ne peut être obtenue que si le matériel est branché sur une prise de courant conforme aux normes hospitalières, portant la mention « Qualité hospitalière », « Hôpital uniquement » ou équivalent. Ne retirez pas et ne modifiez pas le fil de terre.
- Connectez cet équipement à une prise secteur protégée par une mise à la terre.
- En cas d'utilisation de l'échographe dans un environnement où l'intégrité du conducteur mis à la terre n'est pas garantie, faites fonctionner l'échographe sur batterie uniquement sans utiliser l'alimentation secteur.
- Faites en sorte qu'aucune pièce de l'échographe (y compris l'alimentation ou le connecteur d'alimentation), à l'exception de la sonde, ne touche le patient.
- Ne touchez pas l'échographe, la station ou les accessoires connectés (à l'exception des parties appliquées sur le patient) tandis que vous touchez le patient.
- Ne touchez aucun des éléments suivants :
	- Les connecteurs d'entrée/sortie de l'échographe et de la station
	- Les bornes de la batterie de l'échographe (dans le compartiment de la batterie)
	- Le connecteur de la sonde situé sur le bas de l'échographe lorsque l'échographe est utilisé en dehors de la station et que la sonde est déconnectée
	- Tout connecteur de sonde non utilisé lorsque l'échographe est installé sur la station
- Ne raccordez pas le cordon d'alimentation de l'échographe à une prise secteur à l'aide d'une prise de courant portative (barre d'alimentation) ou d'une rallonge électrique.
- Inspectez l'avant, le boîtier et le câble de la sonde avant de l'utiliser. N'utilisez pas la sonde si cette dernière ou le câble est endommagé.
- Mettez le système hors tension et débranchez l'alimentation secteur avant de procéder au nettoyage de l'appareil.
- N'utilisez pas de sonde qui a été immergée au-delà du niveau spécifié pour le nettoyage ou la désinfection. Voir le **Chapitre 12, « [Nettoyage et](#page-224-0)  [désinfection](#page-224-0) »**.
- Utilisez exclusivement les accessoires et périphériques recommandés par Fujifilm Sonosite, y compris l'alimentation secteur. La connexion d'accessoires et de périphériques non recommandés par Fujifilm Sonosite peut entraîner un risque d'électrocution. Contactez Fujifilm Sonosite ou votre représentant local pour obtenir la liste des accessoires et des périphériques commercialisés ou recommandés par Fujifilm Sonosite.

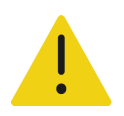

### **AVERTISSEMENTS**

- Pour éviter tout risque d'électrocution et d'incendie :
	- Examinez régulièrement les cordons d'alimentation secteur, les câbles et les fiches. Assurez-vous qu'ils ne sont pas endommagés.
	- Le cordon reliant l'alimentation de l'échographe au secteur ne doit être utilisé qu'avec l'alimentation. Il ne peut pas servir à raccorder d'autres appareils à l'alimentation secteur.
- Pour éviter tout risque de blessure de l'opérateur ou d'un tiers, la sonde ne doit pas être en contact avec le patient lors de l'application d'un choc de défibrillation haute tension.
- La seule et unique méthode qui permet de couper l'alimentation secteur de la station consistant à débrancher le cordon d'alimentation secteur du socle de la station, assurez-vous que la station se trouve à un endroit facilement accessible si le cordon d'alimentation secteur devait être débranché.
- Le non-respect de la configuration de sécurité électrique des dispositifs connectés peut engendrer une tension dans l'échographe. Afin de limiter le risque de décharge électrique pour le patient et/ou l'opérateur :
	- Utilisez des dispositifs de qualité médicale.
	- Une fois les branchements effectués, testez la sécurité électrique en appliquant les procédures de sécurité électrique du service de biomédecine.
- Dans certaines conditions, la surface où l'échographe se connecte à la station peut devenir chaude au toucher. Soyez prudent lors de sa manipulation.

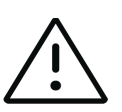

### **Mises en garde**

- N'utilisez pas l'échographe si un message d'erreur est affiché à l'écran : notez le code d'erreur, appelez Fujifilm Sonosite ou le représentant local, puis mettez l'échographe hors tension en maintenant le bouton d'alimentation enfoncé jusqu'à ce que l'échographe s'éteigne.
- Pour éviter tout échauffement de l'échographe et du connecteur de sonde, ne bloquez pas la circulation d'air vers les orifices de ventilation situés à l'avant et à l'arrière du boîtier.
- Si l'échographe surchauffe, il se coupe automatiquement.
- Si la poignée de l'échographe devient trop chaude au toucher, laissez le système refroidir quelques minutes avant de le déplacer ou utilisez des gants de protection.

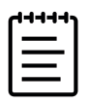

**Remarque** Une borne d'équipotentialité conforme à la norme CEI 60601-1, sous-clause 8.6.7, est fournie sur la base du système pour les situations où une liaison équipotentielle est requise sur le site d'installation.

# **Classification de sécurité électrique**

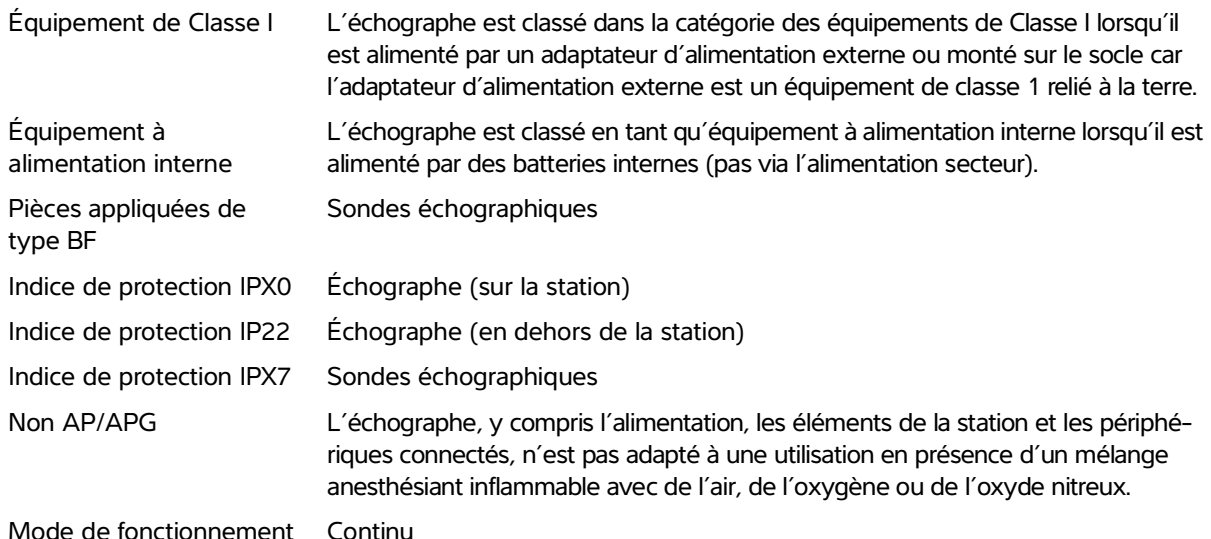

## **Isolation de l'échographe et de la station de l'alimentation**

L'échographe Sonosite PX n'est pas complètement isolé de l'alimentation au moyen du bouton d'alimentation. Suivez la procédure ci-dessous pour isoler complètement le système (y compris la station) de l'alimentation.

### **Pour isoler l'échographe et la station de l'alimentation**

- **1** Appuyez sur le bouton d'alimentation.
- **2** Attendez la tonalité.

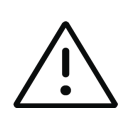

**Mise en garde** Le fait de débrancher le cordon d'alimentation secteur avant d'entendre la tonalité peut générer une perte de données. Si aucune tonalité ne se fait entendre, l'échographe est peut-être configuré pour ne pas émettre de son. Pour rétablir le son, voir **« Paramètres audio »**, à la page 4-15.

- **3** Si l'échographe est raccordé à l'alimentation secteur, débranchez-le.
- **4** Effectuez une des opérations suivantes :
	- Si l'échographe est placé sur la station, retirez-le.
	- Si vous utilisez l'échographe en dehors de la station, branchez son alimentation portable.
- **5** Déconnectez tous les dispositifs raccordés aux ports de l'échographe, y compris les sondes (voir la **page 3-24**).
- **6** Retirez les batteries de l'échographe (voir **page 3-9**).

# **Sécurité de l'équipement**

Pour protéger l'échographe, la sonde et les accessoires, respectez les consignes de sécurité suivantes :

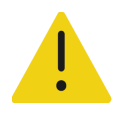

**AVERTISSEMENT** Lors du transport de l'échographe, abaissez toujours le moniteur clinique et poussez la barre de la plate-forme vers l'avant plutôt que de la pousser vers le bas ou de pousser le moniteur clinique. Cela vous évitera de faire basculer le système et de vous blesser.

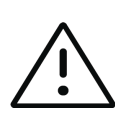

#### **Mises en garde**

- Une flexion ou une torsion excessive des câbles risque d'entraîner une défaillance ou un fonctionnement intermittent.
- L'utilisation d'une technique inadaptée de nettoyage ou de désinfection sur une partie de l'échographe risque de l'endommager de manière permanente. Pour les instructions de nettoyage et de désinfection, voir **Chapitre 12, « [Nettoyage](#page-224-0)  [et désinfection](#page-224-0) »**.
- N'immergez pas le connecteur de sonde dans une solution. Le câble n'est pas étanche au-delà de son interface avec le connecteur de la sonde.
- N'utilisez pas de solvants, tels que les diluants de peinture ou le benzène, ou de produits de nettoyage abrasifs sur une des parties de l'échographe.
- Ne renversez pas de liquide sur l'échographe.
- Positionnez le système de façon à ce que le connecteur du cordon d'alimentation soit facilement accessible.

# **Sécurité de la batterie**

Pour éviter que la batterie n'explose, ne prenne feu ou ne produise des émanations pouvant blesser le personnel ou endommager le matériel, prenez les précautions suivantes :

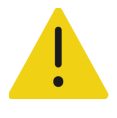

### **AVERTISSEMENTS**

- La batterie est équipée d'un dispositif de sécurité. Ne démontez pas et ne modifiez pas la batterie.
- Chargez la batterie uniquement lorsque la température ambiante est comprise entre 0 et 40 °C.
- Ne court-circuitez pas la batterie en connectant directement les bornes positive et négative avec un objet métallique.

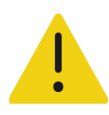

### **AVERTISSEMENTS**

- Ne touchez pas les bornes de la batterie.
- Ne faites pas chauffer la batterie et ne la jetez pas au feu.
- N'exposez pas la batterie à des températures supérieures à 60 °C. Éloignez-la du feu ou de toute autre source de chaleur.
- Ne chargez pas la batterie à proximité d'une source de chaleur, telle qu'un feu ou un appareil de chauffage.
- N'exposez pas la batterie à la lumière directe du soleil.
- Ne percez pas la batterie avec un objet pointu, ne la heurtez pas et ne marchez pas dessus.
- N'utilisez pas la batterie si elle est endommagée.
- Ne soudez pas la batterie.
- La polarité des bornes de la batterie est fixe et ne peut pas être inversée. Vérifiez l'orientation correcte des batteries.
- Ne connectez pas la batterie à une prise de courant.
- Ne continuez pas à recharger la batterie si elle ne se recharge plus après deux cycles successifs de six heures. Remplacez la batterie.
- N'expédiez pas une batterie endommagée sans instructions préalables du support technique de Fujifilm Sonosite. Voir la section **« Obtenir de l'aide »**, à la page 1-2.
- Si la batterie fuit ou émet une odeur, éloignez-la de toute source inflammable.

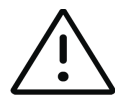

### **Mises en garde**

- N'immergez pas la batterie dans l'eau et ne laissez pas devenir mouillée.
- Ne mettez pas la batterie dans un four à micro-ondes ou dans un récipient pressurisé.
- Si la batterie émet une odeur ou de la chaleur, est déformée ou décolorée, ou semble anormale en cours d'utilisation, de recharge ou d'entreposage, retirez-la immédiatement et ne l'utilisez plus. Pour toute question concernant la batterie, consultez Fujifilm Sonosite ou votre représentant local.
- Utilisez uniquement des batteries Fujifilm Sonosite.
- Vérifiez régulièrement que la batterie se charge complètement. Si la batterie ne se charge pas complètement, remplacez-la.
- N'utilisez pas et ne chargez pas la batterie avec du matériel non développé par Fujifilm Sonosite. Chargez la batterie uniquement avec l'échographe.

# **Sécurité clinique**

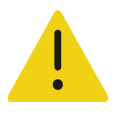

#### **AVERTISSEMENTS**

- Pour éviter tout risque de blessure, vérifiez toutes les fixations et connexions.
- Fujifilm Sonosite ne recommande pas l'utilisation d'appareils électromédicaux haute fréquence à proximité de ses systèmes. L'équipement Fujifilm Sonosite n'a pas été validé pour une utilisation avec des appareils électromédicaux haute fréquence ou lors de telles procédures. L'utilisation d'appareils électromédicaux haute fréquence à proximité de ses systèmes peut conduire à un comportement anormal du système ou à son arrêt. Pour éviter tout risque de brûlure, n'utilisez pas la sonde avec un dispositif chirurgical haute fréquence. La connexion de l'électrode neutre chirurgicale haute fréquence risque de provoquer des brûlures si elle est défectueuse.
- $\blacktriangleright$  La température maximale de la tête de scan de la sonde peut dépasser 41 °C, mais reste en deçà de 43 °C lors du contact avec le patient. Des précautions particulières doivent être envisagées lors de l'utilisation de la sonde sur des enfants ou sur d'autres patients sensibles à des températures plus élevées.
- N'utilisez pas l'échographe s'il fonctionne de manière irrégulière ou incohérente. Toute discontinuité de la séquence de scan indique une défaillance matérielle à laquelle il faut remédier avant d'utiliser l'échographe.
- Certaines gaines de sonde contiennent du latex de caoutchouc naturel et du talc susceptibles de provoquer des réactions allergiques chez les personnes sensibles. Fujifilm Sonosite recommande d'identifier les patients sensibles au latex et au talc et d'être prêt à traiter toute réaction allergique sans délai.
- Exécutez les procédures échographiques avec prudence. Utilisez le principe ALARA (puissance acoustique la plus basse capable de fournir les résultats diagnostiques) et suivez les recommandations de prudence relatives aux IM et IT.
- Fujifilm Sonosite ne recommande aucune marque particulière d'isolant acoustique. Si vous utilisez un isolant acoustique, ce dernier doit présenter une atténuation minimale de 0,3 dB/cm/MHz.
- Utilisez des gaines de sonde stériles et dont la commercialisation a été approuvée, ainsi qu'un gel de contact stérile pour les examens transrectaux, transvaginaux ou guidés par une aiguille. Appliquez la gaine de sonde et le gel de contact juste avant de procéder à l'examen échographique. Après utilisation, retirez et jetez la gaine à usage unique, puis nettoyez et désinfectez la sonde à l'aide d'un désinfectant recommandé par Fujifilm Sonosite.

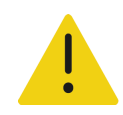

### **AVERTISSEMENTS**

- Pour éviter toute blessure et réduire les risques d'infection du patient, observez les consignes suivantes :
	- Suivez les précautions universelles lors de l'insertion et du maintien en place d'un appareil médical lors de procédures interventionnelles.
	- L'opérateur doit avoir reçu une formation appropriée sur les procédures interventionnelles comme l'exigent les pratiques médicales pertinentes actuelles, ainsi que sur le fonctionnement de l'échographe et de la sonde. Des complications graves peuvent se produire pendant l'accès vasculaire, notamment : pneumothorax, perforation artérielle et positionnement incorrect du fil-guide.
- Pour éviter d'appliquer sur le patient une tension dangereuse lorsqu'un dispositif est raccordé au port de sortie vidéo numérique, ne touchez pas simultanément l'échographe et le patient. Faites vérifier la sécurité électrique du système par un ingénieur formé aux techniques biomédicales.

## **Matières dangereuses**

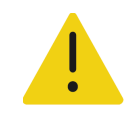

**AVERTISSEMENT** Les produits et accessoires peuvent contenir des matériaux dangereux. La mise au rebut des produits et accessoires doit se faire dans le respect de l'environnement et conformément aux réglementations locales et fédérales sur l'élimination des matières dangereuses.

# **Compatibilité électromagnétique**

L'échographe a été testé, évalué et vérifié conforme aux limites de compatibilité électromagnétique du matériel médical définies par la norme CEI 60601-1-2:2014 (Édition 4). L'échographe convient pour une utilisation dans un environnement professionnel des établissements de soins de santé, sauf pour les équipements chirurgicaux haute fréquence actifs proches ou dans une salle blindée contre les radiofréquences dans laquelle est présent du matériel d'imagerie par résonance magnétique, car tous deux produisent de fortes perturbations électromagnétiques pouvant interférer avec le fonctionnement de l'échographe. Ces limites visent à fournir une protection raisonnable contre les interférences nuisibles dans le cadre d'une installation en milieu médical type.

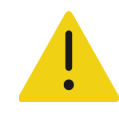

**AVERTISSEMENT** Pour éviter tout risque d'augmentation des émissions électromagnétiques ou toute baisse d'insensibilité, utilisez uniquement les accessoires et les périphériques recommandés par Fujifilm Sonosite. La connexion d'accessoires et de périphériques non recommandés par Fujifilm Sonosite peut provoquer un dysfonctionnement de l'échographe ou des autres dispositifs électriques médicaux présents dans cette zone. Contactez Fujifilm Sonosite ou votre représentant local pour obtenir la liste des accessoires et des périphériques commercialisés ou recommandés par Fujifilm Sonosite. Voir la section **« Accessoires et périphériques compatibles »**, à la page 13-15.

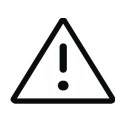

**Mise en garde** Le matériel électrique médical nécessite des précautions particulières en matière de compatibilité électromagnétique. Il doit être installé et utilisé conformément à ces instructions. Les performances de l'échographe peuvent être perturbées par de hauts niveaux d'interférences électromagnétiques (IEM) radioélectriques rayonnées ou conduites provenant de matériel de communication radioélectrique portable ou mobile ou d'autres sources radioélectriques fortes ou avoisinantes. Ces perturbations peuvent se traduire par une dégradation ou une déformation des images, des mesures aberrantes, l'arrêt du matériel ou d'autres dysfonctionnements. Si cela se produit, inspectez le site afin de déterminer la source de la perturbation et prenez les mesures suivantes pour y remédier.

- Mettez le matériel avoisinant hors tension puis sous tension, de manière à identifier l'élément responsable de la perturbation.
- Déplacez ou réorientez l'équipement responsable des interférences.
- Éloignez l'équipement responsable des interférences (ou qui subit les interférences) de l'échographe.
- Branchez l'échographe et l'équipement responsable des interférences (ou qui subit les interférences) sur des circuits d'alimentation différents.
- Gérez l'utilisation des fréquences proches de celles de l'échographe.
- Retirez les dispositifs extrêmement sensibles aux interférences électromagnétiques.
- Diminuez la puissance des sources internes contrôlées par le site (comme les systèmes de radiomessagerie).
- Étiquetez les dispositifs sensibles aux interférences électromagnétiques.
- Formez l'équipe médicale à reconnaître les problèmes potentiels liés aux interférences électromagnétiques.
- Supprimez ou réduisez les interférences électromagnétiques par le biais de solutions techniques (comme le blindage).
- Limitez l'utilisation des moyens de communication personnels (téléphones portables, ordinateurs) dans les zones où des dispositifs sensibles aux interférences électromagnétiques sont installés.
- Échangez avec les autres membres de l'équipe toute information pertinente relative aux interférences électromagnétiques, notamment avant l'achat d'un nouveau matériel susceptible de générer ce type d'interférences.
- Achetez des équipements médicaux conformes aux normes CEM CEI 60601-1-2.
- N'empilez pas des équipements sur l'échographe ou n'utilisez pas d'autres équipements à proximité immédiate de l'échographe. S'il est nécessaire d'empiler ou d'utiliser un autre équipement à proximité de l'échographe, le bon fonctionnement de l'échographe doit être vérifié.
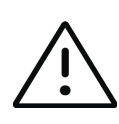

**Mise en garde** Les performances CEM de l'échographe peuvent être réduites si le produit est utilisé dans un environnement rude et est exposé à une humidité élevée, de hautes températures, des vibrations importantes ou des chocs considérables pendant une période prolongée. Si l'échographe montre des signes de dégradation des performances CEM, voir les mesures de précaution (ci-dessus). Si, après avoir appliqué les mesures de précaution répertoriées, la dégradation des performances CEM persiste, faites réviser l'échographe pour maintenir des performances CEM optimales.

# **Transmission sans fil**

L'échographe Sonosite PX contient un émetteur IEEE 802.11 interne qui utilise les bandes de fréquence des domaines industriels, scientifiques et médicaux (ISM) de 2,412 à 2,484 GHz et/ou de 5,15 à 5,825 GHz. L'émetteur prend en charge le protocole de communication sans fil 802.11 a/b/g/n/ac (cinq méthodes de transmission différentes) :

- IEEE 802.11a (5,150 à 5,850 GHz) avec multiplexage par répartition orthogonale de la fréquence (OFDM) à 13 dBm  $\pm$  2 dBm à 54 Mbps
- IEEE 802.11ac (5,150 à 5,850 GHz) avec multiplexage par répartition orthogonale de la fréquence (OFDM) à 17 dBm ± 2 dBm à MCS 0
- IEEE 802.11b avec étalement de spectre à séquence directe (DSSS) à 15 dBm ± 2 dBm à 11 Mbps
- IEEE 802.11g avec multiplexage par répartition orthogonale de la fréquence (OFDM) à 14 dBm  $± 2$  dBm à 54 Mbps
- IEEE 802.11n avec multiplexage par répartition orthogonale de la fréquence (OFDM) à 18 dBm  $± 2$  dBm à MCS 0

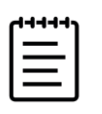

**Remarque** Ce dispositif est conforme aux exigences essentielles et autres dispositions pertinentes de la directive 1999/5/CE, de la FCC et d'Industrie Canada.

# **Décharge électrostatique**

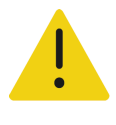

**AVERTISSEMENT** À moins de respecter les mesures de précaution contre les décharges électrostatiques, ne reliez pas et ne touchez pas (avec le corps ou des outils) les broches (contacts) de connecteurs signalés comme étant sensibles aux décharges électrostatiques :

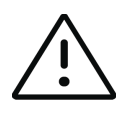

**Mise en garde** Les décharges électrostatiques (ou chocs statiques) sont un phénomène naturel. Elles se produisent fréquemment lorsque l'air ambiant est desséché par le chauffage ou la climatisation. Une décharge électrostatique est une décharge d'énergie électrique qui se propage d'un corps portant une charge électrostatique vers un corps dont la charge électrostatique est inférieure ou nulle. La puissance de la décharge peut être suffisante pour endommager la sonde ou l'échographe. Les précautions suivantes peuvent contribuer à réduire les décharges électrostatiques : l'application d'un spray de produit antistatique sur les tapis et sur le linoléum et l'utilisation de tapis antistatiques.

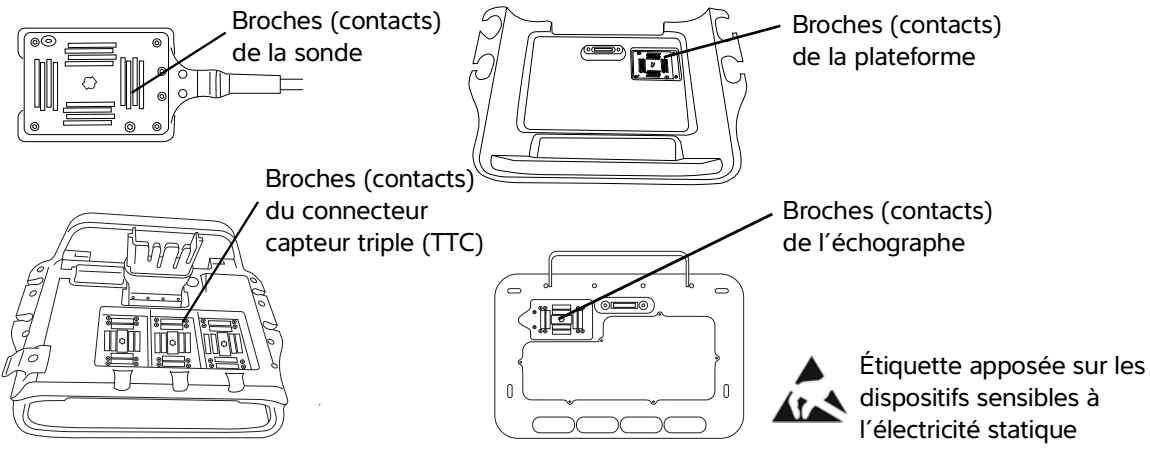

**Figure 13-1** Connecteurs porteurs de l'étiquette relative aux dispositifs sensibles à l'électricité statique

Les mesures de précaution contre les décharges électrostatiques comprennent :

- Toute l'équipe doit recevoir une formation sur les décharges électrostatiques, comprenant au moins : une explication sur le symbole d'avertissement de décharges électrostatiques, les mesures de précaution contre les décharges électrostatiques, une présentation du processus physique d'apparition des charges électrostatiques, des niveaux de tension qui peuvent apparaître dans les situations normales et les dommages que peuvent subir les composants électroniques s'ils sont touchés par une personne électrostatiquement chargée.
- Évitez l'accumulation des charges électrostatiques. Par exemple, utilisez l'humidification, des revêtements de sol conducteurs, des vêtements non synthétiques, des ioniseurs et des matériaux isolants adaptés.
- Déchargez votre corps à la terre.
- Raccordez-vous à la terre ou à l'échographe avec un bracelet antistatique.

# **Distance de sécurité**

## **Distances de sécurité recommandées entre le matériel de communication radioélectrique portable ou mobile et l'échographe Sonosite PX**

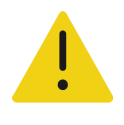

**AVERTISSEMENT** Les équipements de communication RF portatifs (y compris les périphériques, comme les câbles d'antenne et les antennes externes) ne doivent pas être utilisés à moins de 30 cm de n'importe quel composant de l'échographe Sonosite PX, y compris les câbles spécifiés par le fabricant. Dans le cas contraire, une dégradation des performances de cet appareil pourrait être observée.

L'échographe Sonosite PX doit être utilisé dans un environnement électromagnétique dans lequel les perturbations radioélectriques (RF) rayonnées sont contrôlées. Le client ou l'utilisateur de l'échographe Sonosite PX peut aider à éviter les interférences électromagnétiques en gardant une certaine distance entre le matériel de communication radioélectrique portable ou mobile (émetteurs) et l'échographe Sonosite PX comme recommandé ci-dessous, suivant la puissance maximale du matériel de communication.

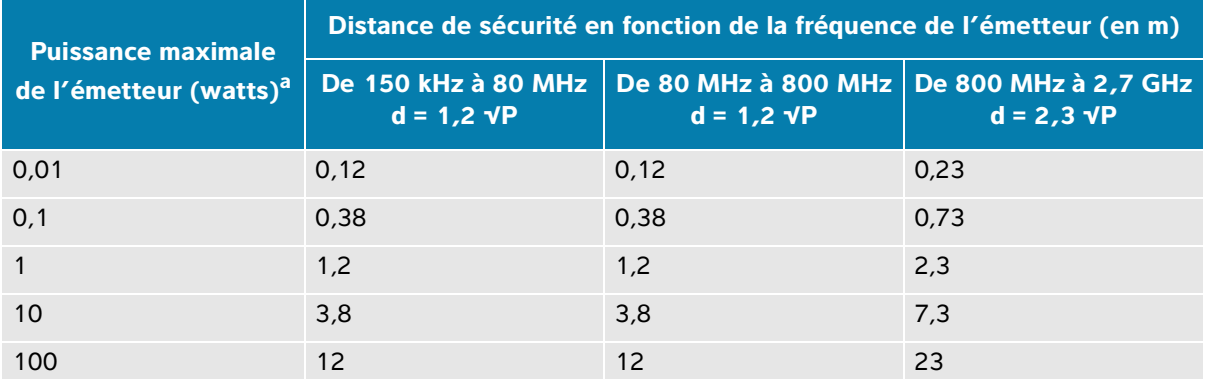

#### **Tableau 13-1 : Distance de sécurité**

a. Pour les émetteurs dont la puissance maximale n'est pas indiquée ci-dessus, la distance de sécurité recommandée (d) en mètres (m) peut être estimée en utilisant l'équation applicable à la fréquence de l'émetteur, où P est la puissance maximale de l'émetteur en watts (W) indiquée par le fabricant de l'émetteur.

# **Accessoires et périphériques compatibles**

Fujifilm Sonosite a testé l'échographe Sonosite PX avec les accessoires et périphériques suivants et a démontré leur conformité aux exigences de la norme CEI 60601-1-2:2014.

Vous pouvez utiliser ces accessoires Fujifilm Sonosite et ces périphériques tiers avec l'échographe Sonosite PX.

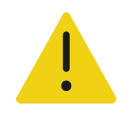

## **AVERTISSEMENTS**

- L'utilisation d'accessoires avec des systèmes médicaux autres que l'échographe Sonosite PX peut provoquer une hausse des émissions ou une baisse d'insensibilité du matériel médical.
- L'utilisation d'accessoires autres que ceux indiqués peut provoquer une augmentation des émissions ou une baisse d'immunité de l'échographe, ainsi qu'un fonctionnement incorrect.

#### **Tableau 13-2 : Accessoires et périphériques compatibles**

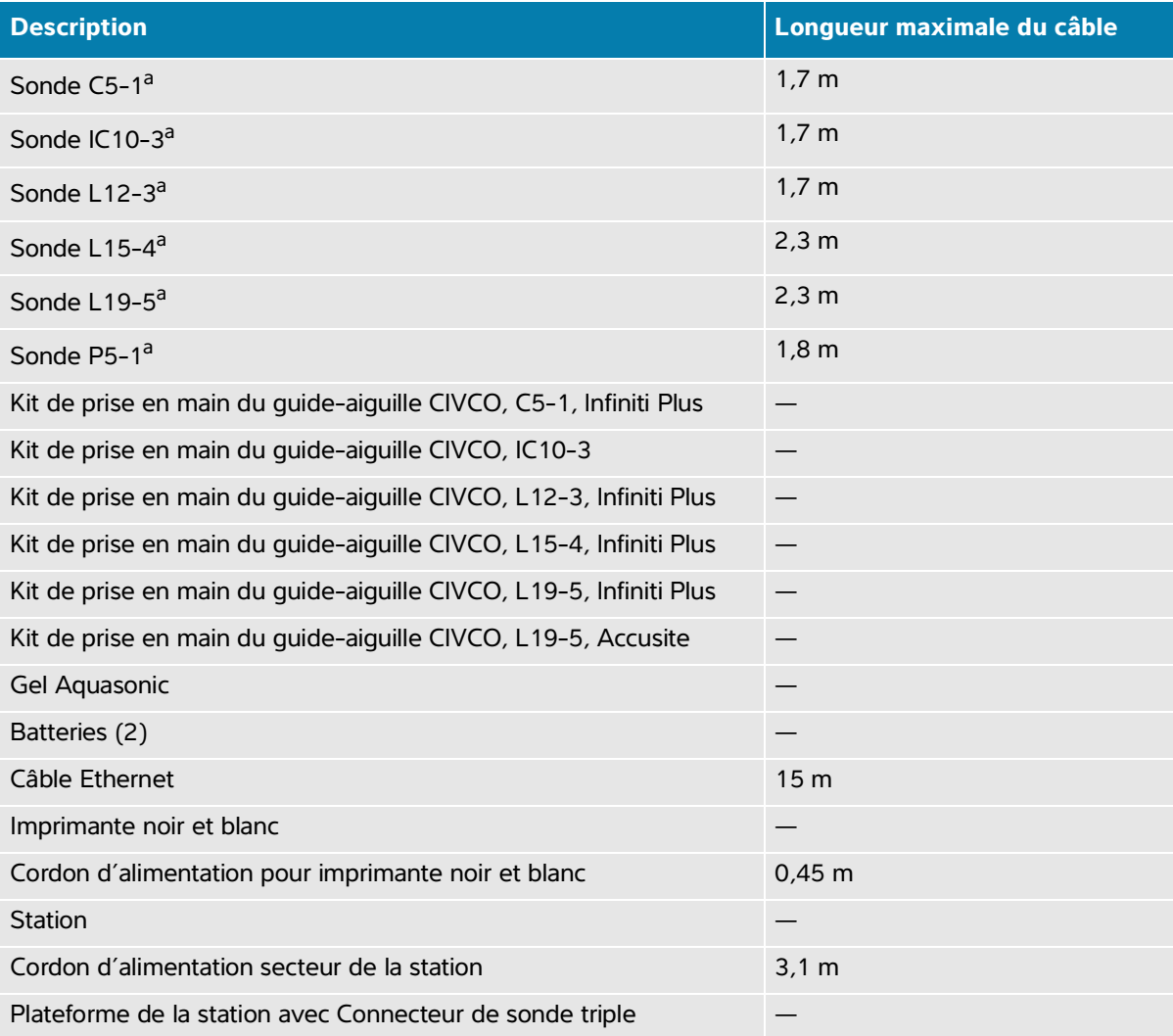

#### **Tableau 13-2 : Accessoires et périphériques compatibles**

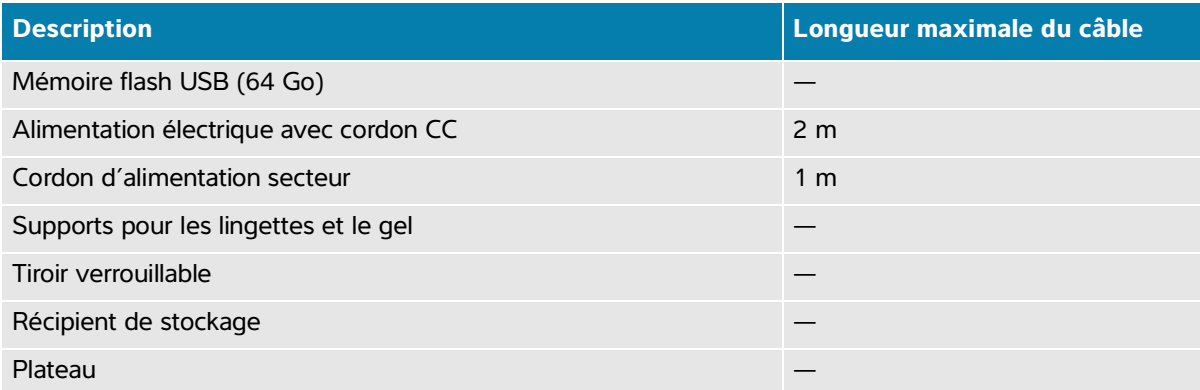

<span id="page-256-0"></span>a. Pour les sondes, la longueur maximale du câble est mesurée entre les serre-câbles. Les longueurs indiquées n'incluent pas les longueurs de câble situées sous les serre-câbles, à l'intérieur du boîtier du transducteur et du connecteur du transducteur.

# **Déclaration du fabricant**

Les tableaux figurant dans cette section indiquent l'environnement d'utilisation prévu et les niveaux de conformité de l'échographe aux exigences de compatibilité électromagnétique. Pour des performances optimales, assurez-vous que l'échographe est utilisé dans les environnements décrits dans ces tableaux.

L'échographe doit être utilisé dans l'environnement électromagnétique défini ci-dessous.

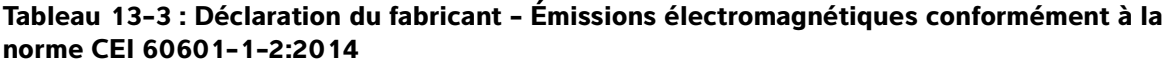

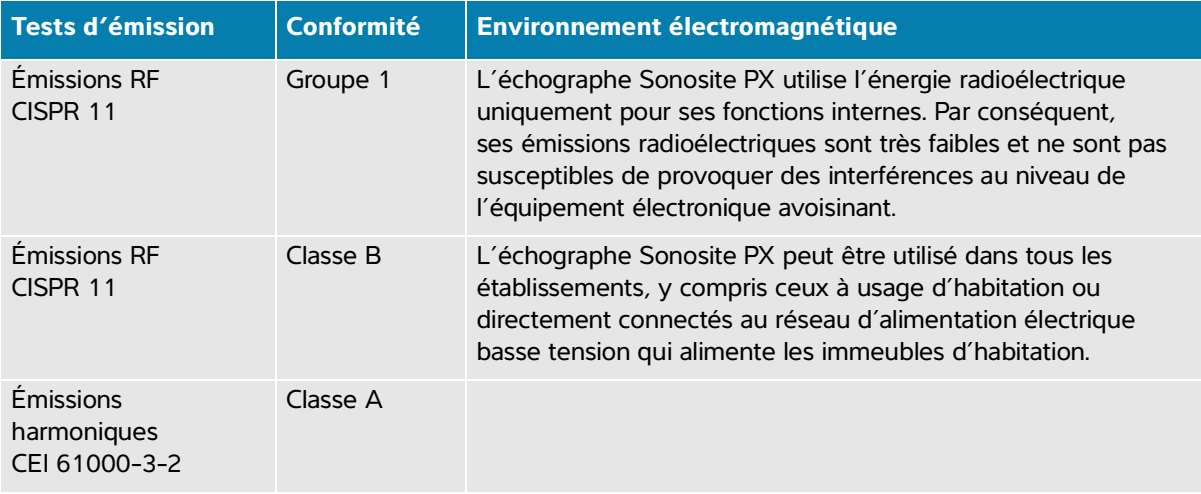

## **Tableau 13-3 : Déclaration du fabricant - Émissions électromagnétiques conformément à la norme CEI 60601-1-2:2014**

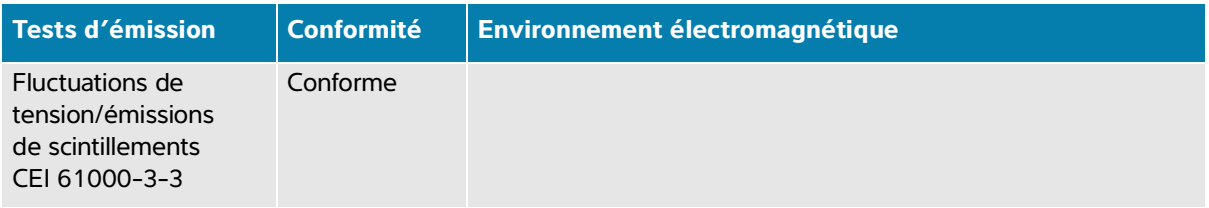

L'échographe doit être utilisé dans l'environnement électromagnétique défini ci-dessous.

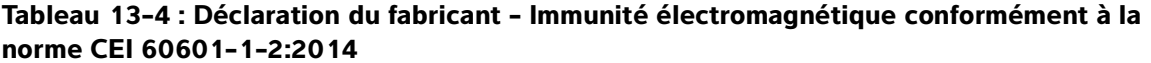

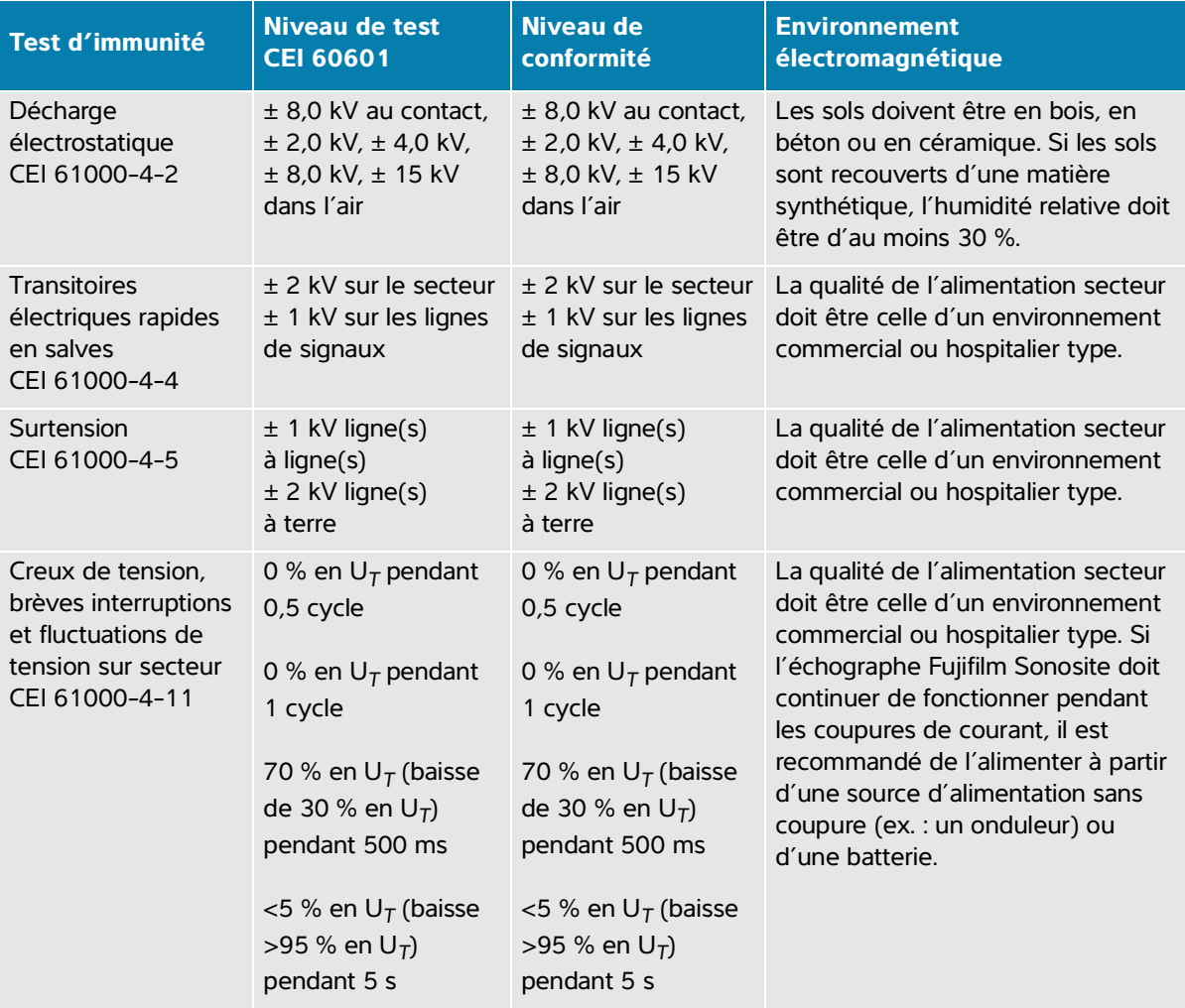

## **Tableau 13-4 : Déclaration du fabricant - Immunité électromagnétique conformément à la norme CEI 60601-1-2:2014**

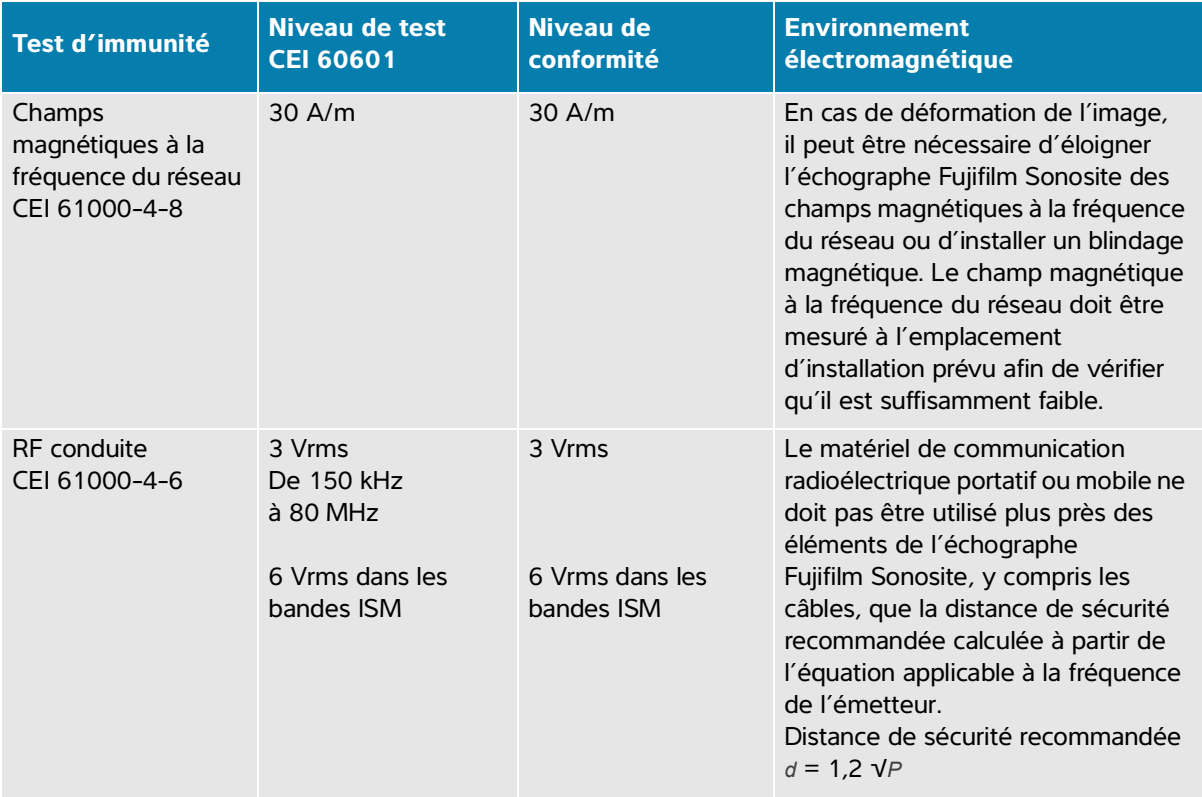

### **Tableau 13-4 : Déclaration du fabricant - Immunité électromagnétique conformément à la norme CEI 60601-1-2:2014**

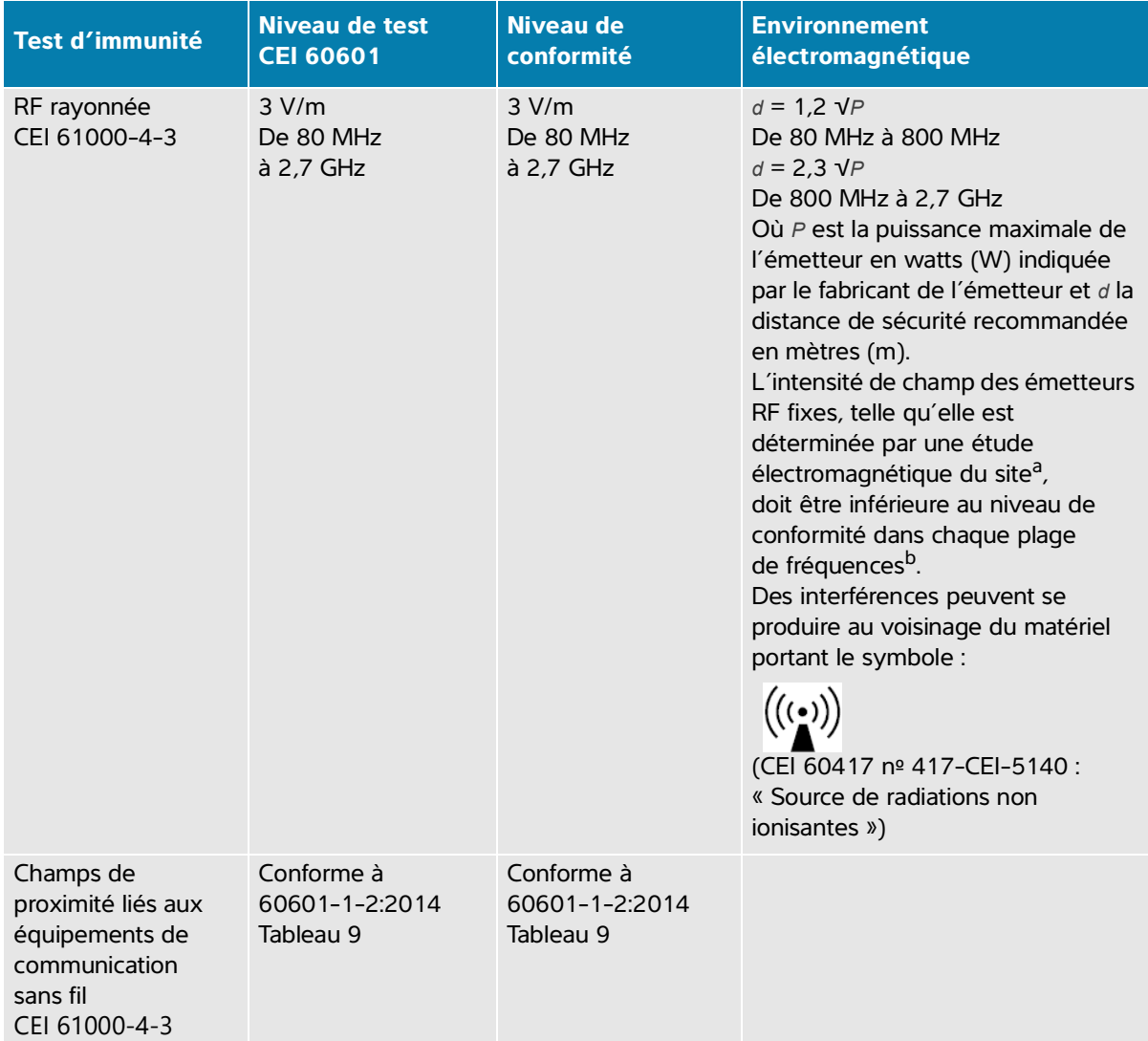

- a. L'intensité de champ provenant des émetteurs fixes tels que les stations de base pour les radiotéléphones (cellulaires/sans fils) et la radiocommunication mobile terrestre, les radios amateurs, les émissions de radio AM et FM et télévisées ne peut pas être prévue théoriquement avec précision. Pour évaluer l'environnement électromagnétique dû aux émetteurs radioélectriques fixes, une étude électromagnétique du site doit être envisagée. Si l'intensité de champ mesurée à l'emplacement d'utilisation de l'échographe Fujifilm Sonosite dépasse le niveau de conformité radioélectrique applicable indiqué ci-dessus, alors l'échographe Fujifilm Sonosite doit être examiné afin de vérifier qu'il fonctionne normalement. En cas de fonctionnement anormal, des mesures supplémentaires peuvent être nécessaires, comme la réorientation ou le déplacement de l'échographe Fujifilm Sonosite.
- b. Sur la plage de fréquences comprise entre 150 kHz et 80 MHz, l'intensité de champ doit être inférieure à 3 V/m.

## **Exigences essentielles en matière de performances**

En vertu de la norme 60601-2-37, les performances suivantes ont été jugées essentielles pour l'échographe Sonosite PX. L'échographe Sonosite PX doit être à l'abri de :

- bruit sur onde ou artefact ou déformation d'une image ou erreur d'un chiffre affiché qui ne peut pas être attribuée à l'effet physiologique et qui peut modifier le diagnostic ;
- affichage de chiffres incorrects associés au diagnostic à effectuer ;
- affichage d'indications de sécurité incorrectes ;
- production imprévue ou excessive de puissance acoustique ;
- $\triangleright$  production imprévue ou excessive de température à la surface de la sonde ;
- production de mouvement imprévu ou excessif de la sonde prévue pour utilisation intracorporelle.

Les résultats des tests d'immunité CEM indiquent que l'échographe Sonosite PX satisfait à ces exigences essentielles en matière de performances de la norme 60601-2-37. Si l'utilisateur détecte une dégradation inacceptable de la sécurité de base ou des performances essentielles, il doit cesser d'utiliser l'équipement et prendre les mesure de précaution appropriées détaillées à la **page 13-12**.

**Mise en garde de la FCC :** Cet équipement a été testé et déclaré conforme aux limites pour appareils numériques de classe B, selon la section 15 de la réglementation FCC. Ces limites visent à fournir une protection raisonnable contre les interférences nuisibles dans un environnement de soins de santé professionnel. Cet équipement génère, utilise et peut émettre une énergie de radiofréquence nocive et, s'il n'est pas installé et utilisé conformément aux instructions, il peut provoquer des interférences nuisibles pour les communications radio. Cependant, il n'est pas garanti qu'aucune interférence ne se produira dans une installation particulière. Si l'équipement provoque des interférences nuisibles avec d'autres équipements médicaux ou électroniques, prenez les mesures de précaution adéquates détaillées à la page 12-13.

# **Symboles d'étiquetage**

Les symboles suivants sont utilisés sur les produits, les emballages et les conteneurs.

| <b>Symbole</b> | <b>Titre</b>           | Organisme d'élaboration<br>de normes (OEN)                                                                                                    | <b>Numéro de</b><br>référence | <b>Description</b>                                                                                                    |
|----------------|------------------------|----------------------------------------------------------------------------------------------------|-------------------------------|----------------------------------------------------------------------------------------------------|
|                | Fabricant              | ISO 15223-1:2016<br>Dispositifs médicaux -<br>Symboles à utiliser avec les<br>étiquettes, l'étiquetage et<br>les informations à fournir<br>relatifs aux dispositifs<br>médicaux - Partie 1 :<br>Exigences générales | 5.1.1                         | Indique le fabricant du<br>dispositif médical,<br>conformément<br>aux directives de<br>I'UE 90/385/CEE,<br>93/42/CEE et<br>98/79/CE |
|                | Date de<br>fabrication | ISO 7000 - Symboles<br>graphiques utilisables sur<br>le matériel                                                                                                    | 5.1.3                         | Indique la date à laquelle<br>le produit a été fabriqué                                                                             |
| <b>SN</b>      | Numéro de série        | ISO 15223-1:2016<br>Dispositifs médicaux -<br>Symboles à utiliser avec les<br>étiquettes, l'étiquetage et<br>les informations à fournir<br>relatifs aux dispositifs<br>médicaux - Partie 1 :<br>Exigences générales | 5.1.7                         | Indique le numéro de<br>série du fabricant<br>permettant d'identifier<br>un dispositif médical<br>spécifique                        |
| KF             | Numéro de<br>référence | ISO 15223-1:2016<br>Dispositifs médicaux -<br>Symboles à utiliser avec les<br>étiquettes, l'étiquetage et<br>les informations à fournir<br>relatifs aux dispositifs<br>médicaux - Partie 1 :<br>Exigences générales | 5.1.6                         | Indique le numéro de<br>référence du fabricant<br>permettant d'identifier le<br>dispositif médical                                  |

**Tableau 13-5 : Symboles d'étiquetage des normes**

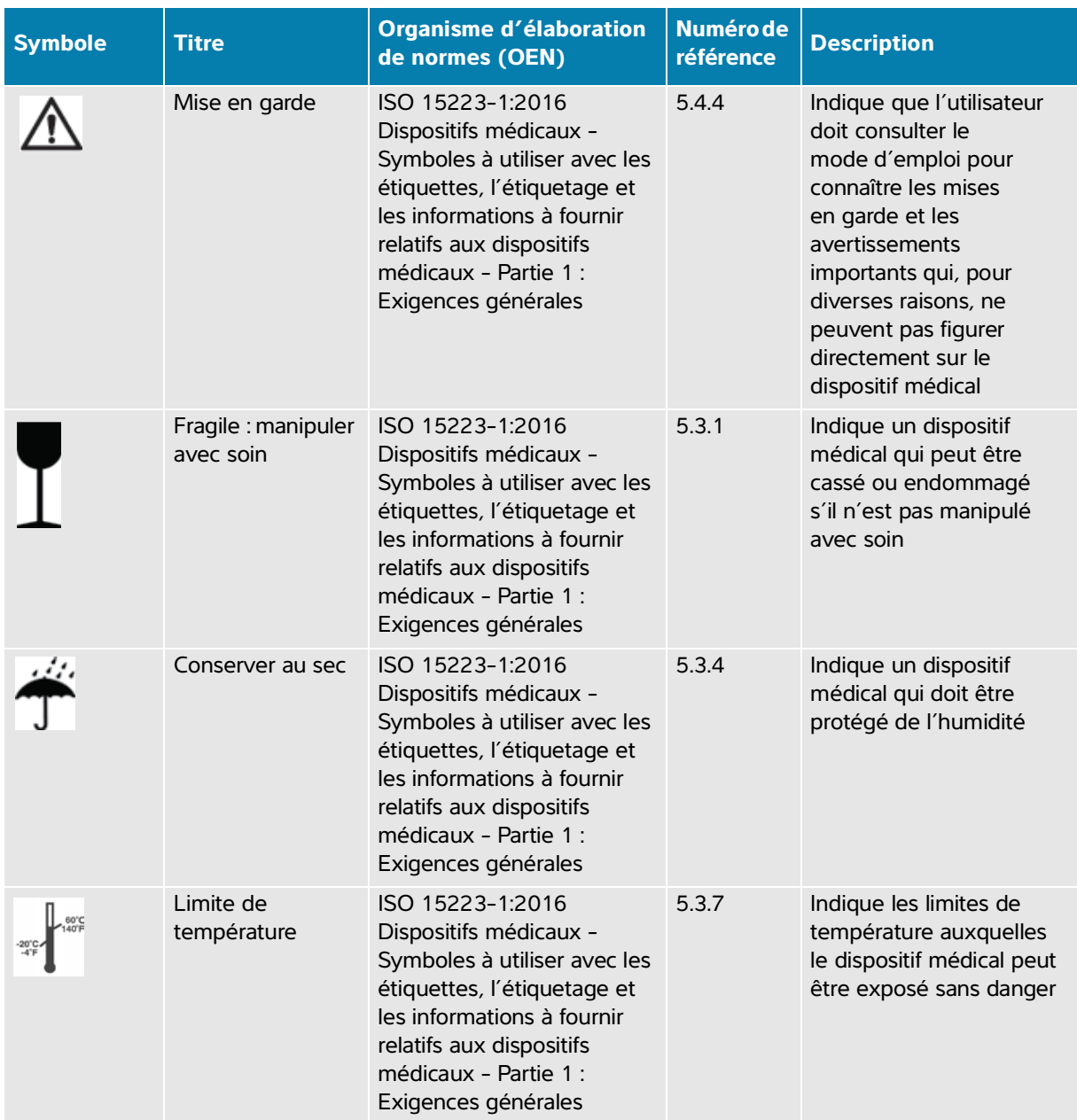

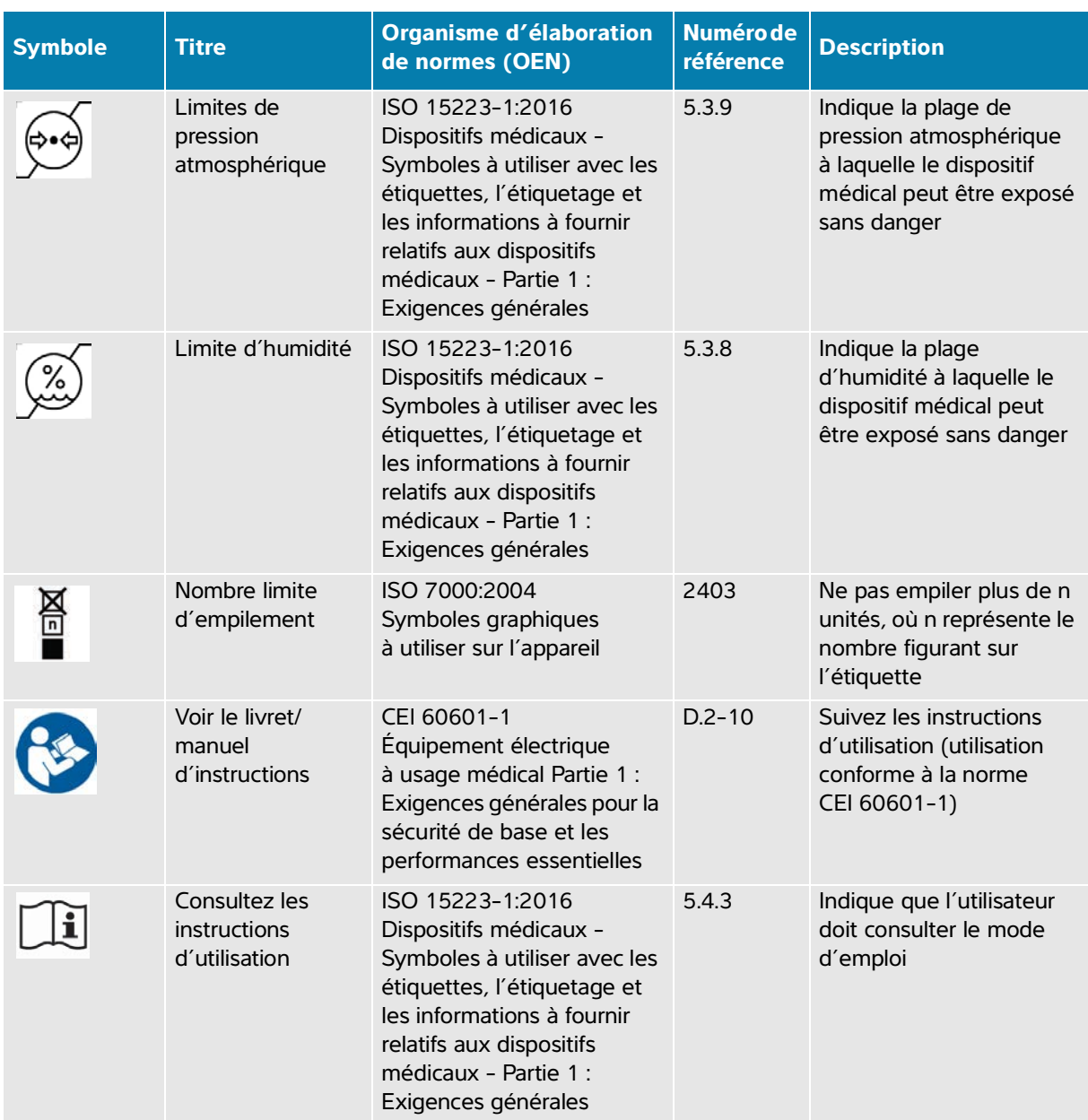

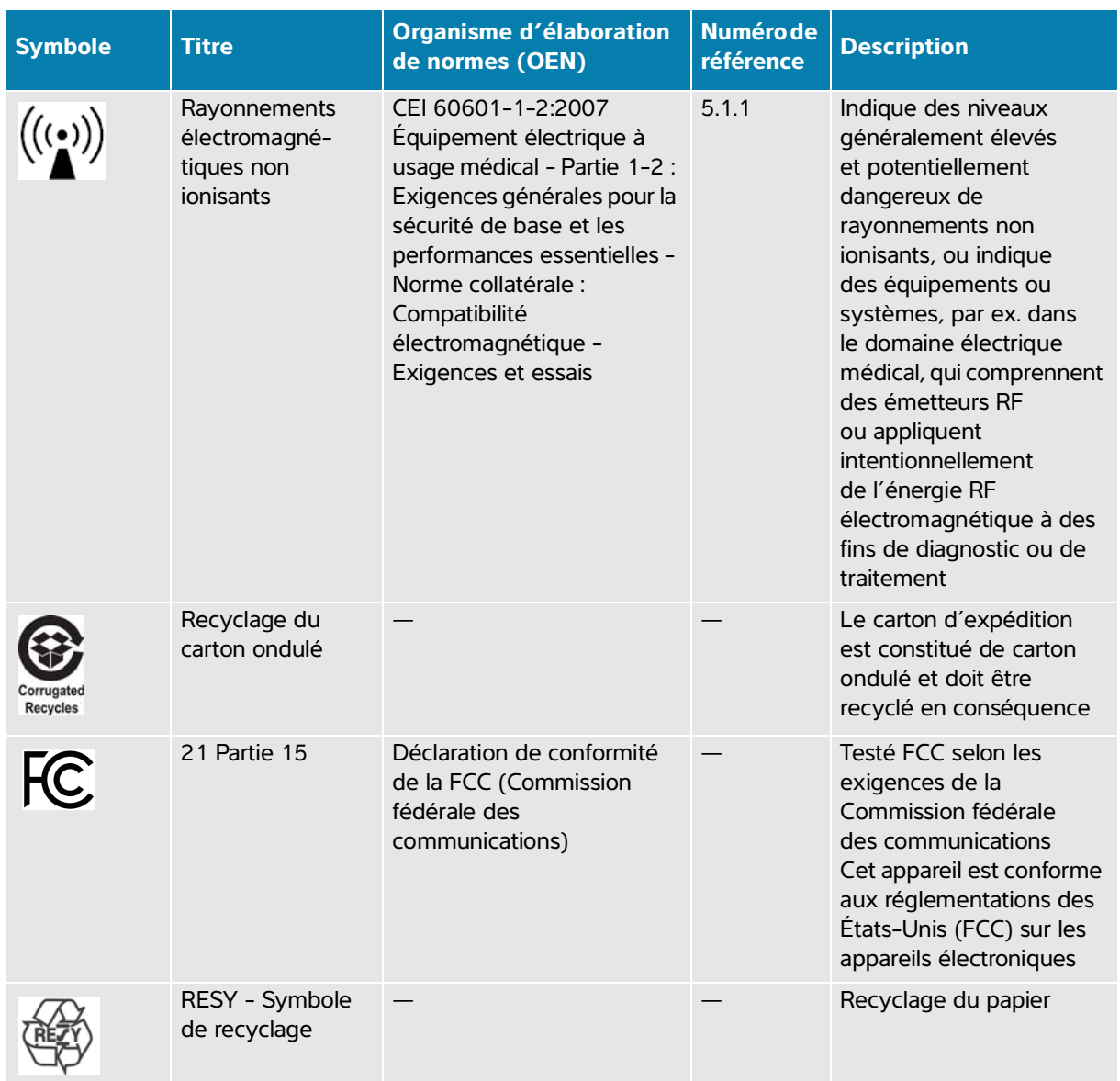

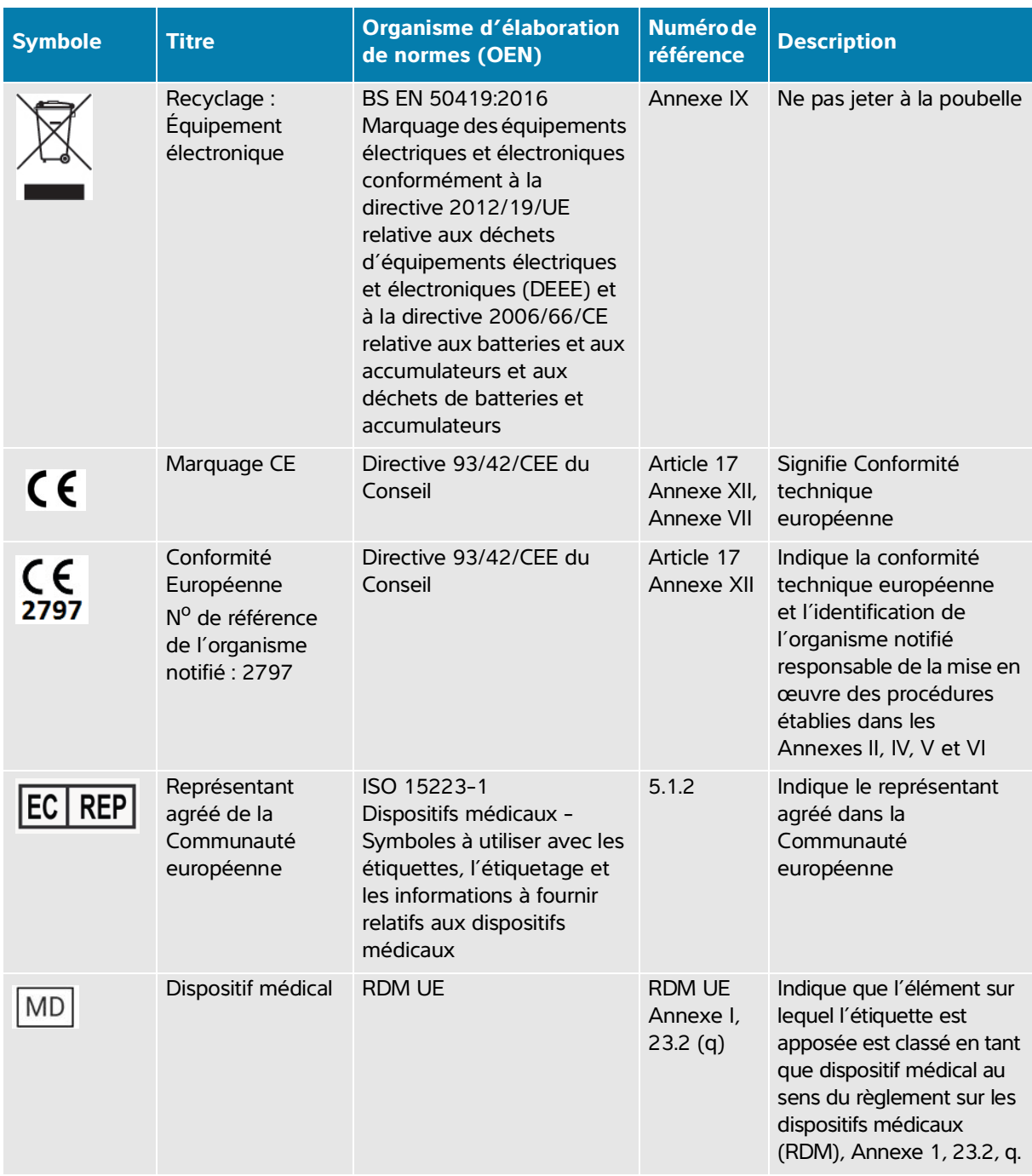

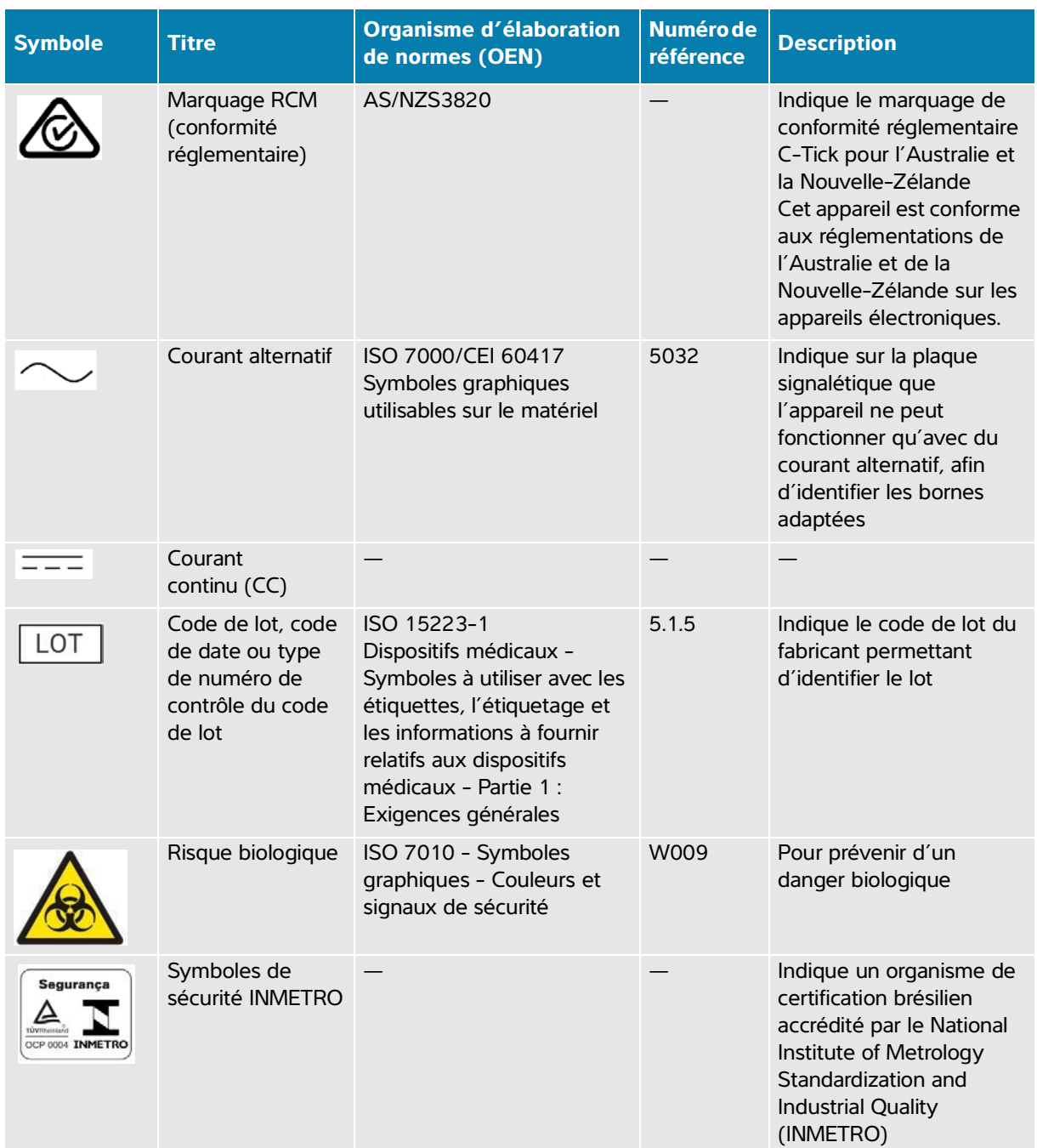

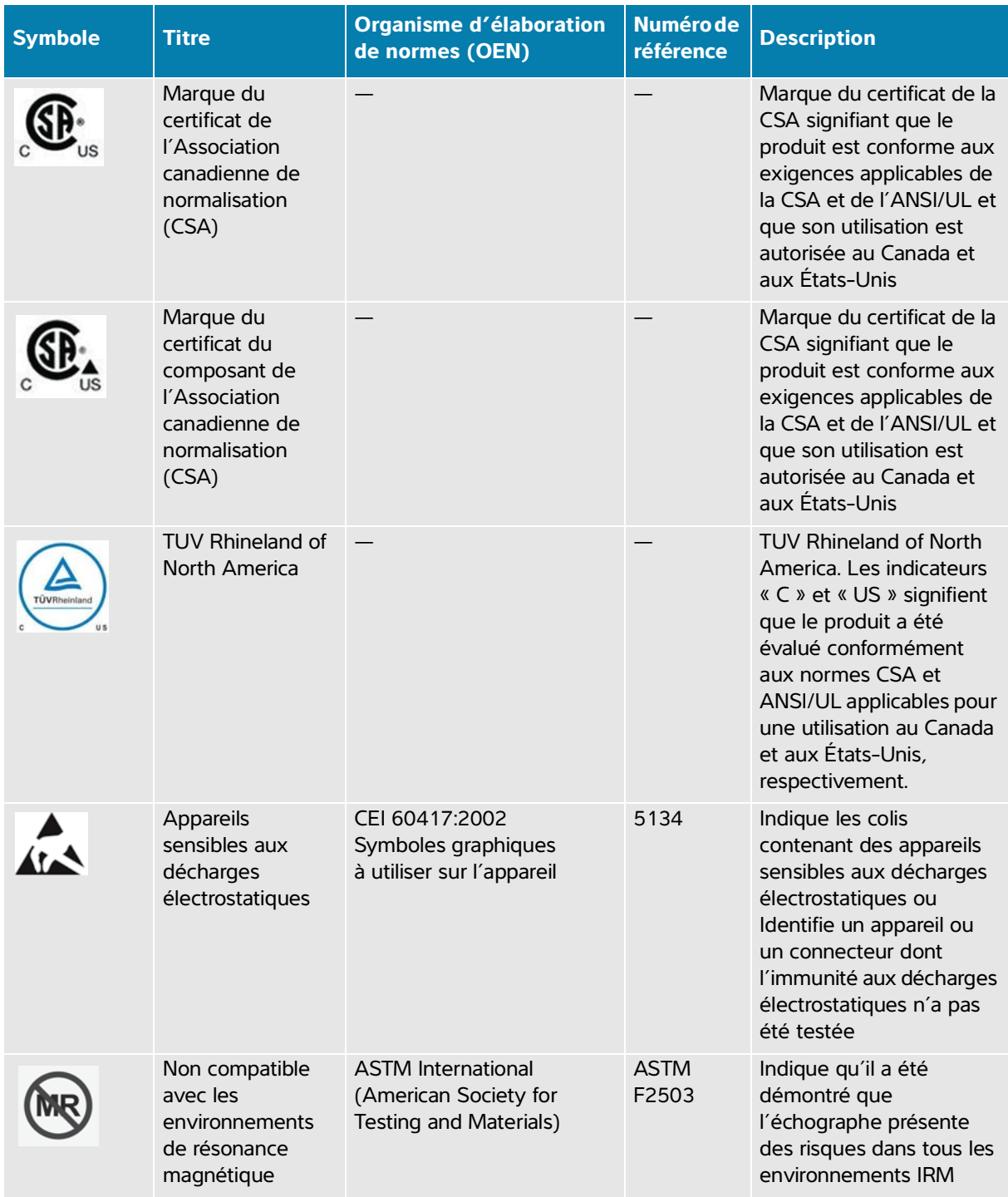

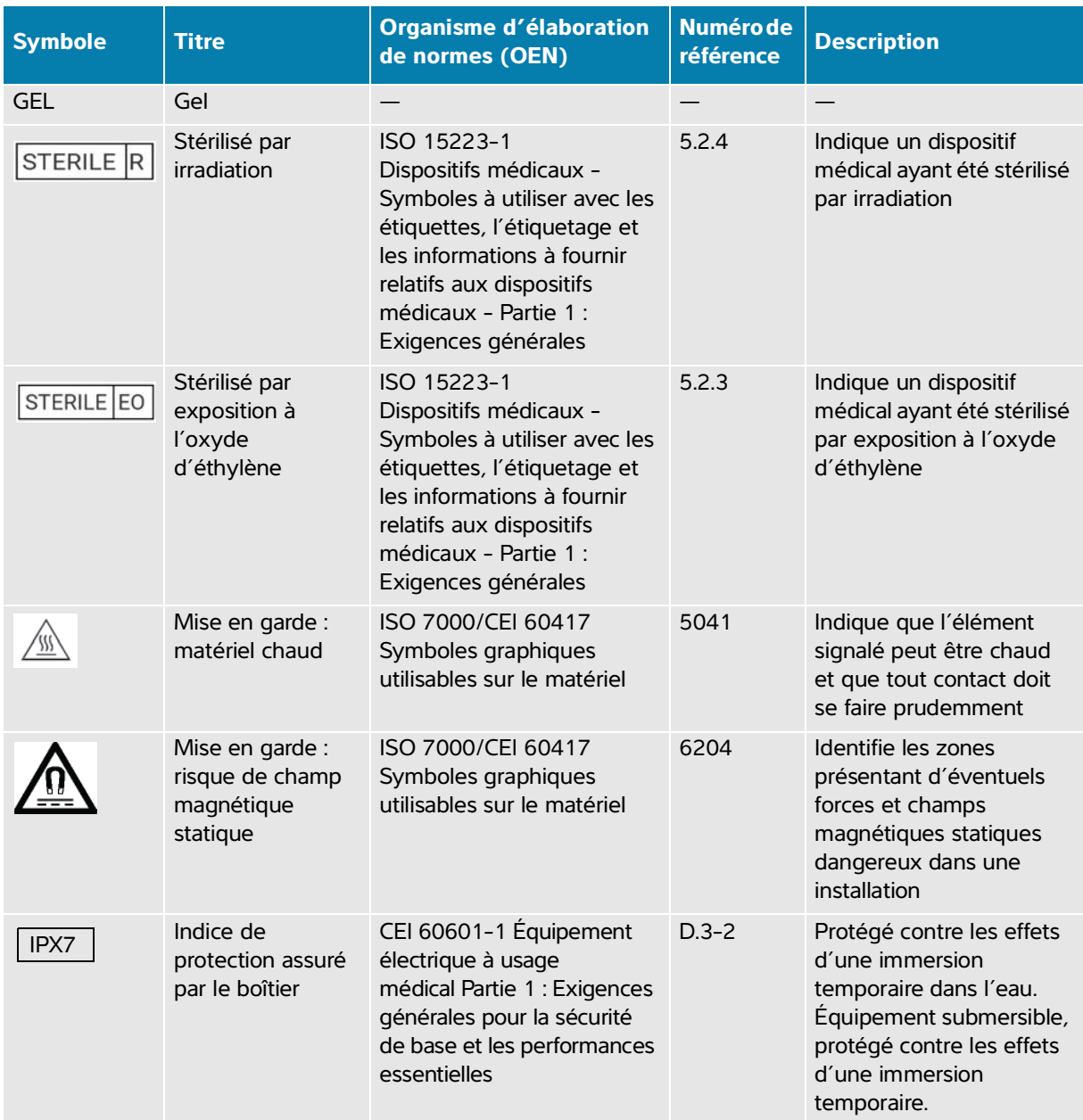

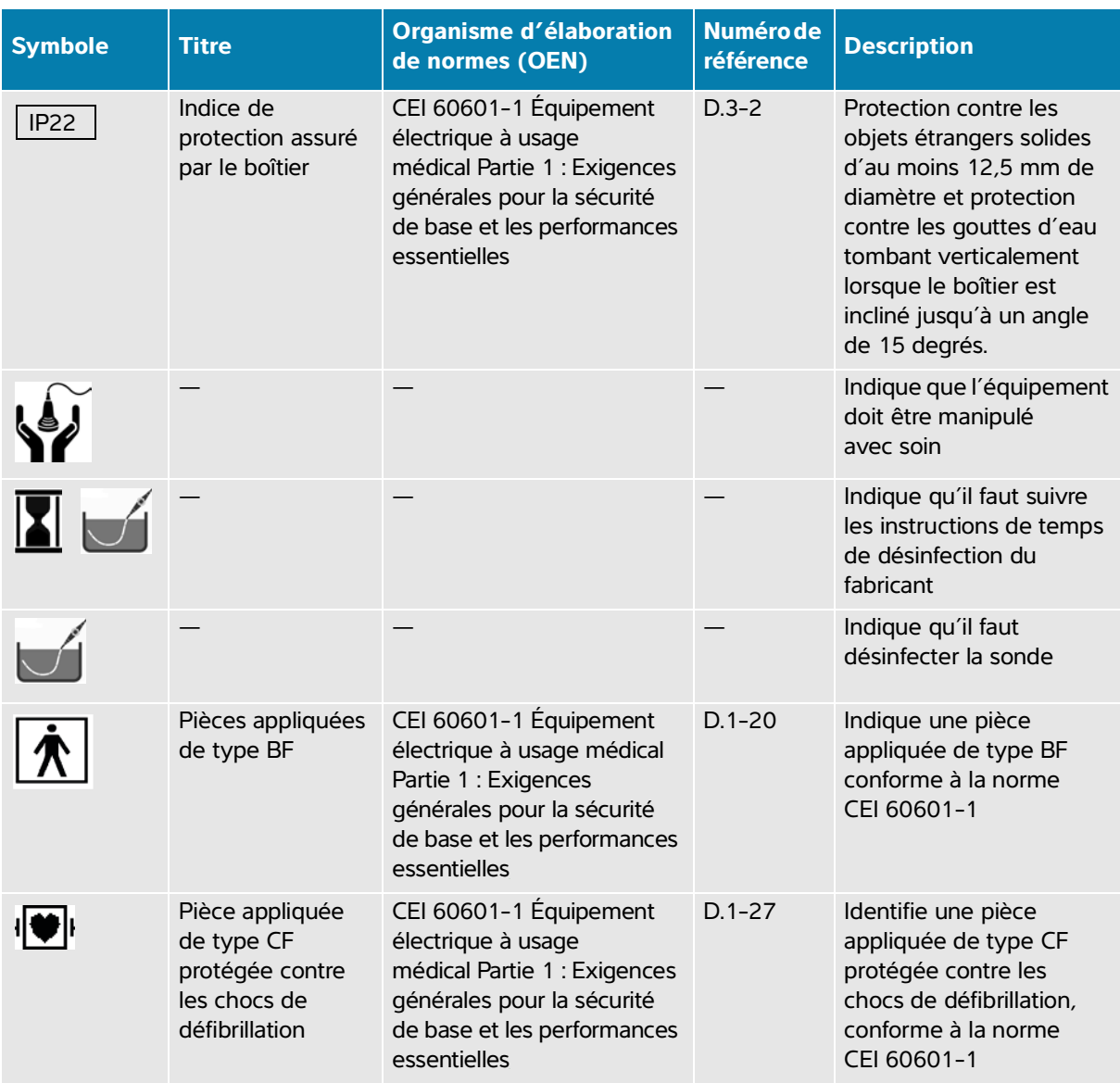

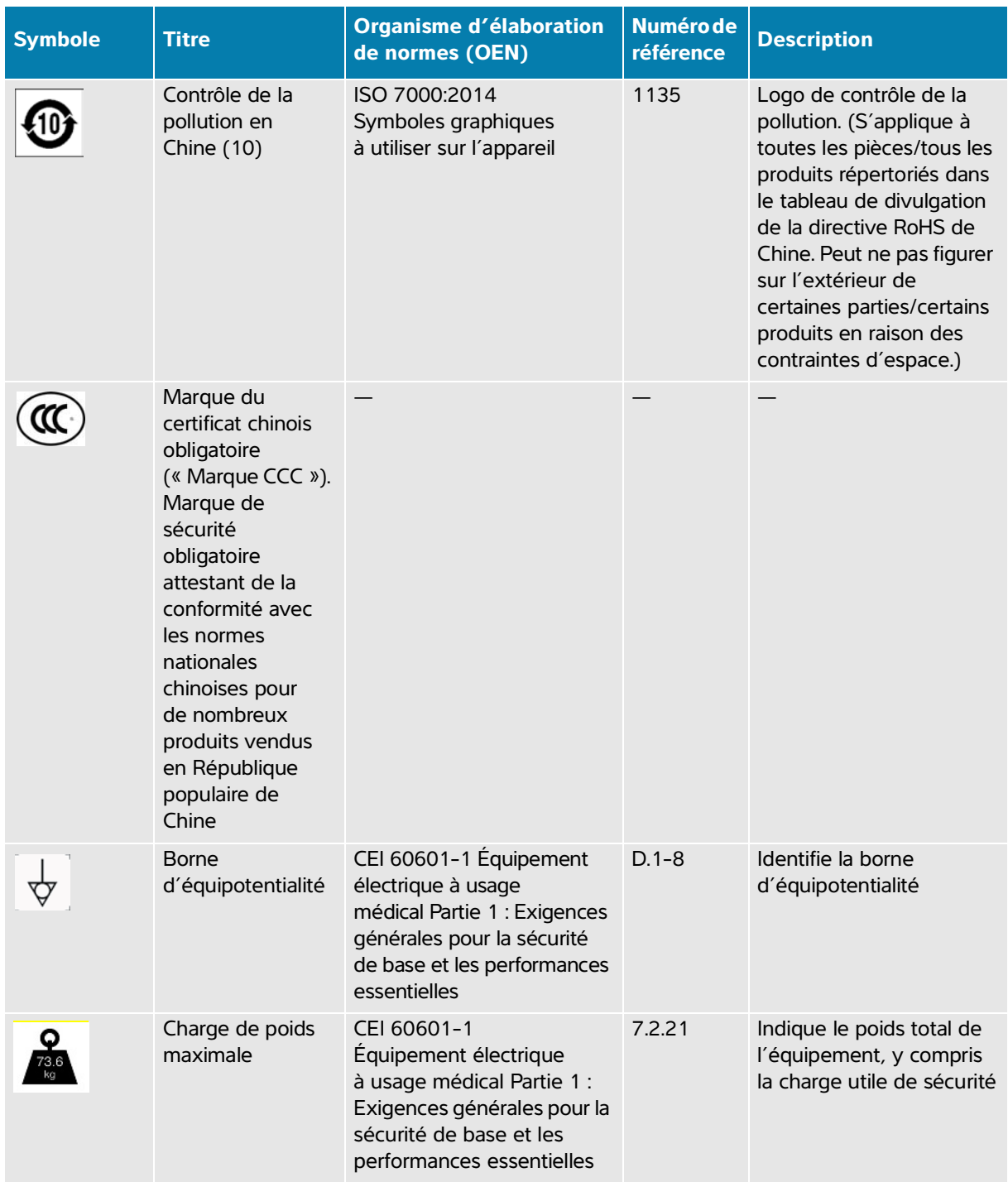

# **Caractéristiques techniques**

Pour obtenir des informations sur les accessoires et les périphériques, voir la section **« Accessoires et périphériques compatibles »**, à la page 13-15.

# **Dimensions**

## **Échographe**

- **Longueur :** 392,5 cm
- **Largeur :** 338,4 cm
- **Hauteur :** 370,9 cm
- **Poids :** 8,13 kg lorsque la sonde L15-4 et la batterie sont installées

## **Station**

- **Profondeur :** 55,9 cm
- **Largeur :** 51,4 cm
- **Hauteur :** 114,3 cm maximum, 83,8 cm minimum
- **Variation de hauteur :** 25 cm
- **Poids :** 18,1 kg
- **Capacité de la corbeille de rangement :** 5 kg
- **Poids total de la station avec l'échographe et les périphériques :** 46 kg maximum

## **Écran**

- **Longueur :** 344,16 mm
- **Hauteur :** 193,59 mm
- **Diagonale :** 396,24 mm
- **Résolution :** 1920 x 1080 pixels

# **Limites environnementales**

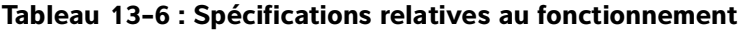

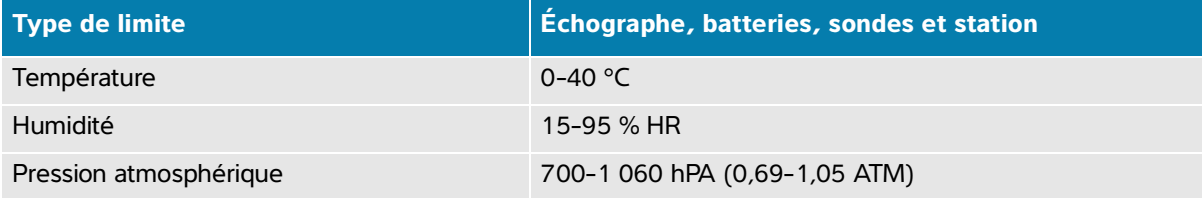

#### **Tableau 13-7 : Spécifications relatives au transport et au stockage**

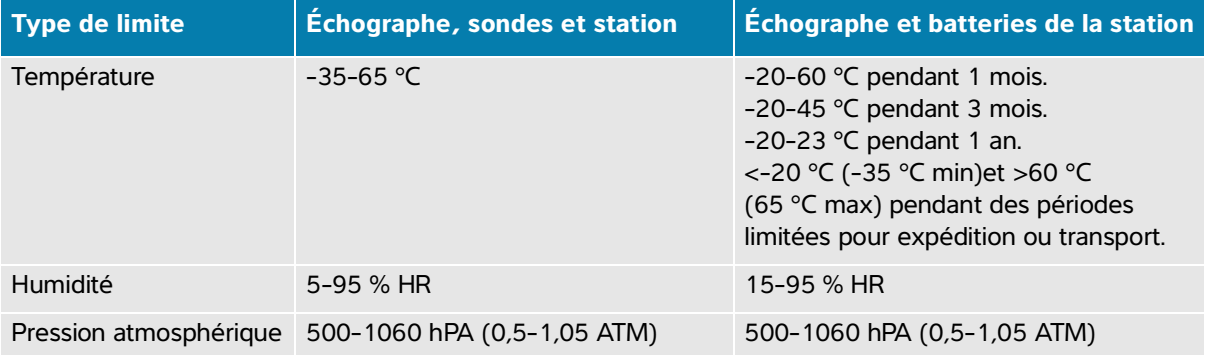

# **Alimentation électrique**

## **Alimentation portable**

Entrée : 100-240 V CA, 50/60 Hz, 3,4-1,3 A

Sortie : 26,7 V CC, 8,24 A, 220 W max, Classe I, fonctionnement continu

#### **Puissance nominale de la station**

Entrée : 100-240 V CA, 50/60 Hz, 6,0-2,5 A

Sortie : 100-240 V CA, 50/60 Hz, 2,5-1,0 A

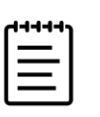

**Remarque** Connectez uniquement l'imprimante fournie avec l'échographe sur la sortie.

# **Batteries**

Chaque batterie d'échographe comporte six cellules au lithium-ion, ainsi que des circuits électroniques, un détecteur de température et des bornes. La durée d'alimentation avec les deux batteries est d'une heure maximum en fonction du mode d'imagerie et de la luminosité de l'écran.

# **Modes d'imagerie**

- 2D (256 nuances de gris)
- Doppler puissance couleur (CPD) (256 couleurs)
- Doppler couleur (Couleur) (256 couleurs)
- Mode M
- ▶ Doppler continu (DC)

L'échographe comprend également les technologies d'imagerie avancée suivantes :

- Imagerie tissulaire Doppler (IDT)
- Imagerie harmonique tissulaire (THI)

# **Capacité de stockage des images et des clips vidéo**

Le nombre d'images et de clips qui peuvent être enregistrés dépend du mode d'imagerie et du format de fichier.

# **Normes**

# **Normes de sécurité électromécanique**

#### **Tableau 13-8 : Normes de sécurité électromécanique**

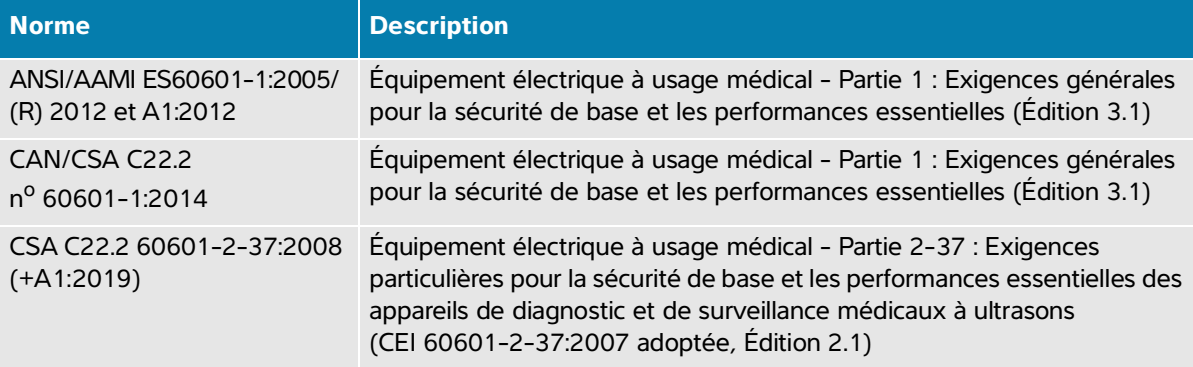

#### **Tableau 13-8 : Normes de sécurité électromécanique**

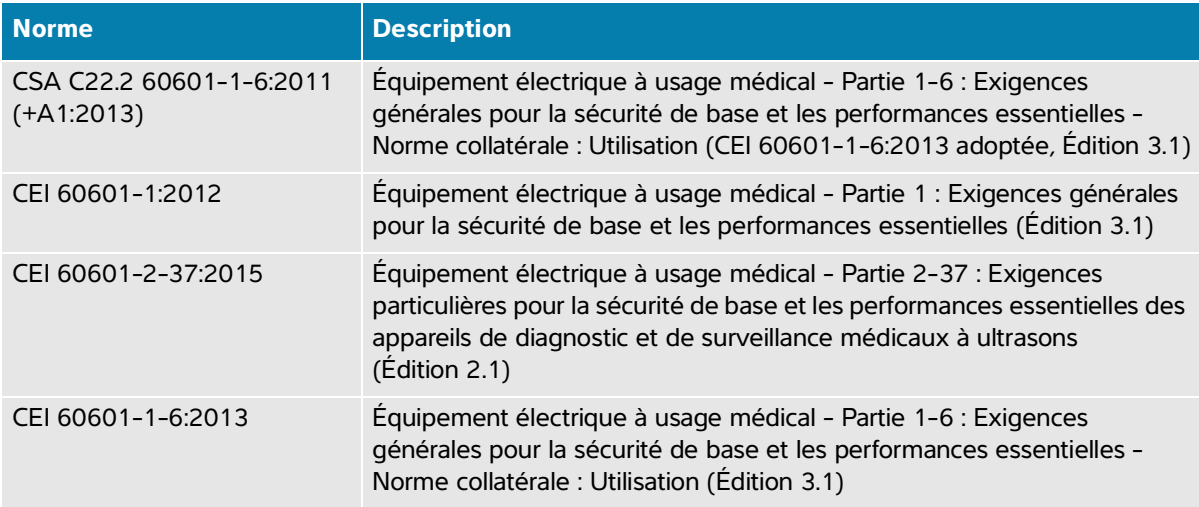

## **Normes de classification CEM**

#### **Tableau 13-9 : Normes de classification CEM**

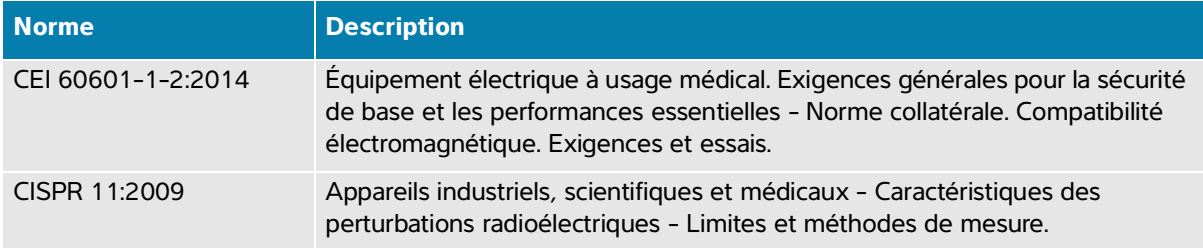

La classification de l'échographe, de la station d'accueil, des accessoires et des périphériques lorsqu'ils sont configurés ensemble est la suivante : Groupe 1, Classe A.

# **Norme DICOM**

Digital Imaging and Communications in Medicine (DICOM), Version 3.1, 2007 (NEMA).

L'échographe est conforme à la norme DICOM telle que spécifiée dans la déclaration de conformité DICOM de l'échographe Sonosite PX, disponible sur le site **[www.sonosite.com](http://www.sonosite.com)**[. Cette déclaration fournit des](http://www.sonosite.com/)  [informations sur le but, les caractéristiques, la configuration et les caractéristiques techniques des](http://www.sonosite.com/)  [connexions réseau prises en charge par l'échographe.](http://www.sonosite.com/)

# **Normes de sécurité et de confidentialité**

L'échographe comprend des paramètres de sécurité permettant de satisfaire les exigences de sécurité applicables mentionnées dans la norme HIPAA. Les utilisateurs sont responsables en dernier ressort de la sécurité et de la protection de toutes les informations de santé protégées électroniquement qui sont collectées, stockées, révisées et transmises sur l'échographe.

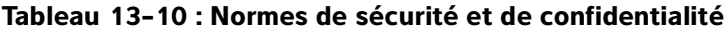

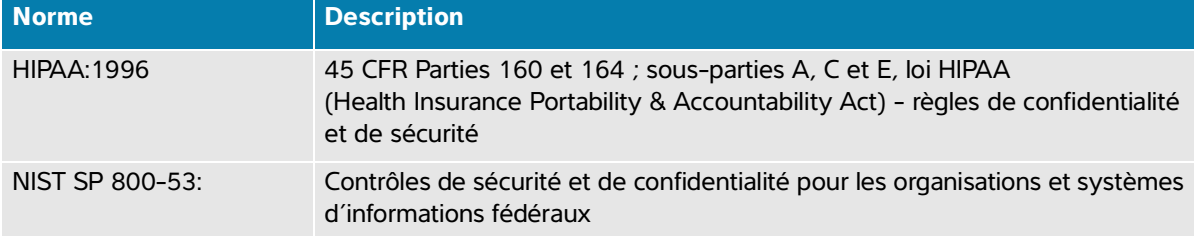

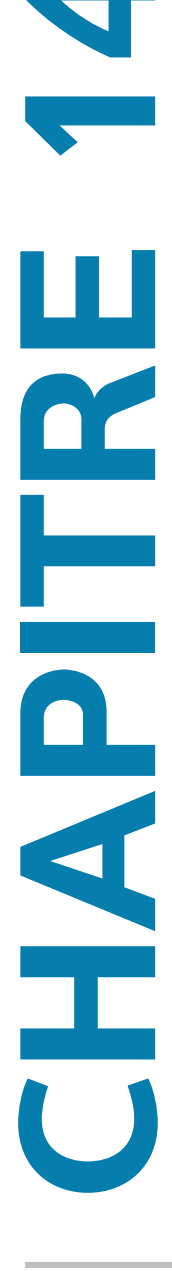

Cette section contient des informations sur le principe ALARA (puissance acoustique la plus basse capable de fournir les résultats diagnostiques), la norme relative à l'affichage de la puissance acoustique et les tableaux de puissance et d'intensité acoustiques. Elles s'appliquent à l'échographe, aux sondes, aux accessoires et aux périphériques.

# **Principe ALARA**

ALARA est le principe directeur de l'utilisation des échographes à des fins diagnostiques. Sur la base de leur expérience et de leur jugement, les échographistes et les autres utilisateurs qualifiés des techniques échographiques déterminent la plus basse puissance acoustique capable de fournir les résultats souhaités. Il n'existe aucune règle établie pour déterminer l'exposition adéquate dans chaque situation. Il revient à l'échographiste de déterminer comment réduire au minimum l'exposition et les effets biologiques, tout en obtenant un examen diagnostique de qualité.

**Puissance acoustique**<br>
Cette section content des informations sur le pincipe ALARA (púissance acoustique) is puis basse capable de fournir les résultats diagnostiques), la norme relative à l'artiche de la puissance à cous Une connaissance approfondie des modes d'imagerie, des performances de la sonde, de la configuration de l'échographe et de la technique de scan est indispensable. Le mode d'imagerie détermine la nature du faisceau d'ultrasons. Un faisceau stationnaire concentre plus l'exposition qu'un faisceau d'exploration, qui répartit l'exposition sur la zone. Les performances de la sonde dépendent de la fréquence, de la pénétration, de la résolution et du champ de vision. Sur l'échographe, les préréglages par défaut sont réinitialisés à chaque nouveau patient. La technique de scan choisie par l'échographiste et les caractéristiques du patient déterminent les paramètres de l'échographe pendant l'examen.

Les variables que l'échographiste doit prendre en compte lors de l'application du principe ALARA comprennent la taille du sujet, l'emplacement de l'os par rapport au point focal, l'atténuation dans le corps et le temps d'exposition aux ultrasons. Cette dernière variable est particulièrement utile puisqu'elle est contrôlable par l'échographiste. La possibilité de limiter l'exposition dans le temps est conforme au principe ALARA.

# **Application du principe ALARA**

L'échographiste sélectionne le mode d'imagerie en fonction des informations diagnostiques requises. L'imagerie 2D fournit des informations anatomiques. L'imagerie CPD fournit des informations sur l'énergie ou l'amplitude du signal Doppler en fonction du temps dans une zone anatomique donnée ; elle est utilisée pour détecter la présence de flux sanguin. L'imagerie Couleur fournit des informations sur l'énergie ou l'amplitude du signal Doppler en fonction du temps dans une zone anatomique donnée ; elle est utilisée pour détecter la présence, la vitesse et la direction du flux sanguin. L'imagerie d'harmonique tissulaire utilise des fréquences de réception plus hautes pour réduire les échos parasites, les artefacts et améliorer la résolution des images 2D. Une bonne compréhension du mode d'imagerie utilisé permet à l'échographiste qualifié d'appliquer le principe ALARA.

Une utilisation prudente implique de limiter l'échographie à des situations dans lesquelles elle est médicalement utile et de limiter l'exposition du patient à la puissance acoustique la plus basse possible pendant le temps minimal nécessaire à l'obtention de résultats diagnostiques acceptables. Les utilisateurs peuvent directement contrôler la puissance acoustique comme décrit dans la section suivante. Le choix à l'appui d'une utilisation prudente repose sur le type de patient et ses antécédents, le type d'examen, la facilité ou la difficulté d'obtention d'informations utiles du point de vue diagnostique, ainsi que l'échauffement local possible du patient lié à la température de surface de la sonde. Voir la section **[« Augmentation de la température de surface des sondes »](#page-281-0)**, à la page 14-6. En cas de dysfonctionnement, des commandes redondantes permettent de limiter la puissance de la sonde, notamment grâce à une conception électrique qui limite à la fois le courant électrique et la tension dans la sonde.

L'échographiste utilise les commandes de l'échographe pour ajuster la qualité de l'image et limiter la puissance acoustique. Les commandes de puissance acoustique de l'échographe sont divisées en trois catégories : celles qui agissent directement sur la puissance acoustique, celles qui agissent indirectement sur celle-ci et celles du récepteur.

# **Commandes directes, indirectes et du récepteur**

**Commandes directes** La commande de puissance (voir **[page 6-4](#page-103-0)**) permet à l'utilisateur de commander directement la puissance acoustique. L'échographiste peut ajuster le niveau de puissance par incréments de 10 %, de 100 à 10 %. Il existe une corrélation directe entre le réglage de la puissance et la puissance de l'IM et de l'IT, la réduction du niveau de puissance entraînant une diminution de l'IM et de l'IT. Cependant, la corrélation entre les deux n'est pas nécessairement linéaire. Il incombe dès lors à l'échographiste de régler la puissance selon les besoins pour obtenir l'IM ou l'IT souhaité pour l'état d'imagerie actuel. Il est important de comprendre que si le réglage de la puissance est maintenu en cas de modification des réglages de l'image (profondeur, optimisation et THI, par exemple), l'IM et l'IT ne sont pas fixes et peuvent changer (hausse ou diminution) en raison des modifications des réglages. Par conséquent, les réglages de la puissance nécessaires pour obtenir un IM ou un IT cible peuvent varier selon les états d'imagerie.

L'échographe ne dépasse pas une ISPTA (intensité du pic spatial moyennée dans le temps) de 720 mW/cm<sup>2</sup> pour tous les modes d'imagerie. L'indice mécanique (IM) et l'indice thermique (IT) peuvent avoir des valeurs supérieures à 1,0 sur certaines sondes dans certains modes d'imagerie. Pour les examens Ophtalmique ou Orbital, la puissance acoustique est limitée aux valeurs suivantes : l'ISPTA ne dépasse pas 50 mW/cm<sup>2</sup> ; l'IT ne dépasse pas 1,0 et l'IM ne dépasse pas 0,23. Les utilisateurs de l'échographe peuvent contrôler l'IM et l'IT sur le côté droit du moniteur clinique et appliquer le principe ALARA en conséquence. Pour plus d'informations sur l'IM et l'IT, consultez le document Medical Ultrasound Safety (Sécurité de l'échographie médicale) de l'AIUM (un exemplaire est fourni avec chaque échographe) et la norme CEI 60601-2-37 Annexe « Directives concernant l'interprétation de l'IT et de l'IM à utiliser pour informer l'opérateur ».

**Commandes indirectes** Les réglages agissant indirectement sur la puissance acoustique sont ceux qui affectent le mode d'imagerie, le gel des images et la profondeur. Le mode d'imagerie détermine la nature du faisceau d'ultrasons. Le gel d'image arrête toute émission de puissance acoustique de l'échographe, mais la dernière image reste affichée à l'écran. L'échographiste peut utiliser le gel d'image pour limiter le temps d'exposition tout en étudiant une image et en conservant la position de la sonde pendant un scan. Certaines commandes, comme la profondeur, montrent une correspondance grossière avec la puissance acoustique.

**Commandes du récepteur** Les commandes du récepteur règlent les valeurs de gain. Elles n'agissent pas sur la puissance acoustique. Si possible, ces commandes doivent être utilisées pour améliorer la qualité des images avant celles qui agissent directement ou indirectement sur la puissance acoustique.

# **Artefacts acoustiques**

Un artefact acoustique est une altération constituée d'informations, présentes ou absentes d'une image, qui n'indiquent pas correctement la structure ou le flux examiné. Certains artefacts sont utiles et simplifient le diagnostic, tandis que d'autres perturbent l'interprétation. Ombres portées, flux absent, aliasing, réverbérations et traînées lumineuses comptent parmi les exemples d'artefacts.

Pour plus d'informations sur la détection et l'interprétation des artefacts acoustiques, consultez la référence ci-dessous :

Kremkau, Frederick W. Diagnostic Ultrasound: Principles and Instruments. 7th ed., W.B. Saunders Company (Oct. 17, 2005).

# **Affichage de la puissance acoustique**

L'échographe satisfait à la norme relative à l'affichage de la puissance acoustique IEC60601-2-37 pour l'IM et l'IT (voir la section **[« Documents connexes »](#page-281-1)**, à la page 14-6). L'affichage de la puissance acoustique du système est constitué de deux indices : l'indice mécanique et l'indice thermique. Tous deux s'affichent en continu sur une plage de <0,1 jusqu'à la puissance maximale, par incréments de 0,1. Le tableau suivant indique pour chaque sonde et mode de fonctionnement si l'IT ou l'IM est supérieur ou égal à 1,0, auquel cas les valeurs de puissance maximale doivent être communiquées (voir **[« Tableaux de puissance](#page-285-0)  acoustique »**[, à la page 14-10\)](#page-285-0).

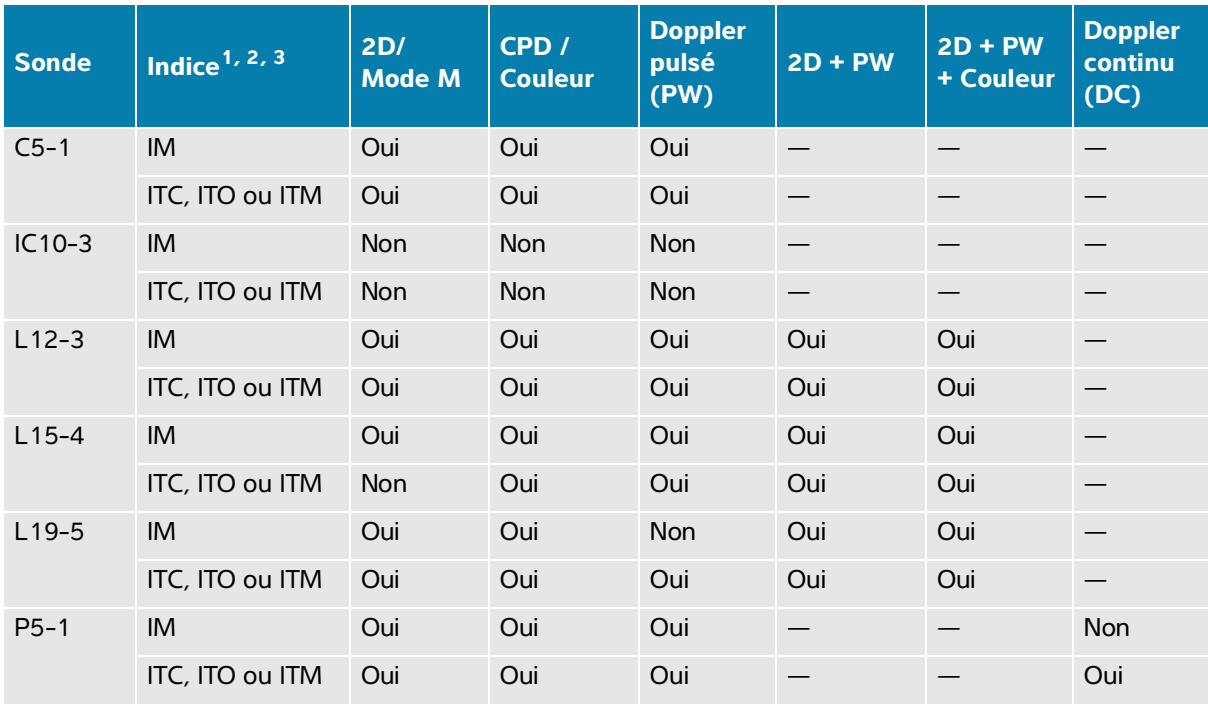

#### **Tableau 14-1 : IT ou IM ≥ 1,0**

1. Même si l'IM est inférieur à 1,0, l'échographe l'affiche en continu et en temps réel dans tous les modes d'imagerie, par incréments de 0,1.

2. L'échographe est conforme à la norme relative à l'affichage de l'IT et l'indique en continu et en temps réel dans tous les modes d'imagerie, par incréments de 0,1.

3. L'IT est constitué de trois indices sélectionnables par l'utilisateur, mais l'affichage est limité à un seul à la fois. Pour que l'affichage soit adéquat et pour respecter le principe ALARA, l'IT doit être sélectionné en fonction du type d'examen pratiqué. FUJIFILM Sonosite fournit une copie du document Sécurité de l'échographie médicale de l'AIUM, qui donne des indications sur la façon de déterminer l'IT approprié (voir la section **[« Documents connexes »](#page-281-1)**, à la page 14-6).

# **Précision de l'affichage de l'IM et de l'IT**

Pour chaque sonde, la précision de l'IM et de l'IT affichés est indiquée dans le tableau ci-après. Les valeurs de précision sont indiquées de manière statistique en tant que limites de l'intervalle de confiance à 95 % et doivent être interprétées comme suit : avec une confiance de 95 %, 95 % des valeurs mesurées de l'IM/IT sont comprises dans le pourcentage spécifié de la valeur affichée ou 0,1 de la valeur affichée, selon la valeur la plus grande.

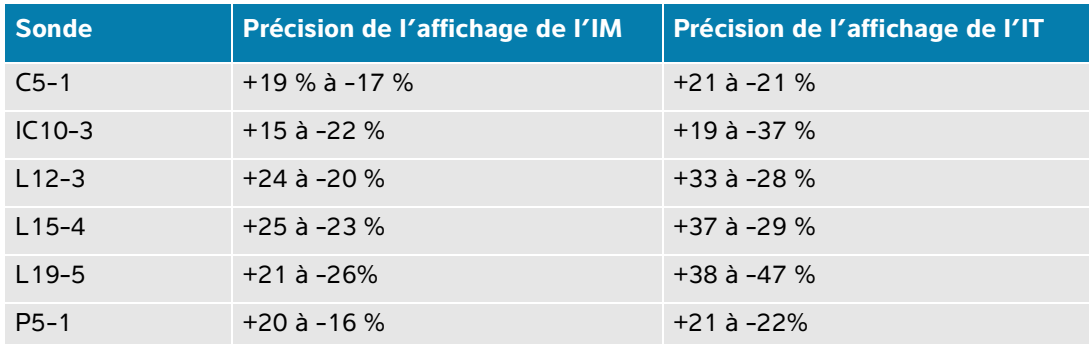

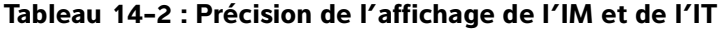

Une valeur affichée de 0,0 pour l'IM ou l'IT signifie que l'estimation calculée pour l'indice est inférieure à 0,05.

## **Facteurs contribuant à l'incertitude d'affichage**

Pour obtenir l'incertitude nette des indices affichés, on associe l'incertitude quantifiée de trois sources : l'incertitude de mesure, la variabilité de la sonde et de l'échographe et les approximations et conditions mécaniques établies lors du calcul des valeurs d'affichage.

Les erreurs de mesure des paramètres acoustiques pendant la lecture des données de référence sont la principale source d'erreur contribuant à l'incertitude d'affichage. L'erreur de mesure est décrite dans la section **[« Précision et incertitude des mesures acoustiques »](#page-329-0)**, à la page 14-54.

Les valeurs d'IM et d'IT affichées sont obtenues à partir de calculs utilisant un ensemble de mesures de puissance acoustique, établies à l'aide d'un échographe de référence spécifique équipé d'une sonde de référence unique représentative des sondes de ce type. La sonde et l'échographe de référence sont choisis dans une population échantillon des échographes et sondes provenant d'unités de production antérieures, et ils sont sélectionnés en se fondant sur la présence d'une puissance acoustique représentative de la puissance acoustique nominale attendue pour toutes les combinaisons sonde/échographe possibles. Bien sûr, chaque combinaison sonde/échographe possède sa propre puissance acoustique caractéristique ; elle ne correspondra pas à la puissance nominale qui a permis d'établir les estimations affichées. Cette variabilité entre les échographes et les sondes introduit une erreur dans la valeur affichée. La quantité d'erreur introduite par la variabilité est limitée quand on procède aux tests d'échantillonnage de la puissance acoustique pendant la production. Les tests d'échantillonnage garantissent que la puissance acoustique des sondes et échographes fabriqués se maintient dans une plage spécifiée de la puissance acoustique nominale.

Une autre source d'erreur est liée aux conditions et approximations qui sont établies en dérivant des estimations pour les indices d'affichage. Dans la condition principale, la puissance acoustique, et donc les indices d'affichage dérivés, est linéairement corrélée avec la tension d'attaque de transmission de la sonde. En règle générale, cette condition est très bonne sans être exacte, et ainsi une forme d'erreur dans l'affichage peut donc être attribuée à la condition de linéarité de la tension.

## <span id="page-281-1"></span>**Documents connexes**

Marketing Clearance of Diagnostic Ultrasound Systems and Transducers, FDA, 2019.

Medical Ultrasound Safety, American Institute of Ultrasound in Medicine (AIUM), 2014. (Un exemplaire est fourni avec chaque échographe.)

Acoustic Output Measurement Standard for Diagnostic Ultrasound Equipment, NEMA UD2-2004.

CEI 60601-2-37 : 2015, « Exigences particulières pour la sécurité de base et les performances essentielles des appareils de diagnostic et de surveillance à ultrasons ».

# <span id="page-281-0"></span>**Augmentation de la température de surface des sondes**

Les tableaux de cette section indiquent l'augmentation de la température de surface mesurée par rapport à la température ambiante (23 °C  $\pm$  3 °C) pour les sondes utilisées sur l'échographe. Les températures ont été mesurées conformément à la norme CEI 60601-2-37, les commandes et les paramètres ayant été définis pour obtenir des températures maximales.

#### **Tableau 14-3 : Augmentation maximale de la température de surface des sondes, usage externe (°C)**

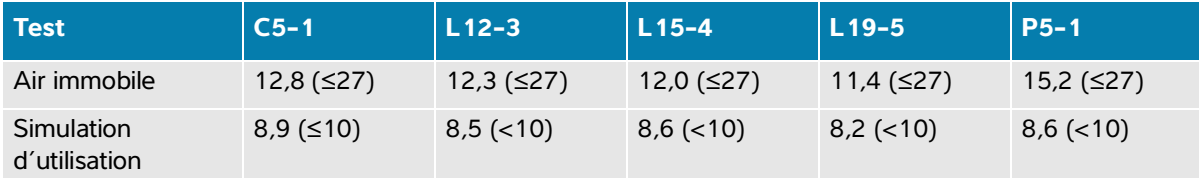

#### **Tableau 14-4 : Augmentation maximale de la température de surface des sondes, usage non externe (°C)**

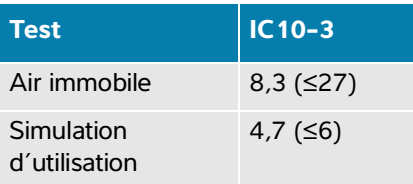

# **Mesure de la puissance acoustique**

Depuis les débuts de l'échographie diagnostique, les effets biologiques possibles (bioeffets) sur les humains ont été étudiés par différents organismes scientifiques et médicaux. En octobre 1987, l'AIUM a ratifié un rapport élaboré par son Comité aux bioeffets (Bioeffects Committee) et intitulé « Bioeffects Considerations for the Safety of Diagnostic Ultrasound », J Ultrasound Med., Sept. 1988 : Vol. 7, No. 9 Supplement). Ce rapport est également connu sous le nom de « Rapport Stowe ». Il passe en revue les données disponibles sur les effets possibles de l'exposition aux ultrasons. Un autre rapport, intitulé « Bioeffects and Safety of Diagnostic Ultrasound » (Effets biologiques et sécurité de l'échographie diagnostique), du 28 janvier 1993, fournit des informations plus récentes.

La puissance acoustique pour cet échographe a été mesurée et calculée conformément à la norme CEI 60601-2-37: 2015, Équipement électrique à usage médical – Partie 2-37 : Exigences particulières pour la sécurité et les performances essentielles des appareils de diagnostic et de surveillance à ultrasons et norme CEI 62359: 2017 – Ultrasons – Caractérisation des champs – Méthodes de test pour la détermination des indices thermique et mécanique relatifs aux champs ultrasonores utilisés à des fins de diagnostic médical.

## **Intensités in situ, déclassées et pour l'eau**

Tous les paramètres d'intensité sont mesurés dans l'eau. L'eau n'absorbant pas l'énergie acoustique, ces mesures effectuées dans l'eau représentent les valeurs les plus élevées possibles. En revanche, les tissus biologiques absorbent l'énergie acoustique. La valeur réelle de l'intensité à un point donné dépend du volume et du type de tissu, ainsi que de la fréquence des ultrasons le traversant. L'intensité dans le tissu, In Situ, peut être estimée à l'aide de la formule suivante :

In Situ = eau  $[e^{-(0.23alf)}]$ 

où :

In Situ = valeur de l'intensité In Situ

Eau = valeur de l'intensité pour l'eau

 $e = 2.7183$ 

a = facteur d'atténuation (dB/cm MHz)

Le facteur d'atténuation (a) pour divers types de tissus est indiqué ci-dessous :

 $c$ erveau = 0,53  $cceur = 0.66$ rein  $= 0.79$ foie  $= 0.43$ muscle  $= 0.55$ l = distance entre la peau et la profondeur de mesure, en cm

f = fréquence centrale de la combinaison sonde/échographe/mode, en MHz

Comme la trajectoire du faisceau d'ultrasons traverse généralement différents volumes et types de tissus au cours de l'examen, il est difficile d'estimer la valeur réelle de l'intensité in situ. Un facteur d'atténuation de 0,3 est généralement utilisé. De ce fait, la valeur In Situ généralement indiquée est calculée à partir de la formule suivante :

In Situ (déclassée) = eau  $[e^{-(0.069If)}]$ 

Comme cette valeur ne représente pas l'intensité In Situ réelle, le terme « déclassée » est utilisé pour la caractériser.

La valeur maximale déclassée et la valeur maximale pour l'eau ne se produisent pas toujours dans les mêmes conditions de fonctionnement ; par conséquent, ces valeurs maximales indiquées peuvent ne pas être reliées entre elles par la formule In Situ (déclassée). Par exemple, une sonde multizone peut avoir une intensité maximale pour l'eau dans sa zone la plus profonde et le facteur de déclassement le plus faible dans cette même zone. La même sonde peut avoir sa plus forte intensité déclassée dans l'une de ses zones focales les moins profondes.

## **Modèles de tissus et évaluation du matériel**

Les modèles de tissus sont essentiels pour estimer les niveaux d'atténuation et d'exposition acoustique In Situ, à partir de mesures de puissance acoustique effectuées dans l'eau. L'exactitude des modèles actuellement disponibles est probablement limitée du fait des variations de la trajectoire du faisceau d'ultrasons au cours de l'examen et des incertitudes liées aux propriétés acoustiques des tissus mous. Aucun modèle de tissu ne permet de prévoir avec une fiabilité absolue l'exposition dans toutes les situations en fonction des mesures effectuées dans l'eau. Une amélioration et une vérification continuelles de ces modèles sont donc requises afin d'évaluer l'exposition pour chaque type d'examen.

Un modèle de tissu homogène avec un facteur d'atténuation constant de 0,3 dB/cm MHz sur toute la trajectoire du faisceau d'ultrasons est fréquemment utilisé pour l'estimation du niveau d'exposition. Le modèle est prudent, car il surestime l'exposition acoustique *In Situ* lorsque la trajectoire entre la sonde et le site d'intérêt ne traverse que des tissus mous. Lorsque la trajectoire traverse de gros volumes de liquides, comme c'est souvent le cas pour une échographie transabdominale effectuée au cours des premier et deuxième trimestres de la grossesse, ce modèle risque de sous-estimer l'exposition acoustique In Situ. Le degré de sous-estimation dépend de chaque situation.

Des modèles de tissus à trajectoire fixe, pour lesquels l'épaisseur des tissus mous est uniforme, sont parfois utilisés pour estimer l'exposition acoustique In Situ lorsque la trajectoire du faisceau est supérieure à 3 cm et traverse principalement des liquides. Quand ce modèle est utilisé pour estimer l'exposition maximale du fœtus lors d'une échographie transabdominale, la valeur 1 dB/cm MHz peut être utilisée pour tous les trimestres de la grossesse.

Les modèles de tissus basés sur une propagation linéaire risquent de sous-estimer l'exposition acoustique lorsqu'une saturation importante, causée par la distorsion non linéaire des faisceaux dans l'eau, est présente pendant les mesures de puissance acoustique.

La plage des niveaux maximum de puissance acoustique des échographes diagnostiques est étendue :

- Une évaluation des échographes sur le marché en 1990 a fourni une plage de valeurs d'IM entre 0,1 et 1,0 pour les réglages de puissance acoustique les plus élevés. Les échographes actuels peuvent parfois produire des valeurs maximales d'IM de 2,0 environ. Les valeurs maximales d'IM sont semblables pour l'imagerie 2D en temps réel et l'imagerie en Mode M.
- L'évaluation de modèles de 1988 et 1990 d'échographes Doppler pulsés a permis de réaliser des estimations des limites supérieures de l'échauffement au cours d'échographies transabdominales. Pour la plupart des modèles, les limites supérieures étaient inférieures à 1 et 4 °C, respectivement pour des expositions de tissus fœtaux pendant le premier trimestre de la grossesse et d'os fœtaux pendant le deuxième trimestre. Les valeurs les plus élevées étaient d'environ 1,5 °C pour les tissus fœtaux du premier trimestre et de 7 °C pour les os fœtaux du deuxième trimestre. Les estimations d'échauffement maximal fournies ici correspondent à un modèle de tissu à trajectoire fixe, pour des échographes ayant des valeurs d'intensité ISPTA supérieures à 500 mW/cm2. Les échauffements des tissus et des os fœtaux ont été calculés à l'aide des procédures indiquées dans les sections 4.3.2.1 à 4.3.2.6 du rapport « Bioeffects and Safety of Diagnostic Ultrasound » (AIUM, 1993).

# <span id="page-285-0"></span>**Tableaux de puissance acoustique**

Les tableaux de cette section indiquent la puissance acoustique pour les combinaisons d'échographes et de sondes possédant un IT ou un IM supérieur ou égal à un et, dans tous les cas, pour les types d'examen Ophtalmique et Orbital. Ces tableaux sont organisés par modèle de sonde et mode d'imagerie. Pour obtenir la définition des termes utilisés dans les tableaux, voir **[« Terminologie utilisée dans les tableaux de](#page-329-1)  [puissance acoustique »](#page-329-1)**, à la page 14-54.

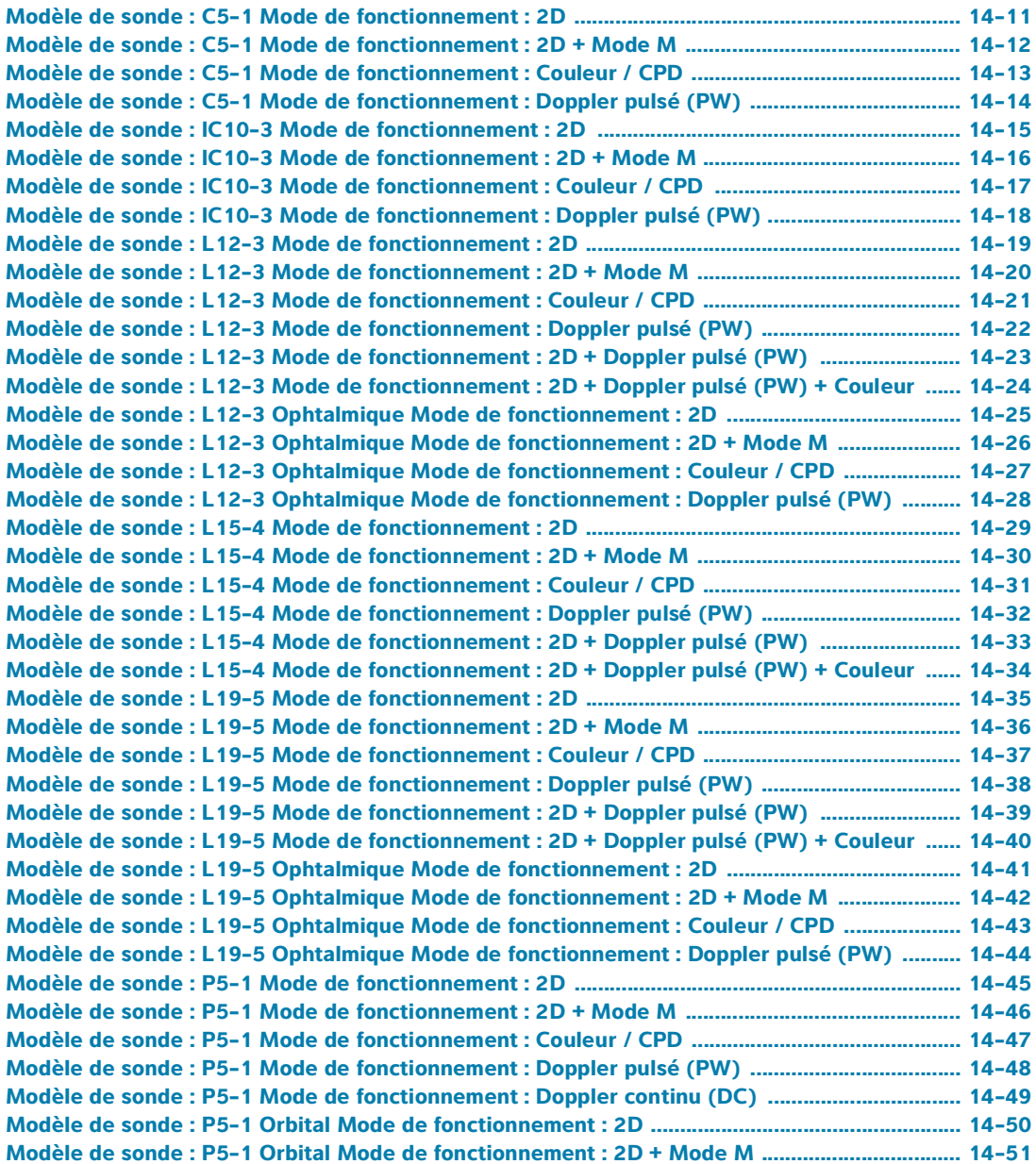

**[Modèle de sonde : P5-1 Orbital Mode de fonctionnement : Couleur / CPD ................................ 14-52](#page-327-0) [Modèle de sonde : P5-1 Orbital Mode de fonctionnement : Doppler pulsé \(PW\) ....................... 14-53](#page-328-0)**

<span id="page-286-0"></span>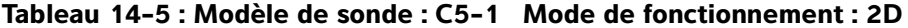

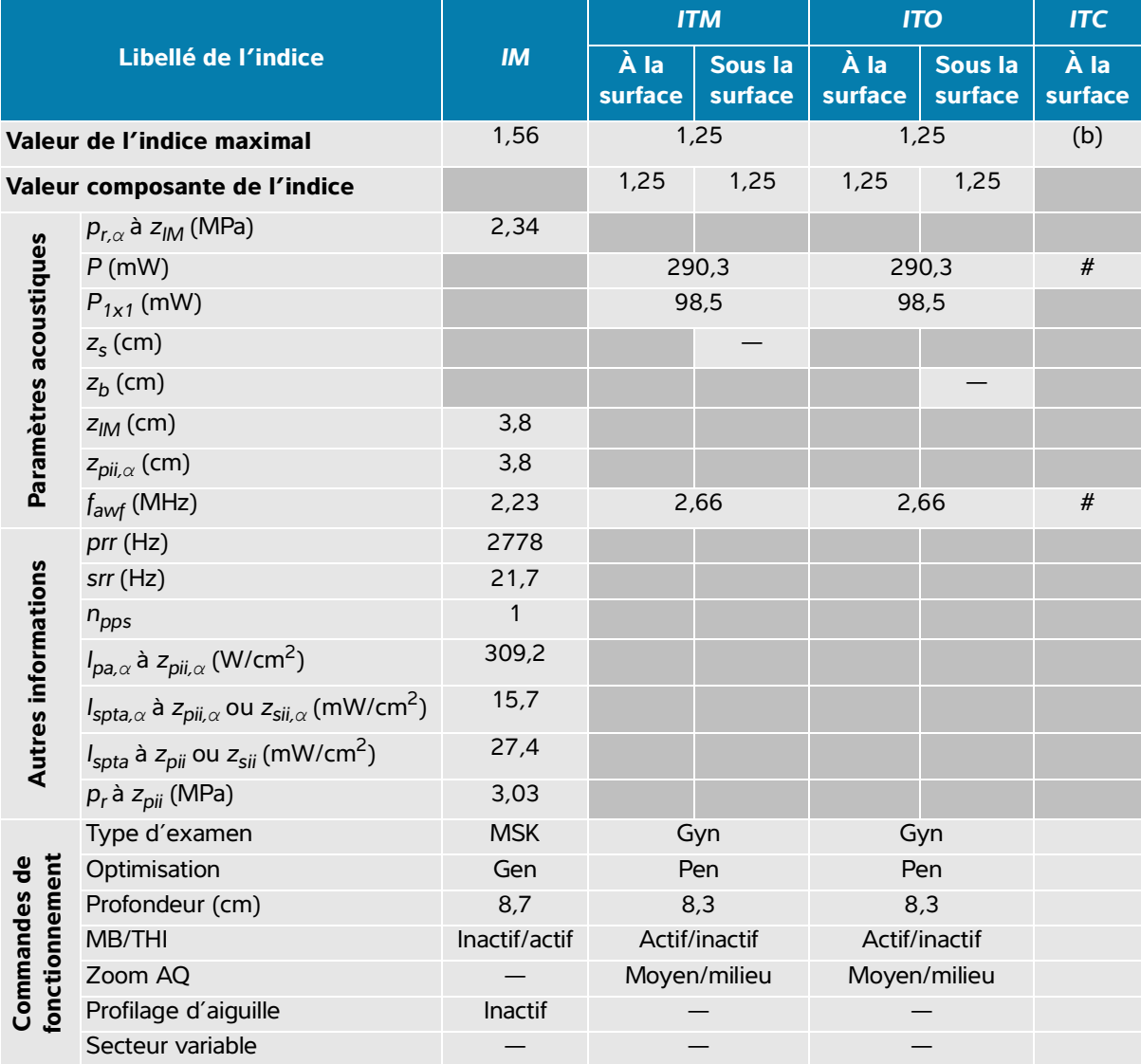

(a) Cet indice n'est pas nécessaire pour ce mode de fonctionnement, la valeur est < 1.

(b) Cette sonde n'est pas destinée aux examens transcrâniens ou céphaliques des nouveau-nés.

# Aucune donnée n'est fournie pour ce mode de fonctionnement, dans la mesure où la valeur de l'indice maximal global n'est pas rapportée pour la raison indiquée. (Ligne Valeur de l'indice maximal global de référence.)

— Non applicable pour cette sonde/ce mode.

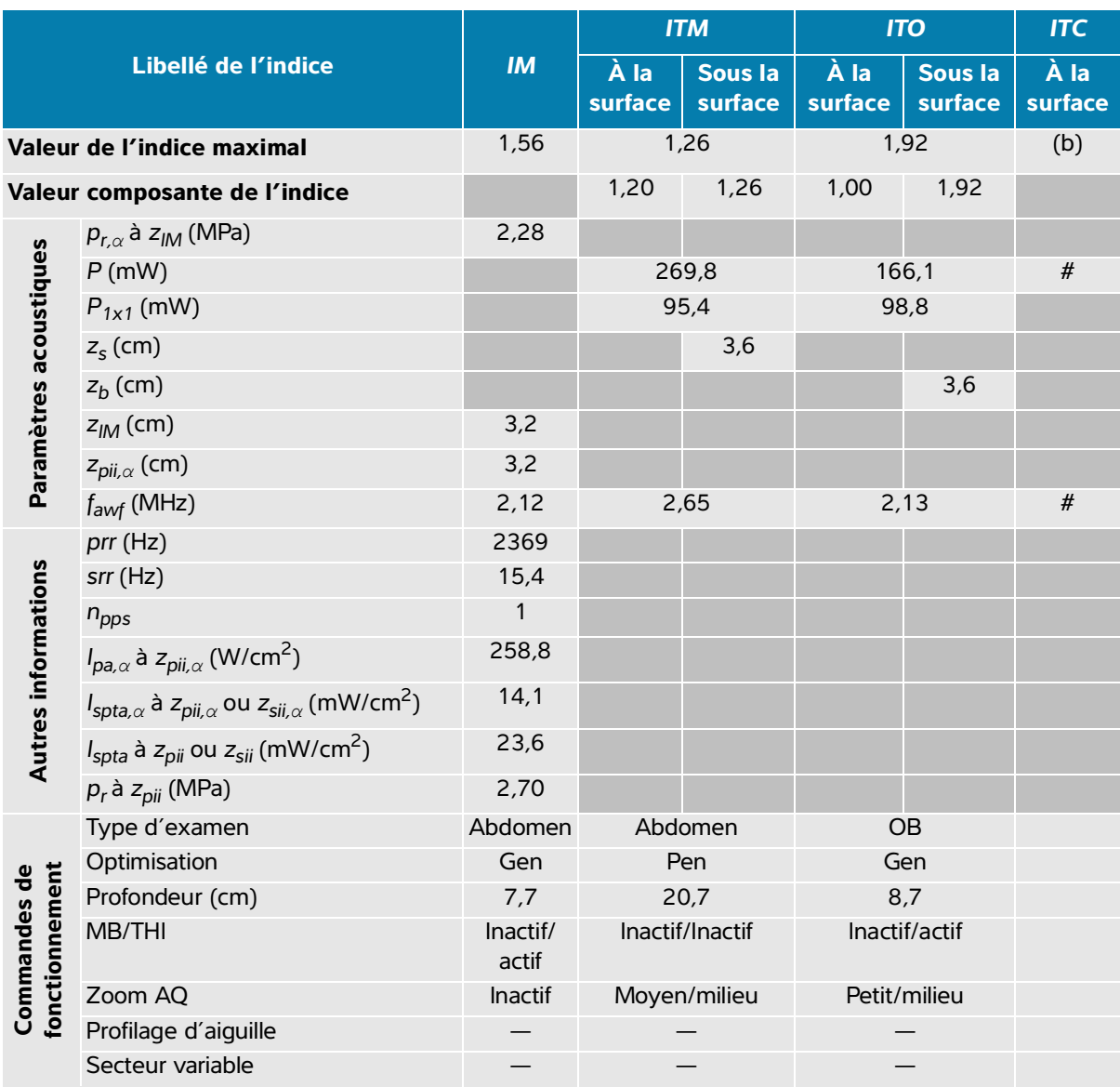

#### <span id="page-287-0"></span>**Tableau 14-6 : Modèle de sonde : C5-1 Mode de fonctionnement : 2D + Mode M**

(a) Cet indice n'est pas nécessaire pour ce mode de fonctionnement, la valeur est < 1.

(b) Cette sonde n'est pas destinée aux examens transcrâniens ou céphaliques des nouveau-nés.

 $\frac{4}{x}$  Aucune donnée n'est fournie pour ce mode de fonctionnement, dans la mesure où la valeur de l'indice maximal global n'est pas rapportée pour la raison indiquée. (Ligne Valeur de l'indice maximal global de référence.) — Non applicable pour cette sonde/ce mode.
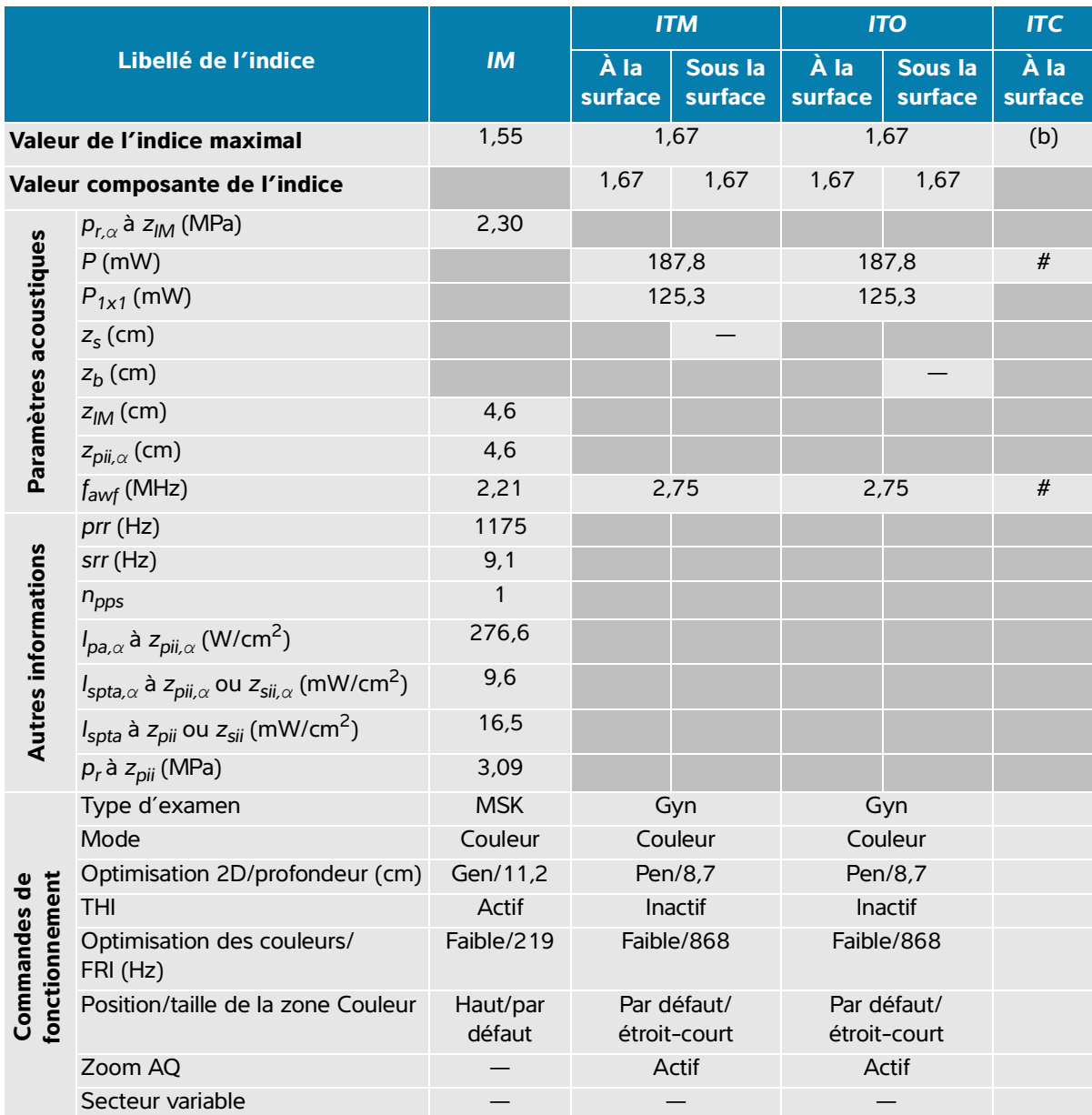

## **Tableau 14-7 : Modèle de sonde : C5-1 Mode de fonctionnement : Couleur / CPD**

(a) Cet indice n'est pas nécessaire pour ce mode de fonctionnement, la valeur est < 1.

(b) Cette sonde n'est pas destinée aux examens transcrâniens ou céphaliques des nouveau-nés.

# Aucune donnée n'est fournie pour ce mode de fonctionnement, dans la mesure où la valeur de l'indice maximal global n'est pas rapportée pour la raison indiquée. (Ligne Valeur de l'indice maximal global de référence.)

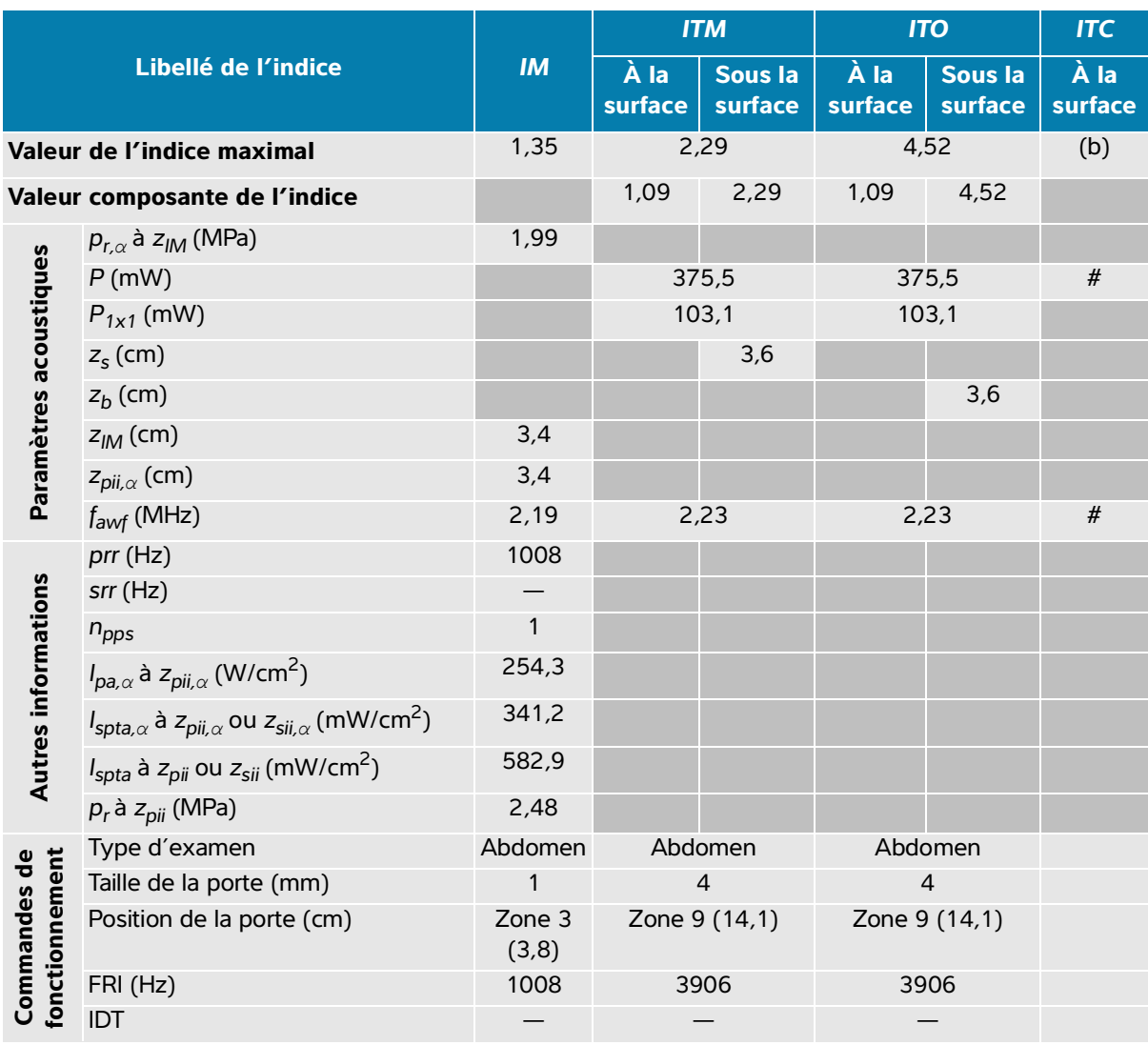

## **Tableau 14-8 : Modèle de sonde : C5-1 Mode de fonctionnement : Doppler pulsé (PW)**

(a) Cet indice n'est pas nécessaire pour ce mode de fonctionnement, la valeur est < 1.

(b) Cette sonde n'est pas destinée aux examens transcrâniens ou céphaliques des nouveau-nés.

# Aucune donnée n'est fournie pour ce mode de fonctionnement, dans la mesure où la valeur de l'indice maximal global n'est pas rapportée pour la raison indiquée. (Ligne Valeur de l'indice maximal global de référence.)

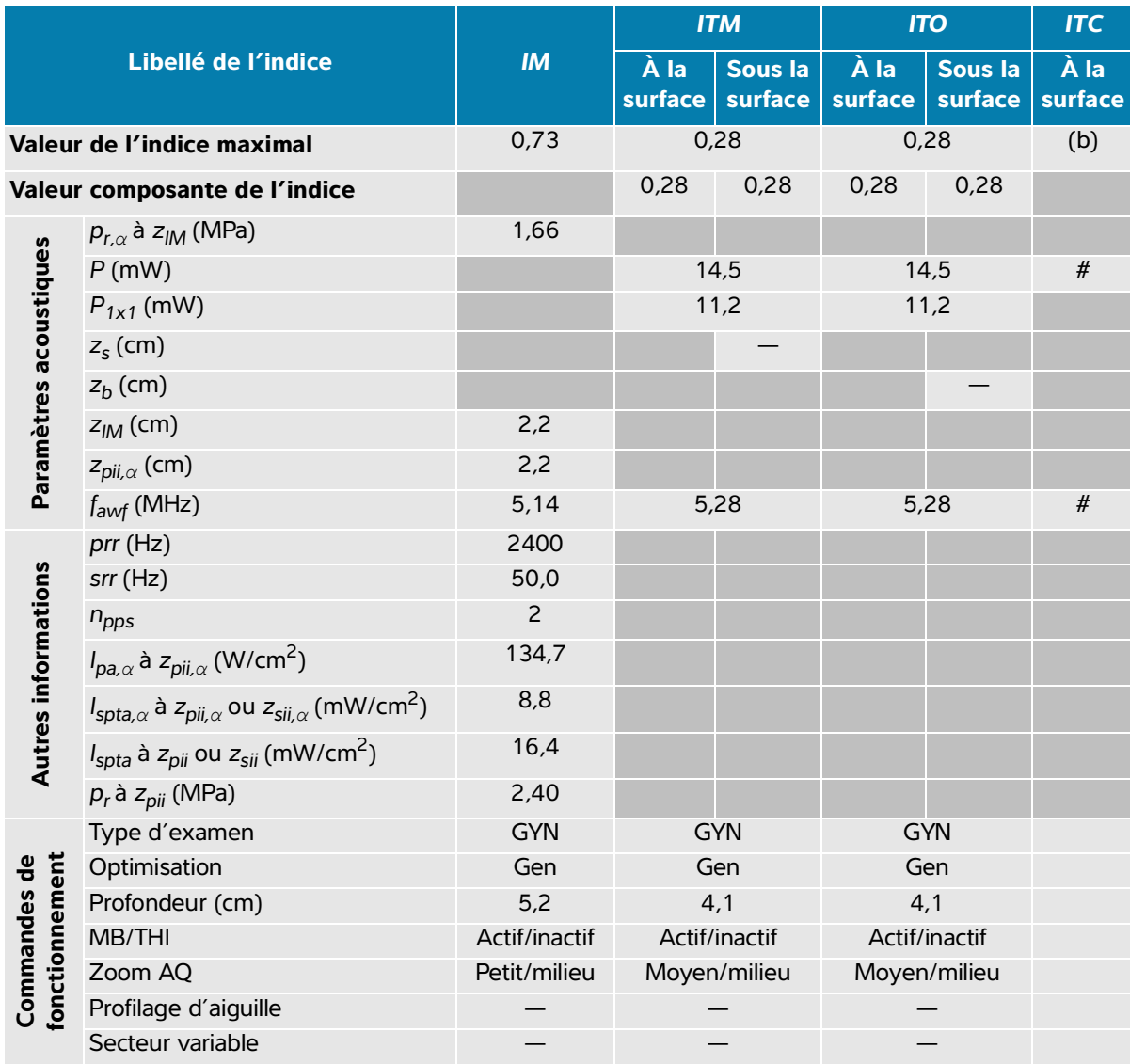

# **Tableau 14-9 : Modèle de sonde : IC10-3 Mode de fonctionnement : 2D**

(a) Cet indice n'est pas nécessaire pour ce mode de fonctionnement, la valeur est < 1.

(b) Cette sonde n'est pas destinée aux examens transcrâniens ou céphaliques des nouveau-nés.

# Aucune donnée n'est fournie pour ce mode de fonctionnement, dans la mesure où la valeur de l'indice maximal global n'est pas rapportée pour la raison indiquée. (Ligne Valeur de l'indice maximal global de référence.)

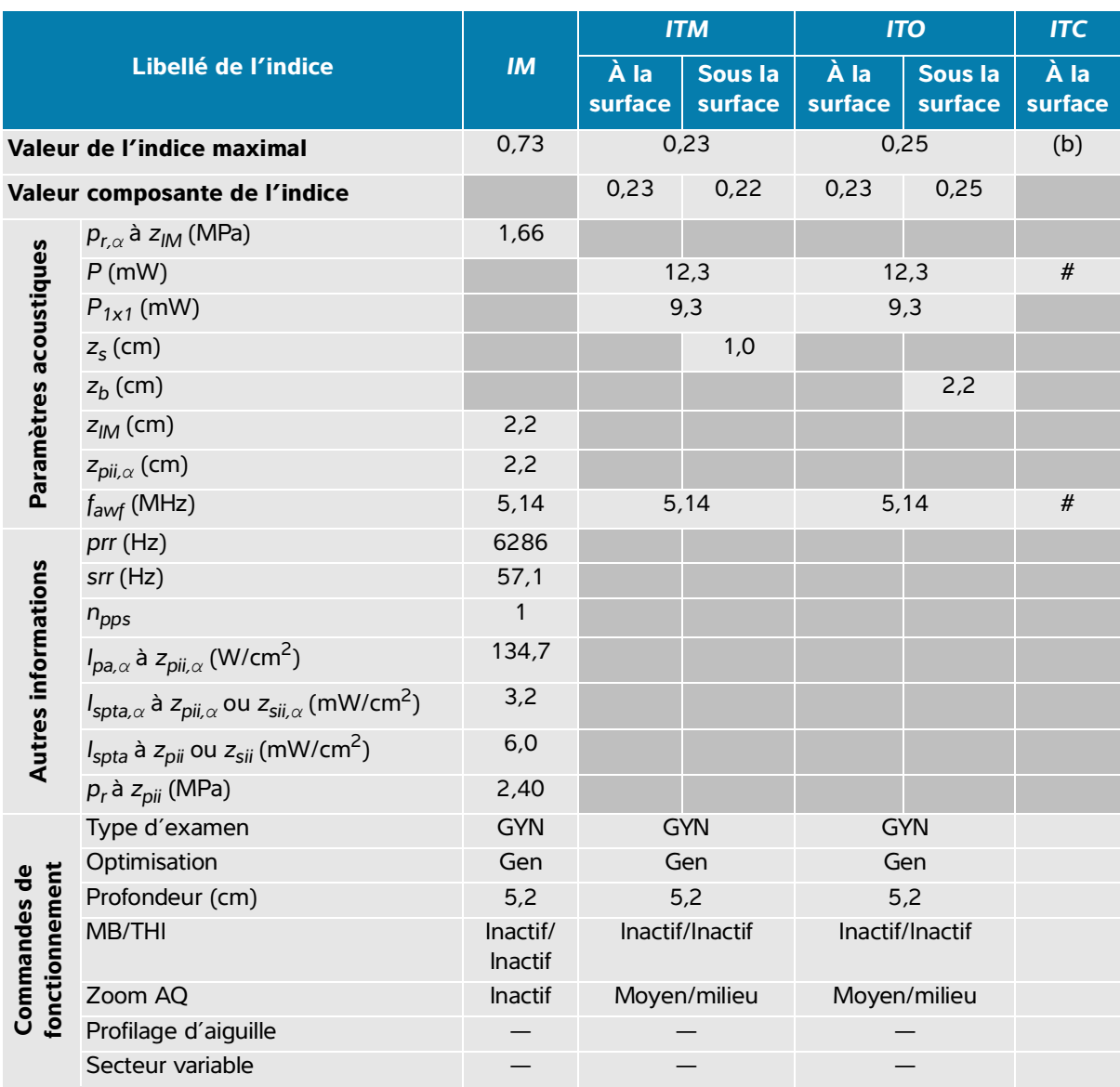

#### **Tableau 14-10 : Modèle de sonde : IC10-3 Mode de fonctionnement : 2D + Mode M**

(a) Cet indice n'est pas nécessaire pour ce mode de fonctionnement, la valeur est < 1.

(b) Cette sonde n'est pas destinée aux examens transcrâniens ou céphaliques des nouveau-nés.

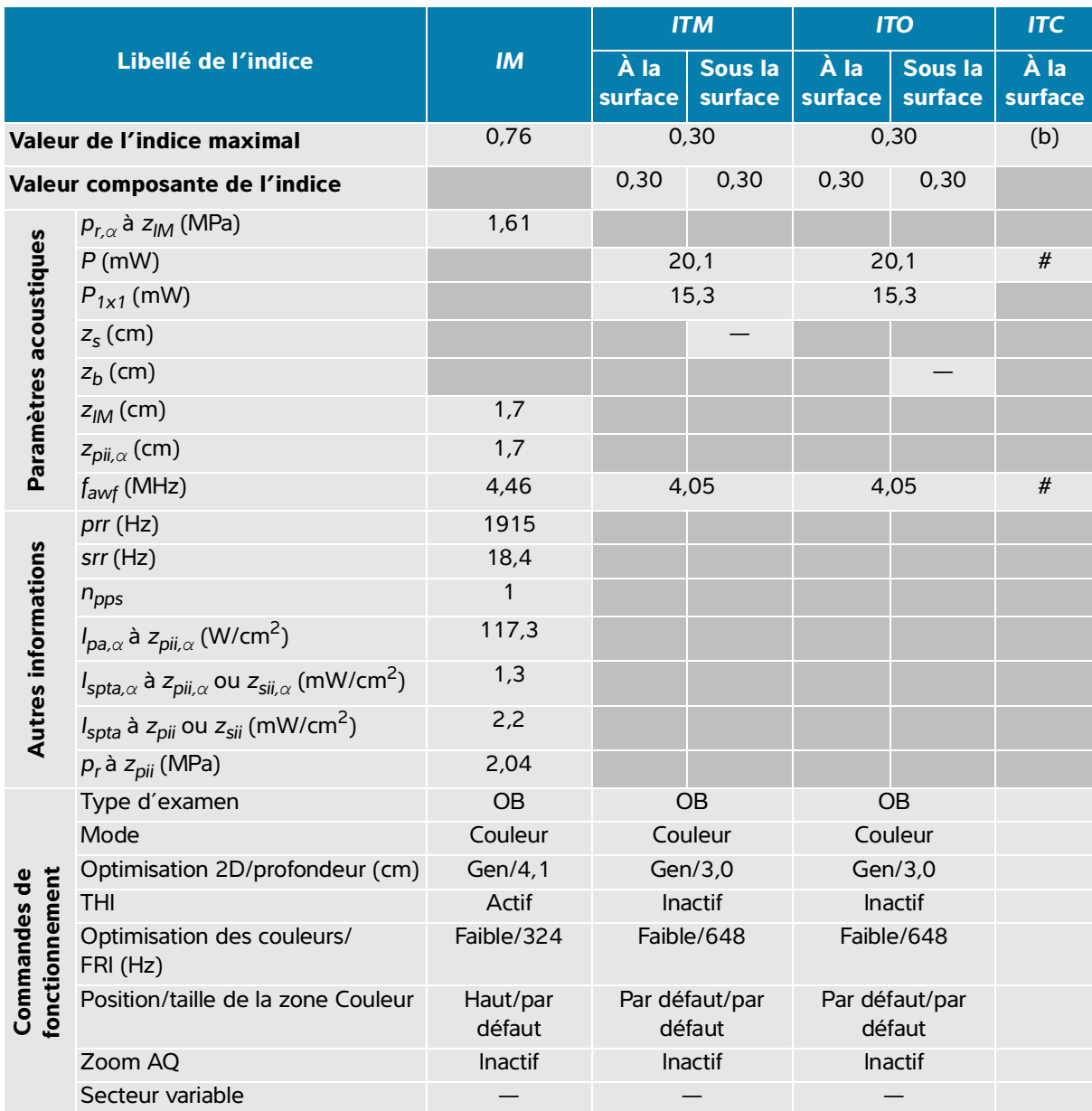

## **Tableau 14-11 : Modèle de sonde : IC10-3 Mode de fonctionnement : Couleur / CPD**

(a) Cet indice n'est pas nécessaire pour ce mode de fonctionnement, la valeur est < 1.

(b) Cette sonde n'est pas destinée aux examens transcrâniens ou céphaliques des nouveau-nés.

# Aucune donnée n'est fournie pour ce mode de fonctionnement, dans la mesure où la valeur de l'indice maximal global n'est pas rapportée pour la raison indiquée. (Ligne Valeur de l'indice maximal global de référence.)

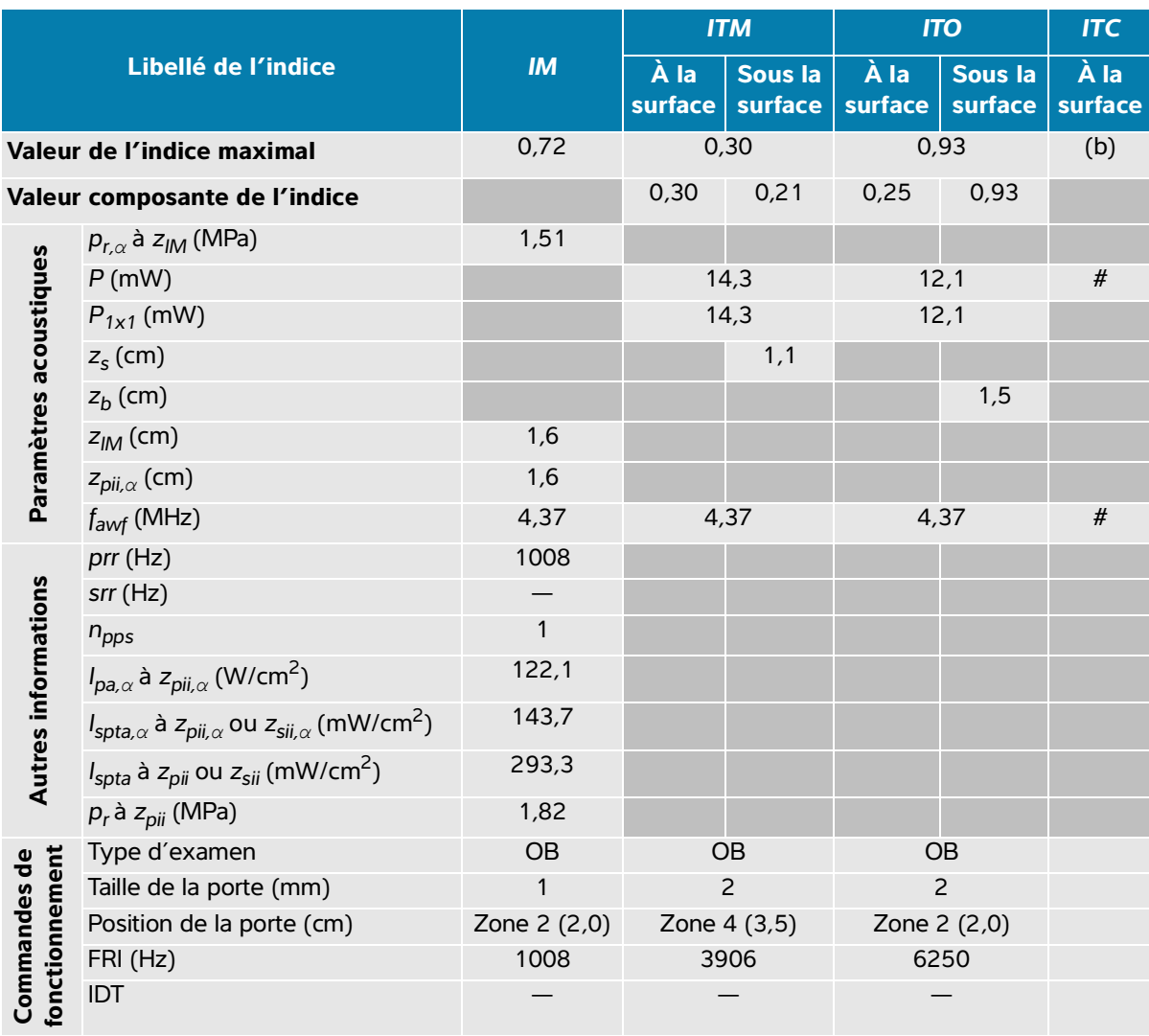

# **Tableau 14-12 : Modèle de sonde : IC10-3 Mode de fonctionnement : Doppler pulsé (PW)**

(a) Cet indice n'est pas nécessaire pour ce mode de fonctionnement, la valeur est < 1.

(b) Cette sonde n'est pas destinée aux examens transcrâniens ou céphaliques des nouveau-nés.

# Aucune donnée n'est fournie pour ce mode de fonctionnement, dans la mesure où la valeur de l'indice maximal global n'est pas rapportée pour la raison indiquée. (Ligne Valeur de l'indice maximal global de référence.)

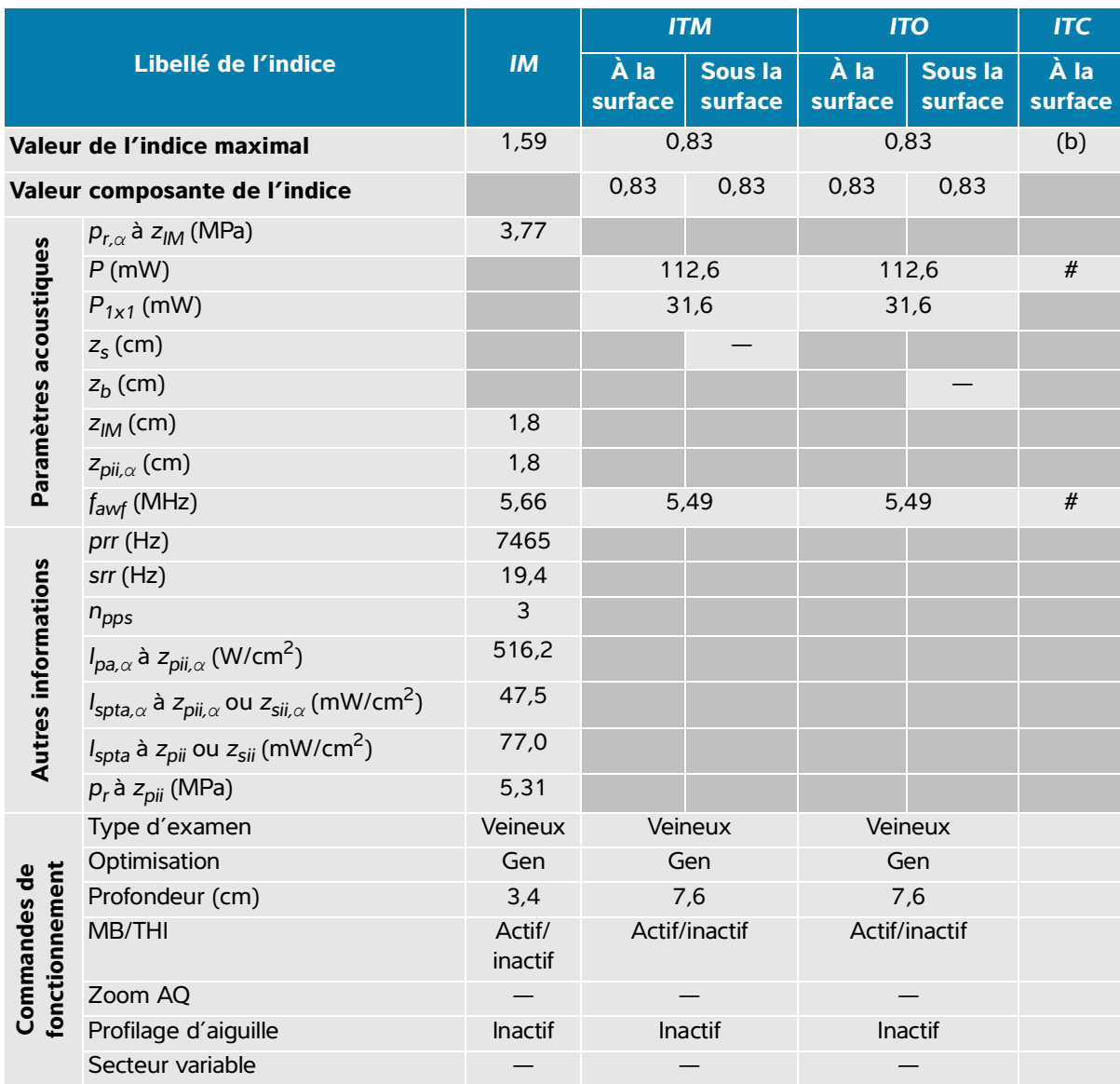

## **Tableau 14-13 : Modèle de sonde : L12-3 Mode de fonctionnement : 2D**

(a) Cet indice n'est pas nécessaire pour ce mode de fonctionnement, la valeur est < 1.

(b) Cette sonde n'est pas destinée aux examens transcrâniens ou céphaliques des nouveau-nés.

 $\frac{4}{r}$  Aucune donnée n'est fournie pour ce mode de fonctionnement, dans la mesure où la valeur de l'indice maximal global n'est pas rapportée pour la raison indiquée. (Ligne Valeur de l'indice maximal global de référence.)

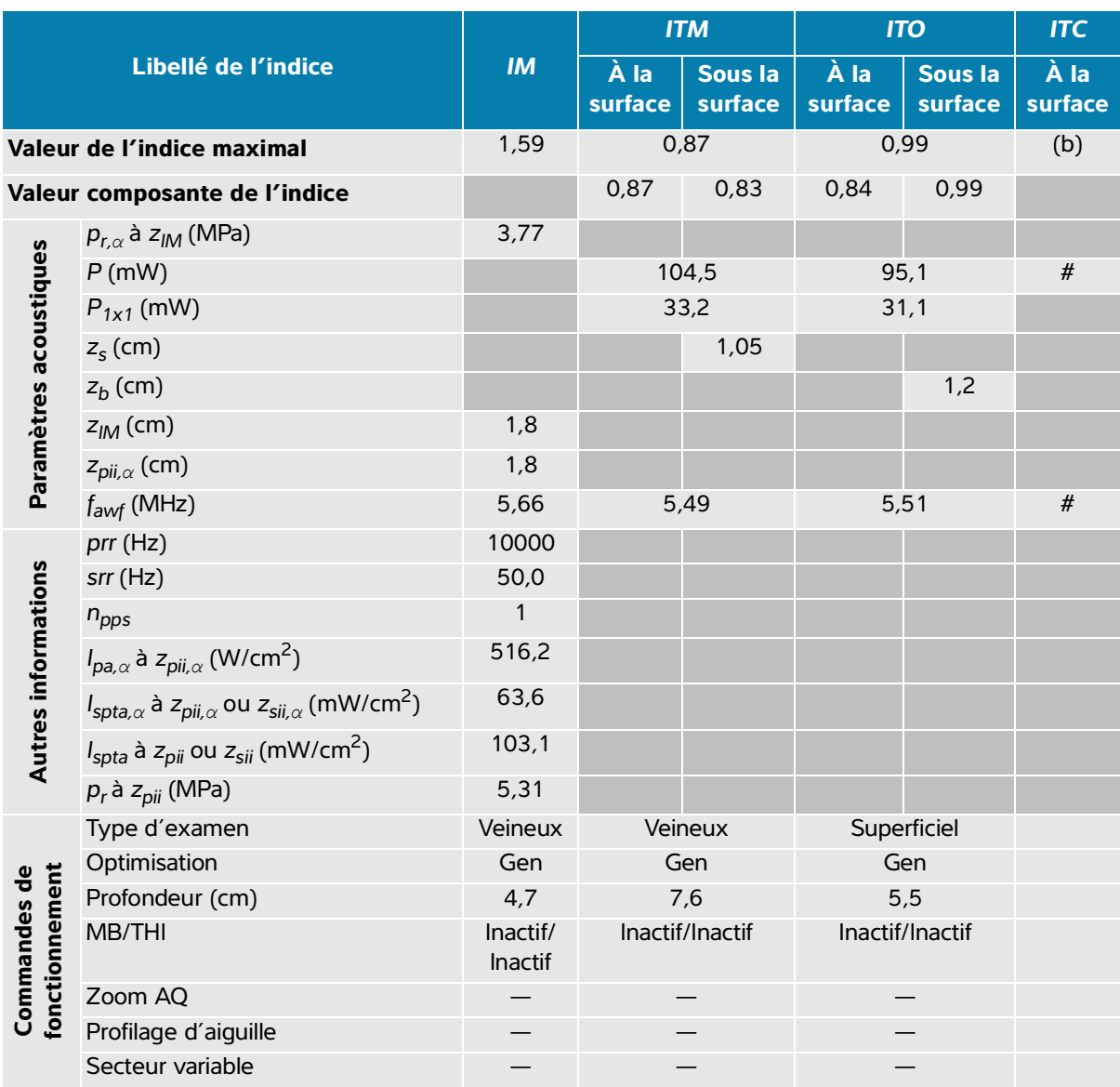

#### **Tableau 14-14 : Modèle de sonde : L12-3 Mode de fonctionnement : 2D + Mode M**

(a) Cet indice n'est pas nécessaire pour ce mode de fonctionnement, la valeur est < 1.

(b) Cette sonde n'est pas destinée aux examens transcrâniens ou céphaliques des nouveau-nés.

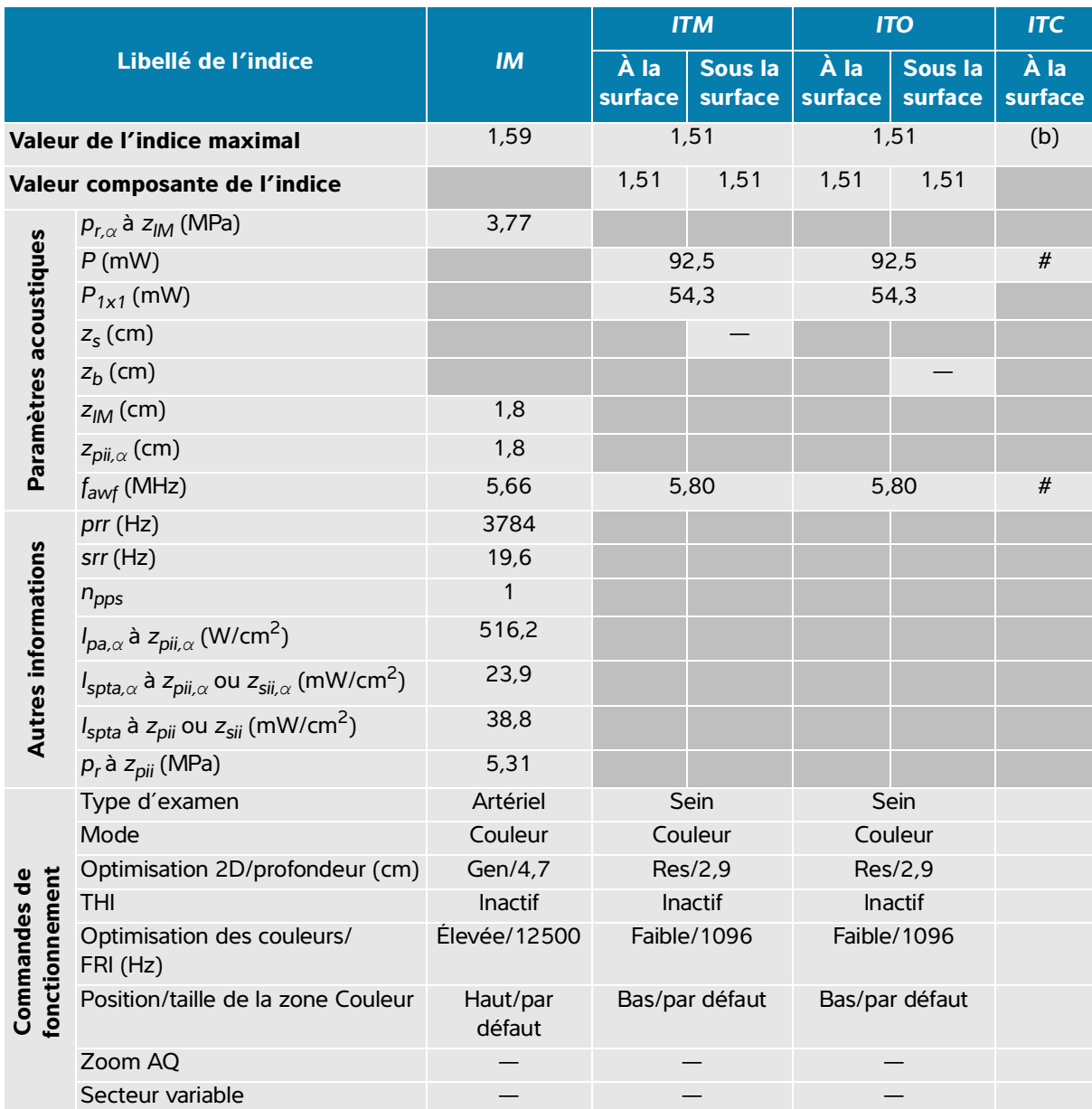

## **Tableau 14-15 : Modèle de sonde : L12-3 Mode de fonctionnement : Couleur / CPD**

(a) Cet indice n'est pas nécessaire pour ce mode de fonctionnement, la valeur est < 1.

(b) Cette sonde n'est pas destinée aux examens transcrâniens ou céphaliques des nouveau-nés.

# Aucune donnée n'est fournie pour ce mode de fonctionnement, dans la mesure où la valeur de l'indice maximal global n'est pas rapportée pour la raison indiquée. (Ligne Valeur de l'indice maximal global de référence.)

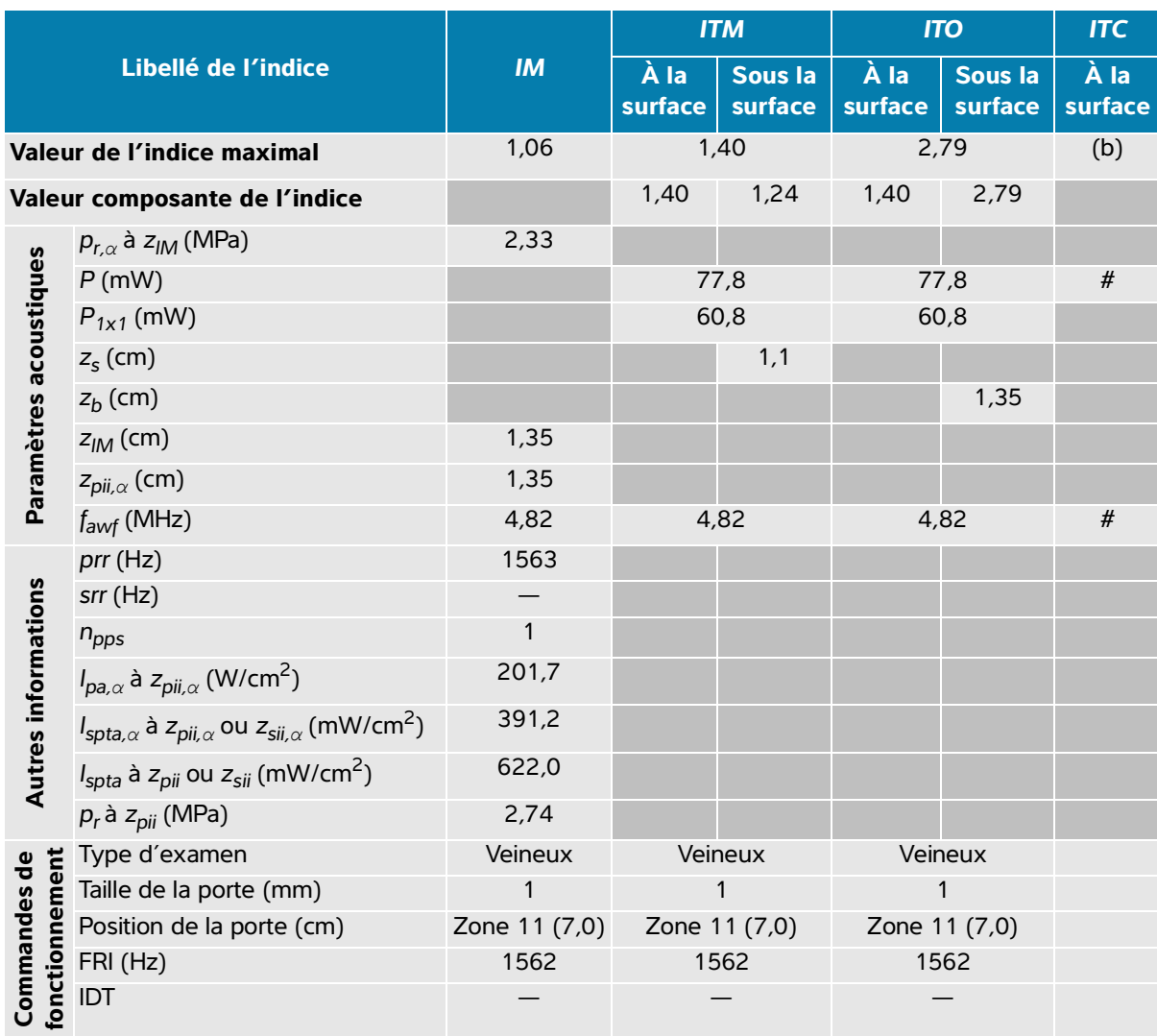

#### **Tableau 14-16 : Modèle de sonde : L12-3 Mode de fonctionnement : Doppler pulsé (PW)**

(a) Cet indice n'est pas nécessaire pour ce mode de fonctionnement, la valeur est < 1.

(b) Cette sonde n'est pas destinée aux examens transcrâniens ou céphaliques des nouveau-nés.

# Aucune donnée n'est fournie pour ce mode de fonctionnement, dans la mesure où la valeur de l'indice maximal global n'est pas rapportée pour la raison indiquée. (Ligne Valeur de l'indice maximal global de référence.)

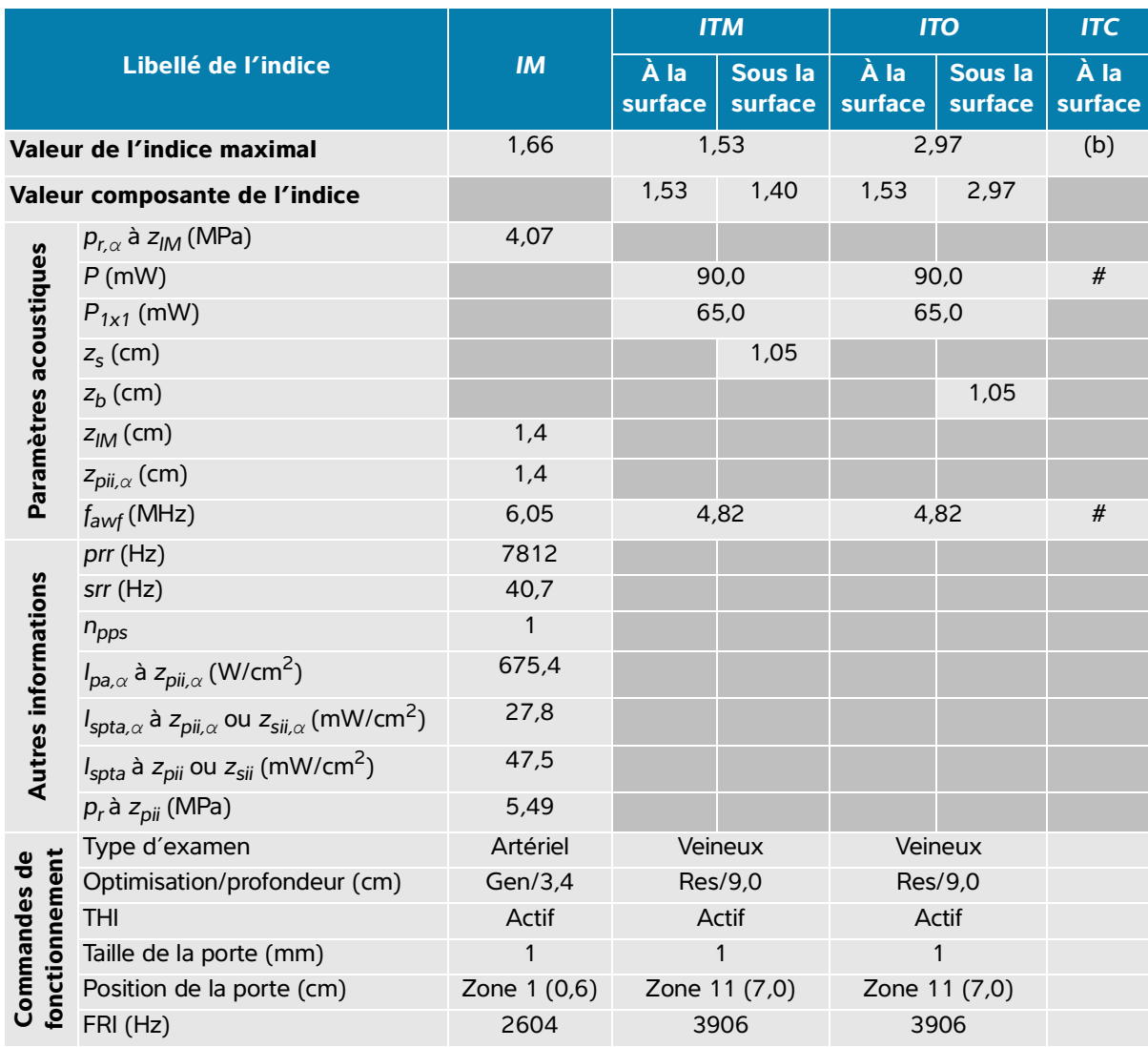

#### **Tableau 14-17 : Modèle de sonde : L12-3 Mode de fonctionnement : 2D + Doppler pulsé (PW)**

(a) Cet indice n'est pas nécessaire pour ce mode de fonctionnement, la valeur est < 1.

(b) Cette sonde n'est pas destinée aux examens transcrâniens ou céphaliques des nouveau-nés.

# **Tableau 14-18 : Modèle de sonde : L12-3 Mode de fonctionnement : 2D + Doppler pulsé (PW) + Couleur**

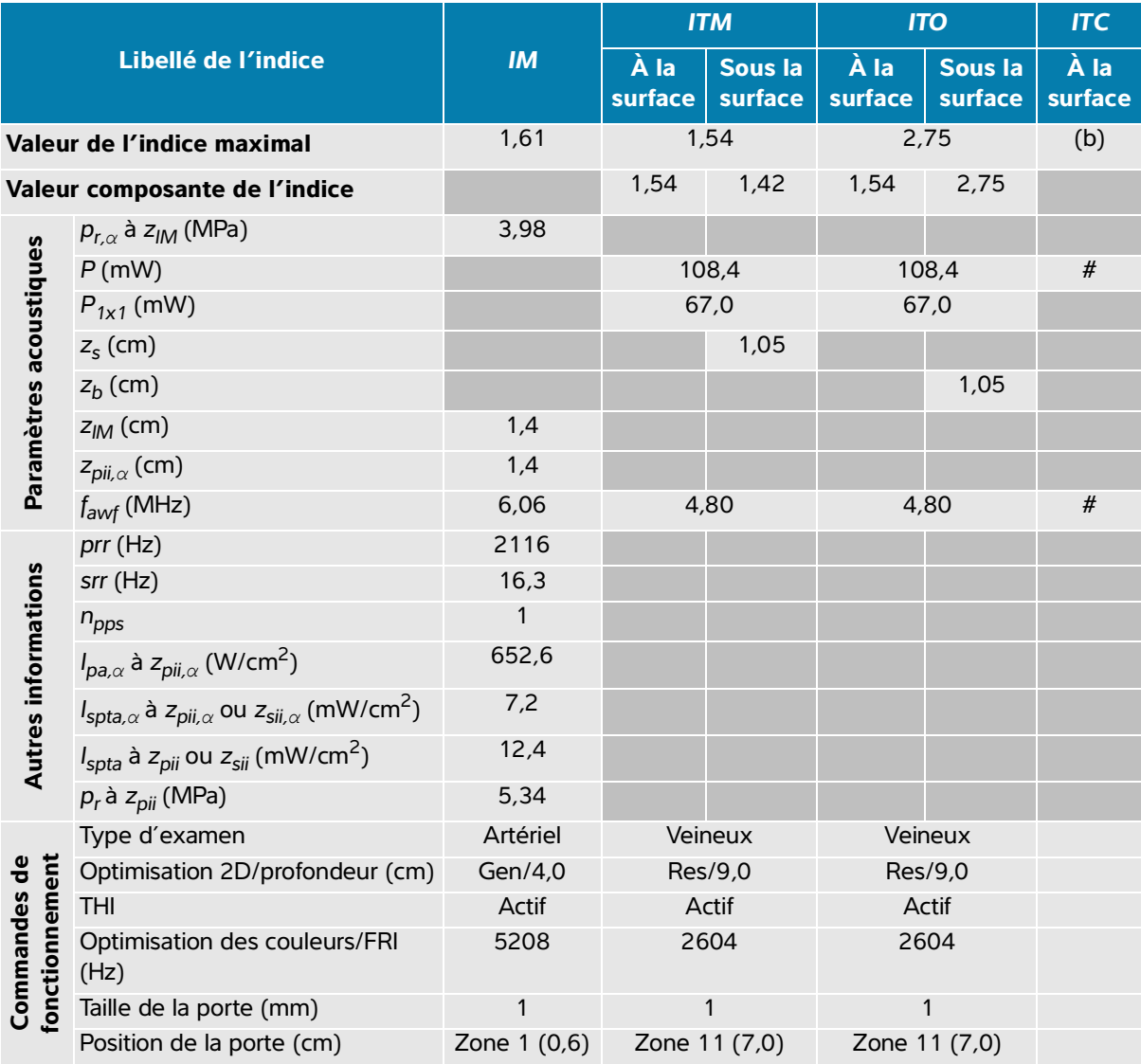

(a) Cet indice n'est pas nécessaire pour ce mode de fonctionnement, la valeur est < 1.

(b) Cette sonde n'est pas destinée aux examens transcrâniens ou céphaliques des nouveau-nés.

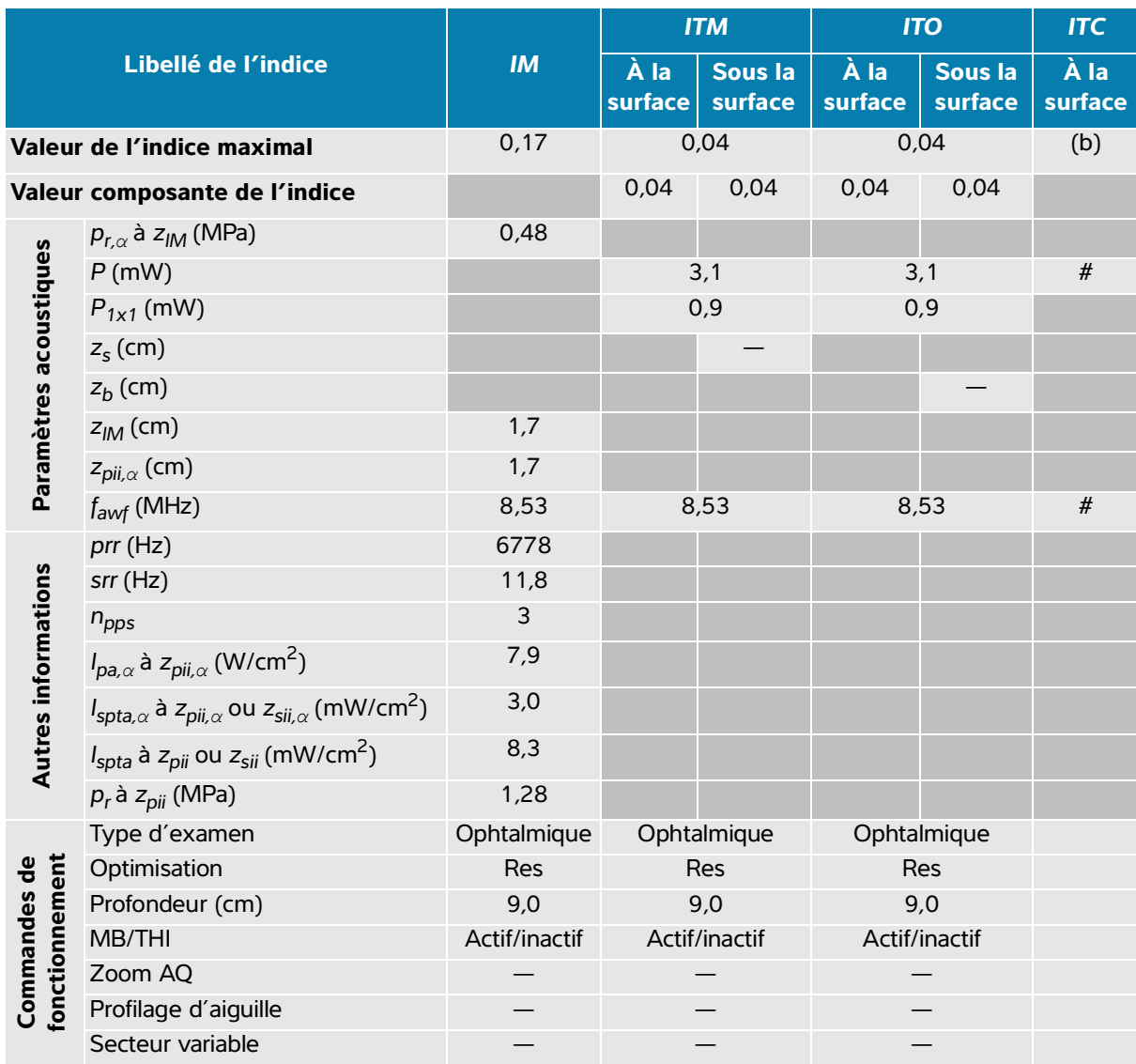

## **Tableau 14-19 : Modèle de sonde : L12-3 Ophtalmique Mode de fonctionnement : 2D**

(a) Cet indice n'est pas nécessaire pour ce mode de fonctionnement, la valeur est < 1.

(b) Cette sonde n'est pas destinée aux examens transcrâniens ou céphaliques des nouveau-nés.

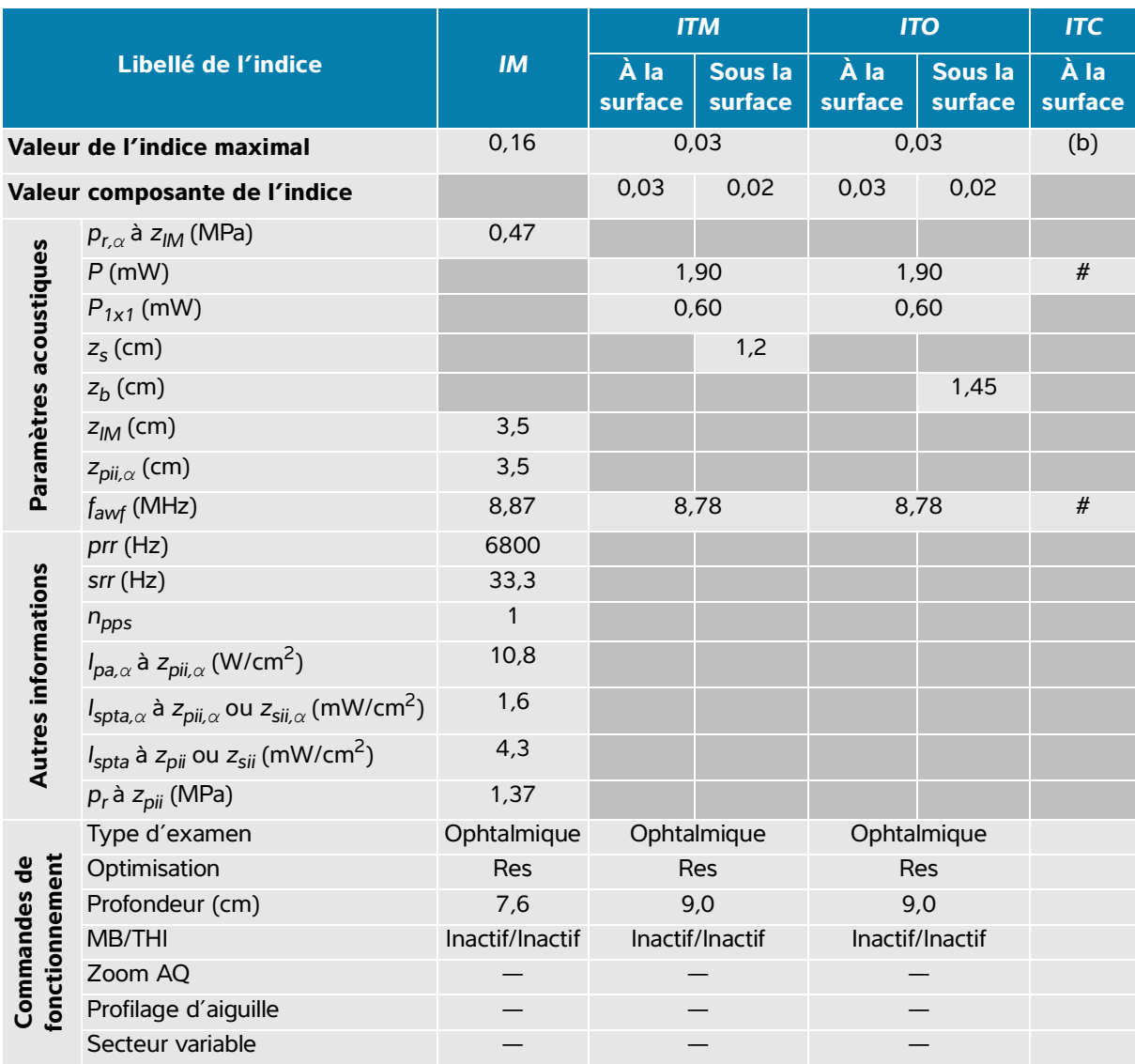

# **Tableau 14-20 : Modèle de sonde : L12-3 Ophtalmique Mode de fonctionnement : 2D + Mode M**

(a) Cet indice n'est pas nécessaire pour ce mode de fonctionnement, la valeur est < 1.

(b) Cette sonde n'est pas destinée aux examens transcrâniens ou céphaliques des nouveau-nés.

 $\frac{4}{x}$  Aucune donnée n'est fournie pour ce mode de fonctionnement, dans la mesure où la valeur de l'indice maximal global n'est pas rapportée pour la raison indiquée. (Ligne Valeur de l'indice maximal global de référence.)

# **Tableau 14-21 : Modèle de sonde : L12-3 Ophtalmique Mode de fonctionnement : Couleur / CPD**

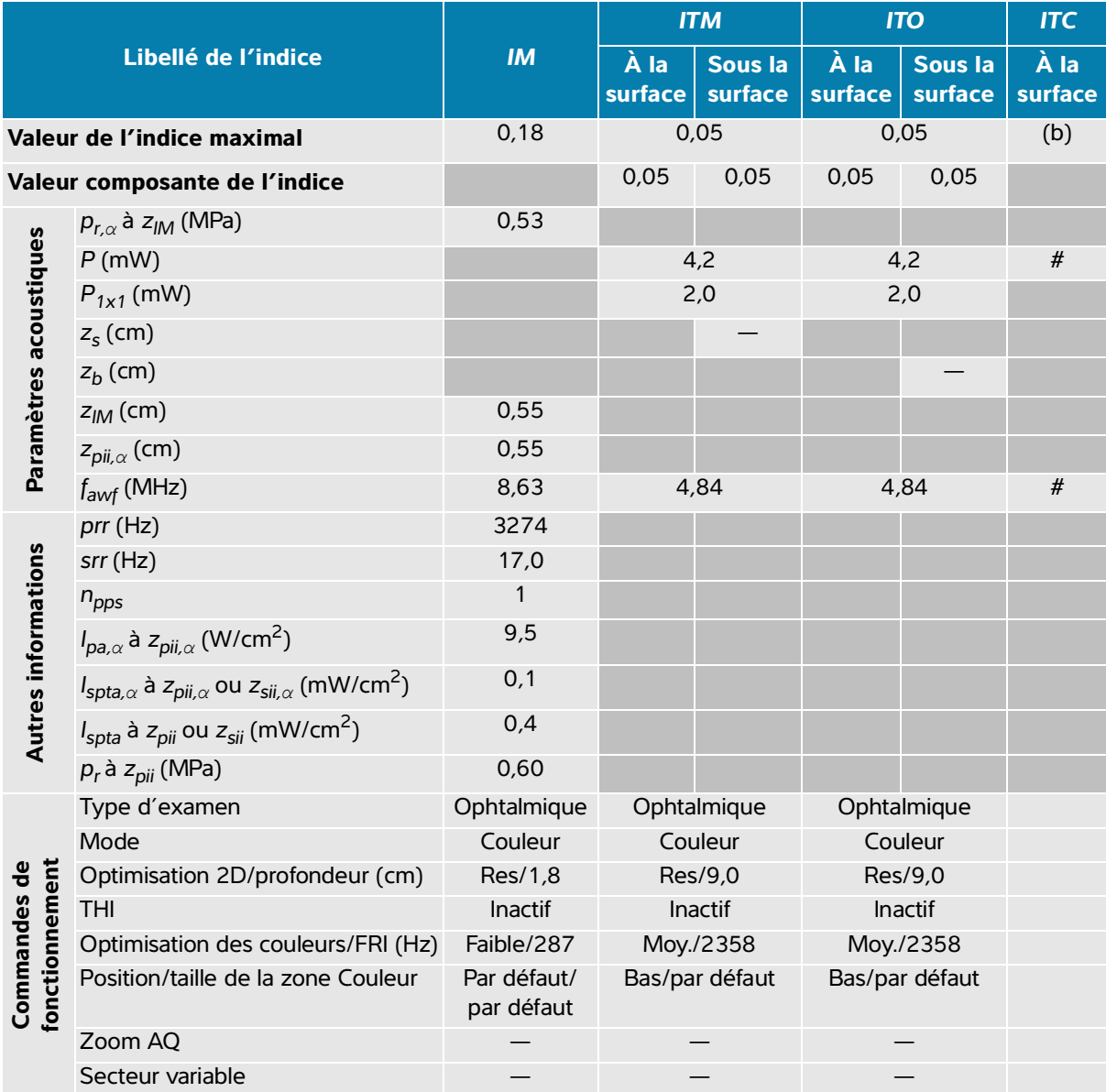

(a) Cet indice n'est pas nécessaire pour ce mode de fonctionnement, la valeur est < 1.

(b) Cette sonde n'est pas destinée aux examens transcrâniens ou céphaliques des nouveau-nés.

# Aucune donnée n'est fournie pour ce mode de fonctionnement, dans la mesure où la valeur de l'indice maximal global n'est pas rapportée pour la raison indiquée. (Ligne Valeur de l'indice maximal global de référence.)

# **Tableau 14-22 : Modèle de sonde : L12-3 Ophtalmique Mode de fonctionnement : Doppler pulsé (PW)**

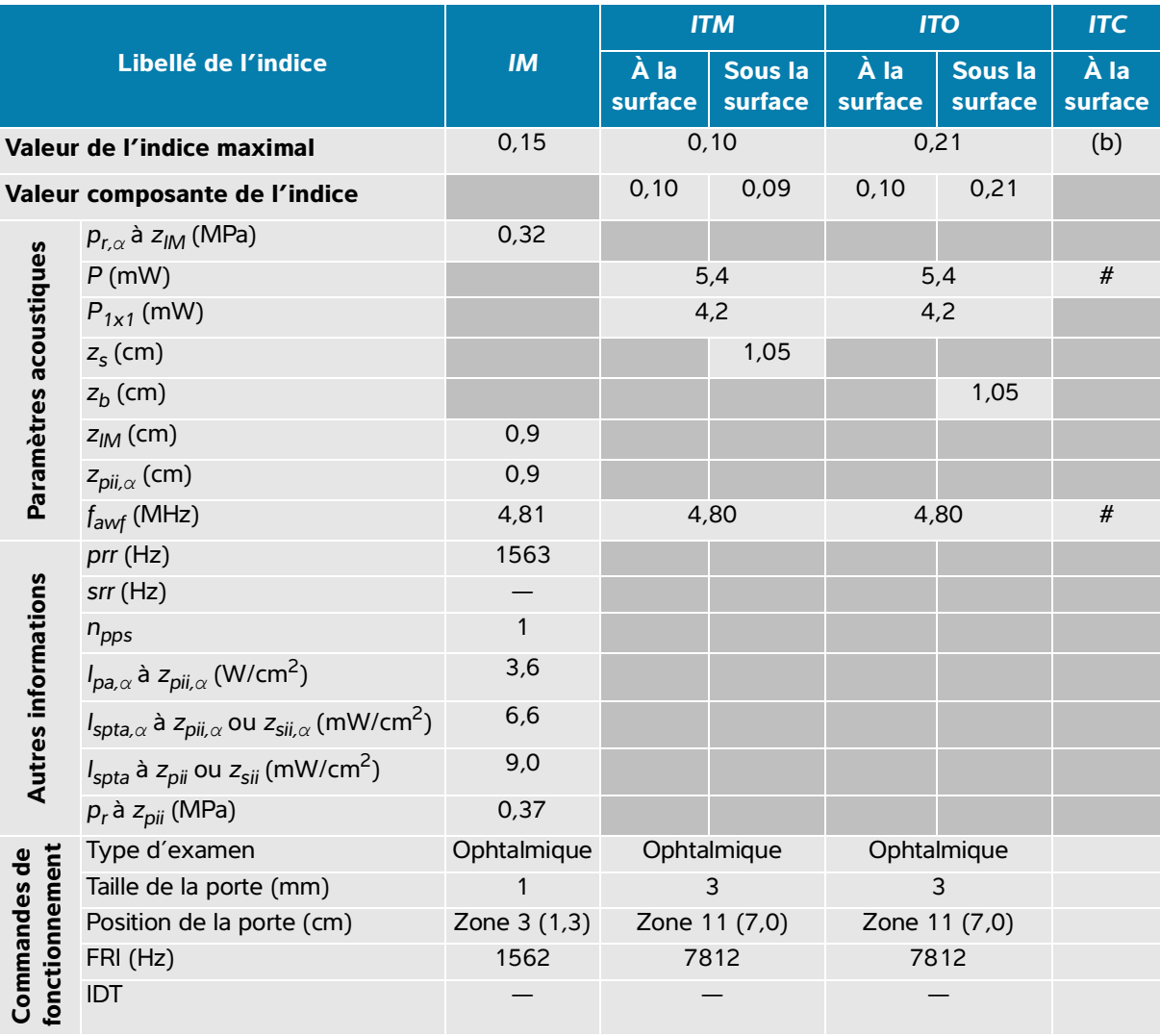

(a) Cet indice n'est pas nécessaire pour ce mode de fonctionnement, la valeur est < 1.

(b) Cette sonde n'est pas destinée aux examens transcrâniens ou céphaliques des nouveau-nés.

# Aucune donnée n'est fournie pour ce mode de fonctionnement, dans la mesure où la valeur de l'indice maximal global n'est pas rapportée pour la raison indiquée. (Ligne Valeur de l'indice maximal global de référence.)

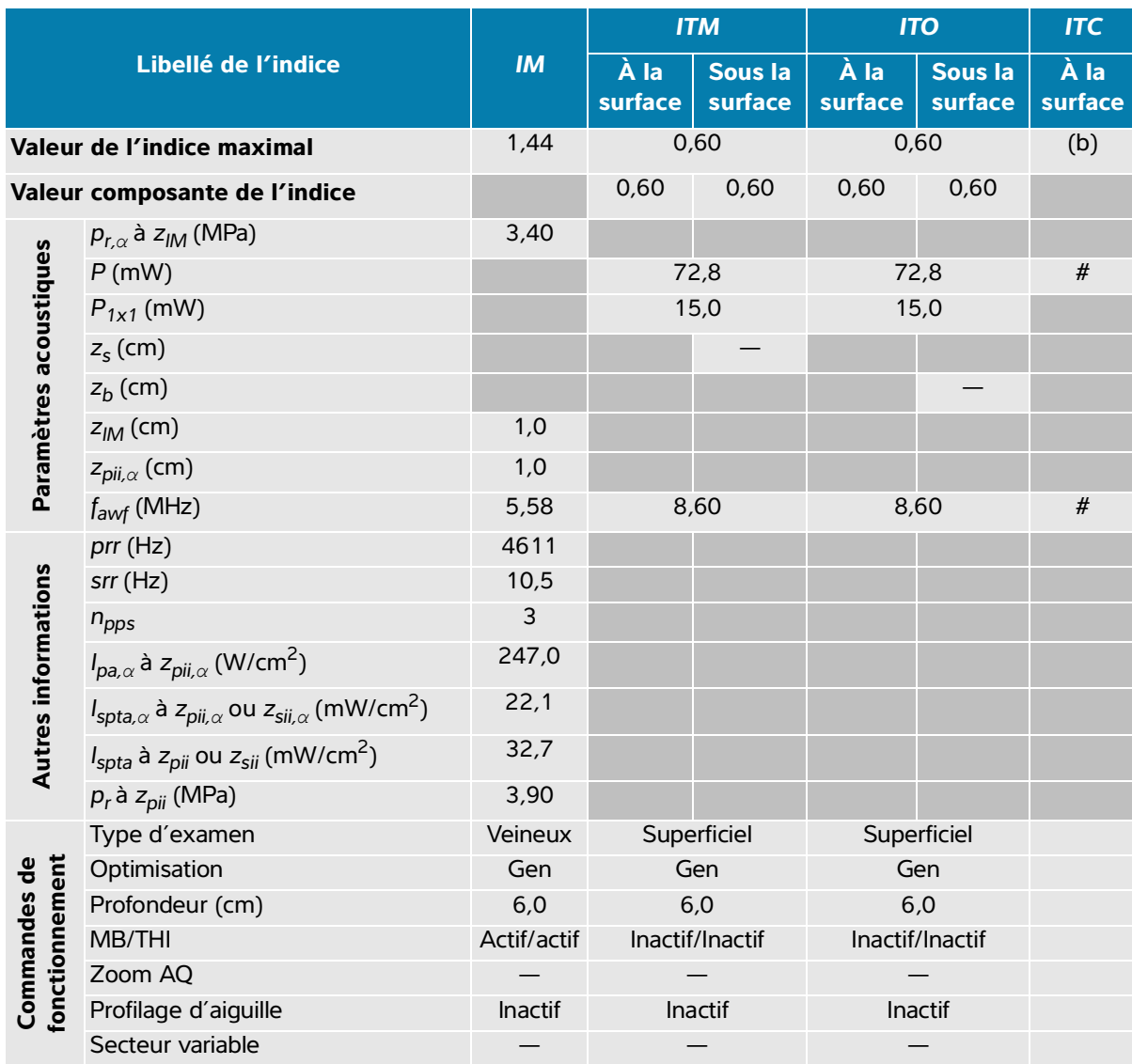

# **Tableau 14-23 : Modèle de sonde : L15-4 Mode de fonctionnement : 2D**

(a) Cet indice n'est pas nécessaire pour ce mode de fonctionnement, la valeur est < 1.

(b) Cette sonde n'est pas destinée aux examens transcrâniens ou céphaliques des nouveau-nés.

 $\frac{4}{x}$  Aucune donnée n'est fournie pour ce mode de fonctionnement, dans la mesure où la valeur de l'indice maximal global n'est pas rapportée pour la raison indiquée. (Ligne Valeur de l'indice maximal global de référence.)

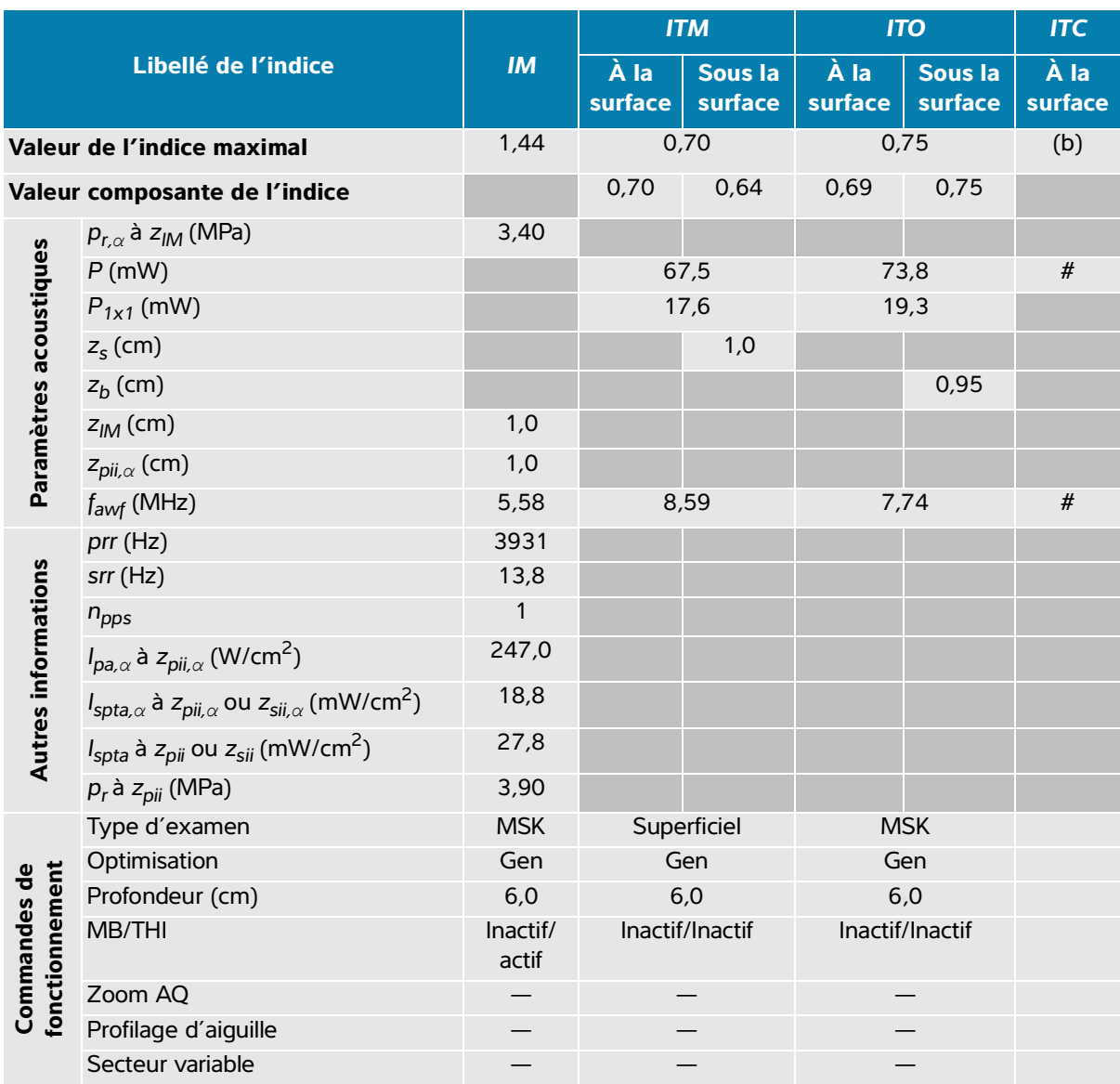

#### **Tableau 14-24 : Modèle de sonde : L15-4 Mode de fonctionnement : 2D + Mode M**

(a) Cet indice n'est pas nécessaire pour ce mode de fonctionnement, la valeur est < 1.

(b) Cette sonde n'est pas destinée aux examens transcrâniens ou céphaliques des nouveau-nés.

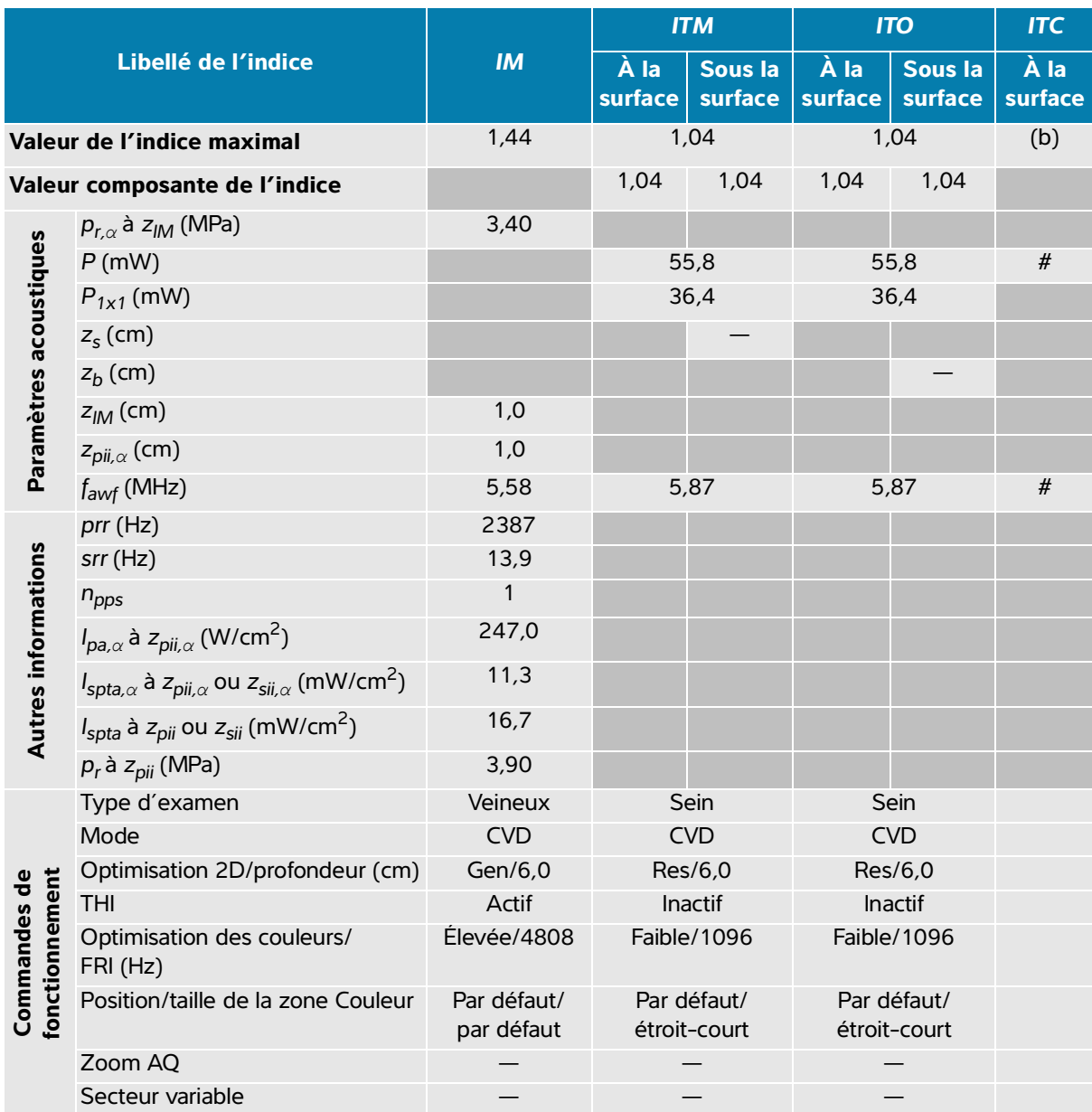

## **Tableau 14-25 : Modèle de sonde : L15-4 Mode de fonctionnement : Couleur / CPD**

(a) Cet indice n'est pas nécessaire pour ce mode de fonctionnement, la valeur est < 1.

(b) Cette sonde n'est pas destinée aux examens transcrâniens ou céphaliques des nouveau-nés.

# Aucune donnée n'est fournie pour ce mode de fonctionnement, dans la mesure où la valeur de l'indice maximal global n'est pas rapportée pour la raison indiquée. (Ligne Valeur de l'indice maximal global de référence.)

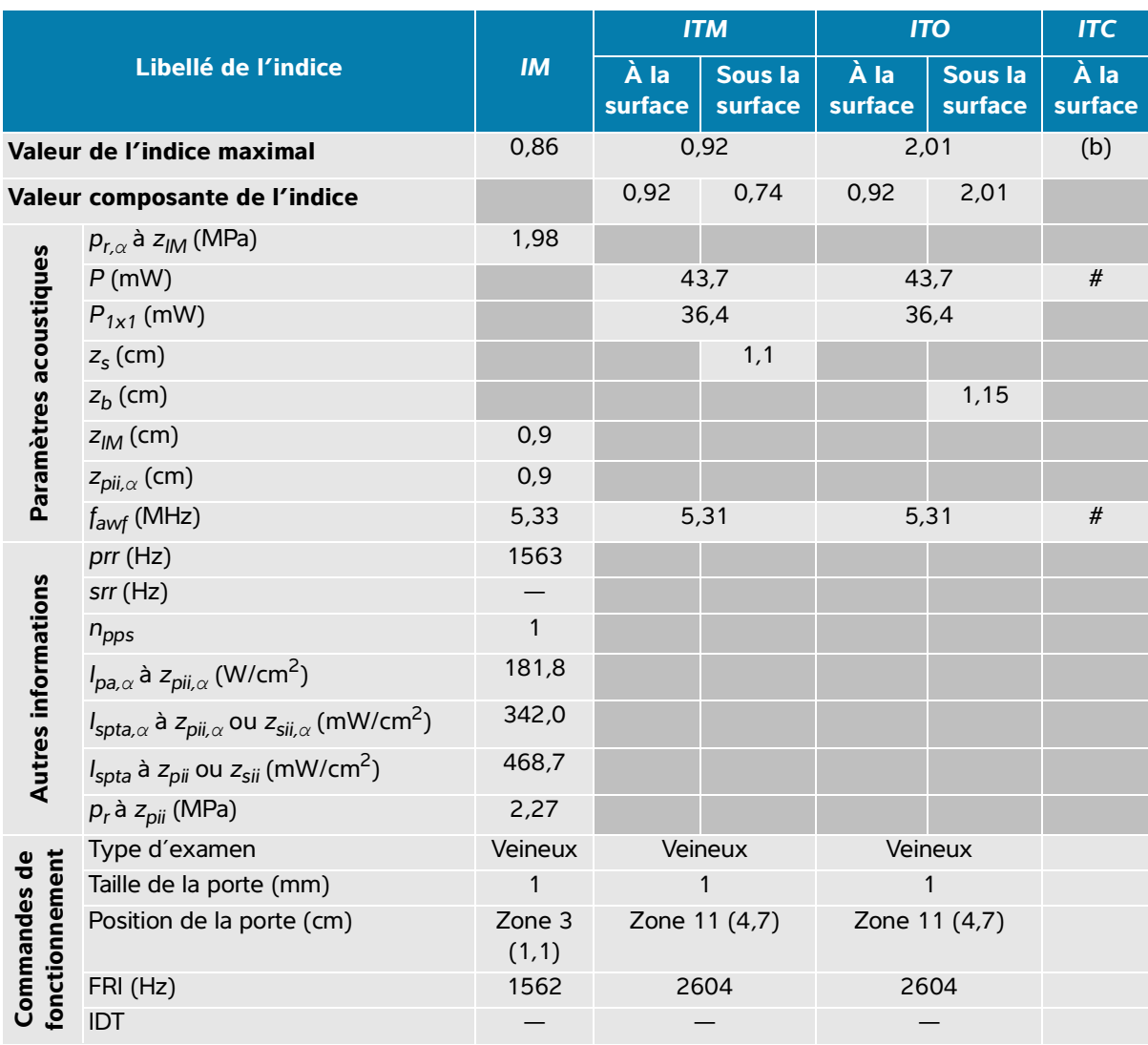

## **Tableau 14-26 : Modèle de sonde : L15-4 Mode de fonctionnement : Doppler pulsé (PW)**

(a) Cet indice n'est pas nécessaire pour ce mode de fonctionnement, la valeur est < 1.

(b) Cette sonde n'est pas destinée aux examens transcrâniens ou céphaliques des nouveau-nés.

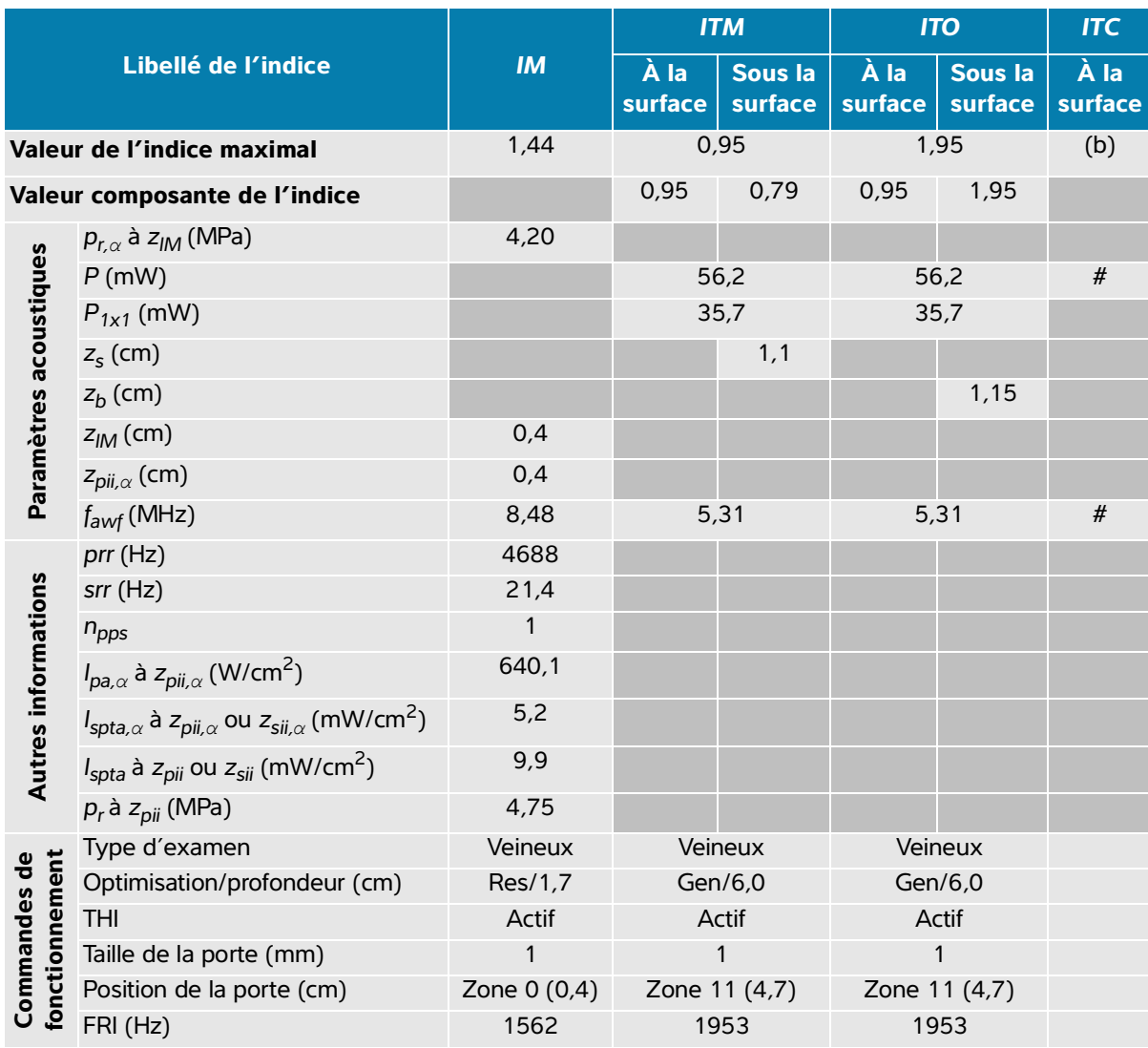

#### **Tableau 14-27 : Modèle de sonde : L15-4 Mode de fonctionnement : 2D + Doppler pulsé (PW)**

(a) Cet indice n'est pas nécessaire pour ce mode de fonctionnement, la valeur est < 1.

(b) Cette sonde n'est pas destinée aux examens transcrâniens ou céphaliques des nouveau-nés.

# **Tableau 14-28 : Modèle de sonde : L15-4 Mode de fonctionnement : 2D + Doppler pulsé (PW) + Couleur**

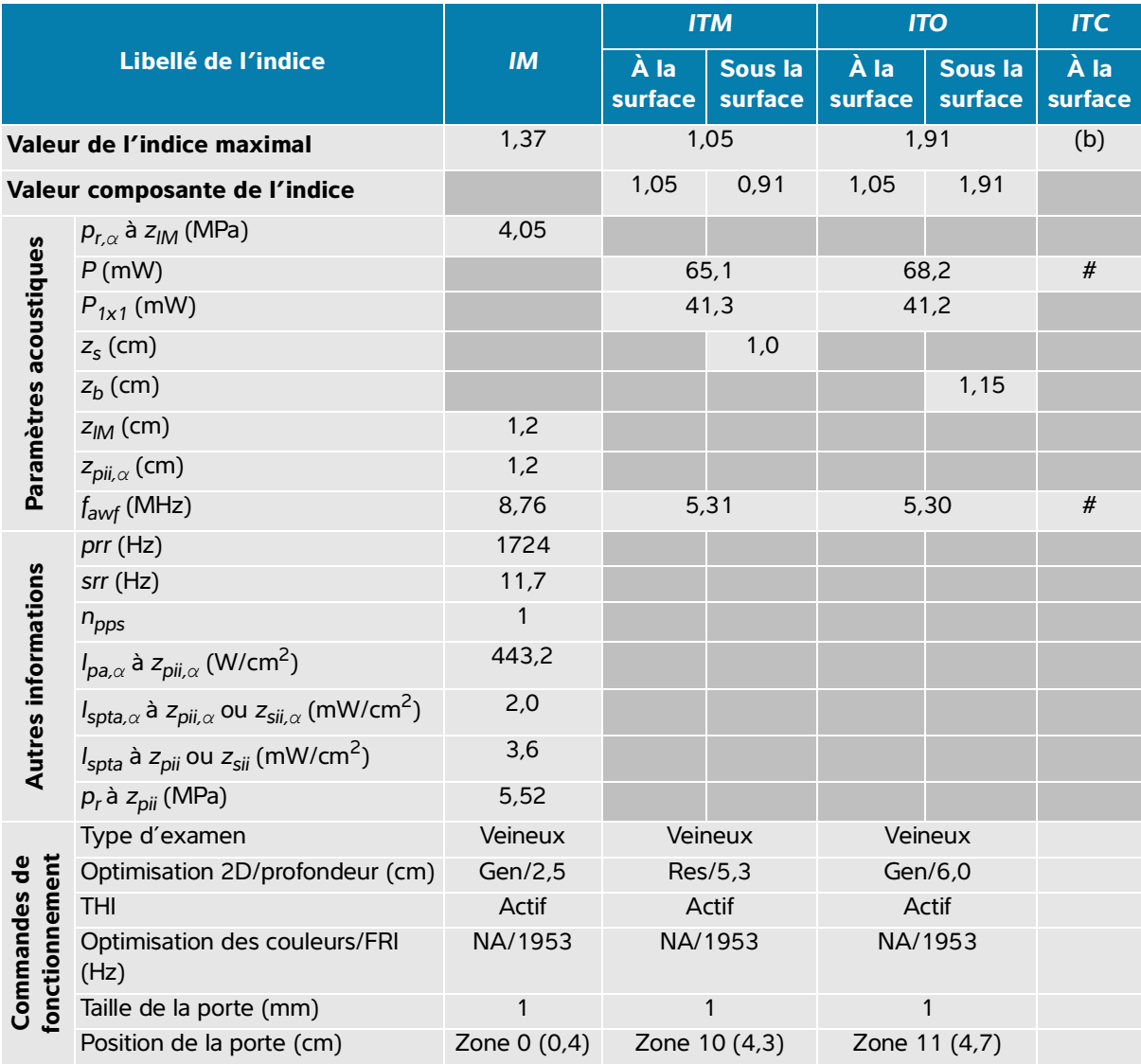

(a) Cet indice n'est pas nécessaire pour ce mode de fonctionnement, la valeur est < 1.

(b) Cette sonde n'est pas destinée aux examens transcrâniens ou céphaliques des nouveau-nés.

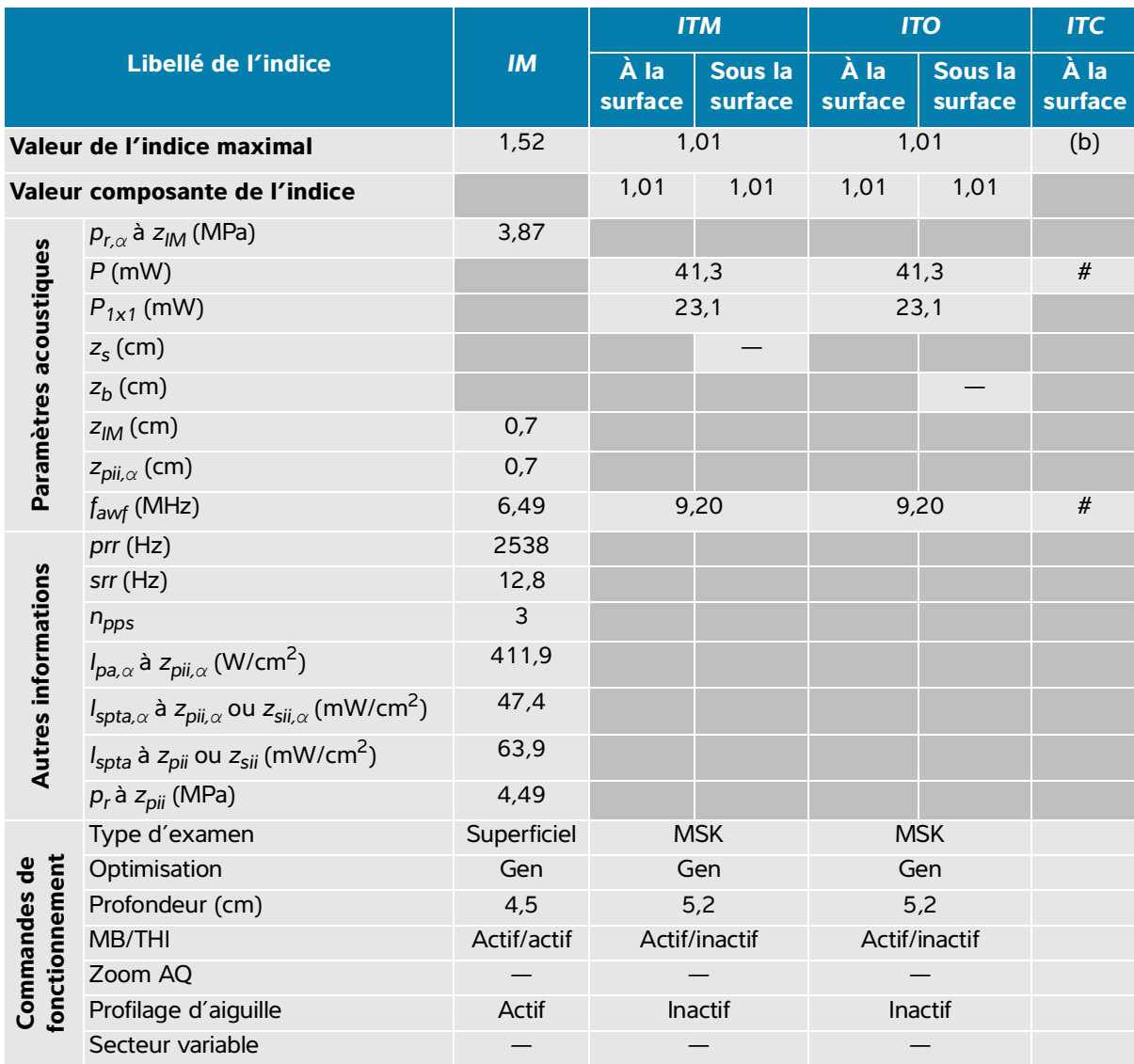

## **Tableau 14-29 : Modèle de sonde : L19-5 Mode de fonctionnement : 2D**

(a) Cet indice n'est pas nécessaire pour ce mode de fonctionnement, la valeur est < 1.

(b) Cette sonde n'est pas destinée aux examens transcrâniens ou céphaliques des nouveau-nés.

 $#$  Aucune donnée n'est fournie pour ce mode de fonctionnement, dans la mesure où la valeur de l'indice maximal global n'est pas rapportée pour la raison indiquée. (Ligne Valeur de l'indice maximal global de référence.)

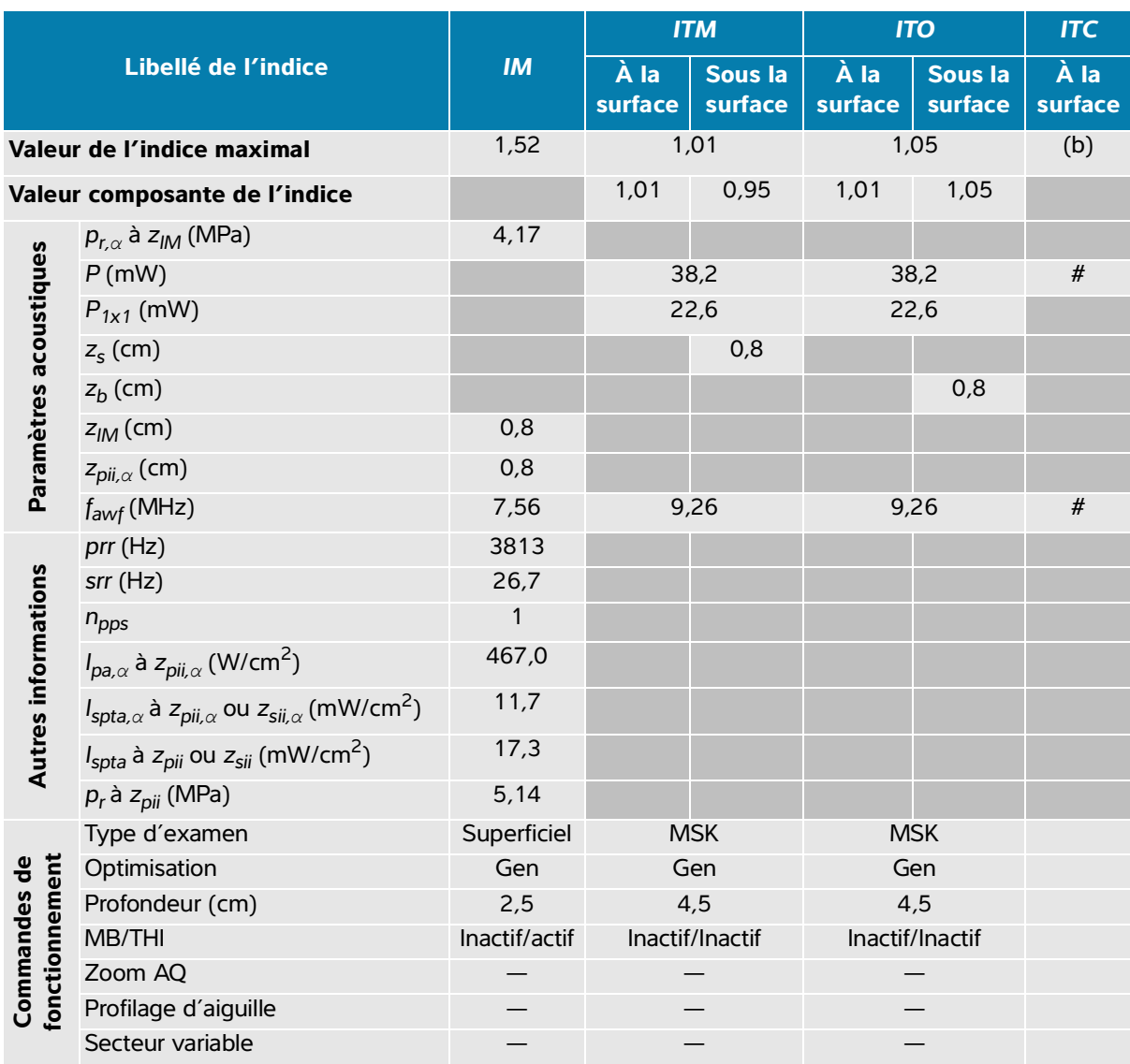

#### **Tableau 14-30 : Modèle de sonde : L19-5 Mode de fonctionnement : 2D + Mode M**

(a) Cet indice n'est pas nécessaire pour ce mode de fonctionnement, la valeur est < 1.

(b) Cette sonde n'est pas destinée aux examens transcrâniens ou céphaliques des nouveau-nés.

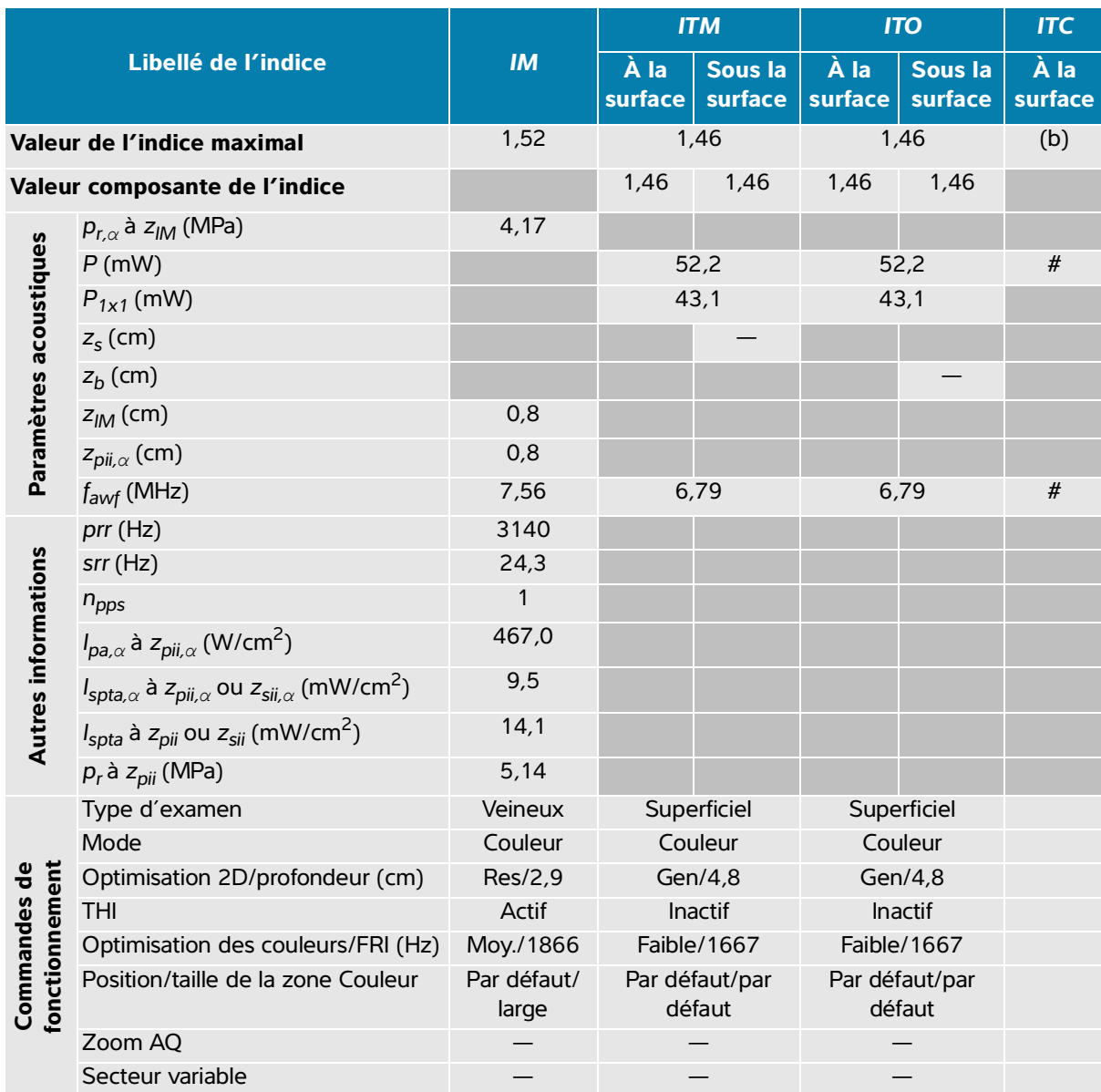

## **Tableau 14-31 : Modèle de sonde : L19-5 Mode de fonctionnement : Couleur / CPD**

(a) Cet indice n'est pas nécessaire pour ce mode de fonctionnement, la valeur est < 1.

(b) Cette sonde n'est pas destinée aux examens transcrâniens ou céphaliques des nouveau-nés.

# Aucune donnée n'est fournie pour ce mode de fonctionnement, dans la mesure où la valeur de l'indice maximal global n'est pas rapportée pour la raison indiquée. (Ligne Valeur de l'indice maximal global de référence.)

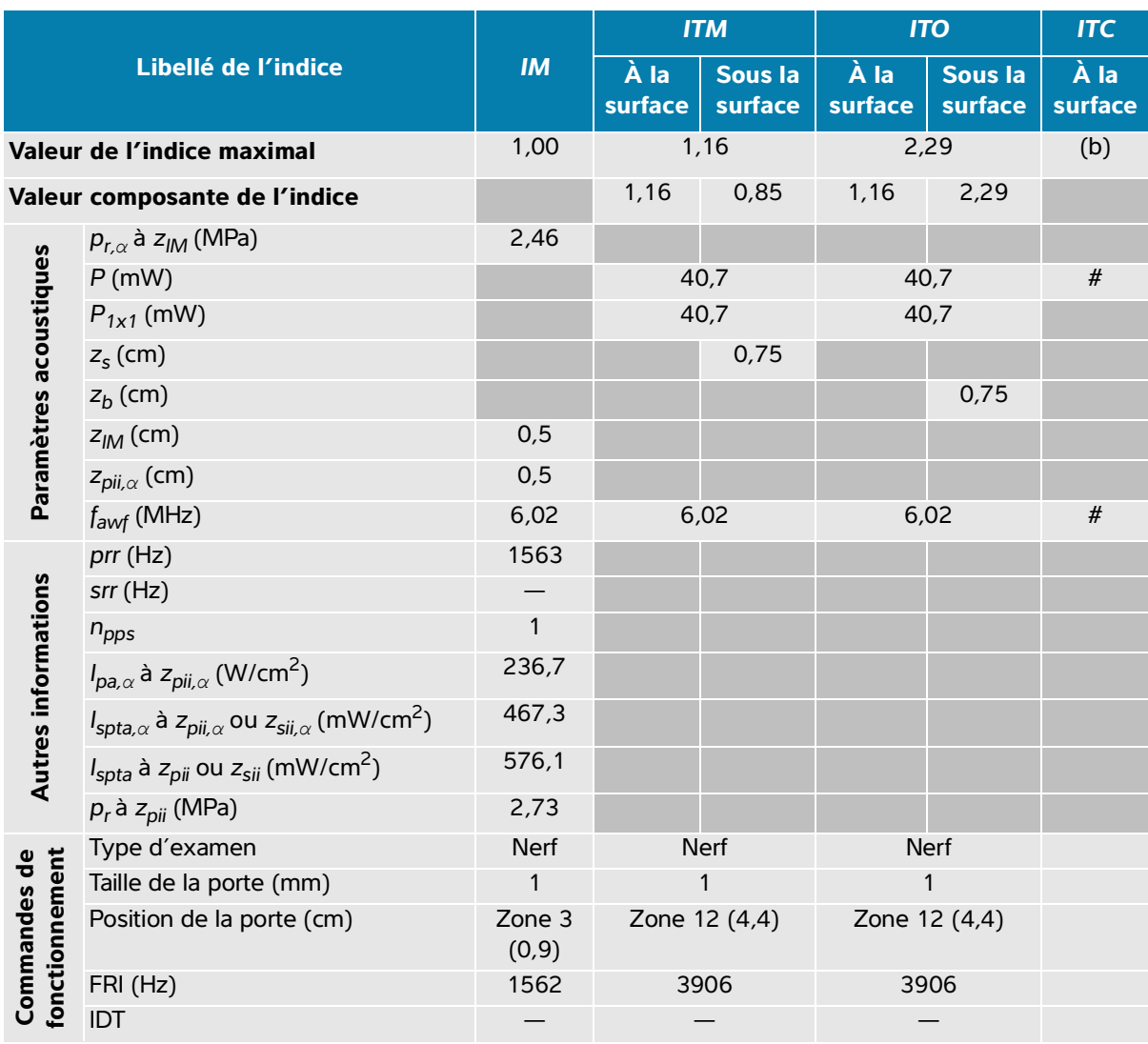

## **Tableau 14-32 : Modèle de sonde : L19-5 Mode de fonctionnement : Doppler pulsé (PW)**

(a) Cet indice n'est pas nécessaire pour ce mode de fonctionnement, la valeur est < 1.

(b) Cette sonde n'est pas destinée aux examens transcrâniens ou céphaliques des nouveau-nés.

# Aucune donnée n'est fournie pour ce mode de fonctionnement, dans la mesure où la valeur de l'indice maximal global n'est pas rapportée pour la raison indiquée. (Ligne Valeur de l'indice maximal global de référence.)

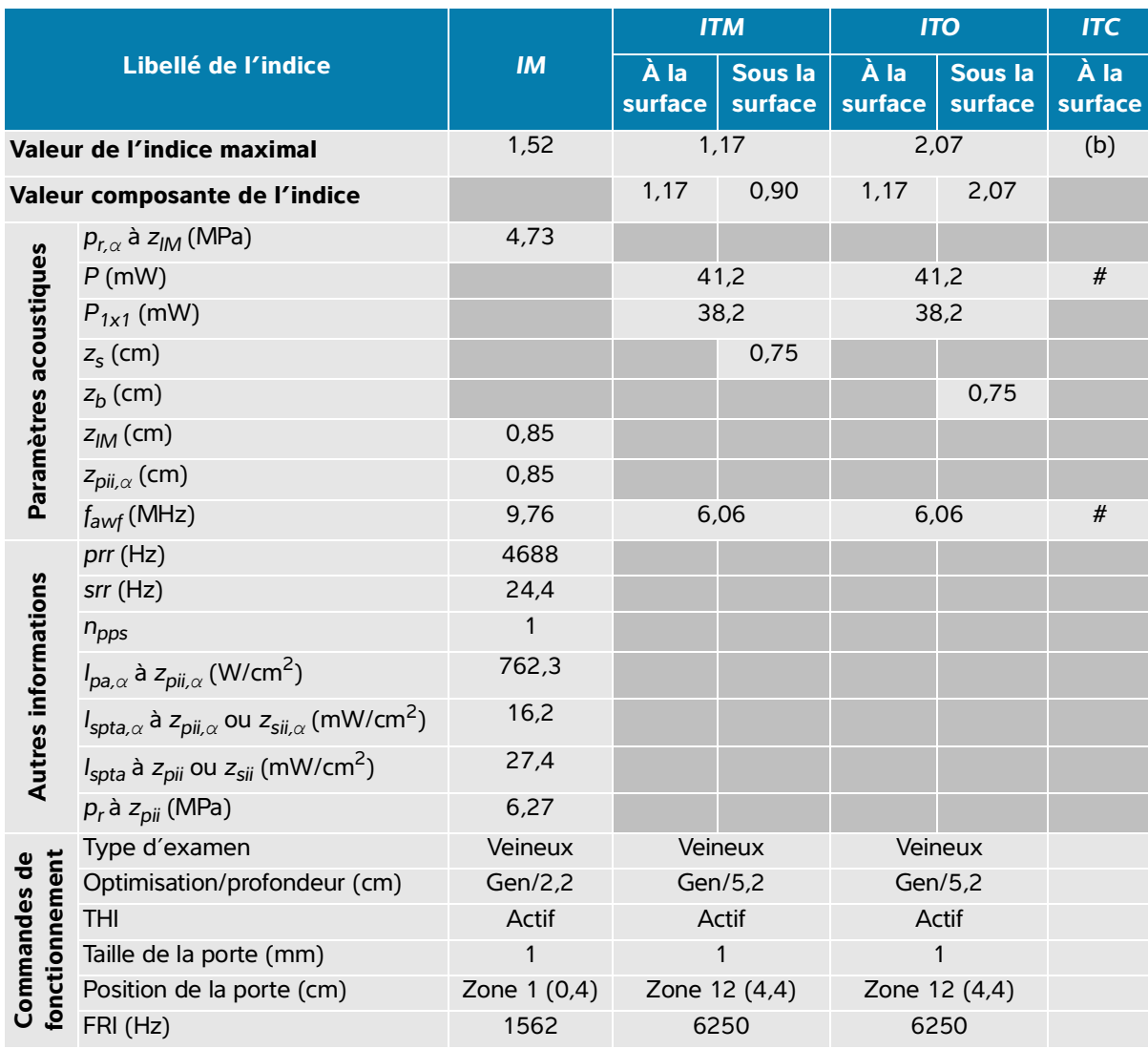

#### **Tableau 14-33 : Modèle de sonde : L19-5 Mode de fonctionnement : 2D + Doppler pulsé (PW)**

(a) Cet indice n'est pas nécessaire pour ce mode de fonctionnement, la valeur est < 1.

(b) Cette sonde n'est pas destinée aux examens transcrâniens ou céphaliques des nouveau-nés.

# **Tableau 14-34 : Modèle de sonde : L19-5 Mode de fonctionnement : 2D + Doppler pulsé (PW) + Couleur**

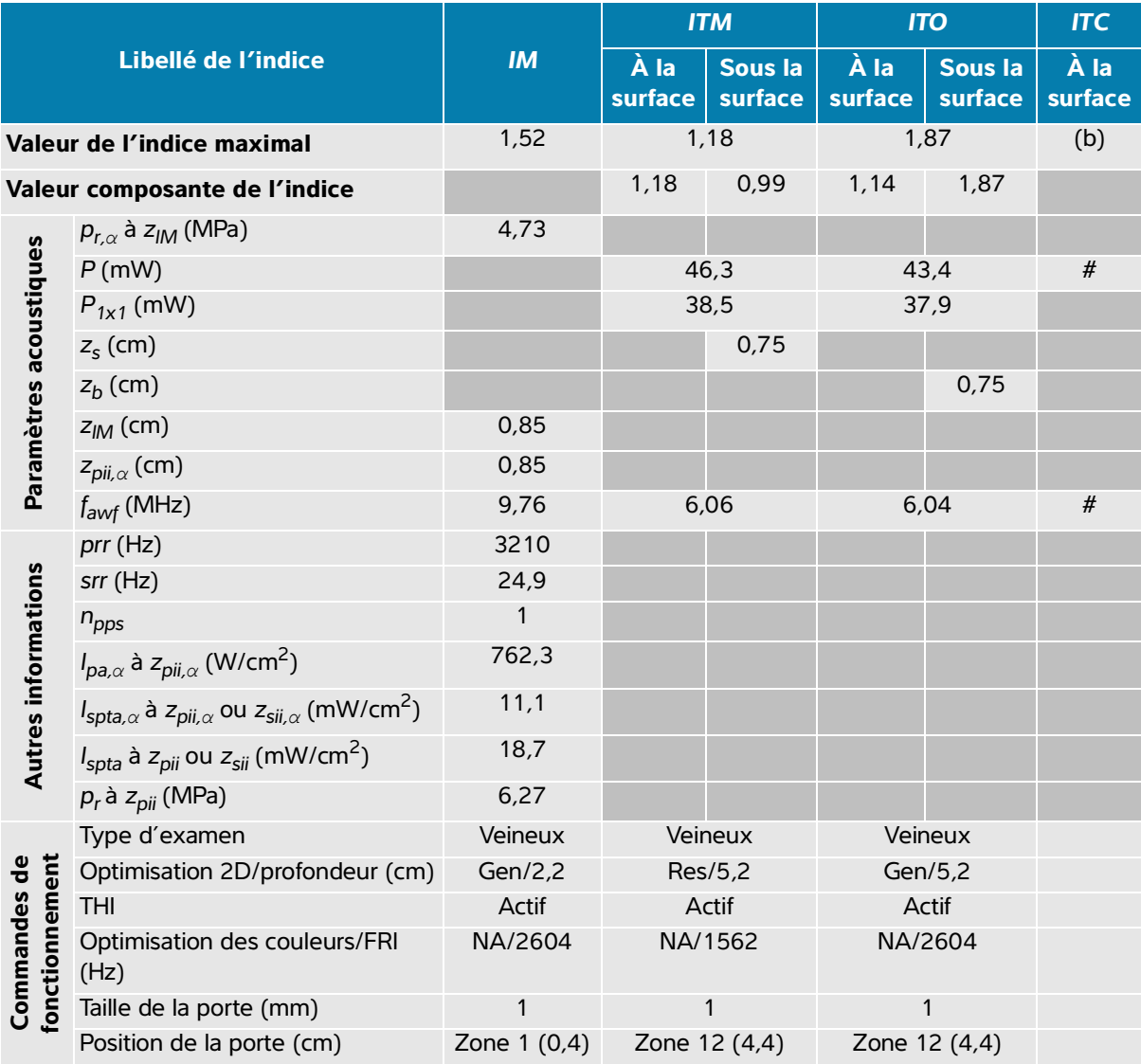

(a) Cet indice n'est pas nécessaire pour ce mode de fonctionnement, la valeur est < 1.

(b) Cette sonde n'est pas destinée aux examens transcrâniens ou céphaliques des nouveau-nés.

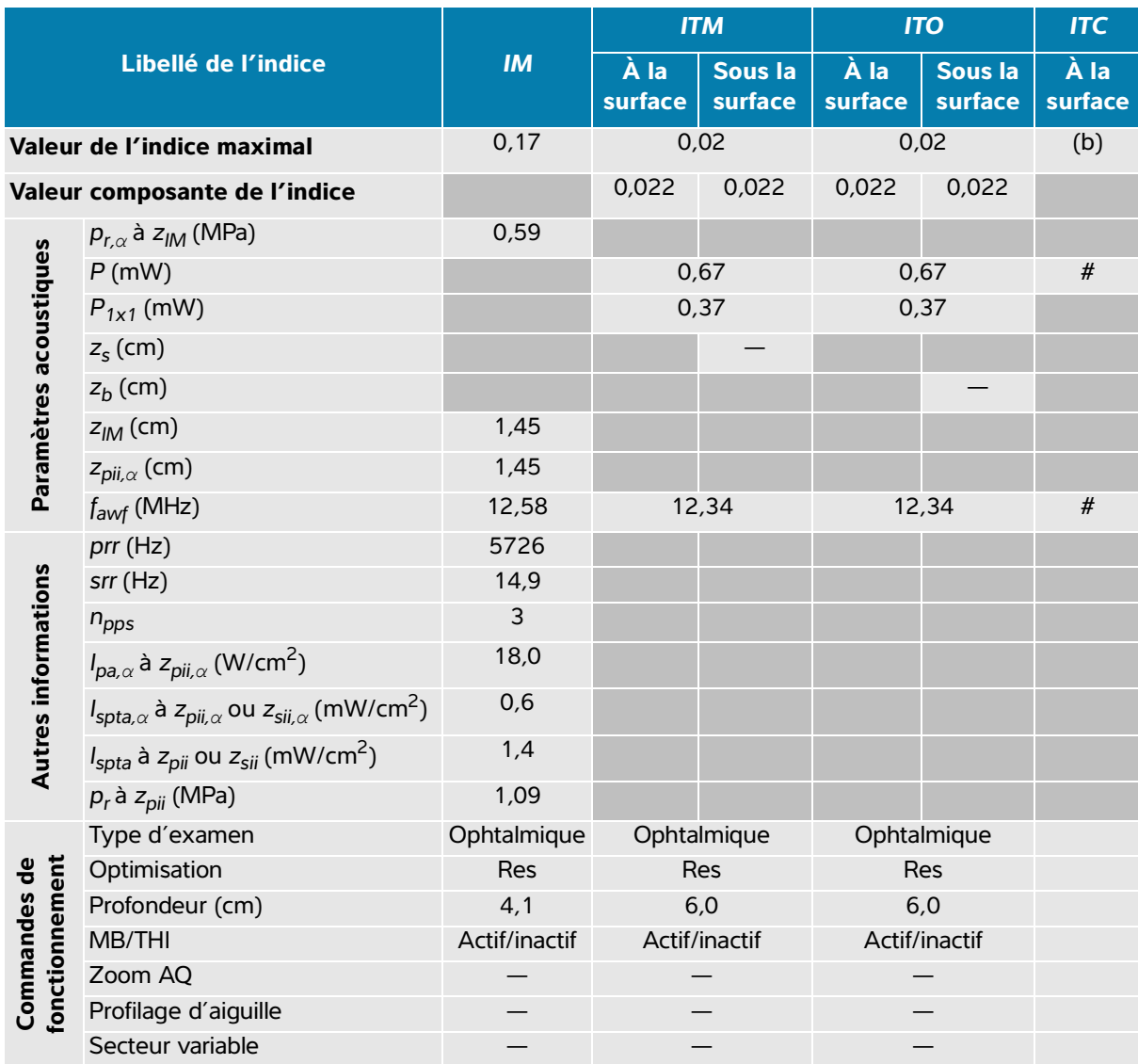

#### **Tableau 14-35 : Modèle de sonde : L19-5 Ophtalmique Mode de fonctionnement : 2D**

(a) Cet indice n'est pas nécessaire pour ce mode de fonctionnement, la valeur est < 1.

(b) Cette sonde n'est pas destinée aux examens transcrâniens ou céphaliques des nouveau-nés.

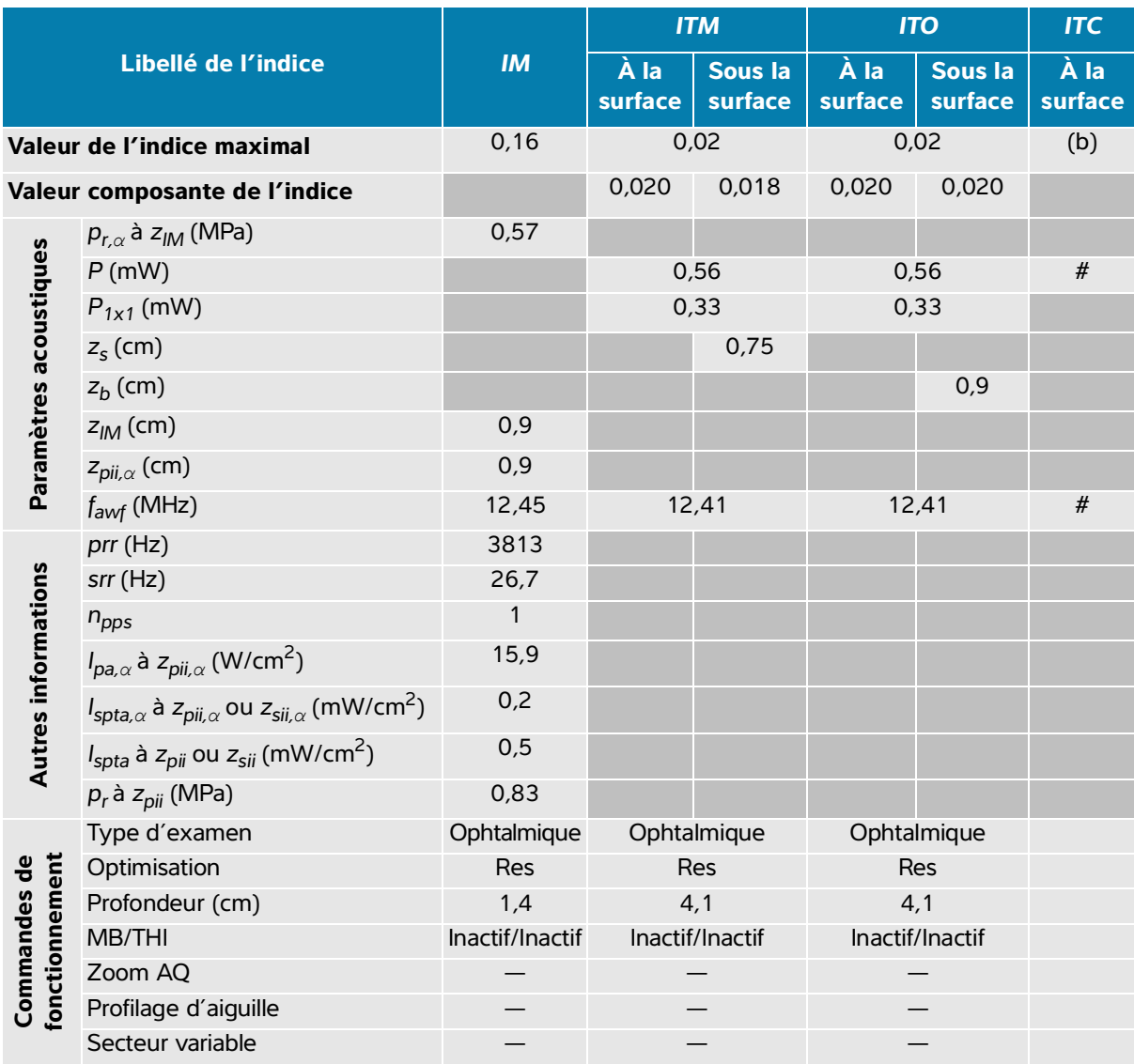

# **Tableau 14-36 : Modèle de sonde : L19-5 Ophtalmique Mode de fonctionnement : 2D + Mode M**

(a) Cet indice n'est pas nécessaire pour ce mode de fonctionnement, la valeur est < 1.

(b) Cette sonde n'est pas destinée aux examens transcrâniens ou céphaliques des nouveau-nés.

 $#$  Aucune donnée n'est fournie pour ce mode de fonctionnement, dans la mesure où la valeur de l'indice maximal global n'est pas rapportée pour la raison indiquée. (Ligne Valeur de l'indice maximal global de référence.)

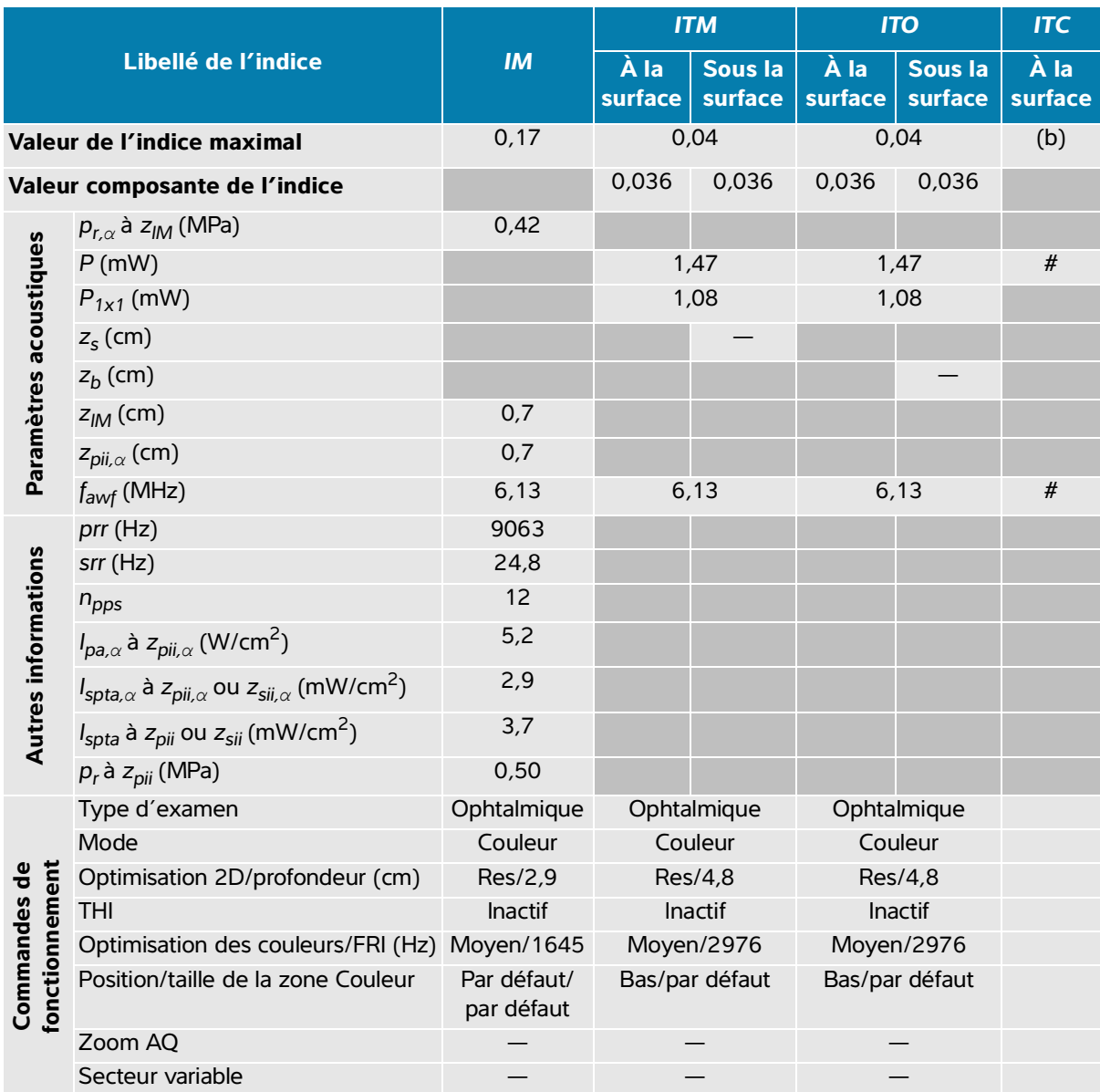

#### **Tableau 14-37 : Modèle de sonde : L19-5 Ophtalmique Mode de fonctionnement : Couleur / CPD**

(a) Cet indice n'est pas nécessaire pour ce mode de fonctionnement, la valeur est < 1.

(b) Cette sonde n'est pas destinée aux examens transcrâniens ou céphaliques des nouveau-nés.

# Aucune donnée n'est fournie pour ce mode de fonctionnement, dans la mesure où la valeur de l'indice maximal global n'est pas rapportée pour la raison indiquée. (Ligne Valeur de l'indice maximal global de référence.)

# **Tableau 14-38 : Modèle de sonde : L19-5 Ophtalmique Mode de fonctionnement : Doppler pulsé (PW)**

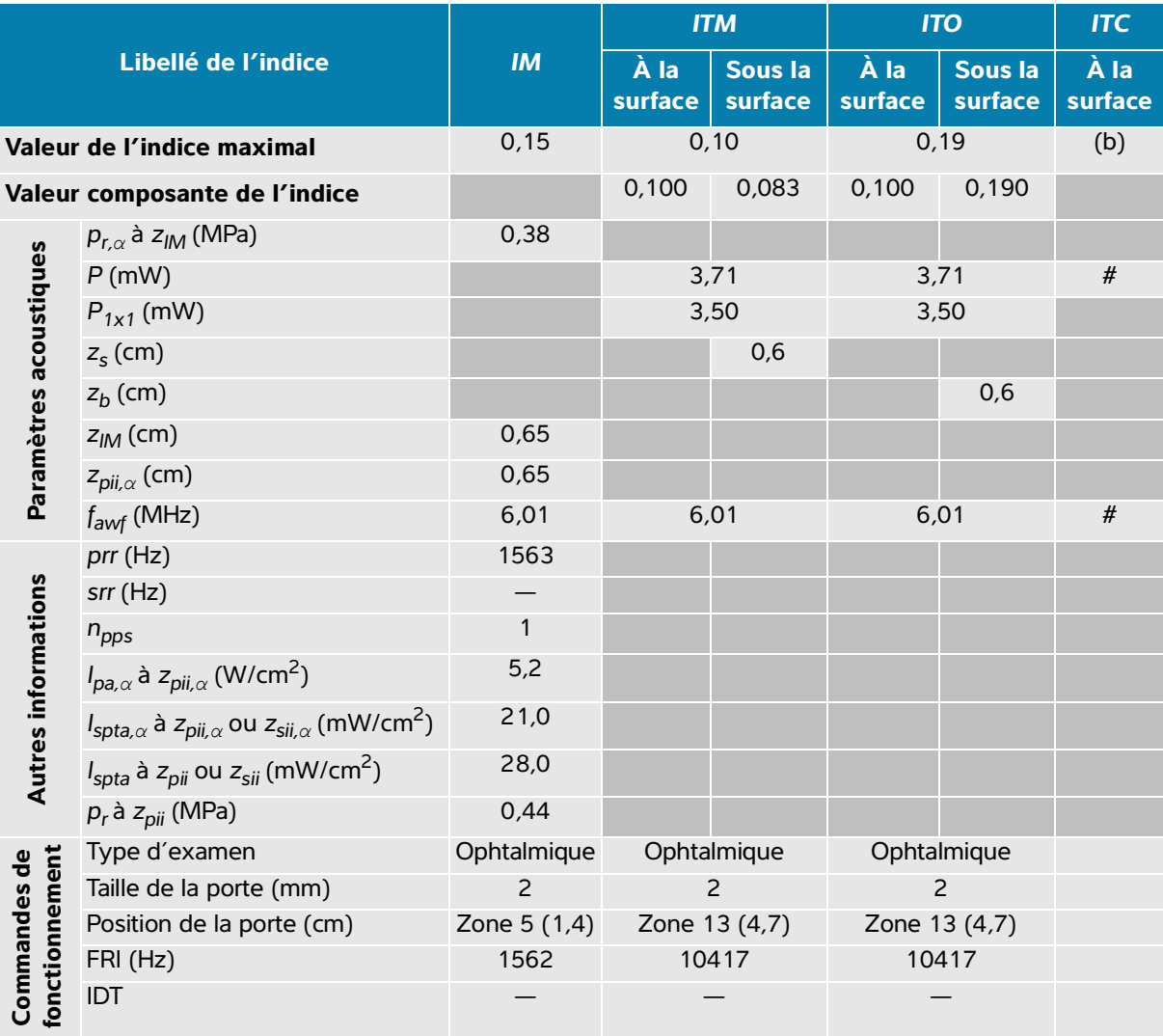

(a) Cet indice n'est pas nécessaire pour ce mode de fonctionnement, la valeur est < 1.

(b) Cette sonde n'est pas destinée aux examens transcrâniens ou céphaliques des nouveau-nés.

# Aucune donnée n'est fournie pour ce mode de fonctionnement, dans la mesure où la valeur de l'indice maximal global n'est pas rapportée pour la raison indiquée. (Ligne Valeur de l'indice maximal global de référence.)

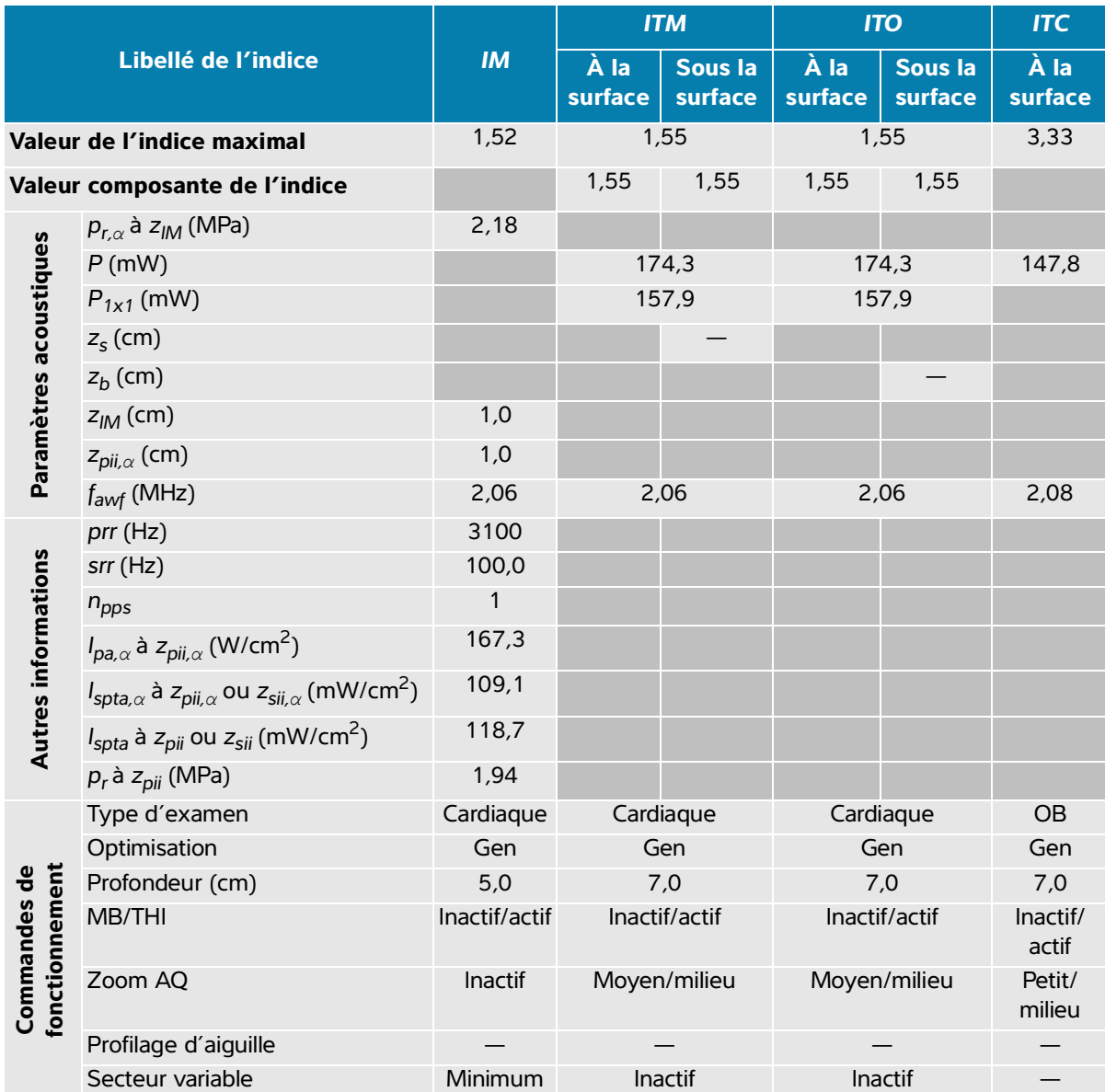

## **Tableau 14-39 : Modèle de sonde : P5-1 Mode de fonctionnement : 2D**

(a) Cet indice n'est pas nécessaire pour ce mode de fonctionnement, la valeur est < 1.

(b) Cette sonde n'est pas destinée aux examens transcrâniens ou céphaliques des nouveau-nés.

# Aucune donnée n'est fournie pour ce mode de fonctionnement, dans la mesure où la valeur de l'indice maximal global n'est pas rapportée pour la raison indiquée. (Ligne Valeur de l'indice maximal global de référence.)

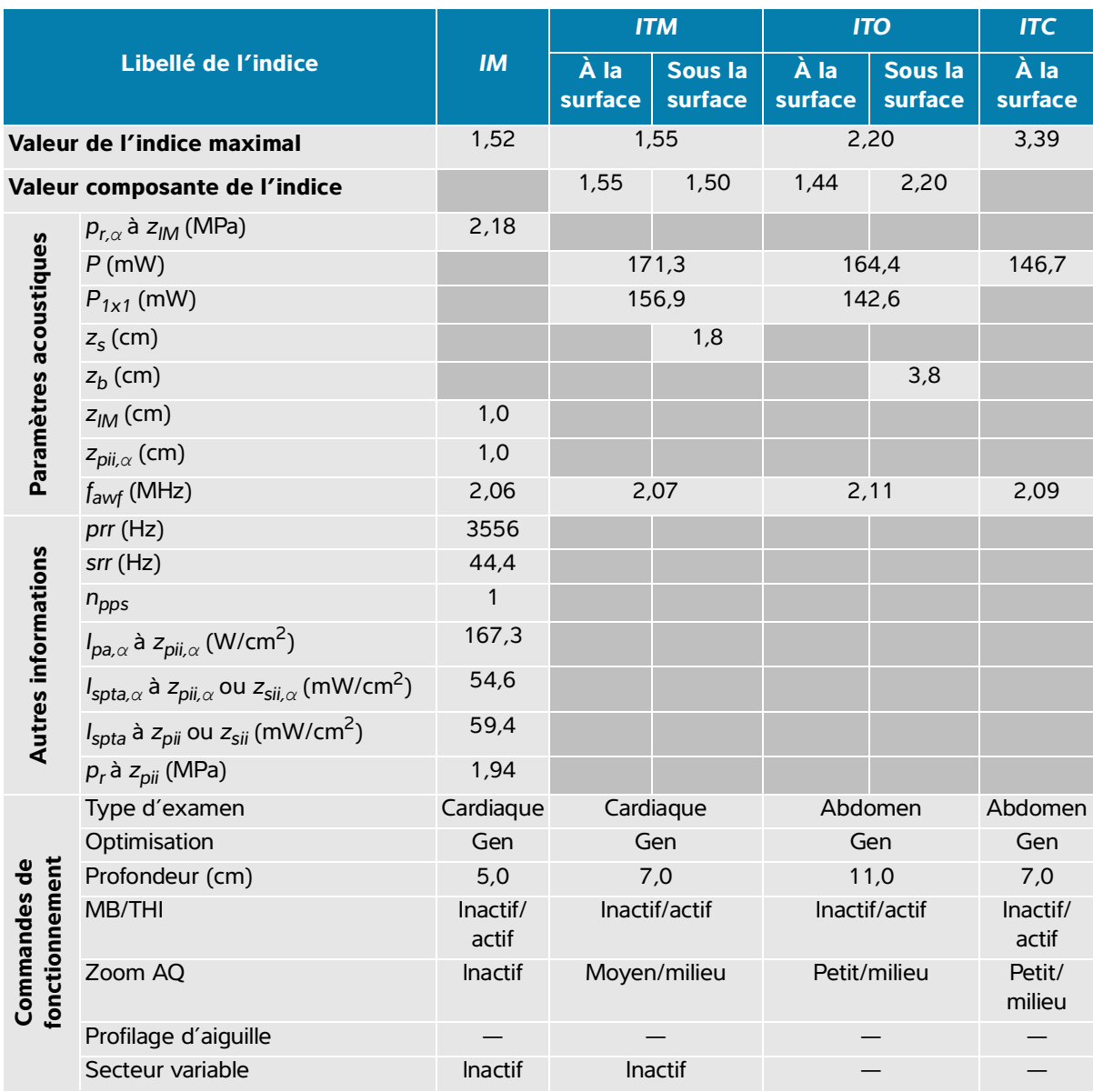

#### **Tableau 14-40 : Modèle de sonde : P5-1 Mode de fonctionnement : 2D + Mode M**

(a) Cet indice n'est pas nécessaire pour ce mode de fonctionnement, la valeur est < 1.

(b) Cette sonde n'est pas destinée aux examens transcrâniens ou céphaliques des nouveau-nés.

# Aucune donnée n'est fournie pour ce mode de fonctionnement, dans la mesure où la valeur de l'indice maximal global n'est pas rapportée pour la raison indiquée. (Ligne Valeur de l'indice maximal global de référence.)

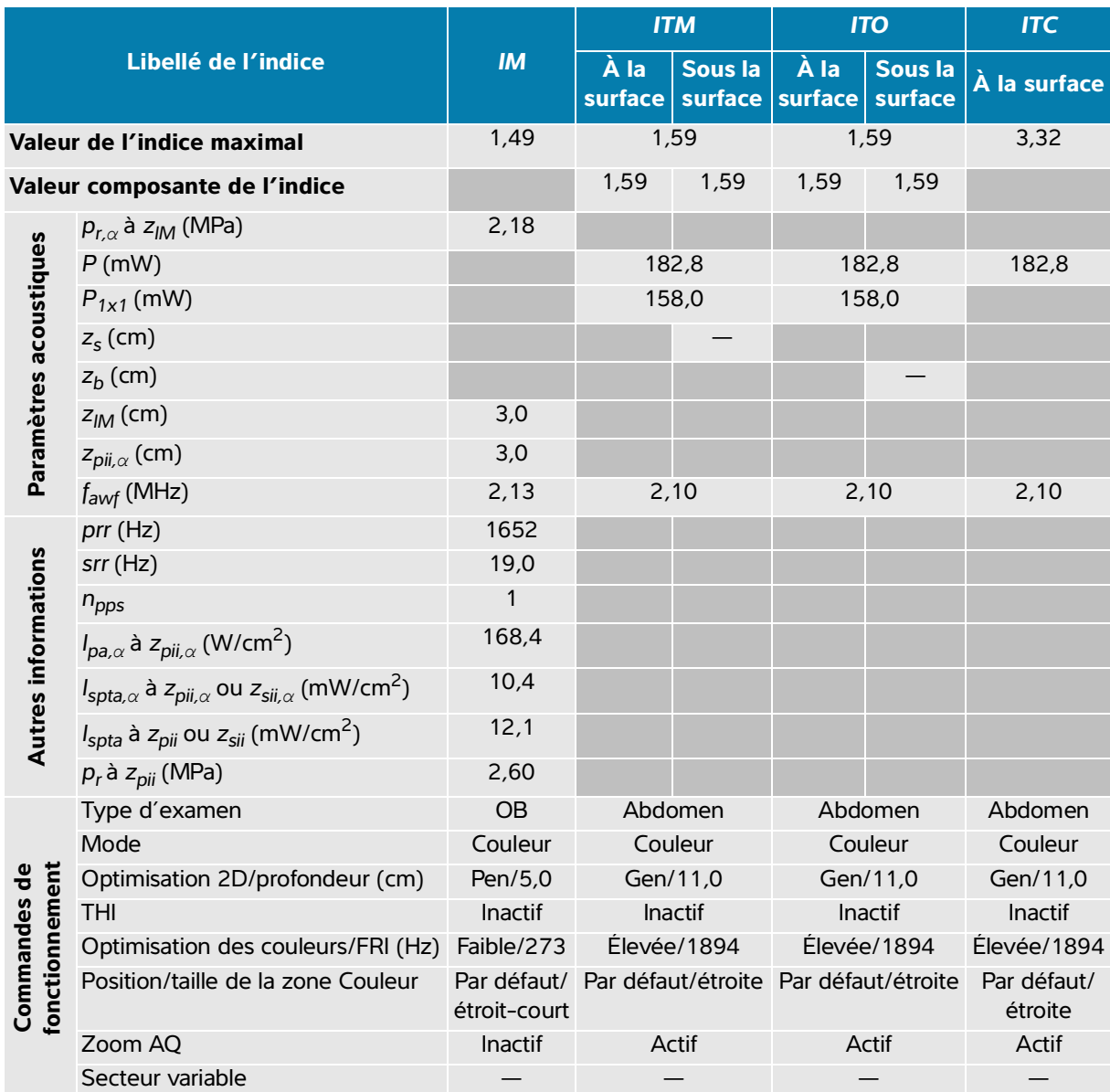

#### **Tableau 14-41 : Modèle de sonde : P5-1 Mode de fonctionnement : Couleur / CPD**

(a) Cet indice n'est pas nécessaire pour ce mode de fonctionnement, la valeur est < 1.

(b) Cette sonde n'est pas destinée aux examens transcrâniens ou céphaliques des nouveau-nés.

# Aucune donnée n'est fournie pour ce mode de fonctionnement, dans la mesure où la valeur de l'indice maximal global n'est pas rapportée pour la raison indiquée. (Ligne Valeur de l'indice maximal global de référence.)

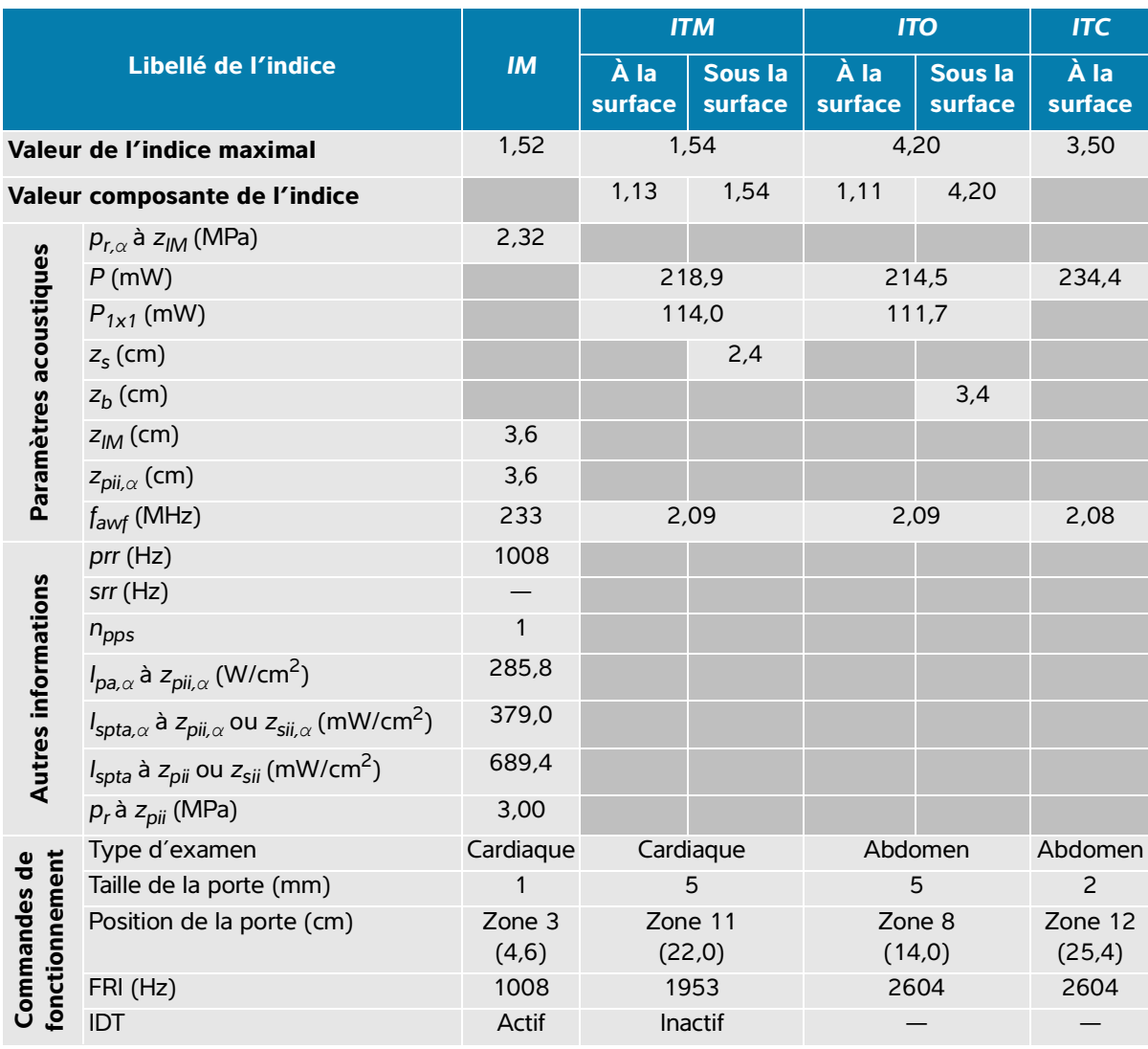

#### **Tableau 14-42 : Modèle de sonde : P5-1 Mode de fonctionnement : Doppler pulsé (PW)**

(a) Cet indice n'est pas nécessaire pour ce mode de fonctionnement, la valeur est < 1.

(b) Cette sonde n'est pas destinée aux examens transcrâniens ou céphaliques des nouveau-nés.

# Aucune donnée n'est fournie pour ce mode de fonctionnement, dans la mesure où la valeur de l'indice maximal global n'est pas rapportée pour la raison indiquée. (Ligne Valeur de l'indice maximal global de référence.)
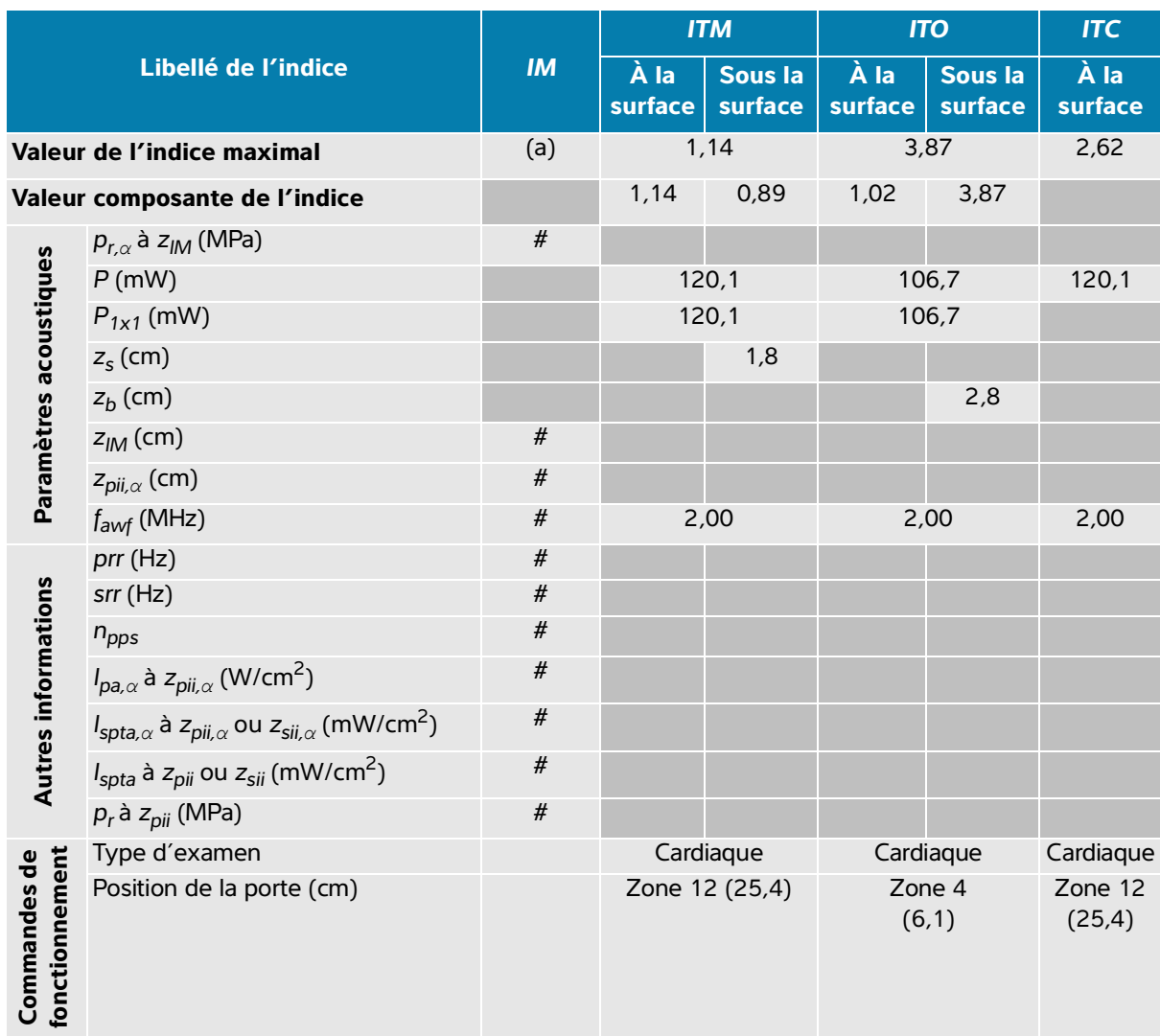

#### **Tableau 14-43 : Modèle de sonde : P5-1 Mode de fonctionnement : Doppler continu (DC)**

(a) Cet indice n'est pas nécessaire pour ce mode de fonctionnement, la valeur est < 1.

(b) Cette sonde n'est pas destinée aux examens transcrâniens ou céphaliques des nouveau-nés.

# Aucune donnée n'est fournie pour ce mode de fonctionnement, dans la mesure où la valeur de l'indice maximal global n'est pas rapportée pour la raison indiquée. (Ligne Valeur de l'indice maximal global de référence.)

— Non applicable pour cette sonde/ce mode.

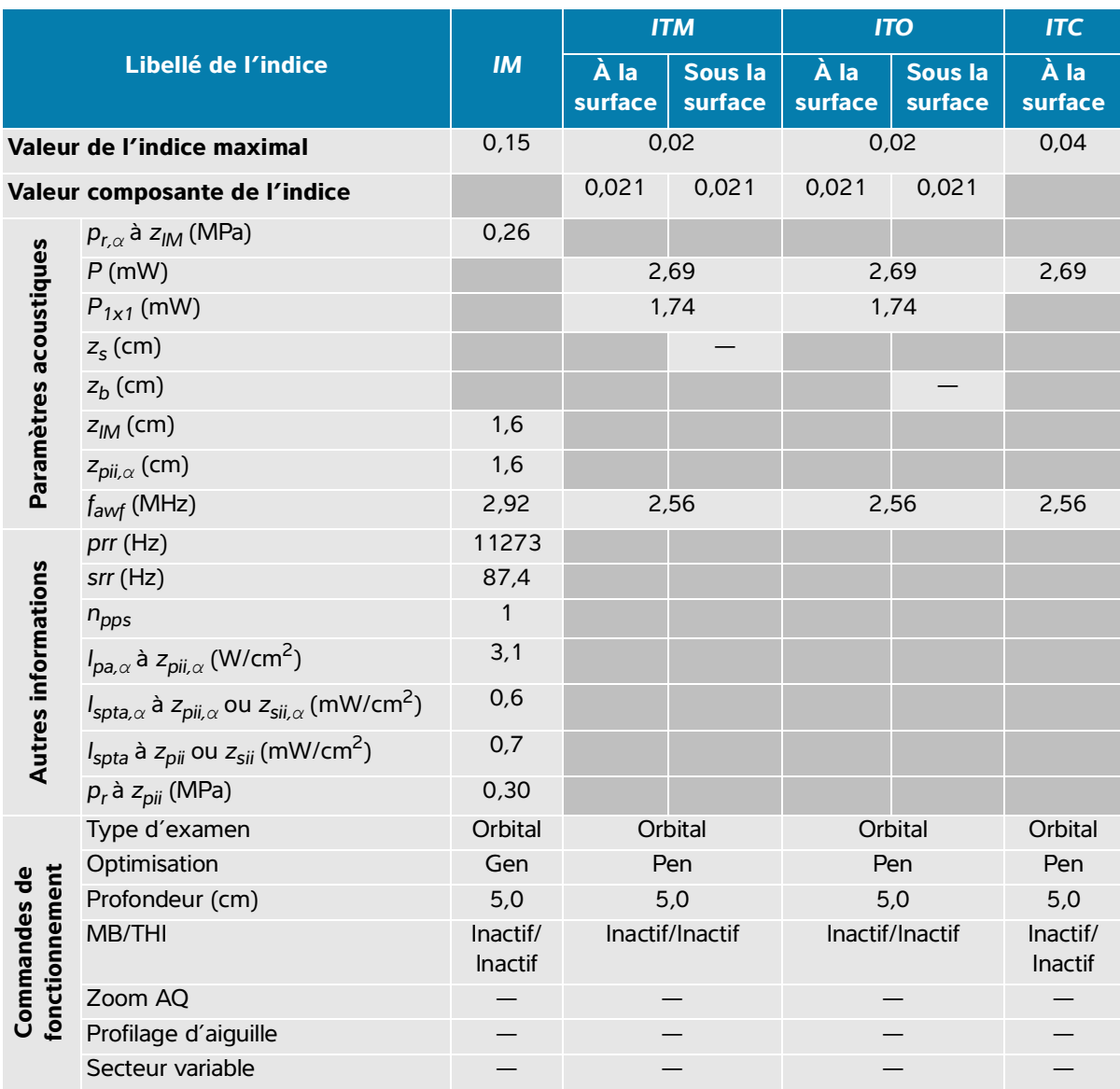

#### **Tableau 14-44 : Modèle de sonde : P5-1 Orbital Mode de fonctionnement : 2D**

(a) Cet indice n'est pas nécessaire pour ce mode de fonctionnement, la valeur est < 1.

(b) Cette sonde n'est pas destinée aux examens transcrâniens ou céphaliques des nouveau-nés.

 $\frac{4}{x}$  Aucune donnée n'est fournie pour ce mode de fonctionnement, dans la mesure où la valeur de l'indice maximal global n'est pas rapportée pour la raison indiquée. (Ligne Valeur de l'indice maximal global de référence.) — Non applicable pour cette sonde/ce mode.

#### **Tableau 14-45 : Modèle de sonde : P5-1 Orbital Mode de fonctionnement : 2D + Mode M**

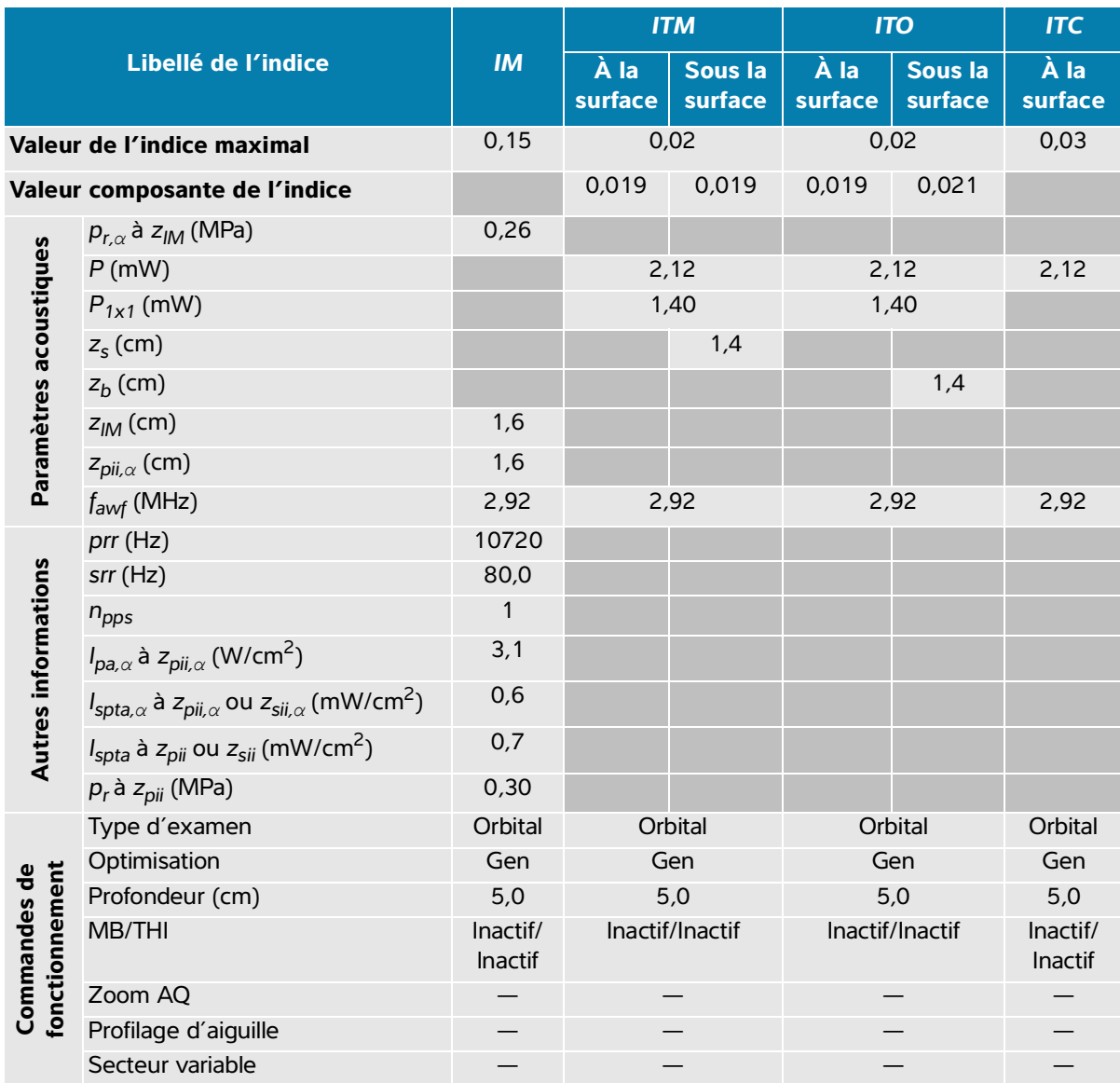

(a) Cet indice n'est pas nécessaire pour ce mode de fonctionnement, la valeur est < 1.

(b) Cette sonde n'est pas destinée aux examens transcrâniens ou céphaliques des nouveau-nés.

# Aucune donnée n'est fournie pour ce mode de fonctionnement, dans la mesure où la valeur de l'indice maximal global n'est pas rapportée pour la raison indiquée. (Ligne Valeur de l'indice maximal global de référence.)

— Non applicable pour cette sonde/ce mode.

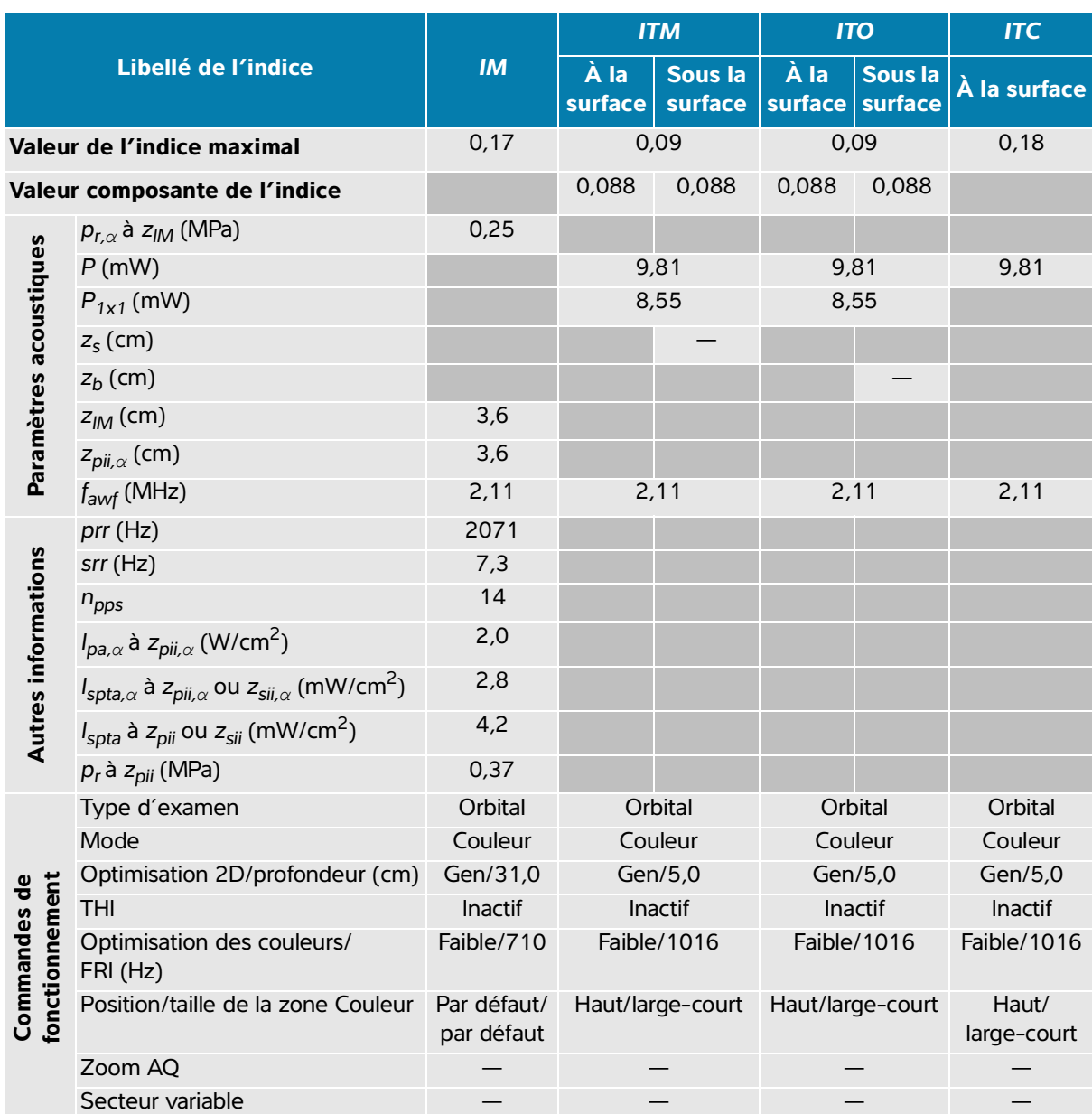

#### **Tableau 14-46 : Modèle de sonde : P5-1 Orbital Mode de fonctionnement : Couleur / CPD**

(a) Cet indice n'est pas nécessaire pour ce mode de fonctionnement, la valeur est < 1.

(b) Cette sonde n'est pas destinée aux examens transcrâniens ou céphaliques des nouveau-nés.

# Aucune donnée n'est fournie pour ce mode de fonctionnement, dans la mesure où la valeur de l'indice maximal global n'est pas rapportée pour la raison indiquée. (Ligne Valeur de l'indice maximal global de référence.)

— Non applicable pour cette sonde/ce mode.

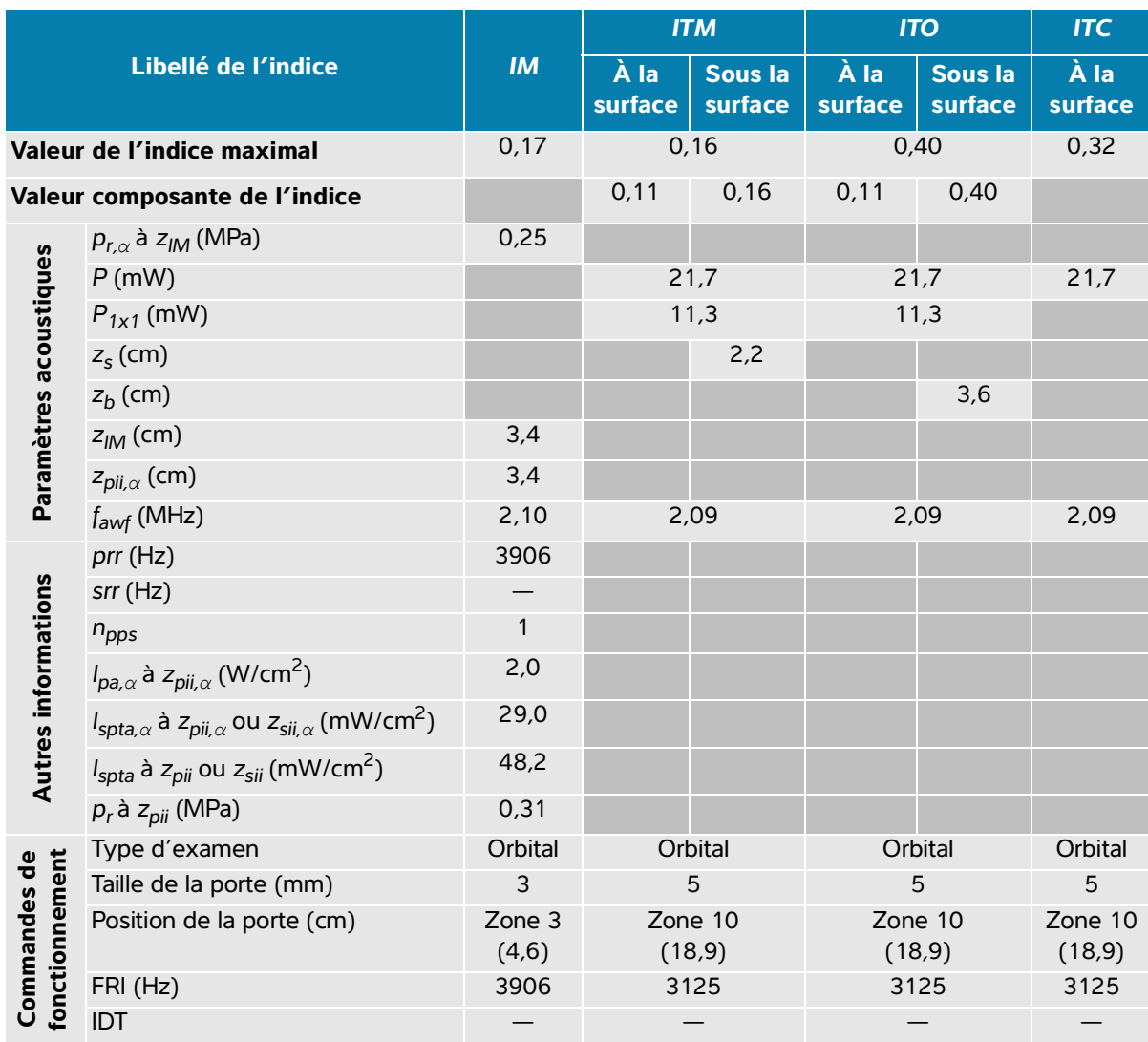

#### **Tableau 14-47 : Modèle de sonde : P5-1 Orbital Mode de fonctionnement : Doppler pulsé (PW)**

(a) Cet indice n'est pas nécessaire pour ce mode de fonctionnement, la valeur est < 1.

(b) Cette sonde n'est pas destinée aux examens transcrâniens ou céphaliques des nouveau-nés.

# Aucune donnée n'est fournie pour ce mode de fonctionnement, dans la mesure où la valeur de l'indice maximal global n'est pas rapportée pour la raison indiquée. (Ligne Valeur de l'indice maximal global de référence.) — Non applicable pour cette sonde/ce mode.

Tableaux de puissance acoustique 14-53

# **Précision et incertitude des mesures acoustiques**

Toutes les valeurs indiquées dans le tableau ont été obtenues dans les conditions de fonctionnement associées à la valeur maximale de l'indice dans la première ligne du tableau. L'incertitude des mesures de puissance, de pression, d'intensité et d'autres grandeurs utilisées pour calculer les valeurs contenues dans le tableau de puissance acoustique sont indiquées dans le tableau ci-dessous.

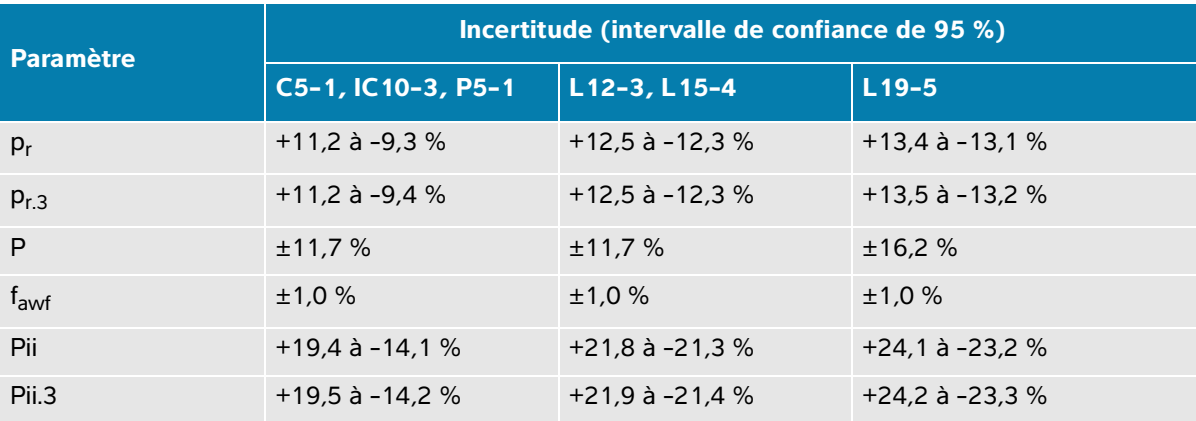

#### **Tableau 14-48 : Incertitude des mesures acoustiques**

# **Terminologie utilisée dans les tableaux de puissance acoustique**

### **Tableau 14-49 : Terminologie de la puissance acoustique**

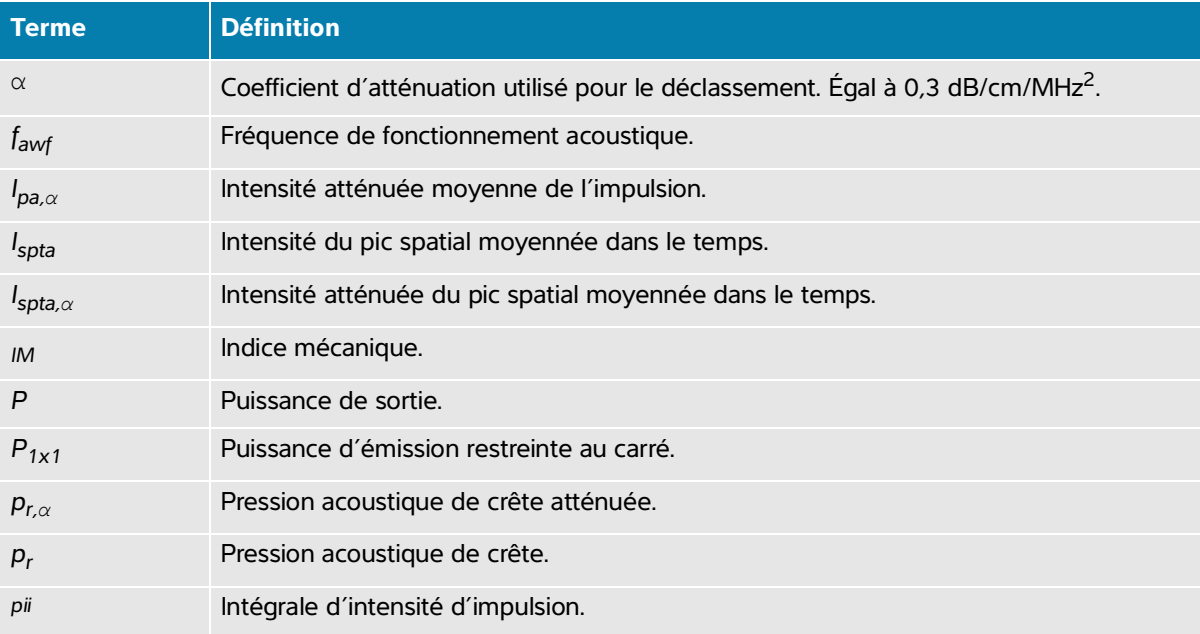

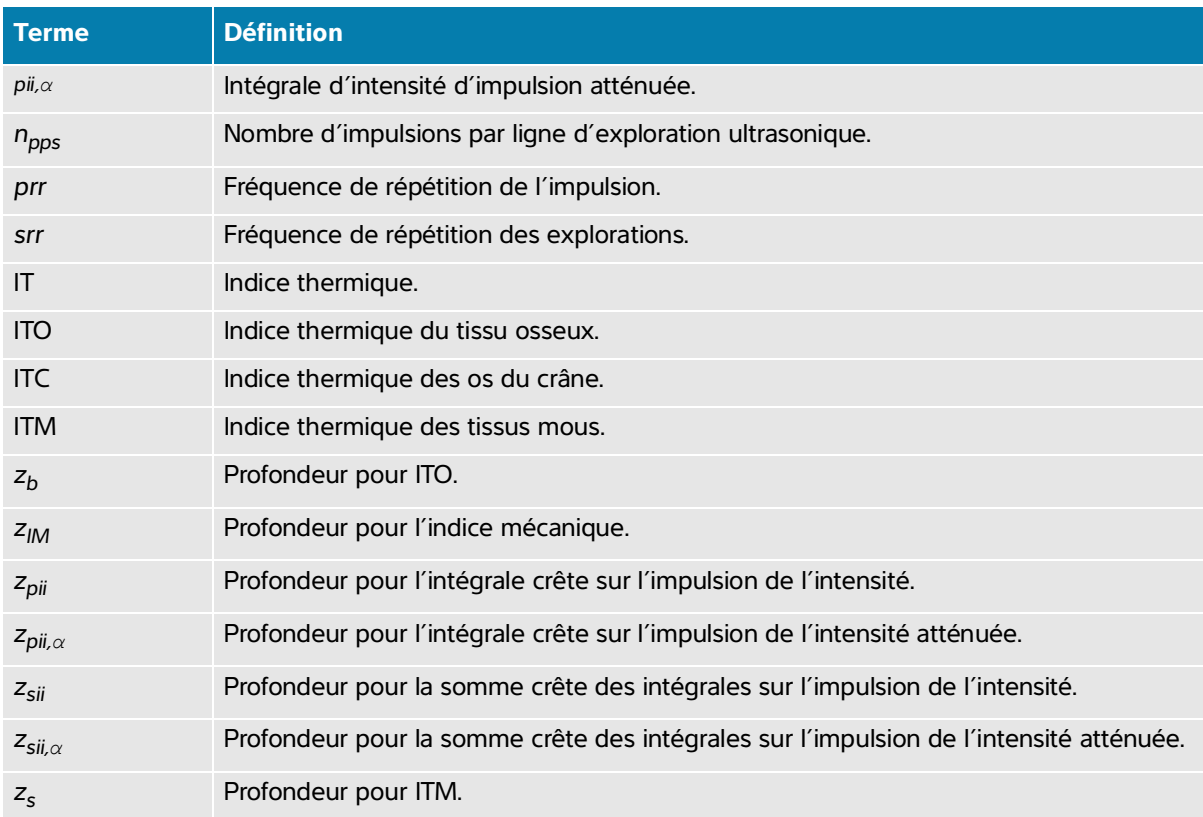

# **Tableau 14-49 : Terminologie de la puissance acoustique**

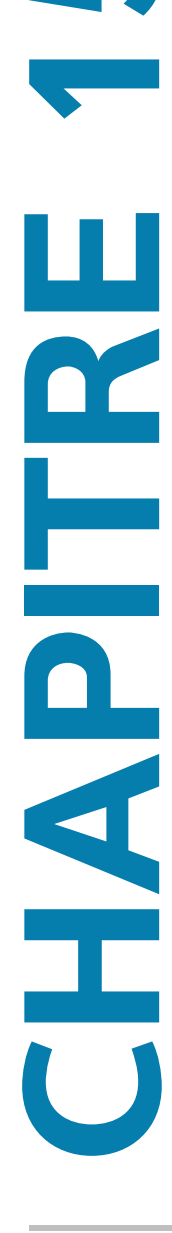

# <span id="page-332-0"></span>**Fonctions**

Cet appareil peut être connecté à un réseau informatique pour effectuer les opérations suivantes :

- Stocker des données d'examen (images statiques, clips) acquises grâce à cet appareil dans un système Picture Archiving and Communication System (PACS) via la communication DICOM.
- Rechercher les demandes d'examen communiquées par DICOM depuis le serveur MWL (Modality Worklist) et les lancer.
- Régler l'heure de cet appareil en interrogeant le service de temps du réseau.
- Communiquer le statut de la procédure par l'intermédiaire du service MPPS (Modality Performed Procedure Step).
- Demander le transfert de la responsabilité pour les droits à l'image vers un autre système grâce au service de confirmation d'archivage.

# **Sauvegarde des données**

- **Fonctions**<br> **Exaction Fonctions**<br> **Exactle the connect is un triseau informatique powerflecture les opérations**<br> **Exactle des domnés d'examen (images statiques, cips) acquises grâce à cet<br>
apparel dans un système Pictur** Dans le cadre du plan de reprise d'activité de votre organisation après une catastrophe, effectuez régulièrement des sauvegardes de données. Vous pourrez ainsi garantir le bon fonctionnement du système et l'intégrité des données. Fujifilm Sonosite vous recommande qu'autoriser uniquement l'administrateur système approuvé à sauvegarde les renseignements de santé numériques protégés, le journal d'audit et les données configurables du système.
	- Conservez les sauvegardes sur des supports modernes pour éviter toute perte de données à cause de technologies obsolètes.

# **Réseau pour la connexion du dispositif**

Pour assurer la sécurité et la confidentialité, utilisez un réseau informatique isolé de l'environnement extérieur par un pare-feu.

# **Caractéristiques de la connexion**

# **Caractéristiques matérielles**

- 802.11 a/b/g/n/ac
- Ethernet 10/100/1000 BASE-T à l'aide d'un port RJ45 avec un câble de raccordement

# **Sécurité et confidentialité**

- Le port de communication DICOM (spécifié par l'utilisateur dans les paramètres système ; généralement le port 104, 2762 ou 11112) est utilisé pour les communications sortantes vers le réseau.
- Aucun logiciel antivirus n'est installé sur ce dispositif.
- Sur ce dispositif, un seul port d'écoute est configurable pour les opérations de DICOM Echo et de confirmation d'archivage.
- Sonosite PX possède des fonctions configurables en lien avec la sécurité et la confidentialité :
	- Rôles et responsabilités des utilisateurs
	- Déconnexion automatique des utilisateurs
	- Autorisation et authentification des utilisateurs
	- Sauvegarde et restauration des données
	- Chiffrement des données (statiques et en transit)
- <span id="page-333-3"></span><span id="page-333-2"></span><span id="page-333-1"></span><span id="page-333-0"></span>L'administrateur système et l'administrateur de service doivent appliquer les règles de sécurité techniques et physiques indiquées ci-après, ainsi que les directives détaillées de la loi HIPAA pour assurer la conformité avec cette dernière :
	- **Contrôle d'accès au local :** des procédures doivent être mises en place localement pour limiter l'accès physique aux équipements médicaux et éviter les contacts accidentels, fortuits ou délibérés avec des personnes non autorisées.
	- **Contrôles d'accès au système :** accédez uniquement au système à l'aide de comptes utilisateur uniques. Les identifiants de connexion ne doivent pas être dévoilés.
	- **Contrôles d'audit :** toute action de l'utilisateur associée à des informations du patient est suivie au moyen de journaux d'audit ePHI, qui sont accessibles par l'administrateur et doivent être régulièrement examinés par celui-ci.
	- **Anonymisation :** utilisez une option d'anonymisation avant d'exporter des informations de patients sur un support amovible à des fins de dépannage ou de réparation du système.
	- **Manipulation des supports amovibles :** les supports amovibles contenant des images ou d'autres renseignements médicaux doivent être stockés dans un lieu sécurisé accessible uniquement aux personnes autorisées.
- **Sécurité des transmissions :** les données cliniques transmises sur le réseau peuvent ne pas être chiffrées. Ajoutez uniquement des appareils de confiance au réseau. (Nous recommandons vivement l'utilisation du DICOM chiffré. Si le DICOM sécurisé n'est pas pris en charge, des contrôles de sécurité du réseau doivent être mis en place pour protéger l'intégrité et la confidentialité des données.)
- <span id="page-334-1"></span>**Intégrité des données :** des mesures de cryptographie doivent être en place à tout moment pour assurer l'intégrité des données personnelles. Si possible, effectuez des contrôles d'intégrité pour identifier les modifications non autorisées apportées aux données personnelles. En cas de suspicion d'altération ou de destruction irrégulière de données cliniques, prévenez le service de Fujifilm Sonosite.
	- **Chiffrement des données :** les données statiques doivent être chiffrées au niveau du disque et de la base de données au moyen d'une méthode conforme à la norme FIPS 140-2. Les clés de chiffrement doivent être sécurisées et conservées uniquement par les administrateurs système.
	- **Renforcement du système :** les serveurs d'applications et de base de données doivent être renforcés conformément aux contrôles de sécurité indiqués dans le guide NIST 800-123.
- Mises à jour logicielles : seuls les mises à jour ou correctifs autorisés par Fujifilm Sonosite doivent être appliqués au dispositif médical.

# **Flux de données**

#### <span id="page-334-0"></span>**DICOM**

Serveur MWL -------------------------> Sonosite PX -----------------------------> PACS<br>Données d'étude<br>Données d'étude

Demande d'examen

(DICOM MWL) (Stockage DICOM)

Pour plus d'informations, consultez la Déclaration de conformité DICOM Sonosite PX.

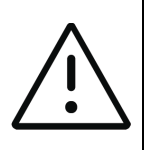

#### **Mise en garde**

- **1** La connexion de l'équipement à un réseau informatique comportant d'autres systèmes peut entraîner des risques jusqu'alors non identifiés pour les patients, les opérateurs ou des tiers. Avant de connecter l'équipement à un réseau informatique non contrôlé, assurez-vous que tous les risques potentiels liés à de telles connexions ont été identifiés et évalués et que des contre-mesures ont été prises. La norme CEI 80001-1:2010 fournit des indications permettant de gérer ces risques.
- **2** En cas de modification d'un paramètre du réseau informatique auquel ce dispositif est connecté, vérifiez que ce changement n'affecte pas le dispositif et prenez les mesures qui s'imposent. Exemples de modifications du réseau informatique :
	- Modifications de la configuration du réseau (adresse IP, routeur, etc.)
	- Connexion d'éléments supplémentaires
	- Déconnexion d'éléments
	- Mise à jour des équipements
	- Mise à niveau des équipements

Les modifications du réseau informatique susceptibles de présenter de nouveaux risques doivent faire l'objet d'une évaluation supplémentaire, comme décrit dans la partie 1 ci-dessus.

# **Mise surliste blanche**

La mise sur liste blanche permet d'empêcher toute utilisation non autorisée de l'échographe.

- L'échographe autorise uniquement l'exécution du logiciel configuré dans la liste blanche.
- L'échographe bloque toute tentative de modification ou de suppression des fichiers contenus dans la liste blanche.
- La liste blanche ne peut pas être configurée par l'utilisateur. La configuration de la liste blanche sur l'échographe fait partie du processus d'installation du logiciel Fujifilm Sonosite.
- L'échographe autorise uniquement une modification de la liste blanche lorsqu'elle est effectuée par un composant logiciel à signature numérique, telle qu'une mise à jour Fujifilm Sonosite.
- L'échographe consigne toute tentative de modification ou de suppression des fichiers de la liste blanche.
- L'échographe consigne toute tentative de modification de la configuration de la liste blanche.
- L'échographe consigne toute tentative de chargement ou d'exécution de fichiers logiciels non autorisés.

Les journaux système doivent être régulièrement examinés par l'administrateur.

# **Mesures de récupération en cas de défaillance du réseau informatique**

Parfois, la connexion au réseau informatique n'est pas fiable, ce qui peut générer des problèmes d'utilisation des fonctions décrites dans la section **«Fonctions»**[, à la page 15-1](#page-332-0). Par conséquent, les situations à risque suivantes peuvent survenir :

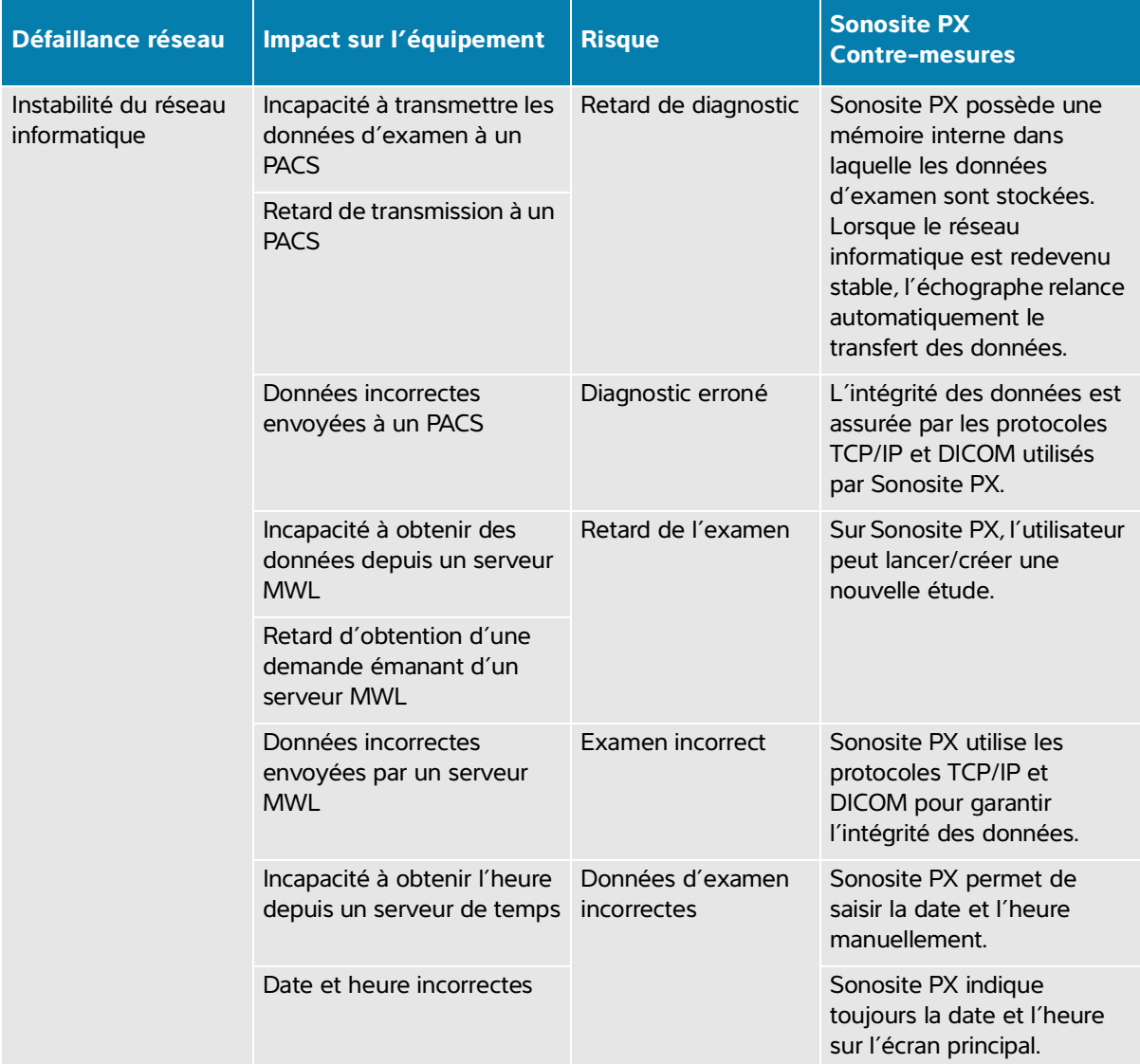

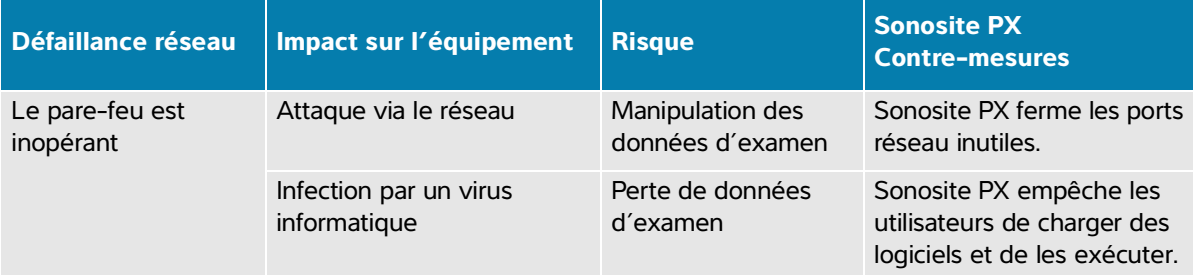

# **Glossaire**

# **Termes**

Pour les termes qui ne figurent pas dans ce glossaire, consultez le document Recommended Ultrasound Terminology, Third Edition (Terminologie recommandée pour l'échographie, troisième édition) publié en 2011 par l'AIUM (American Institute of Ultrasound in Medicine).

<span id="page-338-7"></span><span id="page-338-6"></span><span id="page-338-5"></span><span id="page-338-4"></span><span id="page-338-3"></span><span id="page-338-2"></span><span id="page-338-1"></span><span id="page-338-0"></span>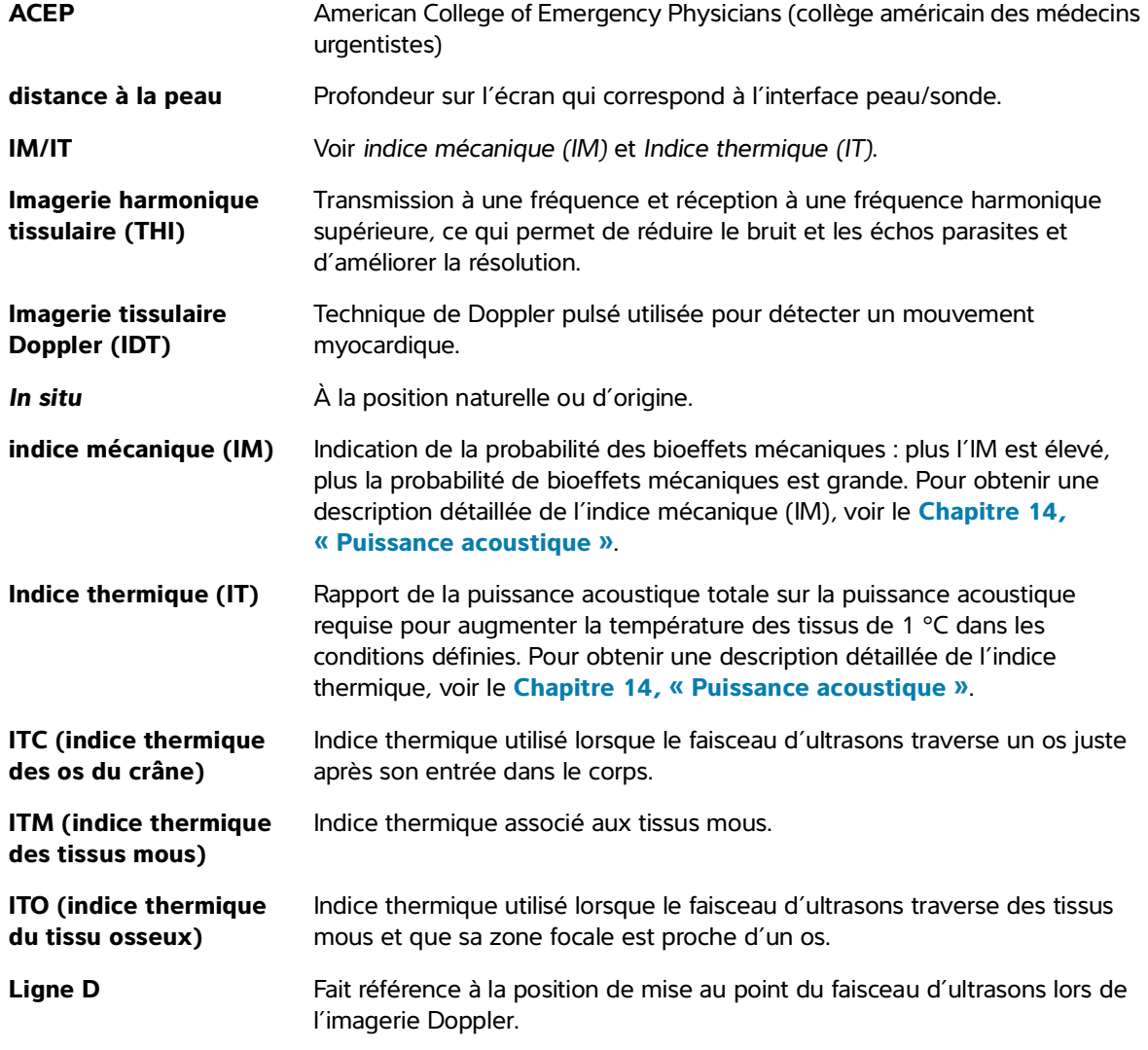

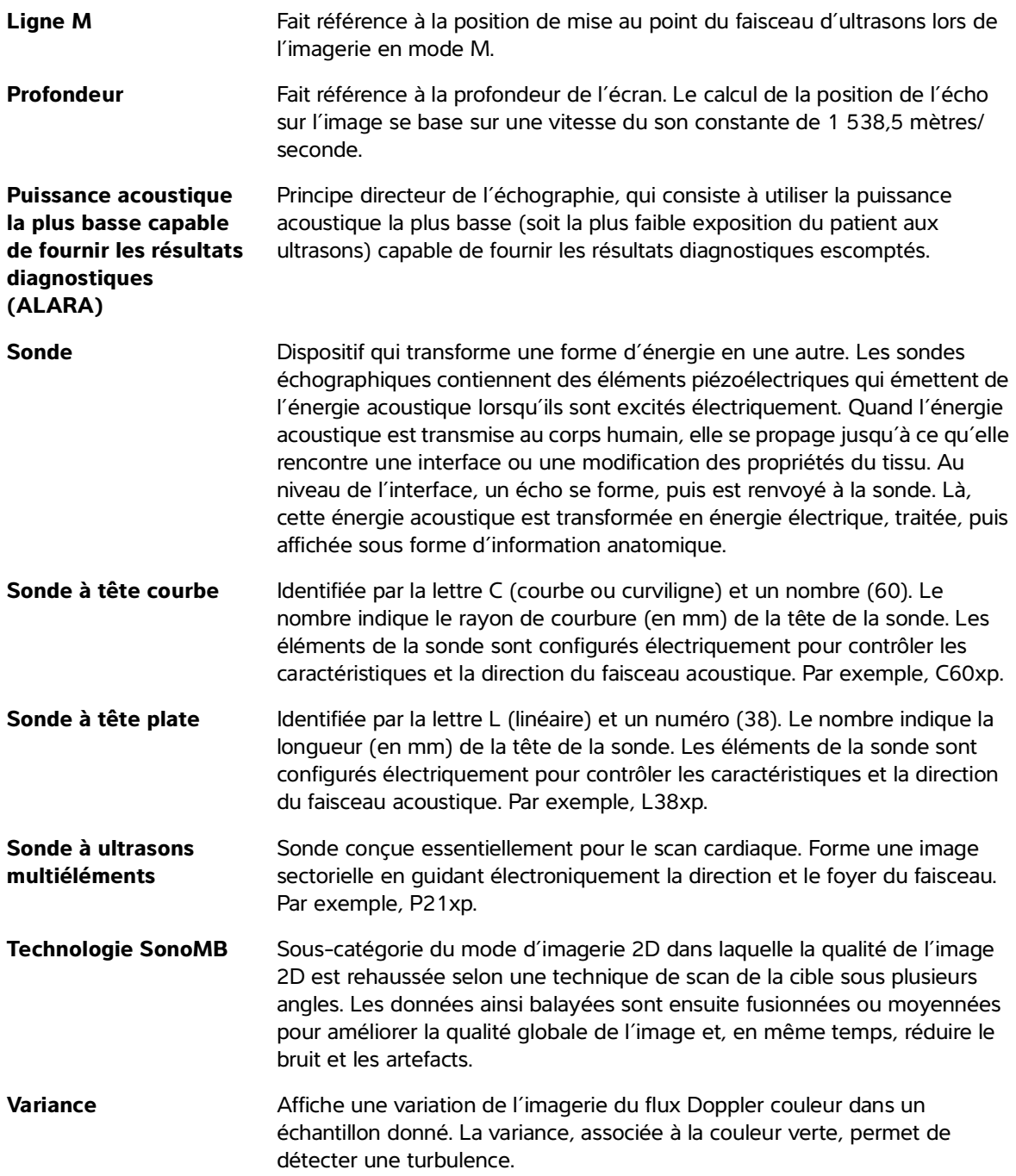

# **Acronymes**

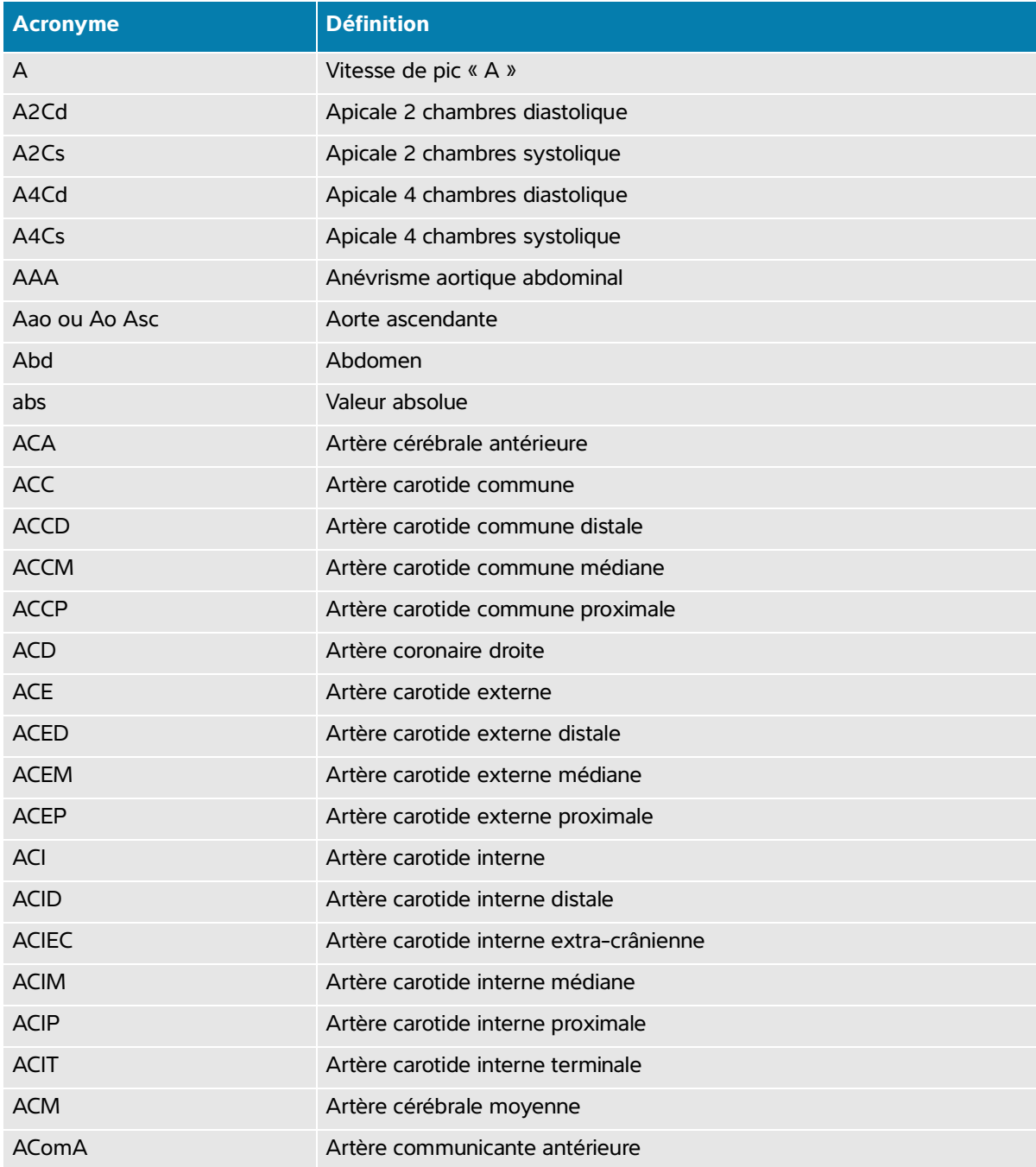

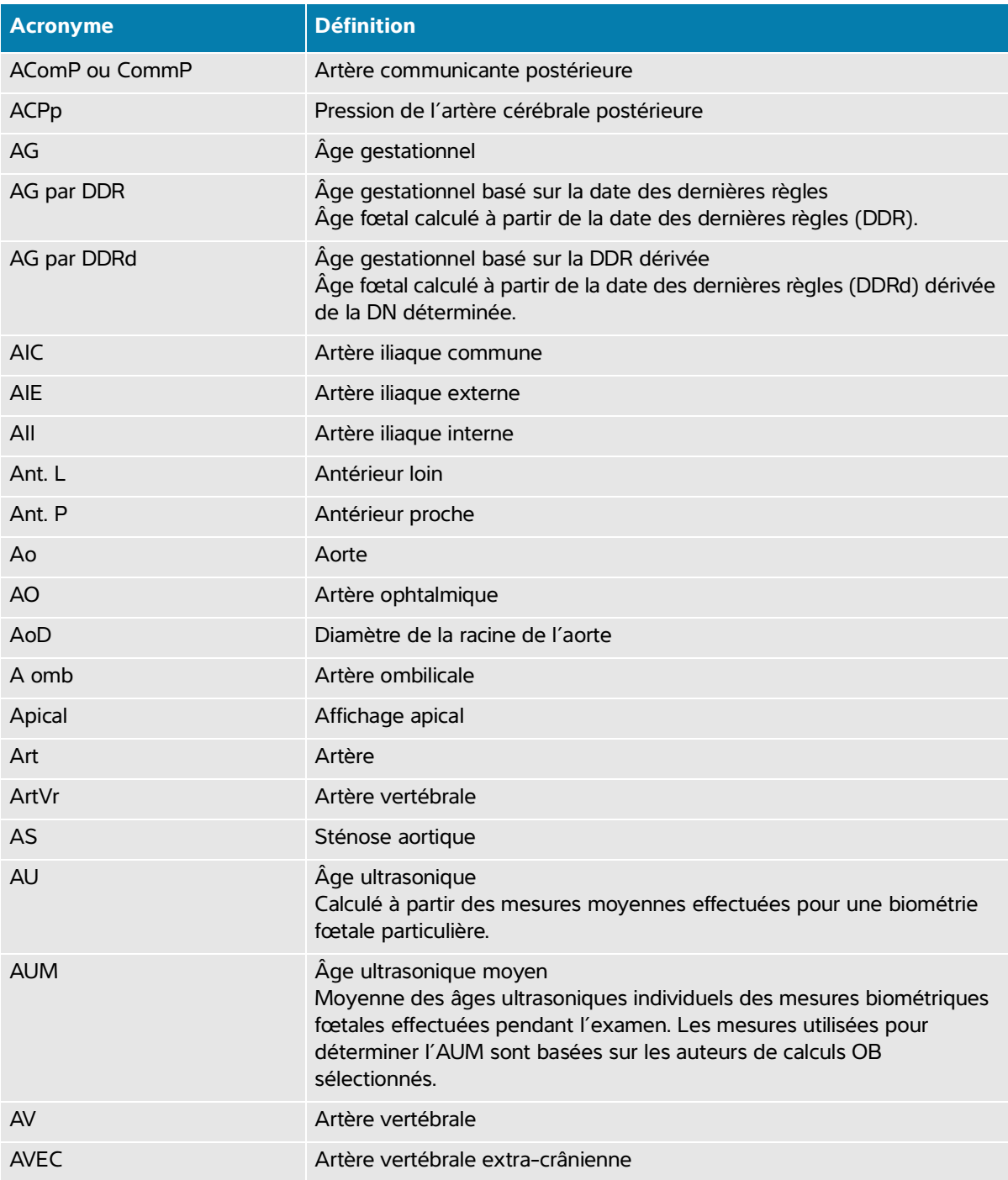

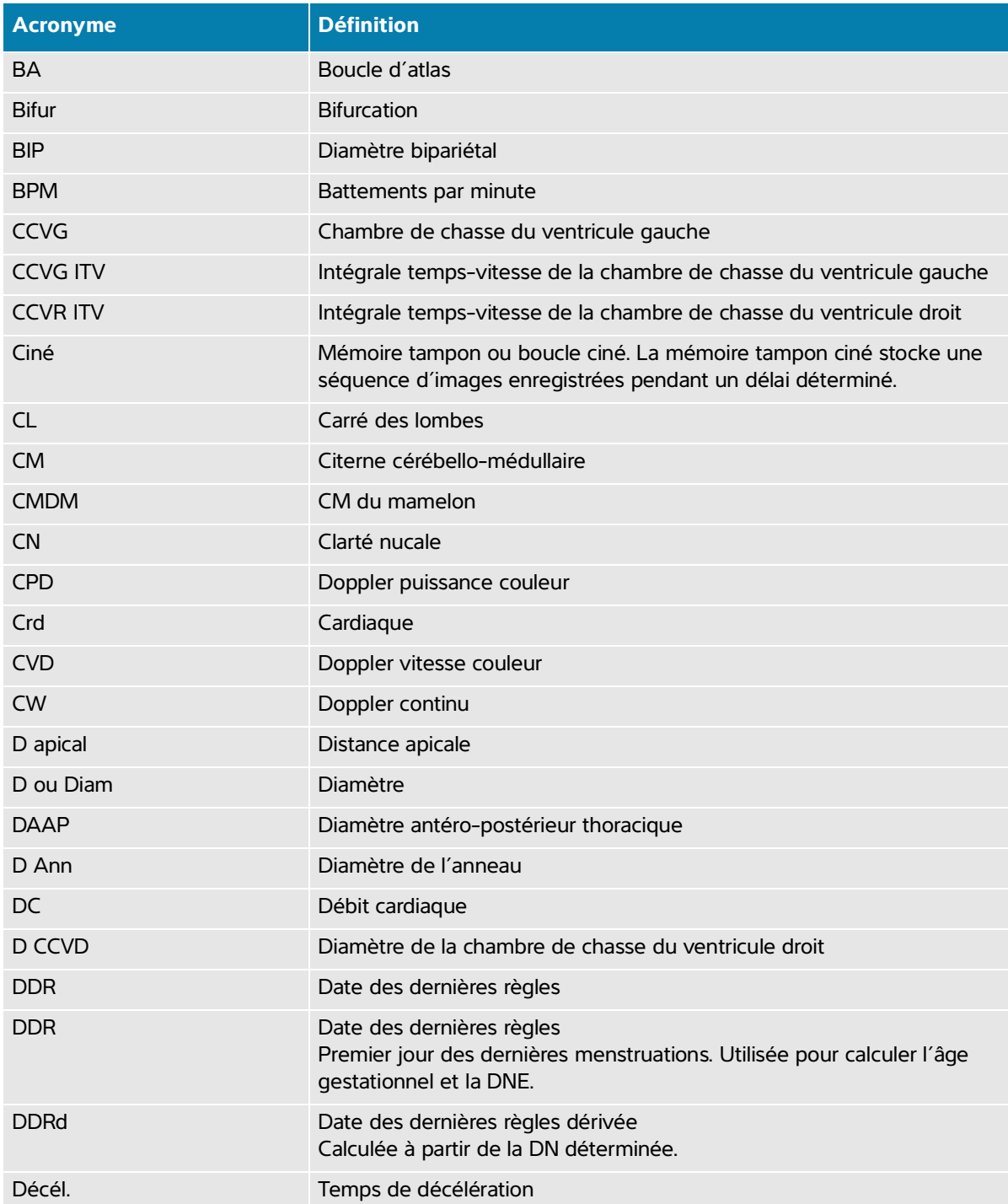

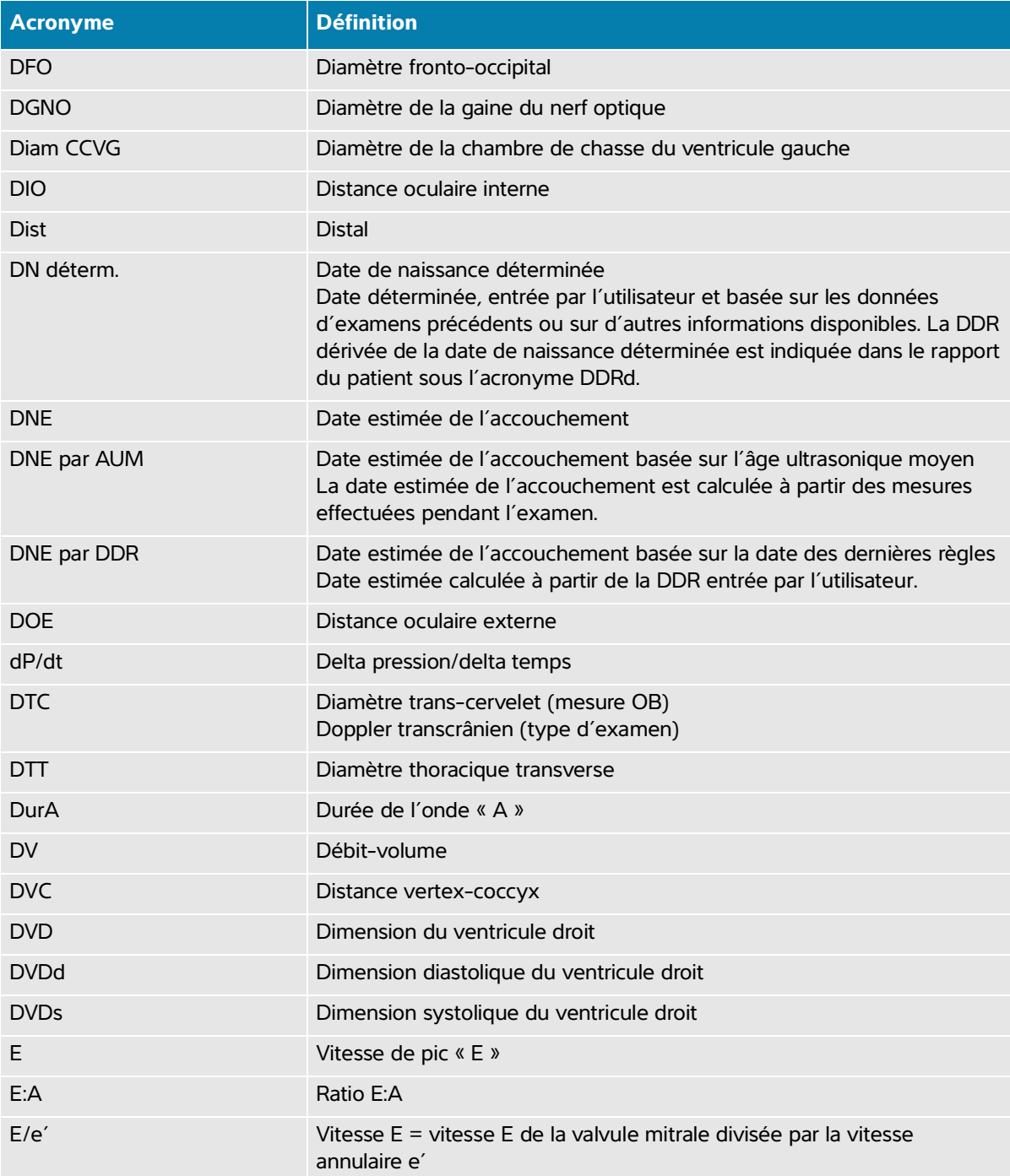

<span id="page-344-0"></span>![](_page_344_Picture_154.jpeg)

![](_page_345_Picture_156.jpeg)

![](_page_346_Picture_155.jpeg)

![](_page_346_Picture_156.jpeg)

![](_page_347_Picture_156.jpeg)

![](_page_348_Picture_159.jpeg)

![](_page_349_Picture_156.jpeg)

![](_page_350_Picture_36.jpeg)

# <span id="page-352-0"></span>**Index**

![](_page_352_Picture_280.jpeg)

[annoter.](#page-129-0) Voir annotations. archivage confirmation des serveurs **4-22** état **9-4** manuel **9-4** archiver DICOM **4-22**, **[9-3](#page-184-0)** étude **[9-](#page-184-1)3** images et clips **7-8** vérifier **9-4** artère cérébrale moyenne (ACM) **8-40** artère ombilicale (AOmb) **8-40** artériel rapport **9-10** type d'examen **[3-2](#page-51-0)6** utilisation prévue **2-10** assistant de configuration **4-2** audio **4-15** AUTO **[6-](#page-101-2)3**, **6-17** avertissements, définition **1-1** batterie indicateur **3-11** installer ou retirer **3-9** paramètres **4-30** sécurité **13-8** biométrie mesures **[2-1](#page-24-0)2** saisir **[5-3](#page-94-0)** bouton de mise à jour **3-17** calculs à propos **8-14** abdominaux **8-15** angle des hanches **8-43** configuration cardiaque **[4-](#page-82-2)27** configuration obstétrique **[4-](#page-82-2)27** débit-volume **8-13** enregistrer **[8-4](#page-141-0)** gynécologie (Gyn) **8-35** obstétrique **8-37** paramètres **4-16** ratio des hanches **8-43** supprimer du rapport **9-9** volume **8-8** calculs cardiaques configuration **[4-2](#page-82-2)7** DC et IC **8-28** DCA **8-29** dPdT **8-34** FAC **8-28** intégrale temps-vitesse (ITV) **8-26** MAPSE **8-29** masse VG **8-31** ondeIDT **8-32** POD **8-34** QpQs **8-30** TAPSE **8-29**

temps de demi-décroissance de pression (TMP) **8-32** VCI **8-33** VE et IS **8-28** volume auriculaire **8-31** volume VG **8-28**, **8-33** cardiac references **[B-1](#page-352-0)** cardiaque paramètres **[4-](#page-82-3)27** type d'examen **[3-2](#page-51-0)6** utilisation prévue **2-8** cardiaques références **[10-](#page-194-0)3** carotide type d'examen **[3-2](#page-51-0)6** utilisation prévue **2-10** céphalique utilisation prévue **2-8** ciné **[6-2](#page-119-0)0** circonférence ellipse **8-6** tracé **8-6** cisterna magna (CM) **[10-1](#page-210-0)9** clavier **3-20** clé de licence **[3-1](#page-26-0)**, **11-3** clips enregistrer **3-18**, **[7-2](#page-129-1)** lecture **7-6** paramètres **[7-](#page-129-2)2** [Voir aussi](#page-129-3) images et clips colonne type d'examen **[3-2](#page-51-0)6** utilisation prévue **2-9** commandes 2D **[6-](#page-101-0)3** annotations **3-17** autres commandes **[6-](#page-101-3)2** bouton Sélectionner **3-17** calculs **3-17** clips **[7-](#page-129-2)2** couleur **[6-](#page-112-0)13** directes **[14-](#page-277-0)2** Doppler **[6-](#page-108-1)9** enregistrer **3-17** gain **3-17** guide-aiguille **[6-4](#page-102-0)**, **6-26** indirectes **[14-3](#page-278-0)** mise à jour **3-17** mode **3-18** Mode M **6-7** pavé tactile **3-18** personnaliser **[6-2](#page-101-1)** physiques **3-16** profilage d'aiguille **[6-2](#page-124-0)5** profondeur **3-17** récepteur **[14-3](#page-278-1)**

commandes physiques **3-16** compatibilité électromagnétique **13-11** compensation de gain dans le temps (TGC) **3-17**, **6-18** configuration de la connectivité **4-16** connexion invité **4-14** seuil de verrouillage **4-8** utilisateur **4-12** connexion de sonde triple (TTC) **3-21** contre-indications **[2-1](#page-24-1)2** Contrôle d'accès au local **[15-](#page-333-0)2** contrôles d'accès au système **[15-2](#page-333-1)** contrôles d'audit **[15-2](#page-333-2)** cordons alimentation **3-8**, **13-16** inspection **13-6** couleur commandes **[6-](#page-112-0)13** définition **[6-1](#page-100-1)** direction **[6-](#page-113-0)14** image ou scan **[6-](#page-111-0)12** croissance gestationnelle mesure **8-39** tableaux **[4-2](#page-82-1)7**

curseurs bouton **3-17** débit cardiaque (DC) **8-28**, **[10-](#page-196-0)5** débit cardiaque assisté (DCA) **8-29** débit-volume **8-13** référence **[10-2](#page-214-0)3** décélération (décél) **8-11** déconnexion **4-14** dépannage **1-2**, **[11-1](#page-216-0)** désinfection accessoires **12-15** classification de Spaulding **[12-3](#page-226-0)** de haut niveau **12-8** échographe, station et sonde **12-6**, **12-11** déverrouillage **[3-5](#page-30-0)** diamètre bipariétal (BIP) **[10-1](#page-210-1)9** DICOM **[15-](#page-334-0)3** archiver **4-22**, **[9-3](#page-184-0)** configurer **4-18** confirmation d'archivage **4-22** emplacements **4-19** journal **4-34** liste de travail **4-22** MPPS **4-23** normes **[13-3](#page-274-0)5** direction couleur **[6-](#page-113-0)14** Doppler **[6-](#page-110-0)11** ligne D **[6-](#page-110-0)11**

distance 2D **8-5** mode M **8-8** distance à la peau, définition **[A-1](#page-338-2)** distance courbée **8-6** distance vertex-coccyx (DVC) **[10-](#page-210-0)19** DNE âge échographique moyen (AUM) **[10-](#page-209-4)18** dernières règles (DDR) **[10-1](#page-209-5)8** Doppler commandes **[6-](#page-108-1)9** définition **[6-1](#page-100-2)** direction **[6-](#page-110-0)11** image ou scan **[6-](#page-107-0)8** mesures **8-9** taille de la porte **[6-1](#page-109-0)0** tracé **8-12** vitesse de scan **[6-1](#page-110-1)1** Doppler continu (DC) **[6-](#page-107-1)8** Doppler puissance couleur (CPD) **[6-](#page-111-1)12** Doppler pulsé (PW) **[6-8](#page-107-1)** Doppler vitesse couleur (CVD) **[6-1](#page-111-1)2** dP, dT **8-34**, **[10-6](#page-197-0)** durée Doppler **8-11** mode M **8-8** échographe commandes **3-18** fonctionnalités **[3-2](#page-27-0)** informations **4-32** insertion sur la station **[3-](#page-30-1)5** journal **4-34** logiciel **[3-1](#page-26-0)** nettoyage **12-6** raccordement à la station **[3-](#page-29-0)4** retrait de la station **3-6** transport **3-29** écran de démarrage **3-14** écran tactile **3-18** effacement auto **4-11** enregistrer mesures et calculs **[8-](#page-141-0)4** patient **5-8** rapport **9-10** entretien **11-2**, **11-5** erreur acquisition **[10-](#page-194-1)3** algorithme **[10-3](#page-194-2)** message **13-6** mesure **[10-2](#page-193-0)** erreur d'acquisition **[10-](#page-194-1)3** erreurs algorithme **[10-3](#page-194-3)**

![](_page_357_Picture_300.jpeg)

![](_page_358_Picture_330.jpeg)

liste de travail **[5-](#page-95-0)4** masquer **4-8** modifier **5-2**, **5-8**, **[9-3](#page-184-4)** protection **4-8** supprimer **4-9** intégrale temps-vitesse (ITV) **8-10**, **8-26** référence de calcul **[10-2](#page-213-0)2** intégrité des données **[15-](#page-334-1)3** intensité déclassée **[14-](#page-282-0)7** in situ **[14-7](#page-282-0)** pour l'eau **[14-](#page-282-0)7** inversion **[6-](#page-113-2)14** isoler le système **13-7** journaux affirmer **4-34** diagnostic des sondes **4-34** DICOM **4-34** exporter **4-35** paramètres **4-35** utilisateur **4-34** LDAP **4-6** licence logicielle **[3-](#page-26-0)1**, **11-3** ligne centrale **6-21** ligne D angle **[6-9](#page-108-0)** direction **[6-](#page-110-0)11** taille de la porte **[6-1](#page-109-0)0** ligne M **[6-6](#page-104-2)** limites fonctionnement **13-33** humidité **13-33** pression **13-33** limites d'humidité **13-33** limites de pression **13-33** limites de température **13-33** liste blanche **15-4** liste de travail accéder **[5-5](#page-96-0)** configurer **4-22**, **[5-](#page-95-1)4** effacer **5-6** informations patient **[5-4](#page-95-0)** lecture **4-31** mise à jour manuelle **5-6** procédures planifiées **5-7** rechercher **[5-](#page-96-1)5**, **9-2** serveurs **4-22** trier **[5-5](#page-96-2)** manipulation des supports amovibles **[15-](#page-333-3)2** MAPSE **8-29**, **[10-1](#page-204-1)3** matériel **[3-](#page-27-0)2** mesure croissance gestationnelle **8-39** erreur **[10-](#page-193-0)2**
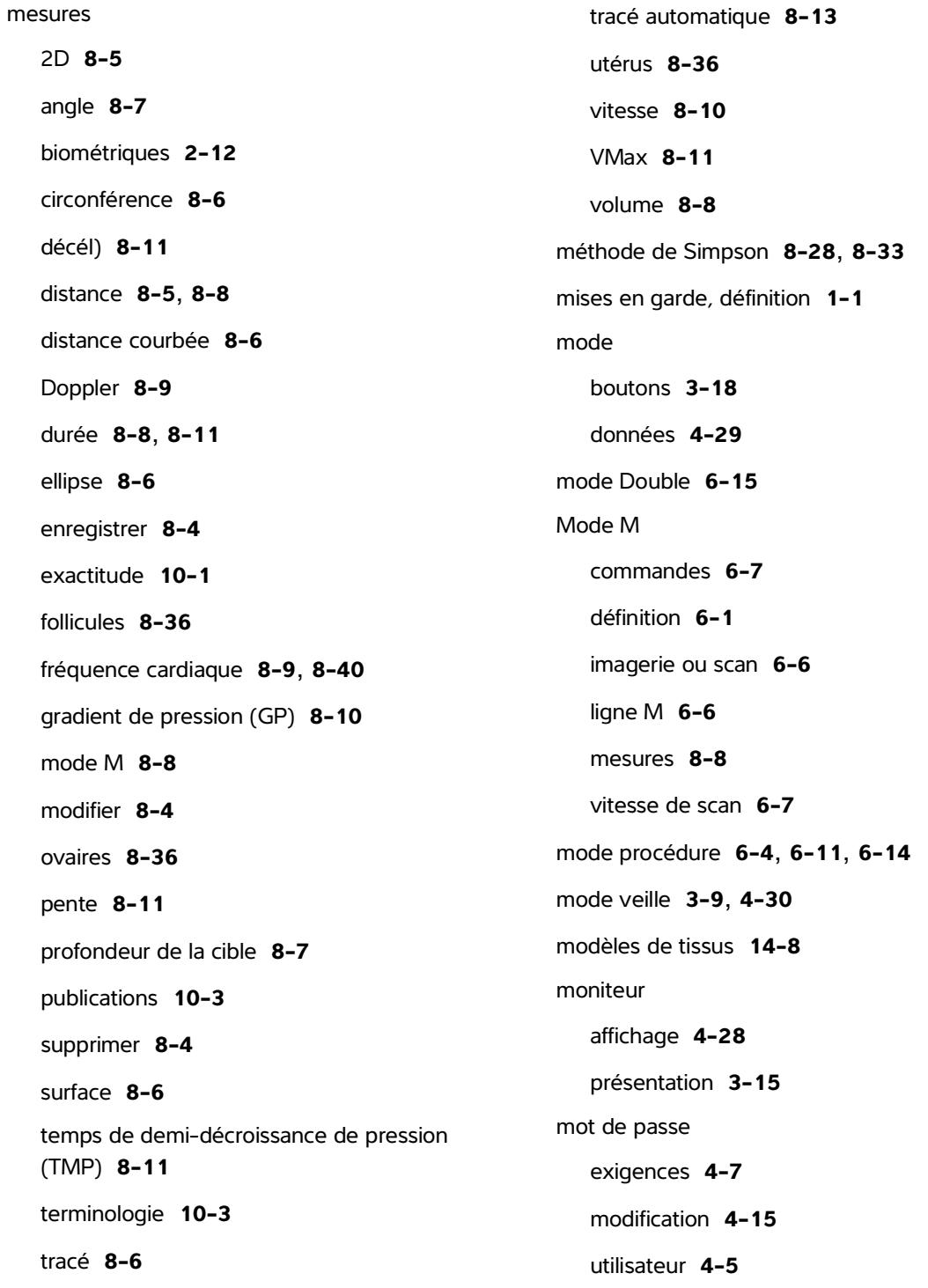

**MPPS** arrêter **9-5** serveurs **4-23** Musculo-squelettique (MSK) utilisation prévue **2-9** musculo-squelettique (MSK) type d'examen **[3-2](#page-51-0)6** Musculo-squelettiques (MSK) calculs **8-42** nettoyage accessoires **12-15** classification de Spaulding **[12-3](#page-226-0)** échographe, station et sonde **12-6**, **12-11** neurologique type d'examen **[3-2](#page-51-0)6** utilisation prévue **2-9** norme HIPAA **[13-3](#page-275-0)6** normes classification CEM **[13-3](#page-274-0)5** DICOM **[13-](#page-274-1)35** électromécaniques **[13-](#page-273-0)34** HIPAA **[13-3](#page-275-0)6** sécurité **[13-](#page-275-1)36** normes de classification CEM **[13-](#page-274-0)35** normes de sécurité électromécanique **[13-](#page-273-0)34** obstétrique calculs **8-37** configuration des calculs **[4-2](#page-82-0)7** paramètres **[4-](#page-82-1)27** rapport **9-10** références **[10-](#page-208-0)17** tableaux **[4-2](#page-82-2)7**, **[10-](#page-209-0)18** type d'examen **[3-2](#page-51-0)6** utilisation prévue **2-9** obstétriques graphiques **9-10** ophtalmique type d'examen **[3-2](#page-51-0)6** utilisation prévue **2-10** orbital examen **[3-2](#page-53-0)8** utilisation prévue **2-8** ovaire **8-36**, **[10-2](#page-214-0)3** paramètre de luminosité **[4-](#page-86-0)31** paramètres abdominal **[4-](#page-82-3)27** alimentation **4-30** audio **4-15** batterie **4-30** calculs **4-16** cardiaque **[4-2](#page-82-4)7** clips **[7-](#page-129-0)2** connectivité **4-16** date et heure **4-28** exportation **4-25**, **4-32** importation **4-25**, **4-32** information écran **4-28**

journaux **4-35** luminosité **[4-](#page-86-0)31** obstétrique **[4-2](#page-82-1)7** régler **3-18** stockage **4-11** USB **4-33** patient biométrie **[5-3](#page-94-0)** créer **5-2** formulaire **5-2** informations **3-14**, **5-2**, **[9-](#page-184-0)3** infos **4-29** liste **9-1**, **[9-3](#page-184-0)** modifier **5-2**, **5-8**, **[9-3](#page-184-0)** module **3-14**, **5-2** nouveau **5-2** saisir **5-2** pavé tactile **3-18** pente **8-11** périmètre crânien (PC) **[10-](#page-210-0)19** périphériques **3-3**, **13-16** pictogrammes **7-5** POD **8-34** poids fœtal estimé (PFE) **[4-2](#page-82-5)7**, **[10-1](#page-209-1)8** ports **3-3** position d'origine **7-5** poumon **[3-2](#page-51-0)6** pourcentage de réduction de surface **[10-](#page-212-0)21** Principe ALARA **[14-](#page-276-0)1**–**[14-2](#page-277-0)**, **[A-2](#page-339-0)** procédure modifier **5-7** modifier les codes **5-7** planifiée **5-7** procédures planifiées **5-7** profondeur commande **3-17** définition **[A-2](#page-339-1)** échelle **6-17** réglage **6-17** profondeur de la cible **8-7** public cible **1-1** puissance acoustique mesure **[14-7](#page-282-0)** tableaux **[14-1](#page-285-0)0**, **[14-](#page-329-0)54** termes **[14-](#page-329-1)54** raccordement de l'échographe **[3-4](#page-29-0)** rapports affichage **9-10** aperçu **9-9** artériels **9-10** enregistrer **9-10** modifier **9-9** obstétriques **9-10** supprimer les calculs **9-9** ratio CT/CA **[10-2](#page-211-0)0** ratio LF/BIP **[10-](#page-211-1)20**

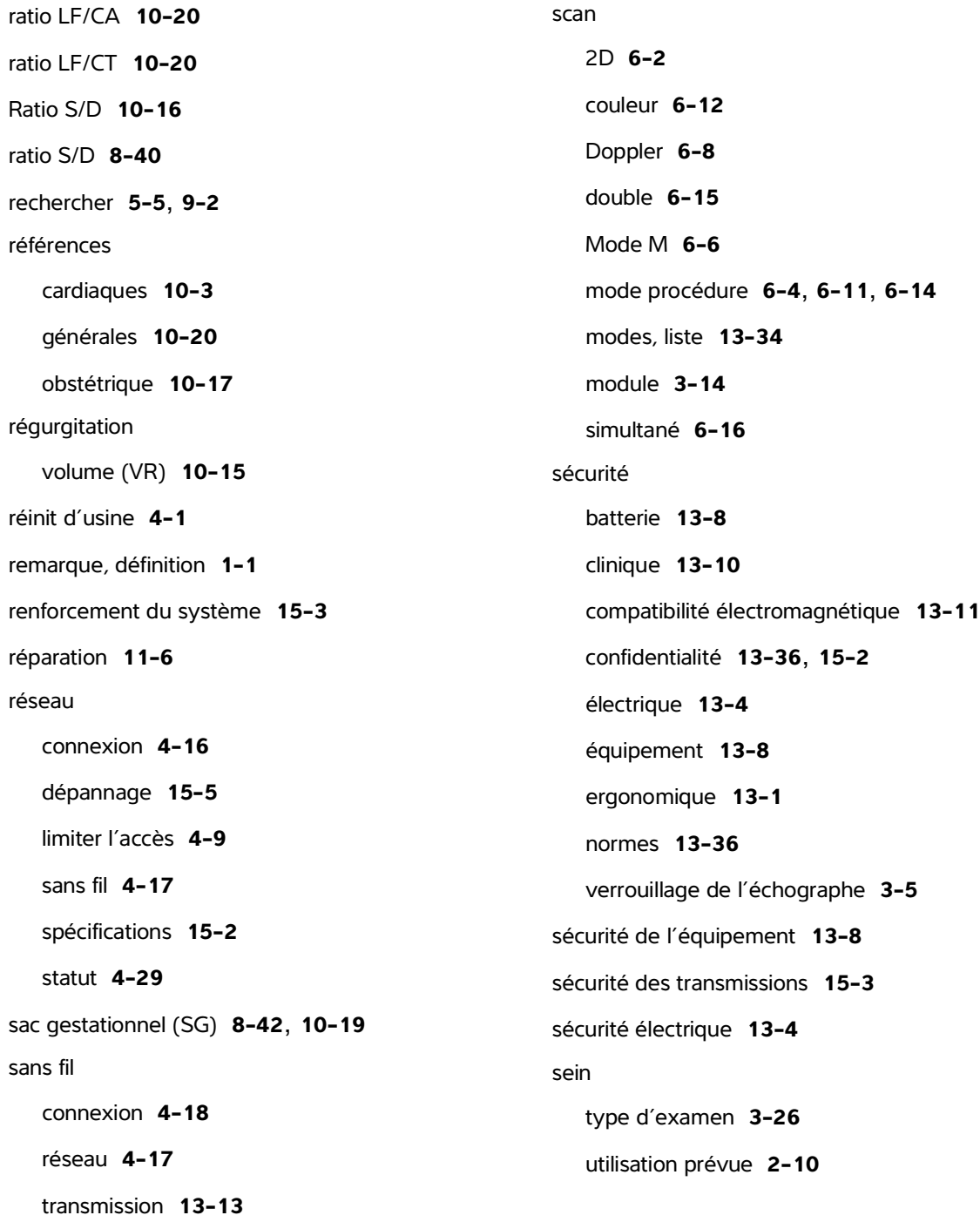

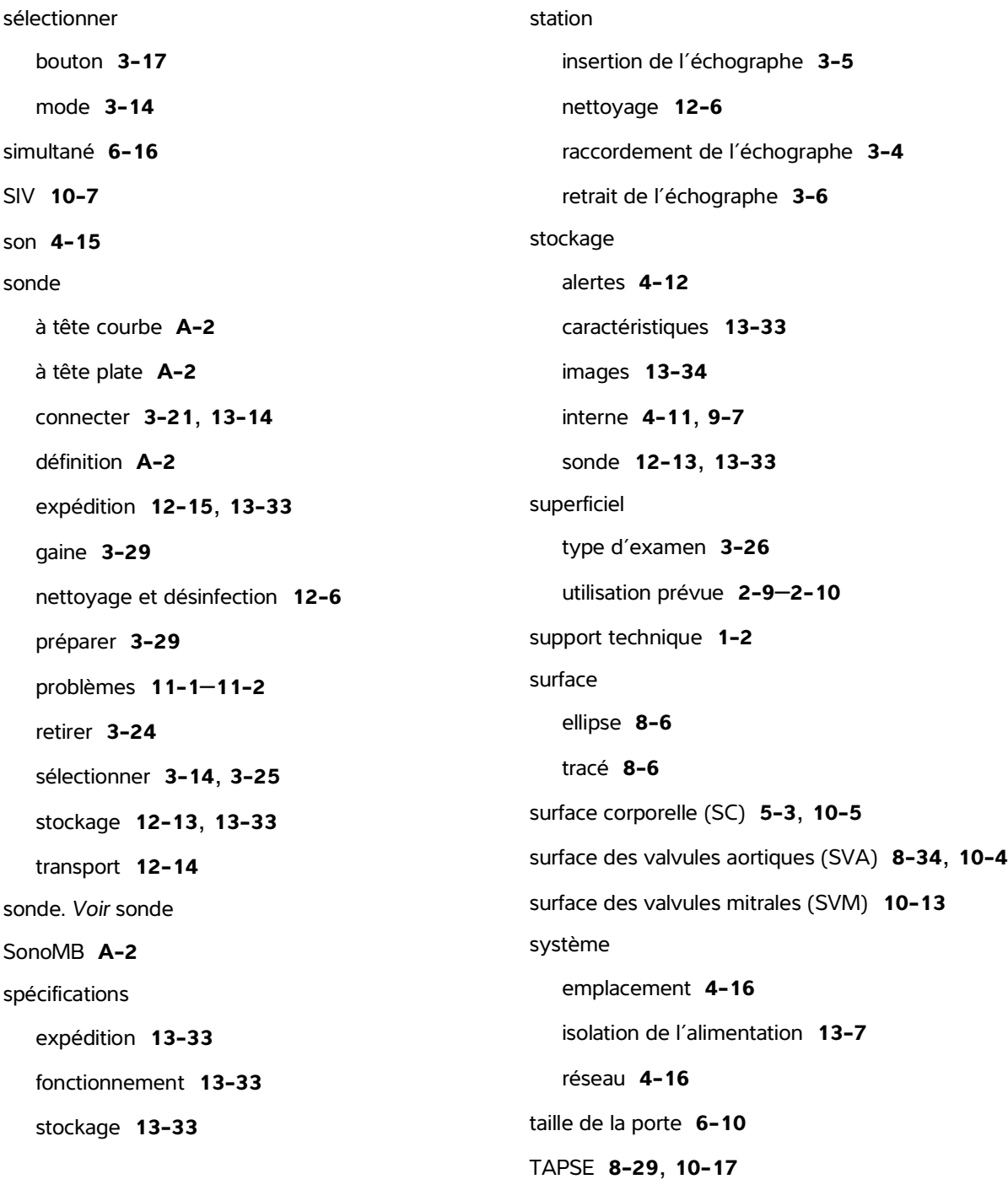

temps de demi-décroissance de pression (TMP) **8-11**, **[10-](#page-205-0)14** temps de relaxation isovolumétrique (TRIV) **[10-](#page-198-1)7** temps moyen (MMT) **[10-2](#page-212-1)1** termes de l'échographe **[14-](#page-329-1)54**, **[A-1](#page-338-0)** [tête de scan.](#page-339-4) Voir sonde texte annotation **7-3** manuel **7-3** prédéfini **7-4** tracé automatique **8-13** Doppler **8-12** manuel **8-12** surface ou circonférence **8-6** tracé automatique **8-13** transcrânien type d'examen **[3-2](#page-53-1)8** transcrânienne utilisation prévue **2-8** transport échographe **3-29** sonde **12-14** type d'examen veineux **[3-2](#page-51-0)6** USB dépannage **11-2** désactivation de l'exportation **4-9** dispositifs **3-12** exporter **4-33** insérer ou retirer le dispositif **3-13** limiter l'accès **4-9** paramètres **4-33** utérus **8-36**, **[10-](#page-214-1)23** utilisateur activer le compte **4-6** ajouter nouveau **4-4** désactiver le compte **4-6** exigences applicables aux mots de passe **4-7** journaux **4-34** modifier **4-5** modifier le mot de passe **4-5** supprimer le compte **4-6** utilisation prévue abdominale **2-8** artériel ou carotide **2-10** cardiaque **2-8** céphalique **2-8** colonne **2-9** gynécologie **2-9** indications **[2-](#page-12-0)1** musculo-squelettique (MSK) **2-9** neurologique **2-9** obstétrique **2-9** orbital **2-8** petits organes **2-10** sein **2-10** superficiel **2-9**–**2-10**

transcrânienne **2-8** vaisseaux périphériques **2-10** Variance Doppler couleur (Var) **[6-1](#page-111-1)2** veine cave inférieure (VCI) **8-33**, **[10-](#page-199-0)8** ventriculaire gauche opacification (LVO) **[6-](#page-102-0)3** ventriculaire gauche (VG) FAC **[10-9](#page-200-0)** fraction d'éjection **[10-](#page-203-0)12** masse **[10-1](#page-201-0)0**–**[10-](#page-203-1)12** volume **8-28**, **8-33** volume (unidirectionnel) **[10-1](#page-204-1)3** volumes télédiastoliques **[10-1](#page-201-1)0** verrouillage **[3-5](#page-30-0)** vidéo aide **3-14** clips **7-1** didacticielle **3-14** vitesse maximum (VMax) **8-11** mesure **8-10** vitesse de scan Doppler **[6-](#page-110-1)11** Mode M **[6-](#page-106-0)7** vitesse moyenne du pic (VMP) **[10-](#page-213-0)22** volume **4-15** follicules **[10-2](#page-214-0)3** mesure **8-8** ovarien **[10-](#page-214-0)23** référence **[10-2](#page-211-5)0** utérin **[10-](#page-214-1)23** ventriculaire gauche (bi-plan) **[10-1](#page-203-2)2** vessie **[10-](#page-213-1)22**–**[10-](#page-214-2)23** VG **8-28**, **8-33** volume auriculaire **8-31**, **[10-9](#page-200-1)** volume d'éjection (VE) **8-28**, **[10-1](#page-207-1)6**–**[10-1](#page-208-1)7** zoom **[6-1](#page-118-0)9** gelé **[6-1](#page-118-1)9**

## **FUJIFILM SONOSITE**

P21895-01 \*P21895-01\*